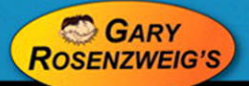

# **ActionScript 3.0 Game Programming University**

**Covers Adobe® Flash Professional CS5** 

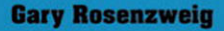

F

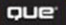

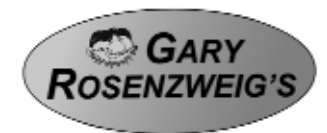

# **ActionScript 3.0 Game Programming** iversity U **Second Edition**

**Gary Rosenzweig**

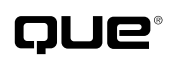

800 East 96th Street Indianapolis, Indiana 46240 USA

### **ActionScript 3.0 Game Programming University, Second Edition**

### **Copyright** © **2011 by Que Publishing**

All rights reserved. No part of this book shall be reproduced, stored in a retrieval system, or transmitted by any means, electronic, mechanical, photocopying, recording, or otherwise, without written permission from the publisher. No patent liability is assumed with respect to the use of the information contained herein. Although every precaution has been taken in the preparation of this book, the publisher and author assume no responsibility for errors or omissions. Nor is any liability assumed for damages resulting from the use of the information contained herein.

ISBN-13: 978-0-7897-4732-7 ISBN-10: 0-7897-4732-4

Library of Congress Cataloging-in-Publication Data is on file.

Printed in the United States of America First Printing: January 2011

#### **Trademarks**

All terms mentioned in this book that are known to be trademarks or service marks have been appropriately capitalized. Que Publishing cannot attest to the accuracy of this information. Use of a term in this book should not be regarded as affecting the validity of any trademark or service mark.

#### **Warning and Disclaimer**

Every effort has been made to make this book as complete and as accurate as possible, but no warranty or fitness is implied. The information provided is on an "as is" basis. The author and the publisher shall have neither liability nor responsibility to any person or entity with respect to any loss or damages arising from the information contained in this book or from the use of programs accompanying it.

#### **Bulk Sales**

Que Publishing offers excellent discounts on this book when ordered in quantity for bulk purchases or special sales. For more information, please contact

#### **U.S. Corporate and Government Sales 1-800-382-3419 corpsales@pearsontechgroup.com**

For sales outside of the U.S., please contact

**International Sales international@pearsoned.com** **Associate Publisher** Greg Wiegand

**Acquisitions Editor** Laura Norman

**Development Editor** Keith Cline

**Managing Editor** Sandra Schroeder

**Project Editor** Seth Kerney

**Copy Editor** Jovana San-Nicolas Shirley

**Indexer** Brad Herriman

**Proofreader** Leslie Joseph

**Technical Editor** Greg Kettell

**Publishing Coordinator** Cindy Teeters

**Book Designer** Anne Jones

**Compositor** Mary Sudul

**Graphics** William Follett Eve Park

## **Contents at a Glance**

Introduction

- 1. Using Flash and ActionScript 3.0
- 2. ActionScript Game Elements
- 3. Basic Game Framework: A Matching Game
- 4. Brain Games: Memory and Deduction
- 5. Game Animation: Shooting and Bouncing Games
- 6. Picture Puzzles: Sliding and Jigsaw
- 7. Direction and Movement: Air Raid II, Space Rocks, and Balloon Pop
- 8. Casual Games: Match Three and Collapsing Blocks
- 9. Word Games: Hangman and Word Search
- 10. Questions and Answers: Trivia and Quiz Games
- 11. Action Games: Platform Games
- 12. Game Worlds: Driving and Racing Games
- 13. Card Games: Higher or Lower, Video Poker, **New!** and Blackjack
- 14. 3D Games: Target Practice, Racing Game, **New!** and Dungeon Adventure
- 15. Building Games for the iPhone **New!**Index

# <span id="page-4-1"></span><span id="page-4-0"></span>**Contents**

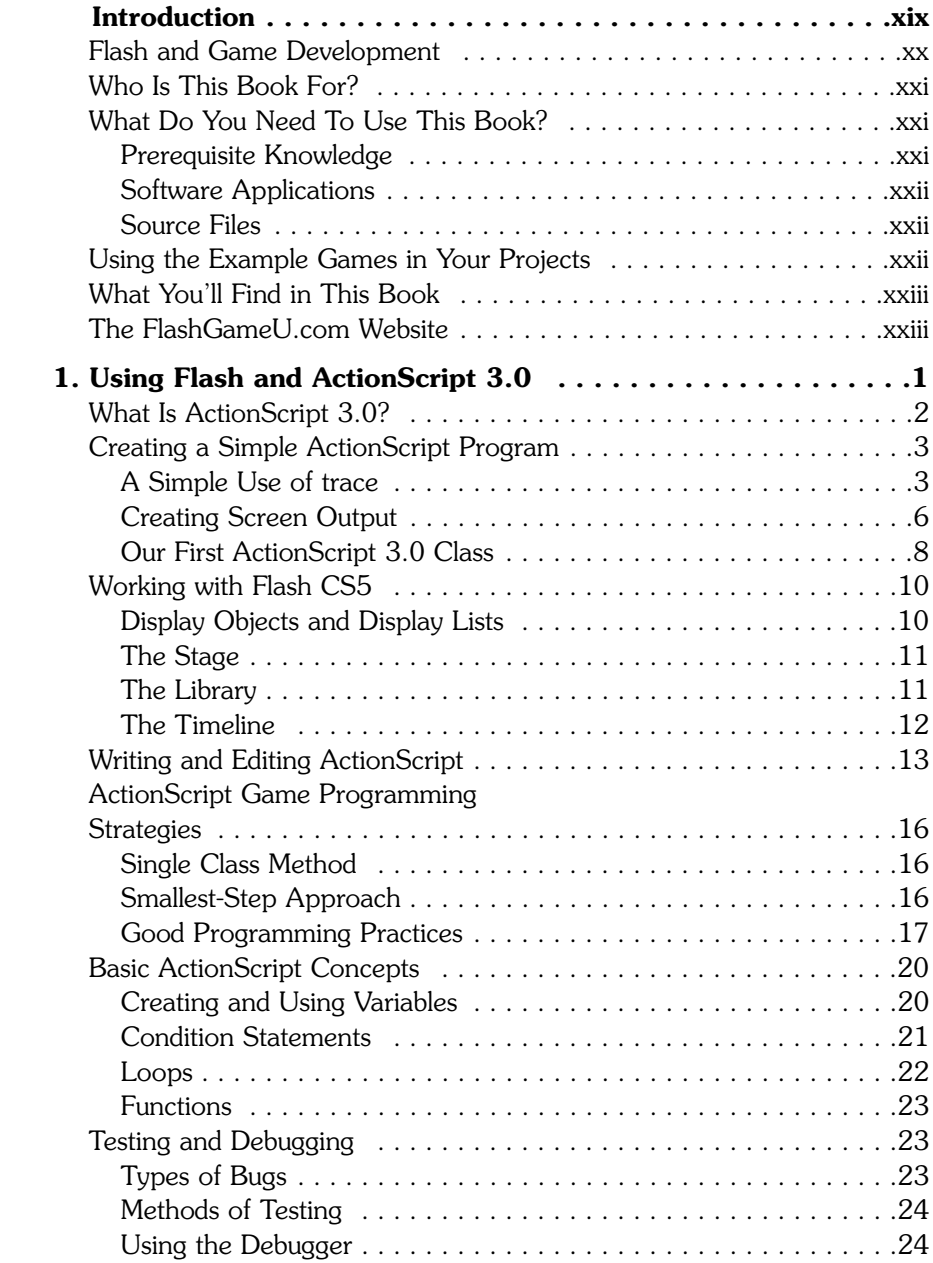

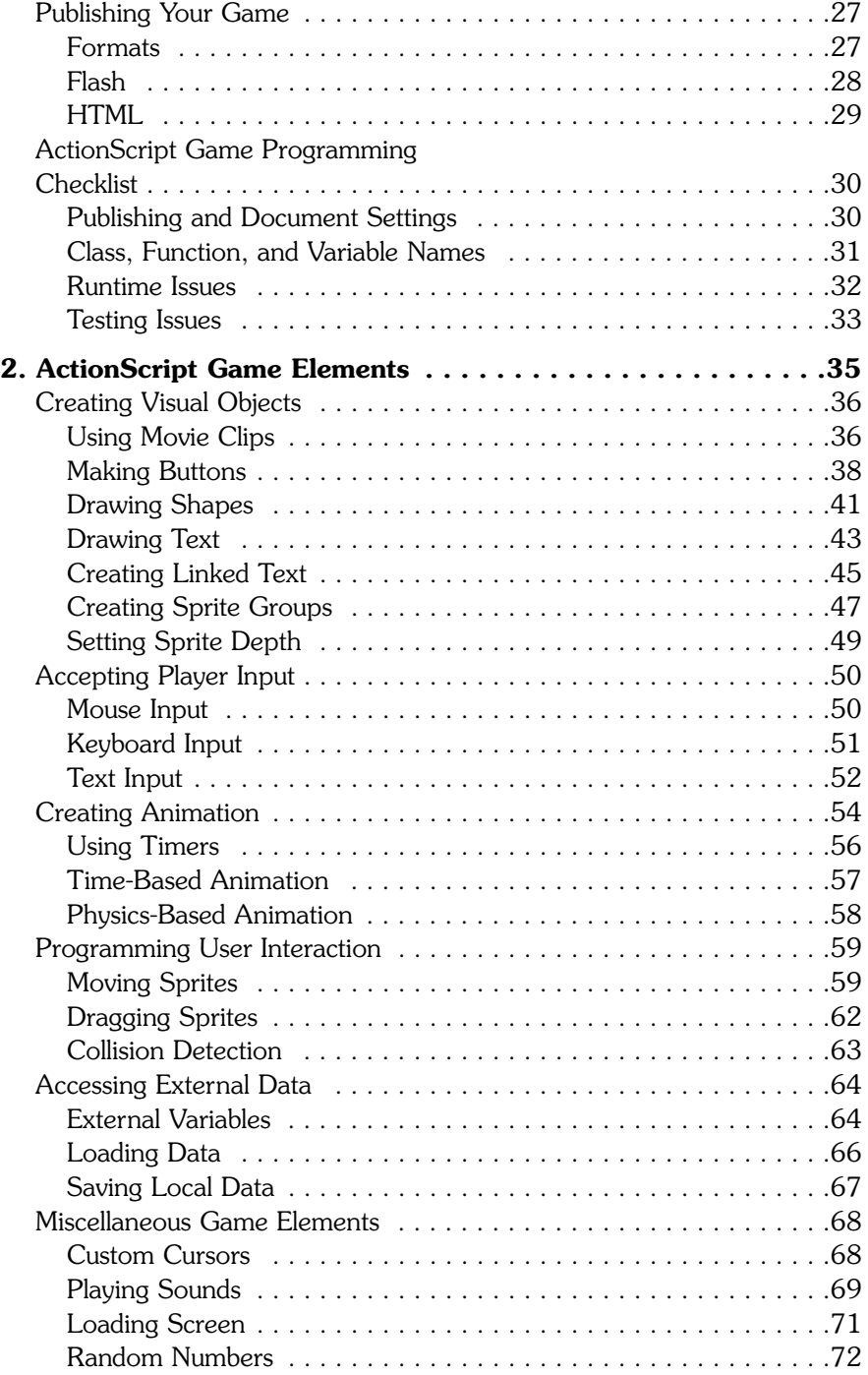

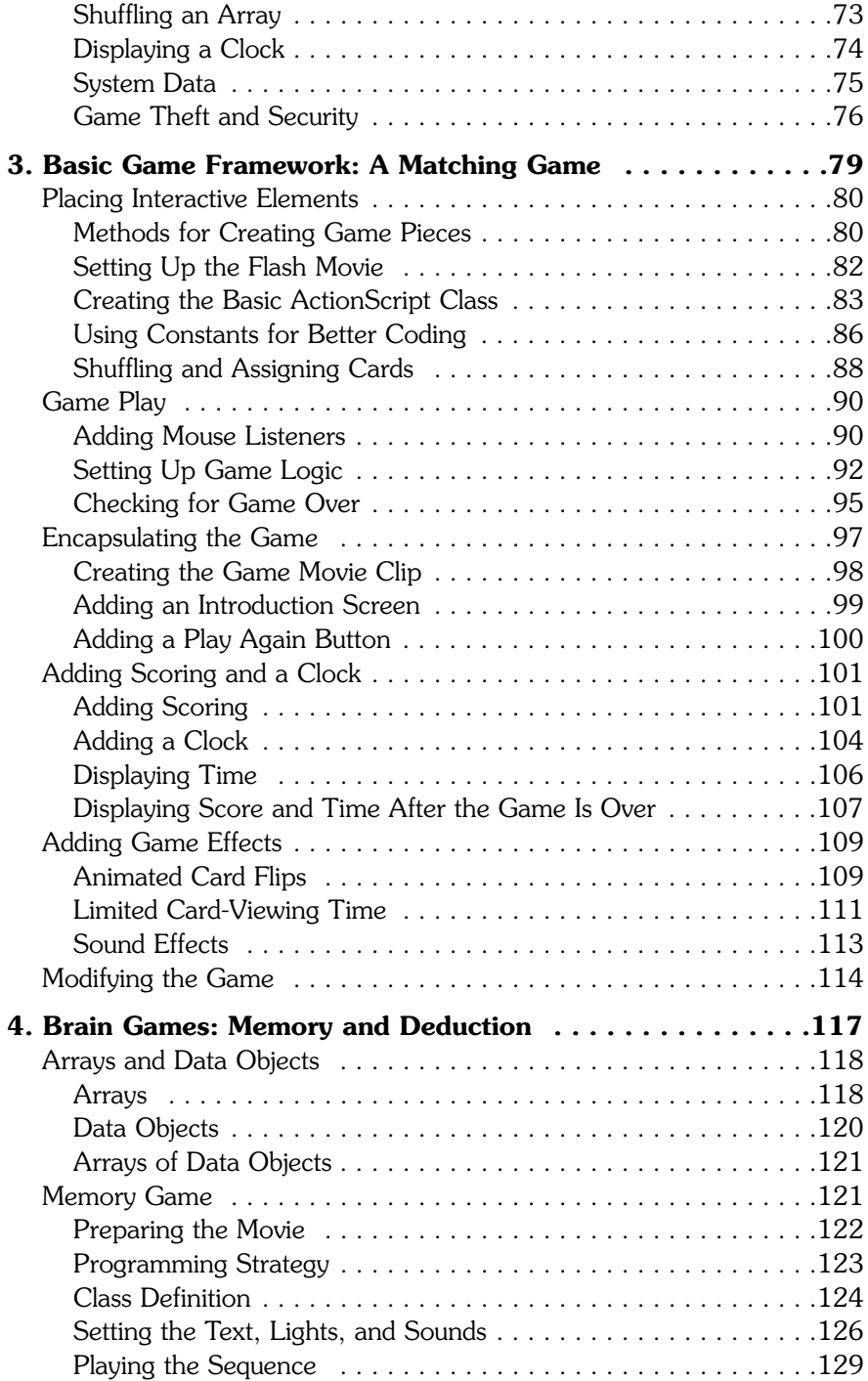

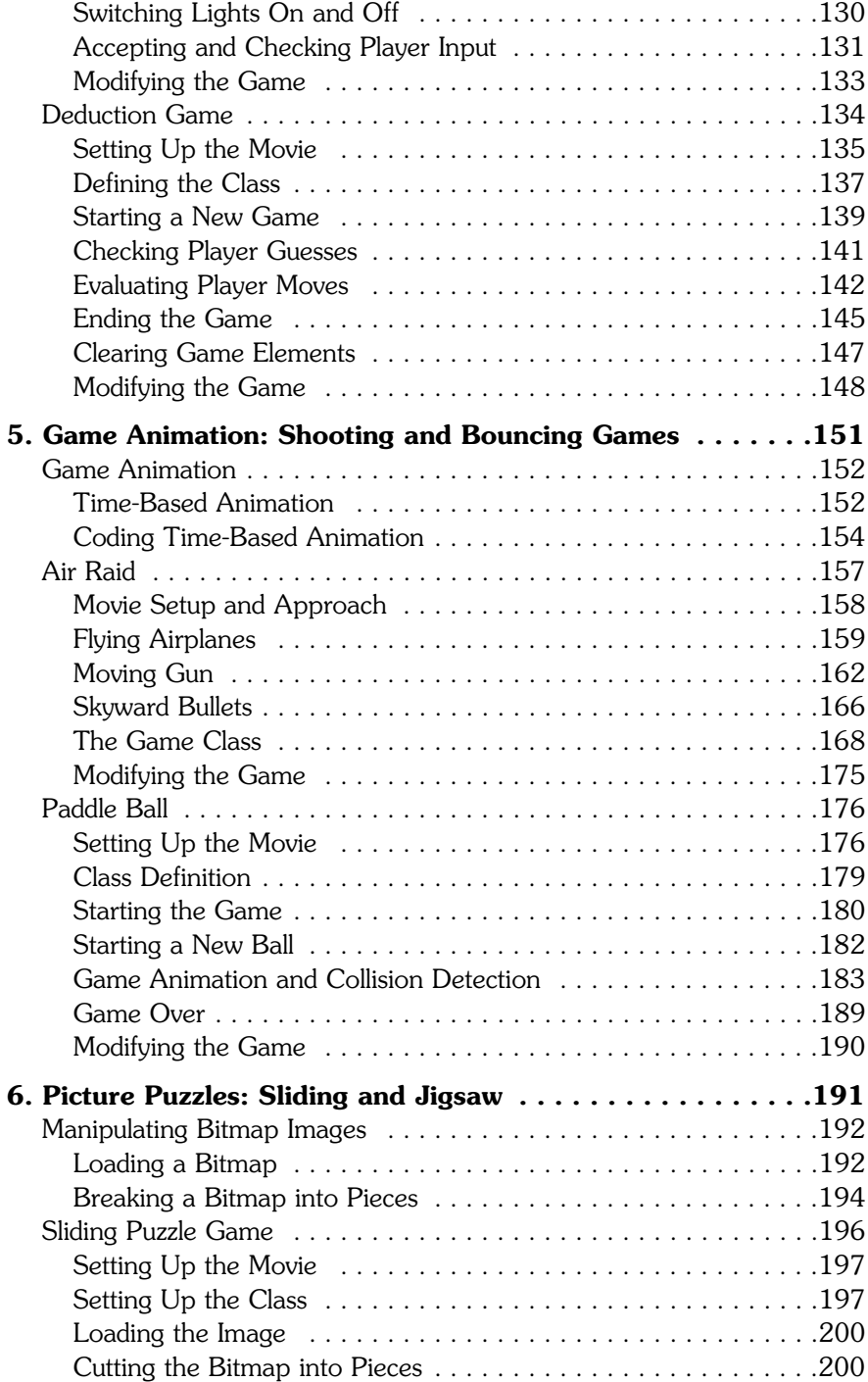

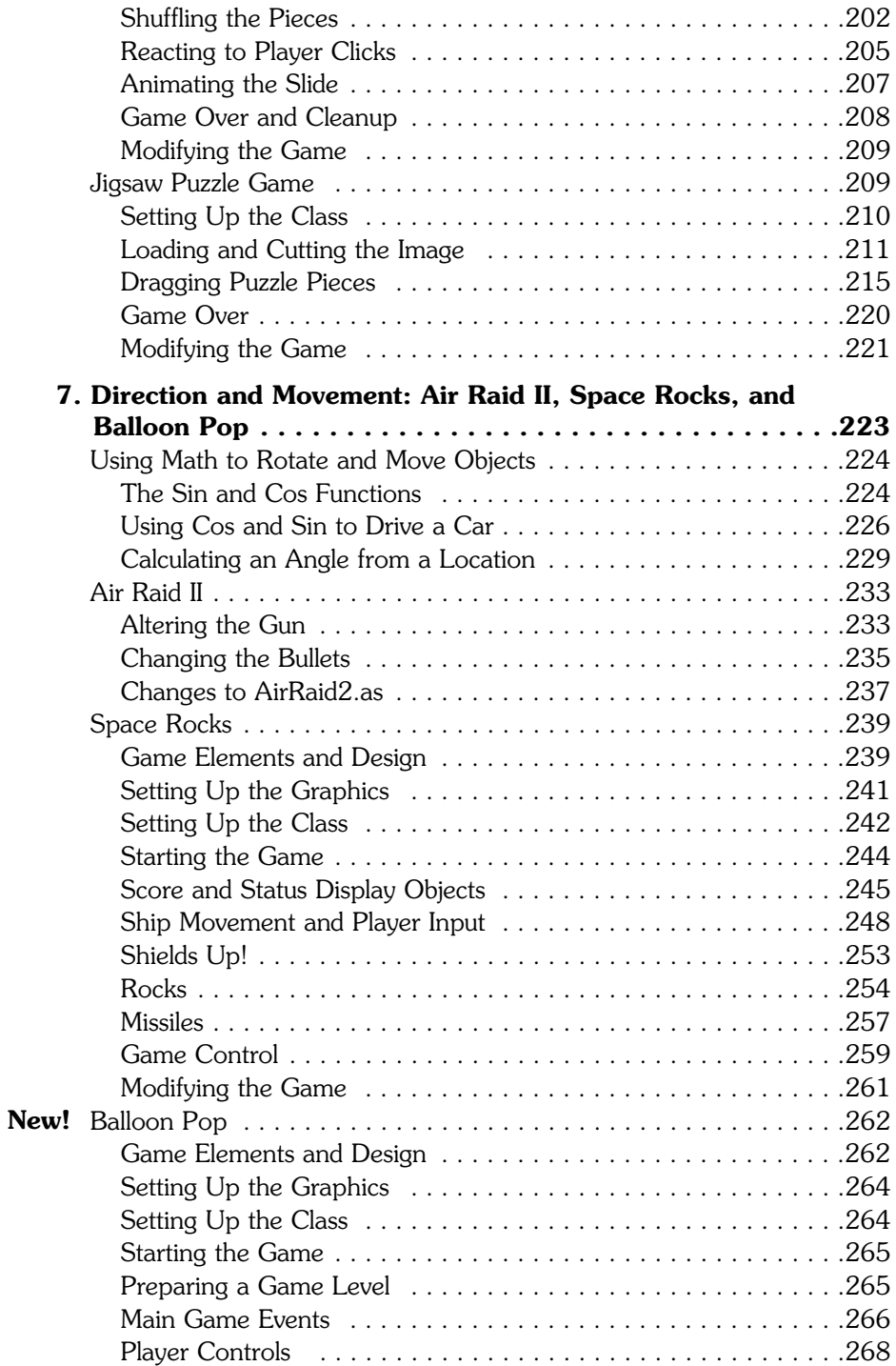

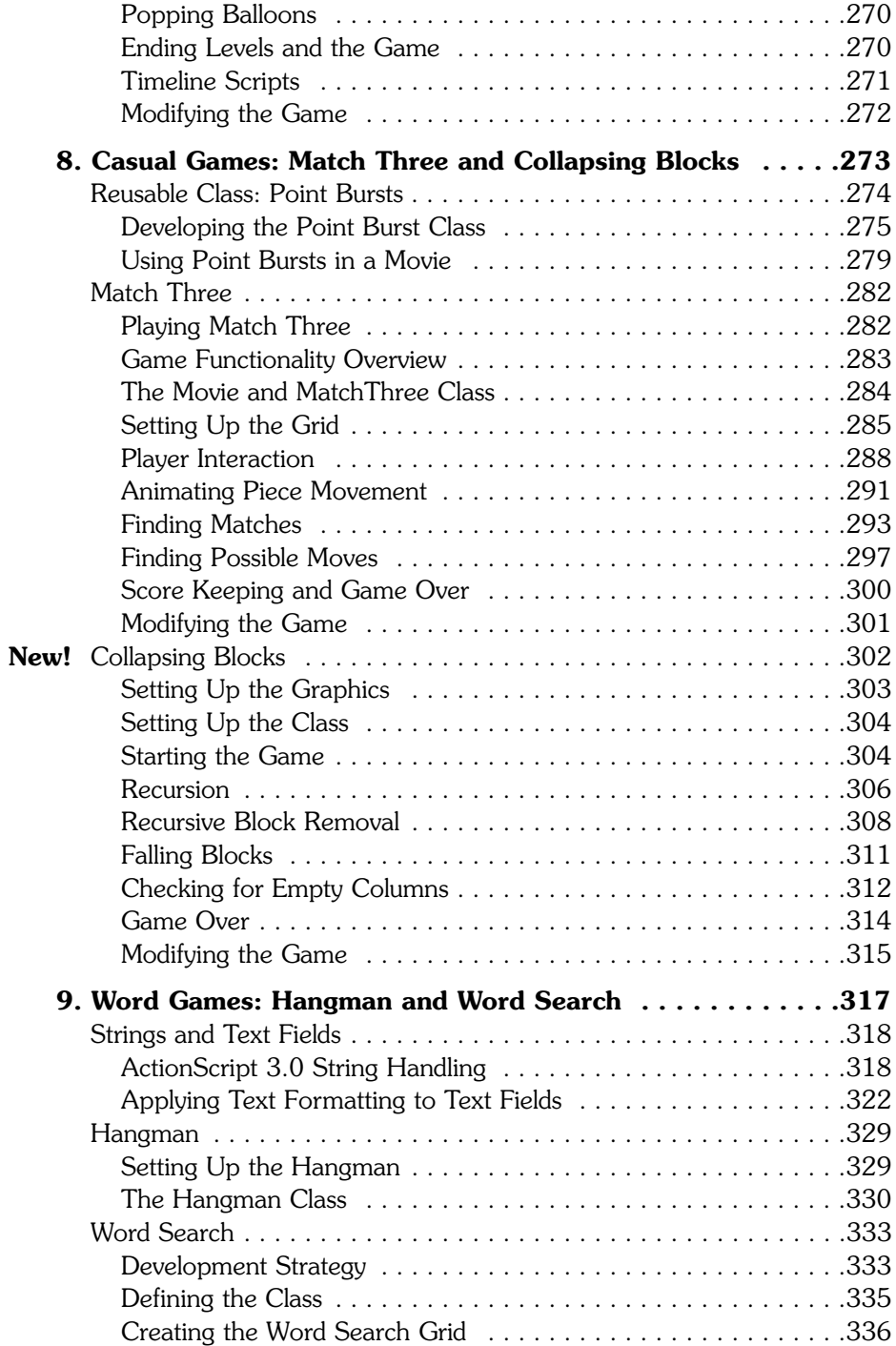

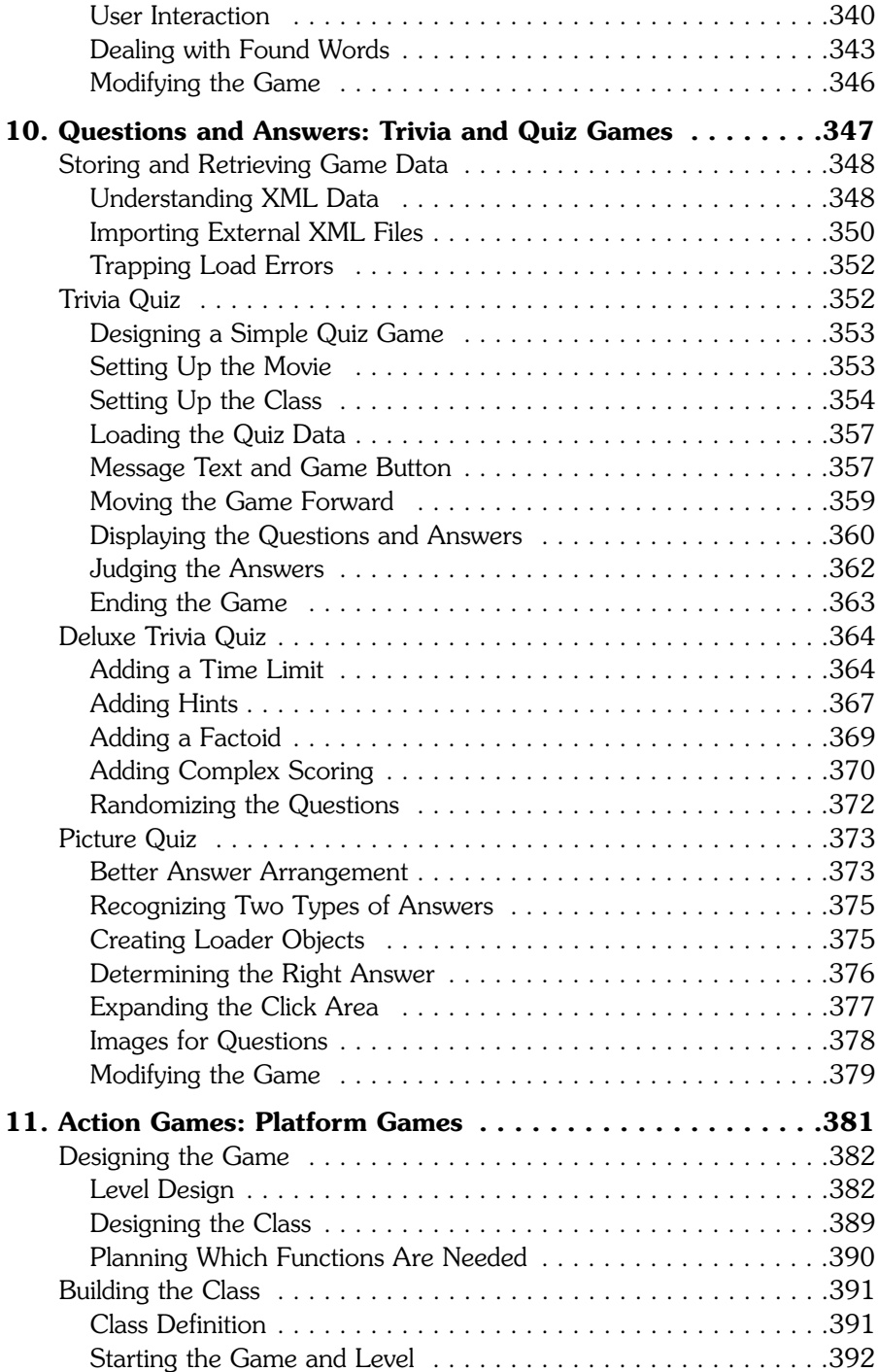

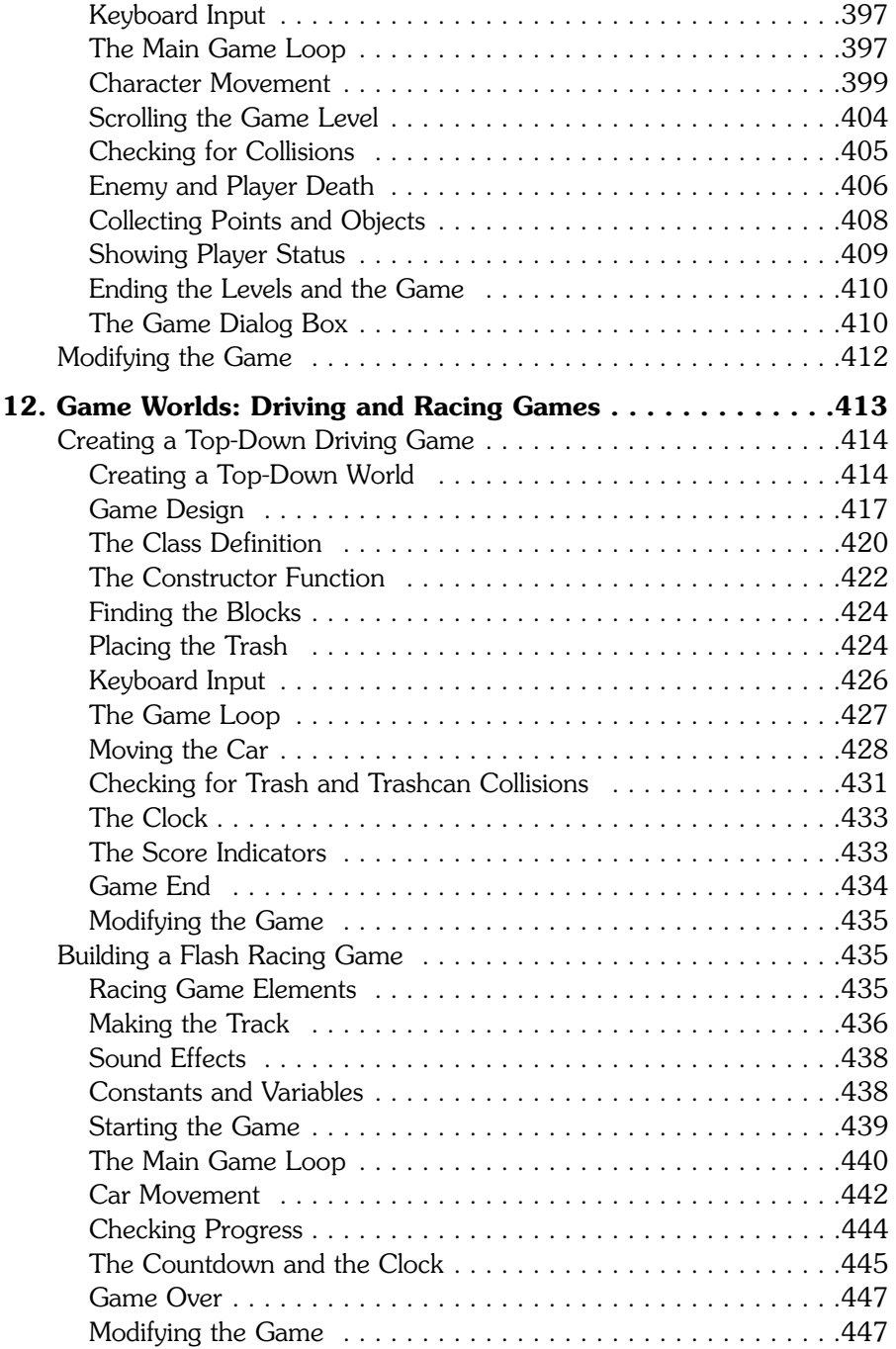

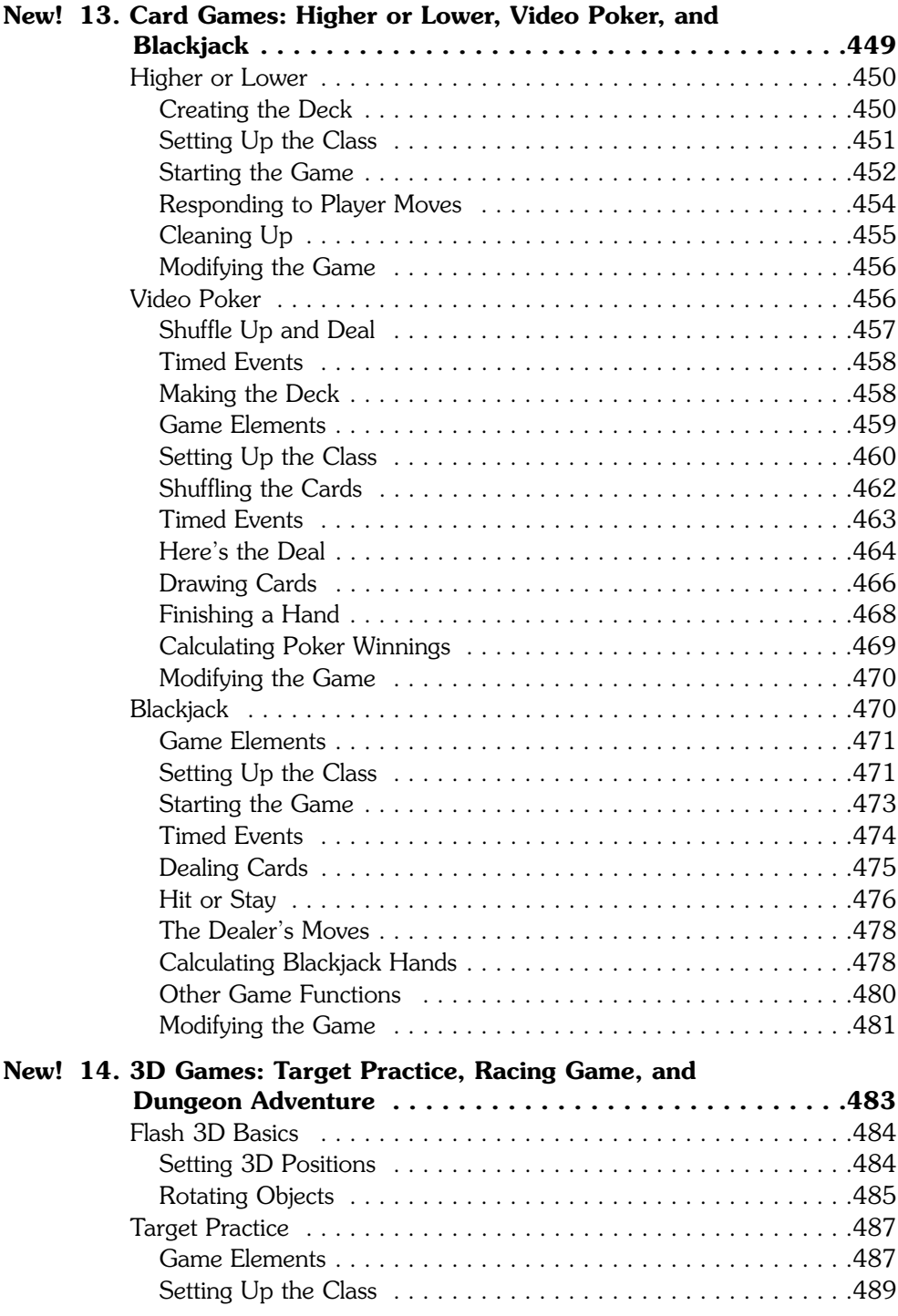

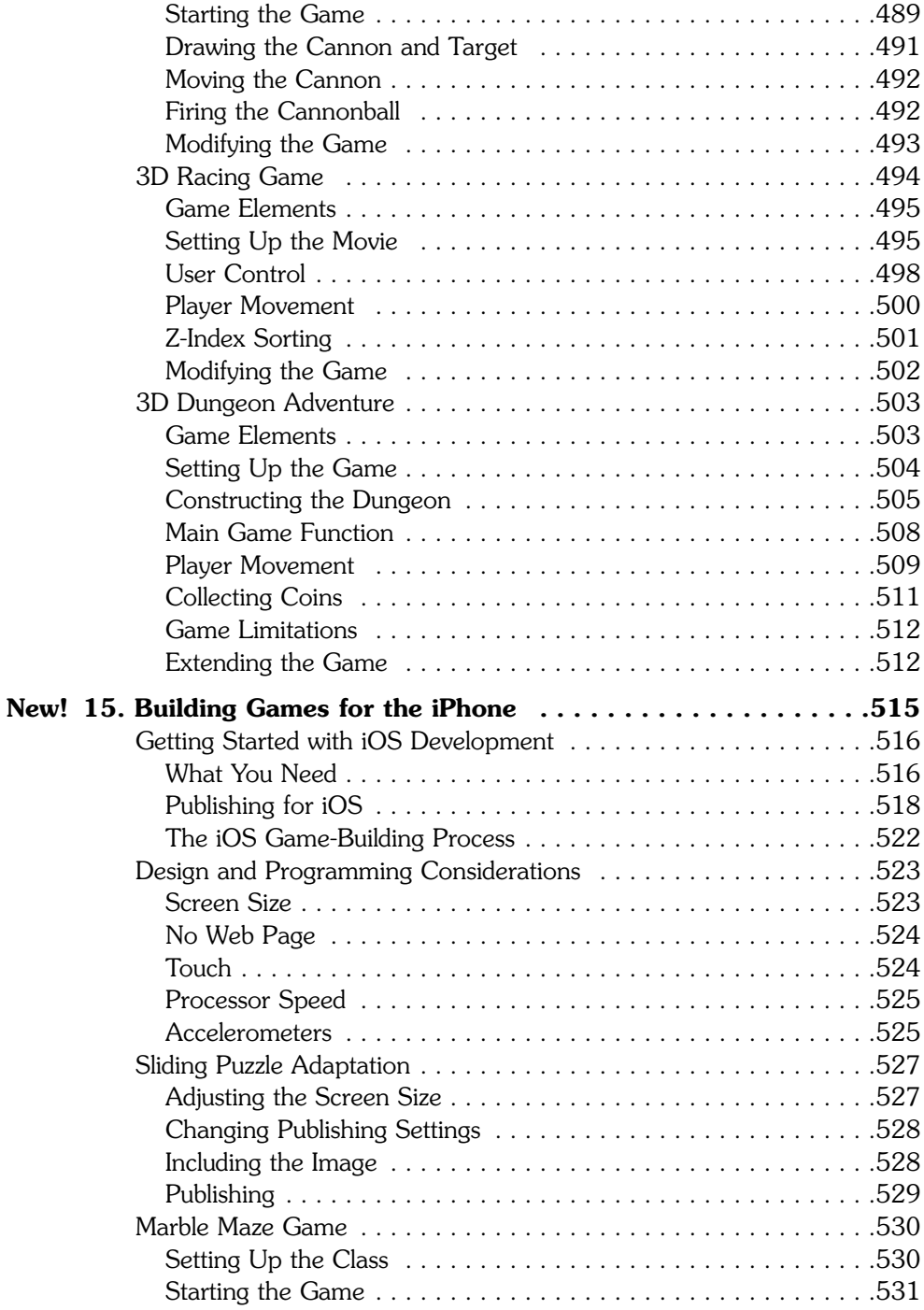

### **xiv ActionScript 3.0 Game Programming University**

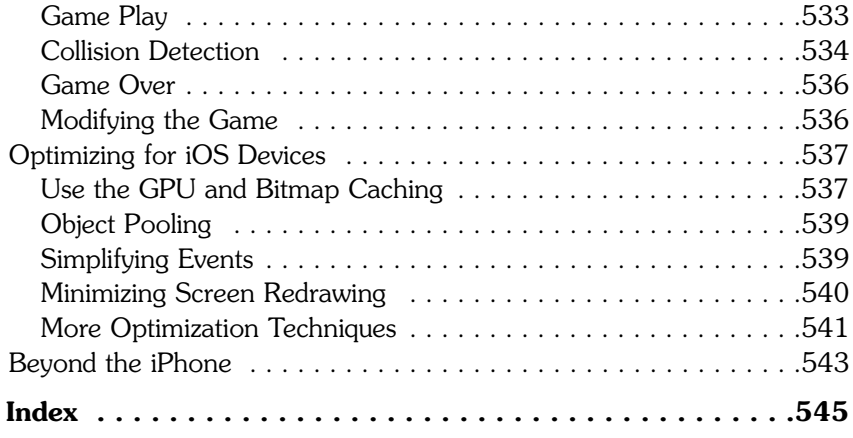

## **About the Author**

As a youngster, **Gary Rosenzweig** was allowed to play video games whenever he wanted, as long as his homework was done first. His parents got him an Atari 2600 and an assortment of games. He loved to play Adventure, Asteroids, Pitfall, Raiders of the Lost Ark, and even that dreadful E.T. game.

At age 13, in 1983, his grandmother gave him a new TRS-80 Model III. The first thing he did with it was learn to program, and then to make games. He made some text adventure games, and then some RPG games, and then some arcade games. He was allowed to stay up all night making games, as long as his homework was done first.

In high school, Gary got to play with the Apple II computers pretty much whenever he wanted, as long as his schoolwork was done first. He made space shuttle simulators and spreadsheet programs. And some games.

Gary went on to study computer science in college at Drexel University. There he was told that with his degree, he could go on to be a programmer at any high-tech firm making business applications. But he wanted to make games, even if it was on the side, after he got his work done first.

After a side trip to get a master's degree in journalism and mass communication from the University of North Carolina in Chapel Hill, Gary ended up getting a job where he could make games for kids using Macromedia Director.

Then they invented the Internet. It was soon followed by Shockwave, a way to play Director content in web pages. Gary started making his own games for his own website in the evening, after his work was done first.

In 1996, Gary started his own company, CleverMedia, to produce games for the Web. He was soon creating both Shockwave and Flash games with some of the most creative people he ever met. CleverMedia and its sites grew over the years to become the single largest collection of web-based games by a single company. Gary has created more than 300 games in the past 12 years, most of which can be found at CleverMedia's main game site, <www.GameScene.com>.

Gary also likes to share what he knows. His sites <http://FlashGameU.com> and <http://MacMost.com> contain information for developers and Mac users. He has also written many books, including *Macromedia Flash MX ActionScript for Fun & Games, Special Edition Using Director MX*, and *Advanced Lingo for Games.* Gary wrote this book mostly on evenings and weekends, after his other work was done first.

Gary lives in Denver, Colorado, with his wife, Debby, and daughter, Luna. Luna is 8 years old and likes to play games on her Wii, DS, and Macintosh computer, after her homework is done first, of course.

## **Dedication**

Dedicated to Anne Thomsen, 1941-2010, a wonderful woman and mother-in-law.

## **Acknowledgments**

Thanks to the readers of the first edition, and for all their comments, suggestions and encouragement.

Thanks to the good people at Adobe and the Flash development team. ActionScript 3.0 rocks.

Thanks to my family: Debby Rosenzweig, Luna Rosenzweig, Jacqueline Rosenzweig, Jerry Rosenzweig, Larry Rosenzweig, Tara Rosenzweig, Rebecca Jacob, Barbara Shifrin, Richard Shifrin, Phyllis Shifrin, Barbara Shifrin, Tage Thomsen, Andrea Thomsen, and Sami Balestri.

Thanks also to everyone at Que and Pearson Education for their hard work on this book.

## **We Want to Hear from You!**

As the reader of this book, *you* are our most important critic and commentator. We value your opinion and want to know what we're doing right, what we could do better, what areas you'd like to see us publish in, and any other words of wisdom you're willing to pass our way.

As an associate publisher for Que Publishing, I welcome your comments. You can email or write me directly to let me know what you did or didn't like about this book—as well as what we can do to make our books better.

*Please note that I cannot help you with technical problems related to the topic of this book. We do have a User Services group, however, where I will forward specific technical questions related to the book.*

When you write, please be sure to include this book's title and author as well as your name, email address, and phone number. I will carefully review your comments and share them with the author and editors who worked on the book.

Email: feedback@quepublishing.com

Mail: Greg Wiegand Associate Publisher Que Publishing 800 East 96th Street Indianapolis, IN 46240 USA

## **Reader Services**

Visit our website and register this book at<www.quepublishing.com/register> for convenient access to any updates, downloads, or errata that might be available for this book. *This page intentionally left blank* 

# <span id="page-19-0"></span>**[Introduction](#page-4-0)**

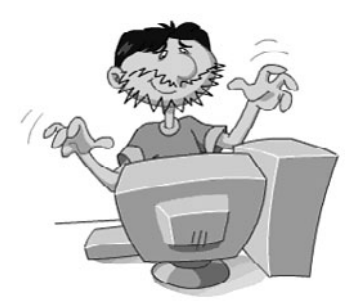

Flash and Game Development Who Is This Book For? What Do You Need To Use This Book? Using the Example Games in Your Projects What You'll Find in This Book The FlashGameU.com Website

<span id="page-20-0"></span>When the first edition of *ActionScript 3.0 Game Programming University* came out, ActionScript 3.0 was new. It was so new, in fact, that most programmers were still stuck using older ActionScript 1.0 and 2.0.

But by now, most Flash developers have moved on to AS3, and they are loving the speed, reliability and logical development process. ActionScript 1.0 and 2.0 were often frustrating for game developers. They weren't fast enough to get key tasks done, and odd bugs and unexpected behavior often slowed down production.

ActionScript 3.0 is a very different animal. You'll find yourself developing quickly and effortlessly. Things just work, and work well. And the speed of ActionScript 3.0 will make your game design ideas work more as you imagined them.

If this is your first experience programming with Flash, consider yourself lucky that you can start using a mature high-powered programming language from the start. You'll find that Flash and ActionScript 3.0 are great tools for making fun web-based games.

Let this book become your guide to Flash game development. I hope you enjoy learning from this book as much as I enjoyed writing it.

## **[Flash and Game Development](#page-4-1)**

In October 1995, I was excited about my future as a game developer. Macromedia had just released Shockwave, and I saw it as a way to develop games that I could distribute myself, over the Web.

Only twice since then have I seen something that has made me just as excited about game development as the original Shockwave. The next time was with the release of Shockwave 3D, and the third time was with the release of ActionScript 3.0.

Flash games have been around for a while, but always as the younger brother to Shockwave games. Shockwave was faster, more powerful, and eventually in 3D.

With ActionScript 3.0, however, Flash became equally as powerful as Shockwave. In some ways, it is more so. For instance, the Flash 10 player is on 99% of the web-browsing computers out there. Knowing that Flash 10 is almost as ubiquitous as the web browser itself empowers us as Flash game developers.

Flash with ActionScript 3.0 even plays on Linux machines. Older versions of Flash play on web television boxes, game consoles such as the Wii, and even portable devices such as smartphones and the PlayStation Portable. In time, we'll have the Flash 9/10 player and ActionScript 3.0 on these kinds of devices, too.

You can develop both standalone and web-based versions of your games with Flash. You can even create versions for non-PC devices to run the iPhone, iPod Touch, iPad, and Android devices.

Flash with ActionScript 3.0 is a great, practical way to make small and medium-size games.

## <span id="page-21-1"></span><span id="page-21-0"></span>**[Who Is This Book For?](#page-4-0)**

This book is for anyone using Flash to develop games. However, different types of developers will use this book in different ways.

Someone fairly new to both Flash and programming will be able to use this book as a next step after learning basic programming skills. A motivated fast learner might also be able to use this book to learn ActionScript 3.0 from scratch.

If you have previous experience programming with ActionScript 1.0 or 2.0, you can use this book to get up to speed on ActionScript 3.0.

<span id="page-21-2"></span>However, you should try to forget most of what you know about previous versions of ActionScript. Seriously[md]ActionScript 3.0 is very different from previous versions. In fact, I consider it to be a whole new programming language.

Many Flash users already know the basics of animation and programming but want to move on to developing games. This is the core audience for the book.

If you are not a programmer at all, but a designer, illustrator, or animator, you can use the examples in this book as a framework for your own games. In other words, you can just swap out the graphics from the source file examples.

Likewise, if you already are an expert ActionScript 3.0 programmer, this book can provide a library of code for you to draw upon to make your games. No need to start from scratch.

## **[What Do You Need To Use This Book?](#page-4-0)**

Most readers will need some previous experience with Flash and programming to get the most from this book. You also need the right tools.

## **[Prerequisite Knowledge](#page-4-0)**

Readers should be familiar with the Flash CS5 environment. If you are new to Flash, run through the Flash User Guide that comes with Flash CS5 as part of the Help documentation. From inside Flash, choose Help, Flash Help or press F1. You might also want to consider a beginner's book or online tutorial.

This book is not geared toward first-time programmers, unless you are just looking to use the examples by substituting your own graphics. Therefore, you should have some programming experience: ActionScript 1.0, 2.0, or 3.0; JavaScript; Java; Lingo; Perl; PHP; C++; or just about any structured programming language. ActionScript 3.0 is not hard to understand if you are at least somewhat familiar with variables, loops, conditions, and functions. Chapter 1, "Using Flash and ActionScript 3.0," in fact, sums up the basic ActionScript 3.0 syntax.

<span id="page-22-1"></span><span id="page-22-0"></span>If you are a programmer, but have never used Flash before, read the parts of the Flash User Guide that pertain to the Flash interface and basic drawing and animation techniques.

## **[Software Applications](#page-4-1)**

You'll need, of course, Flash CS5 Professional or newer. You will be able to use most of this book with Flash CS3 and CS4, as long as you get the source files from the first edition, and then skip Chapter 14, which uses new CS5 technology. If you have Flash 8 or earlier, you have a version that existed before ActionScript 3.0 and cannot be used with this book.

<span id="page-22-2"></span>Flash CS5 is virtually identical on Mac and Windows. The screenshots in this book were taken with the Mac version of Flash, but they should match the Windows version very closely.

Future versions of Flash will most likely continue to use ActionScript 3.0 as the core programming language. Some of the menu choices and keyboard shortcuts might change, but you should still be able to use this book. You might want to consider setting your Publish settings for the Flash 10 player and ActionScript 3.0 to ensure maximum compatibility.

I've been asked in the past about using this book with Flex, Flash Builder, and Flash Develop. All of these use ActionScript 3.0, so it is theoretically possible to learn the basics from this book and apply them to those alternative development environments. However, this book makes extensive use of the Flash Library and the creation of simple Flash elements such as movie clips and text fields. So, you would have to know how to rework the examples to create the games without those elements. I don't recommend it. However, the concepts in this book might make it a useful addition to other learning materials.

## **[Source Files](#page-4-1)**

You also need the source files for this book. See the end of the Introduction for information about how to obtain them.

## **[Using the Example Games in Your Projects](#page-4-1)**

This book includes many complete games, including some gems such as Match Three, a side-scrolling platform game, and Word Search. The question I often get is this: "Can I use these games in my project?"

The answer is this: Yes, as long as you modify the games to make them your own, such as changing the artwork, game play, or other content. Posting the games as is to your website is not acceptable. Also, posting the source code or code listings from this book is unacceptable.

<span id="page-23-0"></span>When you use these games in your projects, don't try to pass them off as completely your own work. To do so would be unprofessional. Please credit the book with a link to <http://flashgameu.com>.

However, if you are only using a small portion of the code, or using a game as a basic framework for something very different, no attribution is needed.

Basically, just use common sense and courtesy. Thanks.

## <span id="page-23-1"></span>**[What You'll Find in This Book](#page-4-0)**

Chapter 1, "Using Flash and ActionScript 3.0," introduces ActionScript 3.0 and some basic concepts, such as game programming strategies and a checklist to help you develop games in Flash CS5.

Chapter 2, "ActionScript Game Elements," presents a series of short code snippets and functions, such as creating text fields, drawing shapes, and playing sounds. This is a useful and practical library of code that we'll be using throughout the book (and you'll be using in your own projects).

Chapters 3 through 14 each contain one or more complete games. The text of the chapter walks you through the game code, enabling you to build it yourself if you want. Or, you could use the source file and walk through the code.

Chapter 3, "Basic Game Framework: A Matching Game," is a little different from the rest of the book. Instead of examining game code for a finished game, it builds a game in 10 steps, producing a different Flash movie and source code file with each step. It is a great way to learn how to build Flash games.

Most of the rest of the chapters introduce a special topic before starting a new game. For instance, Chapter 4 starts with an "Arrays and Data Objects" section.

But, the content of this book doesn't stop with the pages in your hands. There is more to be found online.

## **[The FlashGameU.com Website](#page-4-0)**

**FlashGameU.com** is the companion website to this book. Go there to find the source files, updates, new content, and a Flash game development discussion list.

The source files for this book are organized by chapter, and then further divided into archives for each game. There is a link to download the files at the main page of **FlashGameU.com**.

*This page intentionally left blank* 

<span id="page-25-0"></span>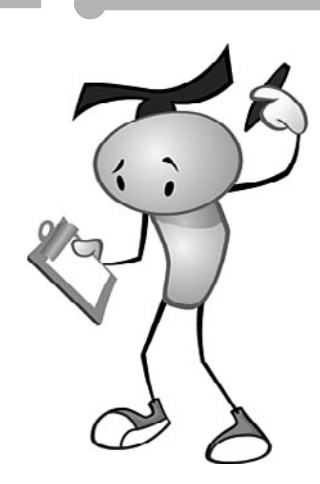

# **[Using Flash and](#page-4-0) ActionScript 3.0**

What Is ActionScript 3.0? Creating a Simple ActionScript Program Working with Flash CS5 Writing and Editing ActionScript ActionScript Game Programming Strategies Basic ActionScript Concepts Testing and Debugging Publishing Your Game ActionScript Game Programming Checklist

**[1](#page-4-0)**

<span id="page-26-0"></span>ActionScript is a great programming language for making games. It is easy to learn, fast to develop with, and very powerful.

We start by looking at ActionScript 3.0 and the Flash CS5 Professional authoring environment. Then, we build some simple programs to get familiar with this new version of ActionScript.

## **[What Is ActionScript 3.0?](#page-4-1)**

ActionScript 3.0 was introduced in 2006 and has been the primary programming language for Flash ever since. The original version of ActionScript was introduced in 1996 with the release of Flash 4. It wasn't called ActionScript yet, and you couldn't even type your code. Instead, you chose statements from a series of drop-down menus.

Flash 5 in 2000 improved on that greatly with the formal introduction of ActionScript 1.0. This scripting language contained all the bells and whistles of other web-based development languages, such as Macromedia Director's Lingo and Sun's Java. But, it came up severely short in speed and power.

Flash MX 2004, also known as Flash 7, brought us ActionScript 2.0, a much more powerful version of the language that made it easier to create object-oriented programs. It was much closer to ECMA Script, a standard for programming languages developed by the European Computer Manufacturers Association. JavaScript, the programming language used in browsers, is also based on ECMA Script.

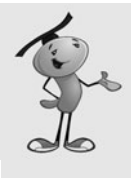

### **NOTE**

The Flash Player has two separate code interpreters built in to it. The first is for older content and will interpret ActionScript 1.0/2.0 code. The second is a faster code interpreter that works with ActionScript 3.0. You get the best performance out of your games if you stick to only using ActionScript 3.0 code.

ActionScript 3.0 is the culmination of years of development. As each version of Flash came out, developers pushed it to the limit. The next version took into account what developers were using Flash for and what the weaknesses of the current version of ActionScript were.

Now we have an excellent development environment for 2D game development. You'll find that one of its main strengths is being able to get games up and running with only a small amount of code.

<span id="page-27-0"></span>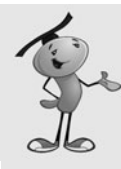

### **NOTE**

Flash CS5 Professional is actually Flash 11. Adobe has simply bundled together versions of various pieces of software—such as Flash, PhotoShop, Illustrator, and Dreamweaver—into their "CS5" package. The technical version number of Flash in CS5 is Flash 11. It is correct to refer to it as either Flash 11 or Flash CS5. The playback engine installed in browsers uses a different numbering scheme and is version 10 of the Flash Player.

## <span id="page-27-1"></span>**[Creating a Simple ActionScript Program](#page-4-0)**

### **Source Files**

<http://flashgameu.com>

### **A3GPU201\_HelloWorld.zip**

When introducing a new programming language, it is tradition to start off with Hello World programs. The idea is to simply write a program that does nothing other than display the words *Hello World* on the screen.

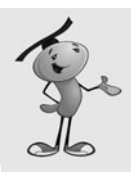

### **NOTE**

The Hello World program dates back to 1974 when it was included in an internal tutorial document at Bell Labs. It was the first program that I learned when I sat in front of a PDP-11 terminal in school in the late 70s. Just about every introductory programming book has a Hello World example at the beginning.

## **[A Simple Use of](#page-4-0) trace**

We can create a limited version of Hello World by using the trace function in a script in the main timeline. All that trace does is output some text into Flash's Output panel.

To create a new Flash movie, choose File, New from the menu. You are presented with the New Document window seen in Figure 1.1.

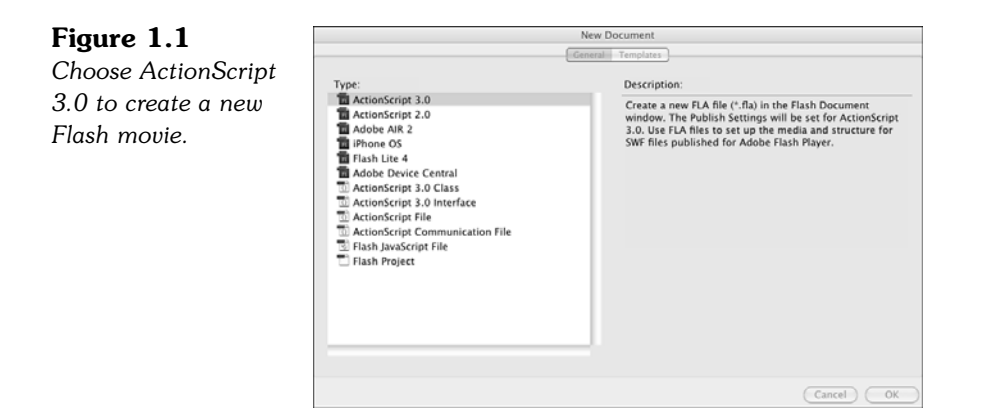

After clicking OK, you get a new Flash movie named Untitled-1. It appears as a Flash document window, as shown in Figure 1.2.

### **Figure 1.2**

*The Flash document window includes a timeline and a stage work area. There are many ways to configure Flash's workspace, so your panels might be in different locations.*

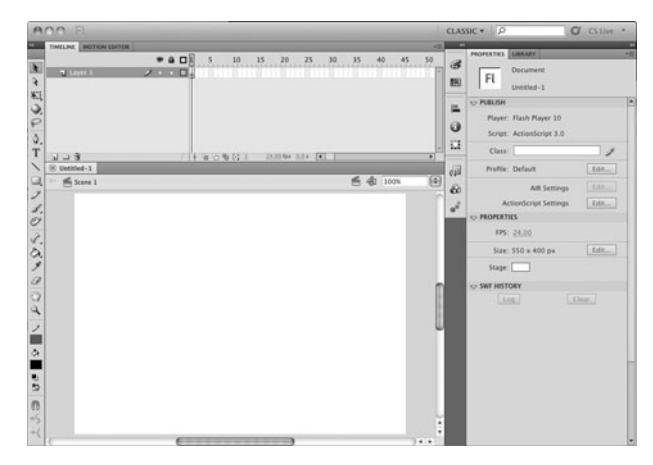

The top part of the document window includes a timeline, with frames starting with 1 and extending to the right—a little more than 50 frames can be seen in Figure 1.2, although this depends on the window size. The number of frames can extend as far as an animator needs, but as game programmers, we usually only need a few frames to build our games.

The timeline can have one or more layers in it. By default, there is one layer, named Layer 1, in the window.

In Layer 1, you see a single keyframe, represented by a box with a hollow dot under frame number 1.

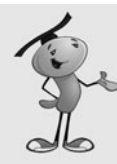

### **NOTE**

*Keyframe* is an animation term. If we were learning to animate with Flash, instead of learning to program, we would be using keyframes all the time. Basically, a keyframe is a point in the timeline where the positions of one or more of the animated elements are specifically set. Between keyframes, the elements would change position. For instance, if there were a keyframe on frame 1 where an element is on the left side of the screen and a keyframe on frame 9 where the same element is on the right side of the screen, in between these keyframes, on frame 5, the element would appear in the middle of the screen.

We don't use keyframes for animating, but instead use them to place elements on the screen in different modes: such as intro, play, and gameover.

You can place a script in any keyframe in any layer of the timeline. To do this, select the keyframe, choose the Window menu, and then select Actions.

This brings up the Actions panel. You can see the result in Figure 1.3. It might look different to you because it can be customized in a number of ways, including having a full set of ActionScript commands and functions in a menu on the left side.

### **Figure 1.3**

*The Actions panel can also be accessed by the keyboard shortcut Alt+F9 (Windows) or Option+F9 (Mac).*

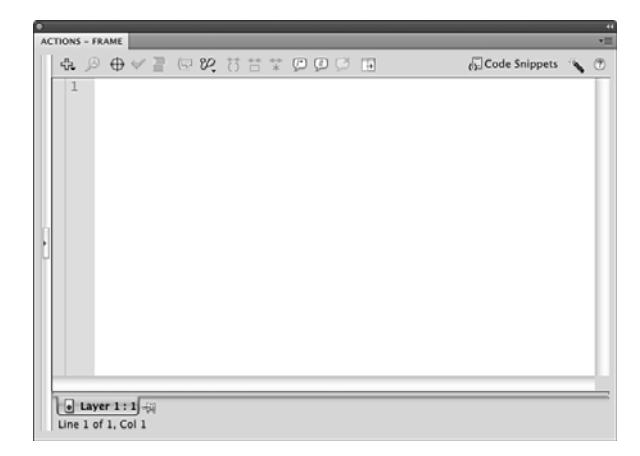

The Actions panel is basically just a text-entry window. However, it can do much more for you, such as help you format your code. We don't use the Actions panel much for the purposes of this book because most of our code is in external classes.

To create this simple Hello World program, enter the following text into the Actions panel:

```
trace("Hello World.");
```
That's it. You've created your first ActionScript 3.0 program. To test it, choose Control, Test Movie, Test or use the shortcut Command+Return on Mac or Ctrl+Enter on Windows. If you didn't build the movie yourself, you can open **HelloWorld1.fla** and use this file to test.

<span id="page-30-0"></span>Now, look for the Output panel. It appears, even if you had that panel closed. But, it tends to be a small panel, so it could easily appear in a corner of your screen without you noticing. It might even appear in a set of panels along with the timeline, for instance. Figure 1.4 shows what it should look like.

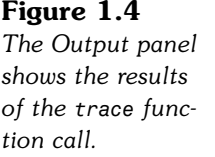

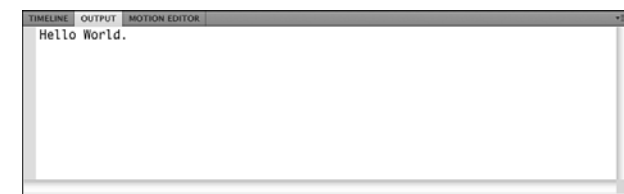

Although this Hello World program technically does output "Hello World," it only does so while you are testing the movie in Flash CS5. If you were to embed this movie in a browser, it would show nothing on the screen. We need to do a bit more work to create a real Hello World program.

## **[Creating Screen Output](#page-4-1)**

To have the words *Hello World* display on the screen, we need more than one line of code. In fact, we need three.

The first line creates a new text area to be displayed on the screen, called a *text field*. This is a container to hold text.

The second line places the words *Hello World* into that text field.

Then, the third line adds that text field to the stage. The *stage* is the display area of a Flash movie. You can arrange elements on the stage while authoring a movie. During playback, the stage is the area the user sees.

In ActionScript 3.0, creating objects like a text field doesn't add them to the stage. You need to do that yourself. This comes in useful later when you want to group objects together and not have everything placed directly on the stage.

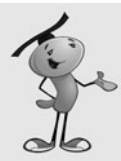

### **NOTE**

Any visual element in ActionScript 3.0 is called a *display object*. It could be a text field, a graphic element, a button, or even a user interface component (such as a pop-up menu). Display objects can also be collections of other display objects. For instance, a display object can hold all the pieces in a chess game, and the chess board is another display object underneath it. The stage itself is a display object, actually a display object known as a movie clip.

Here are the three lines of code for our new Hello World program. These simply replace the one line of code in frame 1 of the timeline from the preceding example:

```
var myText:TextField = new TextField();
myText.text = "Hello World";
addChild(myText);
```
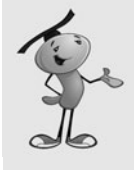

### **NOTE**

While typing this code, Flash might automatically insert a single line at the top of your script: import flash.text.TextField;. It does this because as soon as it sees you use the TextField object it assumes you want to include that part of the ActionScript 3.0 library in your Flash movie. With that included, you can create TextField objects.

The code creates a variable named myText of the type TextField. It then sets the text property of this text field to "Hello World" before adding it as a child of the stage display object.

The var keyword before the first use of the myText variable tells the compiler that we are creating a variable named myText; the colon and the type, TextField, tell the compiler what type of value this variable holds (in this case, a reference to a text field).

The result of this program is a tiny "Hello World" in the default serif font at the upperleft corner of the screen. Choose Control, Test Movie to see it. The source file is HelloWorld2.fla. Figure 1.5 shows this little text field that we have created.

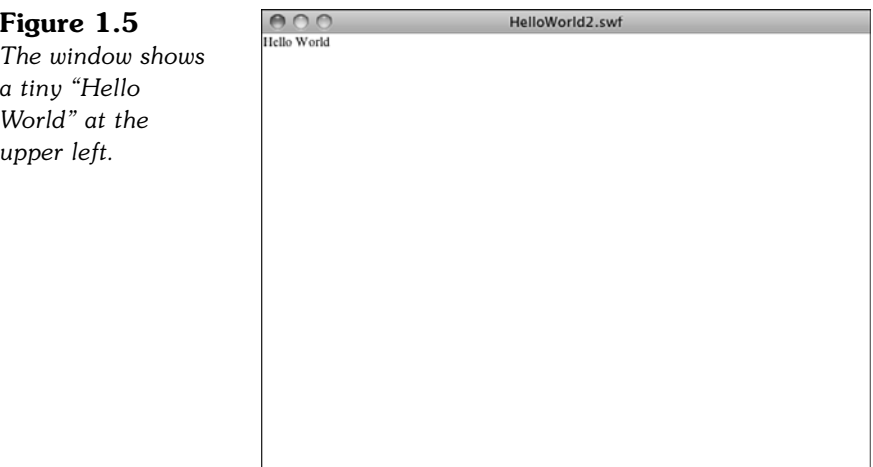

The reason the text appears at the upper left and in that particular font is that we have not set any other properties of the text field. After we learn a little more, we can set the text location, size, and font.

## <span id="page-32-0"></span>**[Our First ActionScript 3.0 Class](#page-4-1)**

We aren't using scripts in the timeline unless we have something that specifically needs to be done on a certain frame in the timeline. For the most part, our code exists in external ActionScript class files.

So, let's rebuild the Hello World program as an external class.

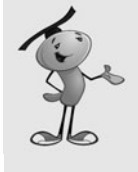

### **NOTE**

A class is another way of referring to a Flash object, like a graphic element or the movie itself. We also often refer to a class as the code portion of an object. So you have a movie and the movie's class. This would define what data is associated with the movie and what functions it can perform. In the movie, you might have a movie clip element in the library and that movie clip has its own class that defines what it can do.

To make an external ActionScript file, choose File, New, and select ActionScript 3.0 Class. You might get asked to specify a name for the class, so type **HelloWorld3**.

This opens a new ActionScript document window that occupies the same space as the Flash movie document window. Instead of a timeline and a stage work area, however, we just have a large text editing area, as shown in Figure 1.6.

```
Figure 1.6
The ActionScript
document contains
a simple Hello
```
*World program.*

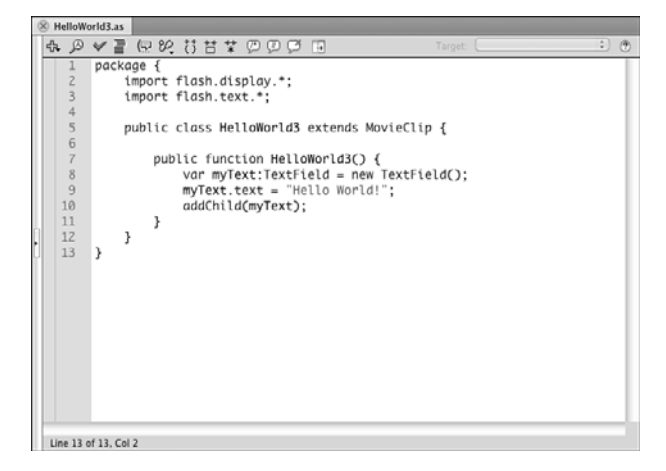

As you can see in Figure 1.6, this program is much longer than the three-line Hello World program we built earlier. Let's take a look at what each part of the code does.

A class file starts off by declaring that it is a package containing a class. Then, it must define what parts of ActionScript are needed in the program. In this case, we need to display objects on the stage and create a text field. This requires the use of the flash.display classes and the flash.text classes:

```
package {
    import flash.display.*;
    import flash.text.*;
```
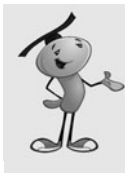

}

### **NOTE**

You quickly come to know what library classes you need to import at the start of your programs. These are two out of only a handful that we use throughout this entire book. For more unusual ActionScript functions, you can always look in the Flash Help entry for that function to see which class library to import.

The next line of code is the class definition. In this case, it needs to be a public class, which means that it can be accessed by the main movie. The name of the class is HelloWorld3, which must match the name of the file, which is **HelloWorld3.as**.

This class extends MovieClip, which means it works with a movie clip (in this case, the stage itself):

public class HelloWorld3 extends MovieClip {

The class contains a single function. The name of this function is  $H$ elloWorld3, which exactly matches the name of the class. When a function is named the same as the class name, it is executed immediately as soon as the class is initialized. This is called the constructor function.

In this case, the class is attached to the movie, so this function runs as soon as the movie is initialized.

Inside the function are the same three lines of code we used in the previous example:

```
public function HelloWorld3() {
         var myText:TextField = new TextField();
        myText.text = "Hello World!";
         addChild(myText);
    }
}
```
To get this code working in a movie, you need to create a fresh new movie. The example is called **HelloWorld3.fla**. This movie doesn't need to have anything in the timeline at all, but it must be assigned a document class. This indicates which ActionScript file controls the movie.

To set a document class, look for the Properties panel that usually appears when you select the stage of the Flash movie. If you don't see it, you can bring it up by choosing Window, Properties. You see the panel shown in Figure 1.7 on the right. Then, enter the class name HelloWorld3 into the document class field.

<span id="page-34-0"></span>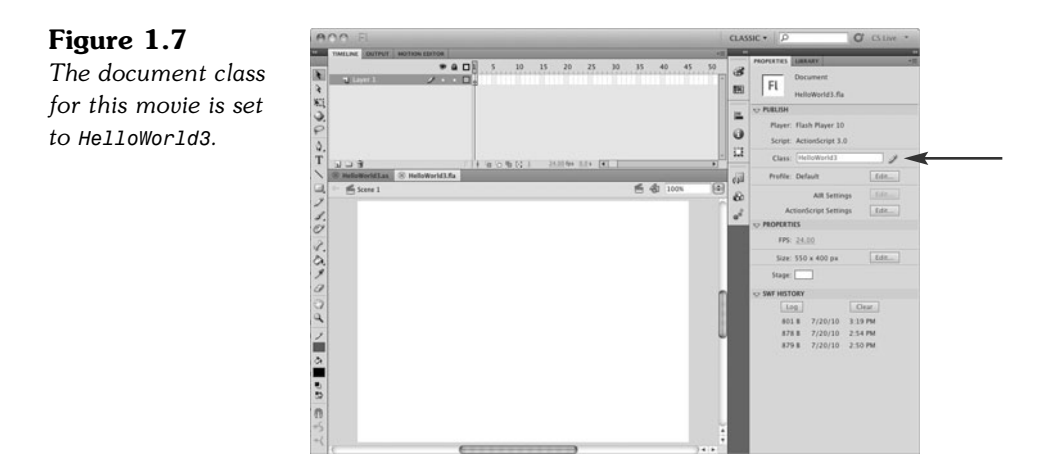

<span id="page-34-1"></span>Now the movie knows that it must load and use the **HelloWorld3.as** file. When you test the movie, it compiles the AS class file into the movie. Running the movie will initialize the class, which will run the HelloWorld3 function and display the "Hello World" text.

## **[Working with Flash CS5](#page-4-1)**

Although most of our work is in ActionScript, we need to know some terms and some basics about working with the Flash CS5 timeline, stage, and library.

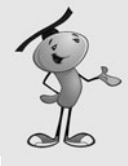

### **NOTE**

If you are new to Flash, check out "Using Flash" in the Help documentation. That section provides a detailed explanation of the stage, timeline, library, and other Flash workspace elements and tells you how to handle the Flash interface.

## **[Display Objects and Display Lists](#page-4-1)**

We've already discussed display objects. They are essentially any graphic element. The most versatile of all display objects is the *movie clip*, which is a full graphic element that includes any number of other display objects, plus a timeline for animation.

A simpler version of the movie clip is a *sprite*. A sprite is essentially a movie clip with only one frame. When we create display objects from scratch in ActionScript, we are usually making sprites. They are naturally more efficient than movie clips because they don't have the overhead of multiple frames of animation.

Other display objects include things such as text fields, bitmaps, and video.

Some display objects, such as movie clips and sprites, can have other display objects in them. For instance, you can have a sprite that contains several other sprites, as well as some text fields and bitmaps.

<span id="page-35-0"></span>Nesting display objects provides you a way to organize your graphic elements. For instance, you could create a single game sprite to hold all the game elements you create with ActionScript. Then, you could have a background sprite inside of it that contains several background sprite elements. A game pieces sprite could sit on top of that and contain moveable game pieces.

Because movie clips and sprites can contain multiple objects, they each maintain a list of these items to determine the order in which they are displayed. This is called a *display list*. We can modify this display list to place objects in front of or in back of other objects.

<span id="page-35-1"></span>We can also move display objects from one parent display object to another. This isn't making a copy of the object, but is actually removing it and adding it again. This makes display objects incredibly versatile and easy to work with.

## **[The Stage](#page-4-0)**

The stage is the main graphics work area in Flash. It is a representation of the screen that is seen by users when they are playing the game.

Figure 1.2 showed the document window with the stage taking up a majority of the space. It also shows the timeline at the top.

Many of our games have a completely blank stage and empty timeline. All the graphic elements are created by the ActionScript code.

However, many games have graphic elements already sitting on the stage. This is particularly important when a nonprogrammer graphic designer is involved in making a game. The designer might want to lay out interface elements and adjust them during development. It is simply not practical to have those elements created by ActionScript in cases like this.

During development, the stage can be used as a place to create quick graphic elements. For instance, you can draw using the drawing tools on the stage, select the shape, and then press F8 to create a quick movie clip in the library.

## **[The Library](#page-4-0)**

The Flash library contains any media that you need in your game and is bundled into the final SWF file. You can also import other media elements into your movie, as you see when we import external bitmap images in Chapter 6, "Picture Puzzles: Sliding and Jigsaw."

Figure 1.8 shows the Library panel. Most of the items in the library are movie clips. The first item is a button, and several that are in the Sounds folder are sounds.
**Figure 1.8** *The Library panel shows all the media objects enclosed in the current movie.*

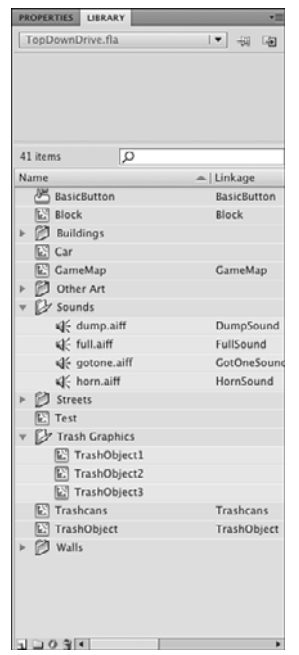

In Figure 1.8, some of the movie clips have a name in the Linkage column. These are items that can be pulled from the library by our ActionScript code at runtime.

# **[The Timeline](#page-4-0)**

A Flash movie is broken up into frames. The timeline at the top of the window enables you to choose the frame that is displayed in the stage work area at the bottom of the window. Because we are not producing animations, but game applications, we are using the frames to differentiate between different game screens.

Figure 1.9 shows a timeline. Only three frames are in use. They are all keyframes. The first is for a game introduction screen and contains some instructions. The second is the frame where the game is played. The third is a "Game Over" message and a Play Again button.

#### **Figure 1.9**

*The timeline has been expanded slightly using the pull-down menu at the right, so the frames are a little larger.*

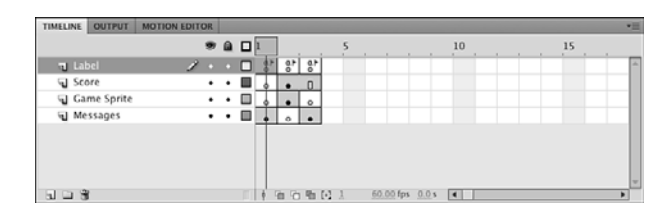

Each keyframe has a label, although you cannot see it in the timeline. You can see a little flag in the top layer of each frame, which signifies that there is a label there.

To see and set the frame labels, you need to select the frame, and then check the Properties panel. It contains a Frame field. In this case, it has been set to "start," and you can edit it if you need (see Figure 1.10).

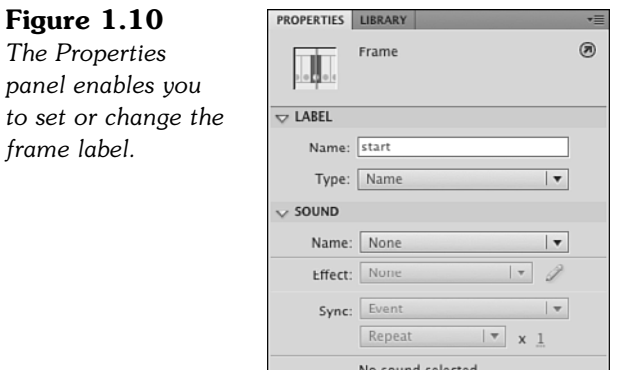

If you look back at Figure 1.9, you can see that there are four layers. The first layer, Label, contains three keyframes. The way you create frames and keyframes is to use F5 to add a frame to a layer, and then F7 to add a keyframe among those frames.

The second layer, named Score, contains only two keyframes, frame 1 and 2. So, frame 3 is just an extension of frame 2. This means the score elements present during game play on frame 2 is still present on frame 3.

The timeline, stage, and library are your primary visual tools for developing your games.

# **[Writing and Editing ActionScript](#page-4-1)**

Although it is usually somewhat necessary to work in the Flash document to create a game, we are spending most of our time in the ActionScript document window.

We saw this window in Figure 1.6, but Figure 1.11 shows it differently. On the left is a hierarchical menu of ActionScript 3.0 syntax.

**Figure 1.11 GOVIER STIPDOG** ActionScript 3.0 祠 Target: **Exercise the State**<br> **Exercise**<br> **Exercise**<br> **Exercise States**<br> **Exercises**<br> **Exercises** package {<br>import flash.display.\*;<br>import flash text \*: *The ActionScript* import flash.text.\*; *document window* A air.desktop<br>
A air.net<br>
A air.update<br>
A air.update.events<br>
A fl.accessibility<br>
A fl.containers public class HelloWorld3 extends MovieClip { *features several use*public function HelloWorld3() { var myText:TextField = new TextField();<br>myText.text = "Hello World!"; **El fl. constantive**<br> **El fl. constantister**<br> **El fl. controls.data....**<br> **El fl. controls.data...**<br> **El fl. controls.pro...**<br> **El fl. constantister**<br> **El fl. constanting in the Clip fl. constanting in the Clip fl.<br>
<b>El fl** *ful tools at the top.* $10^{-}$ addChild(myText);  $\overline{11}$  $\mathbf{1}$  $12$  $\,$   $\,$  $13$  $\rightarrow$ 1. fl. managers<br>3. fl. motion

 $\begin{array}{c|c} \textbf{A} & \textbf{I} \\ \hline \textbf{v} & \textbf{Line 7 of 13, Col 13} \end{array}$ 

At the top of the window, you see two tabs. That is because two documents are open: **HelloWorld3.fla** and **HelloWorld3.as**. This enables you to work on the Flash movie and the ActionScript document at the same time. You can switch between them by clicking the tabs. You can also have other ActionScript files open, which proves handy if you are working with multiple ActionScript classes at the same time.

Notice in Figure 1.11 that the lines of code are indented. The proper way to do this is by using the Tab key. When you press Return or Enter at the end of a line of code, the cursor automatically appears indented to the proper level at the next line. If you want to remove a Tab stop to pull a line closer to the left, press Delete or Shift+Tab.

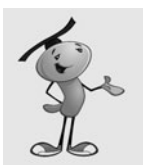

#### **NOTE**

You can also select a section of code and press Tab to move it all over to the right by one Tab stop. You can Shift+Tab to move a whole section to the left, too.

The script window tools at the top perform various functions that every ActionScript programmer should know how to use. Here is a list (as shown in the window, from left to right):

**Add a New Item to the Script—**This is a massive drop-down menu that gives you access to every ActionScript command. There is so much that it is difficult to use for standard commands, but can be useful to find more obscure ones.

**Find—**Use this to open the Find and Replace dialog box. You can also use Command+F (Mac) or Ctrl+F (Windows).

**Check Syntax—**This is a handy way to have the Flash compiler do a precheck on the syntax of your script. You can see the results in the Output panel.

**Auto Format—**This takes your entire script and reformats it with consistent tabbing, spacing, and brackets. If you decide to use this, be sure to visit the Preferences for Auto Format to make some decisions about what this button should and should not do.

**Show Code Hint—**This is probably the most useful of all the buttons. When you start typing a function, such as gotoAndStop(), you get a code hint that instantly appears letting you know what parameters the function accepts. However, if you want to edit the function call later, you can position the cursor inside the function parameters and then use this button to bring back the hints.

**Debug Options—**This drop-down menu enables you to set and remove breakpoints. We discuss debugging later in this chapter in the "Testing and Debugging" section.

**Collapse Between Braces—**If you click this button, the current section of code, between curly braces, collapses to a single line. The code is still there, but hidden. You can click on the triangle (Mac) or plus sign (Windows) to the left side of the window or the Expand All button to expand it. Figure 1.12 shows what it looks like when some code has been collapsed.

#### **Figure 1.12**

*A block of code has been collapsed. This is handy when you have a huge script and want to hide sections of code you are not working on.*

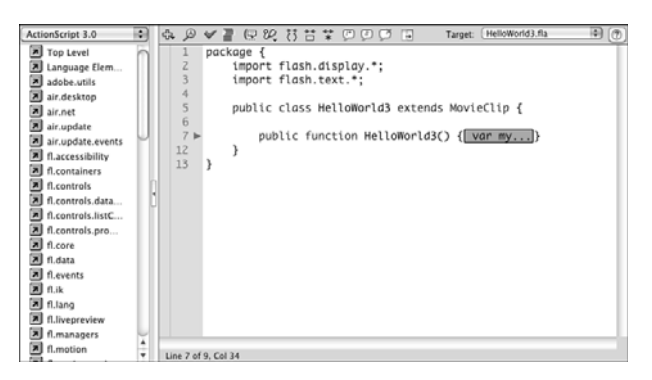

**Collapse Selection—**This collapses the code currently selected.

**Expand All—**This reverts all collapsed sections to their normal status.

**Apply Block Comment—**Select some code and press this button to turn the selection into a comment by adding /\* before and \*/ after. See the next section "ActionScript Game Programming Strategies" for more about commenting your code.

**Apply Line Comment—**The current line is turned into a comment. If multiple lines are selected, all the lines are turned into comments by adding // in front of each line.

**Remove Comment—**Turns selected comments back into code. This is handy when you want to temporarily remove code from your program. You can comment those lines of code so they don't compile, and then remove the comment marks to bring the code back.

**Show/Hide Toolbox—This button toggles the list of ActionScript at the left** side of the window.

At the right of the buttons is a drop-down menu labeled Target. This button enables you to select a Flash movie document that compiles and runs when you select Control, Test Movie. This makes it possible to make a change to your code and test the movie without having to switch back to the document window first. Usually, the Flash movie document last viewed is shown here, but you can select a document if multiple ones are open.

Another important feature of the ActionScript document window is the numbers to the left. Each line has its own number. When you get compiler errors when trying to publish your movie, they refer to the line number so you can track down the problem.

# **[ActionScript Game Programming Strategies](#page-4-0)**

ActionScript 3.0 is very versatile. You can follow any number of programming styles and still create games that work well.

However, some programmers prefer certain styles over others. I have chosen a method for this book that allows us to focus on the core game code, perhaps sacrificing some advanced organization.

# **[Single Class Method](#page-4-0)**

The third Hello World program earlier in this chapter is simply one class file linked to a Flash movie of the same name. This simple approach is fast and easy.

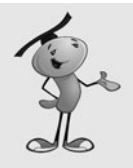

#### **NOTE**

An alternative is to use different class files for different game objects and processes. This can make it difficult to keep track of what code is where in small games. For instance, if a ball collides with a paddle in a game, is the collision detection in the ball object's class or the paddle object's class?

You are certainly welcome to break the code up into multiple classes if you are familiar with that type of organization from your experience with other programming languages.

With one class file, all our class properties can be clearly defined as variables at the top of the class.

The document class controls the main timeline, meaning that we can call public functions in the class from buttons placed on the stage by designers. We can also easily control the main timeline, jumping to different frames.

# **[Smallest-Step Approach](#page-4-0)**

This next piece of information might be the most important in the book. It is simply this:

*If you can't figure out how to program something, break it into smaller steps until you can.*

Beginner programmers, and some experienced programmers who simply forget this rule, often get stuck while writing code. They think: "I don't know how to make the program do a certain task."

However, this is simply a case of the task actually being several tasks, not just one.

For example, a programmer might want to make a spaceship rotate around when the player presses the arrow keys. The programmer gets frustrated because he or she is not sure how to accomplish this task.

The key is to break up the task of "rotating a spaceship:" Check to see whether the left arrow is pressed. Subtract from the rotation property of the ship sprite. Check to see whether the right arrow is pressed. Add to the rotation property of the ship sprite.

The task of rotating a spaceship is actually four smaller tasks combined into one.

Sometimes beginning programmers make the same mistake in a bigger way. They assume they cannot create an entire game because it seems too complex. But, if you break the game into smaller and smaller tasks (and take each one step at a time), you can create any game.

A simple whack-a-mole game might require fewer than a hundred tasks, whereas a complex platform game might require several hundred. But each task, if broken into its simplest steps, is just as easy to build.

# **[Good Programming Practices](#page-4-1)**

While learning to use ActionScript 3.0 to make games, it is also a good idea to keep some general good programming practices in mind. These aren't so much rules as guidelines. Even I break them here in there in the very pages of this book. There is no doubt that you would be a better programmer if you learn about these practices.

#### **Use Comments Well**

Comment your code with meaningful but simple comments.

What seems like extra work now will have you thanking yourself months from now when you need to go back and modify your code.

If you are working with other programmers, or think there is even a remote chance that someone else will have to modify your code at some point in the future, this guideline should become a rule.

There are generally two types of comments: *line comments* and *block comments*. A line comment is simply a short phrase at the end of a line or sometimes a single line comment just before the line of code. A block comment is a larger comment, usually one sentence or more, before a function or a section of code:

```
someActionScriptCode(); // this is a line comment
// this is a line comment
someActionScriptCode();
/* This is a block comment.
Block comments can be much longer.
And contain a description of what is to come. */
```
It is equally as important to make your comments meaningful and brief. Don't just restate what the code already says, like this:

```
// loop 10 times
for (var i:int=0;i<10;i++) {
```
Also, don't use a paragraph of text when a few words will do. A long and wordy comment can be just as useless as no comment at all. Don't overdo it.

#### **Use Descriptive Variables and Function Names**

Don't be afraid to use long and descriptive names for variables and functions. If you do, the code becomes partially self-explanatory. Here is an example:

```
public function putStuff() {
    for(var i:int=0;i<10;i++) {
         var a:Thing = new Thing();
         a.x = i*10;a.y = 300;addChild(a);
    }
}
```
What does that code do? It looks like it places copies of a movie clip on the screen. But what movie clip and for what purpose? How about the following?

```
public function placeEnemyCharacters() {
    for(var enemyNum:int=0; enemyNum<10; enemyNum++) {
         var enemy: Enemy Character = new Enemy Character();
         enemy.x = enemyNum*10;
         enemy.y = 300;
         addChild(enemy);
    }
}
```
Returning to this code months later will be much easier.

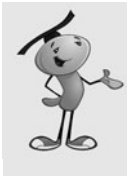

#### **NOTE**

One common exception to this is the use of i as the incremental variable used with for loops. In the preceding example, I would have left the i and not changed it to enemyNum. Either way is fine, but it has become pretty standard for programmers to use i in for loops. In fact, nested for loops usually go on to use j and k in the inner loops, too.

#### **Turn Repetitive or Similar Code into Functions**

If you need to use the same line of code more than one time in a program, consider turning it into a function of its own and call that function instead.

For instance, there might be several places in your game where you want to update the score. If the score is displayed in a text field named scoreDisplay, you do it like this:

```
scoreDisplay.text = "Score: "+playerScore;
```
But instead of including this same line of code in five places, you should put a function call in the five places instead:

```
showScore();
```
Then, the function can look like this:

```
public function showScore() {
    scoreDisplay.text = "Score: "+playerScore;
}
```
With this code only in one place, it is trivial to change the display word *Score* to *Points.* You don't need to search and replace throughout your code because it is only in one spot.

You can do the same even if the code isn't identical. For instance, suppose you have a loop where you place 10 copies of movie clip A on the left side of the stage and another loop where you place 10 copies of movie clip B on the right side of the stage. You could create a function that takes the movie clip reference and the horizontal position for placement and places the movie clips. Then, you can call it twice, once for movie clip A and once for movie clip B.

#### **Test Your Code in Small Pieces**

As you write your code, test it in as small pieces as possible. This way, you catch errors as you write your code.

For instance, if you want to make a loop that places 10 circles on the screen at random locations with random colors, you want to first create the 10 circles at random locations. Test it and get that portion working just like you want. Then, add the random color functionality.

This basically is an extension of the "smallest-step approach." Break your programming tasks into small steps. Create the code for each step. Then, test each step.

# **[Basic ActionScript Concepts](#page-4-0)**

Let's take a look at the most basic programming syntax in ActionScript 3.0. If you are new to ActionScript but have been using another programming language, this is a quick way to see how ActionScript works.

In case you have used ActionScript or ActionScript 2.0 before, I point out some places where ActionScript 3.0 differs.

## **[Creating and Using Variables](#page-4-0)**

Storing values in ActionScript 3.0 can be done with a simple assignment statement. However, you need to declare a variable the first time you use it. You can do this by placing var before the first use of the variable:

var myValue = 3;

Alternatively, you could declare the variable first and use it later:

var myValue;

When you create a variable in this way, it is a versatile Object type. This means it can hold any type of variable value: a number, a string such as "Hello", or something more complex like an array or movie clip reference.

However, if you declare a variable to be of a specific type, you can only use the variable to store values of that same type:

var myValue: int = 7;

An int variable type can be any integer, positive or negative. A uint variable is only for positive integers. If you want to use fractional values, also known as floating-point numbers, you must use the Number type:

```
var myValue:Number = 7.8;
```
There are also String and Boolean types. Strings hold text, and Boolean values must be either true or false.

These are the basic primitive types. However, you can also have arrays, movie clip and sprite references, and new types that match the code classes you create.

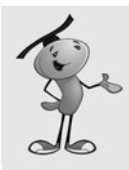

#### **NOTE**

There is a definite efficiency advantage to using narrowly defined variables. For instance, int values can be accessed many times faster than Number values. This can help you speed up critical game processes if you stick to as basic of a type as possible for all variables.

Operations on numeric variables are like almost any other programming language. Addition, subtraction, multiplication, and division are performed with the  $+, \cdot, *,$ and / operators:

```
var myNumber:Number = 7.8+2;
var myOtherNumber: int = 5-6;
var myOtherNumber:Number = myNumber*3;
var myNextNumber:Number = myNumber/myOtherNumber;
```
You can also use special operators to simplify operations. For instance, the ++ operator increments a variable by one. The -- operator decreases it by one:

```
myNumber++;
```
You can use  $+=, -=, *=$ , and  $/=$  to perform an operation on the original variable. For instance, this adds seven to the variable:

```
myNumber += 7;
```
You can also use parentheses to set the order of operations:

```
var myNumber:Number = (3+7)*2;
```
Strings can also be manipulated with the + operator and the += operator:

```
var myString:String = "Hello";
var myOtherString = myString+"World";
myString += "World";
```
When we use variables in classes, they become properties of that class. In that case, we must define them further as either private or public. The difference is that private variables cannot be accessed by code outside of the class. For most purposes, this is what you want as the class functions should be the only things that can alter the class variable values.

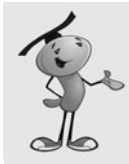

#### **NOTE**

There are also variables that hold more than just a single value. Arrays, for instance, hold a series of values and are very useful for game programming. We'll take a look at arrays at the beginning of Chapter 4, "Brain Games: Memory and Deduction."

# **[Condition Statements](#page-4-1)**

The if statement in ActionScript is the same as it is in many programming languages:

```
if (myValue == 1) {
    doSomething();
}
```
The  $==$  comparison checks for general equality. You can also use  $\geq$ ,  $\lt$ ,  $\geq=$ , and  $\lt=$  for greater than, less than, greater than or equal to and less than or equal to, respectively. You can add else and else if to extend the if structure:

```
if (myValue == 1) {
    doSomething();
\} else if (myValue == 2) {
    doSomethingElse();
} else {
    doNothing();
}
```
You can also have more complex conditions with  $\&$  and  $\|\cdot\|$ . These represent the and and or comparison operators.

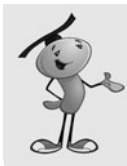

#### **NOTE**

Other programming languages use and and or in condition statements. But in ActionScript 3.0, only && and || are accepted.

```
if ((myValue == 1) & 8 & (myString == "This")) {
    doSomething();
}
```
# **[Loops](#page-4-0)**

Looping is done with the for statement or the while statement.

The for statement has three parts: the initial statement, a condition, and a change statement. For instance, the following code sets the variable i to zero, loops as long as it is less than 10, and increases the value of i each time through the loop:

```
for(var i:int=0;i<10;i++) {
    doSomething();
}
```
You can use the break command to exit a loop at any time. The continue command skips the rest of the lines of code in the loop and begins the next iteration through the loop.

A while loop is basically a loop that continues forever as long as an initial condition is met:

```
var i: int = 0;
while (i < 10) {
    i++;
}
```
A variation of the while loop is the do loop. It is essentially the same, except the conditional statement is after the loop, ensuring that it executes at least once:

```
var i: int = 0;
do {
    i++;
} while (i <10);
```
# **[Functions](#page-4-1)**

To create functions in ActionScript 3.0, you just need to declare the function, what parameters it takes, and what it returns. Then define the function with the code inside it.

If the function is in a class, you need to also define whether it is a public or private function. A private function cannot be accessed outside of the class. With our singleclass game development method, we are using mostly private classes.

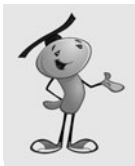

#### **NOTE**

You might find that functions are sometimes referred to as *methods*. In the documentation, the term method is used often, but the keyword function is used to define it, as you see in the following function. So, I prefer to use the term *function*.

Here is a simple function from inside a class. If this function were in the main timeline, rather than in a class, we would leave the private keyword off:

```
private function myFunction(myNumber:Number, myString:String): Boolean {
    if (myNumber == 7) return true;
    if (myString.length < 3) return true;
        return false;
```

```
}
```
All this example function does is to return true if either the number is seven or the string is less than three. It is a simple example to show the syntax behind creating a function.

# **[Testing and Debugging](#page-4-1)**

No one, not even the most experienced programmer, writes perfect code. So, we must write code, test, and debug.

# **[Types of Bugs](#page-4-1)**

There are three reasons to debug your code. The first is that you get an error message when it compiles or runs. In this case, you must figure out the problem and correct it. Usually, you can see the problem immediately (for example, a misspelled variable name).

The second reason is that the program does not work as expected. Perhaps a space ship is supposed to move, but doesn't. Or, user input is not accepted. Or, maybe the bullets the hero fires at the enemy pass right through them. This type of bug needs to be hunted down, and it can sometimes take a while.

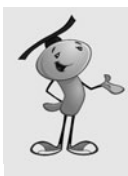

#### **NOTE**

By far, the most common type of question I get from other programmers is that they have some code that doesn't work as expected. Can I tell them what is wrong with it?

Yes, but the answer is right there in front of them; they just need to use their debugging skills to find it. And, as the creator of the code, they are usually in a much better position to do that than I am.

A third reason to debug your code is to improve it. You can track down inefficiencies and problems that cause slowdowns. Sometimes this is just as critical as a bug because a slow game might be unplayable.

# **[Methods of Testing](#page-4-0)**

You can track down issues with your code in several ways. The simplest is to just walk through the code in your head. For instance, walk through the following code, line by line, and do the calculations like you were the computer:

```
var myNumber: int = 7;
myNumber += 3;
mvNumber *= 2:
myNumber++;
```
You don't need to run the code to tell that the value of myNumber is now 21.

For situations where the code is too long or the calculations are too difficult, a simple trace command sends information to the Output panel for you to examine:

```
var myNumber: int = 7;
myNumber += 3;
myNumber *= 2;
myNumber++;
trace("myNumber = ", myNumber);
```
I use trace statements often while developing. For instance, if the player makes a bunch of choices at the start of the game, I send the results of those choices to the Output panel with trace. That way, while I'm testing, I have a reminder of what options I chose before playing the game in case something unexpected happens.

# **[Using the Debugger](#page-4-0)**

With Flash you can use a runtime debugger to check your code while your movie is running.

#### **Setting a Breakpoint**

The simplest way to debug a program is to set a break point. You can do this by selecting a line of your code and choosing Debug, Toggle Breakpoint from the menu. You can also press Command+B (Mac) or Ctrl+B (Windows) to set or remove a breakpoint.

Figure 1.13 shows the **DebugExample.as** code with a breakpoint set. You can see it as a dot on the left side of the window before the eighth line. The program simple creates 10 text fields with the numbers 0 through 9 in them and places them vertically down the left side of the screen.

#### **Figure 1.13**

*The cursor was placed in line 8, and then Debug, Toggle Breakpoint was chosen to set a breakpoint there.*

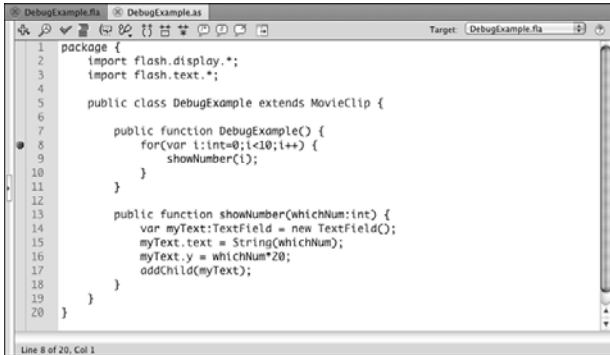

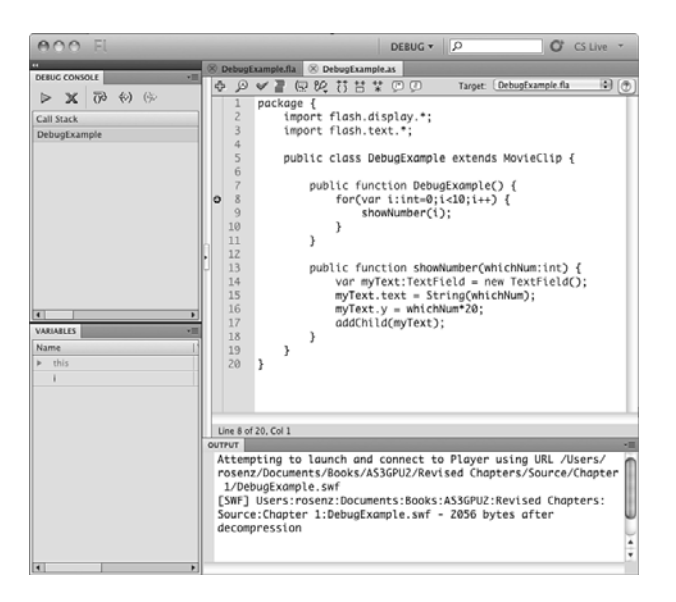

#### **Stepping Through the Code**

There are five buttons at the top of your Debug Console panel at the upper left. The first is a Continue button, which continues the movie from the point at which it is stopped. The second is an X. This ends the debugging session and continues the movie from this point on without debugging.

The other three involve stepping through the code. The first executes the current line and moves on to the next. If the current line of code calls another function, it runs that function. On the other hand, the next button, Step In, steps the program into a new function if one exists on the same line. Using this button again and again means you visit every individual line of the program, instead of skipping over function calls.

The last button steps out of the current function. So, use this button to finish the current function and go to the next line of the function you just left.

Figure 1.15 shows the debug panels after you step into the showNumber function and then move down a few lines. You can see that the Variables panel shows the value of i. You can also expand the myText variable to see all the properties of the text field.

At the upper left, you can see where you are in the program. You are currently in the showNumber function, which was called from the constructor function for the class. This comes in handy when you have a function that could be called form multiple places.

Knowing how to use the debugger to fix bugs and unexpected behavior is just as important as knowing how to write the code in the first place. As you work on the games in this book and try to modify them to fit your needs, also work on learning how to debug.

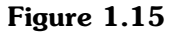

*The debug panels show the progress of the program as you step through it.*

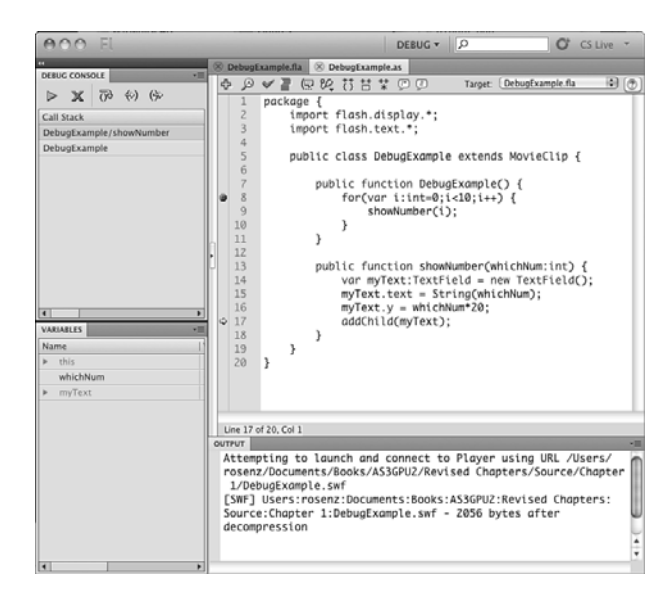

# **[Publishing Your Game](#page-5-0)**

After you have completed a game and tested it to your satisfaction, it is time to publish it. Flash games are usually published to the Web by embedding them in HTML pages.

Flash makes this relatively easy, but there are some options you should understand before publishing.

You can access the Publish Settings dialog by choosing File, Publish Settings. Make sure you are viewing the Flash movie (.fla) file first, not the ActionScript class (.as) file. Publish settings are associated with the Flash movie file.

There are typically three sections in the Publish Settings dialog: Formats, Flash, and HTML.

# **[Formats](#page-5-0)**

The Formats settings, shown in Figure 1.16, enable you to select which files to export.

The image formats are mostly for substitutions when the user doesn't have the Flash player installed. Projectors are for stand-alone applications, as opposed to creating Flash format (.swf) files for playback in web browsers.

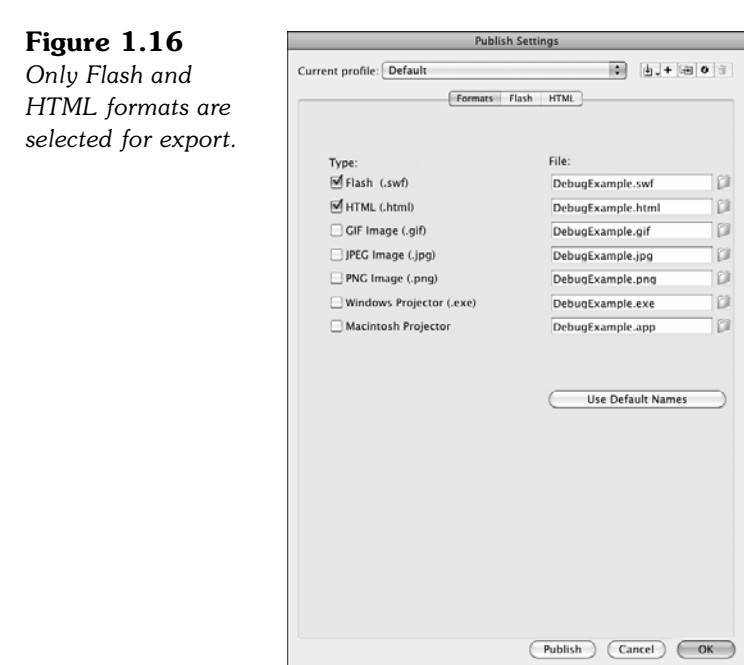

If you have a custom web page template that you already use on your site, the HTML option might not be necessary. In that case, you don't want a default page to embed your game into. However, you might want to export it anyway, and then take the body code from this sample page to use in the proper space on your own page.

# **[Flash](#page-5-1)**

**Figure 1.17**

set of se

The Flash settings are the most critical to exporting a complex Flash movie like our games. You want to set it to export Flash Player 10 files with ActionScript version set to ActionScript 3.0 (see Figure 1.17).

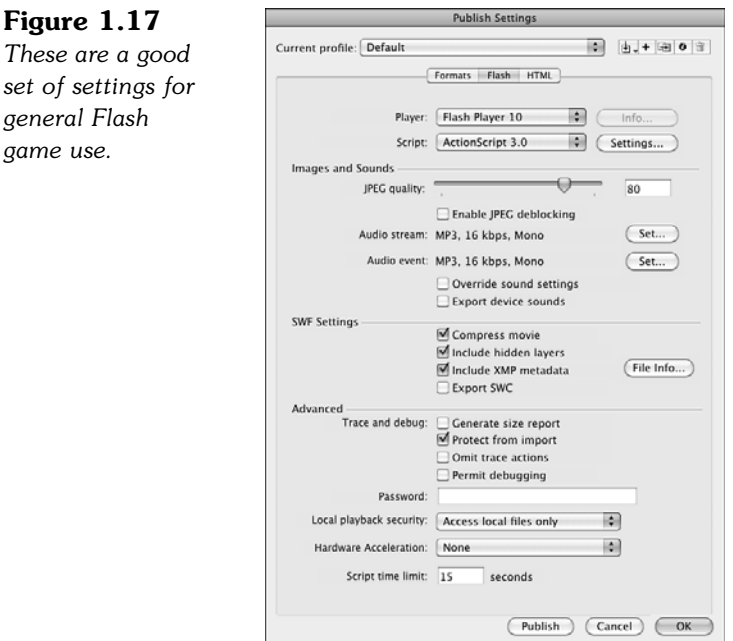

You also want to set the Protect from Import option. This makes it harder for someone to download your movie and modify it for his own use.

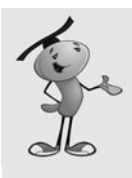

#### **NOTE**

Unfortunately, there is no surefire way to protect your Flash movie after it has been put on the Web. There are decompiler programs out there that take a compressed and protected SWF file and convert it to a usable FLA movie. Using Protect from Import and Compress Movie makes this more difficult, but it is always a danger.

Of particular interest to game developers is the Hardware Acceleration setting. None is the normal mode or what previous older versions of Flash have used. But with CS5 you also have the option to set it to Direct or GPU. The first attempts to draw graphics directly to the screen, instead of to the browser window. GPU attempts to use the graphics processor in the computer to do some drawing and video playback.

Test both if you wish, though you have to do it in a browser as testing in Flash uses neither. Flash drops back to the None setting if either Direct or GPU mode is not available on the playback computer.

The rest of the Flash settings concern compression and security settings. You can check the Flash documentation for detailed descriptions of each.

## **[HTML](#page-5-0)**

**Figure 1.18**

The HTML settings are only important if you want to use the HTML page created by Publishing on your site. It is at least a good idea to see how Adobe thinks you should publish your Flash movies. Figure 1.18 shows these options.

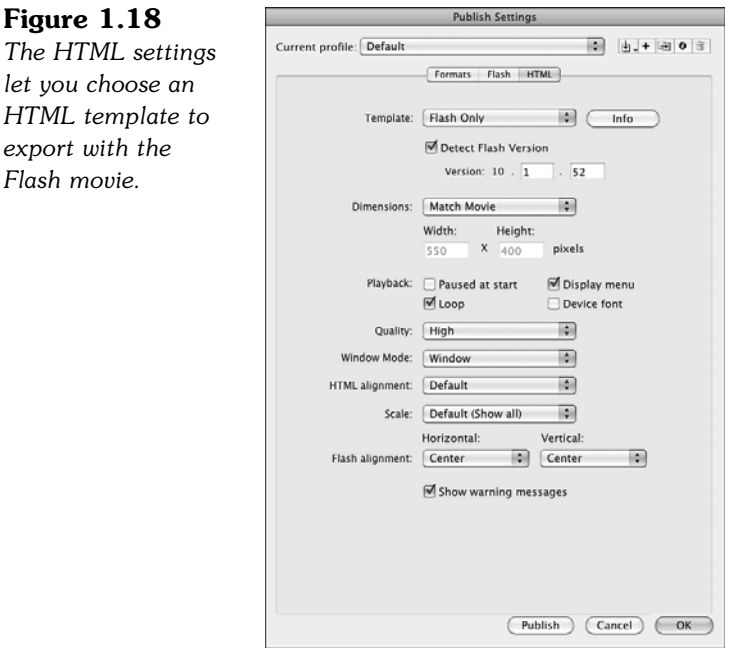

The default setting of Flash Only uses JavaScript to embed the movie. It relies on the file **swfobject.js**, which is produced when publishing, too. The main HTML page then loads the JavaScript in this file, which then places the Flash movie in a <div> tag inside the web page.

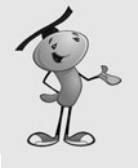

#### **NOTE**

Why go to all the trouble of using JavaScript when you can just use a simple <object>/<embed> tag, like you might have done in years past? Because of a patent dispute, Microsoft had to change the way media is embedded into pages in Internet Explorer. Any media embedded directly into a page now requires a click to activate it in Internet Explorer 7 and some versions of Internet Explorer 6. However, this JavaScript method avoids that extra click.

One popular option is to have the Flash movie scale to fill the entire browser window. This can be done by simply changing the Dimensions setting to Percent and the Width and Height to 100. Now the movie scales as large as it can, while still fitting in the window and maintaining its proportions.

Changing the Scale to Exact Fit enables it to lose its proportions and scales vertically to fit the window height and horizontally to fit the window width.

Because all the vector graphics in Flash scale nicely and your code works fine at any scale, it is sometimes a good idea to allow the player to adjust the size of the game by simply changing the size of their browser window. This way, people with small monitors and large monitors can play the games as they like.

Another option is the Quality setting. At the default High setting, the Flash player renders the image at high resolution to get the best anti-aliasing effects at the edges of vector shapes. Changing it to Medium lessens the resolution of anti-aliasing, but increases the performance of the movie. Using Auto High means that it tries to use the High setting, but drops down to Medium if playback is too slow. Using Low quality removes all anti-aliasing, but offers the highest playback speed.

The last option, Best, is like the High setting. The difference is that High still favors speed over quality when animating. Best favors quality regardless of speed.

# **[ActionScript Game Programming Checklist](#page-5-1)**

When you are building a Flash game, there are a lot of factors to consider. Sometimes it is easy to forget a key element which leads to the game not working correctly. To help you avoid some simple problems, here is a handy checklist that you can refer to.

## **[Publishing and Document Settings](#page-5-1)**

It is easy to forget that there are critical settings in the Publish Settings dialog and the movie's Properties panel.

#### **Document Class Set Correctly?**

Figure 1.7 showed how to set the document class using the movie's document panel. Forgetting to set this means that the movie runs and simply ignores the class that you created.

#### **Publish Settings Set Correctly?**

Make sure you set the Publish Settings so that the Flash movie is compiled for Flash 10 and ActionScript 3.0. It is doubtful that your movie even compiles if these are not set correctly, but it might be possible.

#### **Check Security Settings**

In the Publish Settings in the Flash section, there is a Local Playback Security setting. It can be set to either Access Local Files Only or to Access Network Files Only. To make sure Flash movies are secure, you have to choose one or the other.

This can be a problem if you have local files you need to access, and this is set to Access Network Files Only. If you are using external files at all and things are not working as expected when you upload to a server, make this the first place you check.

# **[Class, Function, and Variable Names](#page-5-0)**

Even if you try to follow the good programming practices noted earlier in this chapter, you can still make some simple mistakes that could be hard to track down.

#### **Remember Case Sensitivity**

When you name a variable or function, case matters. So, myVariable and myvariable are completely different. Likewise, a class named myClass runs the function myClass when it initializes. If you have named it myclass by accident, however, it is not called.

Differences in variable names are usually caught by the compiler because a misspelled variable name would not have been initialized. But, it is possible to forget that you have declared a variable and declare it again with different capitalization. This is something to be on the watch for.

#### **Are Movie Clip Class Files Present?**

If a movie clip is given a Linkage name to be used by ActionScript, it can use either the default dynamic class, or you can create a class for it. For instance, you can make an EnemyCharacter movie clip and then have an **EnemyCharacter.as** class file that is tied to it.

However, it is easy to forget this class or misname it. For instance, an **Enemycharacter.as** (lowercase c) file is simply ignored and not attached to the EnemyCharacter movie clip.

#### **Do Classes Extend the Correct Type?**

You can start off a movie's class with a definition like this:

public class myClass extends Sprite {

However, by extending a Sprite rather than a MovieClip, you are assuming that the movie only has one frame. Any code that refers to other frames don't work as expected.

#### **Is the Constructor Function Set to the Right Name?**

If you have a class named myClass, the constructor function should be named exactly myClass; otherwise, it does not run when the class is initialized. Alternatively, if you don't want it to run right away, name it something like startMyClass and call it after the frame starts.

## **[Runtime Issues](#page-5-1)**

There are also problems that don't cause compiler errors and don't appear to be problems at all at first. Then, they can show up later in development and be very frustrating to track down.

#### **Are You Setting Properties Before the Object Is Ready?**

This one drives me crazy. Basically, what happens is that you jump to a new frame in the movie or a movie clip, and then try to set or access a property of an object there. However, the frame and its objects haven't been initialized yet, so the property doesn't exist.

**TooEarlyExample.fla** and **TooEarlyExample.as** illustrate this. The class jumps the main timeline to frame 2, where two text fields await. It immediately tries to set the text of the first field, but that just calls a runtime error message. The second field is set when the movie is done initializing and runs the script in that frame. That script in turn calls a function in the class. This function sets the text of the second field without a problem.

#### **Are You Disposing of Objects?**

Although this might not cause much of a problem, it is a good practice to remember to dispose of all the objects you've created after you are done using them. For instance, if you have the player shoot bullets around the screen, they might be able to hold down a key and shoot thousands in a minute. When they leave the visible area of the screen, you don't want these to hang around in memory and get tracked.

To completely remove an object, you just need to get rid of all references to it in your variables and arrays and use removeChild to take it out of its display list.

#### **Are All Variables Well Typed?**

Another factor that might not cause immediate problems, but might still be a long-term issue, is variable typing. Don't use the Number type when int or even uint will do. The latter is much faster and takes up less memory. If you have thousands of numbers stored in arrays, you might see some slowdown by using Number when int would do.

Worse than this example is using untyped variables, which are Objects. They can store numbers and integers, but have far more overhead. Also, look out for creating MovieClips that can be single-framed Sprites.

#### **Did You Remember to Include All Fonts?**

Using dynamic ActionScript with text fields is tricky. If you put text fields on the stage and forget to embed the fonts that they use, you get error messages. Worse than that, if you dynamically create text fields and try to use fonts that aren't embedded in your movie, then you might just get blank spaces instead of text.

The way you add fonts to your movie is to go to the Library panel and use its top right pull-down menu to add a font to the Library. Keep in mind that you might need to embed multiple versions of a font to handle variations like Arial versus Arial Bold.

See the section "Using Point Bursts in a Movie" in Chapter 8, "Casual Games: Match Three and Collapsing Blocks," for more discussion on the difficulties involved with embedding fonts.

## **[Testing Issues](#page-5-0)**

These items relate to things that can happen during testing or things that should be part of your testing approach.

#### **Do You Need to Disable Keyboard Shortcuts?**

If you are using keyboard input while testing your movies, you might find that some keys don't respond. This is because the test environment has some keyboard shortcuts that are taking these key presses.

To turn the keyboard shortcuts off in the testing environment and allow your movie to act like it would when on the Web, choose Control, Disable Keyboard Shortcuts.

#### **Have You Tested at Other Frame Rates?**

If you are using time-based animation, it shouldn't matter what frame rate you are set to, 1 or 60; the animation should move along at the same speed. However, it is worth testing at a low frame rate, say 6 or 12, to see what users on slow machines might see. We use time-based animation throughout this book.

Also, it is worth testing at slow and high frame rates to see whether there isn't some system that is still using time-based animation or responses.

## **Have You Tested from a Server?**

A similar problem rears its head when you assume that objects are all present at the start of a movie. The truth is that Flash movies stream, which means they begin playing before all the media has been loaded.

When you are testing a movie locally, however, all the media is instantly there. Then, when you upload and test on a server, some of it might be missing for the first few seconds or even minutes.

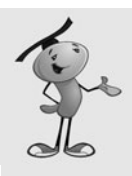

#### **NOTE**

When you test a movie, you can restart the test by selecting View, Simulate Download. Also, look at View, Download Settings to set a desired simulated download rate, like 56K. Then, the movie restarts with the objects streamed in at the desired rate. I'd also test with a live server to be sure.

The solution to any problem that might arise is to have a loading screen that does nothing but wait for all media to be streamed. We look at an example of a loading screen in Chapter 2, "ActionScript Game Elements."

This checklist should make it easier for you to avoid common problems and devote more time to creating games and less time to tracking down bugs.

Now that we have the basics of ActionScript 3.0 covered, the next chapter looks at some short examples of building blocks that you can use to make games.

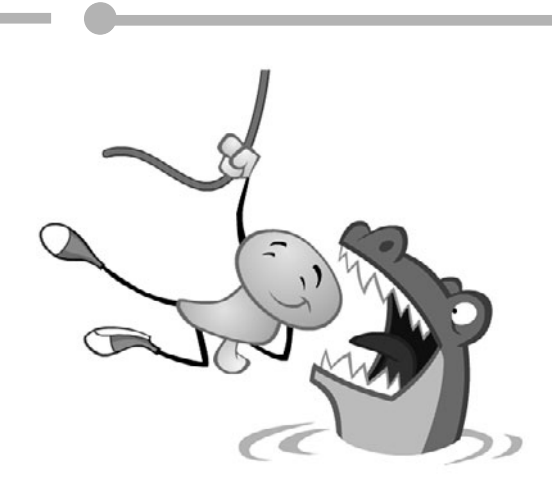

# **[2](#page-5-0)**

# **[ActionScript Game](#page-5-0) Elements**

Creating Visual Objects Accepting Player Input Creating Animation Programming User Interaction Accessing External Data Miscellaneous Game Elements

Before we build complete games, we start with some smaller pieces. The short programs in this chapter give us a look at some basic ActionScript 3.0 concepts and also provide us with some building blocks to use later and in your own games.

#### **Source Files** <http://flashgameu.com>

**A3GPU202\_GameElements.zip**

# **[Creating Visual Objects](#page-5-1)**

Our first few elements involve the creation and manipulation of objects on the screen. We pull some movie clips from the library, turn movie clips into buttons, draw some shapes and text, and then learn to group items together in sprites.

# **[Using Movie Clips](#page-5-1)**

When you've got a movie clip in the library and want to bring it into your game, there are two ways to do it.

The first way is to drag and drop the movie clip onto the stage and give it an instance name in the Property Inspector. Figure 2.1 shows a movie clip moved from the library to the stage, and then named myClipInstance in the Properties Inspector.

#### **Figure 2.1**

*The movie clip object is named Mascot in the library, but the instance of the movie clip on the stage is named myClipInstance.*

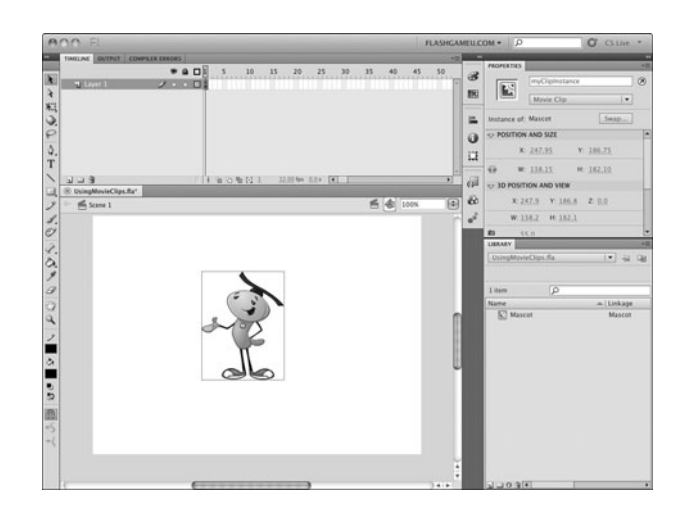

Then, you can manipulate the properties of the movie clip by referring to it by name, like this:

```
myClipInstance.x = 300;
myClipInstance.y = 200;
```
The second way to bring a movie clip into your game uses purely ActionScript code. But first, you must set the movie clip to be accessible by setting its Linkage properties. To do this, simply click in the Linkage column you can see on the right side of the Library list. In Figure 2.1, the name *Mascot* has already been placed there. I usually set the class name the same as the movie clip name. It makes it easier to remember.

Now we can create new copies of the movie clip using only ActionScript. The way this is done is to create a variable to hold the instance of the object, and then use addChild to put it in a display list:

```
var myMovieClip:Mascot = new Mascot();
addChild(myMovieClip);
```
The variable named myMovieClip is going to be of type Mascot, meaning that it can hold a reference to a Mascot movie clip from the Library. Then, we use the new syntax to create a new copy of the Mascot class. The addChild function adds this copy of Mascot to the display list of the Flash movie, which makes it visible on the screen.

Because we haven't set any other properties of the movie clip, it appears at location 0,0 on the stage. We can set its location using the x and y properties of the instance. We can also set its angle of rotation using the rotation property. The value is in degrees:

```
var myMovieClip:Mascot = new Mascot();
myMovieClip.x = 275;
myMovieClip.y = 150;
myMovieClip.rotation = 10;
addChild(myMovieClip);
```
Although this looks like a lot of work for only one movie clip, ActionScript makes it easy to add multiple copies of a movie clip. The following code creates 10 copies of the Mascot with horizontal locations changing from left to right by 50 pixels. It also sets the scale of the movie clips to 50 percent:

```
for(var i=0;i<10;i++) {
    var mascot:Mascot = new Mascot();
    masscot.x = 50* i+50;masscot.y = 300;
    mascot.scaleX = .5;
    mascot.scaleY = .5;
    addChild(mascot);
}
```
You can see the result of both pieces of code in Figure 2.2. The first Mascot is at the top, at location 275,100. The other Mascots are spread out from 50 to 500 at vertical location 300 and scaled 50 percent.

**Figure 2.2** *Eleven mascots are created and placed by ActionScript code.*

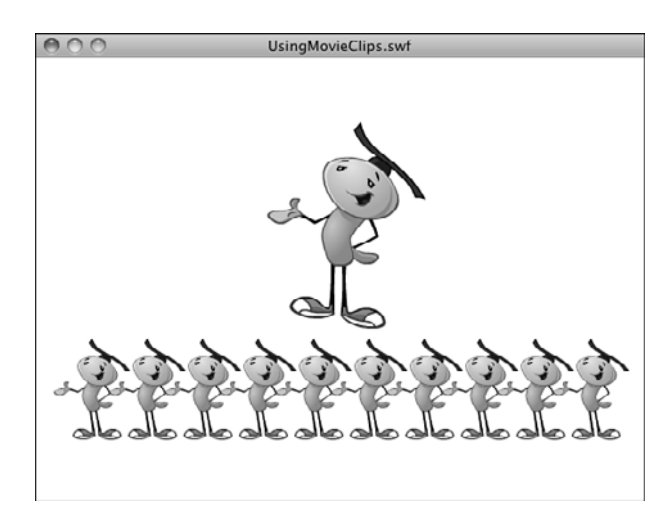

You can find this example in the movie **UsingMovieClips.fla**. The code is in frame 1.

# **[Making Buttons](#page-5-1)**

You can also create buttons using only ActionScript. They can be made from either movie clips or button symbols stored in the library.

To make a movie clip into a clickable button, you only need to assign it a *listener*. This allows the movie clip to accept events, in this case a mouse click event.

The following code places a new movie clip at  $100,150$ :

```
var myMovieClip:Mascot = new Mascot();
myMovieClip.x = 100;
myMovieClip.y = 150;
addChild(myMovieClip);
```
To assign a listener, you use the addEventListener function. Include the type of event the listener should respond to. These are constant values that vary depending on the type of object and event. In this case, MouseEvent.CLICK responds to a mouse click. Then, also include a reference to the function that you create to handle the event (in this case, clickMascot):

```
myMovieClip.addEventListener(MouseEvent.CLICK, clickMascot);
```
The clickMascot function just sends a message to the Output window. Of course, in an application or game, it would do something more productive:

```
function clickMascot(event:MouseEvent) {
    trace("You clicked the mascot!");
}
```
One more thing you might want to do to make the movie clip more button-like is to set the buttonMode property of the movie clip instance to true. This makes the cursor switch to a finger cursor when the user rolls over it:

```
myMovieClip.buttonMode = true;
```
Of course, you can also create instances of button symbols using ActionScript. We do this in the same way as we did with movie clips. In this case, the symbol is linked as the class LibraryButton:

```
var myButton:LibraryButton = new LibraryButton();
myButton.x = 450;
myButton.y = 100;
addChild(myButton);
```
The main difference between movie clips and button symbols is that the buttons have four specialized frames in their timeline. Figure 2.3 shows the timeline of our LibraryButton symbol.

#### **Figure 2.3** IMELINE OU ● △ □ Up Over Down *The timeline for a* T Layer 2 El Laver 1  $\cdot$   $\cdot$   $\Box$  $\overline{0}$ *button contains four frames representing the three button states and a*  $50.98$ *hit area.*

The first frame represents the appearance of the button when the cursor is not over it. The second frame is what the button looks like when the cursor is hovering over it. The third frame is what the button looks like when the user has pressed down on the button, but has not yet released the mouse button. The last frame is the clickable area of the button. It is not visible at any time.

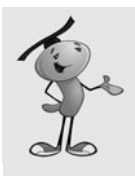

#### **NOTE**

The last frame can have a larger image than the rest to allow the user to click on or near the button. Or, if the visible frames of the button have gaps in them, such as they are just letters or are an odd shape, the last frame can present a more standard circular or rectangular shape to represent the click area. You can also create invisible buttons by placing nothing on any of the frames except the last one.

Figure 2.4 shows the three button states and the hit area for a movie clip. This is just one example. Your button can show over and down states in any number of ways.

```
Figure 2.4
The four frames
that make up a but-
ton symbol.
```
You can add a listener to the button in exactly the same way as you can with the movie clip:

```
myButton.addEventListener(MouseEvent.CLICK, clickLibraryButton);
function clickLibraryButton(event:MouseEvent) {
    trace("You clicked the Library button!");
}
```
The third option for creating a button is to use the SimpleButton type to create a button from scratch. Well, not exactly from scratch. You need to have a movie clip for each of the four frames of the button: Up, Over, Down, and Hit. So, you need four library elements, instead of just one.

To make this type of button, you use the SimpleButton constructor. Each of the four parameters for SimpleButton must be a movie clip instance. In this case, we use four movie clips: ButtonUp, ButtonOver, ButtonDown, and ButtonHit:

```
var mySimpleButton:SimpleButton = new SimpleButton(new ButtonUp(), 
        new ButtonOver(), new ButtonDown(), new ButtonHit());
mySimpleButton.x = 450;
mySimpleButton.y = 250;
addChild(mySimpleButton);
```
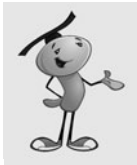

#### **NOTE**

You could also use the same movie clip for more than one of the four parameters in SimpleButton. For instance, you could reuse the button up state movie clip for the button hit movie clip. In fact, you could use the same movie clip for all four. This would make a less-interesting button, but one that required fewer movie clips in the library.

Once again, you can add a listener to the button you created with the addEventListener command:

```
mySimpleButton.addEventListener(MouseEvent.CLICK, clickSimpleButton);
function clickSimpleButton(event:MouseEvent) {
    trace("You clicked the simple button!");
```
}

The movie **MakingButtons.fla** includes the code for all three of these buttons and sends a different message to the Output panel when each one is pressed.

# **[Drawing Shapes](#page-5-0)**

Not all the elements on the screen need to come from the library. You can use ActionScript 3.0 to draw with lines and basic shapes.

Every display object has a graphics layer. You can access it with the graphics property. This includes the stage itself, which you can access directly when writing code in the main timeline.

To draw a simple line, all you need to do is first set the line style, move to the starting point for the line, and then draw to an endpoint:

```
this.graphics.lineStyle(2,0x000000);
this.graphics.moveTo(100,200);
this.graphics.lineTo(150,250);
```
This sets the line style to 2 pixels thick and the color black. Then, a line is drawn from 100,200 to 150,250.

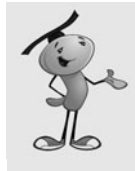

#### **NOTE**

Using the this keyword isn't necessary. When you want the line to be drawn in a specific movie clip instance, you need to specify it by name. For instance:

myMovieClipInstance.graphics.lineTo(150,250);

So, we include the this here to remind us of that and make the code more reusable in your projects.

You can also create a curved line with curveTo. We have to specify both an endpoint and an anchor point. This gets rather tricky if you are not familiar with how Bezier curves are created. I had to guess a few times to figure out that this is what I wanted:

```
this.graphics.curveTo(200,300,250,250);
```
And then, we complete the line sequence with another straight line:

this.graphics.lineTo(300,200);

Now we have the line shown in Figure 2.5, which shows a straight line, then a curve, and then back up to a straight line.

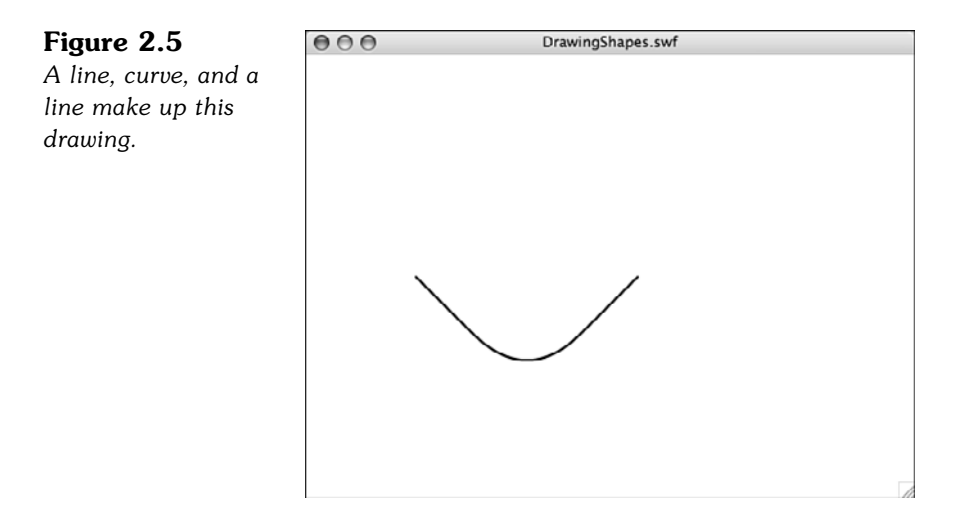

You can also draw shapes. The simplest is a rectangle. The drawRect function takes a position for the upper-left corner, and then a width and a height:

this.graphics.drawRect(50,50,300,250);

You can also draw a rectangle with rounded edges. The extra two parameters are the width and height of the curved corners:

this.graphics.drawRoundRect(40,40,320,270,25,25);

A circle and an ellipse are also possible. The drawCircle takes a center point and a radius as the parameters:

this.graphics.drawCircle(150,100,20);

However, the drawEllipse function takes the same upper left and size parameters as drawRect:

```
this.graphics.drawEllipse(180,150,40,70);
```
You can also create filled shapes by starting with a beginFill function and the color of the fill:

this.graphics.beginFill(0x333333); this.graphics.drawCircle(250,100,20);

To stop using a fill, you issue an endFill command.

Figure 2.6 shows the results of all the drawing we have done.

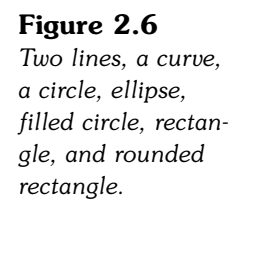

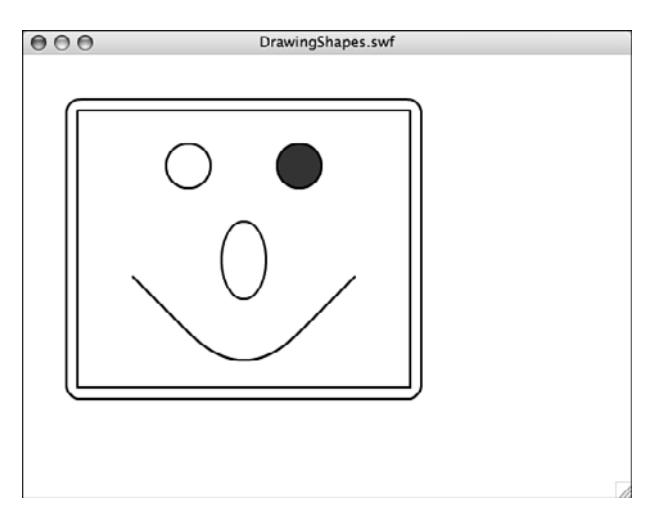

Most of these drawing functions have more parameters. For instance, lineStyle can also take an alpha parameter to draw a semitransparent line. Check the documentation for each of these functions if you want to know more.

The preceding examples can be found in **DrawingShapes.fla**.

# **[Drawing Text](#page-5-0)**

The Hello World examples in Chapter 1, "Using Flash and ActionScript 3.0," show how you could create TextField objects to put text on the screen. The process involves creating a new TextField object, setting its text property, and then using addChild to add it to the stage:

```
var myText:TextField = new TextField();
myText.text = "Check it out!";
addChild(myText);
```
You can also set the location of the field with the x and y properties:

```
myText.x = 50;
myText.y = 50;
```
Likewise, you can set the width and height of the field:

```
myText.width = 200;
myText.height = 30;
```
It can be difficult to see the boundaries of a text field. A width of 200 might seem like enough to hold the current text, but will it hold different text if you change it? A quick way to see the actual size of a text field is to set the border property to true while you are testing:

myText.border = true;

Figure 2.7 shows the text field with the border turned on so that you can see its size.

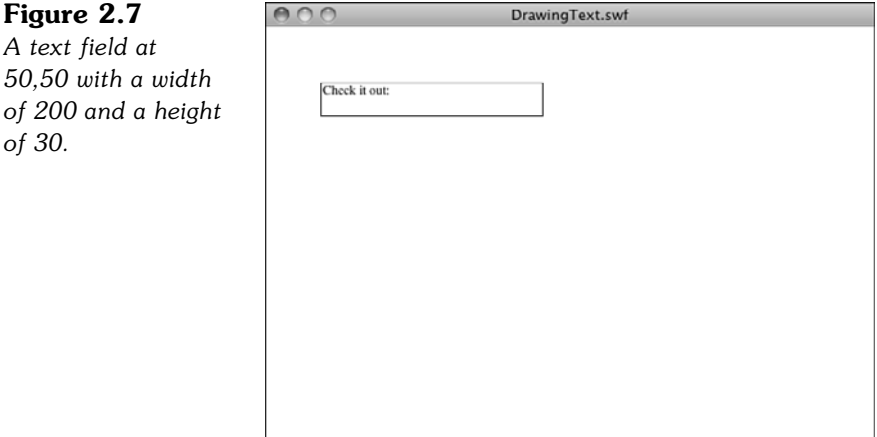

Another property we should almost always address is selectable. In most cases, you don't want this turned on, although it is the default. Leaving this property on means that the player's cursor turns to a text editing cursor when he hovers over the text giving him the ability to select it:

myText.selectable = false;

What you most likely want to do when creating text is explicitly set the font, size, and style of the text. We can't do this directly. Instead, we need to create a TextFormat object. Then, we can set its font, size, and bold properties:

```
var myFormat:TextFormat = new TextFormat();
myFormat.font = "Arial";
myFormat.size = 24;
myFormat.bold = true;
```
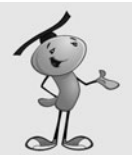

#### **NOTE**

You can also create a TextFormat object with just one line of code. For instance, the previous example could be done with this:

```
var myFormat:TextFormat = new TextFormat("Arial", 24, 0x000000, true);
```
The TextFormat constructor function accepts up to 13 parameters, but null can be used to skip any of them. Consult the documentation for a complete list.

Now that we have a TextFormat object, there are two ways to use it. The first is to use setTextFormat on a TextField. This changes the text to use the current style. However, you need to apply it each time you change the text property of the field.

A better way is to use defaultTextStyle. You do this before you set the text property. The next text takes on the style properties described in the TextFormat. Every time you set the text of that TextField, you use the same style. This is what we want most of the time in game development use of text fields:

myText.defaultTextFormat = myFormat;

Figure 2.8 shows the field with the format set.

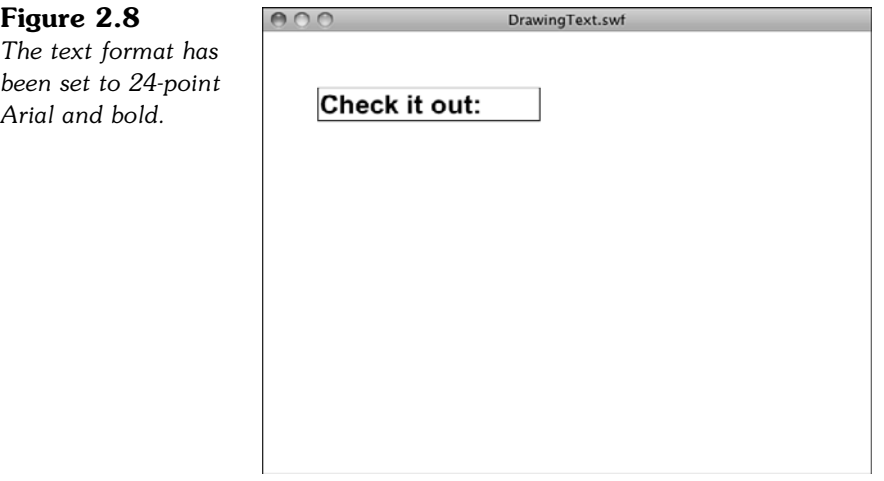

You should check out many other properties of TextFormat in the documentation if you plan on stretching its capabilities. You can play around with them in the example file, **DrawingText.fla**. You can also choose to use StyleSheet objects and HTML markedup text set through the htmlText property of a TextField. The functionality with style sheets is very deep, so check the documentation if you want to investigate further.

## **[Creating Linked Text](#page-5-0)**

What do you get when you cross a text field and a button? A hypertext link, of course. You can easily make these in ActionScript 3.0, too.

The easiest way to create linked text in a TextField is by using the htmlText property of the field and passing in HTML code rather than the plain text used by the text property:

```
var myWebLink:TextField = new TextField();
myWebLink.htmlText = "Visit <A HREF='http://flashgameu.com'>FlashGameU.com</A>!";
addChild(myWebLink);
```
This works just like it would in a web page, except there is no default style change for the link. It appears in the same color and style as the rest of the text. But, when the user clicks the link, it navigates away from the current page in the user's web browser to the page specified in the link.

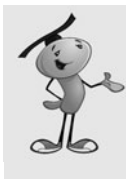

#### **NOTE**

If the Flash movie is running as a stand-alone Flash projector, clicking this link would launch the user's browser and take the user to the web page specified. You can also specify the TARGET parameter of the A tag, if you are familiar with it in your HTML work. You can use \_top, for instance, to specify the entire page, as opposed to the frame, or \_blank to open up a blank window in the browser.

If you would like the text to appear blue and underlined, as it might on a web page, you can set a quick style sheet up and set the styleSheet property before setting the htmlText:

```
var myStyleSheet:StyleSheet = new StyleSheet();
myStyleSheet.setStyle("A",{textDecoration: "underline", color: "#0000FF"});
var myWebLink:TextField = new TextField();
myWebLink.styleSheet = myStyleSheet;
myWebLink.htmlText = "Visit <A HREF='http://flashgameu.com'>FlashGameU.com</A>!";
addChild(myWebLink);
```
Figure 2.9 shows the text using both the textFormat property set to Arial, 24, bold, and the styleSheet set to turn the links blue and underlined.

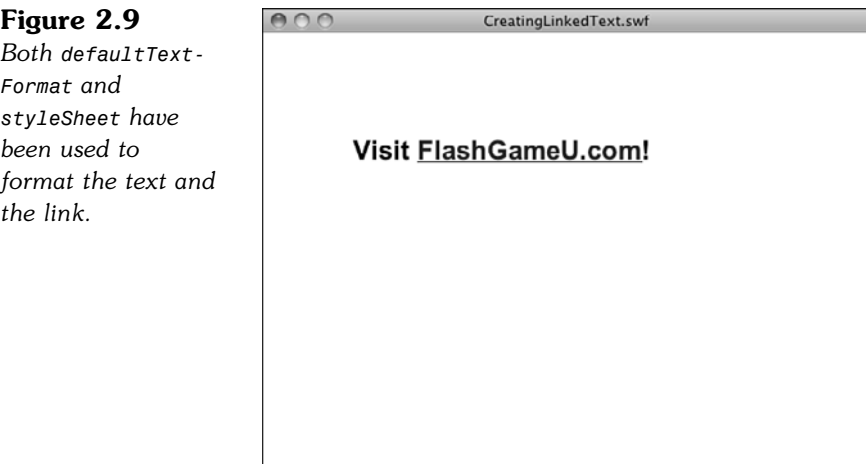

You don't need to have your links go to web pages. You can use them just like buttons, assigning listeners to the text fields that react to them.

To do this, you just need to use event: in the HREF tag of the link. Then, supply some text for your listener function to receive:

```
myLink.htmlText = "Click <A HREF='event:testing'>here</A>";
```
The listener gets the "testing" text as a string in the text property of the event that is returned:

```
addEventListener(TextEvent.LINK, textLinkClick);
function textLinkClick(event:TextEvent) {
    trace(event.text);
}
```
So, you could set several links in a TextField, and then sort out which link has been clicked using the text property of the event parameter. Then, you could basically use text links like you use buttons.

You can also style the text with defaultTextFormat and styleSheet just like the web link. The file **CreatingLinkedText.fla** includes examples of both types of links using the same format and style.

# **[Creating Sprite Groups](#page-5-0)**

Now that we know how to create a variety of screen elements, we can look a little deeper into how display objects and display lists work. We can create Sprite display objects that have no purpose other than to hold other display objects.

The following code creates a new Sprite and draws a 200x200 rectangle in it. The rectangle has a 2-pixel black border and a light gray fill:

```
var sprite1: Sprite = new Sprite();
sprite1.graphics.lineStyle(2,0x000000);
sprite1.graphics.beginFill(0xCCCCCC);
sprite1.graphics.drawRect(0,0,200,200);
addChild(sprite1);
```
We can then position the Sprite, including the shape we drew inside it, to 50,50 on the stage:

```
sprite1.x = 50;
sprite1.y = 50;
```
Now we create a second Sprite, just like the first, but position it at 300,100:

```
var sprite2: Sprite = new Sprite();
sprite2.graphics.lineStyle(2,0x000000);
sprite2.graphics.beginFill(0xCCCCCC);
sprite2.graphics.drawRect(0,0,200,200);
sprite2.x = 300:
sprite2.y = 50;
addChild(sprite2);
```
Now let's create a third Sprite, this time containing a circle. Instead of using addChild to place it on the stage, however, we place it inside sprite1. We also give it a darker fill:

```
var sprite3: Sprite = new Sprite();
sprite3.graphics.lineStyle(2,0x000000);
sprite3.graphics.beginFill(0x333333);
sprite3.graphics.drawCircle(0.0.25);
sprite3.x = 100;sprite3.y = 100;
sprite1.addChild(sprite3);
```
Figure 2.10 shows what the three sprites look like on the screen. Notice that even though we set the x and y properties of the circle to  $100,100$ , it does not appear at 100,100 relative to the stage, but rather it is at 100,100 inside of sprite1.

### **Figure 2.10**

*The circle sprite is inside the left rectangle's sprite.*

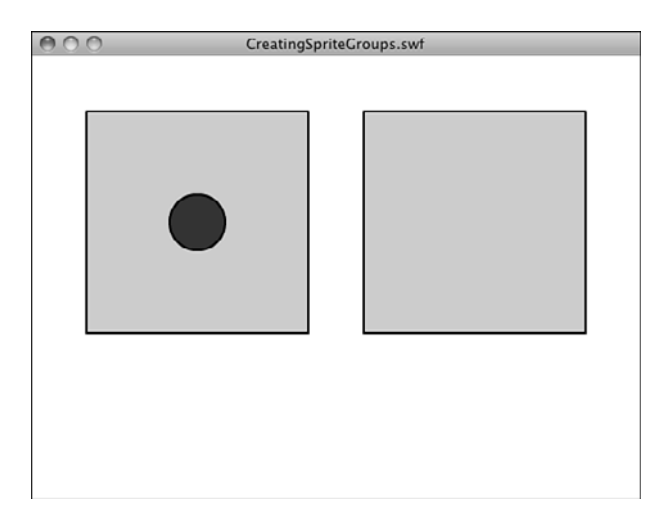

The movie now has sprite1 and sprite2 as children of the stage. Then, sprite3 is a child of sprite1. If we make sprite3 a child of sprite2 instead, it jumps to the center of sprite2 because the 100,100 position of sprite3 is now relative to its new parent.

The movie **CreatingSpriteGroups.fla** makes it easier to visualize this by placing a listener on both sprite1 and sprite2. When you click either of them, sprite3 is set to its child. So, you can make sprite3 jump back and forth between parents:

```
sprite1.addEventListener(MouseEvent.CLICK, clickSprite);
sprite2.addEventListener(MouseEvent.CLICK, clickSprite);
function clickSprite(event:MouseEvent) {
    event.currentTarget.addChild(sprite3);
}
```
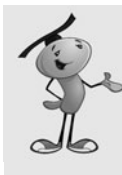

### **NOTE**

This is also a good example of how one button listener can be used for multiple buttons. The actual object clicked is passed into the listener function via currentTarget. In this case, we can just use that value for addChild. However, you can also compare it to a list of possible objects clicked and execute code based on which object was pressed.

In game development, we are creating Sprite groups all the time to hold different types of game elements. If we are using Sprites simply for layering, we keep them all at 0,0, and then we can move elements from Sprite to Sprite without changing their relative screen position.

# **[Setting Sprite Depth](#page-5-0)**

Worth mentioning at this point is the setChildIndex command. This allows you to move display objects up and down in the display list. In other words, you can put one Sprite on top of the other.

Think of the display list as an array, starting with item 0. If you have created three Sprites, they are at positions 0, 1, and 2. Position 2 is the top Sprite and is drawn on top of the others.

If you ever want to move a Sprite to the bottom, under all other Sprites, use the following:

```
setChildIndex(myMovieClip,0);
```
This puts the myMovieClip display object at position 0, and then all the rest move up to fill in the gap it left behind.

Setting a Sprite to be higher than all others is a little trickier. You need to set the index to the last item in the display list. If there are three items (0, 1, and 2), you need to set it to 2. This can be done with the numChildren property:

```
setChildIndex(myMovieClip,numChildren-1);
```
You need to use the  $-1$  because if there are three children  $(0, 1, \text{ and } 2)$ , numChildren returns 3. However, we need to use 2 in setChildIndex. Using 3 gives us an error.

The example movie **SettingSpriteDepth.fla** puts three Sprites on the screen, each overlapping the other. Then, you can click any one to set it to the top position.

There is actually an easier way to set a sprite to be on top of all others. Just use addChild on the sprite, even though the sprite is already part of the display list. Doing so will re-add it to the display list, remove it from its current position in the list, and insert it at the top.

# **[Accepting Player Input](#page-5-1)**

The following sections deal with getting input from the player. This always comes from the keyboard or the mouse because these are the only standard input devices on modern computers.

### **[Mouse Input](#page-5-1)**

We already know quite well how to turn a Sprite into a button and have it react to mouse clicks. But, the mouse is good for more than just clicking. You can also get the cursor's location at any time, and Sprites can detect whether the cursor is over them.

You can access the cursor's current stage location at any time with the mouseX and mouseY properties. The following code takes the current location of the cursor and places it in a text field every frame:

```
addEventListener(Event.ENTER FRAME, showMouseLoc);
function showMouseLoc(event:Event) {
    mouseLocText.text = "X="+mouseX+" Y="+mouseY;
}
```
You can detect when the cursor moves over a Sprite in a similar manner to how you can detect a mouse click. Instead of a click, we are looking for a rollover event. We can add a listener for it to the Sprite:

```
mySprite.addEventListener(MouseEvent.ROLL OVER, rolloverSprite);
function rolloverSprite(event:MouseEvent) {
    mySprite.alpha = 1;
}
```
In this function, we set the alpha property of the Sprite to 1, which is 100 percent opaque. Then, when the cursor leaves the Sprite, we set it to 50 percent:

```
mySprite.addEventListener(MouseEvent.ROLL_OUT, rolloutSprite);
function rolloutSprite(event:MouseEvent) {
    mySprite.alpha = .5;
}
```
In the movie **MouseInput.fla**, the Sprite starts off at 50 percent transparency and only changes to 100 percent when the cursor is over the Sprite. Figure 2.11 shows both the text field read-out of the cursor location and this Sprite.

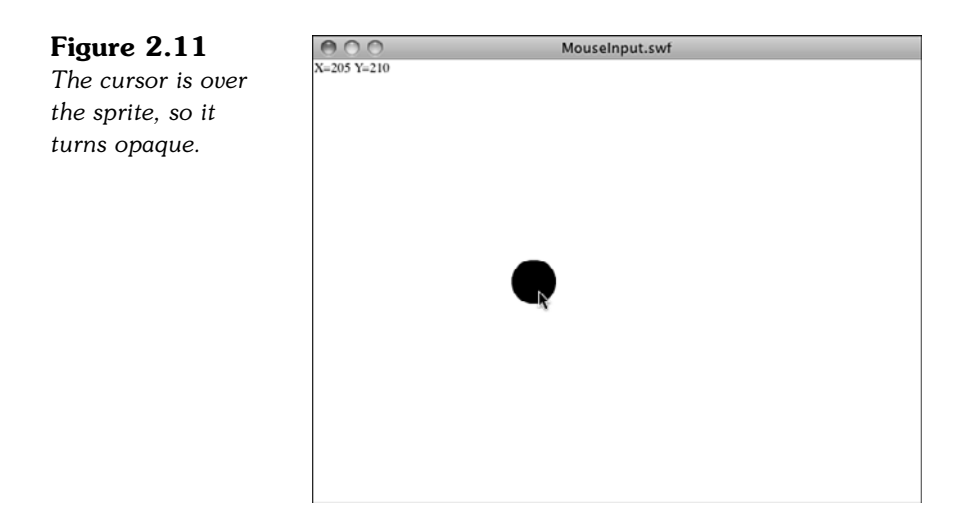

# **[Keyboard Input](#page-5-0)**

Detecting keyboard input relies on the two keyboard events: KEY\_UP and KEY\_DOWN. When the user presses down on a key, the KEY DOWN message is sent. If you set a listener to listen for it, you are able to do something with it.

However, the addEventListener function must reference the stage object. This is because key presses don't have an obvious target like mouse clicks do. There must be an object that has keyboard focus when a movie starts. The stage is that object:

```
stage.addEventListener(KeyboardEvent.KEY_DOWN, keyDownFunction);
```
When a function gets the call from this listener, it is able to access many properties of the event parameter. One such parameter is charCode, which returns the character number of the key pressed.

In the following example, the charCode is converted to a character, and then is displayed in the text field keyboardText:

```
function keyDownFunction(event:KeyboardEvent) {
    keyboardText.text = "Key Pressed: "+String.fromCharCode(event.charCode);
}
```
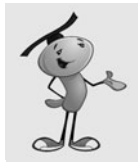

### **NOTE**

Remember to choose Control, Disable Keyboard Shortcuts from the menu while testing. Otherwise, your key presses might not get through to the stage at all.

The event properties also include keyCode, which is like charCode, but is not affected by the Shift key. For instance, with the Shift key pressed, the A key gives us a charCode of 65 for a capital *A.* With the Shift key released, it gives us a charCode of 97, representing a lowercase *a.* The keyCode returns 65 regardless.

Other properties of the event include ctrlKey, shiftKey, and altKey, representing whether those modified keys are depressed.

In games, we often don't care about the initial key press, but about whether the player continues to hold down a key. For instance, in a driving game, we want to know whether the player has the accelerator pedal pressed down, represented by the up arrow.

To recognize when a key is being held down, the strategy is to look for both KEY\_DOWN and KEY UP. When we detect that a key is pressed down, we set a Boolean variable to true. Then, when the same key is lifted up, we set it to false. To determine whether the key is pressed at any given time, all we need to do is check the Boolean variable.

Here is some code that checks the spacebar in the same way. The first function checks to see when the spacebar is pressed and sets the variable spacePressed to true:

```
stage.addEventListener(KeyboardEvent.KEY_DOWN, keyDownFunction);
function keyDownFunction(event:KeyboardEvent) {
    if (event.charCode == 32) {
        spacebarPressed = true;
    }
}
```
This next function captures a key being lifted up. If this is the spacebar, keyPressed is set to false:

```
stage.addEventListener(KeyboardEvent.KEY UP, keyUpFunction);
function keyUpFunction(event:KeyboardEvent) {
    if (event.charCode == 32) {
        spacebarPressed = false;
    }
}
```
Using this method, we can keep track of critical game keys, like the spacebar and the four arrow keys. The example movie **KeyboardInput.fla** keeps track of the spacebar in this way and also displays a message when the spacebar's state changes.

# **[Text Input](#page-5-1)**

Another type of TextField object is an input field. The difference between either a static or dynamic text field and the input field is that the user can select and type into the input field. To create a TextField that is an input field, just set its type property:

```
var myInput:TextField = new TextField();
myInput.type = TextFieldType.INPUT;
addChild(myInput);
```
This creates a hard-to-find and poorly shaped input field at the upper-left corner of the screen. We can do a lot to improve it by setting its properties and using a TextFormat object.

The following code sets the format to 12-point Arial, positions the field to 10,10 with a height of 18 and a width of 200. It also turns on the border, as you would expect with an input field in a typical piece of software:

```
var inputFormat:TextFormat = new TextFormat();
inputFormat.font = "Arial";
inputFormat.size = 12;
var myInput:TextField = new TextField();
myInput.type = TextFieldType.INPUT;
myInput.defaultTextFormat = inputFormat;
myInput.x = 10;myInput.y = 10;
myInput.height = 18;
myInput.width = 200;
myInput.border = true;
addChild(myInput);
stage.focus = myInput;
```
The last line of code places the text entry cursor into the field.

A typical TextField is set to be a single line of text. You can change this behavior using the multiline property. For most text input, however, we want only a single line. This means that Return/Enter keys are not recognized because a second line of text can't be created. However, we can capture this key and use it to signal the end of input.

To capture the Return key, we place a listener on the key up event. Then, the responding function checks to see whether the key pressed is code number 13, the Return key:

```
myInput.addEventListener(KeyboardEvent.KEY UP, checkForReturn);
function checkForReturn(event:KeyboardEvent) {
    if (event.charCode == 13) {
        acceptInput();
    }
}
```
The acceptInput function takes the text from the input field and stores it in theInputText. Then, it sends it to the Output window. It also removes the text field:

```
function acceptInput() {
    var theInputText:String = myInput.text;
    trace(theInputText);
    removeChild(myInput);
}
```
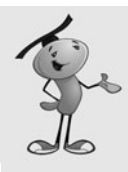

### **NOTE**

While testing this movie, I found that the test environment sometimes intercepted the Return key, even if I had the Disable Keyboard Shortcuts menu option turned on. (Choose Control, Disable Keyboard Shortcuts while testing.) Clicking in the window and trying again produced the desired result. This shouldn't happen when the movie is deployed on the Web.

The sample movie **TextInput.fla** contains the preceding code in action.

# **[Creating Animation](#page-5-1)**

Next, let's take a look at some ActionScript that enables us to move Sprites around the screen. And, let's look at methods for making this movement mimic the real world.

### **Sprite Movement**

Changing the position of a Sprite or movie clip is as easy as setting its x or y position. To animate one, therefore, we just need to change it at a constant rate.

Using the ENTER FRAME event, we can easily program this kind of constant change. For instance, here is a short program that makes a copy of a movie clip in the library, and then moves it one pixel to the right every frame:

```
var hero: Hero = new Hero();
hero.x = 50:
hero.y = 100;
addChild(hero);
addEventListener(Event.ENTER FRAME, animateHero);
function animateHero(event:Event) {
    hero.x++;
}
```
The hero character now slides across the stage, 1 pixel at a time. Instead of moving 1 pixel at a time, you could move, say, 10 at a time with  $+= 10$  rather than  $++$ .

Another way to speed up the hero is to simply increase the frame rate. Instead of the default 12fps (frames per second), you can increase it to, say, 60fps. You do this in the Properties Inspector at the upper-right corner, if the stage (and not another movie clip) is selected. Figure 2.12 shows the Property Inspector with the Frame rate set to 12fps.

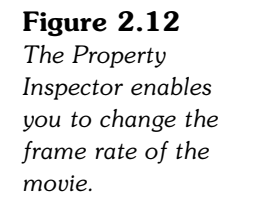

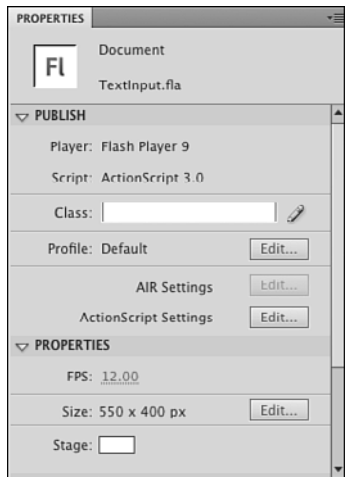

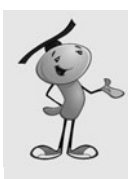

### **NOTE**

Just because you choose to have a frame rate of 60fps doesn't mean the movie runs at 60fps. It just tries. If there is a lot going on in the movie and the user's machine is slow, it falls short of 60fps. We look at time-based animation soon, which offers a better alternative to frame-based animation.

Instead of just having the hero slide across the screen, we can make him walk. We need the help of an animation artist, however. He or she needs to create several frames of a walk cycle and place them in sequential frames of the Hero movie clip. Figure 2.13 shows such a walk cycle.

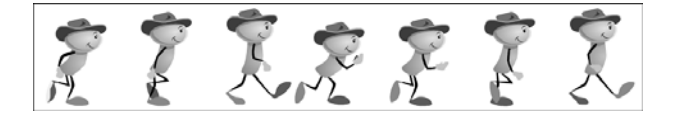

```
} else {
    hero.gotoAndStop(hero.currentFrame+1);
    }
}
```
Try the example movie **SpriteMovement.fla** to see this code in action. Try different movie frame rates to see him move faster or slower.

### **[Using Timers](#page-5-1)**

Think of Timers like little message clocks. You create one and start it, and then it ticks away and sends messages at a set interval. For instance, you could create a Timer to call a specific function every second.

The way you set up a Timer is to create a new Timer object. You need to pass to it the number of milliseconds between events. You can also pass a second parameter for the number of events to generate before stopping, although we don't use that here.

The following code creates a new Timer that triggers an event every 1,000 milliseconds (every 1 second). It calls the function timerFunction for each of these events:

```
var myTimer: Timer = new Timer(1000);
myTimer.addEventListener(TimerEvent.TIMER, timerFunction);
```
To test the Timer, we have it draw a small circle with every event. The event parameter sent into the function includes a target property that refers to the Timer. You can use this to get at the currentCount property, which is the number of times the Timer has been triggered. We use this to offset each circle so that it draws a line of circles, from left to right:

```
function timerFunction(event:TimerEvent) {
    this.graphics.beginFill(0x000000);
    this.graphics.drawCircle(event.target.currentCount*10,100,4);
}
```
Just creating the Timer and attaching a listener to it is not enough. You also have to tell the Timer to begin. You can do that with the start() command:

```
myTimer.start();
```
The movie **UsingTimers.fla** demonstrates the preceding code.

You can also use a Timer to accomplish the same tasks as we did in the previous section with the enterFrame events. Here is a Timer that calls the same animateHero function to move the character across the screen with a walk cycle. It replaces the addEventListener call:

```
var heroTimer:Timer = new Timer(80);
heroTimer.addEventListener(TimerEvent.TIMER, animateHero);
heroTimer.start();
```
You can see this code in action in **UsingTimers2.fla**. When you run it, the character walks at a similar pace to 12fps. You can set the movie's frame rate to 12, 6, or 60, and the walk moves at the same rate.

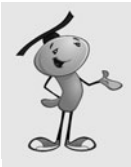

### **NOTE**

Try setting the frame rate to 1fps. With the Timer moving the character every 80 milliseconds, it moves the character quite a bit between screen updates. This shows, at least, that Timers can be used to provide consistent movement despite a slower machine, so long as the calculations being performed with each Timer event are not overtaxing the processor.

## **[Time-Based Animation](#page-5-0)**

Real *time-based animation* means animation steps are based on how much time has passed, not on arbitrary time intervals.

A time-based animation step would first calculate the time since the last step. Then, it would move the objects according to this time difference. For instance, if the first time interval is .1 seconds and the second time interval is .2 seconds, objects move twice as far after the second time interval to remain consistent.

The first thing that must be done is a variable should be created that holds the time of the last step. We start it by placing the current time, taken from the getTimer() system function. This returns the time, in milliseconds, since the Flash player started:

```
var lastTime: int = getTimer();
```

```
Then, we create an event listener tied to the ENTER FRAME event. It calls animateBall:
 addEventListener(Event.ENTER_FRAME, animateBall);
```
The animateBall function calculates the time difference, and then sets the lastTime variable to get ready for the next step. It then sets the x location of a movie clip instance ball. It adds the timeDiff multiplied by .1. So, the movie clip moves 100 pixels every 1000 milliseconds:

```
function animateBall(event:Event) {
    var timeDiff:int = getTimer()-lastTime;
    lastTime += timeDiff;
    ball.x += timeDiff*.1;
}
```
The movie **TimeBasedAnimation.fla** uses this code to move a ball across the screen. Try it first at 12fps. Then, try it at 60fps. Notice how the ball gets to the other side of the screen in the same amount of time, but it looks a lot better at 60fps.

### **[Physics-Based Animation](#page-5-1)**

With ActionScript animation, you can do more than make an object move along a predetermined path. You can also give it physical properties and have it move like an object in the real world.

Physics-based animation can be either frame based or time based. We build on the timebased animation example, but using velocity and gravity to dictate where the object should move.

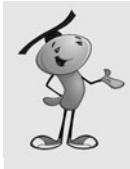

#### **NOTE**

Gravity is a constant acceleration toward the ground (in this case, the bottom of the screen). In the real world, gravity is 9.8 meters/second or 32 feet/second. In the Flash Player world, everything is measured in pixels per millisecond, which can be scaled to match the real world in any way you want. For instance, if 1 pixel is 1 meter, .0098 is .0098 meters/millisecond, or 9.8 meters/second. However, you could just as easily used .001 or 7 or any number, as long as it "looks" right in your game. We're not building scientific simulations here, just games.

We set the gravity to .0098 and define a starting velocity for the moving element. Velocity is simply the speed and direction of a moving object. With dx and dy representing the change in the horizontal and change in the vertical position, together they represent velocity:

```
// set gravity amount
var gravity:Number = .00098;
// set starting velcity
var dx:Number = .2;
var dy: Number = -.8;
```
So, the object, in this case a ball, should move .2 pixels horizontally every millisecond and –.8 pixels vertically every millisecond, which means it is being thrown up and somewhat to the right.

To control the animation, we create an ENTER FRAME listener and initialize the lastTime variable:

```
// mark start time and add listener
var lastTime: int = getTimer():
addEventListener(Event.ENTER_FRAME, animateBall);
```
The animateBall function starts by calculating the amount of time passed since the last animation step:

```
// step animation
function animateBall(event:Event) {
```

```
// get time difference
var timeDiff:int = getTimer()-lastTime;
lastTime += timeDiff;
```
The dy variable is the vertical speed, and it should change depending on the pull of gravity, metered by the time difference:

```
// adjust vertical speed for gravity
dy += gravity*timeDiff;
```
The ball moves according to the two variables: dx and dy. In both cases, the timeDiff is used to determine how much:

```
// move ball
ball.x += timeDiff*dx;
ball.y += timeDiff*dy;
```
}

**Figure 2.14** *This time-lapse*

*ball at 12fps.*

When you run the movie **PhysicsBasedAnimation.fla**, you get results that look like the ones shown in Figure 2.14.

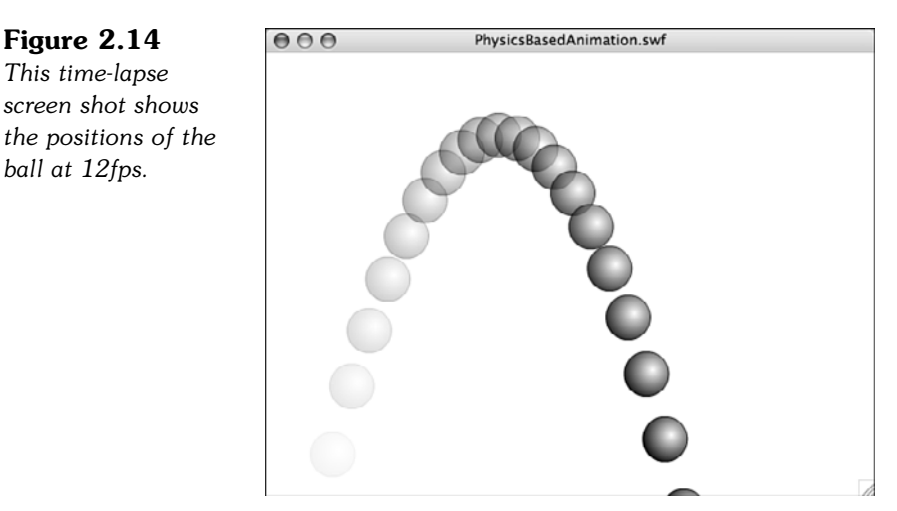

# **[Programming User Interaction](#page-5-0)**

Beyond the basic user input and sprite movement, we've got the combination of both when user interaction affects the elements on the screen. The following programs are small examples of user interaction with sprites.

### **[Moving Sprites](#page-5-0)**

Sprites on the screen are typically moved with either the mouse or the keyboard. For the keyboard, the arrow keys are typically used to control the sprite.

Earlier in this chapter, you saw how to determine whether the spacebar was pressed. We can use the same basic idea here to determine whether the arrow keys are pressed. Although the arrow keys have no visible character representation, they can be represented by the key codes 37, 38, 39, and 40. Figure 2.15 shows the four arrow keys and their key codes.

**Figure 2.15** *The four arrow keys can be referenced by these four key codes.*

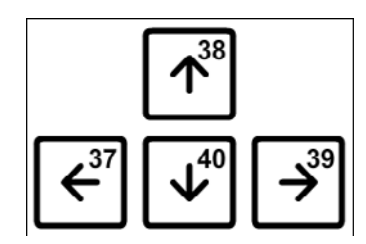

We start by creating four Boolean variables to hold the state of the four arrow keys:

```
// initialize arrow variables
var leftArrow:Boolean = false;
var rightArrow: Boolean = false;
var upArrow:Boolean = false;
var downArrow:Boolean = false;
```
We need both KEY DOWN and KEY UP listeners, as well as an ENTER FRAME listener to deal with moving the sprite as often as the screen updates:

```
// set event listeners
stage.addEventListener(KeyboardEvent.KEY_DOWN, keyPressedDown);
stage.addEventListener(KeyboardEvent.KEY_UP, keyPressedUp);
stage.addEventListener(Event.ENTER_FRAME, moveMascot);
```
When the user presses an arrow key down, we set its Boolean variable to true:

```
// set arrow variables to true
function keyPressedDown(event:KeyboardEvent) {
    if (event.keyCode == 37) {
        leftArrow = true;
    \} else if (event.keyCode == 39) {
        rightArrow = true;
    } else if (event.keyCode == 38) {
        upArrow = true;
    } else if (event.keyCode == 40) {
        downArrow = true;
    }
}
```
Likewise, when the user releases the arrow keys, we set the Boolean variable to false:

```
// set arrow variables to false
function keyPressedUp(event:KeyboardEvent) {
    if (event.keyCode == 37) {
        leftArrow = false;
    \} else if (event.keyCode == 39) {
        rightArrow = false;
    } else if (event.keyCode == 38) {
        upArrow = false;
    } else if (event.keyCode == 40) {
        downArrow = false;
    }
}
```
Now we can use these Booleans to move the mascot movie clip by a set amount in the proper directions. We store the movement amount in speed, instead of repeating it four times in the code:

```
// move every frame
function moveMascot(event:Event) {
    var speed:Number = 5;
    if (leftArrow) {
         mascot.x -= speed;
    }
    if (rightArrow) {
         mascot.x += speed;
    }
    if (upArrow) {
         mascot.y -= speed;
    }
    if (downArrow) {
         mascot.y += speed;
    }
}
```
The movie **MovingSprites.fla** shows this code in action. Notice that because we are testing each arrow key Boolean separately, you can do combinations. For instance, you can press the right and down arrows, and the mascot moves down and to the right at the same time. Hold both the left and right arrows and the mascot doesn't move at all because they cancel each other out.

### **[Dragging Sprites](#page-5-1)**

Another way to move a sprite around the stage is to let the user click and drag it.

Instead of looking at the keyboard, we are looking at the mouse here. When the user clicks the sprite, we start the drag. When the user releases the mouse button, we stop the drag.

However, we can't rely on the cursor being over the sprite when the user releases the button. So, we look for the MOUSE DOWN event on the mascot sprite, but the MOUSE UP event on the stage. The stage gets a MOUSE\_UP event regardless of whether the cursor is over the sprite:

```
// set listeners
mascot.addEventListener(MouseEvent.MOUSE DOWN, startMascotDrag);
stage.addEventListener(MouseEvent.MOUSE_UP, stopMascotDrag);
mascot.addEventListener(Event.ENTER_FRAME, dragMascot);
```
Another factor is the cursor offset. We want to allow the user to drag the sprite from any point on the sprite. If the player clicks at the bottom-right corner of the sprite, the cursor and the bottom-right corner continues to stay in the same position relative to each other as the user drags.

To do this, we figure out the offset between the 0,0 location of the sprite and the location of the mouse click and store it in clickOffset. We also use this variable to determine whether a drag is happening at the moment. If it is, clickOffset is set to a Point object. If not, it should be null:

```
// offset between sprite location and click
var clickOffset: Point = null;
```
When the user clicks the sprite, the click offset is taken from the localX and localY properties of the click event:

```
// user clicked
function startMascotDrag(event:MouseEvent) {
    clickOffset = new Point(event.localX, event.localY);
}
```
When the user releases the cursor, the clickOffset is set back to null:

```
// user released
function stopMascotDrag(event:MouseEvent) {
    clickOffset = null;
}
```
If the clickOffset is not null, then in every frame we set the position of the mascot to the current cursor location, minus the offset:

```
// run every frame
function dragMascot(event:Event) {
    if (clickOffset != null) { // must be dragging
        mascot.x = mouseX - clickOffset.x;
        mascot.y = mouseY - clickOffset.y;
    }
}
```
Check out **DraggingSprites.fla** to see this code at work. Try dragging the mascot from different points to see how the clickOffset handles it.

### **[Collision Detection](#page-5-0)**

After you have objects moving around the screen in game, it is common to test them for collisions against each other.

ActionScript 3.0 contains two native collision-detection functions. The hitTestPoint function tests a point location to see whether it is inside a display object. The hitTestObject function tests two display objects against each other to see whether they overlap.

To examine these two functions, let's create a simple example that examines the cursor location and the location of a moving sprite every frame:

```
addEventListener(Event.ENTER FRAME, checkCollision);
```
The checkCollision function starts by using hitTestPoint looking at the cursor location to see whether it hits the crescent movie clip on the stage. The first two parameters of the hitTestPoint function are the x and y location of the point. The third location is the type of boundary to use. The default value of false, which means only the bounding rectangle of the display object should be taken into account.

Unless the sprite is somewhat box shaped, this isn't good enough for most game use. Instead, by setting the third parameter to true, hitTestPoint uses the actual shape of the display object to determine collision.

We put different text into a message text field, depending on the results of hitTestPoint:

```
function checkCollision(event:Event) {
    // check the cursor location against the crescent
    if (crescent.hitTestPoint(mouseX, mouseY, true)) {
        messageText1.text = "hitTestPoint: YES";
    } else {
        messageText1.text = "hitTestPoint: NO";
    }
```
The hitTestObject function doesn't have a shape option. It only compares the two bounding boxes of two sprites, but it can still be useful in some cases.

The following part of the code makes a star movie clip follow the cursor and puts a different message in another text field depending on whether their bounding boxes intersect:

```
// move star with mouse
star.x = mouseX;star.v = mouseY;
// test star versus crescent
if (star.hitTestObject(crescent)) {
    messageText2.text = "hitTestObject: YES";
} else {
    messageText2.text = "hitTestObject: NO";
}
```
The example movie **CollisionDetection.fla** showcases this example. Figure 2.16 shows the cursor is inside the bounding box of the crescent; because we're testing hitTestPoint with the shape flag set to true, however, it doesn't register a collision unless the cursor is actually over the crescent. The star and the crescent, meanwhile, are colliding as their bounding boxes intersect.

#### **Figure 2.16** *The cursor location and the star are being tested for collision with the crescent.*

}

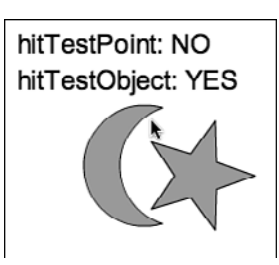

# **[Accessing External Data](#page-5-1)**

Sometimes it is necessary to access information outside the game. You can load external game parameters from the web page or text fields. You can also save and load information locally.

# **[External Variables](#page-5-1)**

Suppose you have a game that could vary according to some options, such as a jigsaw puzzle game that could use different pictures or an arcade game that could run at different speeds.

You can feed variable values into the Flash movie through the HTML page it is sitting on.

There are a few different ways to do this; if you are using the default HTML template from the publish settings, you can pass in parameter values by adding a new flashvars property to the HTML.

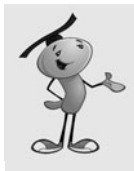

### **NOTE**

</object>

The Flash movie is embedded into the web page via the OBJECT and EMBED tags for ActiveX (Internet Explorer) and plug-in (Safari, Firefox, Chrome, and others) architectures. So, you need to include the parameters twice in the HTML: once for ActiveX and once for plug-ins.

Here is the EMBED/OBJECT code with the variables inserted. All this code, except for the two lines that include the flashvars were generated from Flash during publishing. I only added those two lines:

```
<object classid="clsid:d27cdb6e-ae6d-11cf-96b8-444553540000" width="550" height="400"
id="ExternalVariables" align="middle">
        <param name="movie" value="ExternalVariables.swf" />
       <param name="quality" value="high" />
       <param name="bgcolor" value="#ffffff" />
       <param name="play" value="true" />
       <param name="loop" value="true" />
        <param name="wmode" value="window" />
        <param name="scale" value="showall" />
       <param name="menu" value="true" />
       <param name="devicefont" value="false" />
       <param name="salign" value="" />
       <param name="flashvars" value="puzzleFile=myfilename.jpg&difficultyLevel=7" />
       <param name="allowScriptAccess" value="sameDomain" />
        <object type="application/x-shockwave-flash" data="ExternalVariables.swf" -

width="550" height="400">
               <param name="movie" value="ExternalVariables.swf" />
               <param name="quality" value="high" />
               <param name="bgcolor" value="#ffffff" />
               <param name="play" value="true" />
               <param name="loop" value="true" />
               <param name="wmode" value="window" />
               <param name="scale" value="showall" />
               <param name="menu" value="true" />
               <param name="devicefont" value="false" />
               <param name="salign" value="" />
               <param name="flashvars"
                value="puzzleFile=myfilename.jpg&difficultyLevel=7" />
               <param name="allowScriptAccess" value="sameDomain" />
               <a href="http://www.adobe.com/go/getflash">
               <img src="http://www.adobe.com/images/shared/
                download_buttons/get_flash_player.gif" alt="Get Adobe Flash player" />
               \langlea>
```
The flashvars format is property name = value pairs, separated by the & symbol between them. So, in this case, the property puzzleFile is set to myfilename.jpg, and the property difficultyLevel is set to 7.

When the Flash movie starts, it can get these values using the LoaderInfo object. The following line retrieves all the parameters and places them in an object:

var paramObj:Object = LoaderInfo(this.root.loaderInfo).parameters;

To access an individual value, you just use ActionScript code like this:

```
var diffLevel:String = paramObj["difficultyLevel"];
```
You could pass in any number of game constants, such as image names, starting levels, speeds, positions, and so on. A hangman game could be set up with a different word or phrase. A world-exploring game could be given a different start location.

When running the movie **ExternalVariables.fla**, keep in mind that the right way to do it is to load the **ExternalVariables.html** page in your browser. This has the flashvars parameter all set. If you try to test in Flash or try to create a new HTML page, those parameters are missing.

### **[Loading Data](#page-5-1)**

Loading data from an external text file is relatively easy. If it is an XML-formatted file, it is ideal.

For instance, suppose you want to load a trivia question from a file. The XML data could look like this:

```
<LoadingData>
    <question>
         <text>This is a test</text>
         <answers>
             <answer type="correct">Correct answer</answer>
             <answer type="wrong">Incorrect answer</answer>
         </answers>
    </question>
</LoadingData>
```
To load the data, you use two objects: a URLRequest and a URLLoader. Then, you listen for the loading to be complete and call a function of your own:

```
var xmlURL:URLRequest = new URLRequest("LoadingData.xml");
var xmlLoader: URLLoader = new URLLoader(xmlURL);
xmlLoader.addEventListener(Event.COMPLETE, xmlLoaded);
```
The xmlLoaded, in this case, is just some trace statements to show the data was coming in:

```
function xmlLoaded(event:Event) {
    var dataXML = XML(event.target.data);
    trace(dataXML.question.text);
    trace(dataXML.question.answers.answer[0]);
    trace(dataXML.question.answers.answer[0].@type);
}
```
You can see how easy it is to get the XML data from the file. With the XML object being dataXML, you can retrieve the question text with dataXML.question.text and the first answer with dataXML.question.answers[0]. You can get an attribute, like the type of answer by using @type.

The **LoadingData.fla** example reads its data from the **LoadingData.xml** file. Try changing and adding to the data in the XML file. Then, try playing with the trace statements to access different parts of the data.

### **[Saving Local Data](#page-5-0)**

A common need in game development is to store bits of local data. For instance, you could store the player's previous score or some game options.

To store a piece of data on the user's machine, we use a local SharedObject. Accessing a SharedObject is the same act as creating one. Just asking whether it exists creates it.

To do this, assign a variable to the SharedObject of a certain name with the getLocal  $f$ unction $\cdot$ 

```
var myLocalData:SharedObject = SharedObject.getLocal("mygamedata");
```
The myLocalData object takes any number of properties of any type: numbers, strings, arrays, other objects, and so on.

If you had stored same data in a property of the shared object named gameinfo you could access it with myLocalData.data.gameinfo:

trace("Found Data: "+myLocalData.data.gameinfo);

So, set this gameinfo property as you would a regular variable:

myLocalData.data.gameinfo = "Store this.";

Try running the test movie **SavingLocalData.fla**. It uses the trace function to output the myLocalData.data.gameinfo property. Because that isn't set to anything, you get undefined as the result. Then, it sets the value. So, the second time you run the test, you get "Store this."

# **[Miscellaneous Game Elements](#page-5-1)**

Here are some simple scripts that perform a variety of tasks. Most of these can be added to any game movie, if needed.

### **[Custom Cursors](#page-5-1)**

Suppose you want to replace the standard mouse cursor with something that fits the style of your game. Or, perhaps you want a larger cursor for a child's game or a special cross-hair cursor for a shooting game.

Although you can't change the computer's cursor, you can make it disappear, at least visually. Then, you can replace it with a sprite that matches the cursor location and floats above everything else.

To make the cursor invisible, use the Mouse.hide() command:

Mouse.hide();

Then, to have a sprite act as the cursor, place it in a layer above all the other screen elements. Figure 2.17 shows the timeline with three layers. The cursor is the only element on the second layer, and all other elements are below it in the third layer.

#### **Figure 2.17** *The cursor must*

*remain on top of all other screen elements.*

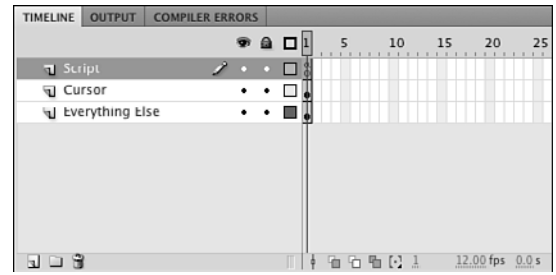

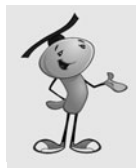

### **NOTE**

If you are creating objects with ActionScript, you have to work to keep the cursor above all else. Using the setChildIndex command allows you to place the cursor at the top after you have created your game objects.

To make a sprite follow the cursor, we need an ENTER FRAME listener:

addEventListener(Event.ENTER\_FRAME, moveCursor);

Then, the moveCursor command has the arrow object, which is the stage instance name of the cursor in this case, follow the mouse location:

```
function moveCursor(event:Event) {
    arrow.x = mouseX;arrow.y = mouseY;}
```
You also need to set the mouseEnabled property of the sprite to false. Otherwise, the hidden cursor is always over the cursor sprite and never over sprites under it, like a button:

arrow.mouseEnabled = false;

Without this line of code, you can move the mouse over a button, and the button does not show its rollover state or accept mouse clicks properly. This makes the custom cursor invisible to mouse events.

Figure 2.18 shows the custom cursor moving over a simple button.

### **Figure 2.18**  $000$ CustomCursor.swf *The simple button shows its rollover state, even though the arrow sprite is technically the first sprite under the mouse location.*

The example movie **CustomCursor.fla** has a simple button placed on the stage so you can test the custom cursor rolling over a simple button.

# **[Playing Sounds](#page-5-0)**

There are two main ways to play sounds in ActionScript 3.0: as internal library sounds or as external files.

Probably the best method for most game sound effects is to embed the sounds in the game movie's library.

You can do this by importing the sound using the File, Import, Import to Library menu command. Then, after the sound is in the library, select it and look at its Sound Properties dialog. You can see an example of this dialog in Figure 2.19.

**Figure 2.19** *The Sound Properties dialog lets you set the class identifier for a sound so that you can use it in ActionScript.*

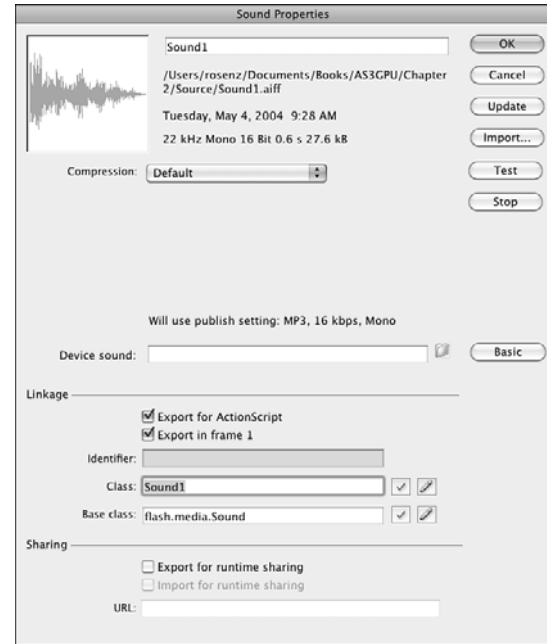

To use a sound in ActionScript, you need to set the linkage of the sound to Export for ActionScript, and then the class to a name you use in your code. In this case, we use the name Sound1.

Then, to play the sound, you just need two lines of code:

```
var sound1:Sound1 = new Sound1();
var channel: SoundChannel = sound1.play();
```
Or, if you want to be more concise, you could do it in one line:

```
var channel: SoundChannel = (new Sound1()).play();
```
Playing an external file is a little more difficult. First, you need to load the sound into an object. This code loads the sound file **PlayingSounds.mp3** into the object sound2:

```
var sound2:Sound = new Sound();
var req:URLRequest = new URLRequest("PlayingSounds.mp3");
sound2.load(req);
```
Then, to play the sound, you just need the play command: sound2.play();

The example movie **PlayingSounds.fla** has two buttons: one that plays a library sound and one that plays an external sound. The external sound is loaded as soon as the movie begins, so it is ready to be played at any time.

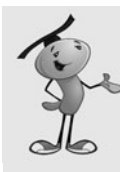

### **NOTE**

It is possible, with longer external sounds, that the sound hasn't completed loading before it is needed. You can detect this by using the isBuffering property of the sound object. You can also use the bytesLoaded and bytesTotal properties for more advanced tracking.

However, even if the sound is not quite finished loading, it starts to play as soon as it is loaded. For short sounds, it is probably not necessary to worry about it.

# **[Loading Screen](#page-5-0)**

Flash is built for streaming content. This means that the movie starts when only the bare minimum content has been loaded, such as the elements used on the first frame.

This is great for animation. You can have a 1,000-frame hand-crafted animation that starts playing immediately and continues to load elements needed for future frames as the user watches the early frames.

But for games, we rarely want to do this. Game elements are used by our ActionScript code almost immediately. If we are missing one of these elements because it hasn't been loaded yet, the game could fail to play properly.

Most games use a loading screen that forces the movie to wait until everything is downloaded. It also keeps the player informed of the status of the download.

A simple way to do this is place a stop on the first frame of the movie so that the movie doesn't play until you tell it to:

stop();

Then, set an ENTER FRAME listener to call a loadProgress function every frame:

addEventListener(Event.ENTER\_FRAME, loadProgress);

This function gets the status of the movie using this.root.loaderInfo. It has properties bytesLoaded and bytesTotal. We take these and also convert them to kilobytes by dividing by 1,024:

```
function loadProgress(event:Event) {
    // get bytes loaded and bytes total
    var movieBytesLoaded:int = this.root.loaderInfo.bytesLoaded;
    var movieBytesTotal:int = this.root.loaderInfo.bytesTotal;
    // convert to KiloBytes
    var movieKLoaded:int = movieBytesLoaded/1024;
    var movieKTotal:int = movieBytesTotal/1024;
```
To show the player the loading progress, we just put some text into a text field that is already on frame 1 of the movie. It displays text like "Loading: 5K/32K":

```
// show progress
progressText.text = "Loading: "+movieKLoaded+"K/"+movieKTotal+"K";
```
When the movieBytesLoaded equals the movieBytesTotal, we remove the event listener and push the movie forward to frame 2. If this is the beginning of an animated sequence, you can use gotoAndPlay instead:

```
// move on if done
if (movieBytesLoaded >= movieBytesTotal) {
    removeEventListener(Event.ENTER_FRAME, loadProgress);
    gotoAndStop(2);
}
```
The example movie **LoadingScreen.fla** contains this code in the first frame. It also has a 33K image on the second frame. To test the code, first test the movie normally using Control, Test Movie. Then, in the testing environment, choose View, Download Settings, 56K. Then choose View, Simulate Download. This simulates loading at 4.7K/sec and allows you to see the loading screen in action. (Note that in the initial release of CS5 the Simulate Download functionality is buggy and sometimes doesn't work. Restarting Flash seems to be your best bet to get it to work again.)

# **[Random Numbers](#page-5-1)**

Random numbers are used in almost any game. They allow for infinite variation and help you keep your code simple.

Creating random numbers in ActionScript 3.0 is done with the Math.random function. This returns a value between 0.0 and 1.0, not including 1.0 itself.

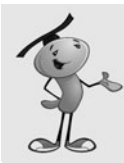

}

### **NOTE**

The number returned is generated by a complex algorithm in the Flash Player. It seems to be completely random, but because it is an algorithm, it isn't technically completely random. However, for our purposes as game developers, we don't need to worry about it and can consider the numbers returned completely random.

This code gets a number from 0.0 to 1.0, not including 1.0:

```
var random1:Number = Math.random();
```
We usually want to define a more specific range for the random number. For instance, you might want a random number between 0 and 10. We define these ranges by simply multiplying the result of Math.random by the range:

```
var random2:Number = Math.random()*10;
```
If you want an integer value, rather than a floating-point number, you could use Math.floor to round the values down. This gives you a random number from 0 to 9:

```
var random3:Number = Math.floor(Math.random()*10);
```
If you want to define a range that doesn't start at 0, you just need to add to the result. This gives you a result from 1 to 10:

var random4:Number = Math.floor(Math.random()\*10)+1;

The movie **RandomNumbers.fla** shows these lines of codewith output to the Output panel.

## **[Shuffling an Array](#page-6-0)**

One of the most common uses of random numbers in games is to set up the game pieces at the start of a game. Typically, this involves a shuffle of playing elements, such as cards, tiles, or playing pieces.

For instance, say you have 52 playing pieces that you want to shuffle into a random order, like a dealer would shuffle cards before dealing a hand of poker or blackjack.

The way this is done is to first create the array of playing pieces as a simple ordered array. The following code does this with the numbers 0 through 51:

```
// create ordered array
var startDeck:Array = new Array();
for(var cardNum:int=0;cardNum<52;cardNum++) {
    startDeck.push(cardNum);
}
trace("Unshuffled:",startDeck);
```
The result to the Output window looks like this:

```
Unshuffled:
0,1,2,3,4,5,6,7,8,9,10,11,12,13,14,15,16,17,18,19,20,21,22,23,24,25,26,27,28,29,30,31,3
2,33,34,35,36,37,38,39,40,41,42,43,44,45,46,47,48,49,50,51
```
To randomize the array, we choose a random position in the array and take the number from that position and place it in a new array. Then, we delete the number from the old array. We keep doing this until the old array is empty:

```
// shuffle into new array
var shuffledDeck:Array = new Array();
while (startDeck.length > 0) {
    var r:int = Math.floor(Math.random()*startDeck.length);
    shuffledDeck.push(startDeck[r]);
    startDeck.splice(r,1);
}
trace("Shuffled:", shuffledDeck);
```
The result looks something like this. Of course, it is different each time you run the program:

```
Shuffled: 3,42,40,16,41,44,30,27,33,11,50,0,21,23,49,29,20,28,22,32,39,25,
17,19,8,7,10,37,2,12,31,5,46,26,48,45,43,9,4,38,15,36,51,24,14,18,35,1,6,34,13,47
```
The example movie **ShufflingAnArray.fla** demonstrates this procedure.

# **[Displaying a Clock](#page-6-1)**

Keeping track of time can be done with the getTimer() function. This tells you the number of milliseconds that have elapsed since the Flash player started.

A typical internal game clock notes the start of game play by placing the getTimer() value at that moment in a variable. For instance, the game might start 7.8 seconds after the Flash Player starts, perhaps delayed that long while the user finds and clicks the Start Game button. So, the value 7800 is stored in startTime.

Then, to get the time at any point, it subtract startTime from the current time.

However, the player isn't interested in raw milliseconds. The player wants to see something like "1:34" for 1 minute and 34 seconds.

Converting milliseconds to a time format is just a matter of dividing by 1,000 to get the number of seconds, and then by 60 to get the number of minutes.

Here is an example of a program that places a text field on the screen, captures the time at the start, and then displays the clock every frame. It converts the time to seconds and minutes, padding a 0 on to the number of seconds if it is less than 10:

```
var timeDisplay:TextField = new TextField();
addChild(timeDisplay);
var startTime:int = getTimer();
addEventListener(Event.ENTER FRAME, showClock);
function showClock(event:Event) {
    // milliseconds passed
    var timePassed: int = getTimer()-startTime;
    // compute minutes and seconds
    var seconds: int = Math.floor(timePassed/1000);
    var minutes: int = Math.floor(seconds/60);
    seconds -= minutes*60;
    // convert to clock string
    var timeString:String = minutes+":"+String(seconds+100).substr(1,2);
    // show in text field
    timeDisplay.text = timeString;
}
```
Let's take a closer look at the string conversion. The number of minutes is taken straight from the minutes variable. Then, the colon is appended after it.

The number of seconds is handled differently: 100 is added to it, so 7 seconds becomes 107 seconds; 52 seconds becomes 152 seconds; and so on. Then, it is converted to a string with the String constructor. The substring starting at character 1 and with a length of 2 is taken. Because we start counting characters at 0, this means the 07 or the 52 is taken, never the 1 at the start of 107 or 152.

The result is strings like 1:07 or 23:52. You can check the example movie **DisplayingAClock.fla** to see this code in action.

### **[System Data](#page-6-0)**

It is often necessary to know information about what type of computer your game is being played on. This might affect how you want your game to handle certain situations and levels of detail.

For instance, you can get the stage width and height using the stage.stageWidth and stage.stageHeight properties. These values change in real time if the movie is set to scale to fit the browser.

If your movie is built to be 640 pixels wide, but you detect that it is playing at 800 pixels wide, you can choose to show more detail so the player can see greater detail. Or, you can choose to show fewer frames of animation because a larger scale means more rendering power is needed.

You can also use the Capabilities object to get various pieces of information about the computer. Here is a handy list of the ones that most affect us as game developers:

**Capabilities.playerType—**This returns External if you are testing the movie; StandAlone if it is running as a Flash Projector; PlugIn if it is running in a browser like FireFox or Safari; or ActiveX if it is running in Internet Explorer. So, you could put some cheats into your code that only work if the playerType is External that allows you to test your game, but does not affect the web-based version.

**Capabilities.language—**This returns the two-letter code, such as en for English, if the computer is set to use this as the primary language.

**Capabilities.os—**This returns the operating system type and version, such as Mac OS 10.4.9.

**Capabilities.screenResolutionX, Capabilities.screenResolutionY—**This is the display resolution, such as 1280 and 1024.

**Capabilities.version—**This is the Flash Player version, such as MAC 9,0,45,0. You can extract the operating system or player version from this.

There are many more Capabilities properties you can grab. Check the Flash CS5 documentation. Also see **SystemData.fla** for a movie that grabs most of the data above and displays it live in a text field.

## **[Game Theft and Security](#page-6-1)**

Game theft on the Internet is a big problem. Most games are not protected in any way, and it is easy for someone to grab the SWF file and upload it to a website, claiming your work as their own.

There are many ways to prevent this. The simplest is to have your game check to make sure it is running from your server.

This can be done with the this.root.loaderInfo.url property. It returns the full path of the SWF file, starting with http:// if the file is on the Web.

You can then check it against your domain. For instance, to make sure that flashgameu.com appears in the path, you could do this:

```
if (this.root.loaderInfo.url.indexOf("flashgameu.com") != -1) {
    info.text = "Is playing at flashgameu.com";
} else {
    info.text = "Is NOT playing at flashgameu.com";
}
```
Instead of simply setting a text field, you could stop the game from playing or send the player to your site with navigateToURL.

After you have secured your game at your site, the next step is to secure it so that someone can't use an EMBED tag with an absolute URL to your SWF file. With this method, they are embedding your game from your server into their web page on their server.

There is no easy way to stop this. However, if you discover it happening, you can always move your SWF file. In fact, you can even replace your SWF file with one that does nothing but redirect the player using navigateToURL.

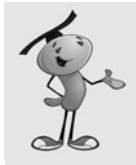

### **NOTE**

Some web servers can prevent remote linking. This is mostly used to prevent people from embedding images from your server into their pages. In many cases, it also works with SWF files. You should check with your ISP about this functionality.

A more advanced method to prevent embedded linking is relatively complex. Basically, it involves passing in a secret value to the Flash movie by two alternate routes: as a flashvars parameter and as a bit of text or XML data using URLLoader. If the two secret values don't match, the Flash movie must be stolen.

The idea is to change the value passed in by both methods on a regular basis. If someone steals your SWF movie but does not take your HTML code to embed the Flash movie into the page, your movie doesn't get the flashvars version of the secret value and so doesn't work for that person.

Even if they steal your HTML code, they have only the current version of the flashvars secret value. For the time being, it matches the URLLoader secret value. After you update the secret value in both places, the old flashvars secret value on the thief's page ceases to match the new URLLoader value on your server.

Of course, it is still possible for someone to steal your SWF game, open it with a SWF Decompiler program, and remove your security. So, there is no 100 percent solution.

However, most thieves look for games that are easy to steal. Don't make yours one of them.

Now that you've learned some more ActionScript 3.0 programming techniques through these small code building blocks, it is time to move on and make our first game.

*This page intentionally left blank* 

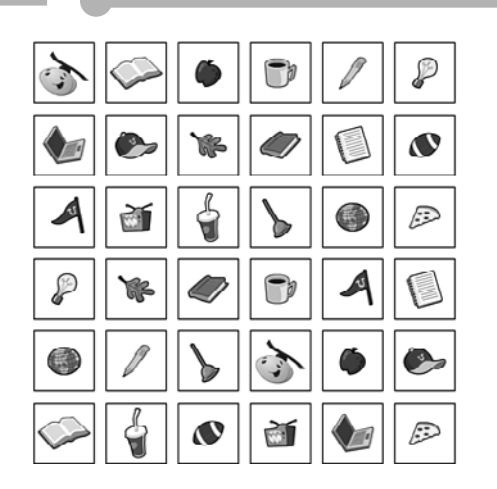

**[3](#page-6-0)**

# **[Basic Game Framework:](#page-6-0) A Matching Game**

Placing Interactive Elements Game Play Encapsulating the Game Adding Scoring and a Clock Adding Game Effects Modifying the Game

#### **Source Files**

<http://flashgameu.com>

#### **A3GPU203\_MatchingGame.zip**

To build our first game, I've chosen one of the most popular games you can find on the Web and in interactive and educational software: a matching game.

Matching games are simple memory games played in the physical world using a simple deck of cards with pictures on them. The idea is to place pairs of cards face down in a random arrangement. Then, try to find matches by turning over two cards at a time. When the two cards match, they are removed. If they don't match, they are turned face down again.

A good player is one who remembers what cards he or she sees when a match is not made and can determine where pairs are located after several failed tries.

Computer versions of matching games have advantages over physical versions: You don't need to collect, shuffle, and place the cards to start each game. The computer does that for you. It is also easier and less expensive for the game developer to create different pictures for the cards with virtual cards rather than physical ones.

To create a matching game, we first work on placing the cards on the screen. To do this, we need to shuffle the deck to place the cards in a random order each time the game is played.

Then, we take the player's input and use that to reveal the pictures on a pair of cards, and we compare the cards and remove them if they match.

We also need to turn cards back to their face-down positions when a match is not found and check to see when all the pairs have been found so the game can end.

# **[Placing Interactive Elements](#page-6-1)**

Creating a matching game first requires that you create a set of cards. Because the cards need to be in pairs, we need to figure out how many cards are displayed on the screen and make half that many pictures.

For instance, if we want to show 36 cards in the game, there are 18 pictures, each appearing on 2 cards.

### **[Methods for Creating Game Pieces](#page-6-1)**

There are two schools of thought when it comes to making game pieces, like the cards in the matching game.

### **Multiple-Symbol Method**

The first method is to create each card as its own movie clip. In this case, there are 18 symbols. Each symbol represents a card.

One problem with this method is you are likely duplicating graphics inside of each symbol. For instance, each card would have the same border and background. So, you would have 18 copies of the border and background.

Of course, you can get around this by creating a background symbol that is then used in each of the 18 card symbols.

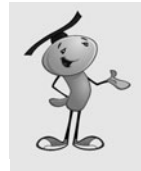

### **NOTE**

Using multiple symbols, one for each card, can prove useful if you are picking cards from a large group—like if you need 18 cards from a pool of 100. Or, it could be useful if the cards are being imported into the movie from external media files, like a bunch of JPG images.

The multiple-symbol method still has problems when it comes to making changes. For instance, suppose you want to resize the pictures slightly. You'd need to do that 18 times for 18 different symbols.

Also, if you are a programmer teaming up with an artist, it is inconvenient to have the artist update 18 or more symbols. If the artist is a contractor, it could run up the budget as well.

### **Single-Symbol Method**

The second method for working with a set of playing pieces, such as cards, is a singlesymbol method. You would have one symbol, a movie clip, with multiple frames. Each frame contains the graphics for a different card. Shared graphics, such as a border or background, can be on a layer in the movie clip that stretches across all the frames.

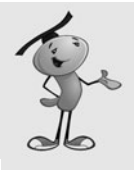

### **NOTE**

Even the single-symbol method can use many symbols. For instance, if your playing pieces are deck of poker cards, you might place the four suits (spades, hearts, diamonds, and clubs) in symbols and use them in your main deck symbol on the cards. That way, if you want to change how the hearts look across your whole deck, you can do this by just changing the heart symbol.

This method has major advantages when it comes to updates and changes to the playing pieces. You can quickly move between and edit all the frames in the movie clip. You can also easily grab an updated movie clip from an artist with whom you are working.

## **[Setting Up the Flash Movie](#page-6-1)**

Using the single-symbol method, we need to have at least one movie clip in the library. This movie clip contains all the cards and even a frame that represents the back of the card that we must show when the card is face down.

Create a new movie that contains a single movie clip called Card. To create a new movie in Flash CS5, choose File, New, and then you are presented with a list of file types. You must choose Flash File (ActionScript 3.0) to create a movie file that works with the ActionScript 3.0 class file we are about to create.

Put at least 19 frames in that movie clip, representing the card back and 18 card fronts with different pictures on them. You can open the **MatchingGame1.fla** file for this exercise if you don't have your own symbol file to use.

Figure 3.1 shows a timeline for the Card movie clip we are using in this game. The first frame is the "back" of the card. It is what the player sees when the card is supposed to be face down. Then, each of the other frames shows a different picture for the front of a card.

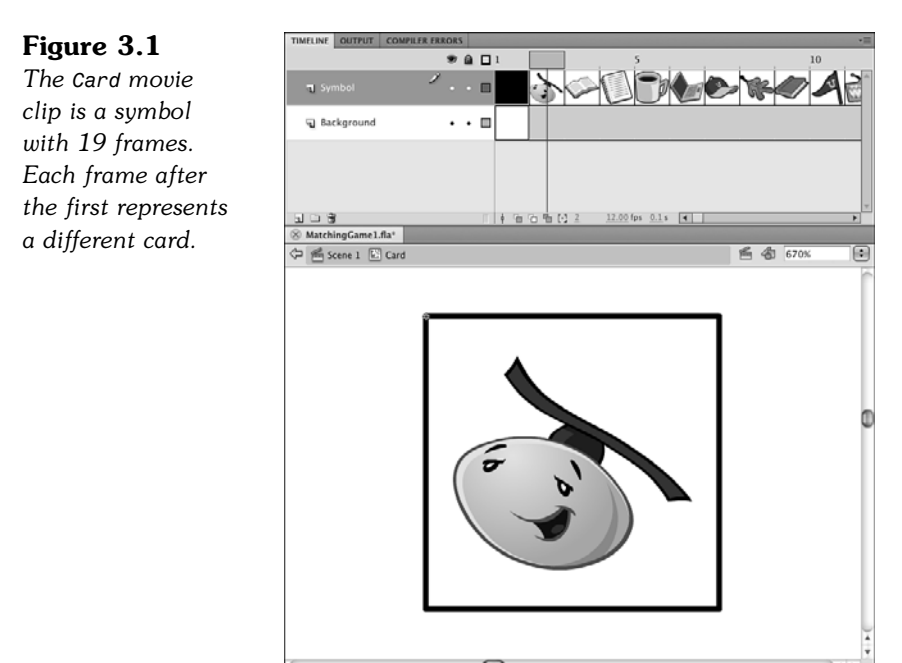

After we have a symbol in the library, we need to set it up so that we can use it with our ActionScript code. To do this, we need to set its linkage name in the library (see Figure 3.2).

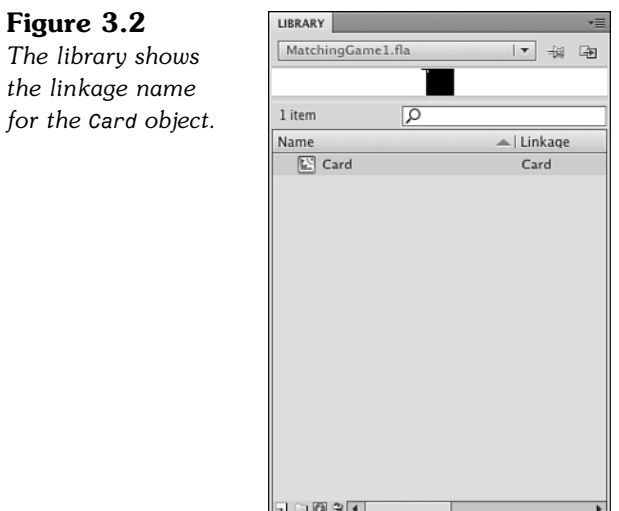

There is nothing else needed in the Flash movie. The main timeline is completely empty. The library has only one movie clip in it, the Card movie clip. All we need now is some ActionScript.

### **[Creating the Basic ActionScript Class](#page-6-0)**

To create an ActionScript class file, choose File, New, and then select ActionScript File from the list of file types; by doing so you create an untitled ActionScript document that you can type into.

We start an ActionScript 3.0 file by defining it as a package. This is done in the first line, as you can see in the following code sample:

```
package {
      import flash.display.*;
```
Right after the package declaration, we need to tell the Flash playback engine what classes we need to accomplish our tasks. In this case, we tell it we need access to the entire flash.display class and all its immediate subclasses. This gives us the ability to create and manipulate movie clips like the cards.

The class declaration is next. The name of the class must match the name of the file exactly. In this case, we call it MatchingGame1. We also need to define what this class affects. In this case, it affects the main Flash movie, which is a movie clip:

```
public class MatchingGame1 extends MovieClip {
```
Next is the declaration of any variables that are used throughout the class. However, our first task of creating the 36 cards on the screen is so simple that we don't need to use any variables—at least not yet.
Therefore, we can move right on to the initialization function, also called the *constructor function*. This function runs as soon as the class is created when the movie is played. It must have exactly the same name as the class and the ActionScript file:

public function MatchingGame1():void {

This function does not need to return any value, so we can put :void after it to tell Flash that nothing is returned from this function. We can also leave the :void off, and it is assumed by the Flash compiler.

Inside the constructor function, we can perform the task of creating the 36 cards on the screen. We make it a grid of 6 cards across by 6 cards down.

To do this, we use two nested for loops. The first moves the variable  $x$  from 0 to 5. The x represents the column in our 6x6 grid. Then, the second loop moves y from 0 to 5, which represents the row:

```
for(var x:uint=0; x < 6; x++) {
        for(var y:uint=0;y<6;y++) {
```
Each of these two variables is declared as a uint, an unsigned integer, right inside the for statement. Each starts with the value 0, and then continues while the value is less than 6. And, they increase by one each time through the loop.

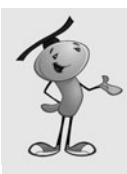

#### **NOTE**

There are three types of numbers: uint, int, and Number. The uint type is for whole numbers 0 or higher. The int type is for whole numbers that can be positive or negative (integers, in other words). The Number type can be positive or negative numbers, whole or floating point, such as 3.5 or -173.98. In for loops, we usually use either uint or int types because we only move in whole steps.

So, this is basically a quick way to loop and get the chance to create 36 different Card movie clips. Creating the movie clips is just a matter of using new, plus addChild. We also want to make sure that as each new movie clip is created, it is stopped on its first frame and is positioned on the screen correctly:

```
var thisCard:Card = new Card();
                       thisCard.stop();
                       thisCard.x = x*52+120;
                       thisCard.y = v*52+45;
                       addChild(thisCard);
                  }
             }
         }
    }
}
```
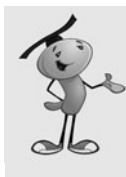

#### **NOTE**

Adding a symbol in ActionScript 3.0 takes only two commands: new, which allows you to create a new instance of the symbol; and addChild, which adds the instance to the display list for the stage. In between these two commands, you want to do things such as set the x and y position of the new symbol.

The positioning is based on the width and height of the cards we created. In the example movie **MatchingGame1.fla,** the cards are 50 by 50 with 2 pixels in between. So, by multiplying the x and y values by 52, we space the cards with a little extra space between each one. We also add 120 horizontally and 45 vertically, which happens to place the card about in the center of a 550x400 standard Flash movie.

Before we can test this code, we need to link the Flash movie to the ActionScript file. The ActionScript file should be saved as **MatchingGame1.as,** and located in the same directory as the **MatchingGame1.fla movie.**

**Figure 3.3**

*You need to set the Document class of a Flash movie to the name of the AS file that contains your main script.*

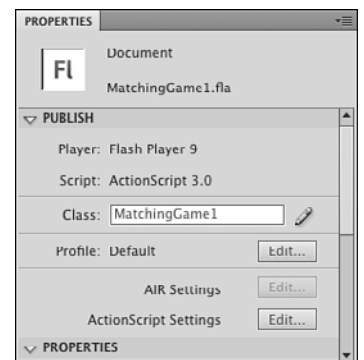

However, that is not all you need to do to link the two. You also need to set the Flash movie's Document class property in the Property Inspector. Just select the Property Inspector while the Flash movie **MatchingGame1.fla** is the current document. Figure 3.3 shows the Property Inspector, and you can see the Document class field at the bottom right.

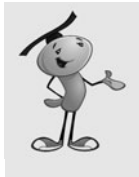

### **NOTE**

You can test a movie when either the Flash movie itself is the current document or an ActionScript file is the current document. When an ActionScript file is the current document, look in the upper-right part of the document window for a Target indicator. This tells you what Flash movie is compiled and run when you test. If the wrong file is shown as the Target, you can use the drop-down menu to change it.

Figure 3.4 shows the screen after we have tested the movie. The easiest way to test is to go to the menu and choose Control, Test Movie.

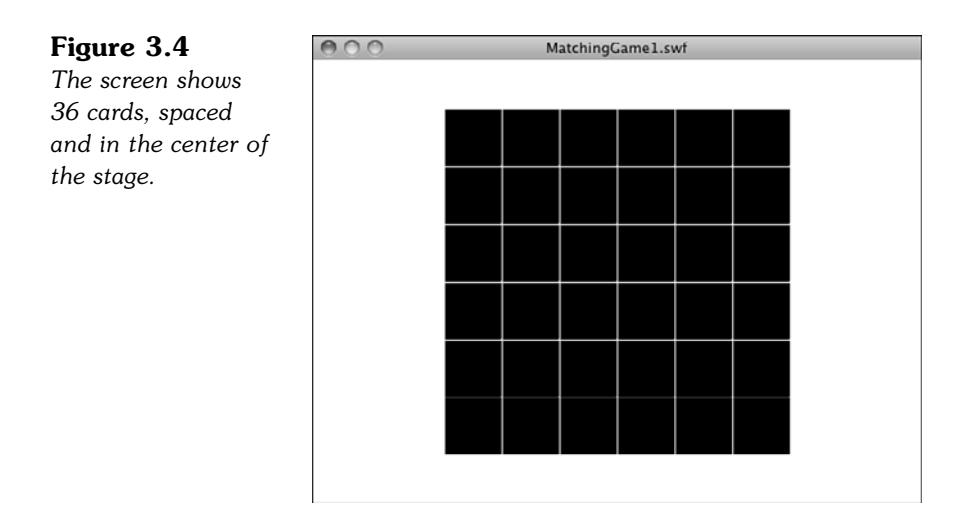

### **[Using Constants for Better Coding](#page-6-0)**

Before we go any further with developing this game, let's look at how we can make what we have better. We copy the existing movie to **MatchingGame2.fla** and the code to **MatchingGame2.as**. Remember to change the document class of **MatchingGame2.fla** to MatchingGame2 and the class declaration and constructor function to MatchingGame2.

Suppose you don't want a 6x6 grid of cards; maybe you want a simpler 4x4 grid or even a rectangular 6x5 grid. To do that, you need to find the for loops in the previous code and change the loops so they loop with different amounts.

A better way to do it is to remove the specific numbers from the code all together. Instead, have them at the top of your code and clearly labeled, so you can easily find and change them later.

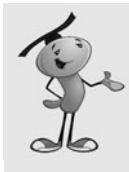

#### **NOTE**

Putting specific numbers in your code, such as the 6s for the row and column lengths, is called *hard coding*. It is considered to be bad practice for programmers because it makes it harder to adjust your program later, especially for others who want to inherit your code and find where they can adjust it.

We've got several other hard-coded values in our programs. Let's make a list:

Horizontal Rows  $= 6$ Vertical Rows = 6 Horizontal Spacing = 52 Vertical Spacing = 52 Horizontal Screen Offset = 120 Vertical Screen Offset = 45

Instead of placing these values in the code, let's put them in some constant variables up in our class to make them easy to find and modify:

```
public class MatchingGame2 extends MovieClip {
    // game constants
    private static const boardWidth:uint = 6;
    private static const boardHeight: uint = 6;
    private static const cardHorizontalSpacing:Number = 52;
    private static const cardVerticalSpacing:Number = 52;
    private static const boardOffsetX:Number = 120;
    private static const boardOffsetY:Number = 45;
```
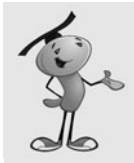

#### **NOTE**

Notice that I chose private static const when defining each constant. The private means these variables can only be accessed inside this class. The static means they have the same values in all instances of the class. And, the const means that the values can never change. If you were to use public var instead, it would give you the opposite declaration: can be accessed outside of the class and holds different values for each instance. Because this is the one and only instance of the class and there are no outside scripts, it really makes no difference, except for neatness.

Now that we have constants, we can replace the code in the constructor function to use them rather than the hard-coded numbers:

```
public function MatchingGame2():void {
    for(var x:uint=0;x<boundWidth;x++) {
         for(var y:uint=0; y<boundHeight; y++) {
             var thisCard:Card = new Card();
             thisCard.stop();
             thisCard.x = x*cardHorizontalSpacing+boardOffsetX;
             thisCard.y = y*cardVerticalSpacing+boardOffsetY;
             addChild(thisCard);
         }
    }
}
```
I also changed the name of the class and function to MatchingGame2. You can find these in the sample files **MatchingGame2.fla** and **MatchingGame2.as**.

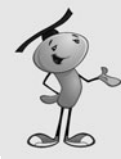

#### **NOTE**

As we move through this chapter, we change the filenames of both the ActionScript file and the movie. If you are following along by creating your own movies from scratch, remember to change the document class in the Property Inspector so each movie points to the right ActionScript file. For instance, the **MatchingGame2.fla** movie needs to use the **MatchingGame2.as** file, so its document class should be set to MatchingGame2.

In fact, open those two files. Test them one time. Then, test them again after you change some of the constants. Make the boardHeight only five cards, for instance. Scoot the cards down by 20 pixels by changing board of fist of the fact that you can make these changes quickly and painlessly drives home the point of using constants.

### **[Shuffling and Assigning Cards](#page-6-0)**

Now that we can add cards to the screen, we want to assign the pictures randomly to each card. If there are 36 cards in the screen, there should be 18 pairs of pictures in random positions.

Chapter 2, "ActionScript Game Elements," discussed how to use random numbers. However, we can't just pick a random picture for each card. We need to make sure there are exactly two of each type of card on the screen. No more, no less; otherwise, there are no matching pairs.

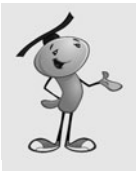

#### **NOTE**

This process is kind of the opposite from shuffling a deck of cards. Instead of mixing the cards and then picking new cards from the top of the deck, we are using an ordered list of cards and picking new cards from random spots in the deck.

To do this, we need to create an array that lists each card, and then pick a random card from this array. Arrays are variables that hold a series of values. We look more closely at them at the start of Chapter 4, "Brain Games: Memory and Deduction."

The array is 36 items in length, containing 2 of each of the 18 cards. Then, as we create the 6x6 board, we are removing cards from the array and placing them on the board. When we have finished, the array is empty, and all 18 pairs of cards are accounted for on the game board.

Here is the code to do this. A variable i is declared in the for statement. It goes from zero to the number of cards needed. This is the board width times the board height, divided by two (because there are two of each card). So, for a 6x6 board, there will be 36 cards. We must loop 18 times to add 18 pairs of cards. This new code goes at the start of the constructor function:

```
// make a list of card numbers
var cardlist:Array = new Array();
for(var i:uint=0;i<br/>boardWidth*boardHeight/2;i++) {
    cardlist.push(i);
    cardlist.push(i);
}
```
The push command is used to place a number in the array twice. Here is what the array looks like:

0,0,1,1,2,2,3,3,4,4,5,5,6,6,7,7,8,8,9,9,10,10,11,11,12,12,13,13,14,14,15,15,16,16,17,17

Now as we loop to create the 36 movie clips, we pull a random number from this list to determine which picture displays on each card:

```
for(var x:uint=0;x<br/>boardWidth;x++) { // horizontal
    for(var y:uint=0;y<boardHeight;y++) { // vertical
        var c:Card = new Card(); // copy the movie clip
        c.stop(); // stop on first frame
        c.x = x*cardHorizontalSpacing+boardOffsetX; // set position
        c.y = y*cardVerticalSpacing+boardOffsetY;
        var r:uint = Math.floor(Math.random()*cardlist.length); // get a random face
        c.cardface = cardlist[r]; // assign face to card
        cardlist.splice(r,1); // remove face from list
        c.gotoAndStop(c.cardface+2);
        addChild(c); // show the card
    }
}
```
The new lines are in the middle of the code. First, we use this line to get a random number between zero and the number of items remaining in the list:

var r:uint = Math.floor(Math.random()\*cardlist.length);

The Math.random() function returns a number from 0.0 up to just before 1.0. Multiply this by cardlist.length to get a random number from 0.0 up to 35.9999. Then, use Math.floor() to round that number down so that it is a whole number from 0 to 35—that is, of course, when there are 36 items in the cardlist array at the start of the loops.

Then, the number at the location in cardlist is assigned to a property of u named cardface. Then, we use the splice command to remove that number from the array so it isn't used again.

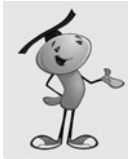

#### **NOTE**

Although we usually need to declare and define variables, we can also add dynamic properties such as cardface to an object. This can only be done if the object is dynamic, which the Card object is by default because we did not define it otherwise. The cardface property assumes the type of the value it is assigned (such as a Number, in this case).

This is not the best programming practice. A better practice is to define a class for the Card, complete with an ActionScript file declaring a package, class, properties, and constructor function. However, this is a lot of extra work when only one little property is needed, so the benefits of convenience outweigh the benefits of sticking to strict programming practices.

In addition, the **MatchingGame3.as** script includes this line to test that everything is working so far:

```
c.gotoAndStop(c.cardface+2);
```
This syntax makes the Card movie clip show its picture. So, all 36 cards are face up rather than face down. It takes the value of the property cardface, which is a number from 0 to 17, and then adds 2 to get a number from 2 to 19. This corresponds to the frames in the Card movie clip, where frame 1 is the back of the card, and frame 2 and so on are the picture faces of the cards.

Obviously, we don't want to have this line of code in our final game, but it is useful at this point to illustrate what we have accomplished. Figure 3.5 shows what the screen might look like after we run the program with this testing line in place.

**Figure 3.5** *The third version of our program includes code that reveals each of the cards. This is useful to get visual confirmation that your code is working so far.*

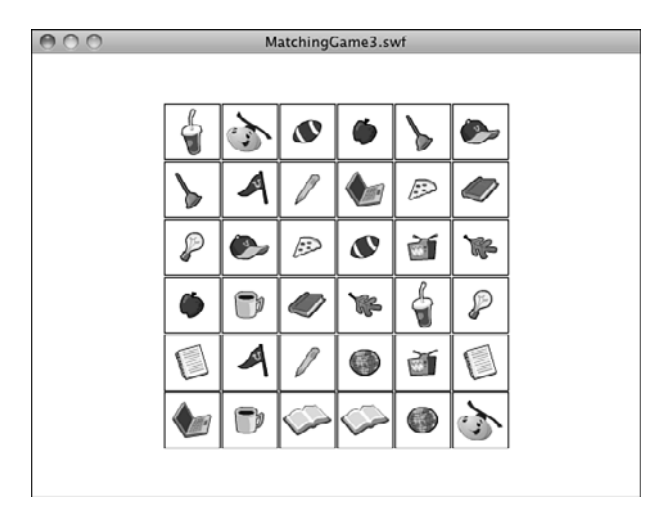

### **[Game Play](#page-6-0)**

Now that the game board is set up, we need to let the user click cards to try to find matches. We also need to keep track of play state, which in this case means whether the player is clicking the first card or second card and whether all the cards have been found.

### **[Adding Mouse Listeners](#page-6-0)**

The first step is to get each of the cards we create to respond to mouse clicks. We can do this by adding a listener to each of these objects. The addEventListener function does this, and it takes two parameters: which event to listen for and what function to call when the event occurs. Here is the line of code that we'll put just before the addChild statement.:

```
c.addEventListener(MouseEvent.CLICK,clickCard);
```
You also need to add another import statement at the start of the class to tell Flash you want to use events:

import flash.events.\*;

The syntax for the event in this case is MouseEvent.CLICK, which is just a simple click on the card. When this happens, it should call the function clickCard, which we have yet to create. We need to create it before testing the movie again because Flash doesn't compile our movie with a loose end.

Here is a simple start to the clickCard function:

```
public function clickCard(event:MouseEvent) {
    var thisCard:Card = (event.currentTarget as Card); // what card?
    trace(thisCard.cardface);
}
```
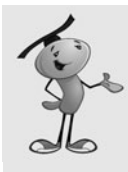

### **NOTE**

Using a trace statement call to check your code is a great way to program in small steps to avoid headaches. For instance, if you add 27 lines of code at once and then the program doesn't work as expected, you must locate the problem in 27 new lines of code. If you add only five new lines of code, however, and then use a trace statement to display the values of key variables, you can solve any problems with those five lines of code before moving on.

Any time you have a function that responds to an event, it must take at least one parameter, the event itself. In this case, it is a value of type MouseEvent, which we assign to the variable event.

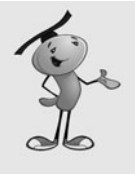

### **NOTE**

You need to accept the event parameter on an event listener function whether you care about its value or not. For instance, if you create a single button and know that the function only runs when that button is pressed, you still need to accept the event as a parameter and then not use it for anything.

In this case, the event parameter is key because we need to know which of the 36 cards the player clicked. The event parameter value is actually an object with all sorts of properties, but the only property we need to know about is which Card object was clicked. This would be the target, or more precisely, the currentTarget of the event.

However, the currentTarget is a vague object to the ActionScript engine at this point. Sure, it is a Card object. However, it is also a movie clip, which is a display object, too. We want to get its value as a Card object, so we define a variable as a Card, and then use a Card to specify that we want the value of event.currentTarget to be returned as a Card.

Now that we have a Card object in the variable thisCard, we can access its cardface property. We use trace to put it in the Output window and run a quick test of **MatchingGame4.fla** to make sure it is working.

### **[Setting Up Game Logic](#page-6-0)**

When a player clicks a card, we need to determine what steps to take based on their choice and the state of the game. There are three main states we need to deal with:

**State 1—**No cards have been chosen; player selects first card in a potential match.

**State 2—One card has been chosen; player selects a second card. A compari**son must be made and action taken based on whether there is a match.

**State 3—**Two cards have been chosen, but no match was found. Leave those cards face up until a new card is chosen, and then turn them both over and reveal the new card.

Figures 3.6 through 3.8 show the three game states.

 $000$ **Figure 3.6** MatchingGame5.swf *State 1, where the player is about to choose his or her first card.*

#### **Figure 3.7**

*State 2, where the player is about to choose his or her second card.*

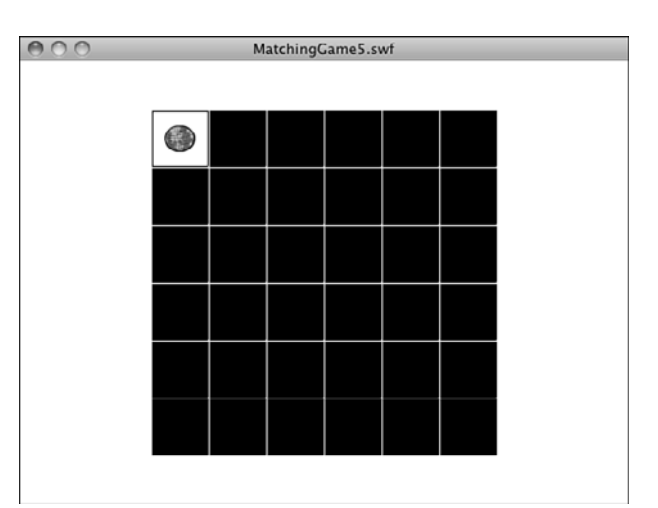

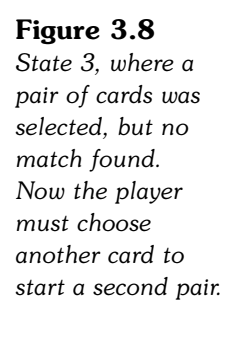

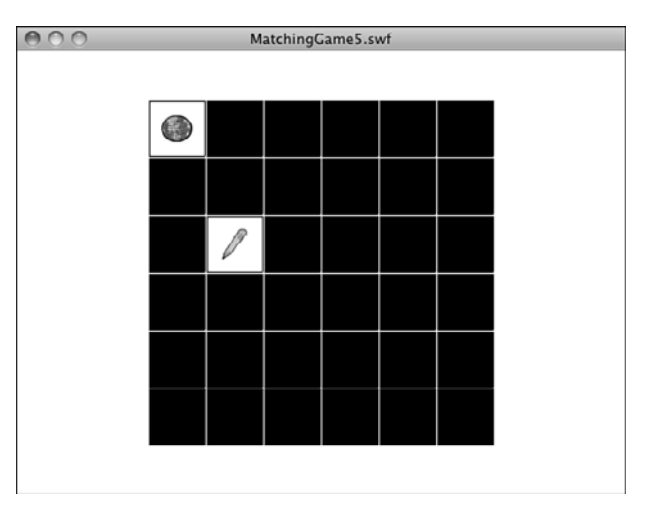

Then, there are some other considerations. What if the player clicks a card, and then clicks the same card again? This means the player probably wants to take back the first choice, so we should turn that card over and return to the first state.

We can predict that we need to keep track of which cards are chosen when the player is going for a match. So, we need to create our first class variables. We call them firstCard and secondCard. They are both of type Card:

```
private var firstCard:Card;
private var secondCard:Card;
```
Because we haven't set any values for these variables, they both start off with the default object value of null. In fact, we use the null values of these two variables to determine the state.

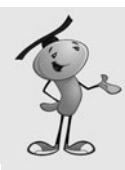

#### **NOTE**

Not all types of variables can be set to null. For instance, an int variable is set to zero when it is first created, unless you specify otherwise. You can't set it to null even if you want to.

If both firstCard and secondCard are null, we must be at the first state. The player is about to choose his first card.

If firstCard is not null and secondCard is null, we are at the second state. The player will soon choose the card that he hopes matches the first.

If both firstCard and secondCard are not null, we are in the third state. We use the values of firstCard and secondCard to know which two cards to turn face down when the user chooses the next firstCard.

Let's have a look at the code:

```
public function clickCard(event:MouseEvent) {
    var thisCard:Card = (event.target as Card); // what card?
    if (firstCard == null) { // first card in a pair
        firstCard = thisCard; // note it
        firstCard.gotoAndStop(thisCard.cardface+2); // turn it over
```
So far, we can see what happens when the player clicks the first card. Notice that the gotoAndStop command is similar to the one we used to test the card shuffle earlier in the chapter. It must add 2 to the frame number so that the card values of 0 to 17 match up with the frame numbers of 2 to 19 that contain the 18 card faces.

Now that we have the value of firstCard set, we can expect the second click. This is handled by the next two parts of the if statement. This part handles the case of when the player clicks the first card again and turns it back over and sets the value of firstCard back to null:

```
} else if (firstCard == thisCard) { // clicked first card again
        firstCard.gotoAndStop(1); // turn back over
        firstCard = null;
```
If the player clicks a different card for the second card, a comparison must be made between the two cards. We're not comparing the cards themselves, but the cardface property of the cards. If the faces are the same, a match has been found:

```
\} else if (secondCard == null) { // second card in a pair
    secondCard = thisCard; // note it
    secondCard.gotoAndStop(thisCard.cardface+2); // turn it over
    // compare two cards
    if (firstCard.cardface == secondCard.cardface) {
```
If a match has been found, we want to remove the cards and reset the firstCard and secondCard variables; this is done by using the removeChild command, which is the opposite of addChild. It takes the object out of the display list and removes it from view. They are still stored in variables in this case, so we must set those to null so the objects are disposed by the Flash player.

```
// remove a match
removeChild(firstCard);
removeChild(secondCard);
// reset selection
firstCard = null;
secondCard = null;
```
}

The next case is what happens if the player has selected a first Card, but then selects a second card that doesn't match. When the player goes on to click yet another card, the first two cards turn back over to their face-down position, which is frame 1 of the Card movie clip.

Immediately following that, it should set the firstCard to the new card and show its picture:

```
} else { // starting to pick another pair
    // reset previous pair
    firstCard.gotoAndStop(1);
    secondCard.gotoAndStop(1);
    secondCard = null;// select first card in next pair
    firstCard = thisCard;
    firstCard.gotoAndStop(thisCard.cardface+2);
}
```
That's actually it for the basic game. You can test out **MatchingGame5.fla** and **MatchingGame5.as** to play it. You can select pairs of cards and see matches removed from the board.

You can consider this a complete game. You could easily stick a picture behind the cards in the main movie timeline and have the reward for winning simply be the revelation of the full picture. As an extra add-on to a website, it works fine. However, we can go much further and add more features.

### **[Checking for Game Over](#page-6-1)**

It is likely that you want to check for a game over state so that you can reward players with a screen telling them that they have completed the game. The game over state is achieved when all the cards have been removed.

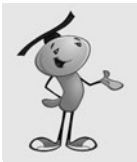

}

### **NOTE**

In the examples in this chapter, we take the player to a screen that displays the words *Game Over.* However, you could show them an animation or take them to a new web page, too. But we'll stick to the game programming here.

There are many ways to do this. For instance, you could have a new variable where you keep track of the number of pairs found. Every time you find a pair, increase this value by one, and then check to see when it is equal to the total number of pairs.

Another method would be to check the numChildren property of the MatchingGame object. When you add 36 cards to it, numChildren is 36. As pairs get removed, numChildren goes to zero. When it gets to zero, the game is over.

The problem with that method is that if you place more items on the stage, such as a background or title bar, they are also counted in numChildren.

In this case, I like a variation on the first idea. Instead of counting the number of cards removed, count the number of cards shown, so create a new class variable named cardsLeft:

```
private var cardsLeft:uint;
```
Then, set it to zero just before the for loops that create the cards. Add one to this variable for every card created:

```
cardsLeft = 0;
for(var x:uint=0;x<boardWidth;x++) { // horizontal
    for(var y:uint=0;y<br/>boardHeight;y++) { // vertical
        var c:Card = new Card(); // copy the movie clip
        c.stop(); // stop on first frame
        c.x = x*cardHorizontalSpacing+boardOffsetX; // set position
        c.y = y*cardVerticalSpacing+boardOffsetY;
        var r:uint = Math.floor(Math.random()*cardlist.length); // get a random face
        c.cardface = cardlist[r]; // assign face to card
        cardlist.splice(r,1); // remove face from list
        c.addEventListener(MouseEvent.CLICK,clickCard); // have it listen for clicks
        addChild(c); // show the card
        cardsLeft++;
    }
}
```
Then, in the clickCard function, we need to add new code when the user makes a match and the cards are removed from the screen. This goes in the clickCard function.

```
cardsLeft -2;
if (cardsLeft == 0) {
    gotoAndStop("gameover");
}
```
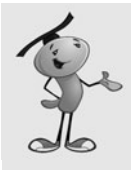

#### **NOTE**

You can use  $++$  to add one to a variable,  $--$  to subtract one. For instance, cardsLeft++ is the same as writing cards Left = cards Left + 1.

You can also use  $+=$  to add a number to a variable and  $-$  = to subtract a number. For instance, cards Left  $-$  = 2 is the same as writing cards Left = cards Left  $-$  2.

That is all we need for coding. Now, the game tracks the number of cards on the screen using the cardsLeft variable, and it takes an action when that number hits zero.

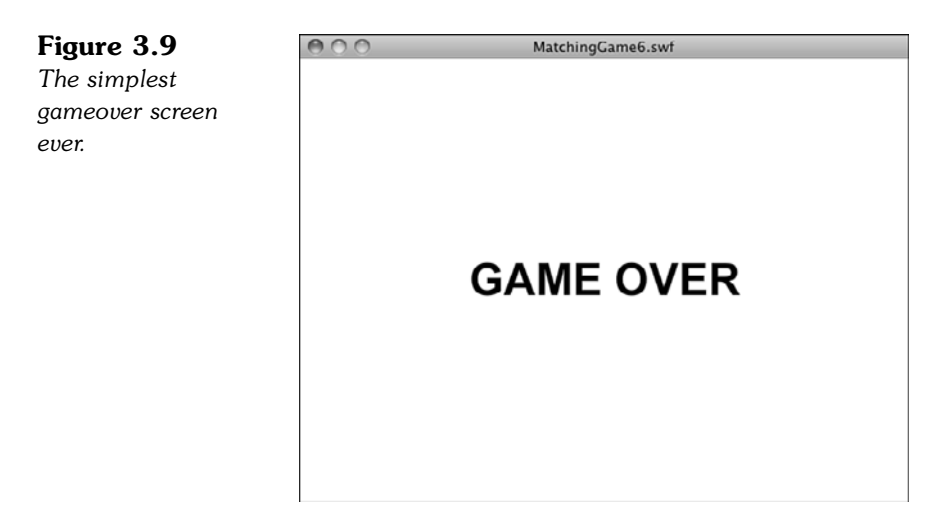

The action it takes is to jump to a new frame, like the one shown in Figure 3.9. If you look at the movie **MatchingGame6.fla**, you can see that I added a second frame. I also added  $stop()$ ; commands to the first frame. This makes the movie stop on the first frame so the user can play the game, instead of continuing on to the second frame. The second frame is labeled gameover and is used when the cardsLeft property is zero.

At this point, we want to remove any game elements created by the code. However, because the game only creates 36 cards and then all 36 are removed when the player finds all the matches, there are no extra items on the screen to remove. We can jump to the gameover frame without any items on the screen at all.

The gameover screen shows the words *Game Over* in the sample movie. You can add additional graphics or even animation here, too. Later in this chapter, we look at how to add a Play Again button to this frame.

## **[Encapsulating the Game](#page-6-1)**

At this point, we have a game that runs as a whole Flash movie. The movie is **MatchingGameX.fla**, and the ActionScript class is **MatchingGameX.as**. When the movie runs, the game initializes and starts. The movie is the game, and the game is the movie.

This works well in simple situations. In the real world, however, you want to have introduction screens, gameover screens, loading screens, and so on. You might even want to have different screens with different versions of the game or different games completely.

Flash is great at encapsulation. A Flash movie is a movie clip. You can have movie clips inside of movie clips. So, a game can be the movie, or a game can be a movie clip inside the movie.

Why would you want to do this? Well, for one thing, it makes it easy to add other screens to your game. So, we can make frame 1 an introduction screen, frame 2 the game, and frame 3 the gameover screen. Frame 2 would actually contain a movie clip called MatchingGameObject7 that uses the class **MatchingGameObject7.as**.

Figure 3.10 shows a diagram of the three frames we plan to have in our updated movie and what each one contains.

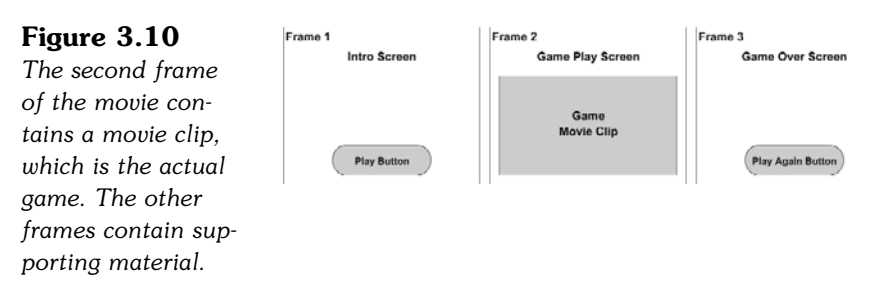

### **[Creating the Game Movie Clip](#page-6-0)**

In **MatchingGame7.fla,** there are three frames. Let's skip right to the second frame. There, we can see a single movie clip. You might not even notice it at first because it is a completely empty movie clip and so appears as a small circle at the upper-left corner of the screen.

In the library, this movie clip is named MatchingGameObject7; and as shown in Figure 3.11, it is assigned the class MatchingGameObject7. You do this by selecting it in the Library, and then pressing the tiny i button at the bottom of the Library panelF or rightclicking and choosing Properties.

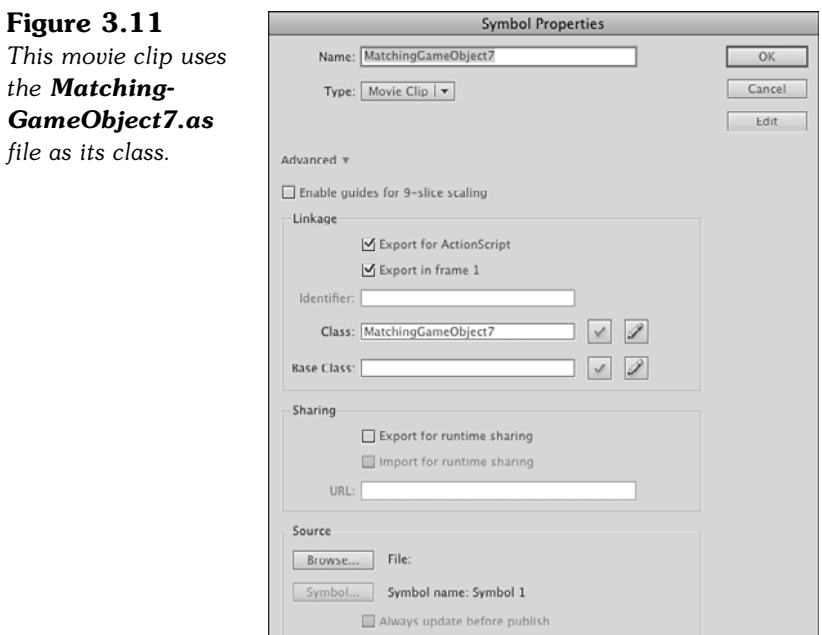

Essentially, this movie clip takes over the entire game, and the main movie timeline is now a larger movie clip wrapped around it.

When the movie gets to frame 2, the MatchingGameObject7 movie clip springs into existence, runs the class constructor function in its **MatchingGameObject7.as** class, and the game plays inside this movie clip.

When the movie goes on to frame 3, the whole game disappears because the movie clip only exists on frame 2.

This enables us to put frames before and after the game (and thus leaves the game code alone to just worry about the game).

### **[Adding an Introduction Screen](#page-6-1)**

Most games would have an introduction screen. After all, we don't want to throw players right into the game. They might need an introduction or instructions.

The intro screen contains some scripting on the main timeline in frame 1. First, it must stop the movie so that it doesn't continue past frame 1. Then, it should set up a button to allow users to start the game.

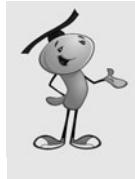

### **NOTE**

If you want to keep all code off of the main timeline, you could set up a new AS class file to be the document class for the whole movie. It would run on frame 1, and you could do the same sorts of things in this class file as you could on the timeline. However, it is irresistibly easy to add this little bit of code to the main timeline and avoid creating more files than necessary.The frame script first needs to assign a listener to a button we create on the first frame. We assign the name playButton to that button.

The event listener calls the function startGame, which issues a gotoAndStop command to the main timeline, telling it to go to the frame called playgame, which is frame 2.

We also put a stop command on the frame so when the movie runs, it stops on frame 1 and waits for the user to click this button:

```
playButton.addEventListener(MouseEvent.CLICK,startGame);
```

```
function startGame(event:MouseEvent) {
    gotoAndStop("playgame");
}
```
stop();

On the second frame, the empty movie clip MatchingGameObject7 sits. Then, we need to rename the document class AS file to **MatchingGameObject7.as** so that it is used by this movie clip and not the main movie.

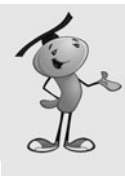

### **NOTE**

To create an empty movie clip, go to the library and choose New Symbol for its top menu. Name the symbol, set its type to Movie Clip, and set its properties. Then, drag the movie clip from the library to the stage. Place it at the upper-left corner so its 0,0 location is the same as the stage's 0,0 location.

We need to make one change in the code. There is a reference to the main timeline when the game is over. The gotoAndStop command no longer works properly because the game is taking place in the movie clip and the gameover frame is on the main timeline. We need to change this as follows:

MovieClip(root).gotoAndStop("gameover");

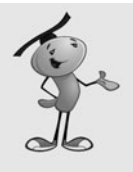

### **NOTE**

You would think that you could simply program root.gotoAndStop("gameover"). After all, root is indeed the main timeline and the parent of the movie clip. However, the strict ActionScript compiler does not allow it. The gotoAndStop command can be issued only to movie clips, and technically, root can be other things, such as a singleframe movie clip called a sprite. So to ensure the compiler that root is a movie clip, we type it using the MovieClip() function.

The gameover frame of the movie is the same, for the time being, as in **MatchingGame6.fla**. It is just a frame with the words *Game Over* on it.

The **MatchingGame7.fla** movie is a little different from the preceding six versions in that it doesn't have a document class assigned to it. In fact, there is no

**MatchingGame7.as** file at all. The game code is now in

**MatchingGameObject7.as**. Take a close look at how this movie is put together, along with Figure 3.10, to understand how the game fits into the larger main movie.

### **[Adding a Play Again Button](#page-6-0)**

On the last frame, we want to add another button that enables players to play again.

This is as simple as duplicating the original play button from frame 1. Don't just copy and paste; instead, create a duplicate of the button in the library. Then, change the text on the button from Play to Play Again.

Your gameover frame should now look like Figure 3.12.

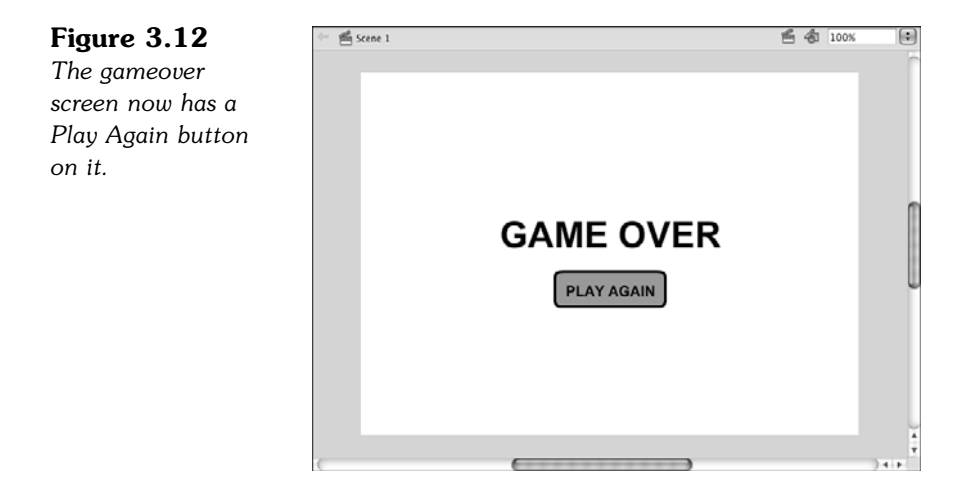

After you have added this button to the third frame, name it playAgainButton using the Property Inspector so you can assign a listener to it. The frame script should look like this:

```
playAgainButton.addEventListener(MouseEvent.CLICK,playAgain);
```

```
function playAgain(event:MouseEvent) {
    gotoAndStop("playgame");
}
```
Test out **MatchingGame7.fla** and see these buttons in action. You've got a versatile game framework now, where you can substitute content in the intro and gameover pages and restart the game without fear of leftover screen elements or variable values. This was quite a problem in ActionScript 1 and 2, but isn't an issue with this sort of framework in ActionScript 3.0.

## **[Adding Scoring and a Clock](#page-6-1)**

The goal of this chapter is to develop a complete game framework around the basic matching game. Two elements commonly seen in casual games are scoring and timers. Even though the matching game concept doesn't need them, let's add them to the game anyway to make it as full-featured as we can.

### **[Adding Scoring](#page-6-1)**

The first problem is deciding how scoring should work for a game like this. There isn't an obvious answer. However, there should be a positive reward for getting a match and perhaps a negative response for missing. Because it is almost always the case that a player misses more than he or she finds matches, a match should be worth far more than a miss. A good starting point is 100 points for a match and –5 points for a miss.

Instead of hard coding these amounts in the game, let's add them to the list of constants at the start of the class:

```
private static const pointsForMatch:int = 100;
private static const pointsForMiss:int = -5;
```
Now, to display the score, we need a text field. Creating a text field is pretty straightforward, as you saw in Chapter 2. We first need to declare a new TextField object in the list of class variables:

```
private var gameScoreField:TextField;
```
Then, we need to create that text field and add it as a child:

```
gameScoreField = new TextField();
addChild(gameScoreField);
```
Note that adding a text field requires us to also import the text library at the start of our class. We need to add the following line to the top:

```
import flash.text.*;
```
We could also format it and create a nicer-looking text field, as we did in Chapter 2, but we leave that part out for now.

The score itself is a simple integer variable named gameScore. We declare it at the start of the class:

```
private var gameScore:int;
```
Then, we set it to zero in the constructor function:

```
\text{gamescore} = \emptyset:
```
In addition, it is a good idea to immediately show the score in the text field:

```
gameScoreField.text = "Score: "+String(gameScore);
```
However, we realize at this point that there are at least several places in the code where we set the text of gameScoreField. The first is in the constructor function. The second is after the score changes during game play. Instead of copying and pasting the previous line of code in two places, let's move it to a function of its own. Then, we can call the same function from each of the places in the code where we need to update the score:

```
public function showGameScore() {
    gameScoreField.text = "Score: "+String(gameScore);
}
```
We need to change the score in two places in the code. The first is right after we find a match, just before we check to see whether the game is over:

```
gameScore += pointsForMatch;
```
Then, we add an else clause to the if statement that checks for a match and subtract points if the match is not found:

```
gameScore += pointsForMiss;
```
Here is the entire section of code so you can see where these two lines fit in:

```
// compare two cards
if (firstCard.cardface == secondCard.cardface) {
    // remove a match
    removeChild(firstCard);
    removeChild(secondCard);
    // reset selection
    firstCard = null;
    secondCard = null;
    // add points
    gameScore += pointsForMatch;
    showGameScore();
    // check for game over
    cardsLeft -= 2; // 2 less cards
    if (cardsLeft == 0) {
        MovieClip(root).gotoAndStop("gameover");
    }
} else {
    gameScore += pointsForMiss;
    showGameScore();
}
```
Notice we are adding points using the += operation, even if there is a miss. This is because the pointsForMiss variable is set to -5. So adding -5 is the same as subtracting 5 points.

We also put in the showGameScore() function call after each change to the score. This makes sure the player sees an up-to-date score, as shown in Figure 3.13.

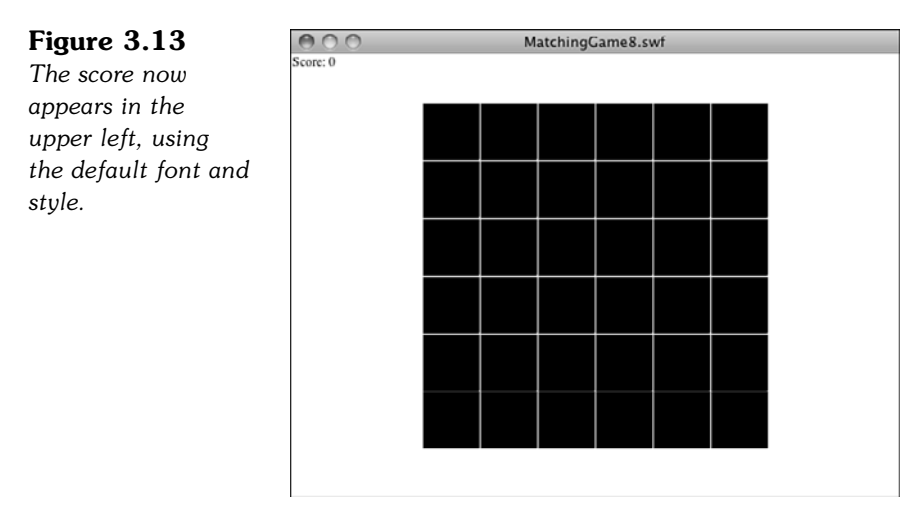

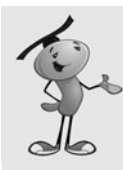

### **NOTE**

In moving from **MatchingGame7.fla** to **MatchingGame8.fla**, you need to do more than just change the filenames. In the movie, you need to change both the name and the class of the MatchingGameObject7 movie clip to MatchingGameObject8. It would be an easy mistake to only change the name of the movie clip but leave the class pointing to MatchingGameObject7.

Then, of course, you need to change the name of the ActionScript file to **MatchingGame8.as** and change the class name and constructor function name, too.

This is true of future versions of the matching game in the rest of this chapter, too.

**MatchingGame8.fla** and **MatchingGame8.as** include this scoring code. Take a look to see it in action.

### **[Adding a Clock](#page-6-0)**

Adding a clock timer is a little harder than adding a score. For one thing, a clock needs to be updated constantly, as opposed to the score, which only needs to be updated when the user tries a match.

To have a clock, we need to use the getTimer() function. This returns the time in milliseconds since the Flash movie started. This is a special function that requires a special Flash class that we need to import at the start of our program:

import flash.utils.getTimer;

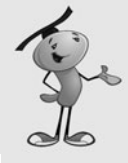

#### **NOTE**

The getTimer function measures the number of milliseconds since the Flash movie started. However, it is never useful as a raw time measurement because the player doesn't ever start a game the instant the movie appears onscreen. Instead, getTimer is useful when you take two measurements and subtract the later one from the earlier one. That is what we do here: get the time the user pressed Play, and then subtract this from the current time to get the amount of time the game has been played.

Now we need some new variables. We need one to record the time the game started. Then, we can simply subtract the current time from the start time to get the amount of time the player has been playing the game. We also use a variable to store the game time:

private var gameStartTime:uint; private var gameTime:uint;

We also need to define a new text field to display the time to the player:

```
private var gameTimeField:TextField;
```
In the constructor function, we add a new text field to display the time. We also move to the right side of the screen so that it isn't on top of the score display:

```
\alphaameTimeField = new TextField();
gameTimeField.x = 450;
addChild(gameTimeField);
```
Before the constructor function is done, we want to set the gameStartTime variable. We can also set the gameTime to zero:

```
gameStartTime = getTimer();
gameTime = 0;
```
Now we need to figure out a way for the game time to update. It is changing constantly, so we don't want to wait for user action to display the time.

One way to do it is to create a Timer object, as in Chapter 2. However, it isn't critical that the clock be updated at regular intervals, only that the clock be updated often enough so players get an accurate sense of how long they have been playing.

Instead of using a Timer, we can just have the ENTER FRAME event trigger a function that updates the clock. In a default Flash movie, this happens 12 times a second, which is certainly enough:

```
addEventListener(Event.ENTER_FRAME,showTime);
```
All that is left is to make the showTime function. It calculates the current time based on the current value of getTimer() and the value of gameStartTime. Then, it puts it in the text field for display:

```
public function showTime(event:Event) {
    gameTime = getTimer()-gameStartTime;
    gameTimeField.text = "Time: "+gameTime;
}
```
Figure 3.14 shows the screen with both the score and the current time. However, the time format uses a semicolon and two digits for the seconds. You see how to do this next.

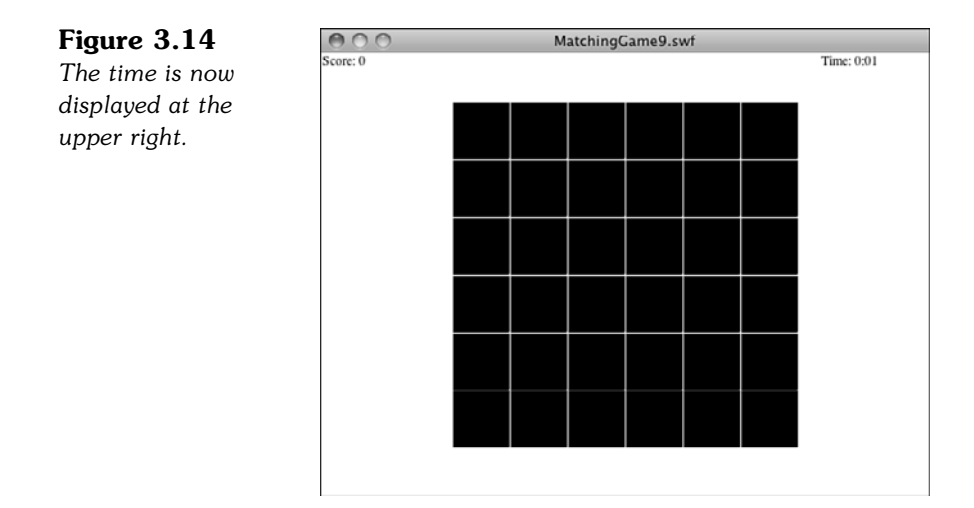

### **[Displaying Time](#page-6-0)**

The showTime function displays the number of milliseconds since the game started. Typical players don't care about milliseconds; they want to see a normal clock with minutes and seconds displayed as they would see on a digital watch.

Let's break this out in another function. Instead of just including the raw game Time in the text field as in the preceding code example, we can call a function to return a nicer output:

```
gameTimeField.text = "Time: "+clockTime(gameTime);
```
The idea is that the old code would show this.

Time: 123726

The new code shows the following:

Time: 2:03

The clockTime function takes the time in raw milliseconds and converts it to minutes and whole seconds. In addition, it formats it to use a colon (:) and makes sure that a zero is placed correctly when the number of seconds is fewer than ten.

The function starts off by dividing the number of milliseconds by 1,000 to get the number of seconds. It then divides that by 60 to get the number of minutes.

Next, it must subtract the minutes from the seconds. For instance, if there are 123 seconds, that means there are 2 minutes. So, subtract 2\*60 from 123 to get 3 seconds left over, since123 is 2 minutes and 3 seconds:

```
public function clockTime(ms:int) {
    var seconds: int = Math.floor(ms/1000);
    var minutes: int = Math.floor(seconds/60);
     seconds -= minutes*60;
```
Now that we have the number of minutes and seconds, we want to make sure that we insert a colon between them and that the seconds are always two digits.

I use a trick to do this. The substr function enables you to grab a set number of characters from a string. The number of seconds is between 0 and 59. Add 100 to that, and you have a number between 100 and 159. Grab the second and third characters from that as a string, and you have a range of 00 to 59. The following line is how it looks in ActionScript:

```
var timeString:String = minutes+":"+String(seconds+100).substr(1,2);
```
Now just return the value:

```
return timeString;
}
```
The time now displays at the top of the screen in a familiar digital watch format, rather than just as a number of milliseconds.

### **[Displaying Score and Time After the Game Is Over](#page-6-1)**

Before we finish with **MatchingGame9.fla**, let's take the new score and time displays and carry them over to we finish with the gameover screen.

This is a little tricky because the gameover screen exists on the main timeline, outside of the game movie clip. To have the main timeline know what the score and time are, this data needs to be sent from the game to the root level.

Before we call the gotoAndStop command that advances the movie to the gameover screen, we pass these two values up to root:

```
MovieClip(root).gameScore = gameScore;
MovieClip(root).gameTime = clockTime(gameTime);
```
Notice that we pass the score up as a raw value, but we run the time through the handy clockTime function so that it is a string with a colon and a two-digit second.

At the root level, we need to define those new variables, which use the same names as the game variables: gameTime and gameScore. I've added this code to the first frame:

```
var gameScore:int:
var gameTime:String;
```
Then, on the gameover frame, we use these variables to place values in new text fields we finish with:

```
showScore.text = "Score: "+String(gameScore);
showTime.text = "Time: "+gameTime;
```
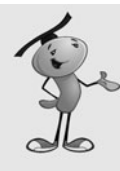

### **NOTE**

To simplify things here, we're including the "Score: " and "Time: " strings in with the Score and Time fields. A more professional way to do it is to have the words *Score* and *Time* as static text or graphics on the screen and only the actual score and time in the fields. In we finish with that case, encasing the gameScore variable inside the String function is definitely necessary (because the .text property of a text field must be a string). Setting it to just gameScore is trying to set a string to an integer and causes an error message.

We don't need to use code to create the showScore and showTime dynamic text fields; we can simply do that on the stage with the Flash editing tools. Figure 3.15 shows what the gameover screen now looks like when a game is complete.

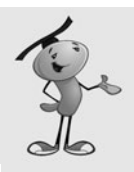

#### **NOTE**

Since we've got text fields in our timeline we also need to make sure they are set up properly to display fonts. In the same movie, these fields are set to use Arial Bold and that font has been included in the library.

This completes **MatchingGame9.fla** and **MatchingGameObject9.fla**. We now have a game with an intro and gameover screen. It keeps track of score and time and we finish with displays them when the game is over. It also enables the player to play again.

Next, we finish the game by adding a variety of special effects, such as card flips, limited card-viewing time, and sound effects.

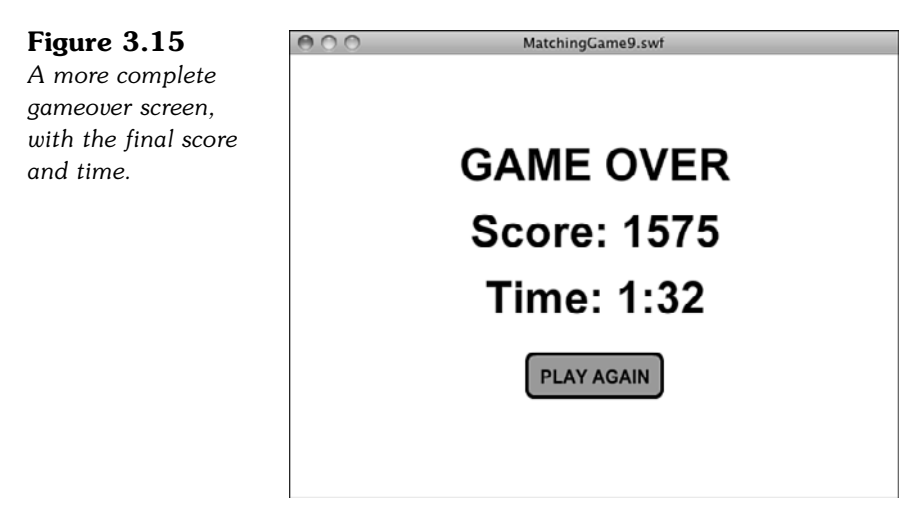

## **[Adding Game Effects](#page-6-1)**

Gone are the early days of games on the Web, just when the idea of a game in a web page was cool enough to get your attention. Now, you have to work to add quality, like little touches such as animation and sound, to your games.

Let's spruce up this simple matching game with some special effects. Although they don't change the basic game play, they make the game seem a lot more interesting to players.

### **[Animated Card Flips](#page-6-1)**

Because we are flipping virtual cards over and back, it makes sense to want to see this flip as an animation. You can do this with a series of frames inside a movie clip, but because you're learning ActionScript here, let's do it with ActionScript.

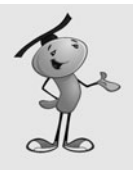

### **NOTE**

Using a timeline animation rather than an ActionScript one is difficult here because of the nature of the cards. You do not want to animate 18 different cards, just 1. So, you probably put the card faces inside another movie clip and change the frame of that nested movie clip rather than the main Card movie clip. Then, the Card movie clip can have frames 2 and on, which is an animated sequence showing a card flip. It is not easy to envision unless you do a lot of Flash animating.

Because this animation affects the cards, and only the cards, it makes sense to put it inside the Card class. However, we don't have a Card class. We opted at the start of this chapter to not use a Card class and just allow Flash to assign a default class to it.

Now it is time to create Card class. If we make a **Card.as** file, however, it is used by any Card object that is in the folder. We have **MatchingGame1.fla** through **MatchingGame9.fla** with Card objects in it. So, to make it clear that we only want **MatchingGame10.fla** to use this Card class, we change the name of the symbol and the class it references to Card10. Then, we create a **Card10.as** ActionScript class file.

This class enables an animated flip of the card, rather than just changing the card instantly. It replaces all the gotoAndStop functions in the main class. Instead, it tells the card to startFlip. It also passes in the frame which the card should show when the flip is over. The Card10 class then sets up some variables, sets up an event listener, and proceeds to animate the card over the next 10 frames:

```
package {
    import flash.display.*;
    import flash.events.*;
    public dynamic class Card10 extends MovieClip {
        private var flipStep:uint;
```

```
private var isFlipping:Boolean = false;
    private var flipToFrame:uint;
    // begin the flip, remember which frame to jump to
    public function startFlip(flipToWhichFrame:uint) {
        isFlipping = true;
        flipStep = 10;
        flipToFrame = flipToWhichFrame;
        this.addEventListener(Event.ENTER FRAME, flip);
    }
    // take 10 steps to flip
    public function flip(event:Event) {
        flipStep--; // next step
         if (flipStep > 5) { // first half of flip
             this.scaleX = .2*(flipStep-6);} else { // second half of flip
             this.scaleX = .2*(5-flipStep);
         }
         // when it is the middle of the flip, go to new frame
         if (flipStep == 5) {
             gotoAndStop(flipToFrame);
        }
        // at the end of the flip, stop the animation
         if (flipStep == \theta) {
             this.removeEventListener(Event.ENTER_FRAME, flip);
        }
    }
}
```
So, the flipStep variable starts at 10 when the startFlip function is called. It then is reduced by one frame each thereafter.

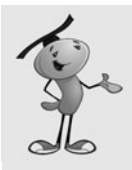

}

#### **NOTE**

The scaleX property shrinks or expands the width of a movie clip. A value of 1.0 is the default. A value of 2.0 stretches it to twice its width, and a value of .5 makes it half its width.

If flipStep is between 6 and 10, the scaleX property of the card is set to  $.2*(flipStep-6)$ , which would be  $.8, .6, .4, .2,$  and 0. So, it gets thinner with each step.

Then, when flipstep is between 5 and 0, the new formula of  $.2*(5-flipStep)$  is used. So, it would be 0, .2, .4, .6, .8, and then 1.0, and it returns to normal size.

At the fifth step, the card jumps to the new frame. It appears to shrink, goes to nothing, jumps to the new frame, and then grows again.

To accomplish this effect, I had to make one change to how the graphics on the Card movie clip were arranged. In all previous versions of the game, the cards had their upper-left corner at the center of the movie clip. For the change to scaleX to make it appear that the card was flipping around its center, however, I had to center the card graphics on each frame over the center of the movie clip. Compare the Card movie clips in **MachingGame9.fla** and **MatchingGame10.fla** to see the difference. Figure 3.16 shows how this looks when editing the movie clips.

#### **Figure 3.16**

*The left side shows the registration point of the movie clip at the upper left, as it is in the first nine example movies of this chapter. The right side shows the movie clip centered as it is for the final example.*

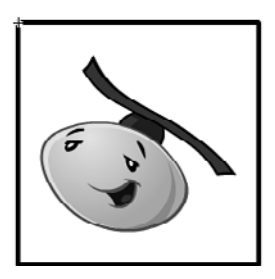

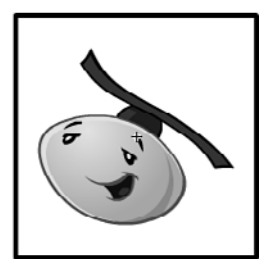

At the last step, the event listener is removed completely.

The great thing about this class is it works just as well when the card is being turned back face down, going to frame 1.

Look at **MatchingGameObject10.as** and see where all the gotoAndStop calls have been replaced with startFlip. By doing this, we are not only creating a flip animation, but we are also giving the Card class more control over itself. Ideally, you might want to give cards complete control over themselves by having the **Card10.as** class more functions, such as those that set the location of the cards at the start of the game.

### **[Limited Card-Viewing Time](#page-6-1)**

Another nice touch to this game is to automatically turn over pairs of mismatched cards after the player has had enough time to look at them. For instance, the player chooses two cards. They don't match, so they remain face up for the player to inspect. After 2 seconds, however, the cards turn over, even if the player hasn't begun to select another pair.

To accomplish this, we use a Timer. A Timer makes adding this feature relatively easy. To start, we need to import the Timer class into our main class:

```
import flash.utils.Timer;
```
Next, we create a timer variable at the start of the class:

```
private var flipBackTimer:Timer;
```
Later in the clickCard function, we add some code right after the player has chosen the second card, not made a match, and his or her score has been decreased. This Timer code sets up the new timer, which calls a function when 2 seconds have gone by:

```
flipBackTimer = new Timer(2000,1);
flipBackTimer.addEventListener(TimerEvent.TIMER_COMPLETE,returnCards);
flipBackTimer.start();
```
The TimerEvent.TIMER\_COMPLETE event is triggered when a timer is done. Typically, a Timer runs a certain number of times, triggering a TimerEvent.TIMER each time. Then, on the last event, it also triggers the TimerEvent.TIMER\_COMPLETE. Because we only want to trigger a single event at some point in the future, we set the number of Timer events to one, and then look for TimerEvent.TIMER\_COMPLETE.

When 2 seconds go by, the returnCards function is called. This is a new function that works like the later part of the old clickCard function. It flips both the first and second selections back to the face-down state, and then sets the firstCard and secondCard values to null. It also removes the listener:

```
public function returnCards(event:TimerEvent) {
    firstCard.startFlip(1);
    secondCard.startFlip(1);
    firstCard = null;
    secondCard = null;
    flipBackTimer.removeEventListener(TimerEvent.TIMER COMPLETE,returnCards);
 }
```
The returnCards function duplicates code that was in clickCard before, so in **MatchingGameObject10.as** I've replaced this duplicate code in clickCard with a simple call to returnCards. This way, we only have one spot in our code that returns a pair of cards to the face-down state.

Because returnCards demands a single event parameter, we need to pass that parameter into returnCards whether we have something to pass. So, the call inside clickCard passes a null:

```
returnCards(null);
```
If you run the movie, flip two cards, and then wait, the cards flip back on their own.

Because we have a removeEventListener command in the returnCards function, the listener is removed even if the returnCards function is triggered by the player turning over another card. Otherwise, the player turns over a new card, the first two cards turns back, and then the event is triggered after 2 seconds regardless of the fact that the original two cards are already face down.

### **[Sound Effects](#page-6-1)**

No game is truly complete without sound. ActionScript 3.0 makes adding sound relatively easy, although there are quite a few steps involved.

The first step is to import your sounds. I've created three sounds and want to bring them each into the library:

```
FirstCardSound.aiff
MissSound.aiff
MatchSound.aiff
```
After we have imported them, they need to have properties changed. Name them all after their filenames, but minus the .aiff extension. Also, check the Export for ActionScript option and give them the same class name as symbol name. Figure 3.17 shows one of the sound's Properties dialog box.

#### **Figure 3.17**

*Each sound is a class and can be accessed in ActionScript by its class name.*

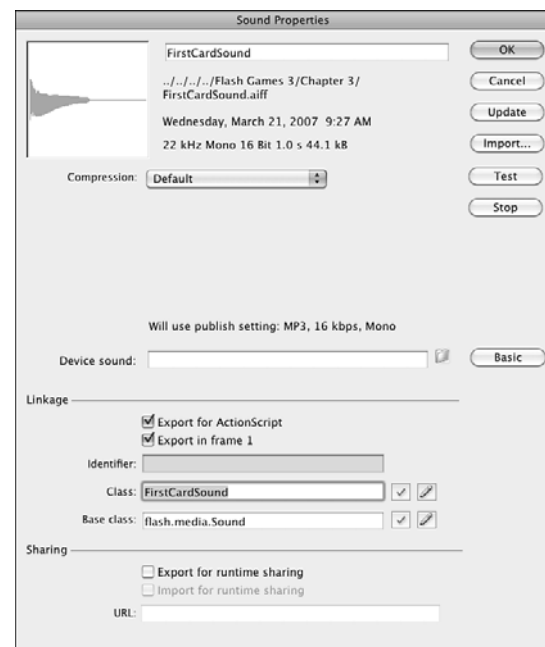

Next, we set up the main game class to play the sounds at the right time. First, we need to import two new classes so we can use sound:

```
import flash.media.Sound;
import flash.media.SoundChannel;
```
Then, we create class variables to hold references to these sounds:

```
var theFirstCardSound:FirstCardSound = new FirstCardSound();
var theMissSound:MissSound = new MissSound();
var theMatchSound:MatchSound = new MatchSound():
```
I like to pass all sound playback through a single function. Let's call it playSound and add it to the end of the class:

```
public function playSound(soundObject:Object) {
    var channel: SoundChannel = soundObject.play();
}
```
When we want a sound to play, we call playSound with the sound variable we want to use, as follows:

playSound(theFirstCardSound);

In **MatchingGameObject10.as,** I've added playSound(theFirstCardSound) when the first card is clicked and when a card is clicked while two mismatched cards are shown. I've added playSound(theMissSound) when the second card is turned over and there is no match. I've added playSound(theMatchSound) when the second card is turned over and a match is found.

This is all it takes to add sound effects to the game.

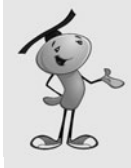

#### **NOTE**

You might at this point want to review your publish settings to choose your sound compression settings. Alternatively, you could set the sound compression for each sound individually in its symbol properties. Either way, you probably want to use something pretty low, such as 16kbps MP3, because these are simple sound effects.

## **[Modifying the Game](#page-6-0)**

A few more tiny changes before we are done with the game.

First, when we recenter all the cards, it throws off the horizontal and vertical offsets for the card placement, so that needs to be readjusted:

```
private static const boardOffsetX:Number = 145;
private static const boardOffsetY:Number = 70;
```
How did I come up with those numbers? Well, if you really want to know:

The stage is 550 pixels across. There are 6 cards, each spaced 52 pixels apart. That's 550-6\*52 for the total space remaining on the left and the right. Divide by 2 to get the space to the right. However, the cards are centered at 0,0, so I need to subtract half of the width of a card, or  $26.$  So,  $(550.6*52)/2.26=145$ ;

Same for the vertical offset: (400-6\*52)/2-26=70;

Another loose end to consider is the cursor. When users go to click a card, they don't get a special "I can click this" cursor. That is easily changed by setting the buttonMode property of each card as it is created:

c.buttonMode = true;

Now, we have a finger cursor when the user rolls over the cards. This is the case for the Play and Play Again buttons because those are Button symbols.

One last change I made is to increase the frame rate of the movie from the default 12 frames per second to 60. You can do this by choosing Modify, Document to change the main movie document properties.

At 60 frames per second, the flips are much smoother. With the super-fast ActionScript 3.0 engine, even slow machines can run this game at this high frame rate.

That wraps up the matching game, leaving us with the final version files:

**MatchingGame10.fla MatchingGameObject10.as Card10.as**

*This page intentionally left blank* 

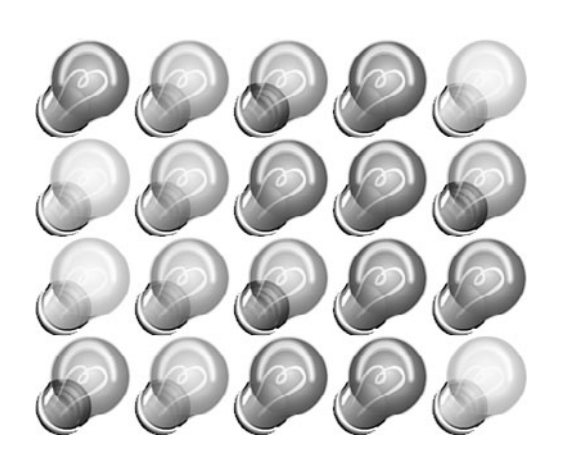

# **[Brain Games: Memory and](#page-6-1) Deduction**

**[4](#page-6-1)**

Arrays and Data Objects

Memory Game

Deduction Game

In the preceding chapter, we looked at a game that had a single setup of a game board, and you played until you cleared the board. However, many games have more than one setup. These games create a situation for the player to deal with, then the player gets to take action, and then the next situation is set up. You can think of these as turnbased games.

In this chapter, we look at two such games: memory and deduction. The first game asks the player to watch and repeat a sequence. Each turn, the sequence gets longer, until the player eventually can't keep up. The second game asks the player to guess a sequence, taking turns and using feedback to try to do better during the next turn.

The simple setup used in the previous chapter doesn't work for these games. We need to use arrays and data objects to store information about the game and use these data objects to determine the outcome of each turn the player makes.

## **[Arrays and Data Objects](#page-6-0)**

The games we create in this chapter require that we store information about the game and the player's moves. We use what computer scientists *call data structures* to do this.

Data structures are methods for storing groups of information. The simplest data structure is an *array*. It stores a list of information. ActionScript also has *data objects*, which store labeled information. In addition, you can nest one inside the other. You can have an array of data objects.

### **[Arrays](#page-6-0)**

An array is a list of values. For instance, if we want to have a list of characters that a player could choose at the start of a game, we could store that list as such:

```
var characterTypes:Array = new Array();
characterTypes = ["Warrior", "Rogue", "Wizard", "Cleric"];
```
We could also use the push command to add items to the array. This produces the same result as the previous code:

```
var characterTypes:Array = new Array();
characterTypes.push("Warrior");
characterTypes.push("Rogue");
characterTypes.push("Wizard");
characterTypes.push("Cleric");
```
In these examples, we are making an array of strings. However, arrays can hold any sort of value, such as numbers or even display objects, like sprites and movie clips.

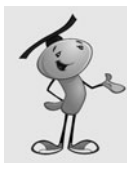

### **NOTE**

Not only can arrays store values of any type, but they can mix types. You can have an array like this: [7, "Hello"].

A common use for arrays in games is to store the movie clips and sprites that we create. For instance, in Chapter 3, "Basic Game Framework: A Matching Game," we created a grid of matching cards. For easy access, we could have stored a reference to each Card in an array.

If we want to create 10 cards, creating the array might have gone something like this:

```
var cards:Array = new Array();
for(var i:uint=0;i<10;i++) {
    var thisCard:Card = new Card();
    cards.push(thisCard);
}
```
There are many advantages to having your game pieces in an array. For instance, it is easy to loop through them and check each piece for matches or collisions.

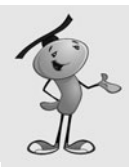

### **NOTE**

You can also nest arrays. So, you can have an array of arrays. This is especially useful for grids of game pieces like in Chapter 3. For instance, a tic-tac-toe board could be represented as [["X","O","O"], ["O","X","O"], ["X","O","X"]].

You can add new items to arrays, take items out of arrays, sort them, and search through them. Table 4.1 lists some of the most common array functions.

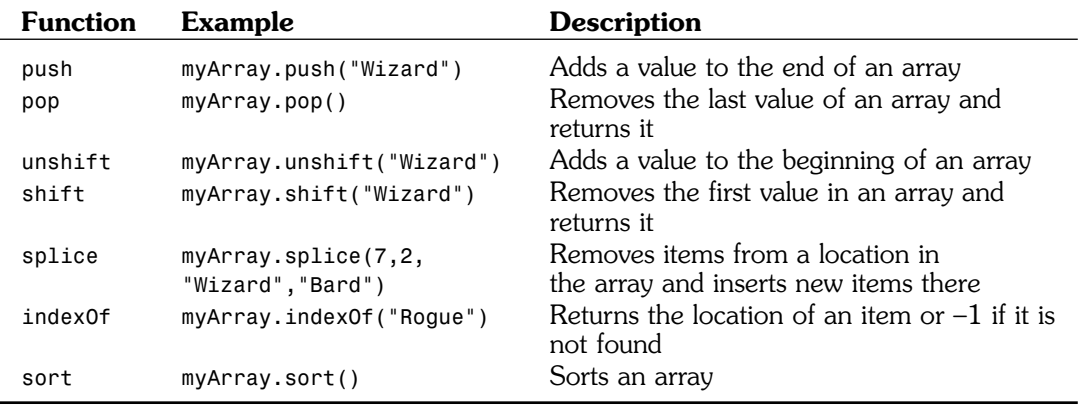

### **Table 4.1 Common Array Functions**
Arrays are a common and indispensable data structure used in games. In fact, the rest of the data structures in this section use arrays to turn a single data item into a list if data items.

# **[Data Objects](#page-6-0)**

Arrays are great for storing lists of single values. But what if you want to group some values together? Suppose in an adventure game you want to keep character types, levels, and health together in a group. Say, for instance, a character on the screen would be a Warrior at level 15 with a health between 0.0 and 1.0. You could use a data object to store these three pieces of information together.

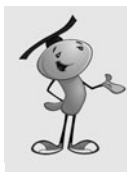

### **NOTE**

In other programming languages, data objects are the equivalent to associative arrays. Like data objects, associative arrays are a list of items that include a label (a key) and a value. You can use regular arrays in ActionScript this way, but they aren't as versatile as data objects.

To create a data object, you can define it as a type Object. Then, you can add properties to it with dot syntax:

```
var theCharacter: Object = new Object();
theCharacter.charType = "Warrior";
theCharacter.charLevel = 15;
theCharacter.charHealth = 0.8;
```
You could also create this variable the following way:

var theCharacter:Object = {charType: "Warrior", charLevel: 15, charHealth: 0.8};

Objects are dynamic, meaning that you can add new properties of any variable type to them whenever you want. You don't need to declare variables inside an Object; you just need to assign a value to them as in the preceding example.

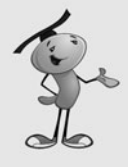

#### **NOTE**

Data objects in ActionScript are not any different from normal objects. In fact, you can even assign a function to a data object. For instance, if you have an object with the properties firstname and lastname, you could create a function fullname() that would return firstname+" "+lastname.

Data objects and arrays work well together. For instance, you could create an array of characters as in this section.

# **[Arrays of Data Objects](#page-6-1)**

We use arrays of data objects to keep track of game elements in almost every game from now on. This allows us to store the sprites or movie clips, as well as data about them.

For instance, a data object could look like this:

```
var thisCard:Object = new Object();
thisCard.cardobject = new Card();
thisCard.cardface = 7;
thisCard.cardrow = 4;
thisCard.cardcolumn = 2;
```
Now, imagine a whole array of these objects. In the matching game in Chapter 3, we could have put all the cards in objects like this.

Or, imagine a whole set of items on the screen, like in an arcade game. An array of objects would store information about each item, such as speed, behavior, location, and so on.

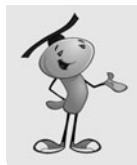

#### **NOTE**

There is another type of object, called a Dictionary. Dictionaries can be used just like Objects, except you can use any value as a key, such as sprites, movie clips, other objects, and just about anything.

Data structures like arrays and data objects are important in all but the simplest games. Now let's use them in two complete game examples.

# **[Memory Game](#page-6-1)**

**Source Files**

<http://flashgameu.com>

#### **A3GPU204\_MemoryGame.zip**

A memory game is another simple game played by adults and children alike. It is a rather new game compared to the matching game, which can be played in the absence of technology.

A memory game is where a sequence of images or sounds is presented, and the player tries to repeat the sequence. Usually, the sequence starts with one piece and then adds another with each turn. So, the player first repeats a single item, then two, then three, and so on. For instance: A, then AD, then ADC, then ADCB, then ADCBD, and so on. Eventually, the sequence is long enough that the player makes a mistake, and the game is over.

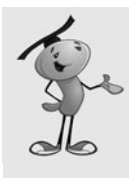

Perhaps the most well-known version of the memory game is the 1978 handheld electronic toy *Simon*. It was created by Ralph Baer, who is considered to be one of the fathers of computer gaming. He created the original *Magnavox Odyssey*, the first home gaming console. In 2005, he was awarded the National Medal of Technology for his role in creating the video game industry.

# **[Preparing the Movie](#page-6-0)**

In ActionScript 3.0 style, we create all the game elements in our code. This means starting with a blank main timeline, but not a blank library. The library needs to contain at least the movie clip for the playing pieces, which will be the movie clip Light in this case.

We have five lights, but all five are contained in one movie clip. In addition, there needs to be two versions of each light: on and off.

#### **Figure 4.1**

*The timeline of the Light movie clip has two frames: off and on. The clip here is shown in Preview mode, which you can access with the pull-down menu on the right side of the timeline.* 

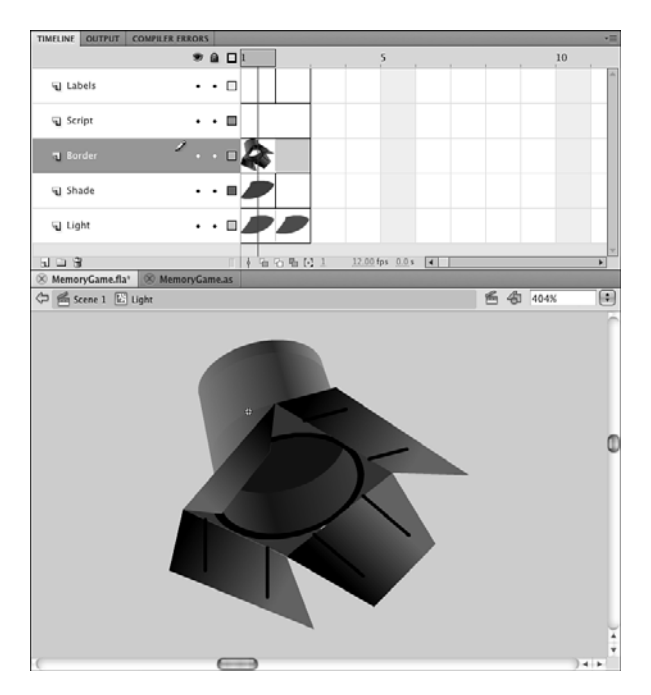

The Light movie clip itself, as seen in Figure 4.1, has two frames that both contain another movie clip, LightColors. In the first frame of Light, there is a cover over the LightColors movie clip that dims its color in the Shade layer. It is a black cover set to 75 percent alpha, which means only 25 percent of the color underneath shows through. The first frame is a dim color, which represents the off state of the lights. The second frame is missing the dark cover, so it is the on state.

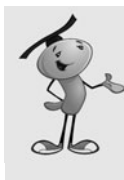

There is no right or wrong way to create game pieces like the memory lights. You could have a movie clip for every light or every light's state. Or you could have placed all 10 variations (five lights times two states) in one 10-frame timeline. Sometimes, it is just a matter of taste. If you are a programmer working with an artist on a game, it might be a matter of accommodating the way the artist wants to create the graphics.

The LightColors movie clip contains five frames, each showing a different color. Figure 4.2 shows LightColors.

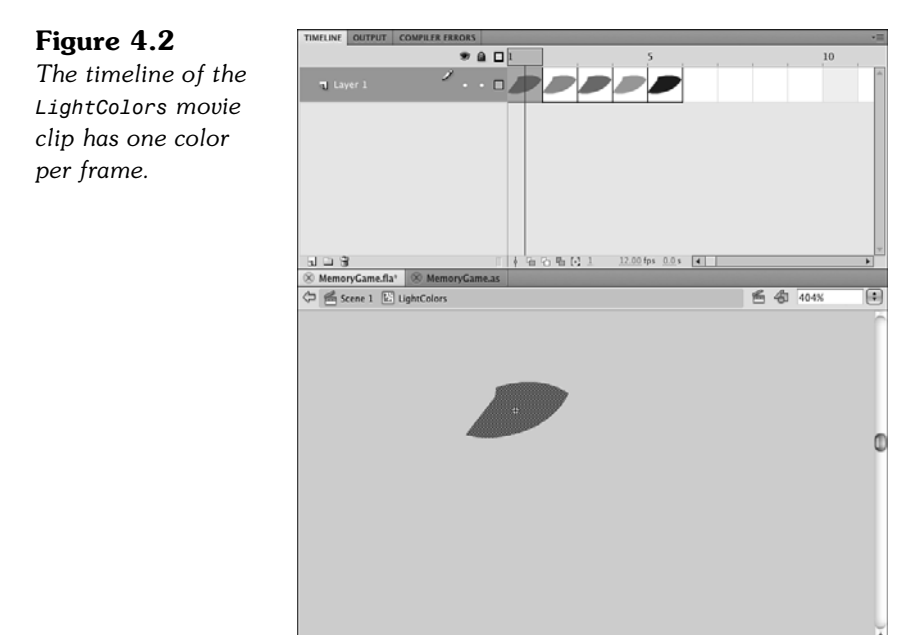

The LightColors movie clip is named lightColors with a lowercase *l.* To change the color of a light, we need to use lightColors.gotoAndStop with the frame number.

We name the movie **MemoryGame.fla** and the ActionScript file **MemoryGame.as**. That means the Document class needs to be set to MemoryGame in the Property Inspector panel, as we did with the Matching Game in Chapter 3.

# **[Programming Strategy](#page-6-1)**

The movie starts with nothing, and then ActionScript creates all the screen elements. Therefore, we need to create the five lights and set each to a color. Then, we need to create two text fields: one to instruct players whether they should be watching the sequence or trying to repeat it, the other letting them know how many lights are in the sequence at the moment.

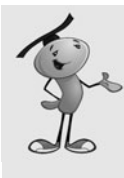

There are plenty of alternatives to using two text fields to display information to the user. For instance, the number of items in the sequence could appear in a circle or box off to one side. The "Watch and Listen" and "Repeat" text could instead be symbols that light up like green and red lights on a traffic light. Using text fields is simply a convenient way to not worry about these design elements and focus here on the game logic code.

The Light movie clips are stored in an array. There are five lights, so that means five elements in the array. This array makes it easy for us to refer to the movie clips when we need to turn them on or off.

We also store the sequence in an array. The sequence starts as an empty array, and we add one random light to it with each turn.

After a sequence is done playing, we duplicate the sequence array. Then, as the player clicks the lights to reproduce the sequence, we remove one element from the front of the array with each click. If this element of the sequence matches the click, the player has chosen correctly.

We also use Timer objects in this game. To play the sequence, a timer calls a function each second to light up a light. Then, a second timer triggers a function to turn the light off after another half a second passes.

# **[Class Definition](#page-6-0)**

The **MemoryGame.as** contains the code for this game. Remember to link it to the **MemoryGame.fla** by setting the movie's Document class in the Property Inspector.

To start the code, we declare the package and the class. We need to import a few Flash classes. Along with the flash.display.\* class for showing movie clips, we need the flash.events.\* class for mouse clicks, the flash.text.\* class for displaying text, and the flash.utils.Timer for using timers. The flash.media.Sound and flash.media.SoundChannel are needed to play the sounds that accompany the lights.

The flash.net.URLRequest class is needed to load the sounds from external files:

```
package {
    import flash.display.*;
    import flash.events.*;
    import flash.text.*;
    import flash.utils.Timer;
    import flash.media.Sound;
    import flash.media.SoundChannel;
    import flash.net.URLRequest;
```
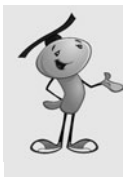

So, how did I know the names of the classes to import at the start of the code? Simple: I looked them up in the Flash help pages. For instance, to find out what I needed for a text field, I looked up *TextField* and the definition told me that it needed flash.text.\*. Actually, rather than looking for that in the documentation page, I usually skip to the bottom of the page and look at a code example. The import command is easy to find this way.

The class definition includes many variable declarations. The only constant we use is the number of lights in the game (in this case, five):

```
public class MemoryGame extends Sprite {
    static const numLights:uint = 5;
```
We have three main arrays: one to hold references to the five Light movie clips and two to hold the sequence of lights. The playOrder array grows with each turn. The repeatOrder array holds a duplicate of the playOrder array when the player repeats the sequence. It shrinks as the player clicks lights and comparisons are made with each light in the sequence:

```
private var lights:Array; // list of light objects
private var playOrder:Array; // growing sequence
private var repeatOrder:Array;
```
We need two text fields: one to hold a message to the player at the top of the screen and one to hold the current sequence length at the bottom of the screen:

```
// text message
private var textMessage:TextField;
private var textScore:TextField;
```
We use two timers in the game. The first turns on each light in the sequence while it is playing. The second is used to turn off the lights a half second later:

```
// timers
private var lightTimer:Timer;
private var offTimer:Timer;
```
Other variables needed include gameMode, which stores either "play" or "replay" depending on whether the player is watching the sequence or trying to repeat it. The currentSelection variable holds a reference to the Light movie clips. The soundList array holds references to the five sounds that play with the lights:

```
var gameMode:String; // play or replay
var currentSelection:MovieClip = null;
var soundList:Array = new Array(); // hold sounds
```
Those are all the variables we need to keep track of. We could have also included constants for the positioning of the text and lights, but we hard code them in for the purposes of learning how the code works.

# **[Setting the Text, Lights, and Sounds](#page-6-0)**

The MemoryGame constructor function runs as soon as the class is initialized. We use it to set up the game screen and load the sounds. Figure 4.3 shows the screen at the start of the game.

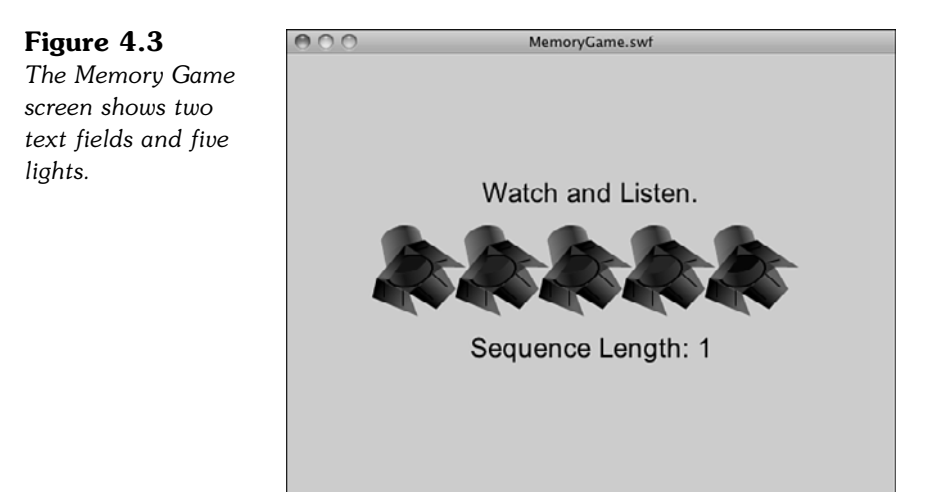

### **Adding the Text**

Before we set up either text field, we create a temporary TextFormat object and define how we want the text to look. We use this temporary variable when creating both text fields, and then we no longer need it. For that reason, we don't need to define the textFormat (note the lowercase *t*) variable in the main class, only in this function:

```
public function MemoryGame() {
    // text formating
    var textFormat = new TextFormat();
    textFormat.font = "Arial";
    textFormat.size = 24;
    textFormat.align = "center";
```
The upper text field, to be named textMessage, holds a message to the players to tell them if they should watch and listen to the sequence or if they need to click lights to repeat the sequence.

We place it near the top of the screen. It is 550 pixels wide, the complete width of the screen. Because textFormat.align is set to "center" and the text field is the width of the screen, the text should be centered on the screen.

We also need to set the selectable property of the field to false; otherwise, the cursor changes to a text selection cursor when the player moves the mouse over the field.

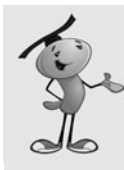

#### **NOTE**

Forgetting to set the selectable property of a text field to false is a common mistake. By default, the selectable property is true, which means the cursor turns to an editing cursor when players mouse over it. They can select text, but more importantly, they cannot easily click objects below the text.

Finally, we set the defaultTextFormat to our textFormat object to define the font, size, and alignment for the field:

```
// create the upper text field
textMessage = new TextField();
textMessage.width = 550;
textMessage.y = 110;
textMessage.selectable = false;
textMessage.defaultTextFormat = textFormat;
addChild(textMessage);
```
The second text field displays the length of the current sequence so the player can gauge his or her progress. It is toward the bottom of the screen:

```
// create the lower text field
textScore = new TextField();
textScore.width = 550;
textScore.y = 250;textScore.selectable = false;
textScore.defaultTextFormat = textFormat;
addChild(textScore);
```
### **Loading the Sounds**

Next, we load the sounds. In Chapter 3, we used sounds that were in the movie's library. ActionScript 3.0 doesn't make this a versatile way to use sound because each sound in the library needs to be referenced as its own object. Therefore, using five sounds, "note1" to "note5", requires five separate objects and separate lines of code for each.

However, ActionScript 3.0 has a much more robust set of commands for playing external sound files. We use those for this game. To set this up, we load five sound files, **note1.mp3** to **note5.mp3**, into an array of sounds:

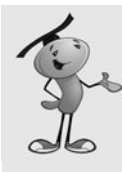

Flash insists that external sounds be in MP3 format. The great thing about MP3 is you can really control the size and quality of a file with your audio editing software. You can create small, low-quality sounds when it is appropriate to cut down download time or large, high-quality sounds when it is needed.

```
// load the sounds
    soundList = new Array();
    for(var i:uint=1;i<=5;i++) {
         var thisSound:Sound = new Sound();
         var req: URLRequest = new URLRequest ("note"+i+".mp3");
         thisSound.load(req);
         soundList.push(thisSound);
    }
```
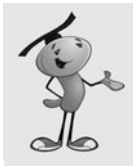

#### **NOTE**

The "note"+i+".mp3" inside the URLRequest function constructs a string like "note1.mp3". The + symbol concatenates strings and other items into a longer string. The result is the concatenation of "note" plus the value of the variable i plus ".mp3".

### **Adding the Light Movie Clips**

Now that we have text fields and sounds, the last main thing we need to add to the screen is the lights. We create five Light movie clips and space them so they are centered. For each Light object, we send the interior lightColors movie clip to a different frame so each movie clip has a different color.

As well as adding the movie clips to the stage with addChild, we also add them to the lights array for future reference. The addEventListener enables the movie clips to react to mouse clicks by calling the clickLight function. We also set the buttonMode property so the cursor changes to a finger when the user rolls over the light:

```
// make lights
lights = new Array();
for(i=0;i<numLights;i++) {
    var thisLight:Light = new Light();
    thisLight.lightColors.gotoAndStop(i+1); // show proper frame
    thisLight.x = i*75+100; // position
    thisLight.y = 175;
    thisLight.lightNum = i; // remember light number
    lights.push(thisLight); // add to array of lights
    addChild(thisLight); // add to screen
    thisLight.addEventListener(MouseEvent.CLICK,clickLight);
    thisLight.buttonMode = true;
}
```
All the screen elements have been created. Now it is time to start the game. We set the playOrder to a fresh empty array, gameMode, to "play" and then call nextTurn to start the first light in the sequence:

```
// reset sequence, do first turn
playOrder = new Array();gameMode = "play";
nextTurn();
```
# **[Playing the Sequence](#page-6-1)**

}

The nextTurn function is what kicks off each playback sequence. It adds one random light to the sequence, sets the message text at the top of the screen to "Watch and Listen," and kicks off the lightTimer that displays the sequence:

```
// add one to the sequence and start
public function nextTurn() {
    // add new light to sequence
    var r:uint = Math.floor(Math.random()*numLights);
    playOrder.push(r);
    // show text
    textMessage.text = "Watch and Listen.";
    textScore.text = "Sequence Length: "+playOrder.length;
    // set up timers to show sequence
    lightTimer = new Timer(1000,playOrder.length+1);
    lightTimer.addEventListener(TimerEvent.TIMER,lightSequence);
    // start timer
    lightTimer.start();
}
```
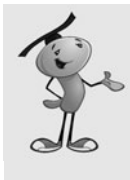

#### **NOTE**

Notice that this Timer is set up with two parameters. The first is the number of milliseconds between Timer events. The second is the number of times the event should be generated. When this second parameter is left off, the Timer continues until we stop it. But in this case we want to limit it to a certain number of events when we start the timer.

When a sequence starts playing, the lightSequence function gets called each second. The event gets passed in as a parameter. The currentTarget of this event is the equivalent to the Timer. The Timer object has a property named currentCount that returns the number of times the timer has gone off. We put that in playStep. We can use that to determine which light in the sequence to show.

The function checks the playStep to determine whether this is the last time the timer goes off. If so, instead of showing a light, it starts the second half of a turn, where the player needs to repeat the sequence:

```
// play next in sequence
public function lightSequence(event:TimerEvent) {
    // where are we in the sequence
    var playStep:uint = event.currentTarget.currentCount-1;
    if (playStep < playOrder.length) { // not last time
        lightOn(playOrder[playStep]);
    } else { // sequence over
        startPlayerRepeat();
    }
}
```
# **[Switching Lights On and Off](#page-7-0)**

When it is time for the player to start repeating the sequence, we set the text message to "Repeat" and the gameMode to "replay". Then, we make a copy of the playOrder list:

```
// start player repetion
public function startPlayerRepeat() {
    currentSelection = null;
    textMessage.text = "Repeat.";
    gameMode = "replay";
    repeatOrder = playOrder.concat();
}
```
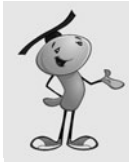

#### **NOTE**

To make a copy of an array, we use the concat function. Although it is meant to create a new array from several arrays, it works just as well to create a new array from only one other array. Why must we do this, instead of creating a new array and setting it equal to the first one? If we set one array equal to another, the arrays are literally the same thing. Changing one array changes them both. We want to make a second array that is a copy of the first, so changes to the second array does not affect the first array. The concat function lets us do that.

The next two functions turn on and off a Light. We pass the number of the light into the function. Turning on a light is a matter of using gotoAndStop(2), which sends the Light movie clip to the second frame, the one without the shade covering the color.

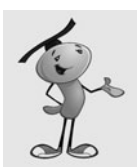

#### **NOTE**

Instead of using the frame numbers, 1 and 2, we could have also labeled the frames "on" and "off" and used frame label names. This would come in particularly handy in games where there are more than these two modes for a movie clip.

We also play the sound associated with the light, but use a reference to the sound in the soundList array we created.

lightOn also creates and starts the offTimer. This triggers only one time, 500 milliseconds after the light goes on:

```
// turn on light and set timer to turn it off
public function lightOn(newLight) {
    soundList[newLight].play(); // play sound
    currentSelection = lights[newLight];
    currentSelection.gotoAndStop(2); // turn on light
    offTimer = new Timer(500,1); // remember to turn it off
    offTimer.addEventListener(TimerEvent.TIMER_COMPLETE,lightOff);
    offTimer.start();
}
```
The lightOff function then sends the Light movie clip back to the first frame. This is where storing a reference to the Light movie clip in currentSelection comes in handy.

This function also tells the offTimer to stop. If the offTimer only triggers one time, however, why is this even needed? Well, the offTimer only triggers one time, but lightOff could get called twice. This happens if the player repeats the sequence and presses the lights quickly enough that they turn one light off before 500 milliseconds expires. In that case, the lightOff gets called once for the mouse click, and then again when the light Off timer goes off. If we issue an off Timer.stop() command, however, we can stop this second call to lightOff:

```
// turn off light if it is still on
public function lightOff(event:TimerEvent) {
    if (currentSelection != null) {
        currentSelection.gotoAndStop(1);
        currentSelection = null;
        offTimer.stop();
    }
}
```
# **[Accepting and Checking Player Input](#page-7-1)**

The last function needed for the game is the one that is called when the player clicks a Light while repeating the pattern.

It starts with a check of the gameMode to make sure that the playMode is "replay". If not, the player shouldn't be clicking the lights, so the return command is used to escape the function.

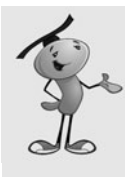

Although return is usually used to return a value from a function, it can also be used to terminate a function that isn't supposed to have any returned value at all. In that case, just return by itself is all that is needed. However, if the function was supposed to return a value, it needs to be return followed by that value.

Assuming that doesn't happen, the lightOff function is called to turn off the previous light, if it isn't off already.

Then, a comparison is made. The repeatOrder array holds a duplicate of the playOrder array. We use the shift command to pull the first element of the repeat order array off and compare it to the lightNum property of the light that was clicked.

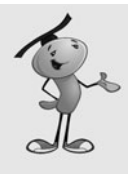

### **NOTE**

Remember that shift pulls an element from the front of an array, whereas pop pulls it from the end of the array. If you want to test the first item in an array rather than remove it, you can use myArray[0]*.* Similarly, you can use myArray[myArray.length-1] to test the last item in an array.

If there is a match, this light is turned on.

The repeatOrder gets shorter and shorter as items are removed from the front of the array for comparison. When repeatOrder.length reaches zero, the nextTurn function is called, and the sequence is added to and played back once again.

If the player has chosen the wrong light, the text message is changed to show the game is over, and the gameMode is changed so no more mouse clicks are accepted:

```
// receive mouse clicks on lights
public function clickLight(event:MouseEvent) {
    // prevent mouse clicks while showing sequence
    if (gameMode != "replay") return;
    // turn off light if it hasn't gone off by itself
    lightOff(null);
    // correct match
    if (event.currentTarget.lightNum == repeatOrder.shift()) {
        lightOn(event.currentTarget.lightNum);
        // check to see if sequence is over
        if (repeatOrder.length == 0) {
             nextTurn();
        }
```

```
// got it wrong
    } else {
         textMessage.text = "Game Over!";
         gameMode = "gameover";
    }
}
```
The gameMode value of "gameover" is not actually used by any other piece of code. Because it is not "repeat", however, clicks aren't accepted by the lights, which is what we want to happen.

All that is left of the code now is the closing brackets for the class and package structures. They come at the end of every AS package file, and the game does not compile without them.

# **[Modifying the Game](#page-7-1)**

In Chapter 3, we started with a game that ran on the main timeline, much like this one. However, at the end of the chapter, we worked to put the game inside a movie clip of its own (leaving the main timeline for introduction and gameover screens).

You could do the same here. Alternatively, you could rename the MemoryGame function to startGame. Then, it would not be triggered at the start of the movie.

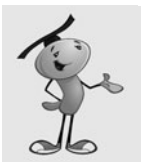

#### **NOTE**

If you want to extend this game beyond one frame, you need to change extends Sprite at the start of the class to extends MovieClip. A sprite is a movie clip with a single frame, whereas a movie clip can have more than one frame.

You could put an introduction screen on the first frame of the movie, along with a stop command on the frame, and a button to issue the command play so the movie continues to the next frame. On that next frame, you could call the startGame function to kick off the game.

Instead of displaying the "Game Over" message when the player misses, you could remove all the lights and the text message with removeChild and jump to a new frame.

Either method, encapsulating the game in a movie clip or waiting to start the game on frame 2, enables you to make a more complete application.

One modification of this game is to start with more than one item in the sequence. You could simply prime the playOrder with two random numbers; the game then starts with a total of three items in the sequence.

Another modification I like that makes it easier to play is to only add new items to the sequence that do not match the last item. For instance, if the first item is 3, the next

item can be 1, 2, 4, or 5. Not repeating items one after the other takes a bit of the complexity out of the game.

You could do this with a simple while loop:

```
do {
    var r:uint = Math.floor(Math.random()*numLights);
} while (r == playOrder[playOrder.length-1]);
```
You could also increase the speed at which the sequence plays back. Right now, the lights go on every 1,000 milliseconds. They go off after half of that, 500 milliseconds. So, store 1,000 in a variable (such as lightDelay) and then reduce it by 20 milliseconds after each turn. Use its full value for the lightTimer and half of its value for offTimer.

Of course, the most interesting variations of this game are probably not done with changes to the code, but changes to the graphics. Why do the lights need to be in a straight line? Why do they need to all look the same? Why do they need to be lights at all?

Imagine a game where the lights are songbirds, all different and hidden around a forest scene. As they open their beaks and chirp, you need to not only remember which one chirped, but also where it was located.

# **[Deduction Game](#page-7-0)**

#### **Source Files**

<http://flashgameu.com>

#### **A3GPU204\_Deduction.zip**

Here we have another classic game. Like the matching game, the game of deduction can be played with a simple set of playing pieces. It can even be played with pencil and paper. However, without a computer, two players are necessary. One player must come up with a somewhat random sequence of colors, while another plays the game to guess the sequence.

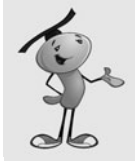

#### **NOTE**

Deduction is also known under the trademarked name *Mastermind* as a store-bought physical game. It is the same as a centuries-old game called *Bulls and Cows*, which is played with pencil and paper. It is one of the simplest forms of code-breaking games.

The game is usually played with a random sequence of five pegs, each being one of five different colors (for instance: red, green, purple, yellow, blue). The player must make a guess for each of the five spots, although he or she might decline to make a guess for one or more of the spots. So, the player might guess red, red, blue, blue, blank.

When the player guesses, the computer returns the number of pegs correctly placed, and the number of pegs that match the color of a needed peg, although not on the current spot of the peg. If the sequence is red, green, blue, yellow, blue, and the player guesses red, red, blue, blue, blank, the result is one correct color and spot, one correct color. It is up to the player to use these two numeric pieces of information to design his or her next guess. A good player can guess the complete sequence usually within 10 guesses.

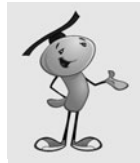

#### **NOTE**

Mathematically, it is possible to guess any random sequence with only five guesses. However, this requires some pretty intense calculating. Look up "Mastermind (board game)" at Wikipedia to see details.

# **[Setting Up the Movie](#page-7-1)**

We're going to set this game up is a more robust fashion than the memory game. It has three frames: an introduction frame, a play frame, and a gameover frame. All three features a simple design so we can concentrate on the ActionScript.

A background and title is included across all three frames, as shown in Figure 4.4.

#### **Figure 4.4** *Frame 1 features*

*the background and title that run across all the frames, plus a Start button that resides only in frame 1.*

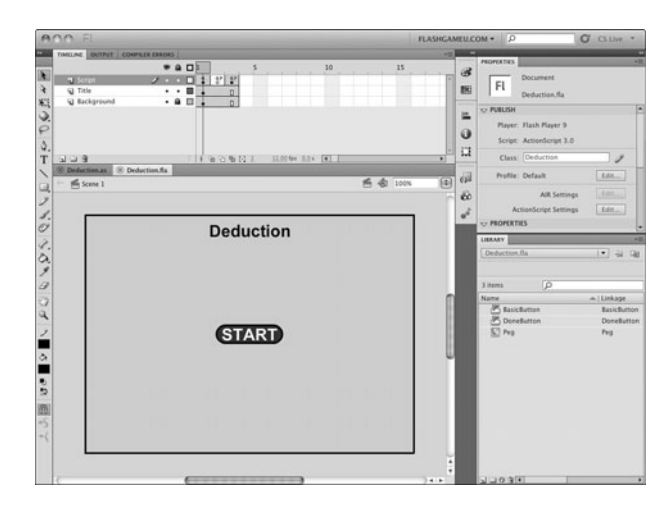

Frame 1 has a single button on it. I've created a simple BasicButton button display object in the library. It actually has no text on it, but instead the text is laid on top of the button in the frame, as you see in Figure 4.4.

The script in frame 1 stops the movie at the frame and sets the button up to accept a mouse click, which starts the game:

```
stop();
startButton.addEventListener(MouseEvent.CLICK,clickStart);
function clickStart(event:MouseEvent) {
    gotoAndStop("play");
}
```
The second frame, labeled play in the timeline, has only a single command. It is a call into our movie class to a function we create named startGame.

```
startGame();
```
The last frame is labeled gameover and has its own copy of the same button from frame 1. The text over it, however, reads Play Again. The script in the frame is similar:

```
playAgainButton.addEventListener(MouseEvent.CLICK,clickPlayAgain);
function clickPlayAgain(event:MouseEvent) {
    gotoAndStop("play");
}
```
In addition to the BasicButton library symbol, we need two more. The first is a small button named the DoneButton. Figure 4.5 shows this simple button, which includes the text in this case.

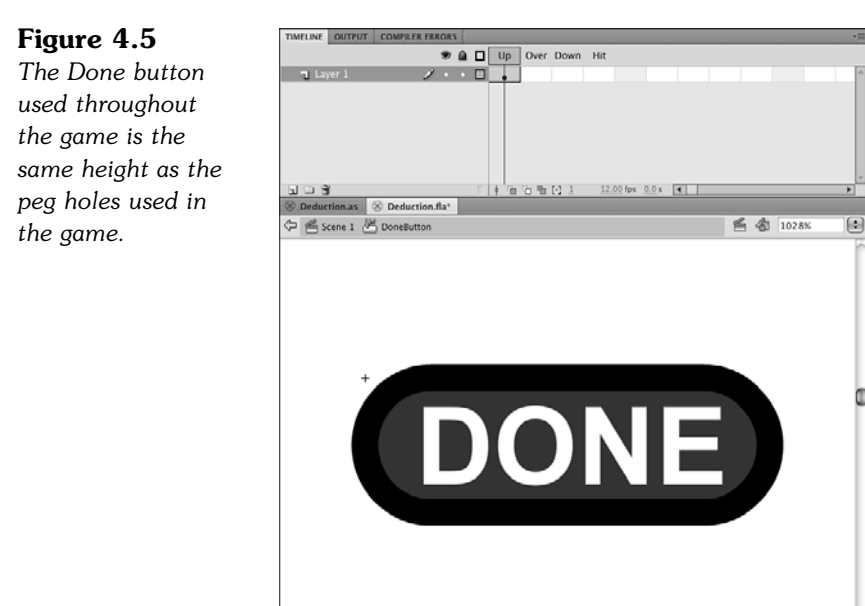

The main movie clip we need for the game is the Peg movie clip. This is more than just a peg. It is a series of six frames: the first showing an empty hole and the other five showing five different-colored light bulbs in the hole. Figure 4.6 shows the movie clip.

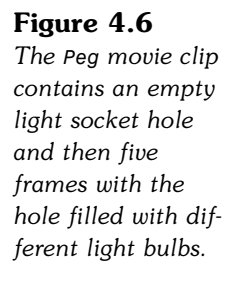

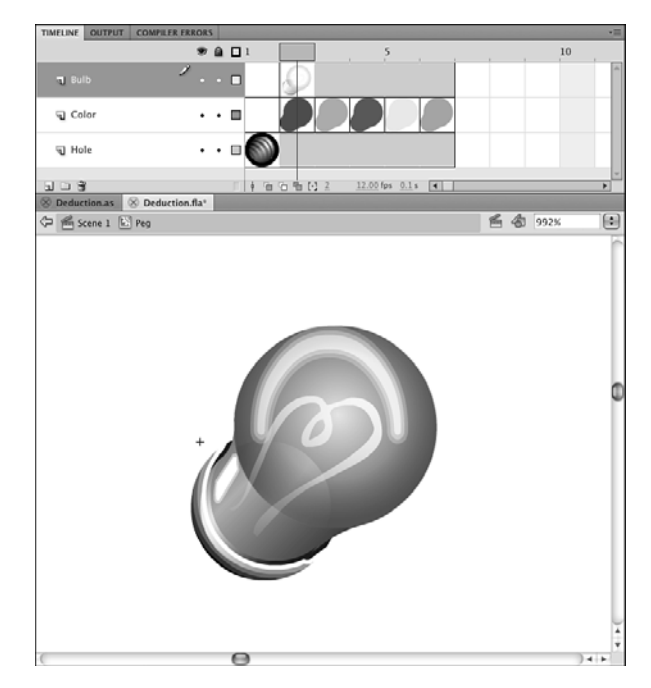

Besides the background and title, there is nothing in the main timeline. We use ActionScript to create all the game elements. This time, we keep track of every game object created so we can remove them when the game is over.

# **[Defining the Class](#page-7-1)**

The movie in this example is named **Deduction.fla**, and the ActionScript file is **Deduction.as**. Therefore, the Document class in the Properties panel needs to specify Deduction so the movie uses the AS file.

The class definition for this game is simpler than the class definition for the memory game. For one, we aren't using a timer here, nor do we need any sounds. So, only the flash.display, flash.events, and flash.text classes are imported—the first to display and control movie clips, the second to react to mouse clicks, and the last to create text fields:

```
package {
    import flash.display.*;
    import flash.events.*;
    import flash.text.*;
```
For the class declaration, we have it extend MovieClip rather than Sprite. This is because the game spans three frames, not just one. A sprite only uses one frame:

```
public class Deduction extends MovieClip {
```
For this game, we use a wide array of constants. To start, we define the numPegs and numColors constants. This way, we can easily change the game to include more than five pegs in the sequence or more or fewer color options.

We also include a set of constants to define where the rows of pegs are drawn. We use a horizontal and vertical offset for all the rows, row spacing, and peg spacing. This makes it easy to adjust the location of the pegs depending on the size of the pegs and the surrounding elements in the game:

```
// constants
static const numPegs:uint = 5;
static const numColors:uint = 5;
static const maxTries:uint = 10;
static const horizOffset:Number = 30;
static const vertOffset:Number = 60;
static const pegSpacing:Number = 30;
static const rowSpacing:Number = 30;
```
We need two main variables to keep track of progress in the game. The first is an array that holds the solution. It is a simple array of five numbers (for example, 1, 4, 3, 1, 2). The second variable is turnNum, which tracks the number of guesses the player has made:

> // game play variables private var solution:Array; private var turnNum:uint;

In this game, we are going to keep good track of all the display objects we create. There is a current row of five pegs, stored in current now. The text to the right of each row of pegs is currentText. The button to the right of the pegs is currentButton. Plus, we use the array allDisplayObjects to keep track of everything we create:

```
// references to display objects
private var currentRow:Array;
private var currentText:TextField;
private var currentButton:DoneButton;
private var allDisplayObjects:Array;
```
Every class has its constructor function, which shares its name with the class. In this case, however, we aren't using this function at all. This is because the game doesn't start on the first frame. Instead, it waits for the player to click the Start button. So, we include this function, but with no code inside it:

```
public function Deduction() {
}
```
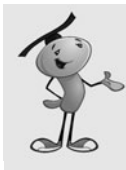

It is up to you whether you want to include an empty constructor function. I usually find that I end up needing to do something in the constructor function before I complete a game, so I add it when starting a new class whether I I need one or not.

# **[Starting a New Game](#page-7-1)**

When a new game starts, the main timeline calls startGame to create the sequence of five pegs that the user is seeking. It creates the solution array and pushes five random numbers from 1 to 5 into it.

The turnNum variable is set to 0. Then, the workhorse createPegRow function is called:

```
// create solution and show the first row of pegs
public function startGame() {
    allDisplayObjects = new Array();
    solution = new Array();
    for(var i:uint=0;i<numPegs;i++) {
         // random, from 1 to 5
         var r:uint = uint(Math.floor(Math.random()*numColors)+1);
         solution.push(r);
    }
    turnNum = \theta;
    createPegRow();
}
```
### **Creating a Row of Pegs**

The createPegRow function is what does all the work to create the five pegs and the button and text next to them. We call it each time a turn begins.

It first creates five new copies of the Peg object from the library. Each object is placed on the screen according to the values of the constants pegSpacing, rowSpacing, horizOffset, and vertOffset. Each object is also set to frame 1, which is the empty hole.

The addEventListener command makes each peg react to a mouse click. We also turn on the buttonMode property of the pegs so the cursor changes over them.

The pegNum property is added to each peg as it is created. This helps to identify which peg has been clicked.

After the peg is added to the screen with addChild, it is also added to allDisplayObjects. Then, it is added to currentRow, but not by itself. Instead, it is added to currentRow as a small object with the properties peg and color. The first is a reference to the movie clip. The second is a number defining the color, or lack thereof, of the peg in the hole:// create a row of pegs, plus the DONE button and text field.

```
public function createPegRow() {
    // create pegs and make them buttons
    currentRow = new Array();
    for(var i:uint=0;i<numPegs;i++) {
        var newPeg:Peg = new Peg();
        newPeg.x = i*pegSpacing+horizOffset;
        newPeg.y = turnNum*rowSpacing+vertOffset;
        newPeg.gotoAndStop(1);
        newPeg.addEventListener(MouseEvent.CLICK,clickPeg);
        newPeg.buttonMode = true;
        newPeg.pegNum = i;
        addChild(newPeg);
        allDisplayObjects.push(newPeg);
        // record pegs as array of objects
        currentRow.push({peg: newPeg, color: 0});
    }
```
After the five pegs have been created, a copy of the DoneButton movie clip is added to the right. First, a check is made to see whether the currentButton already exists. It doesn't exist the first time a row of pegs is made, so the button is created and added to the stage. It also gets an event listener and is added to allDisplayObjects.

The horizontal location of the button is determined by constants. It should be one more pegSpacing to the right of the last peg in the row. We only need to set the x coordinate of the button when it is first created because we are simply moving it further down the screen with every new row of pegs added. The x position is only set this one time, but the y position is set each and every time the createPegRow function is called:

```
// only create the DONE button if we haven't already
if (currentButton == null) {
    currentButton = new DoneButton();
    currentButton.x = numPegs*pegSpacing+horizOffset+pegSpacing;
    currentButton.addEventListener(MouseEvent.CLICK,clickDone);
    addChild(currentButton);
    allDisplayObjects.push(currentButton);
}
// position DONE button with row
currentButton.y = turnNum*rowSpacing+vertOffset;
```
### **Adding the Text Field**

After the button comes the text field. This is positioned one more pegSpacing plus the width of the currentButton to the right. To keep things simple, we don't use any special formatting here.

Unlike the button, a new text field is added each time we create a row of pegs. To solve the puzzle, players must be able to look back at all their guesses and check the results.

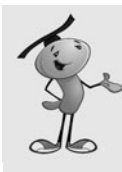

}

### **NOTE**

The currentButton is defined as a DoneButton at the start of the class. However, it isn't assigned a value. When this function first goes to use it, the value is null. Most objects are set to null when they are first created. However, numbers are set to zero and can never be set to null.

The text field starts out with the instructions "Click on the holes to place pegs and click DONE." However, it later holds the results of each guess at the end of each turn:

```
// create text message next to pegs and button
currentText = new TextField();
currentText.x = numPegs*pegSpacing+horizOffset+pegSpacing*2+currentButton.width;
currentText.y = turnNum*rowSpacing+vertOffset;
currentText.width = 300;
currentText.text = "Click on the holes to place pegs and click DONE.";
addChild(currentText);
allDisplayObjects.push(currentText);
```
Take a look at Figure 4.7 to see what the screen looks like when the first createPegRow is called. You see the five pegs, followed by the button, and then the text field.

#### **Figure 4.7**  $AOC$ Deduction.swf *When the game* **Deduction** *starts, the first row*  $0\ 0\ 0\ 0\ 0$ **CIONE** Click on the holes to place pegs and click DONE. *of peg holes is created, and then the player must make his or her first guess.*

# **[Checking Player Guesses](#page-7-1)**

When the player clicks a peg hole, it cycles through the colored pegs and back to an empty hole if the player clicks it enough times.

We determine which Peg the player has clicked by looking at the event.currentTarget.pegNum. That gives us an index to look up in the currentRow array. From there, we can get the color and Peg properties.

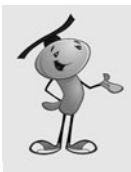

#### **NOTE**

The colors are numbered one through five, with zero representing the absence of a peg. However, frames in movie clips are numbered starting with one. So, frame 1 is the empty hole, and frames 2 through 6 are the colors. Keep that in mind when looking at the code and the  $+1$  in the gotoAndStop statement.

The color of the Peg is stored in currentColor, a temporary variable used only in this function. If this is less than the number of colors available, the Peg moves to show the next color. If the last color is already showing, the Peg cycles back to show the empty hole, which is the first frame of the page:

```
// player clicks a peg
public function clickPeg(event:MouseEvent) {
    // figure out which peg and get color
    var thisPeg:Object = currentRow[event.currentTarget.pegNum];
    var currentColor: uint = thisPeg.color;
    // advance color of peg by one, loop back from 5 to 0
    if (currentColor < numColors) {
        thisPeg.color = currentColor+1
    } else {
        thisPeg.color = 0;
    }
    // show peg, or abscence of
    thisPeg.peg.gotoAndStop(thisPeg.color+1);
}
```
To play the game, the player most likely moves the cursor over each of the five holes in the current row and clicks the required number of times to get the hole to show the color of peg he or she wants to guess. After doing this for all five holes, the player then moves on by clicking the Done button.

### **[Evaluating Player Moves](#page-7-0)**

When the player clicks the Done button, the clickDone function is called. This function then hands off to the calculateProgress function:

```
// player clicks DONE button
public function clickDone(event:MouseEvent) {
    calculateProgress();
}
```
The calculateProgress function does all the work to determine how the player's guess matches the solution.

The two local variables, numCorrectSpot and numCorrectColor, are the main results we are looking to calculate. Figuring out the numCorrectSpot is actually easy: Loop through each Peg and determine whether the color selected by the player matches the solution. If it does, add one to numCorrectSpot.

However, calculating numCorrectColor is much more complex. First, you want to ignore any pegs that the user got right, so only concentrate on the incorrect pegs. Look at the colors the player selected and determine which ones could have fit in elsewhere.

A clever way to do this is to keep track of each color the player used in these incorrect pegs. Also, keep track of the colors needed in the incorrect pegs. We do that with the arrays solutionColorList and currentColorList.

Each of the items in these arrays are a sum of each color found. For instance, if two reds (color 0), one green (color 1), and one blue (color 2) are found, the resulting array would be  $[2,1,1,0,0]$ . 2+1+1=4. Because there are five pegs and the sum is four, we must have one peg correct, and only four peg holes need to be solved.

If  $[2,1,1,0,0]$  represents the colors used by the player in the wrong pegs and [1,0,1,2,0] represents the colors in those locations that were needed, we can determine the number of correct colors used in the wrong locations by taking the minimum number from both arrays: [1,0,1,0,0].

Let's look at that color by color. In the first array,  $[2,1,1,0,0]$ , the player places two reds. But the second array, [1,0,1,2,0], shows that only one red is needed. So, the minimum number between two and one is one. Only one red is out of place. The player also placed one green, but the second array shows zero greens are needed so the smaller number is zero. The player picked one blue, and one blue is needed. That is another one in the array. The player picked zero yellows, but two were needed. The player picked zero purples, and zero are needed. That is another zero in the array. The minimum is zero. So,  $1+0+1+0+0 = 2$ . Two colors are misplaced. See Table 4.2 to see another view of this calculation.

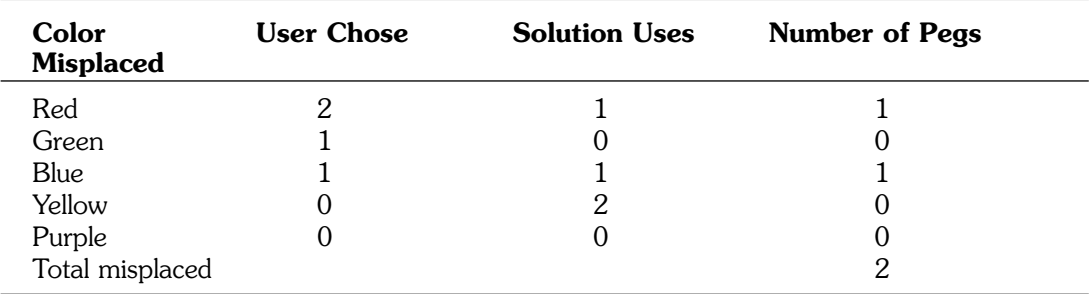

### **Table 4.2 Calculating Misplaced Pegs**

In addition to calculating the total pegs correct and colors misplaced, we also take this opportunity to turn off the pegs as buttons by using removeEventListener and setting buttonMode to false:

```
// calculate results
public function calculateProgress() {
    var numCorrectSpot:uint = 0;
    var numCorrectColor:uint = 0;
    var solutionColorList:Array = new Array(0,0,0,0,0);
    var currentColorList:Array = new Array(0,0,0,0,0);
    // loop through pegs
    for(var i:uint=0;i<numPegs;i++) {
        // does this peg match?
        if (currentRow[i].color == solution[i]) {
             numCorrectSpot++;
        } else {
             // no match, but record colors for next test
             solutionColorList[solution[i]-1]++;
             currentColorList[currentRow[i].color-1]++;
        }
        // turn off peg as a button
        currentRow[i].peg.removeEventListener(MouseEvent.CLICK,clickPeg);
        currentRow[i].peg.buttonMode = false;
    }
    // get the number of correct colors in right place 
    for(i=0;i<numColors;i++) {
        numCorrectColor += Math.min(solutionColorList[i], currentColorList[i]);
    }
```
Now that we know the results of the tests, we can display them in the text field that previously held the instructions:

```
// report results
    currentText.text = "Correct Spot: "+numCorrectSpot+", Correct Color:
"+numCorrectColor;
```
Next, we want to advance the turnNum and check to see whether the player has found the solution. If so, we pass off control to the gameOver function. In addition, if the player has exceeded the maximum number of tries, we pass control to the gameLost function.

If the game isn't over, we go to the next turn by calling createPegRow:

```
turnNum++;
if (numCorrectSpot == numPegs) {
    gameOver();
} else {
```

```
if (turnNum == maxTries) {
             gameLost();
         } else {
             createPegRow();
         }
    }
}
```
# **[Ending the Game](#page-7-1)**

If the player has found the solution, we want to tell them the game is over. We go ahead and create one more row in the game. This time, there is no need to show the pegs because the previous line that the player completed now holds the matching solution. Figure 4.8 shows what the screen might look like.

#### **Figure 4.8**

*The game ends when the player finds the solution.*

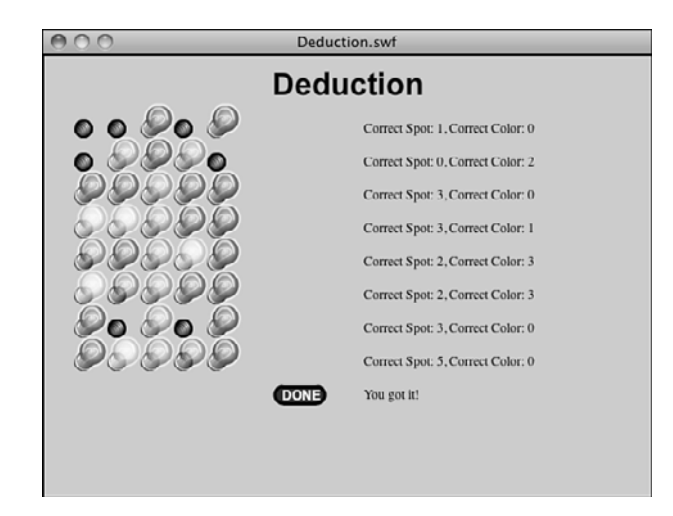

### **Showing the Player Has Won**

The new row only needs to contain the button and a new text field. The button is rewired to trigger the clearGame function. The next text field displays "You Got It!" We need to add this to allDisplayObjects just like any other thing we create in the game:

```
// player found the solution
public function gameOver() {
    // change the button
    currentButton.y = turnNum*rowSpacing+vertOffset;
    currentButton.removeEventListener(MouseEvent.CLICK,clickDone);
    currentButton.addEventListener(MouseEvent.CLICK,clearGame);
    // create text message next to pegs and button
    currentText = new TextField();
    currentText.x = numPegs*pegSpacing+horizOffset+pegSpacing*2+currentButton.width;
```

```
currentText.y = turnNum*rowSpacing+vertOffset;
currentText.width = 300;
currentText.text = "You got it!";
addChild(currentText);
allDisplayObjects.push(currentText);
```
### **Showing the Player Has Lost**

}

**Figure 4.9**

*out of guesses.*

The gameLost function is similar to the gameOver function. The main difference is that it needs to create a final row of pegs to reveal the solution to the perplexed player. Figure 4.9 shows what the screen might look like at this point.

```
000Deduction.swf
This player has run
                                                                     Deduction
                                         90000
                                                                                 Correct Spot: 0, Correct Color: 0
                                         . . . . .
                                                                                 Correct Spot: 0, Correct Color: 1
                                         99000
                                                                                 Correct Spot: 0, Correct Color: 1
                                         88800
                                                                                 Correct Spot: 1, Correct Color: 2
                                         \bullet\bullet\bullet\circ\circCorrect Spot: 1, Correct Color: 3
                                         Do DDo
                                                                                 Correct Spot: 1, Correct Color: 2
                                         \circ \circ \circ \circ \circCorrect Spot: 2, Correct Color: 1
                                                                                 Correct Spot: 0, Correct Color: 1
                                                                                 Correct Spot: 1, Correct Color: 1
                                                                                 Correct Spot: 1. Correct Color: 3
                                                                     DONE
                                                                                  You ran out of guesses!
```
These new pegs don't need to be wired up as buttons. However, they do need to be set to display the correct peg color.

In addition, the Done button is changed to call the clearGame function, the same as in gameOver. A new text field is created, but this time it displays "You ran out of guesses!"

```
// player ran out of turns
public function gameLost() {
    // change the button
    currentButton.y = turnNum*rowSpacing+vertOffset;
    currentButton.removeEventListener(MouseEvent.CLICK,clickDone);
    currentButton.addEventListener(MouseEvent.CLICK,clearGame);
    // create text message next to pegs and button
    currentText = new TextField();
    currentText.x = numPegs*pegSpacing+horizOffset+pegSpacing*2+currentButton.width;
    currentText.y = turnNum*rowSpacing+vertOffset;
    currentText.width = 300;
```

```
currentText.text = "You ran out of guesses!";
addChild(currentText);
allDisplayObjects.push(currentText);
// create final row of pegs to show answer
currentRow = new Array();
for(var i:uint=0;i<numPegs;i++) {
    var newPeg:Peg = new Peg();
    newPeg.x = i*pegSpacing+horizOffset;
    newPeg.y = turnNum*rowSpacing+vertOffset;
    newPeg.gotoAndStop(solution[i]+1);
    addChild(newPeg);
    allDisplayObjects.push(newPeg);
}
```
}

When the game ends, the Done button remains on the screen in the final row. Clicking it takes the player to the gameover screen on the main timeline where the player can elect to play again. Before we do that, however, we need to clear the stage of all game elements.

# **[Clearing Game Elements](#page-7-1)**

Removing display objects is a multistep process made a lot easier by our allDisplayObjects array. Every single display object we created, whether it was a movie clip, button, or text field, was added to this array. Now we can remove them by looping through the array and using removeChild to take the object off the screen:

```
// remove all to go to gameover screen
public function clearGame(event:MouseEvent) {
    // remove all display objects
    for(var i in allDisplayObjects) {
        removeChild(allDisplayObjects[i]);
    }
```
Even with the objects off the stage, they still exist, waiting for an addChild command to place them back on the screen. To really get rid of them, we need to remove all references to these objects. We have a number of places where we refer to display objects, including the allDisplayObjects array. If we set that to null and then set the currentText, currentButton, and currentRow variables all to null, none of the variables refer to any of our display objects any more. The objects are then deleted.

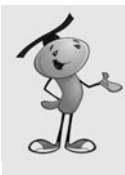

When you remove all references to a display object, it becomes eligible for "garbage collection." This simply means that Flash can remove these objects from memory at any time. Because there are no references to these objects anymore and no way to refer to one of the objects even if you want to, you can consider them deleted. Flash doesn't waste time deleting them right away, however, only when it has a few spare processor cycles to do so.

```
// set all references of display objects to null
    allDisplayObjects = null;
    currentText = null;
    currentButton = null;
    currentRow = null;
```
Finally, the clearGame function tells the main timeline to go to the "gameover" frame. This is where there is a Play Again button waiting for the player. With all the display objects removed, the game can really start again with fresh new display objects:

```
// tell main timeline to move on
    MovieClip(root).gotoAndStop("gameover");
}
```
The clearGame function is the critical one used for building a game on the main timeline that can be cleared and restarted. Compared to the way the matching game from Chapter 3 works, they seem to have identical results. You can be assured that the second time the player starts the game, it behaves as a fresh new game, just like the first time.

However, the approach used in Chapter 3 is a little easier to implement because all the display objects are instantly and easily removed when the game movie clip disappears in the game over frame.

### **[Modifying the Game](#page-7-0)**

Like the memory game, some of the best variations on deduction are graphics based. You can use almost any sort of object for the pegs and even create a story to support the graphics. For instance, you could try to crack open a safe or unlock a door in an adventure game.

Our use of constants makes it easy for this game to support more guesses, fewer or more pegs or colors, or any combination. If you want to use more guesses, you probably need a longer stage size or shorter row spacing.

To complete this game, I'd first use a TextFormat object to format the message text. Then, I'd add instructions to the introduction screen. A Restart button on the play frame allows the player to start over at any time. It could simply call clearGame to remove all screen elements and go to the game over frame.

To make this game something more like the physical *Mastermind* game, you want to replace the message text with black and white pegs. One would signify a correct peg; the other would signify a correct color in the wrong spot. So, black, black, white means two correct pegs and one correct color in the wrong spot.

*This page intentionally left blank* 

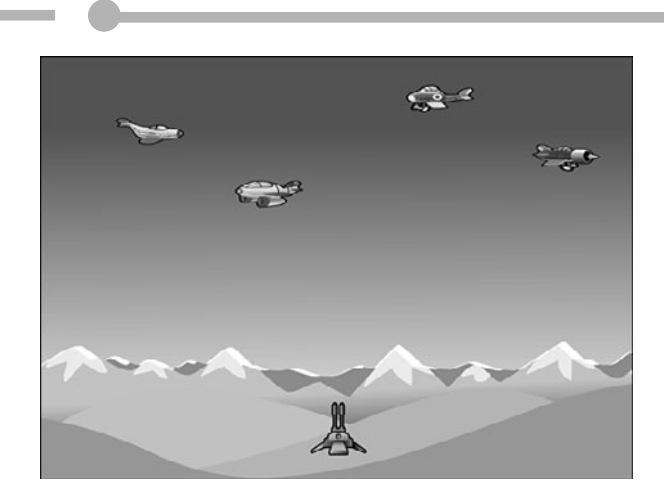

**[5](#page-7-1)**

# **[Game Animation: Shooting](#page-7-1) and Bouncing Games**

Game Animation Air Raid

Paddle Ball

So far, we have only built games where the game pieces stay in one place. They change and accept player input, but they don't move.

In this chapter, we work with animated game pieces. Some are controlled by the player, and others have a life of their own.

After looking at some animation examples, we build two games. The first is *Air Raid*, a simple game in which you control an antiaircraft gun and try to shoot down planes flying overhead. The second game is *Paddle Ball*, in which you control a paddle and direct a ball up into a field of blocks that disappear when the ball hits them.

# **[Game Animation](#page-7-0)**

#### **Source Files**

<http://flashgameu.com>

**A3GPU205\_Animation.zip**

In Chapter 2, "ActionScript Game Elements," we looked at two main types of animation: frame based and time based. We use only time-based animation in this chapter because it is the most reliable and provides the best-looking results.

### **[Time-Based Animation](#page-7-0)**

The basic idea of time-based animation is to move objects at a consistent rate, no matter the performance of the Flash player.

A single movement, which we call a step, takes place every frame. So, a frame rate of 12 frames per second should mean 12 steps per frame. Even though the animation steps occur in every frame, this is not frame-based animation because we determine the size of each step based on the time.

For each step, we calculate the time since the last step was taken. Then, we move the game pieces according to this time difference.

If the first step takes 84 milliseconds and the second step takes 90 milliseconds, we move things slightly farther in the second step than in the first step.

Figure 5.1 shows a diagram of what three frames of movement using time-based animation might look like.

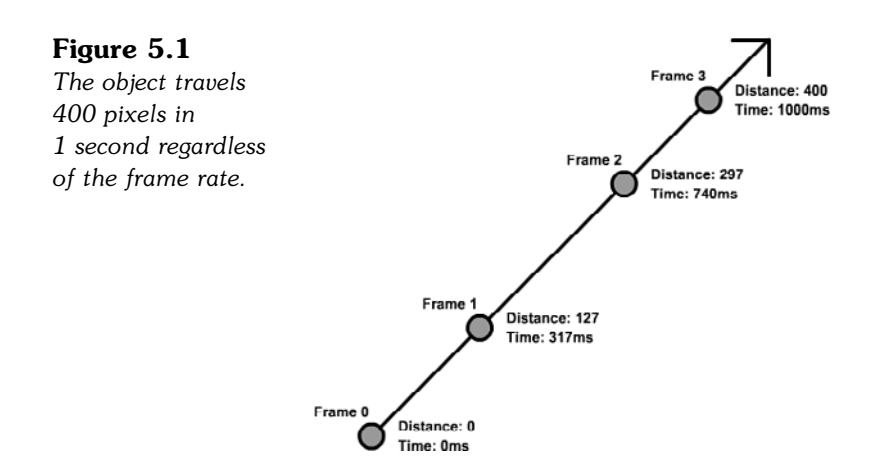

The object in Figure 5.1 is supposed to move 400 pixels in 1 second. The movie is set to a slow four frames per second. To complicate things, the computer is being unresponsive, perhaps dealing with other applications or network activity. It is unable to deliver an even frame rate or generate four frames per second.

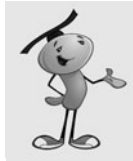

#### **NOTE**

When developing with time-based animation it is a good idea to frequently change the frame rate of your movie while testing. I usually switch back and forth between 12 and 60 frames per second. My goal is to have something that looks great at 60 frames per second, but plays just as well at 12 frames per second.

Using this method, if I accidentally tie some game element to the frame rate rather than the time, I can quickly see there is a huge difference between game play in the two frame rates.

When the first frame passes, and an ENTER FRAME event triggers the animation function on our code, 317 milliseconds have passed. At four frames per second, only 250 milliseconds should have passed. So, the frame rate is already lagging.

By using the time of 317 milliseconds, we can calculate that the object should have moved the distance of 127 pixels; that's 400 pixels per second, times .317 seconds. So, at the first frame, the object is exactly where it needs to be.

The second frame takes even longer, an additional 423 milliseconds. This is a total of 740 milliseconds, which places the object at 297 pixels out.

Then, in the final frame of the example, an additional 260 milliseconds goes by. This puts the time at exactly 1,000 milliseconds. The distance is 400 pixels. After 1 second, the object has moved 400 pixels, despite the fact that the movie delivered an inconsistent frame rate and failed to generate four frames in the second.

If we made the object move 100 pixels every frame, it would be at 300 pixels out, having gotten only three frames to move. This could be different on another computer or at another time on the same computer, when performance was good enough to deliver four frames per second.

# **[Coding Time-Based Animation](#page-7-0)**

The trick to coding time-based animation is to keep track of the time. By looking at the function getTimer, you can get the number of milliseconds since the movie started. The actual value of getTimer isn't important. It is the difference in time between frames that matters.

For instance, it might take 567 milliseconds for your movie to initialize and place items on the screen. The first frame happens at 567 milliseconds and the second frame at 629. The difference is 62 milliseconds, which is what we need to know to determine how far an object has moved between the frames.

The movie **AnimationTest.fla** contains a simple circle movie clip to demonstrate timebased animation. The movie uses **AnimationTest.as** as its main script and **AnimatedObject.as** as the class for the movie clip.

The AnimatedObject class has a constructor function that accepts parameters. This means that when you create a new AnimatedObject, you must pass parameters in, like this:

```
var myAnimatedObject:AnimatedObject = new AnimatedObject(100,150,5,-8);
```
The four parameters represent the horizontal and vertical location of the movie clip, plus the horizontal and vertical speed of the movie clip.

Here is the class declaration, variable declarations, plus the AnimatedObject function. You can see the four parameters, defined simply as x, y, dx, dy:

```
package {
    import flash.display.*;
    import flash.events.*;
    import flash.utils.getTimer;
    public class AnimatedObject extends MovieClip {
        private var speedX, speedY:Number; // current speed, pixels per second
        private var lastTime:int; // remember the last frame's time
        public function AnimatedObject(x,y,dx,dy) {
             // set location and speed
             this.x = x;
             this.v = v;
             speedX = dx;
             speedY = dy;lastTime = getTimer();
```

```
// move each frame
    addEventListener(Event.ENTER_FRAME, moveObject);
}
```
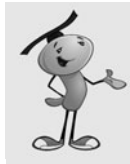

Using dx and dy to store "difference in x" and "difference in y" is a pretty common practice. In this chapter and the following ones, we use these two variable names often.

The function takes the four parameters and applies them. The first two are used to set the location of the movie clip. The other two are stored in speedX and speedY.

Then, the variable last Time is initialized with the current value of  $getTimer()$ . Finally, addEventListener enables the function moveObject to run every frame.

The moveObject function first calculates the time passed, and then adds that to the lastTime. The value of timePassed is then used in calculating the change in location.

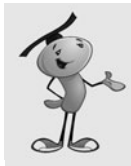

}

### **NOTE**

By adding timePassed to lastTime, you ensure that no time is lost in the animation. If you instead set lastTime to getTimer() with every animation step, you might lose small slices of time between the calculation of timePassed and the setting of lastTime.

Because timePassed is in thousandths of a second (milliseconds), we divide by 1,000 to get the correct amount to multiply by speedX and speedY. For instance, if timePassed is 100, that is the same as 100/1000 or .1 seconds. If speedX is 23, the object moves 23\*.1 or 2.3 pixels to the right:

```
// move according to speed
    public function moveObject(event:Event) {
         // get time passed
         var timePassed: int = qetTimer() - lastTime;lastTime += timePassed;
         // update position according to speed and time
        this.x += speedX*timePassed/1000;
        this.y += speedY*timePassed/1000;
    }
}
```
A simple way to test this AnimatedObject class is with a main movie class like this:

```
package {
    import flash.display.*;
    public class AnimationTest extends MovieClip {
         public function AnimationTest() {
             var a:AnimatedObject = new AnimatedObject(100,150,5,-8);
             addChild(a);
         }
    }
}
```
This would create a new movie clip at 100,150 that is moving at a speed of 5 horizontally and -8 vertically. The AnimatedObject class has essentially enabled us to add a moving object to the stage with only two lines of code.

A better test of the AnimatedObject class is to add multiple objects and have them all move around in random directions. Here is a version of the main movie class that does just that:

```
package {
    import flash.display.*;
    public class AnimationTest extends MovieClip {
        public function AnimationTest() {
             // create 50 objects at random locations with random speeds
             for(var i:uint=0;i<50;i++) {
                 var a: AnimatedObject =
                                         new AnimatedObject(Math.random()*550,
                                        Math.random()*400, getRandomSpeed(),
                                        getRandomSpeed());
                 addChild(a);
             }
        }
        // get a speed from 70-100, positive or negative
        public function getRandomSpeed() {
             var speed:Number = Math.random()*70+30;
             if (Math.random() > .5) speed *= -1;
             return speed;
        }
    }
}
```
In this version of the class, we create a new AnimatedObject with a random location and a random speed. The random location is made by the use of Math.random. For a random speed, however, I used a separate function that returns a value between 70 and 100, positive or negative. This is to prevent having objects that are moving close to 0 speed in a direction.

Figure 5.2 shows this movie when it first runs. The objects are scattered on the screen.

**Figure 5.2**

*The AnimationTest movie places 50 random objects on the stage.*

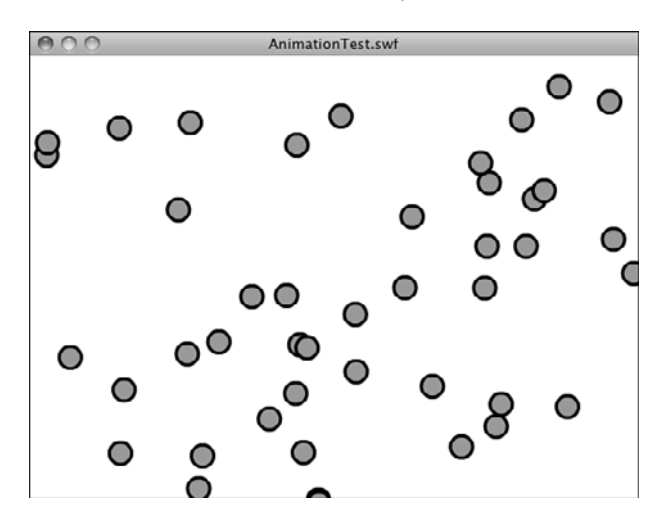

You can play with this class a bit to create some interesting effects. For instance, if you have all the objects starting at the same location, you get an explosion effect.

You can also adjust both the number of objects created and the frame rate of the movie to see how well your computer handles a heavy load of animation.

Now, let's use this technique in a game that has three different types of animated objects.

# **[Air Raid](#page-7-0)**

#### **Source Files**

<http://flashgameu.com>

#### **A3GPU205\_AirRaid.zip**

*Air Raid* is similar to many early arcade games. Most of these were naval themed, where you played a sub commander shooting up at ships on the surface. The earliest was probably *Sea Wolf*, which featured a fake periscope that you looked through and used to aim. It was actually a video game version of competing electronic games called *Periscope*, *Sea Raider*, and *Sea Devil*.

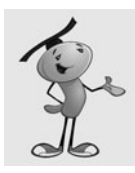

### **NOTE**

Naval torpedo games were probably easier to make in the early days of computer games because ships and torpedoes moved slowly compared to planes and anti-aircraft fire.

In our game, the player moves an anti-aircraft gun along the bottom of the screen with the keyboard arrows. The player fires straight up at passing planes and tries to hit as many as possible with a limited amount of ammo.

# **[Movie Setup and Approach](#page-7-1)**

This game is a perfect opportunity to create a game that uses multiple classes. We've got essentially three different types of objects: airplanes, the turret, and bullets. By creating a single class for each, we can build the game step by step, and then specialize the code for each.

We need three movie clips to go with the three classes. The AAGun and Bullet movie clips are one frame each. However, the Airplane movie clip is several frames, each with a different drawing of a plane. Figure 5.3 shows this movie clip. The sixth frame through the end contains an explosion graphic that we use when a plane is hit.

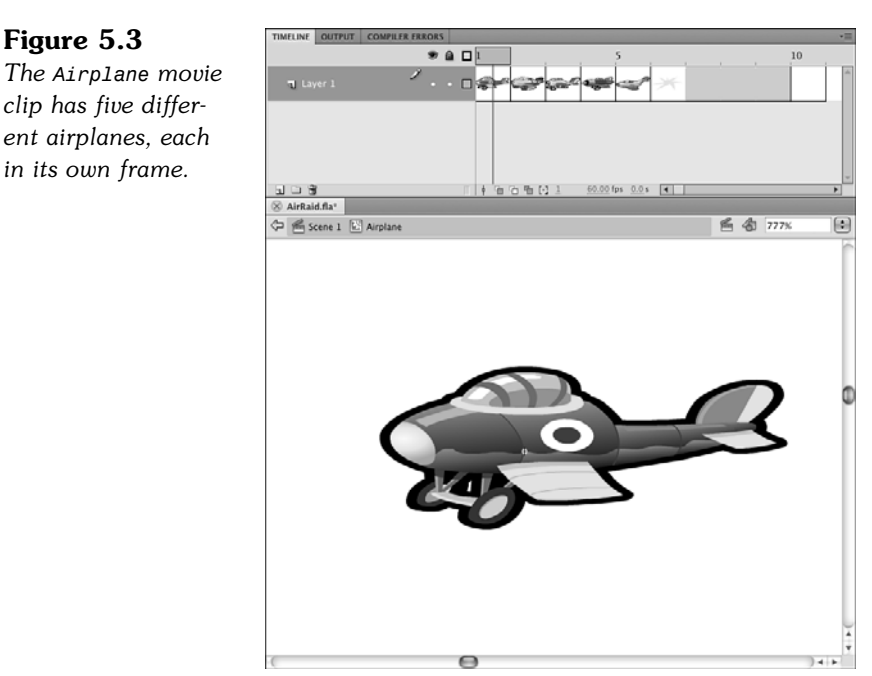

In addition to the three class files **AAGun.as**, **Airplane.as**, and **Bullet.as**, we need a main class file for the movie, **AirRaid.as**.

# **[Flying Airplanes](#page-7-0)**

The ActionScript class for the airplanes aren't too different in structure from the AnimatedObject from earlier in this chapter. It accepts some parameters in the constructor function to determine the starting position and speed of the plane. It uses the time to track the difference between frames. It uses an ENTER\_FRAME event to step forward the animation.

### **Class Declaration and Variables**

The following code is the class definition and the variables the class use. Because the plane only flies horizontally, it only needs dx, the horizontal speed:

```
package {
    import flash.display.*;
    import flash.events.*;
    import flash.utils.getTimer;
    public class Airplane extends MovieClip {
        private var dx:Number; // speed and direction
        private var lastTime:int; // animation time
```
### **The Constructor Function**

The constructor function take three parameters: side, speed, and altitude. The side parameter is either "left" or "right," depending on which side of the screen the plane emerges from.

The speed parameter is used to fill the dx variable. If the plane is coming from the right side of the screen, we automatically put a negative sign in front of the speed. So, a leftto-right plane with a speed of 80 has a dx of 80, but a right-to-left plane with a speed of 80 has a dx of -80.

The altitude is a fancy name for the vertical position of the plane. So, 0 is the top of the screen, 50 is 50 pixels below the top, and so on.

In addition to setting the location and dx, we also need to flip the plane so it faces the right direction. We can do this by using the scaleX property of the movie clip. A value of -1 flips the image.

Remember the movie clip has five frames in it, each representing a different airplane graphic. We use gotoAndStop to jump to one of those frames based on a random value from 1 to  $5:$ 

```
public function Airplane(side:String, speed:Number, altitude:Number) {
    if (side == "left") {
        this.x = -50; // start to the left
        dx = speed; // fly left to right
        this.scaleX = -1; // reverse
```

```
\} else if (side == "right") {
        this.x = 600; // start to the right
        dx = -speed; // fly right to left
        this.scaleX = 1; // not reverse
    }
    this.y = altitude; // vertical position
    // choose a random plane
    this.gotoAndStop(Math.floor(Math.random()*5+1));
    // set up animation
    addEventListener(Event.ENTER FRAME, movePlane);
    lastTime = getTimer();
}
```
The Airplane function ends by setting the event timer and initializing the lastTime property just like we did in the AnimatedObject class.

### **Moving the Plane**

The movePlane function first calculates the time passed, and then moves the plane according to the timer passed and the speed of the plane.

Then, it checks to see whether the plane has completed its journey across the screen. If so, the deletePlane function is called:

```
public function movePlane(event:Event) {
    // get time passed
    var timePassed:int = getTimer()-lastTime;
    lastTime += timePassed;
    // move plane
    this.x += dx*timePassed/1000;
    // check to see if off screen
    if ((dx < 0) && (x < -50) {
        deletePlane();
    } else if ((dx > 0) && (x > 600)) {
        deletePlane();
    }
}
```
### **Removing Planes**

The deletePlane is a somewhat self-cleaning function. You can see this in the next code block. It removes the plane from the stage with a removeChild command. It then removes the listener to the movePlane function.

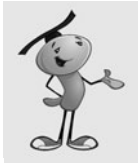

#### **NOTE**

It is always a good idea to include a function with a class that deletes the object. This way, the class can handle the removal of its own listeners and any commands needed to clean up other references to itself.

For the plane to completely go away, we need to tell the main class that the plane is done. We start by calling removePlane, a function of the main timeline's class. The main timeline is what created the plane in the first place, and in doing so, it stores it in an array. The removePlane function, which we get to in a minute, removes the plane from the array:

```
// delete plane from stage and plane list
public function deletePlane() {
    MovieClip(parent).removePlane(this);
    parent.removeChild(this);
    removeEventListener(Event.ENTER_FRAME,movePlane);
```

```
}
```
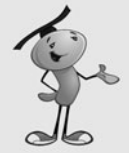

#### **NOTE**

After all references to an object have been reset or deleted, the Flash player reclaims the memory used by the object.

There is a second function for removing the airplane. This one looks similar to deletePlane, but it handles the situation where the plane is hit by the player's fire. It also kills the frame event and tells the main class to return the plane from the array. Instead of removing the child from the stage, however, it tells the movie clip to go to the frame labeled "explode" and play from there.

The movie clip has an explosion graphic starting at frame 6. This goes on for a few frames, and then hits a frame with a simple parent.removeChild(this); and a stop(); on it. This completes the deletion of the plane, after a brief glimpse at an explosion for the player to enjoy:

```
// plane hit, show explosion
public function planeHit() {
    removeEventListener(Event.ENTER_FRAME,movePlane);
    MovieClip(parent).removePlane(this);
    gotoAndPlay("explode");
}
```
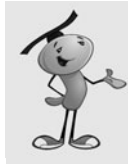

#### **NOTE**

You can make the explosion longer by lengthening the number of frames between the "explosion" frame and the last one with the script on it. Similarly, you can place an animated explosion on those frames with no additional ActionScript needed.

### **Testing the Airplane Class**

The main timeline is what is in charge of creating and removing the planes. We create that class later. If we want to test the Airplane class, we can do it with a simple main class like this:

```
package {
    import flash.display.*;
    public class AirRaid extends MovieClip {
         public function AirRaid() {
             var a:Airplane = new Airplane("right",170,30);
             addChild(a);
         }
    }
}
```
It is a good idea, if you are testing, to try different values for the parameters. For instance, try a "left" and a speed of 30. Try as many different values as you need to be sure that Airplane is working before moving on to the next class.

# **[Moving Gun](#page-7-1)**

The class that controls the anti-aircraft gun, seen in Figure 5.4, is a little different in that the movement is controlled by user actions. We could use the mouse to set the position of the gun, but that would make the game almost too easy. It only takes one flick of the wrist to move from one side of the screen to the other.

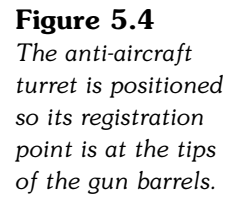

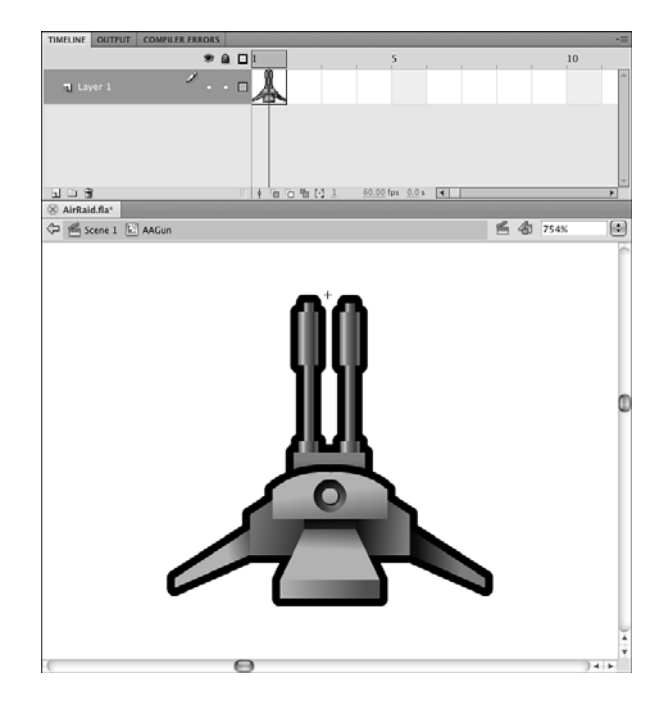

Instead, we use the left and right arrow keys to move the gun. Like the planes, it moves at a set speed to the left or right, depending on which key is pressed.

The arrow keys are handled by the main movie class, not the AAGun class. This is because the keyboard, by default, sends events to the stage, not a particular movie clip.

The main movie class has two variables, leftArrow and rightArrow that are set to true or false. The AAGun class simply looks to those variables to see what direction, if any, to send the gun.

We have one constant in the class: the speed of the gun. This makes it easy to adjust later when fine-tuning gameplay. Then, the constructor function sets the initial position of the gun to the bottom middle of the stage at 275, 340. The constructor function also starts listening to ENTER\_FRAME events:

```
package {
    import flash.display.*;
    import flash.events.*;
    import flash.utils.getTimer;
    public class AAGun extends MovieClip {
        static const speed:Number = 150.0;
        private var lastTime:int; // animation time
        public function AAGun() {
             // initial location of gun
```

```
this.x = 275;
    this.y = 340;
    // movement
    addEventListener(Event.ENTER_FRAME,moveGun);
}
```
Now that the location of the gun has been set and the listener added, the moveGun function runs once every frame to handle the movement, if any:

```
public function moveGun(event:Event) {
         // get time difference
         var timePassed: int = getTimer()-lastTime;
         lastTime += timePassed;
         // current position
         var newx = \text{this.x};// move to the left
         if (MovieClip(parent).leftArrow) {
             newx -= speed*timePassed/1000;
         }
         // move to the right
         if (MovieClip(parent).rightArrow) {
             newx += speed*timePassed/1000;
         }
         // check boundaries
         if (newx < 10) newx = 10;
         if (newx > 540) newx = 540;
         // reposition
         this.x = newx;
    }
}
```
Besides moving the gun, under the comment "check boundaries," you can see two lines above where the new location of the gun is checked to be sure it did not go beyond the sides.

It is worth looking at how the main class handles the key presses right now. In the constructor function, two addEventListener calls set it up:

```
stage.addEventListener(KeyboardEvent.KEY_DOWN,keyDownFunction);
stage.addEventListener(KeyboardEvent.KEY_UP,keyUpFunction);
```
}

The two functions that are called set the Boolean values of leftArrow and rightArrow accordingly:

```
// key pressed
public function keyDownFunction(event:KeyboardEvent) {
    if (event.keyCode == 37) {
         leftArrow = true;
    } else if (event.keyCode == 39) {
         rightArrow = true;
    }
}
```
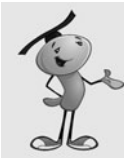

#### **NOTE**

The event.keyCode value is a number that is matched to a key on the keyboard. Key 37 is the left arrow, and key 39 is the right arrow. Key 38 and 40 are the up and down arrows, which we use in other chapters.

```
// key lifted
public function keyUpFunction(event:KeyboardEvent) {
    if (event.keyCode == 37) {
         leftArrow = false; 
    \} else if (event.keyCode == 39) {
         rightArrow = false;
    }
}
```
So, the movement of the gun is really a joint effort by the main class and the AAGun class. The main class handles the keyboard input, and the AAGun class handles the movement.

There is one more part to AAGun: the deleteGun function. We only use this when it is time to remove the gun from the stage to jump to the gameover frame:

```
// remove from screen and remove events
public function deleteGun() {
    parent.removeChild(this);
    removeEventListener(Event.ENTER_FRAME,moveGun);
}
```
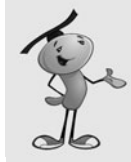

#### **NOTE**

It is important to always remember to use removeEventListener to get rid of frame and timer events. Otherwise, those events continue to happen even after you think you have deleted the parent object.

# **[Skyward Bullets](#page-7-1)**

Bullets are probably the simplest of all the moving objects. In this game, the graphic is actually a grouping of bullets, as seen in Figure 5.5.

#### **Figure 5.5** IMELINE C  $\bullet$  a  $\Box$ *The bullet grouping*  $\cdots$   $\Box$ T Layer 1 *has the registration point at the bottom, so when*  百里 四 1 60.00 fps 0.0 s 4 *they start at the* Scene 1 E Bullet 西 省 1519%  $\boxed{a}$ *gun, they are just above the tops of the barrels.*

They originate at the location of the gun and move upuntil they reach the top of the screen. All the code in the Bullet class we have seen before were in the Airplane and AAGun classes.

The constructor function accepts a starting x and y value and a speed. The speed is applied vertically, rather than horizontally like the airplanes:

```
package {
    import flash.display.*;
    import flash.events.*;
    import flash.utils.getTimer;
    public class Bullet extends MovieClip {
        private var dy:Number; // vertical speed
        private var lastTime:int;
        public function Bullet(x,y:Number, speed: Number) {
             // set start position
             this.x = x;
             this.y = y;
             // get speed
             dy = speed;
```

```
// set up animation
    lastTime = getTimer();
    addEventListener(Event.ENTER FRAME, moveBullet);
}
```
The moveBullet function is called in each frame; it calculates the time passed and uses that to determine how much the bullet should move. It also checks to see if the bullet has passed the top of the screen.

```
public function moveBullet(event:Event) {
    // get time passed
    var timePassed: int = getTimer()-lastTime;
    lastTime += timePassed;
    // move bullet
    this.y += dy*timePassed/1000;
    // bullet past top of screen
    if (this.y < 0) {
        deleteBullet();
    }
}
```
The removeBullet function, like the removePlane function, exists in the main class. It is in charge of removing bullets when they reach the top of the screen:

```
// delete bullet from stage and plane list
    public function deleteBullet() {
        MovieClip(parent).removeBullet(this);
        parent.removeChild(this);
         removeEventListener(Event.ENTER_FRAME,moveBullet);
    }
}
```
To start a bullet, the player presses the spacebar. We need to modify the keyDownFunction in the AirRaid class to accept spaces and pass them along to a function that handles the creation of a new Bullet:

```
// key pressed
public function keyDownFunction(event:KeyboardEvent) {
    if (event.keyCode == 37) {
         leftArrow = true;
    } else if (event.keyCode == 39) {
         rightArrow = true;
    \} else if (event.keyCode == 32) {
         fireBullet();
    }
}
```
}

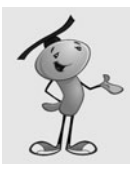

### **NOTE**

The key code 32 is for the spacebar. To find out what other keys correspond to which codes, look in the Flash help. Search for "Keyboard Keys and Key Code Values."

The fireBullet function passes the location of the gun and a speed to the new Bullet. It also adds the new Bullet to the array bullets so it can keep track of it later for collision detection:

```
public function fireBullet() {
    var b:Bullet = new Bullet(aagun.x,aagun.y,-300);
    addChild(b);
    bullets.push(b);
}
```
Now that we have airplanes, an anti-aircraft gun, and Bullet objects, it is time to tie all these together with the main AirRaid class.

## **[The Game Class](#page-7-1)**

The AirRaid class contains all the game logic. It is here that we create the initial game objects, check for collisions, and handle scoring. After the game gets going, it looks something like Figure 5.6.

#### **Figure 5.6**

*The Air Raid game with anti-aircraft gun, bullet in midmovement, and two airplanes flying overhead.*

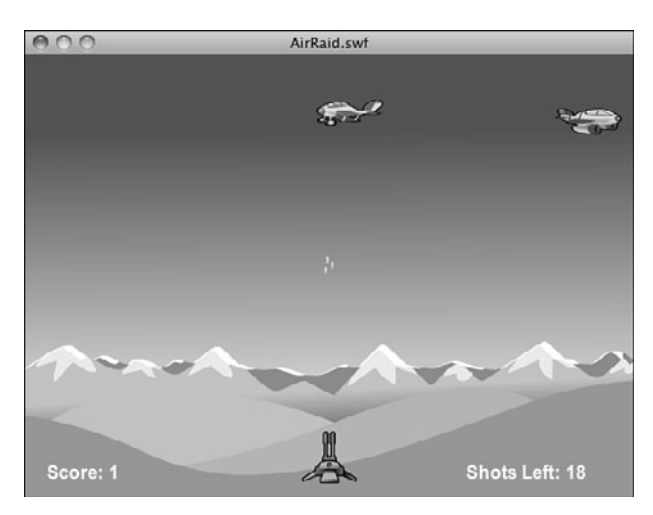

### **Class Declaration**

The class needs the standard classes we have been using so far, including access to getTimer and text fields:

```
package {
    import flash.display.*;
    import flash.events.*;
```

```
import flash.utils.Timer;
import flash.text.TextField;
```
The variables we need for the class include references to the gun and arrays that reference the airplanes and bullets that we create:

```
public class AirRaid extends MovieClip {
    private var aagun:AAGun;
    private var airplanes:Array;
    private var bullets:Array;
```
The next two variables are true or false values that track the player's use of the leftand right-arrow keys. These need to be public variables because the aagun object is accessing them to determine whether to move:

public var leftArrow, rightArrow:Boolean;

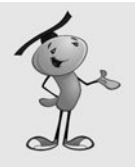

#### **NOTE**

You can include more than one variable on a variable definition line. This works great when you've got small groups of variables that are related and of the same type. The leftArrow and rightArrow variables are a good example.

The next variable, nextPlane, is going to be a Timer. We use this to determine when the next plane appears.

private var nextPlane:Timer;

Finally, we've got two score-keeping variables. The first keeps track of how many shots are left, and the second tracks how many hits the player scored:

```
private var shotsLeft:int;
private var shotsHit:int;
```
There is no AirRaid constructor function for this game because it is not starting on the first frame. Instead, we have one called startAirRaid that is called from the main timeline on the "play" frame.

The function starts off by setting the number of shots left to 20 and the score to 0:

```
public function startAirRaid() {
    // init score
    shotsLeft = 20;
    shotsHit = 0;
    showGameScore();
```
Next, the anti-aircraft gun is created and added to the stage, as aagun:

```
// create gun
aagun = new AAGun();
addChild(aagun);
```
We also need to start off the arrays to hold the bullets and airplanes:

```
// create object arrays
airplanes = new Array();
bullet = new Array();
```
To know which arrow keys have been pressed, we need two listeners, one for the key down events and one for the key up events:

```
// listen for keyboard
stage.addEventListener(KeyboardEvent.KEY_DOWN,keyDownFunction);
stage.addEventListener(KeyboardEvent.KEY_UP,keyUpFunction);
```
We need an ENTER FRAME event listener to trigger the checkForHits function. This is the all-important collision detection between the bullets and the planes:

```
// look for collisions
addEventListener(Event.ENTER_FRAME,checkForHits);
```
Now, we need to kick off the game by getting some planes in the air. The setNextPlane function does this, and we look at it next:

```
// start planes flying
setNextPlane();
```
### **Creating a New Plane**

}

New planes need to be created periodically at somewhat random times. To do this, we use a Timer and trigger a newPlane function call in the near future. The setNextPlane function creates the Timer with only one event and sets it for 1 to 2 seconds in the future:

```
public function setNextPlane() {
    nextPlane = new Timer(1000+Math.random()*1000,1);
    nextPlane.addEventListener(TimerEvent.TIMER_COMPLETE,newPlane);
    nextPlane.start();
}
```
When the Timer is done, it calls newPlane to create a new airplane and send it on its way. The three parameters of the Airplane object are randomly decided using several Math.random() function results. Then, the plane is created and added to the stage. It is also added to the airplanes array.

```
public function newPlane(event:TimerEvent) {
    // random side, speed and altitude
    if (Math.random() > .5) {
        var side:String = "left";
    } else {
        side = "right";}
```

```
var altitude:Number = Math.random()*50+20;
var speed:Number = Math.random()*150+150;
// create plane
var p:Airplane = new Airplane(side,speed,altitude);
addChild(p);
airplanes.push(p);
// set time for next plane
setNextPlane();
```
At the end of the function, the setNextPlane function is called again to schedule the next plane. So, the creation of each plane also sets the timer for the creation of the next one. It's an infinite onslaught of airplanes!

### **Collision Detection**

The most interesting function in this entire game is the checkForHits function. It looks at all the bullets and the airplanes and determines whether any of them are intersecting at the moment.

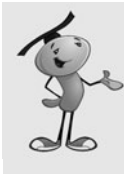

}

#### **NOTE**

Notice that we are looping backward through the arrays. This is so that when we delete an item from an array we don't trip over ourselves. If we were moving forward through the array, we could delete item 3 in the array, which would make the old item 4 the new item 3. Then, moving forward to look at item 4, we would be skipping an item.

We use the hitTestObject to see whether the bounding boxes of the two movie clips overlap. If they do, we do several things. First, we call planeHit, which starts the death of the airplane. Then, we delete the bullet. We up the number of hits and redisplay the game score. Then, we stop looking at collisions for this airplane and move on to the next bullet in the list:

```
// check for collisions
public function checkForHits(event:Event) {
    for(var bulletNum:int=bullets.length-1;bulletNum>=0;bulletNum--){ 
         for (var airplaneNum:int=airplanes.length-1;airplaneNum>=0;airplaneNum--) {
             if (bullets[bulletNum].hitTestObject(airplanes[airplaneNum])) {
                  airplanes[airplaneNum].planeHit();
                  bullets[bulletNum].deleteBullet();
                  shotsHit++;
                  showGameScore();
                                  break; 
             }
```

```
}
     }
     if ((shotsLeft == \theta) && (bullets.length == \theta)) {
          endGame();
     }
}
```
At the end of the function, we check to see whether the game is over. This happens when there are no shots left, and the last bullet has gone off the top of the screen or it has hit a plane.

### **Handling Keyboard Input**

The next two functions handle the key presses. We've seen both these functions before:

```
// key pressed
public function keyDownFunction(event:KeyboardEvent) {
    if (event.keyCode == 37) {
        leftArrow = true;
    \} else if (event.keyCode == 39) {
        rightArrow = true;
    } else if (event.keyCode == 32) {
        fireBullet();
    }
}
// key lifted
public function keyUpFunction(event:KeyboardEvent) {
    if (event.keyCode == 37) {
        leftArrow = false;
    } else if (event.keyCode == 39) {
        rightArrow = false;
    }
}
```
To create a new bullet when the player presses the spacebar, create the object and feed it the location of the gun and the speed of the bullet (in this case, 300 pixels per second).

We add the bullet to the bullets array and subtract one from shotsLeft. We also update the game score.

Notice that before any of this happens, we check shotsLeft to make sure the player can even fire another shot. This prevents the player from getting a few extra bullets in at the end of the game:

```
// new bullet created
public function fireBullet() {
    if (shotsLeft \leq 0) return;
    var b:Bullet = new Bullet(aagun.x,aagun.y,-300);
    addChild(b);
    bullets.push(b);
    shotsLeft--;
    showGameScore();
}
```
### **Other Functions**

We have now called showGameScore a few times. This little function just places the shotsHit and shotsLeft into text fields on the stage. These aren't text fields that we created in the code, but rather ones that I put on the stage manually in the sample movie. I didn't want to clutter this example with TextField and TextFormat code:

```
public function showGameScore() {
    showScore.text = String("Score: "+shotsHit);
    showShots.text = String("Shots Left: "+shotsLeft);
}
```
#### **NOTE**

Although I didn't create the text fields in the code, I still need to put the import flash.text.TextField; statement at the start of the class. You need this to create and access text fields.

The next two functions simply remove a single item from an array. The for…in loop is used to go through the array, and then the splice command is used to remove it when it is found. The break command is used to quit looping after the match has been found.

We need a function to remove a plane from the airplanes array and another to remove a bullet from the bullets array:

```
// take a plane from the array
public function removePlane(plane:Airplane) {
    for(var i in airplanes) {
        if (airplanes[i] == plane) {
             airplanes.splice(i,1);
             break;
        }
    }
}
// take a bullet from the array
public function removeBullet(bullet:Bullet) {
```

```
for(var i in bullets) {
         if (bullets[i] == bullet) {
             bullets.splice(i,1);
             break;
         }
    }
}
```
We could use a single function to take the place of both the removePlane and removeBullet function. This single function is passed into both the array and the item to find. By using separate functions, however, we set up future development of the game where removing airplanes and bullets might have other effects. For instance, removing an airplane could be the signal to call setNewPlane instead of after a plane is created.

### **Cleaning Up After the Game**

When a game ends, there are still game elements on the screen. We know all the bullets are gone because that is a condition that has to be met for the game to be over. However, planes and the gun are still there.

We didn't store all the display objects in a single array, as we did for the deduction game in the preceding chapter. Instead, we've got them in the airplanes array, the aagun variable, and the bullets array, which we know is already empty.

After removing the airplanes and the gun, we also need to remove the keyboard listeners and the checkForHits event listener. The nextPlane Timer needs to be cleaned up, too. Then, we can go to the gameover frame without any of the game elements hanging around:

```
// game is over, clear movie clips
public function endGame() {
    // remove planes
    for(var i:int=airplanes.length-1;i>=0;i--) {
        airplanes[i].deletePlane();
    }
    airplanes = null;
    aagun.deleteGun();
    aagun = null;stage.removeEventListener(KeyboardEvent.KEY_DOWN,keyDownFunction);
    stage.removeEventListener(KeyboardEvent.KEY UP,keyUpFunction);
    removeEventListener(Event.ENTER_FRAME,checkForHits);
    nextPlane.stop();
    nextPlane = null;
    gotoAndStop("gameover");
}
```
After this function, you need two more brackets to close out the class and the package.

One good thing about using manually created text fields in the main timeline rather than ActionScript-created fields is that they stick around for the gameover frame. This means the player can see their score on that last frame.

### **[Modifying the Game](#page-7-0)**

The **AirRaid.fla** movie contains the same frame scripts and buttons that **Deduction.fla** from the preceding chapter had. The intro frame has a Start button on it, and the gameover frame has a Play Again button. The middle frame is labeled "play".

In this game, I've also added instructions to the intro frame. Figure 5.7 shows the first frame complete with the instructions, title, Start button, and the text fields at the bottom that are used in the game.

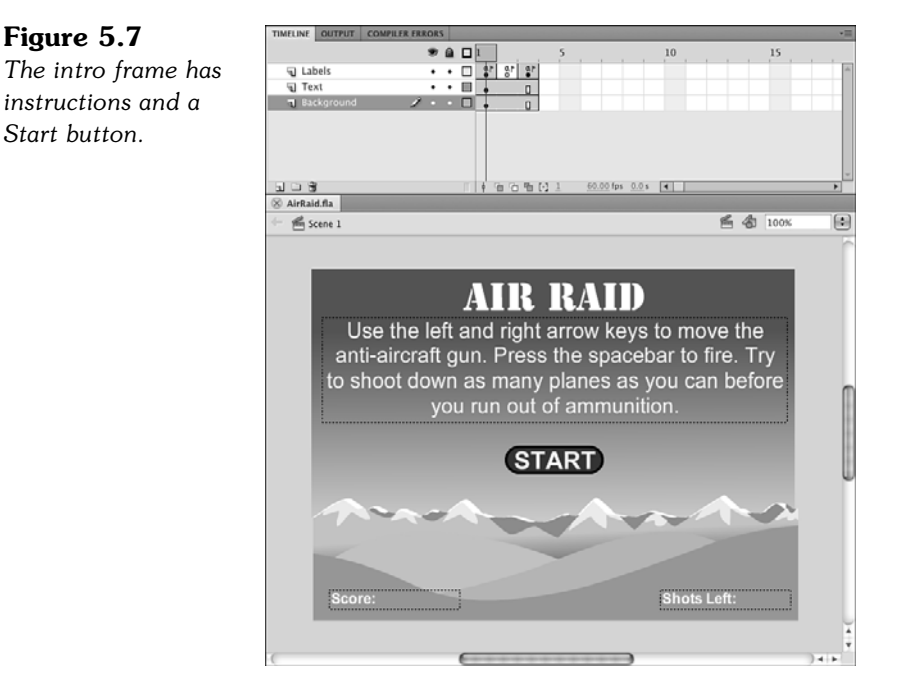

Improving this game can be as simple as adding more planes or updating planes to follow a more serious style. The background and turret can also be changed.

In the code, you can vary the speed at which the planes appear and how fast they move. Perhaps you might even want to have these speeds increase with time.

You can also, of course, change the number of bullets that the player starts with.

More drastic modifications can include changing the theme of the game entirely. You can revert back to the old submarine games by making the planes into ships and the gun into a periscope viewer. In that case, I would slow down the speed of the bullets dramatically and use the background art to create some depth to the scene.

# **[Paddle Ball](#page-7-1)**

#### **Source Files**

<http://flashgameu.com>

#### **A3GPU205\_PaddleBall.zip**

*Air Raid* involved simple one-dimensional movement for a variety of objects and collisions resulting in objects being eliminated. This next game, *Paddle Ball*, includes diagonal movement and collisions that result in bounces.

*Paddle Ball* is a version of *Breakout*, an early and popular video arcade game. Versions of this game appear frequently online.

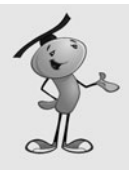

#### **NOTE**

The original version of *Breakout* for Atari in 1976 was developed by Steve Jobs and Steve Wozniak, before they founded Apple Computer. Wozniak's chip design for the game didn't work with Atari's manufacturing process, so it was scrapped.

Versions of *Breakout* have appeared as hidden Easter eggs in many versions of the Mac OS. Even today, it is included on some iPods.

In this version of *Paddle Ball,* the player controls a paddle at the bottom of the screen, which he or she can move left and right with the mouse. The main active element in the game is a ball, which can bounce off the side, walls, and top, but passes through the bottom of the screen if the paddle isn't there.

At the top of the screen are many rectangular bricks that the player must eliminate by directing the ball to them with the paddle.

# **[Setting Up the Movie](#page-7-1)**

The movie is arranged just like *Air Raid* and *Deduction*. The first frame is the intro, and the third frame is the gameover. They both have buttons to start a new game and instructions on the first frame.

The middle frame is play. This is where the game play takes place. On it, we've got a drawn border, a text field in the middle for messages such as "Click to Start," and a text field to the bottom right to tell players how many balls they have left. Figure 5.8 shows you these three elements against a dark background.

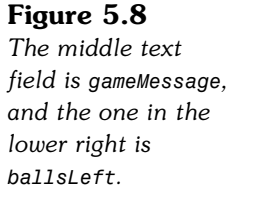

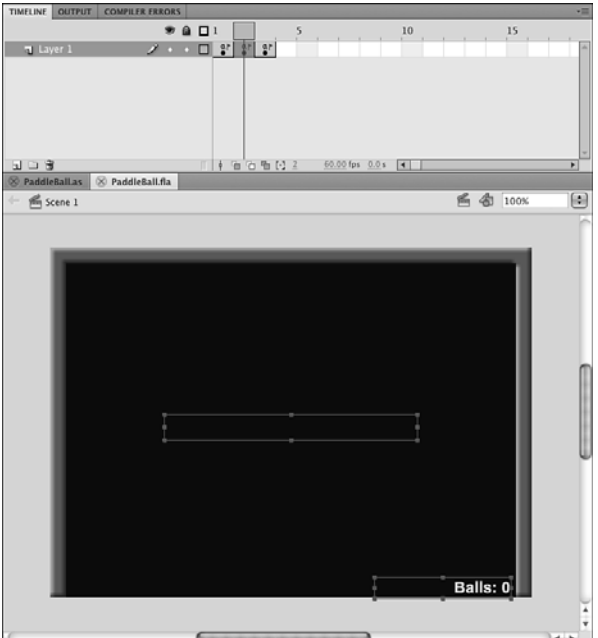

The library in this movie is also a little more crowded than the games we have attempted so far. Figure 5.9 shows the library, complete with the class name of the movie clips that our scripts are accessing.

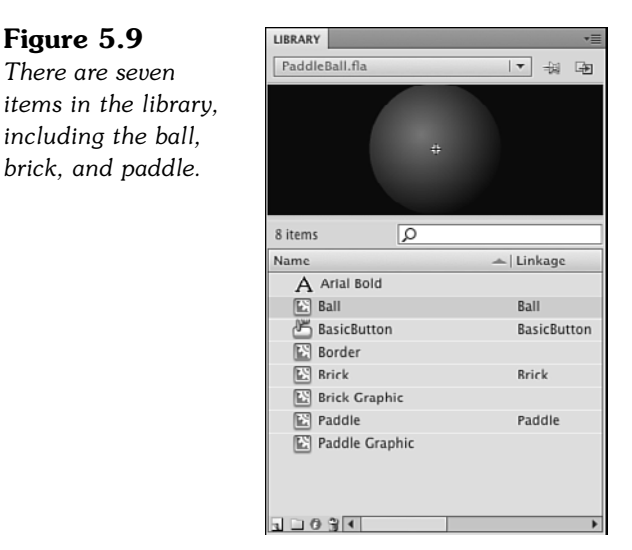

You notice that there is a "Brick" and a "Brick Graphic" as well as a "Paddle" and "Paddle Graphic". The second of each pair is contained in the first. So, the "Brick Graphic" is the one and only element in "Brick".

The reason for this is that we can easily apply a filter to these elements. A filter, like the Bevel filter we are using here, can be applied in the Properties panel of a movie clip. However, because both "Brick" and "Paddle" are created by ActionScript, we can't apply filters to them this way. So, we have a "Brick Graphic" that is inside "Brick".

The "Brick Graphic" has the filter applied to it. Then, we can create a copy of "Brick" in ActionScript without worrying about this.

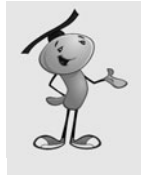

### **NOTE**

We could apply the filter in ActionScript, too. However, this would take extra code that doesn't really have anything to do with the game. Another good reason to leave the filter settings outside of ActionScript is that these things can be left to an artist who is working with the programmer. It is easier for artists to create the graphics and apply the filters than to rely on the programmer to do it for them.

Figure 5.10 shows the Brick movie clip, with the Brick Graphic movie clip inside it. You can also see the Properties panel with the filter settings.

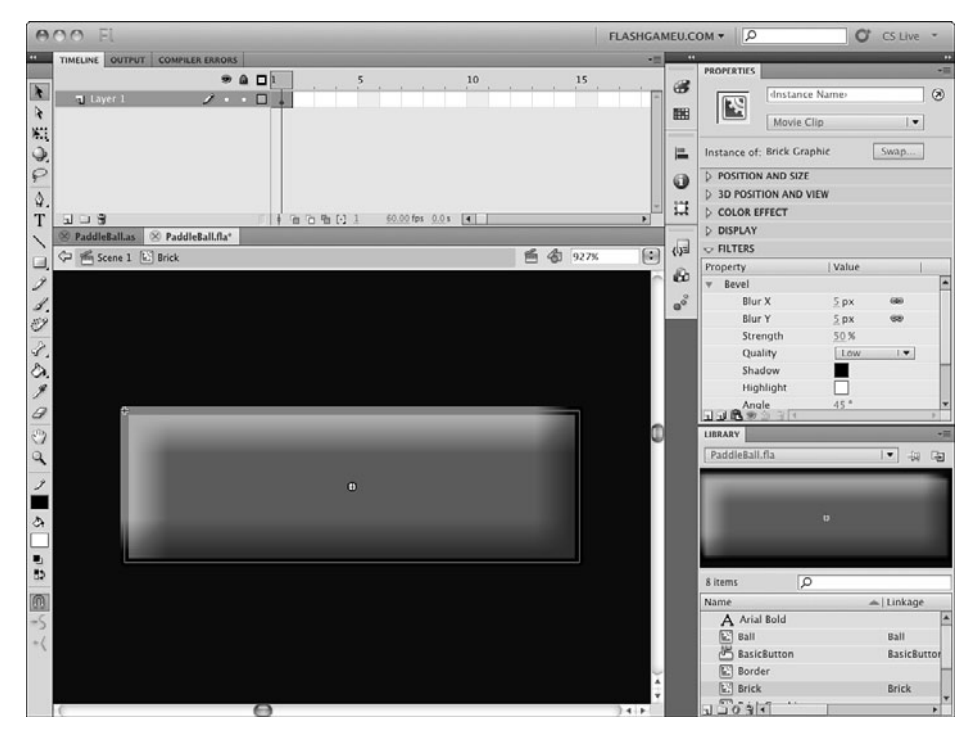

#### **Figure 5.10**

*A Bevel filter is used to make simple rectangles into more interesting graphics.*

### **[Class Definition](#page-7-0)**

Unlike the *Air Raid* game, this game uses one single ActionScript class to control everything. This class needs a lot of support, including getTimer, the Rectangle class, and text fields:

```
package {
    import flash.display.*;
    import flash.events.*;
    import flash.utils.getTimer;
    import flash.geom.Rectangle;
    import flash.text.TextField;
```
There are a lot of constants to consider in this game. The following list is pretty selfexplanatory. It includes the positions and dimensions of many of the items in the game, such as the ball, walls, and paddle:

```
public class PaddleBall extends MovieClip {
    // environment constants 
    private const ballRadius:Number = 9;
    private const wallTop:Number = 18;
    private const wallLeft:Number = 18;
    private const wallRight:Number = 532;
    private const paddleY:Number = 380;
    private const paddleWidth:Number = 90;
    private const ballSpeed:Number = .2;
    private const paddleCurve:Number = .005;
    private const paddleHeight:Number = 18;
```
The only two objects that move in this game are the ball and paddle. In addition, we need an array to store the bricks:

> // key objects private var paddle:Paddle; private var ball:Ball; // bricks private var bricks:Array;

To keep track of the ball's velocity, we use two variables: ballDX and ballDY. We also need a lastTime variable as in *Air Raid*:

> // ball velocity private var ballDX:Number; private var ballDY:Number; // animation timer private var lastTime:uint;

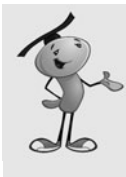

### **NOTE**

Velocity is a combined measurement of speed and direction. A variable such as dx measures the horizontal speed of an object. But a combination of variables, such as dx and dy, is said to measure both speed and direction: velocity. Alternatively, a game might track speed as one variable (pixels per second) and direction as another (a vector or angle). Combined, these also represent velocity.

One last variable is the number of balls remaining. This is the first game we have built that gives the player a number of chances, or lives, before the game is over. The player has three balls to use when playing. When the player misses the third ball and lest it pass the paddle, the game ends:

> // number of balls left private var balls:Number;

There is no constructor function for this game because we wait for the second frame to start. So, we leave out a PaddleBall function.

# **[Starting the Game](#page-7-1)**

When the game is started, the paddle, bricks, and ball are created. The creation of the pattern of bricks is delegated to another function. We look at that next.

The number of balls is set at three, and the initial game message is placed in the text field. Also, the lastTime is set to zero. This is different from how we have worked before, setting it to getTimer. I explain this when we get to the animation functions that use lastTime.

Two listeners are set. The first one calls the moveObjects function every frame. The second is an event listener placed on the stage to capture mouse clicks. We' ask the player to "Click to Start," so we need to get this click and use it by running newBall:

```
public function startPaddleBall() {
```

```
// create paddle
paddle = new Padle();
paddle.y = paddleY;
addChild(paddle);
// create bricks
makeBricks();
balls = 3;gameMessage.text = "Click To Start";
// set up animation
lastTime = 0;
```

```
addEventListener(Event.ENTER_FRAME,moveObjects);
    stage.addEventListener(MouseEvent.CLICK,newBall);
}
```
The makeBricks function creates a grid of bricks. There are eight columns across and five rows down. We use a nested loop with x and y variables to create all 40 bricks. The positions of each brick are spaces 60 pixels vertically and 20 horizontally, with a 65 and 50-pixel offset.

```
// make collection of bricks
public function makeBricks() {
    bricks = new Array();
    // create a grid of bricks, 5 vertical by 8 horizontal
    for(var y:uint=0;y<5;y++) {
        for(var x:uint=0;x<8;x++) {
             var newBrick:Brick = new Brick();
             // space them nicely
             newBrick.x = 60*x+65:
             newBrick.y = 20*y+50;addChild(newBrick);
             bricks.push(newBrick);
        }
    }
}
```
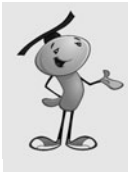

#### **NOTE**

When creating arrangement functions like this, don't be afraid to experiment with numbers to get the desired result. For instance, I plugged numbers into the makeBricks function until I got an arrangement of bricks that looked good. Sure, I could have calculated the spacing and offsets in my head or on paper beforehand, but it was easier and quicker to just make a few educated guesses.

ActionScript is a great environment for experimentation and discovery. You don't need to plan every little thing before typing the first line of code.

One of the advantages of farming out the brick creation to its own function is that you can later replace it with a function that produces different patterns of bricks. It can even read from a database of brick layouts if you want. Any changes you want to make to the pattern are isolated in a single call to makeBricks, so it is easy to have a second programmer work on brick arrangement, while you work on game play.

Figure 5.11 shows the game at the start, with the ball, paddle, and bricks. You can also see the walls, which are purely cosmetic. The ball is bouncing off the invisible walls we created by setting wallLeft, wallRight, and wallTop.

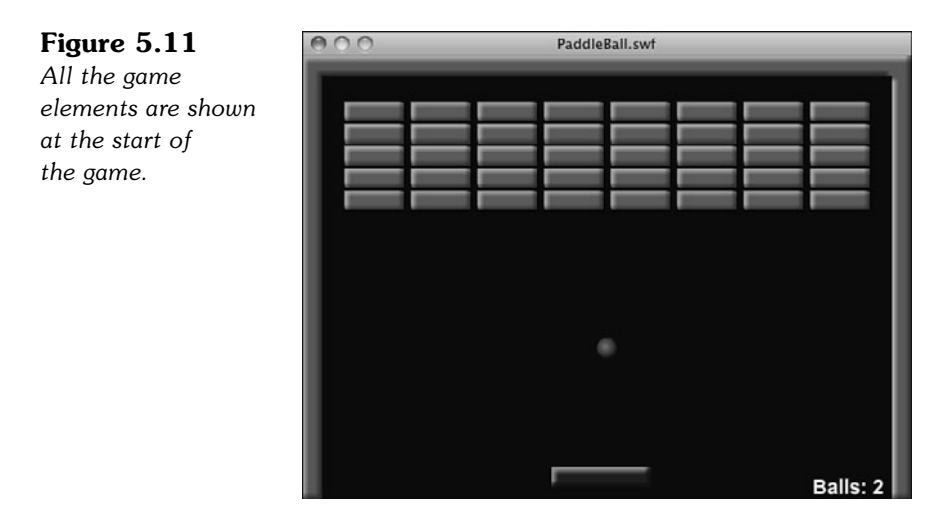

### **[Starting a New Ball](#page-7-1)**

When the game begins, there is no ball. Instead, the message "Click to Start" appears, and the player must click the stage. This calls newBall, which creates a new Ball object and sets its position and related properties.

First, newBall checks to make sure that ball is null. This prevents the user from clicking on the screen while a ball is already in play.

Next, the gameMessage text field is cleared:

```
public function newBall(event:Event) {
    // don't go here if there is already a ball
    if (ball != null) return;
    gameMessage.text = "";
```
A new ball is created at the exact center of the screen, using the halfway point between wallLeft and wallRight and wallTop and the vertical position of the paddle:

```
// create ball, center it
ball = new Ball();
ball.x = (wallRight-wallLeft)/2+wallLeft;
ball.y = 200;//(paddleY-wallTop)/2+wallTop;
addChild(ball);
```
The ball velocity is set to be straight down at the ballspeed constant:

```
// ball velocity
ballDX = 0;
ballDY = ballSpeed;
```
The balls variable is reduced by one, and the text field at the bottom right is changed to show the number remaining. Also, lastTime is reset to zero so the animation timekeeper starts off fresh:

```
// use up a ball
balls--;
ballsLeft.text = "Balls: "+balls;
// reset animation
lastTime = 0;
```
The newBall function is used at the start of the game and also to begin a new ball in the middle of the game.

### **[Game Animation and Collision Detection](#page-7-0)**

So far, the game code has been simple and straightforward. When we start looking at the moving objects, however, things get complicated. The ball must detect collisions with both the paddle and the bricks. It then needs to react to the collisions appropriately.

The event listener for ENTER\_FRAME calls moveObjects every frame. This function then delegates to two other functions, movePaddle and moveBall:

```
public function moveObjects(event:Event) {
    movePaddle();
    moveBall();
}
```
### **Paddle Movement**

The movePaddle function is simple. It sets the x property of the paddle to the mouseX location. However, it also uses Math.min and Math.max to restrict the location to the left and right sides of the stage.

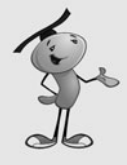

}

#### **NOTE**

The mouseX and mouseY properties return the cursor location relative to the current display object. In this case, that would be the main class, which is equivalent to the stage. If we were looking at mouseX and mouseY from inside a movie clip class, we need to adjust the results or look for stage.mouseX and stage.mouseY.

```
public function movePaddle() {
    // match horizontal value with the mouse
    var newX:Number = Math.min(wallRight-paddleWidth/2,
        Math.max(wallLeft+paddleWidth/2,
             mouseX));
    padde.x = newX;}
```
### **Ball Movement**

The function that moves the ball, move Ball, gets the lion's share of code. The basic movement is similar to the moving objects in *Air Raid*. However, the collisions are far more complex.

The function starts off with a check of ball to make sure it is not null. If it is, we are between balls, and the rest can be skipped:

```
public function moveBall() {
    // don't go here if in between balls
    if (ball == null) return;
```
Remember that we initialized the lastTime variable to zero rather than getTimer. This is so that the time it takes to create the game objects and draw the screen for the first time is not used in determining the amount of the first animation step. For instance, if it takes 500 milliseconds for the game to start, getTimer() minus lastTime is 500 milliseconds or greater. So, the ball jumps quite a bit before the player has a chance to even react.

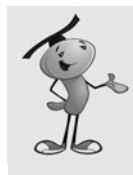

### **NOTE**

One reason this game mightg take a half a second or so to begin is the use of Bevel filters. This slows down the start of the game as the modifications to the visual representation of the bricks and paddle is generated. However, it does not slow down the game play after that initial hit.

By starting the lastTime at zero, we can recognize it in the animation function and get a fresh new value for lastTime. This means the first time through the function the timePassed is most likely zero. But that doesn't affect anything. What it does, however, is make sure the animation timer isn't ticking until we are at the point of calling moveBall for the first time:

```
// get new location for ball
if (lastTime == 0) lastTime = getTimer();
var timePassed: int = getTimer()-lastTime;
lastTime += timePassed;
var newBallX = ball.x + ballDX*timePassed;
var newBallY = ball.y + ballDY*timePassed;
```
### **Collision Detection**

To start our collision detection, we get the rectangle of the ball. In fact, we get two different versions of the rectangle: the current ball rectangle, called oldBallRect and the rectangle of the ball if it completes its movement unimpeded as newBallRect.

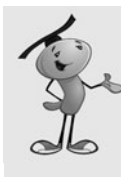

### **NOTE**

The Rectangle object is a good example of an object that works to bring out more information from the data you feed it. You give it an x and y position and a width and a height. But, you can ask it for interpreted information like the top, bottom, left, and right sides of the rectangle. You can even get Point objects for the corners (for example, bottomRight). We use the top, bottom, left, and right sides of the rectangle in our calculations.

The way we calculate oldBallRect and newBallRect is to use the x and y positions, plus or minus the ballRadius. For instance, ball.x-ballRadius gives us the x position, and ballRadius\*2 gives us the width. We calculate the paddleRect the same way:

```
var oldBallRect = new Rectangle(ball.x-ballRadius,
        ball.y-ballRadius, ballRadius*2, ballRadius*2);
    var newBallRect = new Rectangle(newBallX-ballRadius,
        newBallY-ballRadius, ballRadius*2, ballRadius*2);
    var paddleRect = new Rectangle(paddle.x-paddleWidth/2,
        paddle.y-paddleHeight/2, paddleWidth, paddleHeight);
```
Now that we have these three rectangles at our fingertips, we can use them to see whether the ball has hit paddle. This happens when the bottom of the ball passes the top of the paddle, but determining this moment is harder than it seems. We don't want to simply know whether the bottom of the ball is greater than the bottom of the paddle. We want to know that this has just happened, right now in this step of the animation. So, the correct question to ask is this: Is the bottom of the ball greater than the top of the paddle, *and* was the bottom of the ball previously above the top of the paddle? If both of these conditions are met, the ball has now passed the paddle. See Figure 5.12 for more clarification.

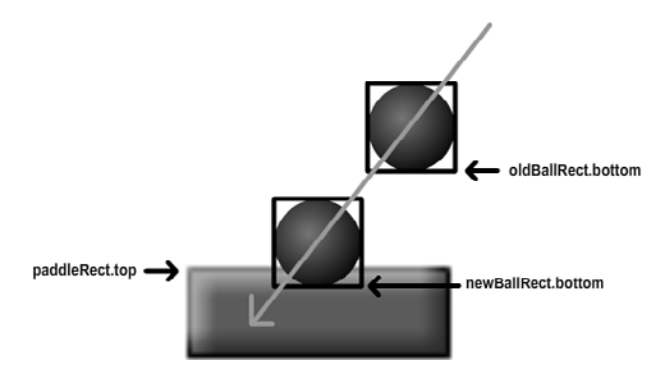

In case of a collision, the ball must be deflected upward. This is as easy as reversing the direction of ballDY. In addition, a new location for the ball must be defined. After all, the ball cannot remain inside the paddle as it is now, as shown in Figure 5.12.

So, the distance past the top of the paddle is calculated, and the ball is reflected up by twice that distance (see Figure 5.13).

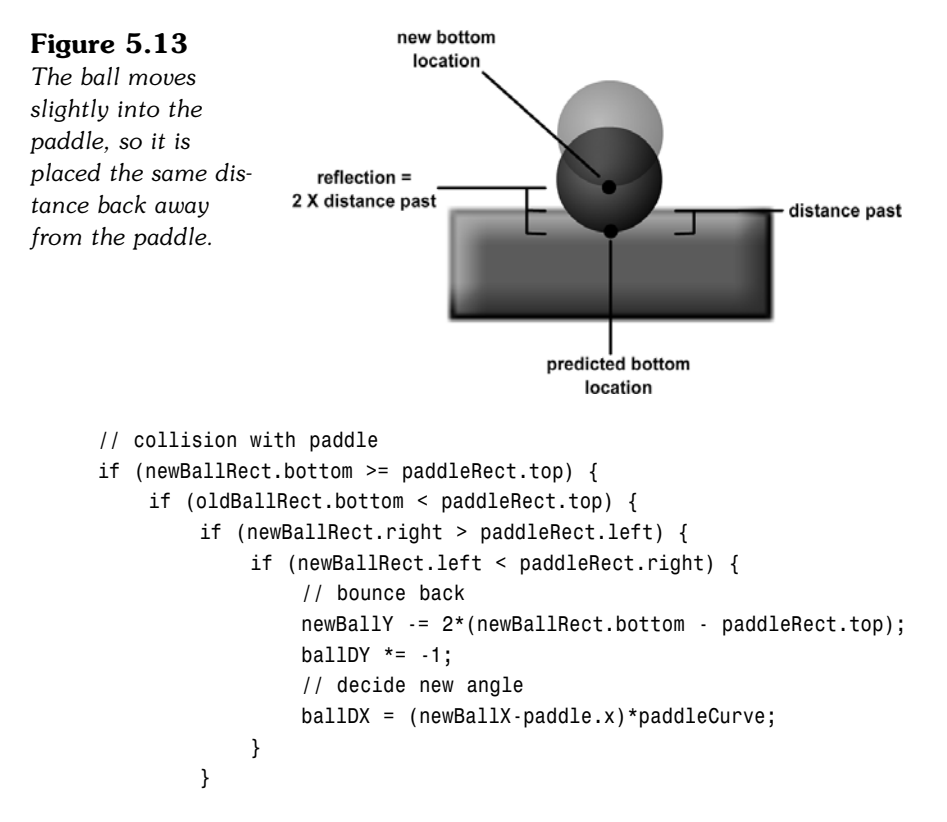

While the vertical speed of the ball is simply reflected, the horizontal speed, ballDX, is set to a new value altogether. This value is determined by the distance from the center of the paddle. It is multiplied by a constant paddleCurve.

The idea here is that the player needs to direct the ball. If the player is hitting it with an actual flat surface, the ball never shoots off at any angle except the one it started with. The game most likely is impossible to win.

The effect of this system is that the ball bounces straight up and down at the center of the paddle and shoots off at steeper and steeper angles toward the end.

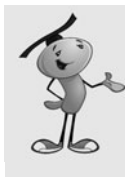

### **NOTE**

}

One common way to represent this visually is to have a slight curve at the top of the paddle. This gives the player the general idea of what happens when the ball hits the paddle. However, because this behavior has been in every *Breakout*-style game since the first, most people take it for granted.

If the ball has passed the paddle, there is no turning back. But, we don't remove the ball from play right away. Instead, it is allowed to continue until it reaches the bottom of the screen, and then it is removed.

If this is the last ball, the game is over, and endGame is called. Otherwise, the gameMessage field is populated with "Click For Next Ball." Because the ball variable is set to null, the moveBall function no longer acts on anything, and the newBall function accepts the next click as a trigger to create a new ball. We can, and should, quit this function now with a return command. No need to check for wall collisions or brick collisions if the ball is gone:

```
} else if (newBallRect.top > 400) {
    removeChild(ball);
    ball = null;if (balls > 0) {
         gameMessage.text = "Click For Next Ball";
    } else {
         endGame();
    }
    return;
}
```
Next, we check for collisions with the three walls. These are simpler checks because the ball should never go past one of these. In each case, the vertical or horizontal speed is reversed, and the location of the ball is altered in the same way we did with the paddle collisions, so the ball is never "in" the walls:

```
// collision with top wall
if (newBallRect.top < wallTop) {
    newBallY += 2*(wallTop - newBallRect.top);
    ballDY *= -1;
}
// collision with left wall
if (newBallRect.left < wallLeft) {
    newBallX += 2*(wallLeft - newBallRect.left);
    ballDX *= -1;
}
```

```
// collision with right wall
if (newBallRect.right > wallRight) {
    newBallX += 2*(wallRight - newBallRect.right);
    ballDX *= -1;
}
```
To calculate the collision with bricks, we need to loop through all the bricks and check each one. For each, we create a brickRect so we can access the top, bottom, left, and right of the brick as easily as we can with the ball.

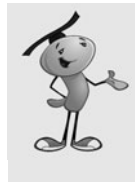

#### **NOTE**

Normally when you want to loop through an array of objects looking for a collision, you do it in reverse. This way, you can remove objects in the list without skipping any. This time, however, we can move forward because after the ball collides with a brick, we stop looking for other collisions (because only one collision should be happening at a time).

Detecting a collision with a brick is easy, but reacting to it is trickier. Because we have a Rectangle for the ball and one for the brick, we can use the intersects function to see whether the new location of the ball is inside a brick.

If so, it is a matter of determining what side of the brick was hit. A series of tests compares the sides of the ball with the opposite sides of the bricks. When a crossover side has been found, the ball is reflected in the correct direction and the location is adjusted:

```
// collision with bricks
for(var i:int=bricks.length-1;i>=0;i--) {
    // get brick rectangle
    var brickRect:Rectangle = bricks[i].getRect(this);
    // is there a brick collision
    if (brickRect.intersects(newBallRect)) {
        // ball hitting left or right side
        if (oldBallRect.right < brickRect.left) {
             newBallX += 2*(brickRect.left - oldBallRect.right);
             ballDX *= -1;
        } else if (oldBallRect.left > brickRect.right) {
             newBallX += 2*(brickRect.right - oldBallRect.left);
             ballDX *= -1;
        }
        // ball hitting top or bottom
        if (oldBallRect.top > brickRect.bottom) {
             ballDY *= -1;
```

```
newBallY += 2*(brickRect.bottom-newBallRect.top);
} else if (oldBallRect.bottom < brickRect.top) {
    ballDY *= -1;newBallY += 2*(brickRect.top - newBallRect.bottom);
}
```
If the ball has collided with a brick, the brick should be removed. In addition, if the bricks array is empty, the game is over. We also want to use return here because if the game is over, there is no need to set the ball location at the end of this function. In addition, we'll use a break at the end of the collision loop so that if any collision is detected, we only deal with that one collision, and not multiple ones. Although that is extremely unlikely, the results of the ball hitting two bricks at once will make the ball behave strangely:

```
// remove the brick
             removeChild(bricks[i]);
             bricks.splice(i,1);
             if (bricks.length < 1) {
                  endGame();
                  return;
             }
             // one collision is enough
             break;
        }
    }
    // set new position
    ball.x = newBallX;ball.y = newBallY;
}
```
One important aspect of this game is that there are two game modes. The first is with the ball in play, and the second is waiting for the player to click the screen to create a new ball. The code tells the difference between these by looking at the value of ball. If it is null, the game is in the second state.

# **[Game Over](#page-7-0)**

The game ends when one of two things happens: The player loses the last ball, or the last brick is hit.

Just like in *Air Raid*, we use the endGame function to clean up all the leftover movie clips. We also set references to these movie clips to null so the Flash player can remove them from memory.

It is important to check to make sure the ball isn't already gone because it will be if the endGame function is called when the last ball is lost.

We also need to remove the listeners, both the one that calls move Objects every frame and the one that listens for mouse clicks:

```
function endGame() {
    // remove paddle and bricks
    removeChild(paddle);
    for(var i:int=bricks.length-1;i>=0;i--) {
        removeChild(bricks[i]);
    }
    paddle = null;
    bricks = null;// remove ball
    if (ball != null) {
        removeChild(ball);
        ball = null;}
    // remove listeners
    removeEventListener(Event.ENTER_FRAME,moveObjects);
    stage.removeEventListener(MouseEvent.CLICK,newBall);
    gotoAndStop("gameover");
}
```
At the end of the code, don't forget the closing brackets to close off the class and the package.

### **[Modifying the Game](#page-7-1)**

This game cries out for sound. You can add sound to this game easily using the examples from the matching game in Chapter 3, "Basic Game Framework: A Matching Game." One for hitting the paddle and another for hitting a brick is a good start. Also, one for hitting the walls and another for missing the ball would be nice.

Another great modification is to have different colored bricks. You could do this by using multiple frames in the Brick Graphic movie clip, and then going to the appropriate frame. You could make each row a different color.

Scoring is a good idea, although progress in the game is obvious without it. Scoring works better if you create multiple levels. More levels could be created by increasing the speed of the ball with each level or presenting a new arrangement of bricks.

When the player has removed all the bricks, the ball could be removed, and the message "Click For Next Level" could appear. Then, when players click, not only would a new ball appear, but a whole new set of bricks.

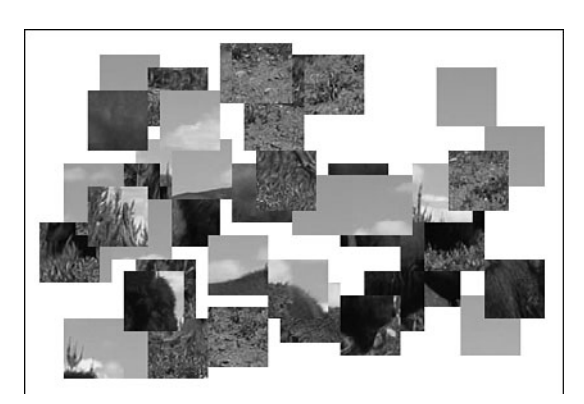

# **[Picture Puzzles: Sliding](#page-7-0) and Jigsaw**

**[6](#page-7-0)**

Manipulating Bitmap Images

Sliding Puzzle Game

Jigsaw Puzzle Game
There is a whole class of games that revolves around using photographs or detailed drawings. Things like jigsaw puzzles are fairly new to computer gaming because it wasn't until the mid-1990s that consumer computers had graphics good enough to display detailed images.

Flash has the capability to import a few different image formats. However, it doesn't stop at just importing them. You can actually get to the bitmap data and manipulate the images. This enables us to cut pictures apart for use in puzzle games.

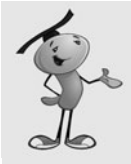

#### **NOTE**

Flash supports JPG, GIF, and PNG file formats. The JPG format is ideal for photographs because it compresses image data well and enables you to determine the amount of compression to use when making the JPG. The GIF format is another compressed format, better suited to drawn graphics of a limited number of colors. The PNG format offers good compression and excellent full-resolution quality. All these formats can be created by Adobe Fireworks or Adobe Photoshop, which come in some of the Adobe bundles along with Flash.

Let's take a look at the basics behind importing and manipulating images. Then, we look at two games that use playing pieces taken from cut-apart imported images.

# **[Manipulating Bitmap Images](#page-7-0)**

#### **Source Files**

<http://flashgameu.com>

**A3GPU206\_Bitmap.zip**

Before we can play with a bitmap, we must first import it. You could also use a bitmap in the library by assigning it a classname, and then accessing it that way. But, importing an external bitmap is more versatile in almost every way.

## **[Loading a Bitmap](#page-7-0)**

A Loader object is a special version of a Sprite that pulls its data from an external source. You need to pair it up with a URLRequest, which handles the network file access.

Here is a simple class that loads a single JPG file and places it on the screen. After creating a new Loader and a new URLRequest, we pair them with the load command. The entire process takes only three lines of code. Then, we use addChild to add the Loader object to the stage, just like a normal display object like a Sprite:

```
package {
    import flash.display.*;
    import flash.net.URLRequest;
```

```
public class BitmapExample extends MovieClip {
        public function BitmapExample() {
             var loader:Loader = new Loader();
             var request:URLRequest = new URLRequest("myimage.jpg");
             loader.load(request);
             addChild(loader);
        }
    }
}
```
Figure 6.1 shows a bitmap loaded this way. It is positioned in the upper-left corner. Because the Loader object acts like a normal display object, we can also set its x and y position to center it on the screen or place it anywhere we want.

#### **Figure 6.1**

*This bitmap image was loaded from an external file but now behaves like a normal display object.*

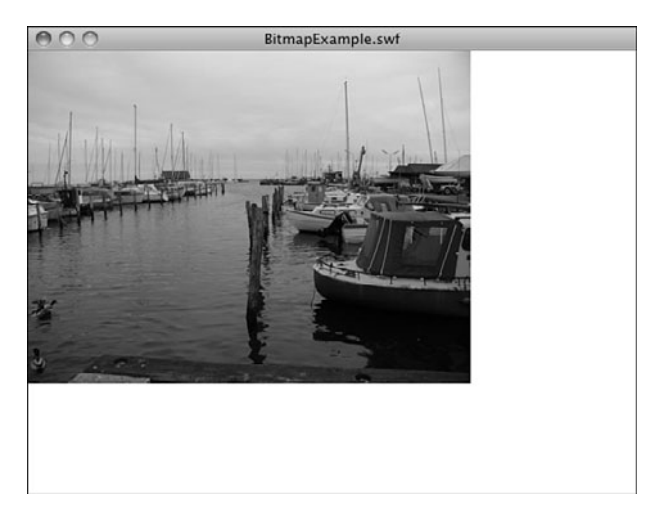

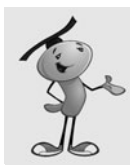

#### **NOTE**

Even though URLRequest is meant to work from web servers, it works just as well from your local hard drive while testing.

This can prove useful for loading introductory or instruction graphics in a game. For instance, your company logo can appear on the introduction screen using this simple set of commands. Instead of embedding your logo in each Flash game, you can have a single **logo.png** file and use a Loader and URLRequest to bring it in and display it. Then, one change to **logo.png** and all your games are using the new logo.

### **[Breaking a Bitmap into Pieces](#page-7-0)**

Loading a single bitmap and displaying it is useful, but we need to dig into the data and extract puzzle pieces from the image to build the games in the rest of this chapter.

The first change we need to make to the simple example from before is to recognize when the bitmap is done loading and start processing it. This can be done with an Event.COMPLETE listener. We add that to the Loader object, and then we can put all our manipulation code into the loadingDone function that it calls.

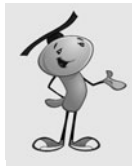

#### **NOTE**

In addition to Event.COMPLETE, you can also get status reports of the progress of a downloading image. Look up URLRequest in the Flash documentation to see some examples of loading tracking and even ways to catch and handle errors.

Here is the start of the new class. We need the flash.geom class later. I've also put the loading code into its own function, called loadBitmap, so it is easy to transport to the games later in this chapter:

```
package {
    import flash.display.*;
    import flash.events.*;
    import flash.net.URLRequest;
    import flash.geom.*;
    public class BitmapExample extends MovieClip {
        public function BitmapExample() {
             loadBitmap("testimage.jpg");
        }
        // get the bitmap from an external source
        public function loadBitmap(bitmapFile:String) {
             var loader:Loader = new Loader();
             loader.contentLoaderInfo.addEventListener(
                                 Event.COMPLETE, loadingDone);
             var request: URLRequest = new URLRequest(bitmapFile);
             loader.load(request);
        }
```
When the image is completely loaded, the loadingDone function is called. The first thing it does is to create a new Bitmap object. It takes the data for this from event.target.loader.content (in other words, the content property of the original Loader object):

```
private function loadingDone(event:Event):void {
    // get loaded data
    var image:Bitmap = Bitmap(event.target.loader.content);
```
We can get the width and height of the bitmap by accessing the width and height properties of the image variable now that it contains the content. What we want to do with these is to get the width and height of each of the puzzle pieces. For this example, we have six columns and four rows. So, the total width divided by six gives us the width of each piece, and the total height divided by four gives use the height of each piece:

```
// compute the width and height of each piece
var pieceWidth:Number = image.width/6;
var pieceHeight:Number = image.height/4;
```
Now, we loop through all six columns and four rows to create each puzzle piece:

```
// loop through all pieces
for(var x:uint=0;x<6;x++) {
    for (var y:uint=0;y < 4;y++) {
```
Creating a puzzle piece is done by first making a new Bitmap object. We specify the width and height to create one. Then, we use copyPixels to copy a section of the original image into the bitmapData property of the puzzle piece.

The copyPixels command takes three basic parameters: the image to copy from, the Rectangle specifying the part of the image to get, and the Point that defines where the piece of the image goes in the new bitmap:

```
// create new puzzle piece bitmap
var newPuzzlePieceBitmap:Bitmap = 
                     new Bitmap(new BitmapData(pieceWidth,
                     pieceHeight));
newPuzzlePieceBitmap.bitmapData.copyPixels(
                         image.bitmapData,new Rectangle(x*pieceWidth,
                         y*pieceHeight,pieceWidth,
                     pieceHeight),new Point(0,0));
```
A bitmap by itself isn't our end goal. We want to have a Sprite to show on the screen. So, we create a new one, and then add the bitmap to it. Then, we add the Sprite to the stage.

```
// create new sprite and add bitmap data to it
var newPuzzlePiece: Sprite = new Sprite();
newPuzzlePiece.addChild(newPuzzlePieceBitmap);
// add to stage
addChild(newPuzzlePiece);
```
Finally, we can set the location of the sprites. We want to place them on the screen according to their column and row, plus about five pixels to create some blank spacing between the pieces. We also offset the horizontal and vertical positions of all pieces by 20 pixels. Figure 6.2 shows the 24 puzzle pieces.

```
// set location
         newPuzzlePiece.x = x*(pieceWidth+5)+20;
         newPuzzlePiece.y = y*(pieceHeight+5)+20;
    }
}
```
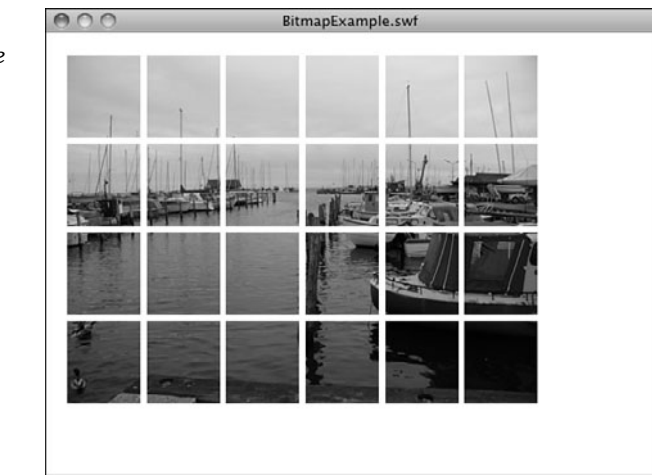

**Figure 6.2**

}

*The imported image is broken into 24 pieces, which are then spaced apart on the screen.*

Now that we know how to create a set of puzzle pieces from an imported image, we can go ahead and build games around them. First, we create a simple sliding puzzle. Later, we try a more complex jigsaw puzzle game.

# **[Sliding Puzzle Game](#page-7-0)**

#### **Source Files**

<http://flashgameu.com>

**A3GPU206\_SlidingPuzzle.zip**

It is surprising that a game like the sliding puzzle game had existed way before computers. The physical game was a small handheld plastic square with usually 15 plastic interlocked pieces inside it. You could slide one of the plastic pieces into the unoccupied 16th slot, and then slide another into the newly unoccupied spot, and so on. This goes on until the puzzle is in order.

The physical version usually didn't involve a picture, but instead the numbers 1 through 15. It was sometimes called the 15-puzzle.

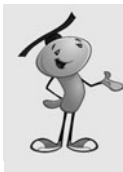

#### **NOTE**

The problem with the physical game was that the squares often jammed and frustrated players got their fingers pinched trying to unstick them. Also, after the puzzle was solved, you needed to look away and randomly move squares for a while to reset it into a random configuration.

As a computer game, this works much better. For one, you can offer different sets of squares like an image. You can offer a new image each time, allowing players to discover the image as the puzzle nears completion. Plus, the computer can randomly arrange the puzzle pieces at the start of each game.

Oh, and no pinching.

In our version of the sliding puzzle game, we use a variable number of pieces cut from the image. In addition, there is a random shuffle of the tiles at the start of the game. Plus, we animate the pieces moving from one spot to the other so they appear to slide. We also recognize when the solution has been found.

# **[Setting Up the Movie](#page-7-1)**

This game uses the same three-frame framework we have used for the last two chapters: intro, play, and gameover. Instructions are supplied on the first frame.

The only graphic needed is the image itself. This is an external JPG image called **slidingimage.jpg**. We make it 400 pixels by 300 pixels.

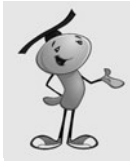

#### **NOTE**

Picture size and compression are two things to take note of when creating an image for a game like this. All three images used in this chapter are less than 34K. Each is 400x300 with 80 percent JPEG compression. It would be easy to produce an image 20 times that in size using lossless compression, like PNG files. But, that level of quality is not needed and would only result in long download times for the player.

Remember that we are cutting the puzzle image, and then removing the bottom right piece. The player needs this blank spot to make moves. So, it is best to choose an image that doesn't have anything important at the bottom right.

# **[Setting Up the Class](#page-7-1)**

The sliding puzzle game needs the URLRequest and geom classes to handle the image. We are also using a Timer object to facilitate the sliding animation:

```
package {
    import flash.display.*;
    import flash.events.*;
    import flash.net.URLRequest;
    import flash.geom.*;
    import flash.utils.Timer;
```
There are plenty of constants to define for this game, starting with the spacing between the pieces and the general offset of all the pieces. We also decide how many pieces to cut the image into, in this case 4x3:

```
public class SlidingPuzzle extends MovieClip {
    // space between pieces and offset
    static const pieceSpace:Number = 2;
    static const horizOffset:Number = 50;
    static const vertOffset:Number = 50;
    // number of pieces
    static const numPiecesHoriz: int = 4;
    static const numPiecesVert: int = 3;
```
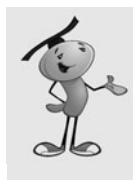

#### **NOTE**

The number of columns and rows in the puzzle should roughly mirror the dimensions of the image. In this case, we know it is a 400x300 image, and we are making a 4x3 puzzle, so the pieces are 100x100 in size. There's nothing wrong with making rectangular pieces, like a 4x4 puzzle with 100x75 pieces, but you probably don't want to get too far away from square.

To randomize the board at the start of the game, we make a number of random moves. We talk more about that later in the "Shuffling the Pieces" section. In the meantime, we need to store the number of random moves in a constant for easy changeability:

```
// random shuffle steps
        static const numShuffle:int = 200;
```
The puzzle pieces smoothly slide into place using a Timer. We decide the number of steps and the length of time it takes for the slider to complete its movement:

> // animation steps and time static const slideSteps: int = 10: static const slideTime:int = 250;

The width and height of a puzzle piece is calculated according to the numPiecesHoriz and numPiecesVert constants and the size of the image. We get those values after the image has been loaded:

// size of pieces private var pieceWidth:Number; private var pieceHeight:Number;

We need an array to store the puzzle pieces. We don't store just the references to the new sprites here, but a small object that contains the location of the puzzle piece in the finished puzzle as well as the sprite reference:

> // game pieces private var puzzleObjects:Array;

We need a host of variables to track game play and movement. First, we have blankPoint, which is a Point object indicating the location of the blank spot in the puzzle. When the player clicks a piece adjacent to the blank spot, the piece slides over into it. The slidingPiece holds a reference to the piece moving, and the slideDirection and slideAnimation Timer facilitates this animation:

> // tracking moves private var blankPoint:Point; private var slidingPiece:Object; private var slideDirection:Point; private var slideAnimation:Timer;

When players press the Start button, they go to the second frame, which calls startSlidingPuzzle. Unlike constructor functions in other games, this one doesn't do much; until the image is loaded, there is not much to do.

The blankPoint variable is set to the bottom left, using some of the constants. Then, loadBitmap is called with the name of the image file:

```
public function startSlidingPuzzle() {
    // blank spot is the bottom right
    blankPoint = new Point(numPiecesHoriz-1,numPiecesVert-1);
    // load the bitmap
    loadBitmap("slidingpuzzle.jpg");
}
```
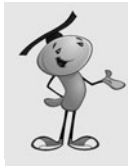

#### **NOTE**

Remember that we begin counting in arrays and loops in ActionScript with zero. So, the piece at the upper left is 0,0. The piece at the lower right is one less than the number of pieces wide, or numPiecesHoriz-1. If a puzzle is four pieces across and three down, the piece at the lower right is 3,2 or numPiecesHoriz-1,numPiecesVert-1.

## **[Loading the Image](#page-7-0)**

The loadBitmap function is identical to the one used in the example earlier in this chapter:

```
// get the bitmap from an external source
public function loadBitmap(bitmapFile:String) {
    var loader:Loader = new Loader();
    loader.contentLoaderInfo.addEventListener(Event.COMPLETE, loadingDone);
    var request:URLRequest = new URLRequest(bitmapFile);
    loader.load(request);
}
```
The loadingDone function becomes much more important in this case than the earlier example. Now that the image has been loaded, the width and height can be obtained, which gives us the individual width and height of each piece. We can set those variables, and then call makePuzzlePieces to do the cutting. Finally, shufflePuzzlePieces randomize the puzzle and get it ready for the player:

```
// bitmap done loading, cut into pieces
public function loadingDone(event:Event):void {
    // create new image to hold loaded bitmap
    var image:Bitmap = Bitmap(event.target.loader.content);
    pieceWidth = image.width/numPiecesHoriz;
    pieceHeight = image.height/numPiecesVert;
    // cut into puzzle pieces
    makePuzzlePieces(image.bitmapData);
    // shuffle them
    shufflePuzzlePieces();
}
```
# **[Cutting the Bitmap into Pieces](#page-7-0)**

Although our earlier example cut the image into pieces, it didn't have to build all the data objects needed to make them useful in a game. The function makePuzzlePieces does this by creating the array puzzleObjects. After the puzzle piece sprite is created and the position of the sprite set, the temporary variable newPuzzleObject is created.

In newPuzzleObject, three properties are attached. The first is currentLoc, which is a Point object that shows where the puzzle piece is currently located. For instance, 0,0 is the upper left, and 3,2 is the lower right.

Similarly, homeLoc contains a Point, too. This is the original (and final) location for the piece. It does not change during the game and provides a point of reference so we can determine when each piece has returned to its correct position.

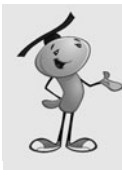

}

### **NOTE**

Another way to go is to store the currentLoc and homeLoc as properties of the sprites. Then, store only the sprites in the array. In the first case, the three values are puzzleObjects[x].currentLoc, puzzleObjects[x].homeLoc, and puzzleObjects[x].piece. In the latter case, the same data is puzzleObjects[x].currentLoc, puzzleObjects[x].homeLoc, and puzzleObjects[x] (without the .piece because the item in the array *is* the sprite). I prefer creating my own array of objects to ensure that ActionScript can quickly get the information without having to look at the entire Sprite object each time.

We also have a piece property of newPuzzleObject. The piece property holds a reference to the piece's sprite.

We store all the newPuzzleObject variables we create in the puzzleObjects array:

```
// cut bitmap into pieces
public function makePuzzlePieces(bitmapData:BitmapData) {
    puzzleObjects = new Array();
    for(var x:uint=0;x<numPiecesHoriz;x++) {
        for (var y:uint=0;y<numPiecesVert;y++) {
             // skip blank spot
             if (blankPoint.equals(new Point(x,y))) continue;
             // create new puzzle piece bitmap and sprite
             var newPuzzlePieceBitmap:Bitmap = 
                                 new Bitmap(new BitmapData(pieceWidth,pieceHeight));
             newPuzzlePieceBitmap.bitmapData.copyPixels(bitmapData,
                                 new Rectangle(x*pieceWidth,y*pieceHeight,
                                 pieceWidth,pieceHeight),new Point(0,0));
             var newPuzzlePiece:Sprite = new Sprite();
             newPuzzlePiece.addChild(newPuzzlePieceBitmap);
             addChild(newPuzzlePiece);
             // set location
             newPuzzlePiece.x = x*(pieceWidth+pieceSpace) + horizOffset;
             newPuzzlePiece.y = y*(pieceHeight+pieceSpace) + vertOffset;
             // create object to store in array
             var newPuzzleObject:Object = new Object();
             newPuzzleObject.currentLoc = new Point(x,y);newPuzzleObject.homeLoc = new Point(x,y);newPuzzleObject.piece = newPuzzlePiece;
             newPuzzlePiece.addEventListener(MouseEvent.CLICK,
                                 clickPuzzlePiece);
             puzzleObjects.push(newPuzzleObject);
        }
    }
```
Each puzzle piece gets its own event listener to listen for mouse clicks. It calls clickPuzzlePiece.

At this point, the pieces are all in place, but not shuffled. If we didn't shuffle them at all, the game would start out looking like Figure 6.3.

**Figure 6.3**

*The sliding puzzle without shuffling. The piece at the bottom right has been removed to create a space to slide pieces into.*

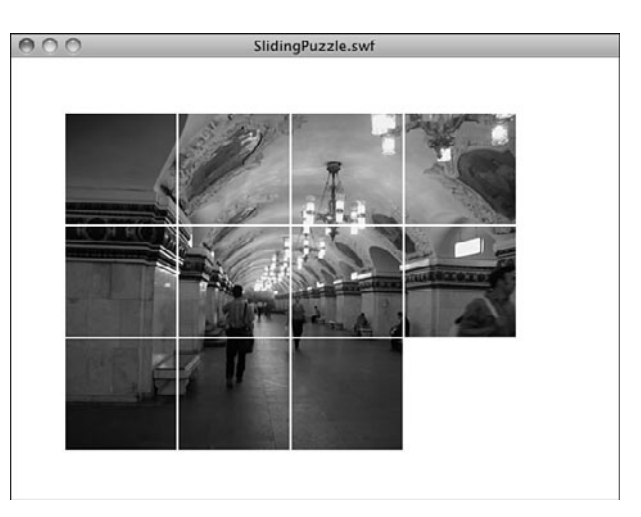

# **[Shuffling the Pieces](#page-8-0)**

After the puzzle pieces are there, we need to shuffle them. The idea is to "mess the puzzle up" so the player has the challenge of putting it back in order.

One way to mess the puzzle up is to place all the pieces at random locations. However, that isn't the right way to do it. There is a good chance that if you simply place the pieces randomly, you end up with an arrangement that can never be reordered properly. Figure 6.4 demonstrates one such situation.

#### **Figure 6.4**

*With simply the 15th and 14th pieces reversed, this puzzle cannot be solved.* 

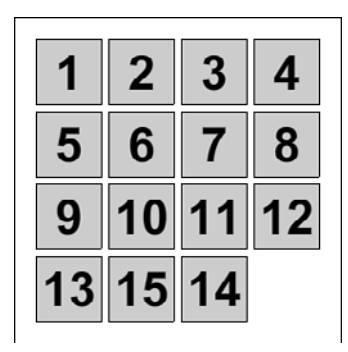

Instead of randomly placing each piece, we start with the complete puzzle, and then make random moves until the board looks completely random.

The shufflePuzzlePieces function loops and calls shuffleRandom a number of times. It is shuffleRandom that does the real work:

```
// make a number of random moves
public function shufflePuzzlePieces() {
    for(var i:int=0;i<numShuffle;i++) {
         shuffleRandom();
    }
}
```
To make a random move, we look at all the pieces on the board. Then, we determine what moves are possible and put them in an array. We then pick a random move from that array and do it.

The key to this is the validMove function, which we examine next. The shuffleRandom function, after it has picked a random move, calls movePiece, which is the same function we use when the player clicks to make a move:

```
// random move
public function shuffleRandom() {
    // loop to find valid moves
    var validPuzzleObjects:Array = new Array();
    for(var i:uint=0;i<puzzleObjects.length;i++) {
        if (validMove(puzzleObjects[i]) != "none") {
             validPuzzleObjects.push(puzzleObjects[i]);
        }
    }
    // pick a random move
    var pick:uint = Math.floor(Math.random()*validPuzzleObjects.length);
    movePiece(validPuzzleObjects[pick],false);
}
```
The valid Move function takes as a parameter a reference to a puzzle object. Using the currentLoc property of this puzzle piece, it can determine whether the piece is next to the blank spot.

First, it looks above the puzzle piece. In this case, the x values of both the piece and the blankSpot should match. If they do, the vertical, or y, positions are compared. The blankPoint.y should be one less than the currentLoc.y of the puzzleObject. If this all works out, "up" is returned, which tells the function calling validMove that this piece does indeed have a valid move: "up".

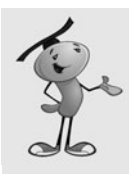

#### **NOTE**

Notice that the validMove function declaration is for it to return a string. You can see the ": String" on the first line of code that follows. It is always a good idea to indicate what type of data is returned by the function. You help the Flash player perform more efficiently when you do.

Then, the down, left, and right moves are explored. If none of these creates a valid move, the value "none" is returned. This means there is no valid move for this puzzle piece:

```
public function validMove(puzzleObject:Object): String {
    // is the blank spot above
    if ((puzzleObject.currentLoc.x == blankPoint.x) &&
         (puzzleObject.currentLoc.y == blankPoint.y+1)) {
        return "up";
    }
    // is the blank spot below
    if ((puzzleObject.currentLoc.x == blankPoint.x) &&
         (puzzleObject.currentLoc.y == blankPoint.y-1)) {
        return "down";
    }
    // is the blank to the left
    if ((puzzleObject.currentLoc.y == blankPoint.y) &&
         (puzzleObject.currentLoc.x == blankPoint.x+1)) {
        return "left";
    }
    // is the blank to the right
    if ((puzzleObject.currentLoc.y == blankPoint.y) &&
        (puzzleObject.currentLoc.x == blankPoint.x-1)) {
        return "right";
    }
    // no valid moves
    return "none";
}
```
After a shuffle is done, the game starts with the pieces all mixed up, as shown in Figure 6.5.

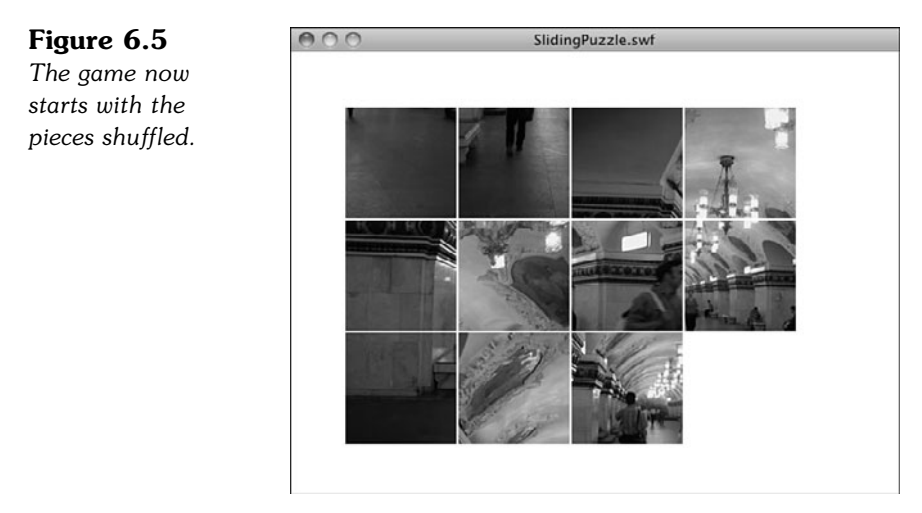

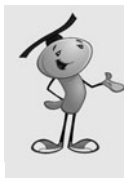

#### **NOTE**

The issue of how many times to shuffle the pieces doesn't have a definitive solution. I choose 200 because it seems about right. If you choose too few, the solution is easier; too many and you start to see a pause at the start of the game while the shuffle takes place.

## **[Reacting to Player Clicks](#page-8-1)**

When the player clicks, the clickPuzzlePiece function runs. The event passed to it has a currentTarget that matches a piece in the puzzleObjects list. A quick loop finds which one matches, and then the movePiece function is called:

```
// puzzle piece clicked
public function clickPuzzlePiece(event:MouseEvent) {
    // find piece clicked and move it
    for(var i:int=0;i<puzzleObjects.length;i++) {
        if (puzzleObjects[i].piece == event.currentTarget) {
             movePiece(puzzleObjects[i],true);
             break;
        }
    }
}
```
Notice that when the shuffleRandom function called movePiece, it used false as the second parameter. When clickPuzzlePiece called movePiece, however, it used true as the second parameter.

The second parameter is slideEffect, and it takes either true or false as a value. If true, a Timer object is created to move the piece gradually over a short period of time. If false, the piece immediately moves. We want the pieces to move immediately in the case of the shuffle, but when the player is making moves, we want to use the animation.

The decision is not actually completed inside of movePiece. movePiece calls validMove and determines whether the move is up, down, left, or right. Then, it calls movePieceInDirection with the same puzzleObject and slideEffect values, as well as new dx and dy values according to the direction of movement.

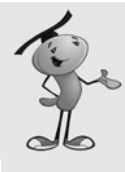

#### **NOTE**

The movePiece function uses the switch structure in ActionScript to branch into one of four pieces of code. The switch is like a series of if…then statements, but the tested variable is only needed in the switch line. Each branch starts with case and the value that needs to be matched. Each branch must end with a break command.

```
// move a piece into the blank space
public function movePiece(puzzleObject:Object, slideEffect:Boolean) {
    // get direction of blank space
    switch (validMove(puzzleObject)) {
         case "up":
             movePieceInDirection(puzzleObject,0,-1,slideEffect);
             break;
         case "down":
             movePieceInDirection(puzzleObject,0,1,slideEffect);
             break;
         case "left":
             movePieceInDirection(puzzleObject, -1,0,slideEffect);
             break;
         case "right":
             movePieceInDirection(puzzleObject,1,0,slideEffect);
             break;
    }
}
```
The movePieceInDirection function changes the currentLoc of the piece and the blankPoint variable instantly. This sets the game up for handling the situation where the player makes another move before the animation is done. The piece and the blankPoint are already in the correct location. The animation is just cosmetic:

```
// move the piece into the blank spot
public function movePieceInDirection(puzzleObject:Object, 
                         dx,dy:int, slideEffect:Boolean) {
    puzzleObject.currentLoc.x += dx;
    puzzleObject.currentLoc.y += dy;
    blankPoint.x -= dx;
    blankPoint.y -= dy;
```
}

If there is to be an animation, the startSlide function is called to set it up. Otherwise, the puzzle piece is moved immediately to the new location:

```
// animate or not
if (slideEffect) {
    // start animation
    startSlide(puzzleObject,dx*(pieceWidth+pieceSpace),
                     dy*(pieceHeight+pieceSpace));
} else {
    // no animation, just move
    puzzleObject.piece.x = 
                      puzzleObject.currentLoc.x*(pieceWidth+pieceSpace) + horizOffset;
    puzzleObject.piece.y = 
                     puzzleObject.currentLoc.y*(pieceHeight+pieceSpace) + vertOffset;
}
```
# **[Animating the Slide](#page-8-1)**

The animated slide is done by starting a Timer object and moving the puzzle piece in steps. According to the constants at the start of the class, there should be 10 steps, all 250 milliseconds apart.

The startSlide function first sets some variables to track the animation. The puzzle piece to be moved is slidingPiece. The slideDirection is a Point object with dx and dy as the movement direction. It is either  $1,0, -1,0, 0,1$  or  $0,-1$  depending on which of the four directions the piece is going.

Then, the Timer is created and two listeners are attached to it. The TimerEvent.TIMER listener moves the piece, whereas the TimerEvent.TIMER\_COMPLETE listener calls slideDone to wrap up the animation:

```
// set up a slide
public function startSlide(puzzleObject:Object, dx, dy:Number) {
    if (slideAnimation != null) slideDone(null);
    slidingPiece = puzzleObject;
    slideDirection = new Point(dx, dy);slideAnimation = new Timer(slideTime/slideSteps,slideSteps);
    slideAnimation.addEventListener(TimerEvent.TIMER,slidePiece);
    slideAnimation.addEventListener(TimerEvent.TIMER_COMPLETE,slideDone);
    slideAnimation.start();
}
```
Every 250 milliseconds, the puzzle piece moves a fraction of the distance closer to its final destination.

Also notice the first line of startSlide is a potential call to slideDone. This is done if a new slide animation is about to start but the previous one has yet to finish. If so, the previous one is quickly ended with a single call to slideDone that places the animating piece in its final location, thus clearing the way for a new slide animation.

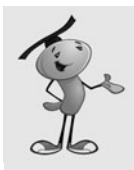

#### **NOTE**

This is a different type of animation from the time-based animation used in Chapter 5, "Game Animation: Shooting and Bouncing Games." The animated slide here is not a critical game element, just a cosmetic one. So, it makes sense to place it outside of the rest of the game logic with its own temporary timer. We don't need to worry about performance remaining consistent because it doesn't affect game play.

```
// move one step in slide
public function slidePiece(event:Event) {
    slidingPiece.piece.x += slideDirection.x/slideSteps:
    slidingPiece.piece.y += slideDirection.y/slideSteps;
}
```
When the Timer is done, the location of the puzzle piece is set to be sure the piece is exactly where it should be. Then, the slideAnimation timer is removed.

This is also time to call puzzleComplete to see whether every piece is in the right place. If so, clearPuzzle is called, and the main timeline goes to the gameover frame:

```
// complete slide
public function slideDone(event:Event) {
    slidingPiece.piece.x = 
                slidingPiece.currentLoc.x*(pieceWidth+pieceSpace) + horizOffset;
    slidingPiece.piece.y = 
                slidingPiece.currentLoc.y*(pieceHeight+pieceSpace) + vertOffset;
    slideAnimation.stop();
         slideAnimation = null;
    // check to see if puzzle is complete now
    if (puzzleComplete()) {
         clearPuzzle();
         gotoAndStop("gameover");
    }
}
```
### **[Game Over and Cleanup](#page-8-0)**

Determining whether the game is over is as easy as looking at each piece and comparing the currentLoc with the homeLoc. Thanks to the equals function of the Point class, we can do this in one step.

If all the pieces are in their original locations, true is returned:

```
// check to see if all pieces are in place
public function puzzleComplete():Boolean {
    for(var i:int=0;i<puzzleObjects.length;i++) {
         if (!puzzleObjects[i].currentLoc.equals(puzzleObjects[i].homeLoc)) {
             return false;
         }
    }
    return true;
}
```
Here is the cleanup function for the game. All the puzzle piece sprites get rid of their MouseEvent.CLICK events and are removed, and then the puzzleObjects array is set to null. Because the puzzles pieces are the only game objects created, that's all that is needed:

```
// remove all puzzle pieces
public function clearPuzzle() {
    for (var i in puzzleObjects) {
                    puzzleObjects[i].piece.removeEventListener(MouseEvent.CLICK,
                          clickPuzzlePiece);
```

```
removeChild(puzzleObjects[i].piece);
    }
    puzzleObjects = null;
}
```
# **[Modifying the Game](#page-8-1)**

The game play of this game is pretty straightforward and probably doesn't benefit from any variation. However, you can improve the program itself by allowing ways for the image to be dynamically selected. For instance, the web page could pass in the name of the image. Then, you could have one game that called on different images depending on the web page or perhaps the day.

You could also make this game progressive. After each puzzle is complete, a new level is presented. The image filename and the numPiecesHoriz and numPiecesVert could be passed in as parameters to startSlidingPuzzle. Instead of going to gameover when the puzzle is complete, it goes to the next level with a larger, harder image with more pieces.

You could also add a timer to let players see how fast they can solve the puzzle. A move counter would also be a measurement of how well the player performs.

# **[Jigsaw Puzzle Game](#page-8-1)**

#### **Source Files**

<http://flashgameu.com>

#### **A3GPU206\_JigsawPuzzle.zip**

Jigsaw puzzles first became popular in the 18th century when they were made from wood using an actual jigsaw. Today, they are made from cardboard with a cutting press. Today's puzzles can include as many as 24,000 pieces.

Computer jigsaw puzzles have been popping up around the Web and in casual game CD collections since the late 1990s. In this chapter, we build a simple jigsaw puzzle using rectangular pieces cut from an imported image.

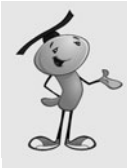

#### **NOTE**

Most jigsaw puzzle games go the whole way and make the puzzle pieces look like traditional puzzle pieces with interlocking tabs. This cosmetic feature can be done in Flash, but only by using quite a bit of vector drawing and bitmap-manipulation tools. To stick with the fundamentals, we use rectangle-shaped pieces here.

In our jigsaw puzzle game, we cut pieces like the sliding puzzle game. Instead of placing them in particular spots on the screen, however, we throw them all around randomly. Then, the player can drag pieces around the screen.

The difficult part of the coding is making the pieces lock together when the player puts them side by side.

## **[Setting Up the Class](#page-8-0)**

The jigsaw puzzle movie is pretty much identical to the sliding puzzle. There are three frames, and the second calls startJigsawPuzzle. The same imports are needed, too:

```
package {
    import flash.display.*;
    import flash.events.*;
    import flash.net.URLRequest;
    import flash.geom.*;
    import flash.utils.Timer;
```
The numPiecesHoriz and numPiecesVert are listed at the top of the class. Changes to these constants are likely because you can vary the number of pieces in a jigsaw puzzle to create different levels of difficulty. We create an 8x6 jigsaw puzzle for this example:

```
public class JigsawPuzzle extends MovieClip {
        // number of pieces
        const numPiecesHoriz: int = 8;
        const numPiecesVert:int = 6;
```
The width and height of the pieces are decided after the image has been imported and the program can tell the size of the image:

```
// size of pieces
var pieceWidth:Number;
var pieceHeight:Number;
```
Like with the sliding puzzle, we store all the puzzle pieces as objects in the puzzleObjects array:

> // game pieces var puzzleObjects:Array;

Here is where the jigsaw puzzle game starts to deviate from the sliding puzzle. Instead of putting the puzzle pieces directly on the stage, we place them in one of two sprites. The selectedPieces sprite holds any puzzle pieces that are currently being dragged. The otherPieces sprite hold everything else.

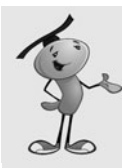

#### **NOTE**

Placing groups of display objects inside of sprites is a great way to group similar objects together. As you see later in this example, you can use addChild to move a display object from one sprite to another.

```
// two levels of sprites
var selectedPieces:Sprite;
var otherPieces:Sprite;
```
When players select a piece to drag, they could be selecting a single piece, or they could be selecting a group of linked pieces. Instead of a single variable pointing to the piece being dragged, we need an array to store one or more pieces:

```
// pieces being dragged
var beingDragged:Array = new Array();
```
The game constructor function, in addition to calling loadBitmap, also creates the two sprites we need and adds them to the stage. The order in which these are added is important because we want the selectedPieces sprite to be on top of the otherPieces sprite:

```
// load picture and set up sprites
public function startJigsawPuzzle() {
    // load the bitmap
    loadBitmap("jigsawimage.jpg");
    // set up two sprites
    otherPieces = new Sprite();
    selectedPieces = new Sprite();
    addChild(otherPieces);
    addChild(selectedPieces); // selected on top
}
```
### **[Loading and Cutting the Image](#page-8-1)**

The image is loaded in the same way as the sliding puzzle. I skip the loadBitmap function because it is identical to the previous one.

### **Loading the Bitmap Image**

The loadingDone function isn't too far off either. After the image is brought in and pieceWidth and pieceHeight are calculated, makePuzzlePieces is called to cut the image.

We're doing something a little different with the pieceWidth and pieceHeight calculations. The Math.floor function is being used, along with the division by 10 to restrict the width and height numbers to multiples of 10. For instance, if we were doing 7

pieces across, into 400 pixels wide, we have 57.14 pixels across for each piece. But, we are using a 10x10 grid here to allow players to match pieces side by side easily. By rounding that down to 50, we ensure the widths and heights match up on a  $10x10$ grid. We discuss more about this when we build the lockPieceToGrid function later.

Finally, two event listeners are added. The first is an ENTER FRAME event for piece movement during dragging. The second is a MOUSE\_UP event on the stage. This is needed to get mouse up events that signal the end of dragging.

The user clicks a piece to start a drag, and the MOUSE DOWN event acts on the piece itself. Then when the drag is complete, we can't rely on the mouse to be over the same, or any, piece. The player might move the cursor quickly and have the cursor slightly off any pieces. However, mouse events carry through to the stage, so we are safer placing a MOUSE\_UP listener on the stage to make sure we get notified.

```
// bitmap done loading, cut into pieces
private function loadingDone(event:Event):void {
    // create new image to hold loaded bitmap
    var image:Bitmap = Bitmap(event.target.loader.content);
    pieceWidth = Math.floor((image.width/numPiecesHoriz)/10)*10;
    pieceHeight = Math.floor((image.height/numPiecesVert)/10)*10;
    // place loaded bitmap in image
    var bitmapData:BitmapData = image.bitmapData;
    // cut into puzzle pieces
    makePuzzlePieces(bitmapData);
    // set up movement and mouse up events
    addEventListener(Event.ENTER_FRAME,movePieces);
    stage.addEventListener(MouseEvent.MOUSE UP, liftMouseUp);
}
```
### **Cutting the Puzzle Pieces**

The basics for cutting the pieces are the same in this game. However, we don't need to set any location for the pieces because they are arranged randomly a bit later.

After the sprites are created, they are added to otherPieces, which is the bottom of the two sprites we created.

The puzzleObject elements are also slightly different. Instead of currentLoc and homeLoc, we just have loc, which is a Point object that tells us where the puzzle piece belongs in the complete puzzle. For instance, 0,0 is the top left piece.

Also, we add a dragOffset property to the puzzle pieces. We use this to position each piece the proper distance from the cursor while dragging:

```
// cut bitmap into pieces
private function makePuzzlePieces(bitmapData:BitmapData) {
    puzzleObjects = new Array();
    for(var x:uint=0;x<numPiecesHoriz;x++) {
        for (var y:uint=0;y<numPiecesVert;y++) {
             // create new puzzle piece bitmap and sprite
             var newPuzzlePieceBitmap:Bitmap = 
                                 new Bitmap(new BitmapData(pieceWidth,pieceHeight));
             newPuzzlePieceBitmap.bitmapData.copyPixels(bitmapData,
                                 new Rectangle(x*pieceWidth,y*pieceHeight,
                                 pieceWidth,pieceHeight),new Point(0,0));
             var newPuzzlePiece:Sprite = new Sprite();
             newPuzzlePiece.addChild(newPuzzlePieceBitmap);
             // place in bottom sprite
             otherPieces.addChild(newPuzzlePiece);
             // create object to store in array
             var newPuzzleObject:Object = new Object();
             newPuzzleObject.loc = new Point(x,y); // location in puzzle
             newPuzzleObject.dragOffset = null; // offset from cursor
             newPuzzleObject.piece = newPuzzlePiece;
             newPuzzlePiece.addEventListener(MouseEvent.MOUSE_DOWN,
                                  clickPuzzlePiece);
             puzzleObjects.push(newPuzzleObject);
        }
    }
    // randomize locations of pieces
    shufflePieces();
}
```
The shuffle function picks random locations for all the puzzle pieces. We don't care whether the pieces fall on top of each other or how they are distributed. It should be as if they all just fell out of the box. Figure 6.6 shows such a random distribution.

**Figure 6.6** *The pieces of the jigsaw puzzle are randomly arranged on the screen.*

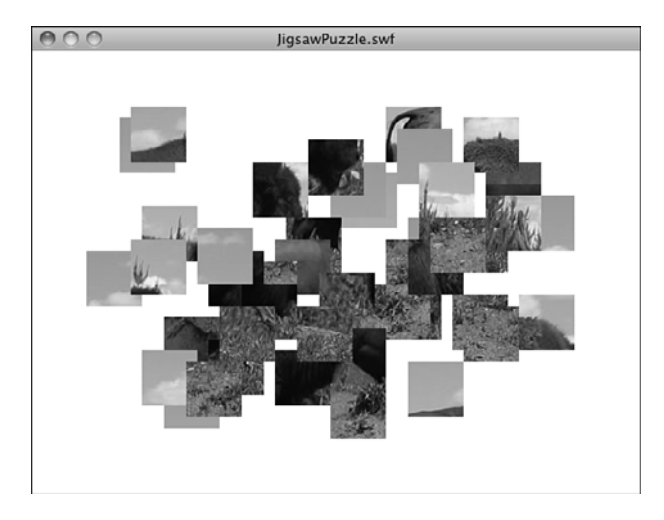

```
// random locations for the pieces
public function shufflePieces() {
    // pick random x and y
    for(var i in puzzleObjects) {
        puzzleObjects[i].piece.x = Math.random()*400+50;
        puzzleObjects[i].piece.y = Math.random()*250+50;
    }
    // lock all pieces to 10x10 grid
    lockPiecesToGrid();
}
```
The last line of shufflePieces calls lockPieceToGrid. This function loops through all the puzzle pieces and moves them to the closest location to a 10x10 grid. For instance, if a piece is at 43,87 it is moved to 40,90.

The reason for using lockPieceToGrid is that it is a simple way to allow the player to move one piece close, but not exactly next to, another piece and have the pieces lock together. Normally, if a piece is just one pixel away from another, it doesn't lock. By putting all the pieces on a  $10x10$  grid, however, it means that pieces are either perfectly matching, or they are 10 pixels away:

```
// take all pieces and lock them to the nearest 10x10 location
public function lockPiecesToGrid() {
    for(var i in puzzleObjects) {
        puzzleObjects[i].piece.x = 
                         10*Math.round(puzzleObjects[i].piece.x/10);
        puzzleObjects[i].piece.y =
                         10*Math.round(puzzleObjects[i].piece.y/10);
    }
}
```
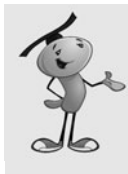

### **NOTE**

Because we are using puzzle pieces that are multiples of 10 wide and high, it is better to use a source image that has dimensions that are multiples of 10. For instance, a 400x300 image is used completely. However, a 284x192 image loses a bit from the right and bottom in an effort to restrict piece sizes to multiples of 10.

# **[Dragging Puzzle Pieces](#page-8-1)**

When a player clicks a puzzle piece, several things need to happen before the piece can move along with the cursor. The first is to figure out which piece was clicked.

### **Determining Which Piece Was Clicked**

This is done by looping through the puzzleObjects until one is found where the piece property matches the event.currentTarget.

Then, this piece is added to an empty beingDragged array. In addition, the dragOffset for this piece is calculated by the distance between the click location and the sprite.

The sprite is moved from the bottom otherPieces sprite to the top selectedPieces sprite. It takes one call to addChild to do that. This means that as the player drags the puzzle piece, it floats above all other pieces that are left behind on the otherPieces sprite:

```
public function clickPuzzlePiece(event:MouseEvent) {
    // click location
    var clickLoc:Point = new Point(event.stageX, event.stageY);
    bein\alpha// find piece clicked
    for(var i in puzzleObjects) {
        if (puzzleObjects[i].piece == event.currentTarget) { // this is it
             // add to drag list
            beingDragged.push(puzzleObjects[i]);
             // get offset from cursor
             puzzleObjects[i].dragOffset = new Point(clickLoc.x - 
                                puzzleObjects[i].piece.x, clickLoc.y - 
                                puzzleObjects[i].piece.y);
             // move from bottom sprite to top one
             selectedPieces.addChild(puzzleObjects[i].piece);
             // find other pieces locked to this one
            findLockedPieces(i,clickLoc);
            break;
        }
    }
}
```
### **Finding Linked Pieces**

The most interesting thing that goes on when the player clicks a piece is the call to findLockedPieces. After all, this piece might not be alone. It might have joined with other puzzle pieces in previous moves. Any pieces joined with the one clicked need to also be added to the beingDragged list.

The way to determine whether a piece is locked to another is through a series of steps. This process begins by creating a sorted list of all the pieces, other than the one clicked. This list is sorted by the distance from the original clicked piece.

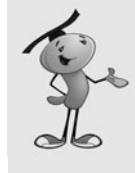

#### **NOTE**

The sort On command is a powerful way to sort lists of objects. Assuming the array contains only similar objects, all with the same sorting property, you can quickly and easily sort the list. For instance, the array  $[2a: 4, b: 7]$ ,  $\{a: 3, b: 12\}$ , {a: 9, b: 17}] can be sorted by programming myArray.sortOn("a");.

In the following code, an array is created with the dist property and num property for each element in the array. The first is the distance of the piece from the original clicked piece. The second is the number of the piece as it appears in puzzleObjects:

```
// find pieces that should move together
public function findLockedPieces(clickedPiece:uint, clickLoc:Point) {
    // get list of puzzle objects sorted by distance to the clicked object
    var sortedObjects:Array = new Array();
    for (var i in puzzleObjects) {
        if (i == clickedPiece) continue;
        sortedObjects.push(
                        {dist: Point.distance(puzzleObjects[clickedPiece].loc,
                        puzzleObjects[i].loc), num: i});
    }
    sortedObjects.sortOn("dist" ,Array.DESCENDING);
```
Now that we have a sorted array of pieces, we can loop through that and check out each piece to see whether it is linked to the original selection.

First, we check the x and y position of the piece. What we are looking for is to see whether the piece is positioned correctly relative to the original selection. For instance, if the pieces are 50 wide and 50 high and the original piece is at 170,240, the piece directly to the left of it should be at 120,240. The piece two away to the left should be 70,240 and so on.

Figure 6.7 shows a few examples of pieces that do and do not connect.

**Figure 6.7** *The top two examples do not connect, but the bottom two examples do.*

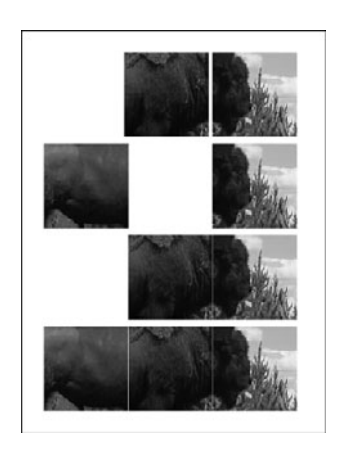

In Figure 6.7, the top example shows two pieces that are positioned close, but not close enough to connect.

The next example shows pieces positioned perfectly, but missing a connecting piece between them. The piece on the left is the exact distance from the piece on the right, but the pieces shouldn't connect because they aren't next to each other and the piece that would connect them is missing.

The third example shows two pieces connected. They are adjacent, and the perfect distance. The fourth example is the same with all three connected.

The first step is to see whether the piece under examination is correctly placed. The next step is to see whether it is connected to the pieces found so far. That is delegated to the isConnected function, which you see in a moment.

If the piece is indeed connected, we can add it to the beingDragged list, set its dragOffset property, and add it to the selectedPieces sprite.

We can put this all in a do loop so we can repeat it multiple times. It is possible to have a set of linked pieces in a U shape and try to grab one end of the U. This means the other end of the U is not recognized as a linked piece. But, if we loop through the unlinked pieces again, it finds the U. We can set a Boolean variable oneLineFound to true when we find a link. If we go through all the unlinked pieces without finding a link, then we must have gotten them all. Otherwise, we keep looping.

```
do {
    var oneLinkFound:Boolean = false;
    // look at each object, starting with closest
    for(i=sortedObjects.length-1;i>=0;i--) {
        var n:uint = sortedObjects[i].num; // actual object number
         // get the position relative to the clicked object
         var diffX: int = puzzleObjects[n].loc.x -puzzleObjects[clickedPiece].loc.x;
```
}

```
var diffY:int = puzzleObjects[n].loc.y -
                             puzzleObjects[clickedPiece].loc.y;
         // see if this object is appropriately placed 
                      // to be locked to the clicked one
         if (puzzleObjects[n].piece.x == 
                                     (puzzleObjects[clickedPiece].piece.x + 
                                      pieceWidth*diffX)) {
             if (puzzleObjects[n].piece.y == 
                                             (puzzleObjects[clickedPiece].piece.y + 
                                              pieceHeight*diffY)) {
                  // see if this object is adjacent to one already selected
                  if (isConnected(puzzleObjects[n])) {
                      // add to selection list and set offset
                      beingDragged.push(puzzleObjects[n]);
                      puzzleObjects[n].dragOffset = 
                                                     new Point(clickLoc.x - 
                                                      puzzleObjects[n].piece.x,
                                                        clickLoc.y-
                                                      puzzleObjects[n].piece.y);
                      // move to top sprite
                      selectedPieces.addChild(
                                                     puzzleObjects[n].piece);
                      // link found, remove from array
                      oneLinkFound = true;
                      sortedObjects.splice(i,1);
                  }
             }
        }
    }
} while (oneLinkFound);
```
The key to using the isConnected function is that we already sorted the list of pieces by distance to the first piece. This is important because we should be moving outward in the search for new connected pieces. As we examine each new piece for connectivity, pieces between it and the original selection most likely have been examined and added to the beingDragged array. This minimizes the number of times we need to loop through the array of pieces.

For instance, if the clicked piece is 2,0 and we look at 0,0 next, we can determine it is not connected because 1,0 isn't in beingDragged. Then, we look at 1,0 and find that it is connected, but it is too late to add 0,0 because we already looked at it. So, we need to look at 1,0 first because it is closer, and then 0,0, which is farther.

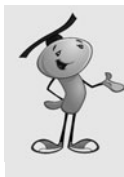

#### **NOTE**

If you think this process is complicated, consider that it is usually done using a computer science process known as *recursion*. Recursion is when a function calls itself. It also causes many freshmen computer science students to switch majors to business. So, I've come up with the methods in this chapter to specifically avoid recursion.

### **Determining If Pieces Are Connected**

The isConnected function gets the difference between the horizontal and vertical position of the piece under examination and places each piece in beingDragged. If it finds that it is only one away horizontally or vertically (but not both), it is indeed connected:

```
// takes an object and determines if it is directly next to one already selected
public function isConnected(newPuzzleObject:Object):Boolean {
```

```
for(var i in beingDragged) {
         var horizDist:int = 
                         Math.abs(newPuzzleObject.loc.x - beingDragged[i].loc.x);
         var vertDist:int = 
                         Math.abs(newPuzzleObject.loc.y - beingDragged[i].loc.y);
         if ((horizDist == 1) && (vertDist == \theta)) return true;
         if ((horizDist == \theta) && (vertDist == 1)) return true;
    }
    return false; 
}
```
### **Moving the Pieces**

Finally, we know which pieces should be dragged. They are now all neatly in beingDragged, which is used by movePieces in every frame to reposition all of them:

```
// move all selected pieces according to mouse location
public function movePieces(event:Event) {
    for (var i in beingDragged) {
        beingDragged[i].piece.x = mouseX - beingDragged[i].dragOffset.x;beingDragged[i].piece.y = mouseY - beingDragged[i].dragOffset.y;
    }
}
```
### **Ending Movement**

When the player releases the mouse, the dragging ends. We need to move all the pieces from the selectedPieces sprite back down to the otherPieces sprite. We also call lockPiecesToGrid to make sure they can be matched with the pieces that were not dragged.

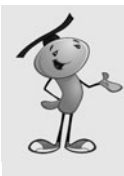

#### **NOTE**

When the addChild function is used to move the pieces back down to the otherPieces sprite, they are added above all the other pieces there. This works out nicely because they were already floating above them. The result is that they maintain the appearance of being on top.

```
// stage sends mouse up event, drag is over
public function liftMouseUp(event:MouseEvent) {
    // lock all pieces back to grid
    lockPiecesToGrid();
    // move pieces back to bottom sprite
    for(var i in beingDragged) {
         otherPieces.addChild(beingDragged[i].piece);
    }
    // clear drag array
    bein\alphaDragged = new Arrav():
    // see if the game is over
    if (puzzleTogether()) {
         cleanUpJigsaw();
         gotoAndStop("gameover");
    }
}
```
## **[Game Over](#page-8-0)**

When the mouse is released, we also want to check to see whether the game is over. To do this, we can loop through all the puzzle pieces and compare their positions to the position of the first piece at the upper left. If they are all in the exact correct position relative to that one, we know the puzzle is done:

```
public function puzzleTogether():Boolean {
    for(var i:uint=1;i<puzzleObjects.length;i++) {
        // get the position relative to the first object
        var diffX:int = puzzleObjects[i].loc.x - puzzleObjects[0].loc.x;
        var diffY:int = puzzleObjects[i].loc.y - puzzleObjects[0].loc.y;
        // see if this object is appropriately placed
                // to be locked to the first one
        if (puzzleObjects[i].piece.x != 
                        (puzzleObjects[0].piece.x + pieceWidth*diffX)) return false;
        if (puzzleObjects[i].piece.y != 
                        (puzzleObjects[0].piece.y + pieceHeight*diffY)) return false;
    }
    return true;
}
```
The obligatory cleanup function benefits from our use of the two-sprite system. We can remove these from the stage and set the variables referencing them to null. We also want to set the puzzleObjects and beginDragged to null, as well as the ENTER FRAME and MOUSE\_UP event:

```
public function cleanUpJigsaw() {
    removeChild(selectedPieces);
    removeChild(otherPieces);
    selectedPieces = null;
    otherPieces = null;
    puzzleObjects = null;
    beingDragged = null;
    removeEventListener(Event.ENTER_FRAME,movePieces);
    stage.removeEventListener(MouseEvent.MOUSE_UP,liftMouseUp);
}
```
# **[Modifying the Game](#page-8-1)**

Game developers have come up with lots of ways to make computer jigsaw puzzles more interesting than their physical counterparts.

If you have played with creating bitmap filters using ActionScript, you might want to try doing that here. Applying glows, drop shadows, or bevels to the pieces can really make them pop.

You can also add piece rotation to make the puzzle harder. The pieces can be rotated 90, 180, or 270 degrees and must be rotated back to 0 to fit in. Of course, you should also allow the player to rotate pieces after they are connected, which would add some challenging code to rotate linked pieces together. Only attempt this if you are a ninjalevel ActionScript programmer.

*This page intentionally left blank* 

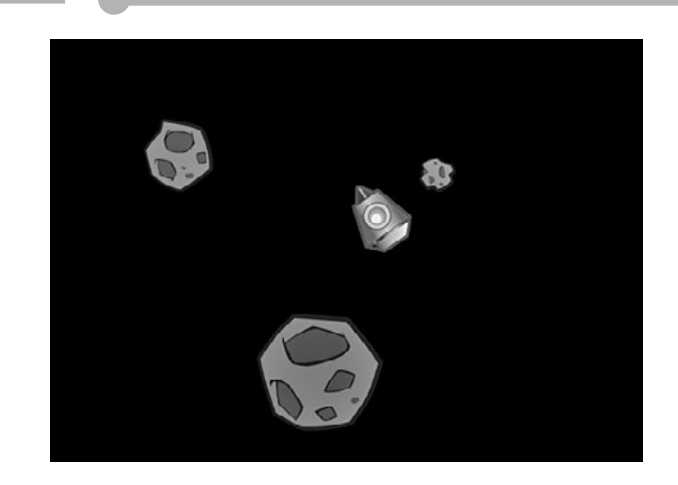

**[7](#page-8-1)**

# **Direction and Movement: [Air Raid II, Space Rocks,](#page-8-1) and Balloon Pop**

Using Math to Rotate and Move Objects Air Raid II Space Rocks Balloon Pop

In Chapter 5, "Game Animation: Shooting and Bouncing Games," the games involved simple horizontal and vertical movement. Moving along the horizontal or vertical axis is very easy to program. But arcade games demand more.

In many games, you need to allow the player to turn and move. For instance, a driving game has both steering and forward movement. A space game also requires this, and might even need to allow the player to fire weapons in the direction that the player's ship is pointing.

# **[Using Math to Rotate and Move Objects](#page-8-0)**

#### **Source Files**

<http://flashgameu.com>

#### **A3GPU207\_RotationMath.zip**

Combining rotation and movement means that we need to use deeper math than just addition, subtraction, multiplication, and division. We need to use basic trigonometry, such as sine, cosine, and arctangents.

If you're not into math, don't be scared. ActionScript does the hard part for us.

# **[The Sin and Cos Functions](#page-8-0)**

In Chapter 5, we used variables such as dx and dy to define the difference in horizontal and vertical positions. An object moving at a dx of 5 and a dy of 0 was moving 5 pixels to the right and 0 pixels up or down.

But how do we determine what dx and dy are if all we know is the rotation of an object? Suppose players have the ability to turn an object, like a car, in any direction. So, players point the car slightly down and to the right. Then, they go to move. You've got to change the x and y properties of the car, but you only know the angle at which the car is facing.

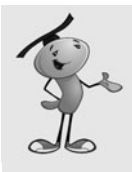

#### **NOTE**

The rotation property of any display object is a number between –180 and 180 representing the number of degrees that the object is turned from its original 0 degree rotation. You can change rotation just like you change the location values x and y. Rotation can also be more precise, like 23.76 degrees. So, if you want something to turn slowly, you can add .01 to it every frame or time period.

This is where the Math.cos and Math.sin functions come in. They enable us to compute dx and dy using only an angle.

Figure 7.1 shows the mathematics behind Math.cos and Math.sin. It is a graph of a circle. What Math.cos and Math.sin allow us to do is to find any point on the circle given the angle.

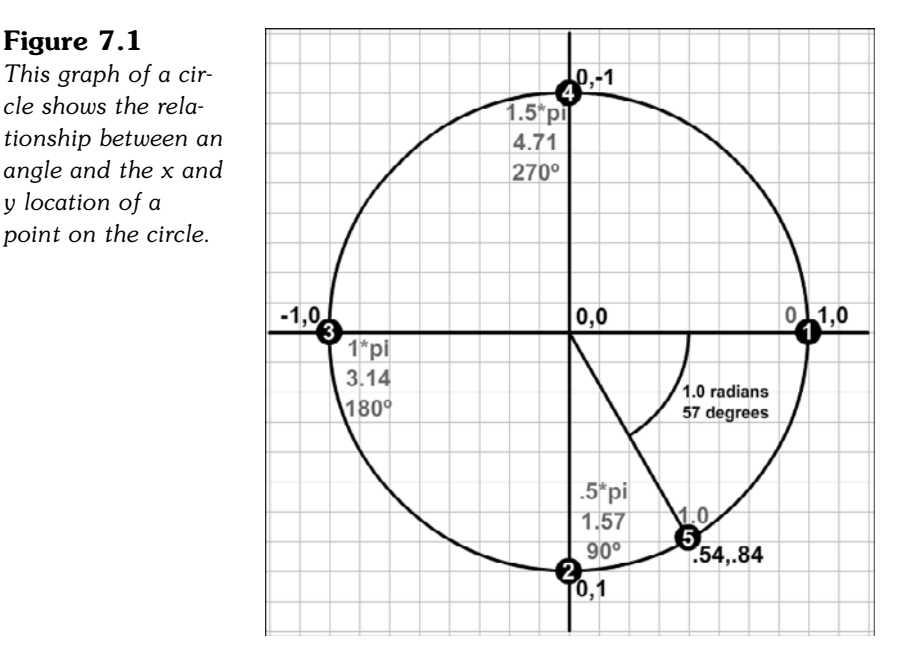

If the angle in question is 0, Math.cos and Math.sin return 1.0 and 0.0, respectively. This gives us point number 1, which has an x value of 1.0 and a y value of 0.0. So, an object rotated 0 degrees will move from the center of the circle to point 1.

If the object is pointed 90 degrees, Math.cos and Math.sin return 0.0 and 1.0, respectively. This is point number 2. An object pointed 90 degrees moves straight down.

Similarly, you can see where 180 degrees and 270 degrees lead: the first straight to the left, the second straight up.

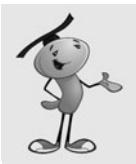

#### **NOTE**

Figure 7.1 shows radians as a multiple of pi, the raw radians, and degrees. Radians and degrees are just two different ways of measuring angles. A complete circle is 360 degrees, which is  $2 *$  pi radians. Pi is approximately 3.14, so 360 degrees = 6.26 radians.

ActionScript uses both degrees and radians. Degrees are used by the rotation property of an object. Radians are used by math functions such as Math.cos and Math.sin. So, we constantly converting back and forth from them.

These four directions are easy to figure out without the use of Math.cos and Math.sin. However, it is the angles in between them where we really rely on these trigonometry functions.

The 5th point is at an angle that is about 57 degrees. Determining where this is on the circle really does require Math.cos and Math.sin. The results are 0.54 in the x direction and 0.84 in the y direction. So, if an object were to move 1 pixel in distance while pointed 57 degrees, it would end up at point 5.

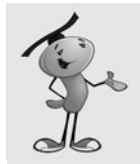

### **NOTE**

It is important to realize that all 5 points, and in fact any point along the circle, are the exact same distance from the center. So, winding up at any of these points is not a matter of how fast the object is moving, but only a matter of what direction it is going.

Another important thing to remember is that Math.cos and Math.sin always return values between –1.0 and 1.0. It assumes that the circle is 1.0 units in radius. So, if an object is at 57 degrees and moves 1.0 units, it will move to 0.54,0.84. However, if it has a speed of 5, we multiply that by 5 and get 2.70,4.20 as the amount moved.

# **[Using Cos and Sin to Drive a Car](#page-8-0)**

A simple example helps to explain the use of these trigonometry functions. The movies **MovingCar.fla** and **MovingCar.as** act as a basic driving simulation. A car is placed in the middle of the screen, and the player can use the left- and right-arrow keys to turn, and the up arrow to move forward. Figure 7.2 shows the car on the screen.

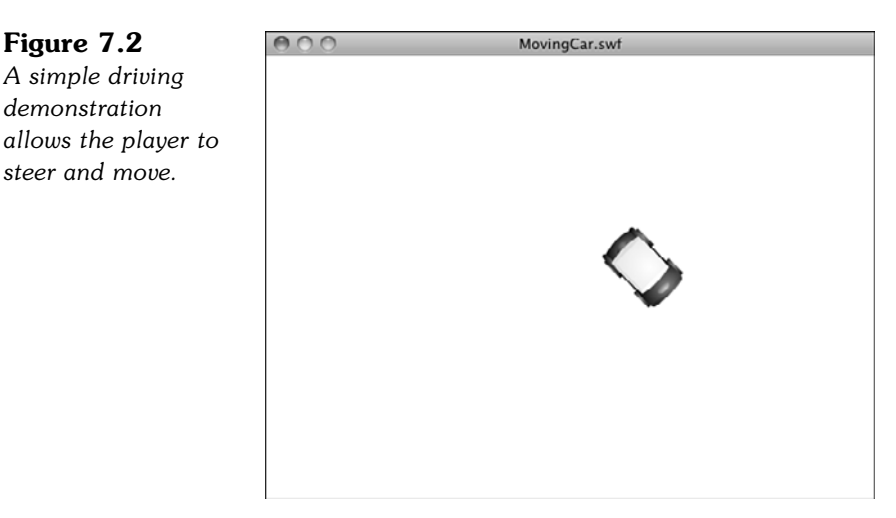

We'll use some code similar to the Air Raid game of Chapter 5. There will be three Boolean variables, leftArrow, rightArrow, and upArrow. All of these will be set to true when players press the associated key, and false when they lift the key back up.

Here is the start of the class, with the listeners and the code to handle the arrow keys. Notice that we don't need any extra imports to use the Math functions. These are part of the standard ActionScript library:

```
package {
    import flash.display.*;
    import flash.events.*;
    public class MovingCar extends MovieClip {
        private var leftArrow, rightArrow, upArrow: Boolean;
        public function MovingCar() {
             // move every frame
             addEventListener(Event.ENTER FRAME, moveCar);
             // respond to key events
             stage.addEventListener(KeyboardEvent.KEY_DOWN,keyPressedDown);
             stage.addEventListener(KeyboardEvent.KEY_UP,keyPressedUp);
        }
        // set arrow variables to true
        public function keyPressedDown(event:KeyboardEvent) {
             if (event.keyCode == 37) {
                 leftArrow = true;
             } else if (event.keyCode == 39) {
                 rightArrow = true;
             } else if (event.keyCode == 38) {
                 upArrow = true;
             }
        }
        // set arrow variables to false
        public function keyPressedUp(event:KeyboardEvent) {
             if (event.keyCode == 37) {
                 leftArrow = false;
             } else if (event.keyCode == 39) {
                 rightArrow = false;
             } else if (event.keyCode == 38) {
                 upArrow = false;
             }
        }
```
On every frame, the moveCar function is called. It looks at each of the Boolean values and determines what to do if any are true. In the case of the left and right arrows, the rotation property of the car movie clip is changed, so the car rotates.
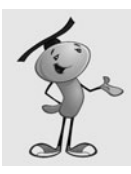

### **NOTE**

Note that we are not using time-based animation here. So, setting the frame rate of your movie to different values will change the speed of rotation and travel.

If the up arrow is pressed, the moveForward function is called:

```
// turn or move car forward
public function moveCar(event:Event) {
    if (leftArrow) {
         car.rotation -= 5;
    }
    if (rightArrow) {
        car.rotation += 5;
    }
    if (upArrow) {
        moveForward();
    }
}
```
This is where we get to use our math. If the up arrow is pressed, we first calculate the angle, in radians, of the car. We know the rotation of the car, but that is in degrees. To convert degrees to radians, we divide by 360 (the number of degrees in a circle), and then multiply by twice pi (the number of radians in a circle). We'll be using this conversion often, so it is worth breaking it down for clarity:

- **1.** Divide by 360 to convert the 0 to 360 value to a 0 to 1.0 value.
- **2.** Multiply by 2<sup>\*</sup> pi to convert the 0 to 1.0 value to a 0 to 6.28 value.

radians =  $2 * pi * (degrees / 360)$ 

Conversely, when we want to convert radians to degrees, we do this:

- **1.** Divide by 2<sup>\*</sup> pi to convert the 0 to 6.28 value to a 0 to 1.0 value.
- **2.** Multiply by 360 to convert the 0 to 1.0 value to a 0 to 360 value.

degrees =  $360 *$  radians /  $(2 * pi)$ 

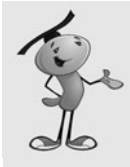

#### **NOTE**

Because both degrees and radians measure angles, the values repeat themselves every 360 degrees or 2 \* pi radians. So, 0 degrees and 360 degrees are the same; 90 and 450 degrees are also the same. This even works with negative values. For example, 270 degrees and –90 degrees are the same. In fact, the rotation property of any display object always returns a value from  $-180$  to 180, which is the same as pi and  $-pi$ radians.

Now that we have the angle in radians, we feed it into Math.cos and Math.sin to get the dx and dy values for movement. We also multiply by speed, a value we set earlier in the function. This moves the car 5 pixels per frame, rather than 1 pixel per frame.

Finally, we change the x and y properties of the car to actually move it:

```
// calculate x and y speed and move car
    public function moveForward() {
        var speed:Number = 5.0;
        var angle:Number = 2*Math.PI*(car.rotation/360);
         var dx:Number = speed*Math.cos(angle);
        var dy:Number = speed*Math.sin(angle);
        car.x += dx;
        car.y += dy;
    }
}
```
}

Play with the **MovingCar.fla** movie. Turn the car to different angles and press the up arrow to see it move. Picture the Math.cos and Math.sin functions translating the angle to an amount of horizontal and vertical movement.

Then, have some fun. Press down the left- and up-arrow keys at the same time to make the car go in circles. This is the same effect as turning your steering wheel on your real car and pressing the gas. The car continues to turn.

Forgetting for a minute about acceleration, we've got a pretty fun little car simulation going. In Chapter 12, "Game Worlds: Driving and Racing Games," we actually build a much more complex driving simulation, but the basic use of Math.cos and Math.sin are at the heart of it.

## **[Calculating an Angle from a Location](#page-8-0)**

Although Math.sin and Math.cos allow you to get x and y coordinates from an angle, we also occasionally need to get an angle from a set of x and y coordinates. To do this, we use an arctangent calculation. The ActionScript function for this is Math.atan2.

Figure 7.3 shows how the arctangent function works. Point 1 is located at 6,5 on the grid. To find its angle, we take the y distance and the x distance and feed them in to Math.atan2. The result would be .69 radians, or about 40 degrees.

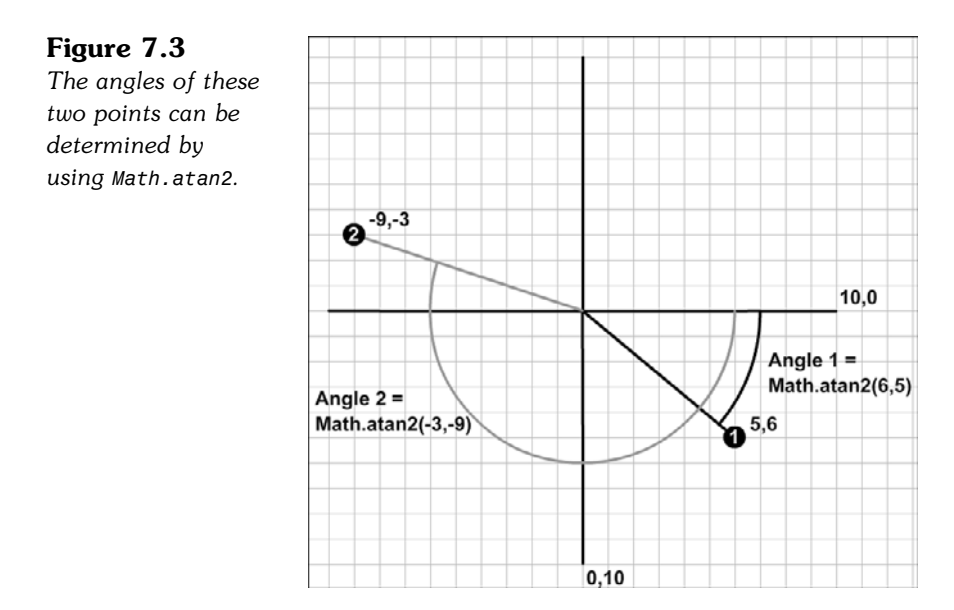

The second point is at  $-9, -3$ . Feeding that into Math.atan2 gives us  $-2.82$  radians, or –162 degrees. That is the same as 198 degrees. The Math.atan2 function likes to keep numbers between –180 and 180.

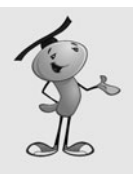

#### **NOTE**

There is also a Math.atan function. This takes one parameter: the ratio of the y distance over the x distance. So, you would use it like Math.atan( $dy/dx$ ). This is the traditional arctangent mathematical function. The problem with it is that you don't know whether the result is forward or backward. For instance, –5/3 is the same as 5/–3. One is 121 degrees, whereas the other is –60 degrees. The Math.atan function returns –60 degrees for both. The Math.atan2 function gives you the correct angle.

We can create a simple example using an arrow. You can find it in the source files **PointingArrow.fla** and **PointingArrow.as**.

The arrow is located at the center of the screen (location 275,200). Look at Figure 7.4 and notice that the registration point for the movie clip is at the center of the arrow. When you rotate a movie clip, it rotates around this point. Also, notice that the arrow is pointing due right. A rotation of 0 corresponds to that direction, so any object created with the sole purpose of being rotated should be created facing right like this.

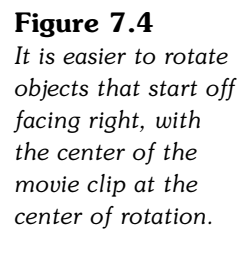

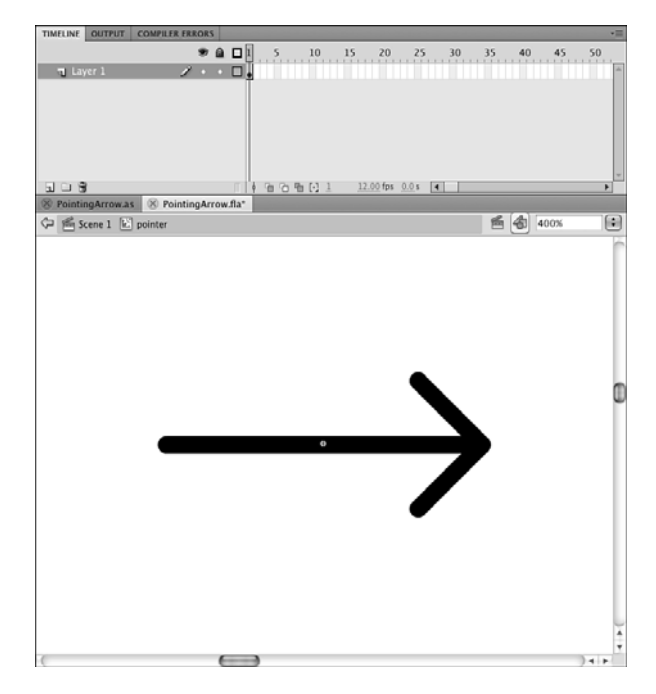

This pointer will point "to" the cursor. So, we have an origin point for the pointer of 275,200 and a destination point of the cursor location. Because it is easy to move the cursor and change mouseX and mouseY, this is a quick way to experiment with Math.atan2.

The following short class, from **PointingArrow.as**, calls a function every frame. This function computes the dx and dy values from the distance between the cursor and the pointer's location. It then uses Math.atan2 to compute the angle in radians. It converts that to degrees and sets the rotation property of the pointer with it:

```
package {
    import flash.display.*;
    import flash.events.*;
    public class PointingArrow extends MovieClip {
        public function PointingArrow() {
             addEventListener(Event.ENTER FRAME, pointAtCursor);
        }
        public function pointAtCursor(event:Event) {
             // get relative mouse location
             var dx:Number = mouseX - pointer.x;
             var dy:Number = mouseY - pointer.y;
```

```
// determine angle, convert to degrees
             var cursorAngle:Number = Math.atan2(dy,dx);
             var cursorDegrees:Number = 360*(cursorAngle/(2*Math.PI));
             // point at cursor
             pointer.rotation = cursorDegrees;
        }
    }
}
```
When you run this movie, the pointer points at the cursor at all times, as you can see in Figure 7.5. Or, at least while mouseX and mouseY are updating, which is only when the cursor is over the Flash movie.

#### **Figure 7.5**

*The arrow points at the cursor as long as the cursor is over the movie.*

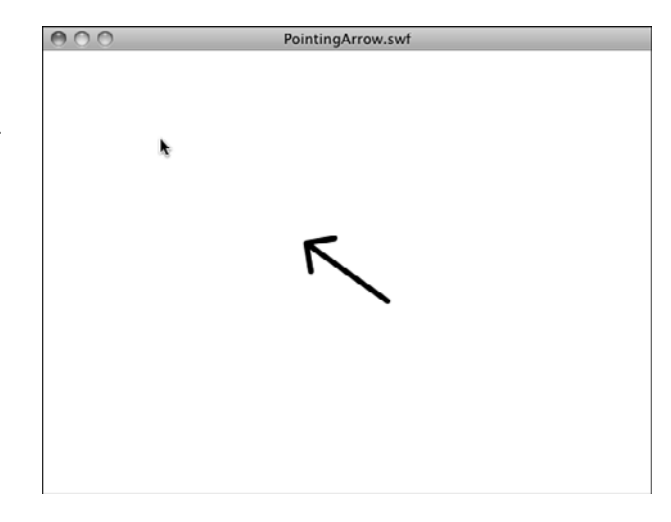

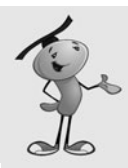

#### **NOTE**

We can combine these two simple examples to get some interesting results. For instance, what if the car were steered by the location of the mouse relative to the car? The car would point at the mouse, and then when you move, it would move toward the mouse at all times. It would, essentially, chase the mouse. So, what if the player were to drive the car like in the first example, but a second car points at the mouse and drives by itself? The second car would chase the first car! See <http://flashgameu.com> for an example.

Now that you know how to use trigonometry to observe and control the positions and movement of objects, we can apply these to some games.

# **[Air Raid II](#page-8-0)**

**Source Files**  <http://flashgameu.com> **A3GPU207\_AirRaid2.zip**

In Chapter 5's Air Raid game, you moved an anti-aircraft gun back and forth using the arrow keys. This allowed you to aim at different parts of the sky as you shot upward.

Now with the power of Math.sin and Math.cos, we can change this game to keep the gun stationary, but allow it to aim at an angle to hit different targets.

## **[Altering the Gun](#page-8-0)**

The first thing we need to do is to change the AAGun movie clip to allow for rotating gun barrels. We'll take the base of the turret out of the movie clip completely, and place it in its own movie clip, AAGunBase. The gun barrels will remain in AAGun, but we'll recenter it so that the pivot point is at the center and the barrels point to the right, as in Figure 7.6.

### **Figure 7.6**

*The barrels must point to the right to correspond with cos and sin values.*

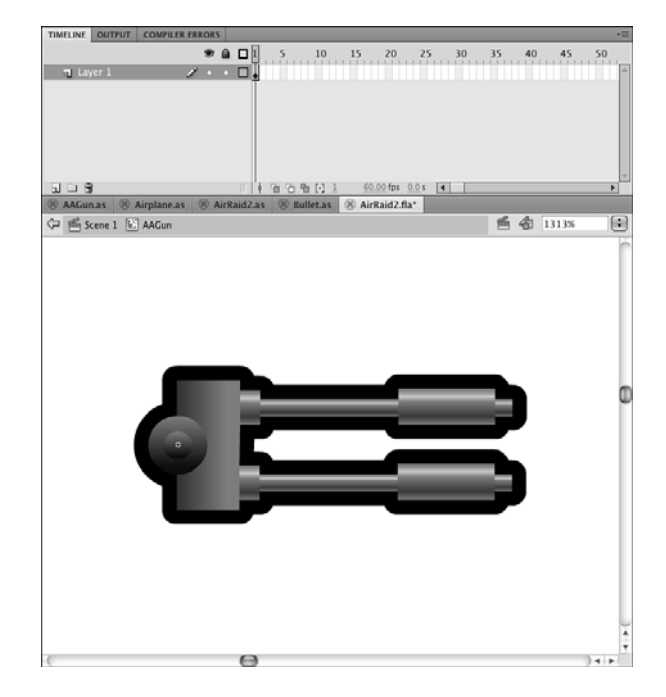

The idea is to change the original Air Raid game as little as possible. We'll be taking the same values for arrow-key presses and using them to change the rotation property of the AAGun, rather than the y value.

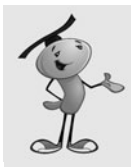

#### **NOTE**

Alternatively, you could have a different set of keys set the rotation (for example, A and S or the command and period). Then, leave the arrow keys to move the gun, and you could have both a moving gun and a rotating barrel.

The x and y values of the gun are still set, but the rotation value is also set, to –90. The value of –90 means that the gun starts pointed straight up. We'll restrict the value of the rotation in the same way that we restricted horizontal movement in the first version of Air Raid. In this case, the values stay between  $-170$  and  $-20$  degrees, which is 50 degrees to the left or right of straight up.

So, here is our new **AAGun.as** code. Look for the lines in the following code that involve the newRotation variable and rotation property:

```
package {
    import flash.display.*;
    import flash.events.*;
    import flash.utils.getTimer;
    public class AAGun extends MovieClip {
        static const speed:Number = 150.0;
        private var lastTime:int; // animation time
        public function AAGun() {
             // initial location of gun
             this.x = 275;
             this.y = 340;
             this.rotation = -90;
             // movement
             addEventListener(Event.ENTER FRAME, moveGun);
        }
        public function moveGun(event:Event) {
             // get time difference
             var timePassed: int = getTimer()-lastTime;
             lastTime += timePassed;
             // current position
             var newRotation = this.rotation;
```

```
// move to the left
             if (MovieClip(parent).leftArrow) {
                  newRotation -= speed*timePassed/1000;
             }
             // move to the right
             if (MovieClip(parent).rightArrow) {
                  newRotation += speed*timePassed/1000;
             }
             // check boundaries
             if (newRotation \leq -170) newRotation = -170;
             if (newRotation > -20) newRotation = -20;
             // reposition
             this.rotation = newRotation;
         }
// remove from screen and remove events
         public function deleteGun() {
             parent.removeChild(this);
             removeEventListener(Event.ENTER_FRAME,moveGun);
         }
    }
}
```
Notice that the speed value of 150 stays the same. It is very likely that switching from horizontal movement to rotational movement would mean a change in the speed value, but in this case the value of 150 works well for both.

## **[Changing the Bullets](#page-8-0)**

The **Bullets.as** class needs to change to have the bullets move upward at an angle, rather than straight up.

The graphic must change, too. The bullets need to point to the right, and they should be centered on the registration point. Figure 7.7 shows the new Bullet movie clip.

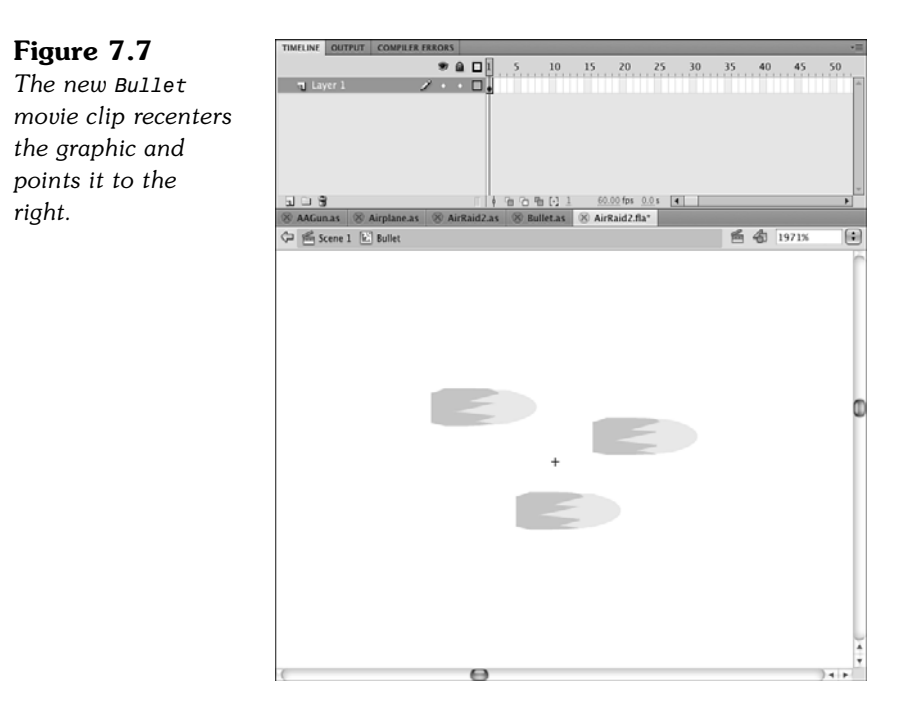

The class needs to change to add both dx and dy movement variables. They will be calculated from the angle at which the bullet was fired, which is a new parameter passed into the Bullet function.

In addition, the bullet needs to start off at some distance from the center of the gun; in this case, it should be 40 pixels away from center. So, the Math.cos and Math.sin values are used both to compute the original position of the bullet and to compute the dx and dy values.

Also, the rotation of the Bullet movie clip will be set to match the rotation of the gun. So, the bullets will start just above the end of the turret, pointed away from the turret, and continue to move directly away at the same angle:

```
package {
    import flash.display.*;
    import flash.events.*;
    import flash.utils.getTimer;
    public class Bullet extends MovieClip {
        private var dx,dy:Number; // speed
        private var lastTime:int;
        public function Bullet(x,y:Number, rot: Number, speed: Number) {
             // set start position
             var initialMove:Number = 35.0;
```

```
this.x = x + initialMove * Math.cos(2*Math.PI*rot/360);this.y = y + initialMove*Math.sin(2*Math.PI*rot/360);
        this.rotation = rot;
        // get speed
        dx = speed*Math.cos(2*Math.PI*rot/360);
        dy = speed*Math.sin(2*Math.PI*rot/360);
        // set up animation
        lastTime = getTimer();addEventListener(Event.ENTER_FRAME,moveBullet);
    }
    public function moveBullet(event:Event) {
        // get time passed
        var timePassed: int = getTimer()-lastTime;
        lastTime += timePassed;
        // move bullet
        this.x += dx*timePassed/1000;
        this.y += dy*timePassed/1000;
        // bullet past top of screen
        if (this.y < 0) {
             deleteBullet();
        }
    }
    // delete bullet from stage and plane list
    public function deleteBullet() {
        MovieClip(parent).removeBullet(this);
        parent.removeChild(this);
        removeEventListener(Event.ENTER_FRAME,moveBullet);
    }
}
```
## **[Changes to AirRaid2.as](#page-8-0)**

}

Changes are needed to the main class to facilitate the new versions of AAGun and Bullet. Let's look at each change. We'll be creating a new class called **AirRaid2.as** and changing the movie's document class to match it. Remember to also change the class definition at the top of the code to be AirRaid2 rather than AirRaid.

In the class variable definitions, we need to add the new AAGunBase movie clip as well as keep the AAGun movie clip:

private var aagun:AAGun; private var aagunbase:AAGunBase;

In startAirRaid, we need to account for the fact that there are two movie clips representing the gun, too. The AAGunBase does not have a class of its own, so we need to set its position to match that of the AAGun.

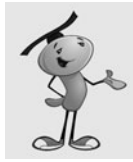

#### **NOTE**

You could also remove the AAGunBase entirely by using a different design, or seating the barrels into a graphic that exists at part of the background.

```
// create gun
aaagun = new AAGun():
addChild(aagun);
aagunbase = new AAGunBase();
addChild(aagunbase);
aagunbase.x = aagun.x;
aagunbase.y = aagun.y;
```
The only other necessary change is down in the fireBullet function. This function needs to pass on the rotation of the gun to the Bullet class, so that it knows what direction to shoot the bullet at. So, we'll add that third parameter to match the third parameter in the Bullet function that creates a new bullet:

var b:Bullet = new Bullet(aagun.x,aagun.y,aagun.rotation,300);

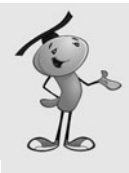

### **NOTE**

If we were building this game from scratch, we might not even include the first two parameters, which refer to the position of the gun. After all, the gun won't be moving, so it will always remain at the same position. Because we already had code that dealt with relating the bullet start point to the gun position, we can leave it in and gain the benefit of having only one place in the code where the gun position is set.

We've succeeded in changing the **AirRaid2.as** class. In fact, if we hadn't needed to add the cosmetic AAGunBase to the movie, we would have only needed that last change in **AirRaid2.as**. This demonstrates how versatile ActionScript can be if you set it up with a different class for each moving element.

Now we have a fully transformed Air Raid II game that uses a rotating, but stationary gun.

# **[Space Rocks](#page-8-0)**

**Source Files** 

<http://flashgameu.com>

### **A3GPU207\_SpaceRocks.zip**

One of the most classic video games of all time was Asteroids. This vector-based arcade game was released by Atari in 1979. It featured simple single-colored lines for graphics, very basic sound, and easy ways to cheat and win. Despite this, the game was very addictive due to great basic game play.

In the game, you controlled a small spaceship. You could turn, shoot, and fly around the screen. Against you were a few large asteroids moving at random speed and directions. You could break them apart into smaller asteroids by shooting at them. The smallest asteroids would disappear when shot. If an asteroid hit you, you lost a life.

We'll build a game with the same basic concepts: a spaceship, rocks, and missiles. We'll even use one of the more advanced features of the original game: a shield.

## **[Game Elements and Design](#page-8-0)**

Before we start, we need to decide what our game, Space Rocks, will be like. We don't need to create a complete design document, but a few lists will help us stay focused as we build the game from scratch.

The game elements are a ship, rocks, and missiles. You can see them, in all variations, in Figure 7.8.

**Figure 7.8** *Here are all the game elements for Space Rocks.*

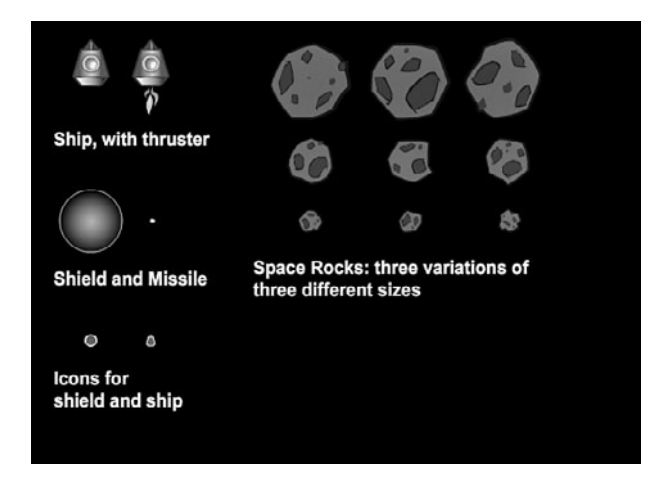

Let's look at the abilities of the ship. Here is a list of what the ship can do:

Appears stationary in the middle of the screen to start Turns left when the left arrow is pressed

Turns right when the right arrow is pressed Accelerates forward when the up arrow is pressed Moves according to its velocity Generates a shield when the Z key is pressed

The ship fires a missile. Here's what the missiles will do:

Created when the player presses the spacebar Velocity and position determined by location and rotation of ship Move according to its velocity

Rocks do the following:

Have a random starting velocity and rotation speed Move according to its velocity Rotate according to a rotation speed Have three different sizes: big, medium and small

Collisions are what this game is all about. There are two types of collisions: missile with rock, and rock with ship.

When a missile and a rock collide, the original rock is removed. If it was a "big" rock, two medium rocks appear at the same location. If it was a "medium" rock, two "small" rocks appear at the same location. Small rocks just disappear, no rocks replace them. The missile in a collision will also be removed.

When a rock and a ship collide, the rock behaves like a missile hit it. The ship is removed. The player has three lives. If this isn't the last life for the player, he gets another ship, which appears in the center of the screen, after two seconds pass.

If the player shoots all the rocks, and there are none left on the screen, the level is over. After a short delay, a new wave of rocks appears, but a little faster than the last set.

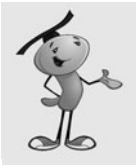

#### **NOTE**

In most of the 1970s versions of Asteroids, there was a maximum speed cap on the speed of the rocks. This allowed an expert player to continue to play indefinitely, or until the arcade closed or the player's mom insisted it was time for dinner.

Another action the player can take is to generate a shield. Pressing the Z key creates a shield around the ship for three seconds. This makes the ship able to pass through rocks. But, players only have three shields per life. So, they must use them carefully.

One important aspect of the game is that both the ship and rocks wrap around the screen while moving. If one of them goes off the screen to the left, it appears again on the right. If one goes off the bottom, it appears again on the top. The missiles, however, just travel to the edge of the screen and disappear.

## **[Setting Up the Graphics](#page-8-0)**

We need a ship, some rocks, and a missile to create this game. The ship is the most complex element. It needs a plain state, a state with a thruster turned on, and some sort of explosion animation for it when it is hit. It also needs a shield that covers the ship at times.

Figure 7.9 shows a movie clip of the ship exploding. There are several frames. The first is the ship without thrusters, and the second is the ship with thrusters. The rest of the frames are a short explosion animation.

The shields are actually another movie clip placed inside the ship movie clip. It is present on both the first (no thrusters) and second (thrusters) frames. We'll turn shields off by setting its visible property to false. And then when we need them, we'll turn the visible property to true.

The rocks will actually be a series of movie clips. There will be three for the three sizes: Rock\_Big, Rock\_Medium, and Rock\_Small. All three movie clips will in turn have three frames representing three variations of the rocks. This prevents all the rocks from looking the same. Figure 7.10 shows the Rock\_Big movie clip, and you can see the keyframes containing the three variations up in the timeline.

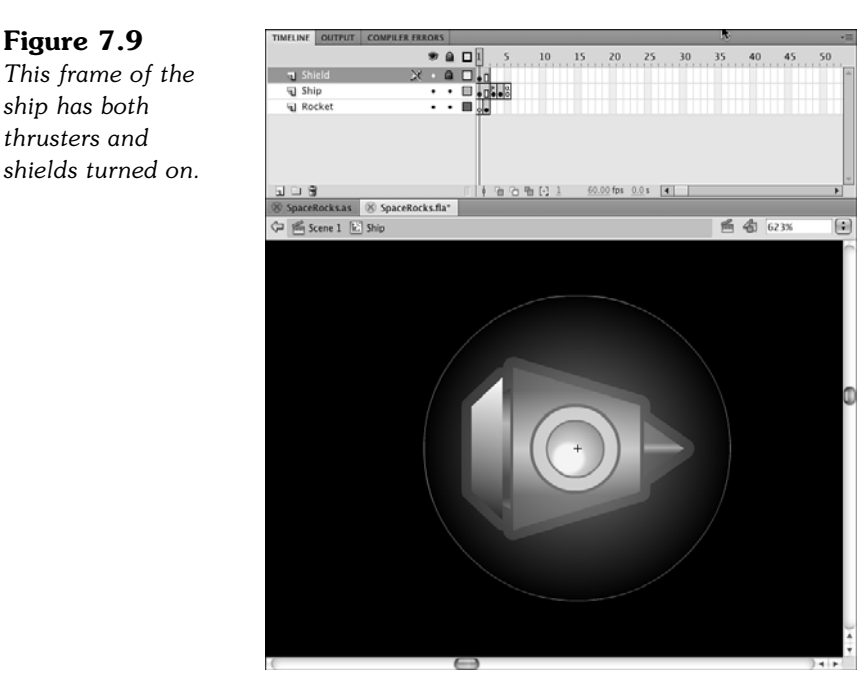

#### **Figure 7.10**

*Each movie clip for the rocks has three variations of rocks, all the same size.*

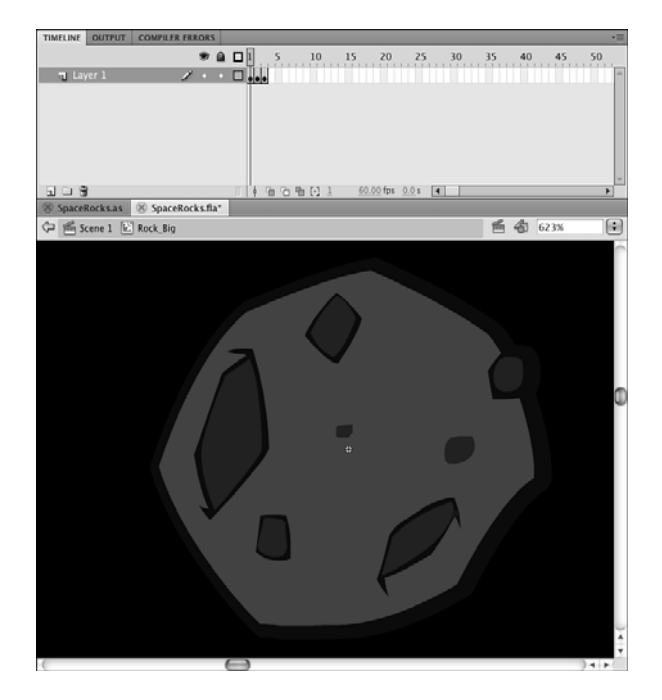

The missile is the simplest element. It is only a small yellow dot. There are also two other movie clips: ShipIcon and ShieldIcon. These are small versions of the ship, and a shield. We'll use these to display the number of ships and shields remaining.

The main timeline is set up in the typical way: three frames with the middle frame calling startSpaceRocks. Now we just need to create the ActionScript to make the game come alive.

## **[Setting Up the Class](#page-8-1)**

We'll place all the code in one **SpaceRocks.as** class file. This will make for the longest class file in this book so far. The advantage of a single class file here is that all of our code is in one place. The disadvantage is that it can get long and unwieldy.

To help, we'll break up the code into smaller sections, each one dealing with a different screen element. But first, let's look at the class declaration.

The class needs a typical set of imports to handle all the different objects and structures:

```
package {
    import flash.display.*;
    import flash.events.*;
    import flash.text.*;
    import flash.utils.getTimer;
    import flash.utils.Timer;
    import flash.geom.Point;
```
A host of constants allow you to tweak the feeling and difficulty of the game. The speeds are all measured in units per thousandths of a second, so the shipRotationSpeed is a pretty fast .1/1000 or 100 degrees per second. The missiles will move at 200 pixels per second, and the thrusters will accelerate the ship at 150 pixels per second per second.

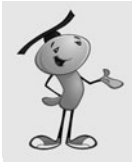

#### **NOTE**

Speed is measured in units per time, such as 100 pixels per second. Acceleration is the change in speed over time: how many pixels per second the speed changes per second. So, we can say: pixels per second per second.

The speed of the rocks will depend on the level. It will be .03 plus .02 times the level so, .05 for the first level, .07 for the second, and so on.

We also lock-in the radius of the ship, which is kind of round in shape. We'll use this radius to detect a collision, instead of relying on the hitTestObject function:

```
public class SpaceRocks extends MovieClip {
    static const shipRotationSpeed:Number = .1;
    static const rockSpeedStart:Number = .03;
    static const rockSpeedIncrease:Number = .02;
    static const missileSpeed:Number = .2;
    static const thrustPower:Number = .15;
    static const shipRadius:Number = 20;
    static const startingShips:uint = 3;
```
After the constants, we need to define a bunch of variables to be set later. Here are the variables that hold references to the ship, rocks, and missiles:

```
// game objects
private var ship:Ship;
private var rocks:Array;
private var missiles:Array;
```
Then, we have an animation timer that will be used to keep all movement in step:

// animation timer private var lastTime:uint;

The left-, right-, and up-arrow keys will be tracked by the following Boolean values:

```
// arrow keys
private var rightArrow:Boolean = false;
private var leftArrow:Boolean = false;
private var upArrow:Boolean = false;
```
Ship velocity will be broken into two speed values:

```
// ship velocity
private var shipMoveX:Number;
private var shipMoveY:Number;
```
We have two timers. One is the delay after the player loses a ship, before the next one appears. We'll also use it to delay the next set of rocks after all the rocks have been destroyed. The other is the length of time a shield will last:

> // timers private var delayTimer:Timer; private var shieldTimer:Timer;

There is a gameMode variable that can be set to either "play" or "delay". When it is "delay", we won't listen to key presses from the player. We also have a Boolean that tells us whether the shield is on, and the player can't be hurt by rocks:

> // game mode private var gameMode:String; private var shieldOn:Boolean;

The next set of variables deal with the shields and ships. The first two are numbers that track the number of ships and shields; the second two are arrays that hold references to the icons displayed on the screen that relay this information to the player:

```
// ships and shields
private var shipsLeft:uint;
private var shieldsLeft:uint;
private var shipIcons:Array;
private var shieldIcons:Array;
```
The score is stored in gameScore. It is displayed to the player in a text field we'll create named scoreDisplay. The gameLevel variable keeps track of the number of sets of rocks that have been cleared:

```
// score and level
private var gameScore:Number;
private var scoreDisplay:TextField;
private var gameLevel:uint;
```
Finally, we have two sprites. We'll be placing all the game elements in these two sprites. The first is gameObjects, and will be our main sprite. But, we'll place the ship and shield icons, and the score in the scoreObjects sprite to separate them:

```
// sprites
private var gameObjects:Sprite;
private var scoreObjects:Sprite;
```
## **[Starting the Game](#page-8-1)**

The constructor function will start by setting up the sprites. It is important that the addChild statements appear in this order so that the icons and score stay above the game elements:

```
// start the game
public function startSpaceRocks() {
    // set up sprites
    gameObjects = new Sprite();
    addChild(gameObjects);
    scoreObjects = new Sprite();
    addChild(scoreObjects);
```
The gameLevel is set to  $1$ , and the shipsLeft is set to  $3$ , which comes from the constants defined earlier. The gameScore is zeroed out, too. Then, a call to createShipIcons and createScoreDisplay will set those things up. We'll see them soon:

```
// reset score objects
gameLevel = 1;
shipsLeft = startingShips;
gameScore = 0;
createShipIcons();
createScoreDisplay();
```
We need three listeners, similar to the Air Raid games. One will be a general frame function call; the other two deal with key presses:

```
// set up listeners
addEventListener(Event.ENTER FRAME, moveGameObjects);
stage.addEventListener(KeyboardEvent.KEY_DOWN,keyDownFunction);
stage.addEventListener(KeyboardEvent.KEY_UP,keyUpFunction);
```
To kick the game off, we set the gameMode to "delay" and the shieldOn to false, create an array for the missiles to be stored in, and then call two functions to start the game. The first creates the first set of rocks, and the second creates the first ship. Because both of these functions will later be called by event timers, we need to include null as a parameter here to fill the spot that the event timer value will use later:

```
// start 
gameMode = "delay";
shieldOn = false;
missiles = new Array();
nextRockWave(null);
newShip(null);
```
}

## **[Score and Status Display Objects](#page-8-0)**

The first large group of functions deals with the number of ships the player has, the number of shields the player has, and the player's score. These display in three corners of the screen.

The score is shown as text in the upper right. The number of ships left is shown by zero to three ship icons in the lower left. The number of shields left is shown by zero to three shield icons in the lower right. Figure 7.11 shows the game at the start with all three items present.

#### **Figure 7.11**

*The score is in the upper right, the number of lives in the bottom left, and the number of shields remaining in the lower right.*

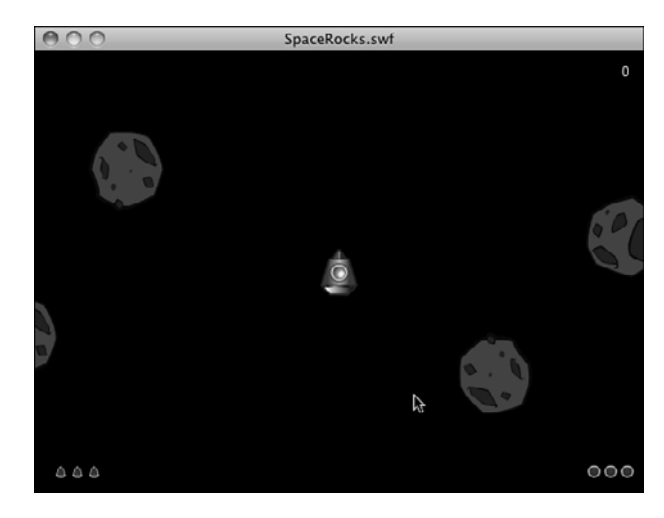

To create the ship and shield icons, the next two functions loop and place the three items on the screen. They are added to their respective arrays so that they can be references and removed later:

```
// draw number of ships left
public function createShipIcons() {
    shipIcons = new Array();
    for(var i:uint=0;i<shipsLeft;i++) {
        var newShip:ShipIcon = new ShipIcon();
         newSpin.x = 20 + i*15;newSpin.y = 375;scoreObjects.addChild(newShip);
         shipIcons. push(newShip);
    }
}
```
Here is a similar function for the shield icons:

```
// draw number of shields left
public function createShieldIcons() {
    shieldIcons = new Array();
    for(var i:uint=0;i<shieldsLeft;i++) {
        var newShield:ShieldIcon = new ShieldIcon();
        newShifted.x = 530 \cdot i*15:
         newShield.y = 375;
         scoreObjects.addChild(newShield);
```

```
shieldIcons.push(newShield);
    }
}
```
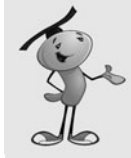

### **NOTE**

We could also have avoided the icons altogether and just used text fields to display the number of ships and shields remaining. This would be less code, but not as visually interesting.

Creating the score display is a matter of making a new text field and setting its properties. We also create a temporary TextFormat variable and use that to set the defaultTextFormat of the field:

```
// put the numeric score at the upper right
public function createScoreDisplay() {
    scoreDisplay = new TextField();
    scoreDisplay.x = 500;
    scoreDisplay.y = 10;
    scoreDisplay.width = 40;
    scoreDisplay.selectable = false;
    var scoreDisplayFormat = new TextFormat();
    scoreDisplayFormat.color = 0xFFFFFF;
    scoreDisplayFormat.font = "Arial";
    scoreDisplayFormat.align = "right";
    scoreDisplay.defaultTextFormat = scoreDisplayFormat;
    scoreObjects.addChild(scoreDisplay);
    updateScore();
}
```
At the end of createScoreDisplay, we call updateScore immediately to put a  $\theta$  into the field, because that is the value of gameScore at this point. But, the updateScore function will be used later, too, any time we have a change in the score:

```
// new score to show
public function updateScore() {
    scoreDisplay.text = String(gameScore);
}
```
When it comes time to remove a ship or a shield, we need to pop an item from the shipIcons or shieldIcons arrays and removeChild from the scoreObjects to erase the icon:

```
// remove a ship icon
public function removeShipIcon() {
    scoreObjects.removeChild(shipIcons.pop());
}
```

```
// remove a shield icon
public function removeShieldIcon() {
    scoreObjects.removeChild(shieldIcons.pop());
}
```
We should also add functions that loop and remove all the icons. We need this at the end of the game; and for the shields, we need it at the end of a life. We want to give the player a full three shields with every new ship, so we'll just delete the shield icons and start over again when that happens:

```
// remove the rest of the ship icons
public function removeAllShipIcons() {
    while (shipIcons.length > 0) {
        removeShipIcon();
    }
}
// remove the rest of the shield icons
public function removeAllShieldIcons() {
    while (shieldIcons.length > 0) {
        removeShieldIcon();
    }
}
```
## **[Ship Movement and Player Input](#page-8-1)**

The next set of functions all deal with the ship. The first function creates a new ship. The rest of the functions deal with moving the ship.

## **Creating a New Ship**

The newShip function is called at the start of the game, and it is also called two seconds after the previous ship's demise. On those subsequent times, it will be a timer that does the calling, so a TimerEvent is passed to it. We won't need it for anything, however.

On the 2nd, 3rd, and 4th times, the function is called, the previous ship still exists. It will have played out its explosion animation. At the end of this animation, a simple stop command pauses the movie clip at the last frame, which is blank. So, the ship is still there, just invisible. We'll look for the ship to be something other than null, and then remove the ship and clear it out before doing anything else.

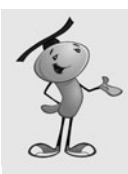

### **NOTE**

In other games, it might be desirable to remove the ship as soon as the explosion animation is over. In that case, you can just place a call back to the main class from within the ship timeline. This call can be on the last frame of the animation, so you know the animation is over and the object can be removed.

```
// create a new ship
public function newShip(event:TimerEvent) {
    // if ship exists, remove it
    if (ship != null) {
        gameObjects.removeChild(ship);
        ship = null;}
```
Next, we check to see whether any ships are left. If not, the game is over:

```
// no more ships
if (shipsLeft < 1) {
    endGame();
    return;
}
```
A new ship is created, positioned, and set to the first frame, which is the plain ship with no thruster. The rotation is set to –90, which will point it straight up. We also need to remove the shield. Then, we can add the movie clip to the game Objects sprite:

```
// create, position, and add new ship
ship = new Ship();
ship.gotoAndStop(1);
ship.x = 275;
ship.y = 200;ship.rotation = -90;
ship.shield.visible = false;
gameObjects.addChild(ship);
```
The velocity of the ship is stored in the shipMoveX and shipMoveY variables. And now that we've created a ship, the gameMode can be changed from "delay" to "play":

```
// set up ship properties
shipMoveX = 0.0;shipMoveY = 0.0;
gameMode = "play";
```
With every new ship, we reset the shields to 3. Then, we need to draw the three little shield icons at the bottom of the screen:

```
// set up shields
shieldsLeft = 3;
createShieldIcons();
```
When the player loses a ship, and a new ship appears, there is a chance that it will reappear in the middle of the screen at exactly the moment that a rock passes by. To prevent this, we can use the shields. By turning the shields on, the player is guaranteed to be collision-free for three seconds.

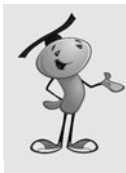

}

### **NOTE**

The original arcade games of this type avoided the problem of having a ship appear in the middle of a rock by simply waiting until the middle of the screen was relatively empty before creating a new ship. You could do this, too, by checking the distance of each rock to the new ship, and just delaying another two seconds if anything is close.

Note that we only want to do this if this is not the first time the ship appears. The first time it appears, the rocks will also be making their first appearance, which are at preset locations away from the center.

When we call startShield here, we pass the value true to it to indicate that this is a free shield. It won't be charged against the player's allotted three shields per ship:

```
// all lives but the first start with a free shield
if (shipsLeft != startingShips) {
    startShield(true);
}
```
## **Handling Keyboard Input**

The next two functions take care of key presses. As with Air Raid, we track the left and right arrows. We also care about the up arrow. In addition, we react to the spacebar and the Z key, when they are pressed.

In the case of the up arrow, we also turn on the thruster by telling the ship to go to the second frame, where the thruster image is located.

A spacebar calls newMissile, and a Z calls startShield:

```
// register key presses
public function keyDownFunction(event:KeyboardEvent) {
    if (event.keyCode == 37) {
        leftArrow = true;
    } else if (event.keyCode == 39) {
        rightArrow = true;
    \} else if (event.keyCode == 38) {
        upArrow = true;
        // show thruster
        if (gameMode == "play") ship.gotoAndStop(2);
    } else if (event.keyCode == 32) { // space
        newMissile();
    } else if (event.keyCode == 90) { // z
        startShield(false);
    }
}
```
The keyUpFunction turns the thruster off when the player lifts up on the up-arrow key:

```
// register key ups
public function keyUpFunction(event:KeyboardEvent) {
    if (event.keyCode == 37) {
        leftArrow = false;
    \} else if (event.keyCode == 39) {
        rightArrow = false;
    } else if (event.keyCode == 38) {
        upArrow = false;
        // remove thruster
        if (gameMode == "play") ship.gotoAndStop(1);
    }
}
```
### **Ship Movement**

All the animation functions in this game will accept timeDiff as a parameter. This is just like the timePassed variable in other games with animation. However, instead of each animation function calculating its own timePassed, we calculate it in a single function, moveGameObjects, that then calls all three animation functions and passes it along. All the objects then move through time in step with each other.

Ship movement can mean turning, flying, or both. If the left or right arrow is pressed, the ship turns, depending on the timeDiff and the shipRotationSpeed constant.

If the up arrow is pressed, the ship should accelerate. This is where we use Math.cos and Math.sin to determine how much influence the thrust has on the horizontal and vertical movement of the ship:

```
// animate ship
public function moveShip(timeDiff:uint) {
    // rotate and thrust
    if (leftArrow) {
        ship.rotation -= shipRotationSpeed*timeDiff;
    } else if (rightArrow) {
        ship.rotation += shipRotationSpeed*timeDiff;
    } else if (upArrow) {
        shipMoveX += Math.cos(Math.PI*ship.rotation/180)*thrustPower;
        shipMoveY += Math.sin(Math.PI*ship.rotation/180)*thrustPower;
    }
```
Next, the ship's position is updated according to the velocity:

```
// move
ship.x += shipMoveX;
ship.y += shipMoveY;
```
One of the things that makes this genre of games special is the way the ship can go off the screen on one side and show up on the other. Here is the code that does that. There are a lot of hard-coded numbers here that could be moved to constants at the top of the script. But, leaving them here actually makes the code easier to read and understand.

The screen is 550 pixels wide and 400 pixels high. We don't want to wrap the ship as soon as it hits the edge of the screen, but instead as it is just out of sight. So, at 570, the ship wraps back 590, putting it at –20. Because the ship would be moving to the right to do this, it will not be out of view for any period of time.

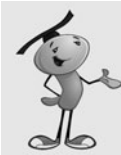

}

#### **NOTE**

The extra 20 pixels that we are adding at the edges of the screen is a sort of dead zone for the game. You can't see things there, and the missiles won't be there either because they die at the very edge of the screen.

You need to ensure that this area is not any larger; otherwise, small rocks moving very vertically or horizontally will get lost for a while. It would also be easy to lose your ship there if the area is too big.

But, if you make it too small, objects will seem to snap out of existence at one edge of the screen and then reappear at the other edge.

```
// wrap around screen
if ((shipMoveX > 0) && (ship.x > 570)) {
    ship.x - = 590;}
if ((shipMoveX < 0) && (ship.x < -20)) {
    ship.x += 590;
}
if ((shipMoveY > 0) && (ship.y > 420)) {
    ship.y = 440;}
if ((shipMoveY < 0) && (ship.y < -20)) {
    ship.y += 440;
}
```
### **Handling Ship Collisions**

When the ship is hit by a missile, it should explode. To do this, the ship goes to the third frame, labeled "explode". The removeAllShieldIcons function gets rid of the shield icons on the screen. Then, a timer is set up to call newShip after two seconds. The number of ships is reduced by one, and the removeShipIcon is called to take one of the icons off the screen:

```
// remove ship
public function shipHit() {
    gameMode = "delay";
```

```
ship.gotoAndPlay("explode");
removeAllShieldIcons();
delayTimer = new Timer(2000,1);delayTimer.addEventListener(TimerEvent.TIMER COMPLETE,newShip);
delayTimer.start();
removeShipIcon();
shipsLeft--;
```
## **[Shields Up!](#page-8-0)**

A somewhat separate part of the ship is the shield. It exists as a movie clip inside of the ship movie clip. So, to turn it on, we just need to set its visible property to true. A timer is set to turn off the shield in three seconds. In the meantime, shield on will be set to true, so any passing rock collisions will be ignored.

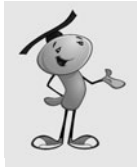

}

### **NOTE**

The shield is actually a semitransparent graphic that allows the ship to be seen through the shield. It has Alpha settings applied to the colors used in the gradient of the shield. No ActionScript is needed for this; the graphic is just drawn this way.

The startShield function also does some checking at the start and the end of the function. At the beginning, it makes sure the player has some shields left. Then, it makes sure the shield isn't already on.

At the end, it checks the freeShield parameter. If false, we reduce the number of available shields by one and update the screen:

```
// turn on shield for 3 seconds
public function startShield(freeShield:Boolean) {
    if (shieldsLeft < 1) return; // no shields left
    if (shieldOn) return; // shield already on
    // turn on shield and set timer to turn off
    ship.shield.visible = true;
    shieldTimer = new Timer(3000,1);shieldTimer.addEventListener(TimerEvent.TIMER_COMPLETE,endShield);
    shieldTimer.start();
    // update shields remaining
    if (!freeShield) {
        removeShieldIcon();
        shieldsLeft--;
    }
    shieldOn = true;
}
```
When the timer goes off, the shield is set back to invisible, and the shieldOne Boolean is set to false:

```
// turn off shield
public function endShield(event:TimerEvent) {
    ship.shield.visible = false;
    shieldOn = false;
}
```
## **[Rocks](#page-8-1)**

Next come the functions to handle the rocks. We have functions to create rocks, remove them, and destroy them.

## **Creating New Rocks**

Rocks come in three sizes, so when newRock is called, it is with the parameter rockType to specify the size of the new rock. At the start of the game, all the rocks are created with "Big" as the size option. But, later in the game, we'll be creating pairs of rocks with every missile strike that use "Medium" and "Small" as the size.

For each size, we also have a corresponding rockRadius of 35, 20, and 10. We'll be using those numbers to detect collisions later on.

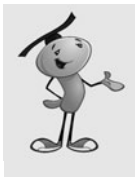

### **NOTE**

It would be nice to get the radius numbers for each rock dynamically, by actually checking the rock movie clips. But at this point, we haven't created any yet, and so we can't get those values. But more important, we don't really want those values. They would include the farthest points in the graphics. We want a more modest number that gives a better approximation of the general radius of the rocks.

To finish creating the rock, a random velocity is picked, by getting random values for dx and dy. W also get a random value for dr, the rotation speed.

Another random element is the rock variation. Each movie clip has three frames, each with a different-looking rock.

The rocks array is made up of data objects that include a reference to the rock movie clip, the dx, dy, and dr values, the rockType (size) and the rockRadius:

```
// create a single rock of a specific size
public function newRock(x,y:int, rockType:String) {
    // create appropriate new class
    var newRock:MovieClip;
    var rockRadius:Number;
    if (rockType == "Big") {
        newRock = new Rock Big();rockRadius = 35;
```

```
} else if (rockType == "Medium") {
        newRock = new Rock_Medium();
        rockRadius = 20;
    } else if (rockType == "Small") {
        newRock = new Rock_Small();
        rockRadius = 10;
    }
    // choose a random look
    newRock.gotoAndStop(Math.ceil(Math.random()*3));
    // set start position
    newRock.x = x;newRock.y = y;// set random movement and rotation
    var dx:Number = Math.random()*2.0-1.0;
    var dy:Number = Math.random()*2.0 - 1.0;
    var dr:Number = Math.random();
    // add to stage and to rocks list
    gameObjects.addChild(newRock);
    rocks.push({rock:newRock, dx:dx, dy:dy, dr:dr, rockType:rockType, rockRadius:
rockRadius});
```
## **Creating Waves of Rocks**

At the start of the game, and with every new wave of rocks, the following function is called to create four big rocks, all spaced evenly on the screen. Figure 7.12 shows the positions at the exact start of the game.

**Figure 7.12** *The four rocks are placed 100 pixels from the sides and top and bottom of the screen.*

}

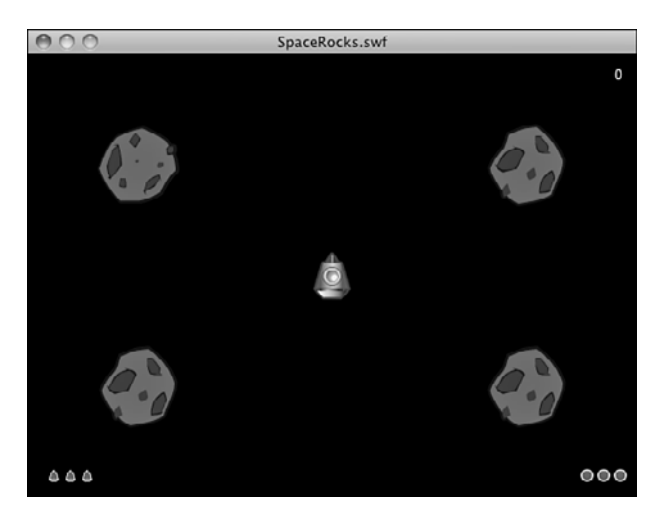

We want to set gameMode to play. If this is the first wave, we've already set the gameMode to play. But if this is not the first wave, then the gameMode would have been set to delay in the shipHit function. So we set it to play here to be sure:

```
// create four rocks
public function nextRockWave(event:TimerEvent) {
    rocks = new Array();
    newRock(100,100,"Big");
    newRock(100,300,"Big");
    newRock(450,100,"Big");
    newRock(450,300,"Big");
    gameMode = "play";
```

```
}
```
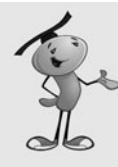

#### **NOTE**

The newRockWave function creates four rocks in the same place each time. You might want to complicate this function by checking the gameLevel and perhaps using a sixrock formation if the level is higher than three or four. That's an easy way to add some depth to the game. There's also no reason that some medium and small rocks can't be placed at the start of a level.

## **Moving Rocks**

To move the rocks, we just need to look at each rock and get the values in each object of the rocks array. The position is changed according to the dx and dy values. The rotation is changed according to the dr value.

As with the ship, we need to wrap the rocks from one side of the screen to the other. The code to do this is almost the same, with the rocks being allowed to go 20 pixels outside of the screen before wrapping back the width of the screen plus 40 pixels (20 for each side):

```
// animate all rocks
public function moveRocks(timeDiff:uint) {
    for(var i:int=rocks.length-1;i>=0;i--) {
        // move the rocks
        var rockSpeed:Number = rockSpeedStart + rockSpeedIncrease*gameLevel;
        rocks[i].rock.x += rocks[i].dx*timeDiff*rockSpeed;
        rocks[i].rock.y += rocks[i].dy*timeDiff*rockSpeed;
        // rotate rocks
        rocks[i].rock.rotation += rocks[i].dr*timeDiff*rockSpeed;
        // wrap rocks
        if ((rocks[i].dx > 0) && (rocks[i].rock.x > 570)) {
             rocks[i].rock.x - = 590;
```

```
}
         if ((rocks[i].dx < 0) && (roots[i].rock.x < -20)) {
             rocks[i].rock.x += 590;}
         if ((rocks[i].dy > 0) & 8 & (rocks[i].rock.y > 420)) {
             rocks[i].rock.y -= 440;
         }
         if ((rocks[i].dy < 0) && (rocks[i].rock.y < -20)) {
             rocks[i].rock.y += 440;}
    }
}
```
## **Rock Collisions**

When a rock is hit, the rockHit function decides what to do with it. In the case of a big rock, two medium rocks are created in its place. In the case of a medium rock, two small rocks are created. They start in the same location as the old rock, but get new random directions and spins.

In either case, and if it is a small rock that is hit, the original rock is removed:

```
public function rockHit(rockNum:uint) {
    // create two smaller rocks
    if (rocks[rockNum].rockType == "Big") {
        newRock(rocks[rockNum].rock.x,rocks[rockNum].rock.y,"Medium");
        newRock(rocks[rockNum].rock.x,rocks[rockNum].rock.y,"Medium");
    } else if (rocks[rockNum].rockType == "Medium") {
        newRock(rocks[rockNum].rock.x,rocks[rockNum].rock.y,"Small");
        newRock(rocks[rockNum].rock.x,rocks[rockNum].rock.y,"Small");
    }
    // remove original rock
    gameObjects.removeChild(rocks[rockNum].rock);
    rocks.splice(rockNum,1);
}
```
## **[Missiles](#page-8-0)**

Missiles are created when the player presses the spacebar. The new Missile function uses the position of the ship to start the missile, and also takes the rotation of the ship to determine the direction of the missile.

The placement of the missile isn't at the center of the ship, however; it is one shipRadius away from the center, using the same direction that the missile will continue to travel. This prevents the missiles from appearing as if they originate from the center of the ship.

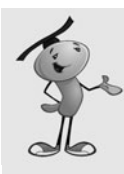

### **NOTE**

A visual trick we are using here to simplify the missiles is to have the missile graphic be a round ball. This way, we don't need to rotate the missile in any specific angle. These round objects look just fine moving in any direction.

We keep track of all missiles with the missiles array:

```
// create a new missile
public function newMissile() {
    // create
    var newMissile:Missile = new Missile();
    // set direction
    newMissile.dx = Math.cos(Math.PI*ship.rotation/180);
    newMissile.dy = Math.sin(Math.PI*ship.rotation/180);
    // placement
    newMissile.x = ship.x + newMissile.dx*shipRadius;
    newMissile.y = ship.y + newMissile.dy*shipRadius;
    // add to stage and array
    gameObjects.addChild(newMissile);
    missiles.push(newMissile);
}
```
As the missiles move, we use the missileSpeed constant and the timeDiff to determine the new location.

The missiles won't wrap around the screen as the rocks and ship do, but instead simply terminate when they go offscreen:

```
// animate missiles
public function moveMissiles(timeDiff:uint) {
    for(var i:int=missiles.length-1;i>=0;i--) {
        // move
        missiles[i].x += missiles[i].dx*missileSpeed*timeDiff;
        missiles[i].y += missiles[i].dy*missileSpeed*timeDiff;
        // moved off screen
        if ((missiles[i].x < 0) || (missiles[i].x > 550) ||
                         (missiles[i].y < 0) || (missiles[i].y > 400) |
             gameObjects.removeChild(missiles[i]);
             missiles.splice(i,1);
        }
    }
}
```
When a missile hits a rock, it is also taken away with a call to missile Hit:

```
// remove a missile
public function missileHit(missileNum:uint) {
    gameObjects.removeChild(missiles[missileNum]);
    missiles.splice(missileNum,1);
}
```
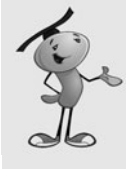

#### **NOTE**

The reason we remove the missiles in moveMissiles with separate code instead of calling missileHit is just a consideration for the future. They are both happening under different circumstances. If we want something special to happen when the missile hits a target, we put it in missileHit. But, we probably wouldn't want that to happen if the missile just ran offscreen.

## **[Game Control](#page-8-0)**

So far, we've had three animation functions: moveShip, moveRocks, and moveMissiles. All three of these are called by the primary animation function, moveGameObjects. In turn, it is called by the ENTER\_FRAME event we set up earlier.

## **Moving Game Objects**

The moveGameObjects function calculates the timePassed like Air Raid did, and then sends it to all three functions. Note that moveShip is only called if the gameMode is not "delay".

Finally, moveGameObjects calls checkCollisions, which is the heart of the entire game:

```
public function moveGameObjects(event:Event) {
    // get timer difference and animate
    var timePassed:uint = getTimer() - lastTime;
    lastTime += timePassed;
    moveRocks(timePassed);
    if (gameMode != "delay") {
         moveShip(timePassed);
    }
    moveMissiles(timePassed);
    checkCollisions();
}
```
## **Checking for Collisions**

The checkCollisions function does the critical calculations. It loops through the rocks and the missiles and checks for any that have collided with each other. The rockRadius of the rocks is used to determine collisions. It is faster than calling hitTestPoint.

If there is a collision, the rockHit and missileHit functions are called to take care of both ends of the collision.

If a rock and a missile are to be removed at this point, it is important that neither be looked at any more for possible collisions with other objects. So, each of the two nested for loops have been given a label. A label is a way to specify which of the for loops a break or continue command is meant for. In this case, we want to continue in the rockloop, which is the outer of the nested loops. A simple break would mean that the code would continue on to check the rock against a ship collision. But, because the rock no longer exists, an error would occur:

```
// look for missiles colliding with rocks
public function checkCollisions() {
    // loop through rocks
    rockloop: for(var j:int=rocks.length-1;j>=0;j--) {
        // loop through missiles
        missileloop: for(var i:int=missiles.length-1;i>=0;i--) {
             // collision detection 
             if (Point.distance(new Point(rocks[j].rock.x,rocks[j].rock.y),
                      new Point(missiles[i].x,missiles[i].y))
                          < rocks[j].rockRadius) {
                 // remove rock and missile
                 rockHit(j);
                 missileHit(i);
                 // add score
                  gameScore += 10;
                  updateScore();
                 // break out of this loop and continue next one
                 continue rockloop;
             }
        }
```
Each rock is checked to see whether it collides with the ship. First, we need to make sure we aren't in the time between the ship's demise and its regeneration. We also need to make sure the shield is down.

If the ship is hit, shipHit and rockHit are both called:

```
// check for rock hitting ship
if (gameMode == "play") {
    if (shieldOn == false) { // only if shield is off
         if (Point.distance(new Point(rocks[j].rock.x,rocks[j].rock.y),
                 new Point(ship.x,ship.y))
                      < rocks[j].rockRadius+shipRadius) {
```

```
// remove ship and rock
                  shipHit();
                  rockHit(j);
             }
         }
    }
}
```
Before checkCollisions is done, it takes a quick look at the number of rocks on the screen. If all have been wiped out, a timer is set up to start a new set in two seconds. The gameLevel is upped by one, so the next rocks will be a bit faster. Also, the gameMode is set to "betweenlevels". This means the check won't be performed again until the rocks reappear, but it still allows for ship movement by the player:

```
// all out of rocks, change game mode and trigger more
if ((rocks.length == \theta) && (gameMode == "play")) {
    gameMode = "betweenlevels";
    gameLevel++; // advance a level
    delayTimer = new Timer(2000, 1);delayTimer.addEventListener(TimerEvent.TIMER COMPLETE,nextRockWave);
    delayTimer.start();
}
```
## **Ending the Game**

If the ship has been hit, and there are no more ships remaining, the game is over, and endGame is called. It does the typical cleanup and sends the movie to the third frame on the timeline:

```
public function endGame() {
    // remove all objects and listeners
    removeChild(gameObjects);
    removeChild(scoreObjects);
    gameObjects = null;
    scoreObjects = null;
    removeEventListener(Event.ENTER_FRAME,moveGameObjects);
    stage.removeEventListener(KeyboardEvent.KEY_DOWN,keyDownFunction);
    stage.removeEventListener(KeyboardEvent.KEY_UP,keyUpFunction);
    gotoAndStop("gameover");
```
#### }

}

## **[Modifying the Game](#page-8-0)**

The shield feature in this game is actually not in the original Asteroids game. But, it can be found in sequels and many other games of the genre. What is in the original is a "warp" feature. This is where the ship disappears and reappears at a random location.

Although this often leads to doom, it is a good last resort for players when they can't escape a tight spot.

Adding a warp feature is as easy as accepting a new key press in the keyDownFunction and then assigning a random x and y value to the ship.

This game can benefit from some basics: like sound, or more animation. The thruster flame can be animated by simply replacing the flame graphic with a looping graphic symbol in the movie clip. No ActionScript necessary.

You could also add bonus lives, a common feature in these sorts of games. Just look for key scoring goals, such as 1,000, and add to shipsLeft. You'll want to redraw the ship icons at that time, and perhaps play a sound to indicate the bonus.

Most games of this genre on the Web aren't space games at all. This general concept can be used in education or marketing by replacing the rocks with specific objects. For instance, they could be nouns and verbs, and the player is supposed to only shoot the nouns. Or they could be pieces of trash that you are supposed to be cleaning up.

A simple modification would be to forget about the missiles completely and make collisions with the rocks and ship desirable. You could be gathering objects, in that case, rather than shooting them. But, perhaps you want to gather some objects, and you want to avoid others.

# **[Balloon Pop](#page-8-1)**

#### **Source Files**

<http://flashgameu.com>

#### **A3GPU207\_BalloonPop.zip**

A modern variation on Air Raid II is a game where the bullets fly through the air and hit one of several stationary objects. The objects form a pattern in the sky, and you have to launch several volleys to remove them all.

This combines the physics of an Air Raid-type game with the levels of a puzzle game. Usually, the player is presented with several levels of stationary objects, and they have to destroy them all using as few shots as possible.

Let's build a game that has several example levels and uses the same basic principles as Air Raid II.

## **[Game Elements and Design](#page-8-1)**

The game elements are similar to those in Air Raid II. We have a cannon and a cannon base. The first rotates; the second remains static. Then, we have a cannonball instead

of bullets. Instead of airplanes, we have balloons of different colors. We reuse the explosion frames from the Air Raid airplanes and arrange the movie clip similarly.

Figure 7.13 shows the first level of the game; you can see the balloons in the sky, the changes to make the gun into a cannon, and the cannonball flying through the air above an exploding balloon.

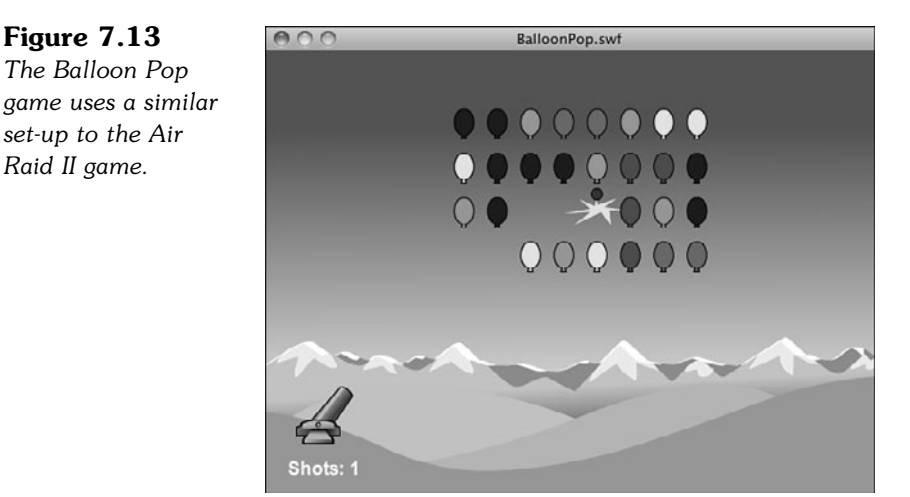

As for the ActionScript 3.0 design, we consolidate everything to a single class, instead of using the separate classes for the bullets, gun, and airplanes, as we did for *Air Raid*.

As for the timeline, we need to do something different. We could use the intro, play, and gameover frames as before, but this time we have multiple levels. The play frame needs to know where to place the balloons on the screen.

We could do that all in code. A function could place each balloon in a location according to an array of numbers for each level of the game, but that is difficult to set up. It is much better to use the Flash stage and timeline to place the balloons using the Flash graphics environment. So, we have three frames, one for each level. On each of those three frames, we have all the balloons preplaced by dragging a copy of the Balloons movie clip to locations on the screen.

The frame named level1 has the balloons in a simple rectangle. The frame level2 has them in a more circular arrangement. The frame level3 has them in two groups of circles.

You could continue to create levels, one per frame. Dragging balloon movie clips is easy, and you could use Flash drawing tools like the grid or guidelines to help with layout. At some point, we have to figure out how to get these preplaced movie clips into our game on the ActionScript side. You see how in a little bit.
# **[Setting Up the Graphics](#page-8-0)**

This game works exactly like Air Raid II in terms of the design of the movie clips. The bullet is now a cannonball, and the gun turret is now a cannon.

In addition, the planes are different-colored balloons. They keep the same exact explosion frames.

Even though the balloons are preplaced in the Flash interface, we still need to declare a linkage classname for them. This is because we are looking for them by this classname in our code.

# **[Setting Up the Class](#page-8-0)**

Another difference between Balloon Pop and Air Raid II is that we don't need more than one cannonball at a time. Instead of an array, we have a single reference to a Cannonball object. We need an array for references to the balloons and also a set of variables to hold the direction of travel for the cannonball:

```
package {
       import flash.display.*;
       import flash.events.*;
       import flash.text.TextField;
       public class BalloonPop extends MovieClip {
               // display objects
               private var balloons:Array;
               private var cannonball:Cannonball;
               private var cannonballDX, cannonballDY:Number;
```
We track the left and right arrow keys with these Boolean values:

// keys private var leftArrow, rightArrow:Boolean;

Now, we have some game properties. Instead of a score, we just track the number of cannonballs used. We have a property for the initial speed of the cannonballs as they fly out of the cannon. We need to keep track of which level we are on, of course. And, we need a constant for gravity:

```
// game properties
private var shotsUsed:int;
private var speed:Number;
private var gameLevel:int;
private const gravity:Number = .05;
```
# **[Starting the Game](#page-8-1)**

The Start button on the intro frame calls startBalloonPop. This sets the gameLevel and shotsUsed. It then jumps the movie to frame level1 to get things started:

```
public function startBalloonPop() {
       gameLevel = 1;
        shotsUsed = 0;
        speed = 6;
        gotoAndStop("level1");
}
```
The game play starts with the startLevel function. If we had just one level, as we do with most of the game we've seen so far, then the startGame and startLevel functions are combined into one. Here we want to do some things when the game starts, like setting the number of shorts used and some things when each level starts.

The startLevel function is called on each frame in the timeline. This assures that the function runs after the frame has been drawn—so each of the balloons for the level is in place.

The function starts by setting the score on the screen, then it calls a function named findBalloons, and then sets the keyboard listeners and frame event listeners:

```
public function startLevel() {
       showGameScore();
       // create object arrays
       findBalloons();
       // listen for keyboard
       stage.addEventListener(KeyboardEvent.KEY_DOWN,keyDownFunction);
       stage.addEventListener(KeyboardEvent.KEY_UP,keyUpFunction);
       // look for collisions
       addEventListener(Event.ENTER_FRAME,gameEvents);
}
```
A great deal of work is going to be done by findBalloons, so let's look at that next.

# **[Preparing a Game Level](#page-8-1)**

At the beginning of each level, after the movie has jumped to each level's frame in the timeline, we've got some work to do. Each of these level frames includes a set of balloons. We need to know which movie clips are balloons and store them in an array for collision detection and eventually removal.

To do this, we look through all the display objects on the screen using numChildren to determine how many there are and getChildAt to examine each one.

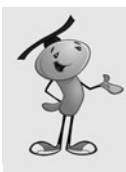

#### **NOTE**

You can use the is comparison to determine if an object matches a class object. In this example, (getChildAt(i) is Balloon) returns true if the display object is a Balloon and false otherwise.

After we spot a movie clip that is a Balloon class object, we add it to our array. We also take the opportunity to have that balloon jump to one of a random five frames, each with a different color balloon graphic. This mixes up the colors on each level:

```
public function findBalloons() {
       balloons = new Array();
       // loop through all display objects
       for(var i:int=0;i<numChildren;i++) {
               // check to see if the object is a Balloon
               if (getChildAt(i) is Balloon) {
                       // if it is, then go to a random balloon color
                          MovieClip(getChildAt(i)).gotoAndStop(Math.floor 
                           (Math.random()*5)+1);
                       // add to our list of balloons
                       balloons.push(getChildAt(i));
               }
       }
}
```
## **[Main Game Events](#page-8-0)**

The gameEvents function is called every frame and dispenses calls to the three main game functions:

```
public function gameEvents(event:Event) {
       moveCannon();
       moveCannonball();
       checkForHits();
```
}

The direction the cannon points changes if one of the two arrow keys is held down. We do that by getting the current rotation value of the cannon movie clip. Then, we add or subtract one degree depending on the states of the arrow key Booleans:

```
public function moveCannon() {
       var newRotation = cannon.rotation;
       if (leftArrow) {
```

```
newRotation -= 1;
}
if (rightArrow) {
        newRotation += 1;
}
```
}

}

We want to make sure that the cannon isn't pointed in a counterproductive direction, so we limit the rotation to between -90 and -20. The first is straight up, and the second is pretty low to the ground. Then, we use this new value to set the rotation of the cannon:

```
// check boundaries
if (newRotation < -90) newRotation = -90;
if (newRotation > -20) newRotation = -20;
// reposition
cannon.rotation = newRotation;
```
Moving the cannonball is like moving the bullets, but we also need to take gravity into account. So, we add that constant to cannonballDY each time. We also check to see if the cannonball has passed the "ground" at the bottom of the screen.

We only run the code in this function if the cannonball is in play. When it isn't there, cannonball returns null because it has no object to point to. When we remove the cannonball, we set it to null:

```
public function moveCannonball() {
       // only move the cannonball if it exists
       if (cannonball != null) {
               // change position
               cannonball.x += cannonballDX;
               cannonball.y += cannonballDY;
               // add pull of gravity
               cannonballDY += gravity;
               // see if the ball hit the ground
               if (cannonball.y > 340) {
                       removeChild(cannonball);
                       cannonball = null;}
       }
```
The last thing the main game function does is call checkForHits. This function loops through all the balloons and tests each one for a collision with the cannonball. It only does this if the cannonball exists.

If a hit is detected, the balloon is then told to play the explosion animation sequence. It is at the end of this sequence that the balloon removes itself from game play. We look at that in a bit:

```
// check for collisions
public function checkForHits() {
       if (cannonball != null) {
               // loop through all balloons
               for (var i:int=balloons.length-1;i>=0;i--) {
                       // see if it is touching the cannonball
                       if (cannonball.hitTestObject(balloons[i])) {
                               balloons[i].gotoAndPlay("explode");
                               break;
                       }
               }
       }
}
```
# **[Player Controls](#page-8-0)**

The functions that set the keyboard Boolean values are almost identical to those in Air Raid II. The only difference is the spacebar, key code 32, calls fireCannon:

```
// key pressed
public function keyDownFunction(event:KeyboardEvent) {
       if (event.keyCode == 37) {
               leftArrow = true;
       } else if (event.keyCode == 39) {
               rightArrow = true;
       } else if (event.keyCode == 32) {
               fireCannon();
       }
}
// key lifted
public function keyUpFunction(event:KeyboardEvent) {
       if (event.keyCode == 37) {
               leftArrow = false;
       } else if (event.keyCode == 39) {
               rightArrow = false;
       }
}
```
The fireCannon function records that a shot was used and updates the display. It then creates a new cannonball and sets its location to that of the cannon itself.

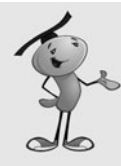

#### **NOTE**

At the beginning of fireCannon a check is made to make sure that cannonball exists. If it does, then the return command aborts the rest of the function. In this game, we've seen two ways to exclude code based on the existence of a movie clip. The first, in moveCannonball and checkForHits, is to enclose all the function's code in a big if…then statement. The second is to use return to abort the function. The first works well for short functions, and the second is better for longer functions. Both are merely a programming style choice.

When a cannonball is created, it must be behind the cannon, so it appears to fire out of it. Using addChild places the cannonball on top of the cannon. So, addChild is used again to jump the cannon movie clip on top. That places it above the cannonbase, so addChild is used a third time to move the cannonbase to the top:

```
public function fireCannon() {
       if (cannonball != null) return;
       shotsUsed++;
       showGameScore();
       // create cannonball 
       cannonball = new Cannonball():
       cannonball.x = cannon.x;cannonball.y = cannon.y;addChild(cannonball);
       // move cannon and base above ball
       addChild(cannon);
       addChild(cannonbase);
       // set direction for cannonball
       cannonballDX = speed*Math.cos(2*Math.PI*cannon.rotation/360);
       cannonballDY = speed*Math.sin(2*Math.PI*cannon.rotation/360);
}
```
The fireCannon function ends by assigning values to cannonballDX and cannonballDY to give the cannonball a velocity according to the angle of the cannon and the speed constant.

# **[Popping Balloons](#page-9-0)**

At the end of the explosion animation sequence for the balloons, there is a call back to the main class so the balloon can ask to be removed from the game. It looks like this in the timeline frame script:

```
MovieClip(root).balloonDone(this);
```
The balloonDone function removes the balloon from the screen, and then loops through the balloons array to remove it from there as well. It ends by checking the array to see if it is empty. If so, then the level is over and either endLevel or endGame must be called:

```
// balloons call back to here to get removed
public function balloonDone(thisBalloon:MovieClip) {
        // remove from screen
        removeChild(thisBalloon);
        // find in array and remove
        for(var i:int=0;i<br/>balloons.length;i++) {
                if (balloons[i] == thisBalloon) {
                       balloons.splice(i,1);
                       break;
               }
        }
        // see if all balloons are gone
        if (balloons.length == 0) {
               cleanUp();
               if (gameLevel == 3) {
                       endGame();
                } else {
                       endLevel();
               }
        }
}
```
# **[Ending Levels and the Game](#page-9-0)**

You notice that balloonDone also calls cleanUp when a level or the game is over. This function is where all the loose ends of gameplay get tied up. The event listeners are stopped and the cannon, cannonbase, and cannonball are removed. No need to worry about the balloons; they would all have to be gone for the game to reach this point:

```
// stop the game
public function cleanUp() {
       // stop all events
       stage.removeEventListener(KeyboardEvent.KEY_DOWN,keyDownFunction);
```

```
stage.removeEventListener(KeyboardEvent.KEY UP, keyUpFunction);
removeEventListener(Event.ENTER_FRAME,gameEvents);
// remove the cannonball
if (cannonball != null) {
       removeChild(cannonball);
       cannonball = null;}
// remove the cannon
removeChild(cannon);
removeChild(cannonbase);
```
The endLevel and endGame functions merely jump the movie to another frame. You could almost do away with both of these and put the gotoAndStop calls right inside balloonDone. But I like the idea of setting these up in their own functions, so you can put more code here if you expand the game later:

```
public function endLevel() {
        gotoAndStop("levelover");
}
public function endGame() {
        gotoAndStop("gameover");
}
```
}

When a level is over and the game is waiting on the levelover frame, the button there needs to advance the player to the next level and then kick off gameplay again:

```
public function clickNextLevel(e:MouseEvent) {
        gameLevel++;
        gotoAndStop("level"+gameLevel);
}
```
One more function in the class is the showGameScore function. Though it has the same name as the Air Raid II function, it is actually showing the number of shots taken:

```
public function showGameScore() {
       showScore.text = String("Shots: "+shotsUsed);
}
```
# **[Timeline Scripts](#page-9-1)**

We've already seen that the balloons need a call to balloonDone in the last frame of their timeline. We also need some more calls in the main timeline.

Each of the three level frames needs a call to startLevel:

```
startLevel();
```
Also, the intro frame needs to have the button set up to start the game:

```
stop();
startButton.addEventListener(MouseEvent.CLICK,clickStart);
function clickStart(event:MouseEvent) {
       startBalloonPop();
}
```
Similarly, the levelover frame needs to set its button to call to clickNextLevel in the main class:

```
nextLevelButton.addEventListener(MouseEvent.CLICK,clickNextLevel);
```
Finally, the gameover frame needs a button script, too:

```
playAgainButton.addEventListener(MouseEvent.CLICK,playAgainClick);
function playAgainClick(e:MouseEvent) {
       gotoAndStop("intro");
}
```
# **[Modifying the Game](#page-9-0)**

This is another one of those games that can be used for a lot of different purposes. You could replace the balloons, as well as the cannon, with any object. You can also animate either one in the movie clip without adding any additional code. It would be fun to see a flailing circus clown get shot out of the cannon, for instance.

Of course, you could add more levels easily enough. Add as many as you like, with interesting challenges for a player, like trying to use as few cannonballs as possible.

Notice that the speed variable is not a constant. It certainly can be because it is set at 6 and then never changed. One way it can be used with different values is to reassign it a value on each level frame. On levels 1 to 10, it might be 6, but then on level 11 it could change to a 7, with a corresponding change to a larger cannon graphic to represent a more powerful cannon.

Another variation could include some balloons or other objects that stop the cannonball. If the cannonball hits the objects, the ball's journey is over, and the object acts as protection for the other balloons. These new elements could persist, or they could be destroyed with the first hit. This adds another layer of strategy to future levels.

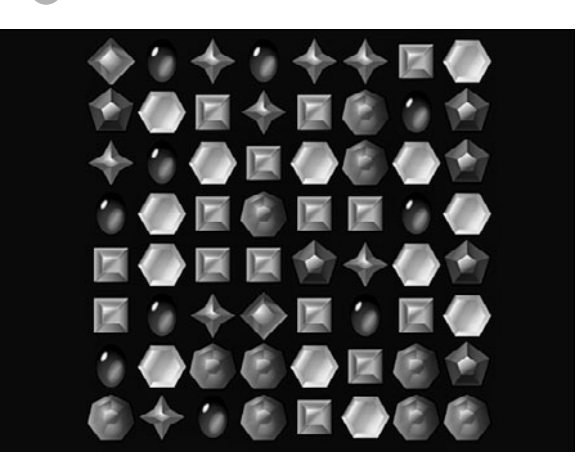

**[8](#page-9-1)**

# **Casual Games: Match [Three and Collapsing](#page-9-1) Blocks**

Reusable Class: Point Bursts Match Three Collapsing Blocks

In the beginning, video games were simple and fun. Little action puzzle games such as Tetris were the most popular. Then, 3D graphics pushed the edge of gaming into the virtual worlds of first-person shooters and online role-playing games.

However, puzzle games regained popularity in the early part of the last decade as online free and downloadable games. These are usually called *casual games*.

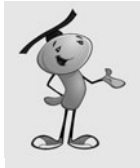

#### **NOTE**

There is a lot of confusion over the term *casual game*. Wikipedia defines it as "a category of electronic or computer games targeted at a mass audience." This is a pretty broad definition. A narrow one is simply "Match Three games," because most websites that sold "casual games" sold mostly Match Three games.

However, many of the games in this book fit the wider definition. In fact, many picture-puzzle and word-puzzle games are sold alongside Match Three.

Most casual games are action puzzle games, meaning they combine a puzzle game with some sort of movement or a time limit to elevate the level of excitement.

This chapter starts by taking a look at point bursts, a popular special effect used in casual games. Then, we go on to build a typical Match Three game, and then another popular puzzle game genre in Collapsing Blocks.

# **[Reusable Class: Point Bursts](#page-9-0)**

#### **Source Files**

<http://flashgameu.com>

#### **A3GPU208\_PointBurst.zip**

In the old days of arcade games, you were awarded points when you did something right. That hasn't changed. But, what has changed is the standard way of indicating it.

In the old arcade games, you would simply see your score change in a corner of the screen. Chances are you weren't watching this corner of the screen at the time, and wouldn't look at it until the action was over. So, it makes sense that games evolved to show you how many points you received right at the location of the screen where your action took place.

Check almost any well-built casual game and you'll see this. Figure 8.1 shows my game Gold Strike right at the moment that the player clicks some gold blocks to score points. You can see the "30" text in the location where the gold blocks used to be. These numbers grow from small to large in an instant and then disappear. They are there just long enough to show players how many points they have scored.

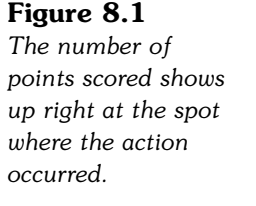

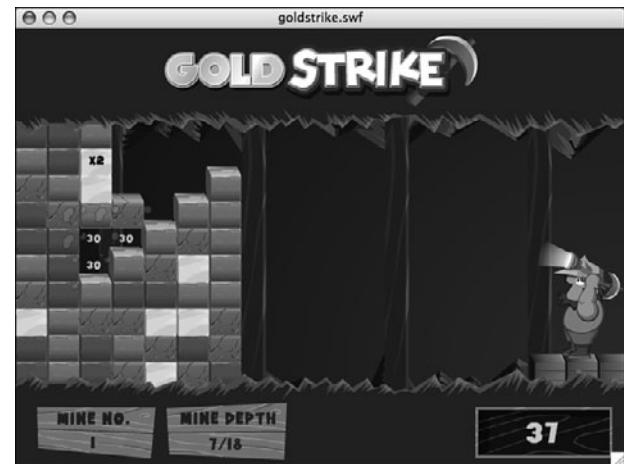

I call this special effect a *point burst.* It is so common, and I use it so frequently, that it is an ideal candidate for a special class that can be built and then reused in many games.

# **[Developing the Point Burst Class](#page-9-1)**

The PointBurst.as class should be as self-contained as possible. In fact, our goal is to be able to use a point burst with only one line of code in the game. So, the class itself needs to take care of creating the text and sprite, animating it, and removing itself completely when done.

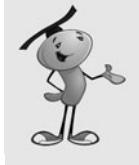

#### **NOTE**

Not only will our PointBurst class need just one line of code to use, but it will not require any items in the main movie's library other than a font to use in the point burst.

Figure 8.2 shows a time-lapse version of what we are going for. The point burst should start small, and then grow in size. It should also start at 100 percent opacity and fade away to become transparent. And, it should do this in less than a second.

#### **Figure 8.2**

*This time-lapse image shows the start of the point burst at the left, and then each stage of the animation from left to right.*

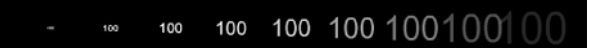

#### **The Class Definition**

For such a small class, we still need four imports. We'll be using the timer to control the animation of the point burst, although another option is to make it time based using ENTER\_FRAME events:

```
package {
    import flash.display.*;
    import flash.events.*;
    import flash.text.*;
    import flash.utils.Timer;
```
Even though the PointBurst class is performing animation, it is still a sprite, because it doesn't require multiple frames. Instead, we'll be scaling and setting the alpha of the sprite in each time step.

We will use static constants to decide the font type, size, and color:

```
public class PointBurst extends sprite {
    // text style
    static const fontFace:String = "Arial";
    static const fontSize:int = 20;
    static const fontBold:Boolean = true;
    static const fontColor:Number = 0xFFFFFF;
```
We also have several constants associated with the animation. The animSteps and animStepTime determine the length and smoothness of the animation. For instance, at 10 steps, with 50 milliseconds between steps, it takes 500 milliseconds to animate; 20 steps at 25 milliseconds between steps also takes 500 milliseconds, but includes twice as many steps for smoother animation:

```
// animation
static const animSteps: int = 10;
static const animStepTime: int = 50;
```
The scale of the movie changes during the animation. These two constants set the starting point and ending point of the change in scale:

```
static const startScale:Number = 0;
static const endScale:Number = 2.0;
```
After the constants, we have several variables to hold references to the items in the point burst. One holds the text field, and another the Sprite that will encapsulate the text field. A third holds a reference to the stage or movie clip where we want to place the point burst. The last holds a reference to the Timer object:

```
private var tField:TextField;
private var burstSprite:Sprite;
private var parentMC:MovieClip;
private var animTimer:Timer;
```
### **The PointBurst Function**

The one line of code we use to create a PointBurst is to create a new PointBurst object. This in turn calls the PointBurst function, which accepts parameters. These parameters are our only way to communicate to the PointBurst object some key information, such as the location of the point burst and what text to display.

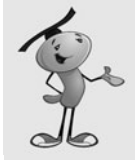

#### **NOTE**

The pts parameter is an Object because we want to be able to accept any kind of variable type: int, Number, or String. We'll convert whatever it is to a String later, because that is what the text property of a TextField requires.

The first parameter of PointBurst is a movie clip, mc. This will be a reference to the stage or another movie clip or sprite where the point burst will be added with addChild:

```
public function PointBurst(mc:MovieClip, pts:Object, x,y:Number) {
```
The first thing the function must do is to create a TextFormat object to assign to the TextField we'll create later. This will include use of the formatting constants we defined earlier. It will also set the alignment of the field to "center":

```
// create text format
var tFormat:TextFormat = new TextFormat();
tFormat.font = fontFace;
tFormat.size = fontSize;
tFormat.bold = fontBold;
tFormat.color = fontColor;
tFormat.align = "center";
```
Next, we create the TextField itself. In addition to turning selectable to false, we also need to tell the field to use embedded fonts rather than system fonts. This is because we want to set the transparency of the text, something that can only be done when the text uses embedded fonts.

To get the text to be centered in the sprite we'll create next, we set the autoSize of the field to TextFieldAutoSize.CENTER. Then, we set the x and y properties to negative half of the width and height. This puts the center of the text at point 0,0:

```
// create text field
tField = new TextField();
tField.embedFonts = true;
tField.selectable = false;
tField.defaultTextFormat = tFormat;
tField.autoSize = TextFieldAutoSize.CENTER;
tField.text = String(tts);tField.x = -(tField.width/2);tField.y = -(tField.height/2);
```
Now we create a sprite to hold the text and act as the main display object for the animation. We set the location of this sprite to the x and y values passed into the function. We set the scale of the sprite to the startScale constant. We set the alpha to zero. Then, we add the sprite to the mc movie clip, which is the sprite passed in to the function:

```
// create sprite
burstSprite = new Sprite();
burstSprite.x = x;
burstSprite.y = y;
burstSprite.scaleX = startScale;
burstSprite.scaleY = startScale;
burstSprite.alpha = 0;
burstSprite.addChild(tField);
parentMC = mc;
parentMC.addChild(burstSprite);
```
Now that the PointBurst object has manifested itself as a sprite, we just need to start a timer to control the animation over the next 500 milliseconds. This timer calls rescaleBurst several times, and then calls removeBurst when it is done:

```
// start animation
animTimer = new Timer(animStepTime,animSteps);
animTimer.addEventListener(TimerEvent.TIMER, rescaleBurst);
animTimer.addEventListener(TimerEvent.TIMER_COMPLETE, removeBurst);
animTimer.start();
```
### **Animating the Point Burst**

When the Timer calls rescaleBurst, we need to set the scale properties and the alpha of the sprite. First, we calculate percentDone based on how many Timer steps have gone by and the total number of animSteps. Then, we apply this value to the startScale and endScale constants to get the current scale. We can use percentDone to set the alpha, but we want to invert the value so that the alpha goes from 1.0 to 0.0.

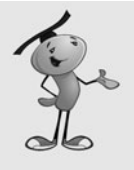

}

#### **NOTE**

The alpha property sets the transparency of a sprite or movie clip. At 1.0, the object behaves as normal, filling in solid colors at 100 percent opacity. This still means that unfilled areas, like those outside the shape of the characters, are transparent. At .5, or 50 percent transparency, the areas that are usually opaque, like the lines and fills of the characters, share the pixels with the colors behind them.

```
// animate
public function rescaleBurst(event:TimerEvent) {
    // how far along are we
    var percentDone:Number = event.target.currentCount/animSteps;
```

```
// set scale and alpha
    burstSprite.scaleX = (1.0-percentDone)*startScale + percentDone*endScale;
    burstSprite.scaleY = (1.0-percentDone)*startScale + percentDone*endScale;
    burstSprite.alpha = 1.0-percentDone;
}
```
When the Timer is done, it will call removeBurst. This takes care of everything needed for the PointBurst to get rid of itself, without any action on the part of the main movie or the movie's class.

After removing the tField from the burstSprite, the burstSprite is removed from the parentMC. Then, both are set to null to clear them from memory. Finally, delete is used to clear the PointBurst object away completely.

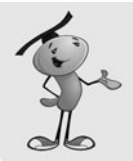

#### **NOTE**

It is unclear whether you need all the lines in removeBurst. You are supposed to clear away all references to an object to delete it. But, the delete statement removes the PointBurst, which in turn should also remove the two variables. Removing the burstSprite may also serve to remove the tField. There is no way to test this, and at the time of this writing, there doesn't seem to be any technical document that tells us what the Flash player does in this case, specifically. So, it is best to use a function that ensures all of this is cleared.

```
// all done, remove self
public function removeBurst(event:TimerEvent) {
    burstSprite.removeChild(tField);
    parentMC.removeChild(burstSprite);
    tField = null;burstSprite = null;
    delete this;
}
```
# **[Using Point Bursts in a Movie](#page-9-1)**

You need to do two things before creating a new PointBurst object in a movie. The first is to create a Font object in the movie's library. The second is to tell Flash where to look to find your **PointBurst.as** file.

### **Adding a Font to a Movie**

The reason a Font is needed is because we are using alpha to adjust the transparency of the text. This can only be done with an embedded Font in the library.

To create an embedded Font, you need to use the Library panel's drop-down menu and choose New Font. Then, add the font, making sure to add the font "Arial" on the left side, and then select "Basic Latin" to include the 95 basic characters. Figure 8.3 shows the Font Embedding dialog box, which can be tricky to work with. Now would be a good time to play with the dialog and fight with the controls to add the font.

**Figure 8.3** *The Font Embedding dialog you choose a font to add to the library.*

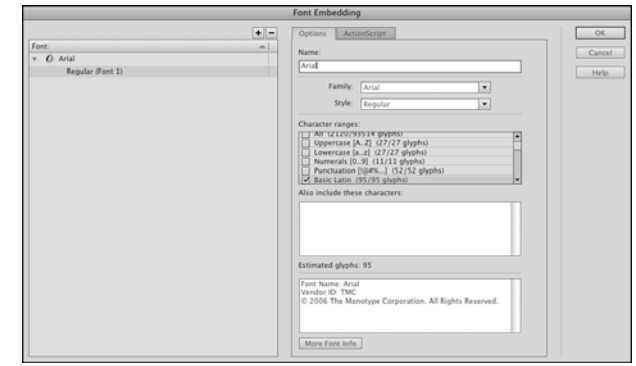

But, this is only step one. Step two, which is not obvious at all, is to make sure this font is included for ActionScript use. To do this, you can simply click the ActionScript tab in the same Font Embedding dialog and then check off Export for ActionScript and name the class, as shown in figure 8.4. Or, you could skip that step and give the font a Linkage name in the Library panel just like you would for a movie clip or sound that you planned to use in your code.

#### **Figure 8.4**

*Within the Font Embedding dialog, you can specify a class for a font in the library.*

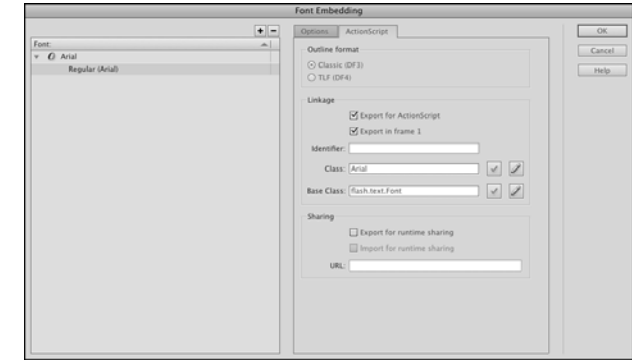

## **Class Locations**

For our examples, we don't need to do anything to tell Flash where to look to find out **PointBurst.as** class file. This is because it is in the same location as the Flash movie.

But, if you want to use the same **PointBurst.as** class file in multiple projects, you need to locate it somewhere where all the project movies can get to it, and then tell them where to find it.

There are two ways to do this. The first is to add a class path to the Flash preferences. You might want to create a folder to hold all the classes you regularly use. Then, go to the Flash Preferences, ActionScript section. There, you can click the ActionScript 3.0 Settings button and add a folder to the place where Flash looks for class files.

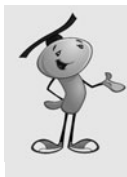

### **NOTE**

Alternatively, you could just use the default location for library classes, the Flash Classes folder, which is in your Flash folder in the Program Files or Applications folder. I don't like doing this because I try to keep any of the documents I create out of the Applications folder, leaving only the default install of my applications there.

A second way to tell a movie to find a class file not in the same directory as the movie is to go to File, Publish Settings and click the Settings button next to the ActionScript version selection. Then, you can add a new class path for only this one movie.

To summarize, here are the four ways a Flash movie can access a class file:

- **1.** Place the class file in the same folder as the movie.
- **2.** Add the class location in the Flash Preferences.
- **3.** Place the class file in the Flash application Class folder.
- **4.** Add the class location in the movie's Publish Settings.

### **Creating a Point Burst**

After you have the font in the library, and the movie has access to the class, it just takes one line to make a point burst. Here is an example:

var pb:PointBurst = new PointBurst(this,100,50,75);

This creates a point burst with the number 100 displayed. The burst will appear at location 50,75.

The example movie **PointBurstExample.fla** and its accompanying

**PointBurstExample.as** class present a slightly more advanced example. It creates a point burst wherever you click:

```
package {
    import flash.display.*;
    import flash.events.*;
    public class PointBurstExample extends MovieClip {
        public function PointBurstExample() {
             stage.addEventListener(MouseEvent.CLICK,tryPointBurst);
        }
        public function tryPointBurst(event:MouseEvent) {
             var pb:PointBurst = new PointBurst(this,100,mouseX,mouseY);
        }
    }
}
```
Now that we have an independent piece of code that takes care of this somewhat complex special effect, we can move on to our next game knowing that it can include the point burst with almost no additional programming effort.

# **[Match Three](#page-9-0)**

#### **Source Files**

<http://flashgameu.com>

#### **A3GPU208\_MatchThree.zip**

Although Match Three is the most common and popular casual game, it didn't get that way because it was easy to program. In fact, many aspects of Match Three require some very tricky techniques. We'll look at the game piece by piece.

# **[Playing Match Three](#page-9-0)**

In case you have been successful in avoiding Match Three games over the past few years, here is how they are played.

An eight-by-eight board holds a random arrangement of six or seven game pieces. You can click any two horizontally or vertically adjacent pieces two try to swap them. If the swap results in a horizontal or vertical lineup of three or more of the same types of pieces, the swap is allowed. The pieces that line up are then removed, with pieces above them dropping down. More pieces drop from above to fill the gap left by the match.

That's it. It is the simplicity of the game that is part of what makes it popular. The game continues until the board reaches a state where no more moves are possible.

Figure 8.5 shows my game Newton's Nightmare, a fairly typical Match Three game.

#### **Figure 8.5**

*Newton's Nightmare features apples as the playing pieces in a Match Three game.*

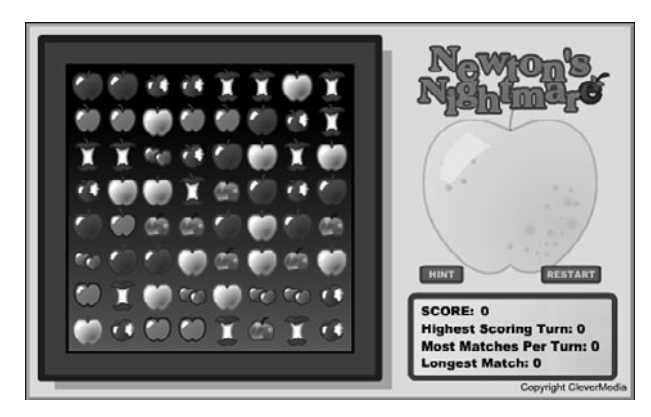

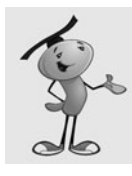

### **NOTE**

The game Bejeweled, also named Diamond Mine, is credited with kicking off the Match Three craze.

# **[Game Functionality Overview](#page-9-1)**

The sequence of events in the game follows 12 steps. Each step presents a different programming challenge.

# **1. Create a Random Board**

An eight-by-eight board with a random arrangement of seven different items is created to start the game.

# **2. Check for Matches**

There are some restrictions on what the initial board can hold. The first is that the board can include no three-in-a-row matches. It must be up to the player to find the first match.

# **3. Check for Moves**

The second restriction on the initial board is that there must be at least one valid move. That means the player must be able to swap two pieces and create a match.

## **4. Player Selects Two Pieces**

The pieces must be adjacent to each other horizontally or vertically, and the swap must result in a match.

## **5. The Pieces Are Swapped**

Usually an animation shows the two pieces moving into each others' places.

# **6. Look for Matches**

After a swap is made, the board should be searched for new matches of three in a row or more. If no match is found, the swap needs to be reversed.

# **7. Award Points**

If a match is found, points should be awarded.

## **8. Remove Matches**

The pieces involved in a match should be removed from the board.

### **9. Drop Down**

The pieces above the ones removed need to drop down to fill the space.

### **10. Add New**

New pieces need to drop down from above the board to fill in empty spaces.

### **11. Look for Matches Again**

After all pieces have dropped and new ones have filled in the gaps, another search for matches is needed. Back to step 6.

### **12. Check for No More Moves**

Before giving control back to the player, a check is made to see whether any moves are possible at all. If not, the game is over.

# **[The Movie and](#page-9-0) MatchThree Class**

The **MatchThree.fla** movie is pretty simple. Besides the Arial font in the library, the only game-related elements are a movie clip for the game pieces, and another clip that acts as a selection indicator.

Figure 8.6 shows the Piece movie clip. There are seven frames, each with a different piece. There is also the select movie clip on the top layer, across all seven frames. This can be turned on or off using the visible property.

#### **Figure 8.6**

*The Piece movie clip contains seven variations and a selection box.*

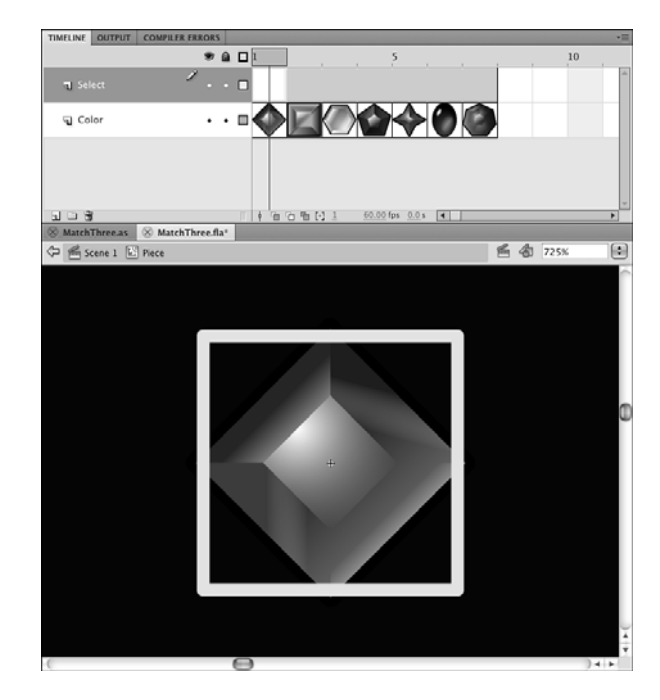

Let's get the class definitions out of the way before looking at the game logic. Surprisingly, there isn't too much to define. Only the most basic imports are needed:

```
package {
    import flash.display.*;
    import flash.events.*;
    import flash.text.*;
    import flash.utils.Timer;
```
As for constants, we just have some for the number of variations for the Piece, and three constants that have to do with screen display position:

```
public class MatchThree extends MovieClip {
    // constants
    static const numPieces:uint = 7;
    static const spacing:Number = 45;
    static const offsetX:Number = 120;
    static const offsetY:Number = 30;
```
The game state will be stored in five different variables. The first, grid, contains references to all the Pieces. It is actually an array of arrays. So, each item in grid is actually another array containing eight Piece movie clip references. So, it is an eight-by-eight nested array. Then, we can look at any Piece by simply using  $grid[x][y]$ .

The gameSprite is a sprite that holds all the sprites and movie clips we'll be creating. This keeps them separate from any other graphics already on the stage.

The firstPiece variable holds a reference to the first Piece clicked, much like the matching game did in Chapter 3, "Basic Game Framework: A Matching Game."

The two Boolean variables, isDropping and isSwapping, keep track of whether any Pieces are animating at the moment. The gameScore variable holds the player's score:

```
// game grid and mode
private var grid:Array;
private var gameSprite:Sprite;
private var firstPiece:Piece;
private var isDropping,isSwapping:Boolean;
private var gameScore:int;
```
# **[Setting Up the Grid](#page-9-1)**

The first functions will set the game variables, including setting up the game grid.

### **Setting the Game Variables**

To start the game, we need to set all the game state variables. We start by creating the grid array of arrays. Then, we call setUpGrid to populate it.

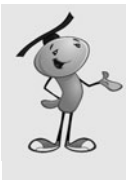

#### **NOTE**

There is no need to fill the internal arrays of grid with empty slots. Just by setting a location in an array, the slot in the array is created, and any earlier slots are filled with undefined. For instance, if a new array is created, and then item three is set to "My String", the array will have a length of 3, and items 0 and 1 will have a value of undefined.

Then, we set the isDropping, isSwapping, and gameScore variables. Also, we set up an ENTER FRAME listener to run all the movement in the game:

```
// set up grid and start game
public function startMatchThree() { 
    // create grid array
    grid = new Array();
    for(var gridrows:int=0;gridrows<8;gridrows++) {
         grid.push(new Array());
    }
    setUpGrid();
    isDropping = false;
    isSwapping = false;
    gameScore = 0;addEventListener(Event.ENTER FRAME, movePieces);
}
```
### **Setting Up the Grid**

To set up the grid, we begin an endless loop using a while(true) statement. Then, we create the items in the grid. We plan on the very first attempt creating a valid board.

A new gameSprite is created to hold the movie clips for the game Pieces. Then, 64 random Pieces are created through the addPiece function. We look at this function next, but for now you should know that it will add a Piece to the grid array and also to the gameSprite:

```
public function setUpGrid() {
    // loop until valid starting grid
    while (true) {
        // create sprite
        gameSprite = new Sprite();
        // add 64 random pieces
        for(var col:int=0;col<8;col++) {
             for(var row:int=0;row<8;row++) {
                 addPiece(col,row);
             }
        }
```
Next, we've got to check two things to determine whether the grid that is created is a valid starting point. The lookForMatches function returns an array of matches found. We'll look at it later in this chapter. At this point, it needs to return zero, which means that there are no matches on the screen. A continue command skips the rest of the while loop and starts again by creating a new grid.

After that, we call lookForPossibles, which checks for any matches that are just one move away. If it returns false, this isn't a good starting point because the game is already over.

If neither of these conditions are met, the break command allows the program to leave the while loop. Then, we add the gameSprite to the stage:

```
// try again if matches are present
    if (lookForMatches().length != 0) continue;
    // try again if no possible moves
    if (lookForPossibles() == false) continue;
    // no matches, but possibles exist: good board found
    break;
} 
// add sprite
addChild(gameSprite);
```
### **Adding Game Pieces**

}

The addPiece function creates a random Piece at a column and row location. It creates the movie clip and set its location:

```
// create a random piece, add to sprite and grid
public function addPiece(col,row:int):Piece {
    var newPiece:Piece = new Piece();
    newPiece.x = col*spacing+offsetX;
    newPiece.y = row*spacing+offsetY;
```
Each Piece needs to keep track of its own location of the board. Two dynamic properties, col and row, will be set to this purpose. Also, type holds the number corresponding to the type of Piece, which also corresponds to the frame in the movie clip being shown:

```
newPiece.col = col;
newPiece.row = row;
newPiece.type = Math.ceil(Math.random()*7);
newPiece.gotoAndStop(newPiece.type);
```
The select movie clip inside the Piece movie clip is the outline that appears when the user clicks a Piece. We'll set that to not be visible at the start. Then, the Piece will be added to the gameSprite.

To put the Piece into the grid array, we use a double-bracket method of addressing the nested array: grid[col][row] *=* newPiece.

Each Piece is given its own click listener. Then, the reference to the Piece is returned. We won't be using it in the setUpGrid function above, but we will be using it later on when creating new Pieces to replace matched ones:

```
newPiece.select.visible = false;
gameSprite.addChild(newPiece);
grid[col][row] = newPiece;
newPiece.addEventListener(MouseEvent.CLICK,clickPiece);
return newPiece;
```
Figure 8.7 shows a complete random valid grid.

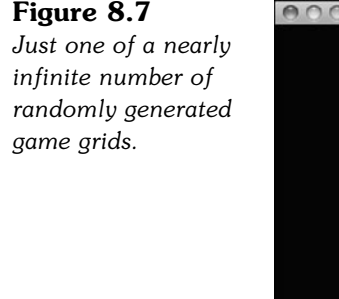

}

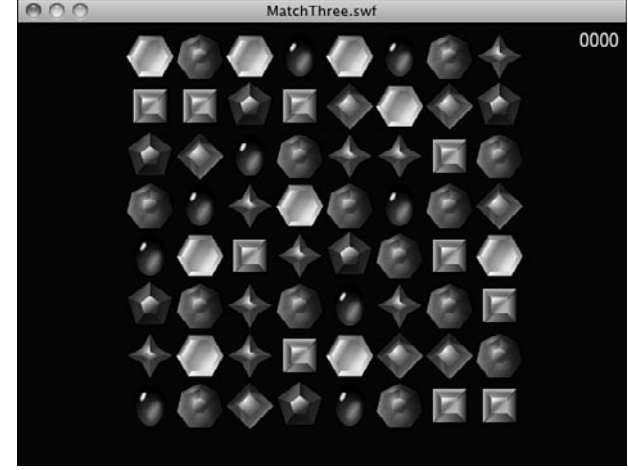

# **[Player Interaction](#page-9-0)**

When the player clicks a Piece, what happens depends on whether it is the first Piece clicked, or the second. If it is the first Piece, the Piece is selected, and nothing else happens.

If the player clicks the same Piece twice, it is deselected and the player is back to square one:

```
// player clicks a piece
public function clickPiece(event:MouseEvent) {
    var piece:Piece = Piece(event.currentTarget);
```

```
// first one selected
if (firstPiece == null) {
    piece.select.visible = true;
    firstPiece = piece;
// clicked on first piece again
} else if (firstPiece == piece) {
    piece.select.visible = false;
    firstPiece = null;
```
}

If the player has clicked a second Piece, we need to determine whether there can be a swap. First, we turn off the selection highlight on the first Piece.

The first test is to determine whether the two Pieces are on the same row, and next to each other. Alternatively, the Pieces can be on the same column, and above or below the other.

In either case, makeSwap is called. This takes care of checking to see whether a swap is valid—that it will result in a match. If it is, or if it isn't, the firstPiece variable is set to null to get ready for the next player selection.

On the other hand, if the player has selected a Piece farther away from the first, it is assumed that the player wants to abandon his first selection and start selecting a second pair:

```
// clicked second piece
} else {
    firstPiece.select.visible = false;
   // same row, one column over
   if ((firstPiece.row == piece.row) && (Math.abs(firstPiece.col-piece.col) == 
           1)) {
           makeSwap(firstPiece,piece);
           firstPiece = null;
   // same column, one row over
   } else if ((firstPiece.col == piece.col) && (Math.abs(firstPiece.row-piece.row)
           == 1) {
           makeSwap(firstPiece,piece);
           firstPiece = null;
    // bad move, reassign first piece
    } else {
         firstPiece = piece;
         firstPiece.select.visible = true;
    }
}
```
The makeSwap function swaps the two Pieces, and then checks to see whether a match is available. If not, it swaps the Pieces back. Otherwise, the isSwapping variable is set to true so that the animation can play:

```
// start animated swap of two pieces
public function makeSwap(piece1,piece2:Piece) {
    swapPieces(piece1,piece2);
    // check to see if move was fruitful
    if (lookForMatches().length == \theta) {
         swapPieces(piece1,piece2);
    } else {
         isSwapping = true;
    }
}
```
To actually do the swapping, we need to store the location of the first Piece in a temporary variable. Then, we'll set the location of the first Piece to the location of the second. Figure 8.8 shows a diagram of how a swap like this works.

#### **Figure 8.8**

*When swapping two values, it is necessary to create a temporary variable that stores one value during the swap.*

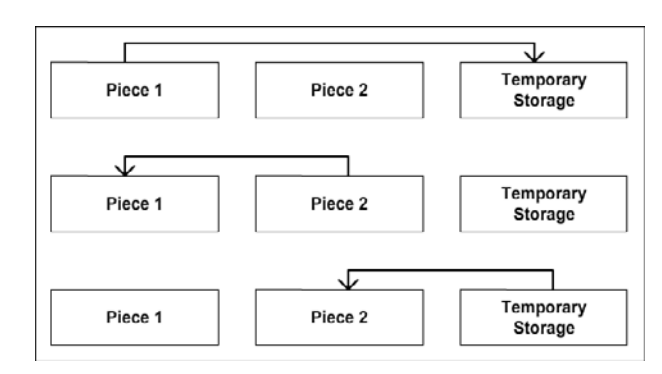

When the locations of the Pieces are exchanged, the grid needs to be updated. Because each Piece now has the correct row and col value, we just set the grid to point to each Piece at the correct position inside of grid:

```
// swap two pieces
public function swapPieces(piece1,piece2:Piece) {
    // swap row and col values
    var tempCol:uint = piece1.col;
    var tempRow:uint = piece1.row;
    piece1.col = piece2.col;
    piece1.row = piece2.row;
    piece2.col = tempCol;
    piece2.row = tempRow;
    // swap grid positions
```

```
grid[piece1.col][piece1.row] = piece1;
    grid[piece2.col][piece2.row] = piece2;
}
```
The swap is completely reversible, which is important because it will often need to be reversed. In fact, we don't know whether the swap leads to a match until after the swap is performed. So, we often need to swap the Pieces, check for a match, and then swap back if no match is found.

# **[Animating Piece Movement](#page-9-1)**

We're going to be using an interesting, but non-obvious, method of animating Piece movement. Each Piece knows what row and col it is in because it has a row and col dynamic property. It also knows what location it is in on the screen thanks to its x and y property.

These two should match, with help from the spacing, and offsetX and offsetY variables. So, a Piece in column 3 should be at an x location of 3\*spacing+offsetX.

But, what if a Piece moves to a new column? If we set the col value of the Piece to 4, it should be at 4\*spacing+offsetX, which is spacing (45) pixels to the right. In that case, we can ask the Piece to move a bit to the right, to get closer to its new location. If we do this each frame, the Piece eventually gets to its new destination, and stops moving (because it will again have a matching col and x value).

Using this technique, we can have any Piece animate as it moves to a new location. And we don't even need to set up this animation on a per-Piece level. All we need to do is change a col or row property of a Piece, and then the following function will take care of the rest.

The movePieces function is called every ENTER FRAME as we set it up with a listener at the start of the class. It loops through the Pieces and checks all the col and row values to see whether the x and y values need adjusting to match.

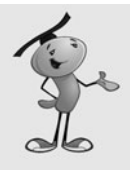

#### **NOTE**

We're using a distance of 5 in movePieces each frame. For the col and row to line up with an x and y value, we need to stick to multiples of 5 for spacing. In the example movie, spacing is set to 45, so this works. If you were to change spacing to, say 48, you need to choose a new movement amount that divides evenly into 48, like 4, 6, or 8.

```
public function movePieces(event:Event) {
    var madeMove:Boolean = false;
    for(var row:int=0;row<8;row++) {
        for(var col:int=0;col<8;col++) {
             if (grid[col][row] != null) {
```
// needs to move down

```
if (grid[col][row].y < 
                 grid[col][row].row*spacing+offsetY) {
             grid[col][row].v += 5;madeMove = true;
         // needs to move up
         } else if (grid[col][row].y > 
                 grid[col][row].row*spacing+offsetY) {
             grid[col][row].y = 5;madeMove = true;
         // needs to move right
         } else if (grid[col][row].x < 
                 grid[col][row].col*spacing+offsetX) {
             grid[col][row].x += 5;madeMove = true;
         // needs to move left
         } else if (grid[col][row].x > 
                 grid[col][row].col*spacing+offsetX) {
             grid[col][row].x = 5;madeMove = true;
        }
    }
}
```
At the start of movePieces, we set the Boolean madeMove to false. Then, if any animation is required, we set it to true. In other words, if movePieces does nothing, madeMove is false.

Then, this value is compared to the class properties isDropping and isSwapping. If isDropping is true and madeMove is false, it must mean that all the Pieces that were dropping have just finished. It is time to look for more matches.

Also, if isSwapping is true and madeMove is false, it must mean that two Pieces just finished swapping. In this case, it is also time to look for matches:

```
// if all dropping is done
if (isDropping && !madeMove) {
    isDropping = false;
    findAndRemoveMatches();
// if all swapping is done
} else if (isSwapping && !madeMove) {
    isSwapping = false;
    findAndRemoveMatches();
}
```
}

}

# **[Finding Matches](#page-9-1)**

There are two very challenging parts to the Match Three program. The first is finding any matches in a board. This is an excellent example of the "break it into smaller problems" programming technique that I wrote about in Chapter 1, "Using Flash and ActionScript 3.0."

The problem of finding matches of three or more consecutive Pieces in the game grid is certainly nontrivial. It cannot be solved in a simple step. So, you cannot think of it as a single problem to solve.

### **Breaking the Task into Smaller Steps**

Instead, we need to break it down into smaller problems, and keep breaking it down until we have simple enough problems that can be solved easily.

So, the findAndRemoveMatches first breaks the task into two Pieces: finding matches, and removing them. Removing Pieces is actually a pretty simple task. It just involves removing the Piece objects from the gameSprite, setting the grid location to null, and giving the player some points.

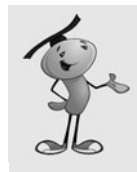

#### **NOTE**

The number of points awarded depends on the number of Pieces in the match. Three Pieces means (3-1)\*50 or 100 points per Piece for a total of 300 points. Four Pieces would be  $(4-1)*50$  or 150 points per Piece for a title of 600 points.

However, the absence of some Pieces means that the ones above it will need to be told they are hanging in mid air and need to drop. This is a nontrivial task, too.

So, we have two nontrivial tasks: looking for matches and telling the Pieces above any Pieces that have been removed that they need to drop. We'll delegate these two tasks to other functions: lookForMatches and affectAbove. The rest of the simple tasks we'll perform right here in the findAndRemoveMatches function.

### **The findAndRemoveMatches Function**

We loop grab the matches found and put them into the array matches. Then, we award points for each match. Next, we loop through all the Pieces to be removed and remove them.

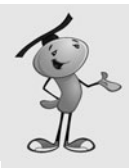

#### **TIP**

When you take difficult tasks and delegate them to new functions—functions you haven't created yet—it is called *top-down programming*. Instead of worrying about how we'll find matches, we simply envision a lookForMatches function that will perform the task. We are building the program from the top down, taking care of the big picture first, and worrying about the functions that handle the smaller details later.

```
// gets matches and removes them, applies points
public function findAndRemoveMatches() {
    // get list of matches
    var matches:Array = lookForMatches();
    for(var i:int=0;i<matches.length;i++) {
        var numPoints:Number = (matches[i].length-1)*50;
        for(var j:int=0;j<matches[i].length;j++) {
             if (gameSprite.contains(matches[i][j])) {
                 var pb = newPointBurst(this,numPoints,matches[i][j].x,matches[i][j].y);
                  addScore(numPoints);
                  gameSprite.removeChild(matches[i][j]);
                  grid[matches[i][j].col][matches[i][j].row] = null;
                 affectAbove(matches[i][j]);
             }
        }
    }
```
The findAndRemoveMatches function has two more tasks to perform. First, it calls addNewPieces to replace any missing Pieces in a column. Then, it calls lookForPossibles to make sure there are still more moves remaining. It only needs to do this if no matches were found. This would only happen if findAndRemoveMatches was called after new Pieces finished dropping and no current matches were found:

```
// add any new piece to top of board
addNewPieces();
// no matches found, maybe the game is over?
if (matches.length == \theta) {
    if (!lookForPossibles()) {
         endGame();
    }
}
```
### **The lookForMatches Function**

}

The lookForMatches function still has a pretty formidable task to perform. It must create an array of all the matches found. It must look for both horizontal and vertical matches of more than two Pieces. It does this by looping through the rows first, and then the columns. It only needs to check the first six spaces in each row and column, because a match starting in the seventh space can only be two in length, and the eighth space doesn't have anything following it at all.

The getMatchHoriz and getMatchVert functions take the delegated task of determining how long a match is starting at a location in the grid. For instance, if spot 3,6 is Piece type 4, and 4,6 is also type 4, but 5,6 is type 1, calling getMatchHoriz(3,6) should return 2, because the spot 3,6 starts a run of 2 matching Piece types.

If a run is found, we also want to push the loop forward a few steps. So, if there is a four-in-a-row match at  $2,1, 2,2, 2,3$ , and  $2,4$ , we just check  $2,1$  and get a result of  $4$ , and then skip 2,2 2,3 and 2,4 to start looking again at 2.5.

Every time a match is found by getMatchHoriz or getMatchVert, they return an array containing each Piece in the match. These arrays are then added to the matches array in lookForMatches, which is in turn returned to whatever called lookForMatches:

```
//return an array of all matches found
public function lookForMatches():Array {
    var matchList:Array = new Array();
    // search for horizontal matches
    for (var row:int=0;row<8;row++) {
         for(var col:int=0;col<6;col++) {
             var match:Array = getMatchHoriz(col,row);
             if (match.length > 2) {
                 matchList.push(match);
                  col += match.length-1;
             }
         }
    }
    // search for vertical matches
    for(col=0;col<8;col++) {
         for (row=0;row<6;row++) {
             match = getMatchVert(col,row);
             if (match.length > 2) {
                 matchList.push(match);
                  row += match.length-1;
             }
         }
    }
    return matchList;
}
```
### **The getMatchHoriz and getMatchVert Functions**

The getMatchHoriz function now has a specialized step to perform. Given a column and a row, it checks the next Piece over to see whether the Piece types match. If it does, it gets added to an array. It keeps moving horizontally until it finds one that doesn't match. Then, it returns the array it compiled. This array may only end up holding one Piece, the one at the original column and row, if the next one over doesn't match. But, for example, if it does match, and the next one does, too, it returns a run of three Pieces:

```
// look for horizontal matches starting at this point
public function getMatchHoriz(col,row):Array {
    var match:Array = new Array(grid[coll[row]);
    for(var i:int=1;col+i<8;i++) {
        if (grid[col][row].type == grid[col+i][row].type)match.push(grid[col+i][row]);
        } else {
             return match;
        }
    }
    return match;
}
```
The getMatchVert function is almost identical to the getMatchHoriz function, except that it searches along columns rather than rows:

```
// look for vertical matches starting at this point
public function getMatchVert(col,row):Array {
    var match:Array = new Array(grid[col][row]);
    for(var i:int=1;row+i<8;i++) {
        if (grid[col][row].type == grid[col][row+i].type)match.push(grid[col][row+i]);
        } else {
             return match;
        }
    }
    return match;
}
```
### **The affectAbove Function**

We'll continue to work to build findAndRemoveMatches all the functions it needs. Next on the list is affectAbove. We pass a Piece into this, and then expect it to tell all Pieces above it to move down on step. In effect, it is a Piece saying, "I'm going away now, so all you guys drop down to fill in the gap."

A loop looks at the Pieces in the column that are above the current one. So, if the current one is 5,6, it looks at 5,5, 5,4, 5,3, 5,2, 5,1, and 5,0 in that order. The row of these Pieces will be incremented by one. Also, the Piece will tell the grid that it is in a new location.

Remember that with movePieces, we don't need to worry about how a Piece will animate to get to a new location, we just change the col or row and it will take care of itself:

```
// tell all pieces above this one to move down
public function affectAbove(piece:Piece) {
    for(var row:int=piece.row-1;row>=0;row--) {
        if (grid[piece.col][row] != null) {
```

```
grid[piece.col][row].row++;
             grid[piece.col][row+1] = grid[piece.col][row];
             grid[piece.col][row] = null;
        }
    }
}
```
### **The addNewPieces Function**

The next function we need to build is addNewPieces. This looks at each column, and then at each spot in the grid for each column, and counts the number of spots set to null. For each one, a new Piece is added. Although its col and row value is set to match its final destination, the y value is set to be above the top row, so it appears to fall down from above. Also, the isDropping Boolean is turned to true to indicate animation in progress:

```
// if there are missing pieces in a column, add one to drop
public function addNewPieces() {
    for(var col:int=0;col<8;col++) {
        var missingPieces: int = 0;
        for(var row:int=7;row>=0;row--) {
             if (grid[col][row] == null) {
                 var newPiece:Piece = addPiece(col,row);
                  newPiece.y = offsetY-spacing-spacing*missingPieces++;
                 isDropping = true;
             }
        }
    }
}
```
# **[Finding Possible Moves](#page-9-1)**

As tricky as finding matches is, it is easier than finding possible matches. These aren't three-in-a-row matches, but rather the *possible* three-in-a-row matches.

The simplest answer is to scan the entire board, making every swap: 0,0 with 1,0, then 1,0 with 2,0, and so on. With each swap, check for matches. As soon as a swap that leads to a valid match is made, we can stop looking and return true.

This brute-force approach would work, but it could be awfully slow, especially on older machines. There is a better way.

If you think about what it takes to make a match, some patterns form. Typically, you have two Pieces of the same type in a row. The spot next to these Pieces is of a different type, but can be swapped in three directions to bring in another Piece that may match. Alternatively, you could have two Pieces spaced one apart from each other, and a swap could bring a matching Piece between them.

Figure 8.9 shows these two patterns, broken further into six possible patterns. Horizontally, the missing Piece in the match can come at the left or right, whereas vertically, it can come at the top or bottom.

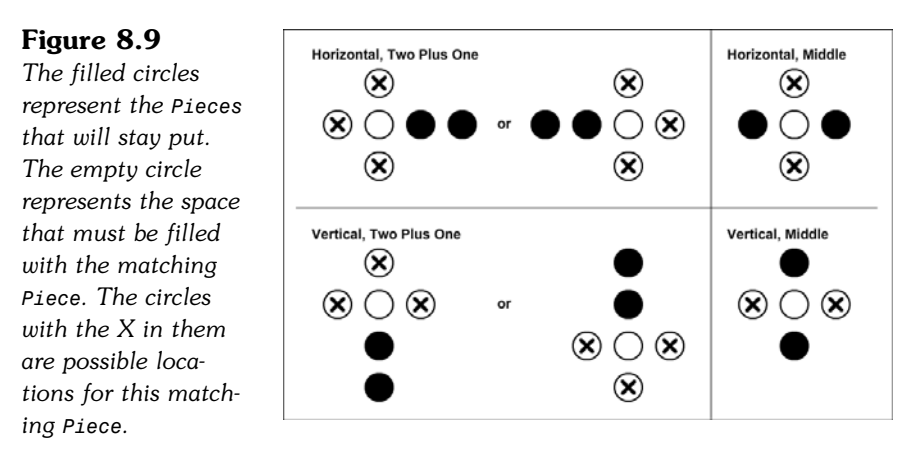

Knowing that there are only a few patterns that we need to look for, we can write a function that takes a list of locations and determines whether the pattern matches. With top-down programming, we can first write lookForPossibles and worry about writing the pattern-matching function later.

So, looking at the first pattern in Figure 8.9, we've got two spots that need to contain a match, and three spots where if any one of them contains the same as the matching type, we've got a positive result. Using the leftmost filled circle as point 0,0, we can say that the one next to it  $(1,0)$  must match. Then, there needs to be at least one other matching Piece at locations  $-1, -1, -2, 0$ , or  $-1, 1$ . Alternatively, the match can be on the right side of the initial pair. These would be positions  $2, -1, 2, 1$ , and 3,0.

So, there is a starting Piece. Then, a single position that must match the starting Piece. Then, six other positions where at least one must match. Figure 8.10 shows this as a diagram.

#### **Figure 8.10**

*Position 1,0 needs to match 0,0. At least one of the six X spots also needs to match 0,0.*

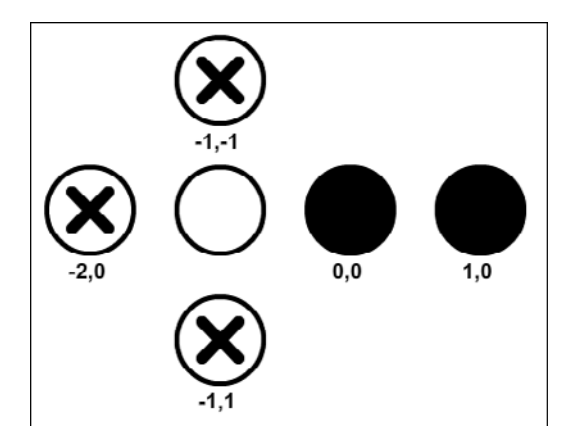

The function call would pass in an array of positions that must match, and a second array of positions where at least one must match. It would look like this:

matchPattern(col, row,  $[(1,0)], [(-2,0), [-1,-1], [-1,1], [2,-1], [2,1], [3,0]])$ )

We need a similar function call to deal with the "Horizontal, Middle" situation shown in Figure 8.9. Then, both the vertical patterns, too. The lookForPossibles searches for all of them, at all positions in the grid:

```
// look to see whether a possible move is on the board
public function lookForPossibles() {
    for(var col:int=0;col<8;col++) {
        for(var row:int=0;row<8;row++) {
             // horizontal possible, two plus one
             if (matchPattern(col, row, 
                     [(1,0)], [[-2,0], [-1,-1], [-1,1], [2,-1], [2,1], [3,0]]) {
                 return true;
             }
             // horizontal possible, middle
             if (matchPattern(col, row, [[2,0]], [[1,-1],[1,1]])) {
                return true;
             }
             // vertical possible, two plus one
             if (matchPattern(col, row, 
                     [(0,1)], [[0,-2],[-1,-1],[1,-1],[-1,2],[1,2],[0,3]]))return true;
             }
             // vertical possible, middle
             if (matchPattern(col, row, [[0,2]], [[-1,1],[1,1]])) {
                 return true;
             }
        }
    }
    // no possible moves found
    return false;
}
```
The matchPattern function, although it has a large task to perform, is not a very large function. It needs to get the type of the Piece at the column and row position specified. Then, it looks through the mustHave list and checks the Piece in the relative position. If it doesn't match, there is no point continuing, and the function returns false.

Otherwise, each of the Pieces in needOne is checked. If any of them match, the function returns true. If none match, the function ends up returning false:
```
public function matchPattern(col,row:uint, mustHave, needOne:Array) {
    var thisType:int = grid[col][row].type;// make sure this has all must-haves
    for(var i:int=0;i<mustHave.length;i++) {
        if (!matchType(col+mustHave[i][0], 
                row+mustHave[i][1], thisType)) {
             return false;
        }
    }
    // make sure it has at least one need-ones
    for(i=0;i<needOne.length;i++) {
        if (matchType(col+needOne[i][0], 
                row+needOne[i][1], thisType)) {
             return true;
        }
    }
    return false;
}
```
All the comparisons in matchPattern are made through calls to matchType. The reason for this is that we are often trying to look at Pieces that are not in the grid. For instance, if the column and row passed into matchPattern are 5,0, and the Piece that is offset by  $-1$ ,  $-1$  is examined, we are looking up grid[4, -1], which is undefined, because there is no such thing as item  $-1$  of an array.

The matchType function checks for grid location values outside of what we have set up, and returns a false instantly if that happens. Otherwise, the grid value is examined, and true is returned if the types match:

```
public function matchType(col,row,type:int) {
               // make sure col and row aren't beyond the limit
     if ((col < 0) \frac{11}{11} (col > 7) \frac{11}{11} (row < 0) \frac{11}{11} (row > 7)) return false;
     return (grid[col][row].type == type);
}
```
# **[Score Keeping and Game Over](#page-9-0)**

Way back in findAndRemoveMatches, we called addScore to award the player some points. This simple function adds points to the player's score, and relays the change to the text field on the screen:

```
public function addScore(numPoints:int) {
    gameScore += numPoints;
    MovieClip(root).scoreDisplay.text = String(gameScore);
}
```
When no possible matches are left, the endGame function takes the main timeline to the gameover screen. It also uses swapChildIndex to put the gameSprite at the very back, and so the sprites on the gameover frame will be above the game grid.

We need this because we won't be deleting the game grid at the end of the game. Instead, we'll leave it there for the player to examine:

```
public function endGame() {
    // move to back
    setChildIndex(gameSprite,0);
    // go to end game
    gotoAndStop("gameover");
}
```
We get rid of the grid and the gameSprite when the player is ready to move on. For that purpose, the cleanUp function takes care of it:

```
public function cleanUp() {
    grid = null;removeChild(gameSprite);
    gameSprite = null;
    removeEventListener(Event.ENTER_FRAME,movePieces);
}
```
In the main timeline, the function tied to the Play Again button calls cleanUp just before jumping back to the previous frame to start a new game.

# **[Modifying the Game](#page-9-1)**

One important decision to make is whether you want six or seven piece variations in the game. Most Match Three games seem to use six. I've used seven in the past, and that has worked, too. Using seven brings the game to an end sooner.

Bonus points are another improvement that can be made. An additional graphics layer can be added to the Pieces, similar to the selection border. It can be made visible on random Pieces to indicate bonus points. A bonus property can be added to the Piece, too, and it could trigger a second call to addScore when that Piece is removed.

Hints are a way to make the game more enjoyable for the player. When lookForPossibles is called, it calls matchType a number of times. If a possible match is found in the second loop inside matchType, a true is returned. The very position that matchType is examining at this point is a Piece that can be used in a swap to make a match. This can be placed in a new variable called something like hintLocation, and then that location used to highlight a Piece when the player clicks a hint button.

# **[Collapsing Blocks](#page-9-0)**

#### **Source Files**

<http://flashgameu.com>

### **A3GPU208\_CollapsingBlocks.zip**

Another popular casual game typeis called Collapsing Blocks. Like Match Three, you are presented with a grid of game pieces. Also like Match Three, you start by selecting a single piece with the hope of eliminating some of the pieces from the grid.

The main difference is in how the pieces interact. In *Collapsing Blocks*, you look for groups of blocks. For a block to be part of a group, it must be the same color as another block that is directly to the left, right, above, or below.

Figure 8.11 shows the start of a game with four different types of blocks.

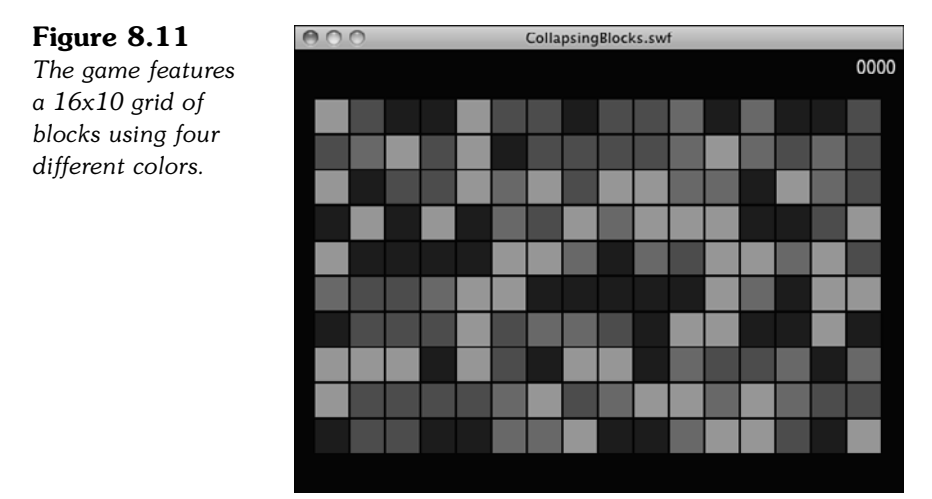

Figure 8.12 shows a group of nine white blocks surrounded by gray blocks. Each white block in the group is directly to the left, right, above, or below another white block in the group. There is a second group of only two white blocks on the right. These two groups are separate and not connected.

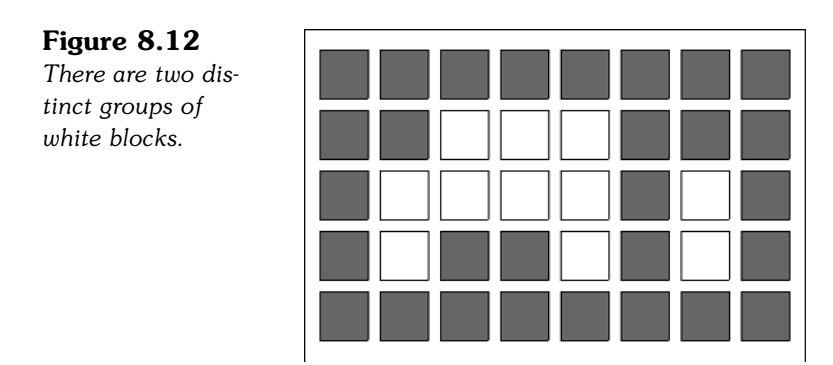

In *Collapsing Blocks*, the blocks themselves are never replaced. When you select a group of three blocks, that leaves a hole of three spaces in the middle of the grid. Like *Match Three*, the pieces fall down to fill the spaces, and they aren't replaced by new blocks from above.

Therefore, it is possible to clear an entire column of blocks. When that happens, the blocks must "fall" from the right to the left so as not to leave a gap. As the player chooses groups of blocks, the entire grid slowly collapses from top to bottom and from right to left. Most games end with a few blocks remaining at the bottom left corner.

The game might seem somewhat mindless, but there are two strategic goals for the player. The first is to choose groups of blocks in such a way that the fewest possible blocks are left at the end of the game. There is often the option to completely clear the board if the player chooses wisely.

More importantly, there is a scoring strategy. Points scored depend on the number of blocks in the group. The progression is exponential. A group of two blocks scores 2 [ts]  $2 = 4$ . A group of three blocks scores 3 [ts]  $3 = 9$ . A group of four scores 4 [ts]  $4 =$ 16. So, it is better to remove a group of four blocks than two groups of two. If the player can choose the groups wisely, he or she can score far more points by stringing together large groups of blocks. A group of 20 blocks scores 400. If the player can connect another nine blocks to that same group, then 29 blocks scores 841.

# **[Setting Up the Graphics](#page-9-1)**

The only graphic element in the game is the blocks. We set that up just the like pieces in the Match Three game. There are four frames, each with a block of a different color. No need for a selection border, as clicking on a block in a group instantly removes that group.

The rest of the game is set up like Match Three, with a start frame, an end frame, and a score at the upper right.

## **[Setting Up the Class](#page-9-0)**

After importing the libraries, we start with some constants. We have one for the distance between blocks. In this case, we have each block spaced 32 pixels apart. The blocks themselves are 30x30, which leaves a gap between them.

We also have constants for the left and top offset for the blocks. The number of columns and rows in the grid are also constants. So, you can adjust these numbers and come up with a different-sized grid and reposition it on the screen.

The last constant is movestep, which is the number of pixels per frame that the blocks fall. We've purposely made that a number that evenly divides into the spacing constant so the blocks fall into the next position perfectly:

```
package {
       import flash.display.*;
       import flash.events.*;
       import flash.text.*;
       public class CollapsingBlocks extends MovieClip {
               // constants
               static const spacing:Number = 32;
               static const offsetX:Number = 34;
               static const offsetY:Number = 60;
               static const numCols:int = 16;
               static const numRows: int = 10:
               static const moveStep: int = 4;
```
There are only four game variables. As it turns out, we don't need to keep track of much. There needs to be the equivalent to grid from the *Match Three* game, but in this case. we call it blocks. It is still a two-dimensional array containing each game piece.

The blocks appear on the screen, of course, but we put them in a sprite called gameSprite. Then, we use gameScore to keep track of the score. Finally, we have a Boolean named checkColumns. You learn how to use that later.

```
// game grid and mode
private var blocks:Array; // grid of blocks
private var gameSprite:Sprite;
private var gameScore:int;
private var checkColumns:Boolean;
```
# **[Starting the Game](#page-9-0)**

Setting up the grid, or blocks, in the game is similar to setting up the game pieces in Match Three. However, we don't need to confirm that the result is a valid start to the game. Any random arrangement of four different-colored blocks is a valid grid with moves, as long as the grid is 3x3 or larger.

We start by setting up the blocks array with empty columns, and then looping through each column and adding blocks for each row in each column by calling addBlock. That function is going to take care of adding the blocks to the game sprite. Here, we just need to create the game sprite and add it to the stage:

```
public function startCollapsingBlocks() {
       // create blocks array
       blocks = new Array();
       for(var cols:int=0;cols<numCols;cols++) {
               blocks.push(new Array());
       }
       // create game sprite and add blocks to sprite and array
       gameSprite = new Sprite();
       for(var col:int=0;col<numCols;col++) {
               for(var row:int=0;row<numRows;row++) {
                       addBlock(col,row);
               }
       }
       addChild(gameSprite);
```
The starting values of checkColumns are false, and the score is set to 0. Like the *Match Three* game, we need a listener that enables blocks to fall down to fill spaces. So, we add that listener here:

```
// set starting values
checkColumns = false;
gameScore = 0;// begin to watch for moving blocks
addEventListener(Event.ENTER FRAME, moveBlocks);
```
}

The addBlock function creates a new block from the library and sets three dynamic properties: col, row, and type. The first two let each block keep track of its own position. The last is the number of the color of each block. It is handy to refer to this type property later in the game code:

```
public function addBlock(col,row:int) {
       // create object and set location and type
       var newBlock:Block = new Block();
       newBlock.col = col;
       newBlock.row = row;
       newBlock.type = Math.ceil(Math.random()*4);
```
The position of the block on the screen is col and row value, multiplied by the spacing constant. In addition, the offsets are used to center the entire grid of blocks on the screen. Then, we jump to the frame that matches the block type. We also add the block to the game sprite:

```
/// position on screen
newBlock.x = col*spacing+offsetX;
newBlock.y = row*spacing+offsetY;
newBlock.gotoAndStop(newBlock.type);
gameSprite.addChild(newBlock);
```
This next part adds the block to the blocks array at the proper column and row position:

// add to array blocks[col][row] = newBlock;

Each block needs its own mouse listener so it can react to being clicked:

```
// set mouse event listener
newBlock.addEventListener(MouseEvent.CLICK,clickBlock);
```

```
}
```
## **[Recursion](#page-9-0)**

If you have been looking ahead, you might have noticed that there isn't as much code to Collapsing Blocks as there was for Match Three. Because of that, you might be thinking that this is an easier game to code.

The reason there is less code is that we use a programming technique called *recursion*. This technique doesn't require many lines of code, but it does require a deeper understanding of programming—one that nonprogrammers usually have great difficulty with.

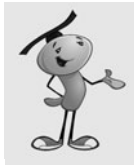

### **NOTE**

Recursion is used throughout computer science for many purposes. Two of the most common are sorting functions and search algorithms. Another is path finding, which is used in games when you tell your game pieces to go to a location and it finds its way around obstacles to get to that location.

A recursive function is one that calls itself. Why would you do that? Well, as it turns out, the Collapsing Blocks game is a good example of basic recursion. Let's learn by walking through an example. Take a look at Figure 8.13, where each of the white blocks is part of a group that the player has selected to remove.

**Figure 8.13** *The player clicks on block M, and all the blocks in the white group are removed.*

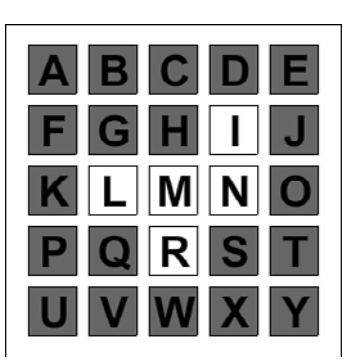

The player clicks on M. M is the first block of the group to be removed, but how do we find all the other blocks in the group, while not including any of the gray blocks?

The first few steps seem simple enough. The function should look above, below, to the left, and to the right. Any block that is the same color as the first one should be added to the group. L, N, and R are added, but how do we continue to find block I?

Here's another way the code can operate. The function can check one block to see if it matches the color. If it does, then it continues. If not, then it returns a "Sorry, no matches here."

If it continues, however, it starts a list. It adds itself to the list. Then, it asks its four neighbors to do the same thing.

So, the function is called for the first time, and it is fed the parameters block M and the color white. The function figures out that M is white, so it starts a list with M on it.

Then, it asks the neighboring four blocks if they are also white, and if so, they return a list of all the white blocks connected to them.

The function goes like this:

Start an empty list of white blocks.

Am I a white block? If so, add me to the list. If not, then return an empty list.

Now that I know I am a white block, look in all four directions and ask those blocks for lists of white blocks connected to them. Add those lists to my list. Return the list of white blocks.

In the example, the function is first called with M. We call the function testBlock. The function has an empty list of white blocks, but M itself is white, so it adds itself to the list and continues.

The function then calls testBlock with H as the target block. H isn't white, so an empty list is returned. The original function adds this empty list to its list, which still just contains M.

Then, it calls testBlock again with the target L. This time, the function returns a list with L. It asks for lists from G, K, and Q by calling test Block with the targets of G, K, and Q. None of these are white, so these testBlock calls return an empty list.

The same thing happens for R. The function returns only R, after calls to testBlock targeting Q, W, and S return empty lists.

When the original function calls testBlock with the target of N, something different happens. N is added to the list, and then testBlock is called again targeting I, O, and S. In this case, the first call returns a list with I. I is added to the list with N, and the original function call gets back a list with N and I.

The original function starts its list with M, and then adds nothing from above, L from the left, R from below, and then N and I from the right. The result is: M, L, R, N, I.

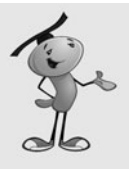

## **NOTE**

Doesn't this technique just end up checking the same blocks over and over again? When M is checked, it looks at H, L, R, and N. Then, when L is checked, it looks at G, K, Q, and M. M gets looked at again! That would cause an infinite loop with M and L being checked and rechecked forever. So, we need to mark M as being added to the list already. We do that by setting its type to 0. Then, we skip adding any blocks with type 0 to the list. This prevents that type of looping.

Confused? Recursion is a difficult concept for many people. Perhaps after you see the game code and observe it in action, you might get it. Or, you might have to take it on faith that the function testBlock starts by observing a single block, and then reaches out and examines all neighbors until it finds all the matches in a connected group.

# **[Recursive Block Removal](#page-9-0)**

The first part of the block removal code is the function that handles a mouse click on a block. This is simple enough. It calls findAndRemoveMatches with the block clicked and stores the number of points scored. The only use for this number is to determine if a PointBurst should occur and how many points to show. The actual scoring of points takes place inside findAndRemoveMatches:

```
public function clickBlock(event:MouseEvent) {
       var block:Block = Block(event.currentTarget);
       var pointsScored:int = findAndRemoveMatches(block);
       if (pointsScored > 0) {
               var pb = new PointBurst(this,pointsScored,mouseX,mouseY);
       }
}
```
The function that handles most of everything to do with removing groups of blocks, except for identifying which blocks to remove, is findAndRemoveMatches.

The findAndRemoveMatches function starts by getting the color, or type, of the block clicked. Then, it calls the magic testBlock function, which we look at later. From that, it has a list of all blocks in the group:

```
public function findAndRemoveMatches(block:Block):int {
       // get the block type
```
var type: int = block.type;

```
// start recursive search for all blocks that match
var matchList:Array = testBlock(block.col, block.row, type);
```
Now we only want to remove a group if there is a group. If a block is by itself, we don't do anything. If there are two or more in the group, then we remove those blocks from the game sprite and call affectAbove, which tells the blocks above this one to drop down, just like in *Match Three*:

```
// see if enough match
if (matchList.length > 1) {
        // remove these, and allow ones above them to drop
        for(var i=0;i<matchList.length;i++) {
               gameSprite.removeChild(matchList[i]);
               affectAbove(matchList[i]);
        }
```
Next, the function sets the checkColumns Boolean flag. This sets a reminder for our code that after all blocks have dropped down that we need to also check to see if there are any empty columns:

```
// remember to check for empty columns when drops are done
checkColumns = true;
```
Here is where we add the points to the score and also break out of the function completely, returning the number of points scored:

> // add score based on the number of blocks and return that score var pointsScored:int = matchList.length \* matchList.length; addScore(pointsScored); return pointsScored;

What happens if not enough blocks are found in the group? The first order of business is to return the type property of the clicked block to its original value.

Then, at the end of the function, a 0 is returned because no points have been scored:

```
} else {
        // not enough match, so restore original block type
       block.type = type;
}
// no points scored
return 0;
```
Now, here is the recursive function. Notice how small it is: only 10 lines of actual code. Recursive functions, while performing huge tasks, usually have little code.

The testBlock function starts by accepting the column, row, and type of a block. It then sets up an empty array. It calls getBlockType to see if the type is 0, which signifies either that the block has already been identified as part of the group or the block doesn't exist because it had previously been removed or is not a valid location past the edges of the grid.

Then, it checks to see if the type matches the color we are looking for. If so, it adds itself to the list, and then recursively calls testBlock for each of the four directions:

```
public function testBlock(col,row,type) {
```
}

}

```
// start with empty array
var testList:Array = new Array();
// does the block exist, or has this block already been found?
if (getBlockType(col,row) == 0) return testList;
// is the block the right type?
if (blocks[col][row].type == type) {
       // add block to array and zero it out
       testList.push(blocks[col][row]);
       blocks[col][row].type = \theta;
       // test in all directions from here
       testList = testList.concat(testBlock(col+1, row, type));
       testList = testList.concat(testBlock(col-1, row, type));
       testList = testList.concat(testBlock(col, row+1, type));
       testList = testList.concat(testBlock(col, row-1, type));
}
// return results
return testList;
```
At the end of the recursive function, it needs to return the array of matching blocks found.

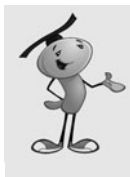

## **NOTE**

You might notice that blocks are often looked at more than once. For instance, in Figure 8.13, block Q is looked at as the one under L, and then again as the one to the left of R. In this game, such duplicate efforts don't slow the game enough to notice. In more complex recursive searches, it might be necessary to mark each item "looked at" in addition to each item added to the group. Then, you can avoid checking anything twice.

And, there is the recursive function. A single call to testBlock with the column, row, and type returns a complete list of all blocks connected to that one with the same type.

One loose end is the getBlockType function. The idea here is to return a 0 if the block is missing, or the location is off the edge of the grid. Otherwise, return the actual type value:

```
public function getBlockType(col,row) {
        // first check to see if the location is within limits
        if ((col < 0) \mid \cdot \mid (col >= numCols)) return 0;
        if ((row < 0) \left| \right| (row >= numRows)) return 0;
        // does block exist?
        if (blocks[col][row] == null) return 0;// block exists, so return type
        return blocks[col][row].type;
}
```
# **[Falling Blocks](#page-9-1)**

The way blocks fall is the exact same way it works in *Match Three*. However, it can be simplified a little as blocks can only move down and to the left. In addition, we use the moveStep constant to polish up these functions a bit, rather than hard-coding values:

```
public function moveBlocks(event:Event) {
       var madeMove: Boolean = false;
       for(var row:int=0;row<numRows;row++) {
               for(var col:int=0;col<numCols;col++) {
                       if (blocks[col][row] != null) {
                               // needs to move down
                               if (blocks[col][row].y <
blocks[col][row].row*spacing+offsetY) {
                                       blocks[col][row].y += moveStep;
                                      madeMove = true;
```

```
// needs to move left
                               } else if (blocks[col][row].x >
blocks[col][row].col*spacing+offsetX) {
                                       blocks[col][row].x -= moveStep;
                                       madeMove = true;
                               }
                       }
               }
        }
```
One difference here is that we need to check for empty columns when the movement has all stopped:

```
// everything settled, so time to check for empty columns
if ((!madeMove) && (checkColumns)) {
       checkColumns = false;
       checkForEmptyColumns();
}
```
The affectAbove function is what sets the blocks in motion, by looking at all the blocks above a newly removed block and setting them to fall down to the next space on the grid:

```
// tell all blocks above this one to move down
public function affectAbove(block:Block) {
       // remove this block
       blocks[block.col][block.row] = null;
       // check blocks above and move them down
       for(var row:int=block.row-1;row>=0;row--) {
               if (blocks[block.col][row] != null) {
                       blocks[block.col][row].row++;
                       blocks[block.col][row+1] = blocks[block.col][row];
                       blocks[block.col][row] = null;
               }
       }
}
```
# **[Checking for Empty Columns](#page-9-0)**

}

Here's the function that looks at columns after the blocks have stopped falling.

It is a fairly complex procedure. It starts on the left and looks at each column. If it notices that the bottom block is gone, it sets the flag foundEmpty to true.

From that point on, instead of looking at the columns for more empty ones, it simply sets all the blocks in the remaining columns to "fall" over to the left:

```
public function checkForEmptyColumns() {
       // assume no column found
       var foundEmpty: Boolean = false;
       var blocksToMove: int = 0;
       // loop through each column, left to right
       for(var col:int=0;col<numCols;col++) {
               // if no empty found yet
               if (!foundEmpty) {
                       // see if bottom block is gone
                       if (blocks[col][numRows-1] == null) {
                               // this column is empty!
                               foundEmpty = true;
                               // remember to check for empty columns again
                               checkColumns = true;
                       }
               // empty column found before, so this one must move over
               } else {
                       // loop through blocks and set each to move left
               for(var row:int=0;row<numRows;row++) {
                               if (blocks[col][row] != null) {
                                      blocks[col][row].col--;
                                      blocks[col-1][row] = blocks[col][row];
                                      blocks[col][row] = null;
                                      blocksToMove++;
                               }
                       }
               }
       }
```
At the end of the function, we know whether any columns need to be moved. If not, then this is a good place to check to see whether the game is over:

```
// didn't move any blocks, check to see if the game is over
if (blocksToMove == \theta) {
        checkColumns = false;
        checkForGameOver();
}
```
}

The movement of the blocks "falling" to the left is handled by the moveBlocks function, which is called every frame. That function doesn't really care whether the blocks are falling down or to the left—it handles both.

# **[Game Over](#page-9-0)**

One of my favorite programming tasks in puzzle games is trying to write a function to determine if a game is over. In the case of *Collapsing Blocks*, your first instinct might be to test each block to see if it would result in a group of blocks if clicked—and that would certainly work.

However, there are often trickier and more efficient ways to handle it, as is the case here.

We can simply loop through all the columns and rows and examine each block that is still present. If it matches a single block to the right or below, then there is a group of at least two blocks in the grid. Therefore, the game still has valid moves remaining.

If no such situation is found, then the game is over:

```
public function checkForGameOver() {
       // loop through all blocks
       for(var col=0;col<numCols;col++) {
               for(var row=0;row<numRows;row++) {
                       // if this block is there, and matches to the right
                       // or below, then there are moves possible
                       var block: int = getBlockType(col.row):
                       if (block == 0) continue;
                       if (block == getBlockType(col+1,row)) return;
                       if (block == getBlockType(col,row+1)) return;
               }
       }
       // no possible moves found, game must be over
       endGame();
}
```
When the game is over, as with Match Three, we send the gameSprite to the back and jump to another frame:

```
public function endGame() {
       // move to back
       setChildIndex(gameSprite,0);
       // go to end game
       gotoAndStop("gameover");
}
```
There is also a cleanUp function to dispose of all game elements when the user wants to play again:

```
public function cleanUp() {
       blocks = null:
       removeChild(gameSprite);
       gameSprite = null;
       removeEventListener(Event.ENTER_FRAME,moveBlocks);
       scoreDisplay.text = "0";
}
```
And, just to be complete, here is the addscore function:

```
public function addScore(numPoints:int) {
       gameScore += numPoints;
       scoreDisplay.text = String(gameScore);
}
```
# **[Modifying the Game](#page-9-1)**

Like most puzzle games, Collapsing Blocks is easy to customize for a theme. You can use any sort of icon for the four different block types. You can add a background to enhance the theme. In one version of this game, I made the blocks shopping carts to give it a supermarket checkout line theme.

You can also add bonuses. A simple bonus would be to mark some of the blocks with multipliers. Or, you could create the ultimate bonus and give players extra points if they eliminate all the blocks in their final move.

You can also easily vary the number of blocks in the grid and even try it with five block types, although this makes the game much harder to play.

*This page intentionally left blank* 

**LPFFSFLHAEGMKWJ FZLTIRTNBQYLOPO HWFUGHAESIRWSCG YFTKWMWIGRAIK** NUVUCOSUNEVUXMH **MERCURYWBORDGFF EXPLTMWCJAJSMFX SNWSZCYKNVOPLQB BAUXZKZUCTKRQGH FRITHWSSPWXEQIT P J X K P Z D A N Z E T E V U** Y H X C N E W T J A G I L G Y HTRAEJNUVKMPFCI TUIMZSSRQAHUQHU **BHNIDUONTAXJGHY** 

# **[Word Games: Hangman and](#page-9-1) Word Search**

**[9](#page-9-1)**

Strings and Text Fields

Hangman

Word Search

Using letters and words for games has been popular since the mid-20th century with board games, such as Scrabble, and paper games, such as crosswords and word searches.

These games work well as computer games and as web-based games. This chapter looks at two traditional games: hangman and word search. First, however, we need to take a closer look at how ActionScript handles strings and text fields.

# **[Strings and Text Fields](#page-9-0)**

#### **Source Files**

<http://flashgameu.com>

**A3GPU209\_TextExamples.zip**

Before trying to make word games, it is worthwhile to see how ActionScript 3.0 handles strings and text fields. After all, we'll be using them quite a bit in the games.

# **[ActionScript 3.0 String Handling](#page-9-0)**

A String variable in ActionScript is a sequence of characters. We've been using strings throughout the book so far, without thinking much about how to perform advanced operations on them.

Creating a string is as simple as assigning some characters, surrounded by quotes, to a variable of type String:

var myString:String = "Why is a raven like a writing desk?";

## **String Deconstruction**

We can deconstruct the string with a variety of functions. To get a single character at a location, we can use charAt:

myString.charAt(9)

This returns "r."

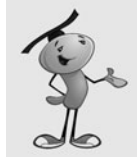

#### **NOTE**

ActionScript starts counting character positions in strings at character 0. So, the 0 character in the example is "W", and the ninth character is "r."

We can also use substr to get one or more characters from the string. The first parameter is the starting position, and the second parameter is the number of characters to return:

```
myString.substr(9,5)
```
This returns "raven."

The substring function is an alternative that takes the start and end position as parameters. Then, it returns the character from the start position to one less than the end position:

```
myString.substring(9,14)
```
This also returns "raven."

The slice function acts like the substring function, except for a how the values of the second parameter are interpreted. In substring, if the second parameter is less than the first, the parameters are reversed. So, myString.substring(9,14) is the same as myString.substring(14,9).

The slice function enables you to use negative values for the second parameter. It then counts backward from the end of the string. So, myString.slice(9,-21) will return "raven."

Both substring and slice allow you to leave out the second parameter to get the remainder of the string:

```
myString.slice(9)
```
This returns "raven like a writing desk?"

### **Comparing and Searching Strings**

To compare two strings, you just need to use the == operator:

```
var testString = "raven":
trace(testString == "raven");
```
This returns true. However, it is case sensitive, so the following returns false:

```
trace(testString == "Raven");
```
If you want to compare two strings, regardless of case, it is just a matter of converting one or both strings to only lower- or only uppercase. You can do this with toUpperCase and toLowerCase:

```
testString.toLowerCase() == "Raven".toLowerCase()
```
To find a string inside another string, you can use indexOf:

```
myString.indexOf("raven")
```
This returns 9. We can also use last Index of to find the last occurrence of a string inside another string:

```
myString.indexOf("a")
myString.lastIndexOf("a")
```
The first returns a 7, and the second returns a 20. These match the first and last positions of the letter *a* in the string "Why is a raven like a writing desk?"

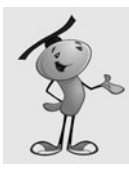

## **NOTE**

You can also give index0f and lastIndex0f a second parameter. This number tells it where in the string to start looking, instead of starting at the very beginning or very end.

Most of the time when you are using indexOf, you are not looking for the position of the string, but whether the string is there at all. If it is, indexOf returns a number, 0 or greater. If not, it returns a -1. So, you can determine whether one string is found inside another like this:

```
(myString.indexOf("raven") != -1)
```
Another way to find a string inside another string is the search function:

myString.search("raven")

This returns 9.

The search function can take a string as a parameter, as previously mentioned, but it can also take something called a regular expression:

myString.search(/raven/);

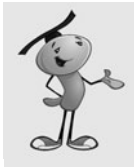

## **NOTE**

A regular expression is a pattern used to find/replace strings inside of other strings. Regular expressions are used in many programming languages and tools.

The subject of regular expressions is deep. So deep, in fact, that several 1,000+ pages books exist that only cover regular expressions. There are also plenty of websites that go into detail. Check out <http://flashgameu.com>for a page of links on the subject.

This example is the simplest type of regular expression and is identical to the previous use of search. Notice that the / character is used rather than quotes to surround the characters.

You can also give the regular expression some options after the last slash. The most useful here would be an i for case insensitivity:

```
myString.search(/Raven/i);
```
This example returns 9, even though there is a capital *R.*

You can also use wildcards in regular expressions. For instance, the period character represents any character:

myString.search(/r...n/)

This returns 9 because the word *raven* matches the pattern of *r* followed by any three characters, followed by *n:*

myString.search(/r.\*n/)

This also returns a 9 because the pattern is *r* followed by any number of characters, followed by an *n.*

## **Building and Modifying Strings**

You can append to a string by using a + operator. ActionScript will figure out that it is a String, not a number, and append rather than add. You can also use += to perform a simple append:

```
myString = "Why is a raven like";
myString += " a writing desk?";
```
To place something before an existing string, you use code like this:

```
myString = "a writing desk?";
myString = "Why is a raven like "+myString;
```
Whereas the search function searches and returns an index value, the replace function takes a regular expression and uses it to replace a portion of the string:

```
myString.replace("raven","door mouse")
```
The result would be "Why is a door mouse like a writing desk?"

You can also use a regular expression in the first parameter. This allows things to get very complex, such as moving text around inside a string rather than bringing in replacement text:

myString.replace(/(raven)(.\*)(writing desk)/g,"\$3\$2\$1")

This code example looks for *raven* and *writing desk* within the string, separated by any number of characters. It then reorders the string, with the *writing desk* coming first, the *raven* coming last, and the same characters in between.

## **Converting Between Strings and Arrays**

Both strings and arrays are useful for storing lists of information. It is useful, therefore, to be able to convert between them.

For instance, if you have a string "apple,orange,banana", you might want to create an array from it. To do this, you can use the split command:

```
var myList:String = "apple,orange,banana";
var myArray:Array = myList.split(",");
```
You can reverse the process by using the join command:

```
var myList:String = myArray.join(",");
```
In both cases, the character passed into the function represents the character used to divide the items in the string. If you use the join command, the resulting string is patched together with commas between the items.

## **Summary of String Functions**

Table 9.1 contains all the String functions we have discussed, plus a few more.

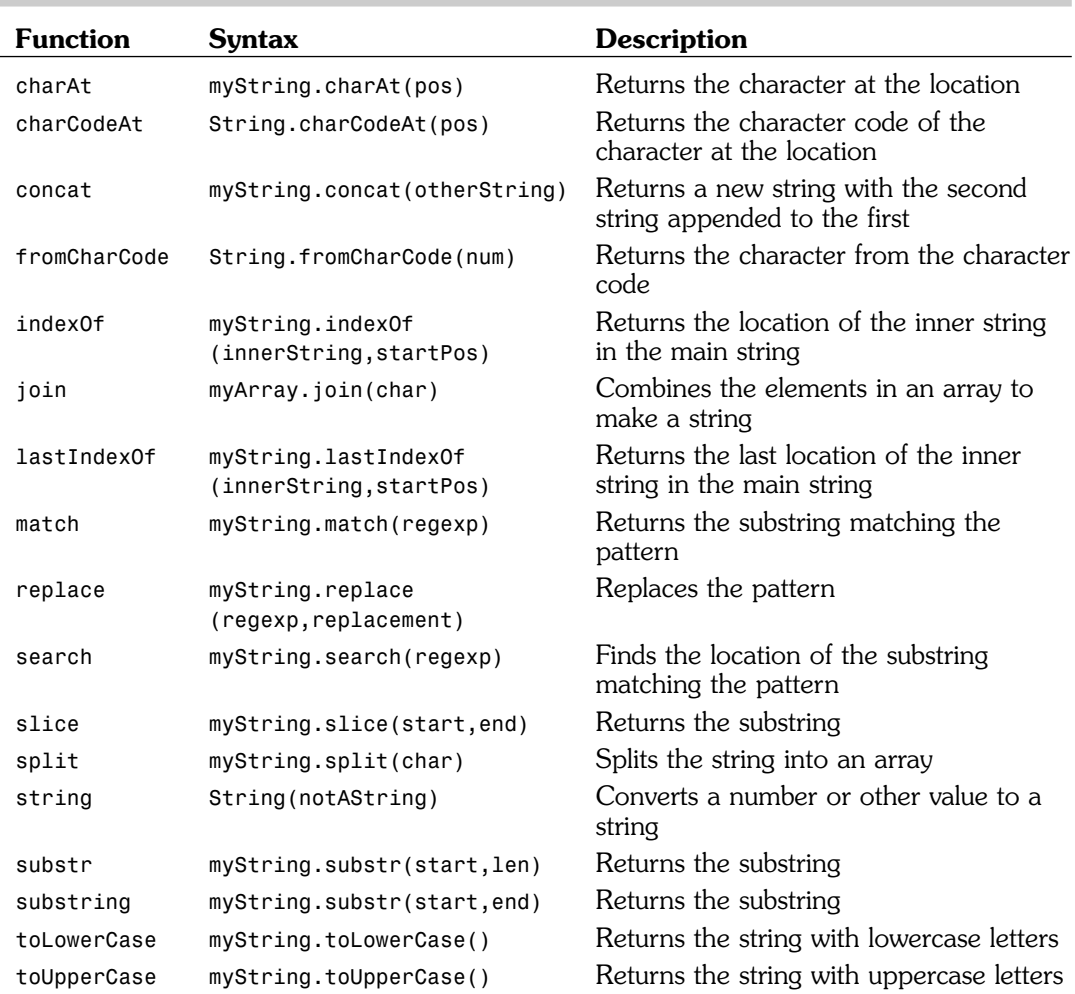

## **Table 9.1 String Functions**

# **[Applying Text Formatting to Text Fields](#page-9-0)**

To place text on the screen, you need to create a new TextField. We've used these fields in previous chapters to create text messages and score displays.

If you want to use anything but the default font and style, you also need to create a TextFormat object and assign it to the text field. And for the advanced use of text in games, we also need to look at including fonts in our movies.

## **The TextFormat Object**

Creating a TextFormat object is usually done just before creating a TextField. Or, it could be done at the start of a class if you know you'll be using that format for several of the text fields you'll be creating.

All TextFormat really is, is a holder for a set of properties. These properties control the way text looks.

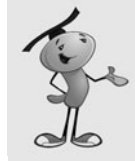

## **NOTE**

In ActionScript, you can also create style sheets, similar to CSS used in HTML documents. But these are only useful for HTML-formatted text fields. We'll only be using plain text fields in our games.

You have two choices when creating a TextFormat. The first is to simply create a blank TextFormat object, and then set each of the properties in it. The other choice is to define many of the most common properties in the TextFormat declaration.

Here is an example of the quick way of creating a TextFormat:

```
var letterFormat:TextFormat = new 
    TextFormat("Courier",36,0x000000,true,false,false,null,null,"center");
```
It is, of course, important to remember the exact order of parameters for TextFormat. It goes like this: font, size, color, bold, italic, underline, url, target, and align. You can include as few or as many of these as you want, as long as they are in order. Use null to skip any properties you don't want to set.

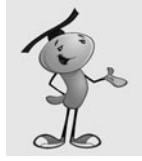

### **NOTE**

In fact, the list of parameters is more extensive, but I have left them out of the preceding example: leftMargin, rightMargin, indent, and leading.

Here is the longer way of doing things:

```
var letterFormat:TextFormat = new TextFormat();
letterFormat.font = "Courier";
letterFormat.size = 36;
letterFormat.color = 0x000000;
letterFormat.bold = true;
letterFormat.align = "center";
```
Notice that I left out the italic and underline properties, because false is the default value for both.

Table 9.2 summarizes all the TextFormat properties.

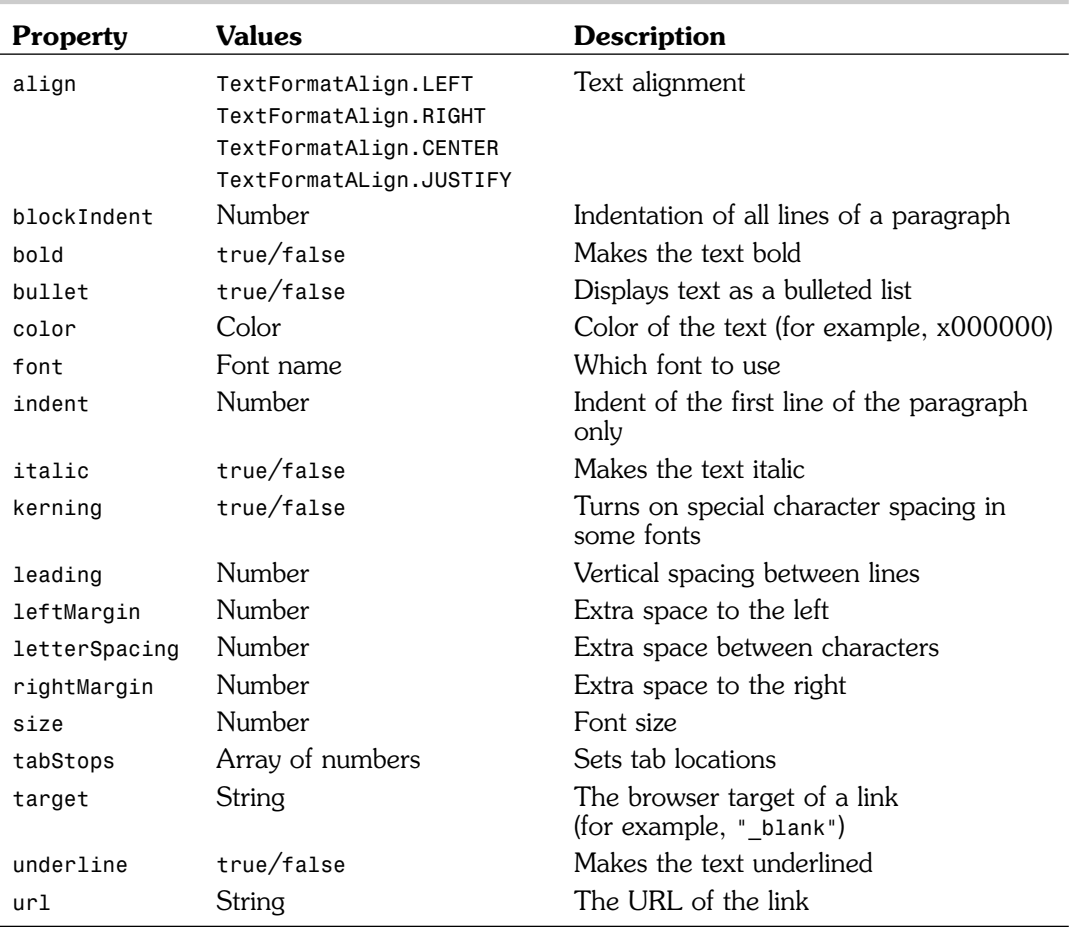

## **Table 9.2 TextFormat Properties**

## **Creating TextField Objects**

After you have a format, you need a text field to apply it to. Creating a TextField is like creating a Sprite. In fact, they are both types of display objects. They can both be added to other Sprites and movie clips with addChild:

```
var myTextField:TextField = new TextField();
addChild(myTextField);
```
To assign a format to a field, the best way is to use the defaultTextFormat property:

```
myTextField.defaultTextFormat = letterFormat;
```
The alternative is to use the function setTextFormat. The problem with this is that when you set the text property of the field, the text formatting reverts to the default for that field:

```
myTextField.setTextFormat(letterFormat);
```
The advantage of setTextFormat is that you can add second and third parameters to specify the start and end characters for the formatting. You can format a piece of the text rather than the whole thing.

In games, we commonly use small text fields for things such as score, level, time, lives, and so on. These fields don't need multiple text formats, and they are updated often. So, setting the defaultTextFormat is the best way to go in most cases.

Beside defaultTextFormat, the next most important property for us is selectable. Most of the text fields we'll be using for games are for display purposes only, or are not meant to be clickable. We want to turn off selectable so that the cursor doesn't change when over the field and the user can't select the text.

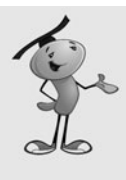

## **NOTE**

The border property of a text field is a useful way to check the size and location of a text field you create with ActionScript. For instance, if you only place one word or letter in a field, you won't be able to see how big the field really is without setting the border to true, at least temporarily while testing.

Table 9.3 points out some useful TextField properties.

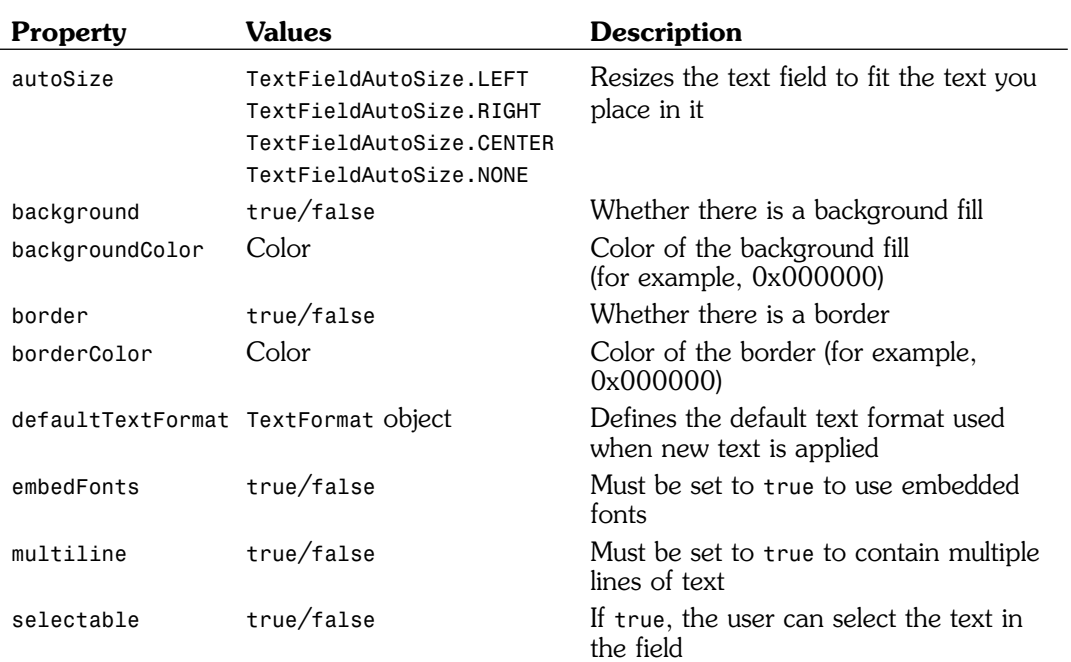

## **Table 9.3 TextField Properties**

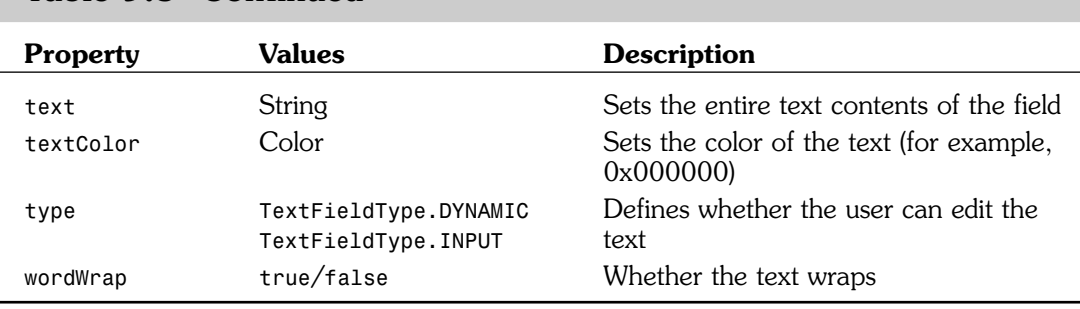

## **Table 9.3 Continued**

## **Fonts**

If you are making a quick game as an example, or to show your friends, or just to prove a basic concept, you can stick with basic fonts. Most of the games in this book do that just to keep them simple.

If you are developing something for a client, however, or for your website, you should really import the fonts you are using into the library. Doing so makes your game independent of the fonts the users have on their machine. It will also allow you to use more advanced effects with fonts, such as rotation and alpha.

To import a font, go to the library and choose New Font from the Library drop-down menu. (We've done this before, in Chapter 7, "Direction and Movement: Air Raid II, Space Rocks, and Balloon Pop.")

After importing the font and naming it, make sure you also give it a linkage name in the library so it is rolled into the movie when you publish.

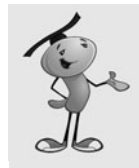

### **NOTE**

Forgetting to set the Linkage name for a font is a common mistake.. When testing your movie, look for errors in the Output panel and for missing text in your running movie where your ActionScript should be creating it.

Even after you embed some fonts, your text fields will not use them until you set the embedFonts property to true.

Now by using the fonts that are in your library, you can manipulate and animate text in various ways.

## **Animated Text Example**

The files **TextFly.fla** and **TextFly.as** show a use of strings, text format, and text fields to create an animation. Nothing is in the movie file except the font. The stage is empty. The **TextFly.as class** takes a string and breaks it into characters, producing a single TextField and Sprite for each character. It then animates these Sprites.

The class begins by defining a bunch of constants that will determine how the animation will perform:

```
package {
    import flash.display.*;
    import flash.text.*;
    import flash.geom.Point;
    import flash.events.*;
    import flash.utils.Timer;
    public class TextFly extends MovieClip {
        // constants to define animation
        static const spacing:Number = 50;
        static const phrase:String = "FlashGameU";
        static const numSteps: int = 50;
        static const stepTime:int = 20;
        static const totalRotation:Number = 360;
        static const startScale:Number = 0.0;
        static const endScale:Number = 2.0;
        static const startLoc:Point = new Point(250,0);
        static const endLoc: Point = new Point(50,100);
        private var letterFormat:TextFormat = 
                  new TextFormat("Courier",36,0x000000,true,false,
                  false,null,null,TextFormatAlign.CENTER);
```
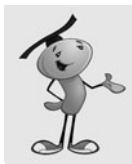

### **NOTE**

Notice the use of the Courier font. This is a standard font on many computers, but not all. If you do not have Courier on your computer, use a monospaced font of your choice.

It then goes on to define some variables to hold the Sprites, and the state of the animation:

```
// variables to keep track of animation
private var letters:Array = new Array();
private var flySprite:Sprite;
private var animTimer:Timer;
```
The construction function creates all the TextField and Sprite objects. It also starts off the animation by creating a Timer:

```
public function TextFly() {
    // one sprite to hold everything
    flySorte = new Sorte():
```

```
addChild(flySprite);
// create all the of the letters as text fields inside sprites
for(var i:int=0;i<phrase.length;i++) {
    var letter:TextField = new TextField();
    letter.defaultTextFormat = letterFormat;
    letter.embedFonts = true;
    letter.autoSize = TextFieldAutoSize.CENTER;
    letter.text = phrase.substr(i,1);letter.x = -letter.width/2;letter.y = -letter.height/2;var newSprite: Sprite = new Sprite();
    newSprite.addChild(letter);
    newSprite.x = startLoc.x;
    newSprite.y = startLoc.y;
    flySprite.addChild(newSprite);
    letters.push(newSprite);
}
// start animating
animTimer = new Timer(stepTime,numSteps);
animTimer.addEventListener(TimerEvent.TIMER,animate);
animTimer.start();
```
Then, with each step of the animation, the rotation and scale of the Sprites will be set:

```
public function animate(event:TimerEvent) {
    // how far along is the animation
    var percentDone:Number = event.target.currentCount/event.target.repeatCount;
    // change position, scale and rotation
    for(var i:int=0;i<letters.length;i++) {
        letters[i].x = startLoc.x*(1.0-percentDone) + 
                  (endLoc.x+spacing*i)*percentDone;
        letters[i].y = startLoc.y*(1.0-percentDone) + endLoc.y*percentDone;
        var scale:Number = startScale*(1-percentDone)+endScale*percentDone;
        letters[i].scaleX = scale;
        letters[i].scaleY = scale;
        letters[i].rotation = totalRotation*(percentDone-1);
    }
}
```
Figure 9.1 shows this animation in mid-action.

}

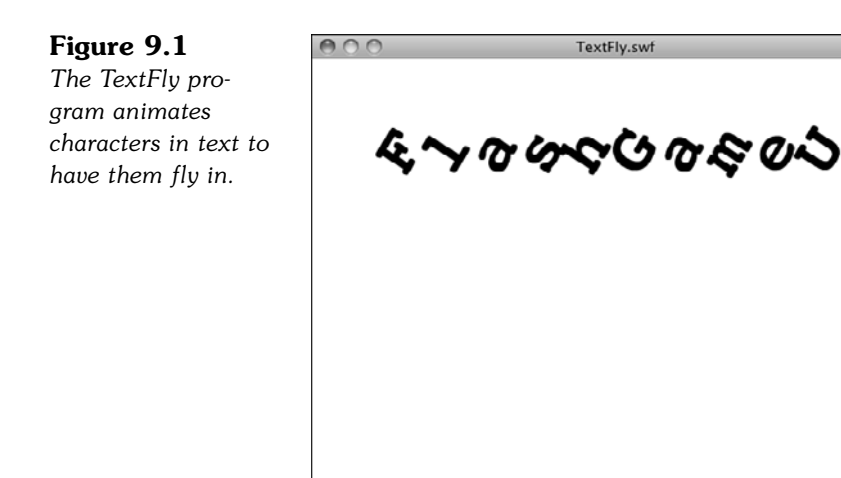

The ability to control text fields and formats at this level is important if you plan on making any games that use letters or words as playing pieces. Next, we take a look at hangman, perhaps the simplest letter game you could create.

# **[Hangman](#page-9-1)**

### **Source Files**

<http://flashgameu.com>

**A3GPU209\_Hangman.zip**

Hangman is not only one of the simplest word games, it is also very simple to program.

In keeping with the spirit of simplicity, the following example will be a no-frills version of hangman.

# **[Setting Up the Hangman](#page-9-1)**

Traditionally, the game of hangman is played with two people. The first person makes up a word or phrase, and the second makes letter guesses. The first person draws out the word or phrase, using a blank space (underline) in place of each letter.

When the guesser guesses a letter used in the phrase, the first person fills in all the blank spaces where the letter is supposed to be. If the guesser picks a letter that is not used at all, the first person draws a bit more of a hanging man in a picture. Typically, it takes seven incorrect answers to complete the hanging man, which means the guesser loses.

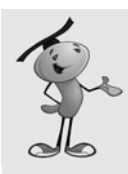

## **NOTE**

Hangman originated in the 19th century, around the time that gallows were used to punish criminals. This unusual image is still used in the game today, although any seven-part sequence can be substituted.

In our game, we'll use a seven-part sequence that differs a little from a hangman. Figure 9.2 shows our mascot character hanging on to a branch. If you make seven incorrect guesses, he'll fall.

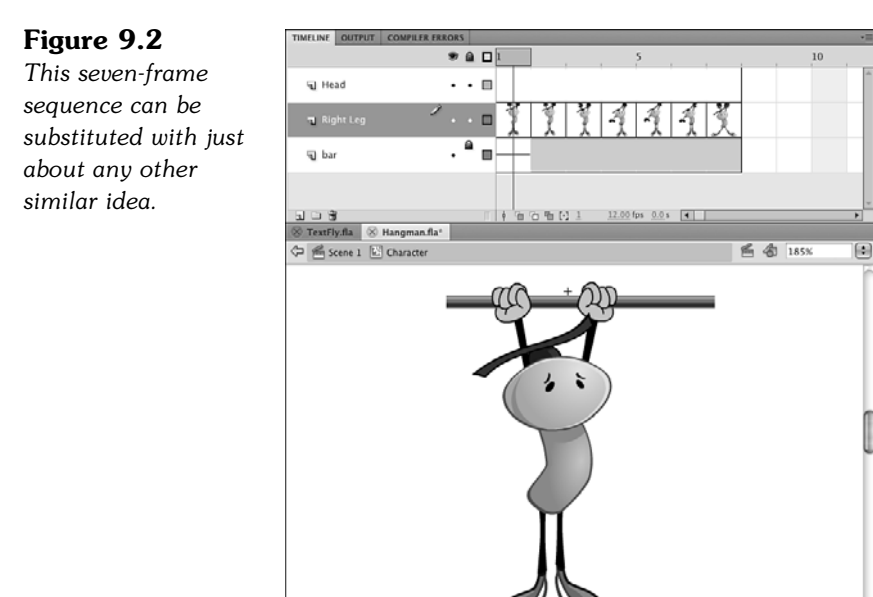

So, the **Hangman.fla** movie has this one movie clip in it, and it is placed on the stage on the right side. Other than that, there isn't any other aspect to the movie except setting its class to Hangman.

# **[The Hangman Class](#page-9-0)**

This entire game is only about 50 lines of code. Only four class variables are needed.

It is good to see that a fairly interesting game can be created so quickly and easily in ActionScript 3.0.

Two strings are needed: one to hold the phrase, and another to hold the display text, which will start with an underscore where the letters should be. Then we'll have one variable hold a reference to the text field, and another to keep track of the number of wrong guesses:

```
package {
    import flash.display.*;
    import flash.text.*;
    import flash.events.*;
    public class Hangman extends Sprite {
        private var textDisplay:TextField;
        private var phrase:String = 
                  "Imagination is more important than knowledge.";
                            // - Albert Einstein
        private var shown:String;
        private var numWrong:int;
```
When the class starts, it creates a copy of the phrase by running it through the replace function with a regular expression. The expression  $/ [A-za-z]/g$  matches any letter character (*A* to *Z* and *a* to *z,* globally). It replaces these matches with an underscore:

```
public function Hangman() {
    // create a copy of text with for each letter
    shown = phrase.replace(/[A-Za-z]/q, "");
    numWrong = 0;
```
The text field we'll set up will use a simple text format for Courier font, 30 point. It will set the width and height so that the text will not interfere with the hangman graphic to the right.

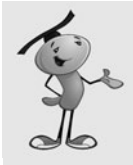

}

### **NOTE**

The reason I chose Courier is that it is a monospaced font. This means that each letter has the same width. Other fonts have different widths for different letters (for example, *l* and *w*). By using a monospaced font, the text characters will not change positions as we substitute letters for the underscores.

```
// set up the visible text field
textDisplay = new TextField();
textDisplay.defaultTextFormat = new TextFormat("Courier",30);
textDisplay.width = 400;
textDisplay.height = 200;
textDisplay.wordWrap = true;
textDisplay.selectable = false;
textDisplay.text = shown;
addChild(textDisplay);
```
The pressKey function will be assigned to the KEY UP event for the stage:

```
// listen for key presses
stage.addEventListener(KeyboardEvent.KEY_UP,pressKey);
```
When the player presses a key, we'll use the event.charCode returned to get the letter pressed:

```
public function pressKey(event:KeyboardEvent) {
    // get letter pressed
    var charPressed:String = (String.fromCharCode(event.charCode));
```
After the letter is known, the phrase is searched for any matches. We're careful to use toLowerCase so that the key pressed will match both upper- and lowercase versions in the phrase.

When a match is found, the shown variable is updated by replacing the underscore in that position with the actual letter from phrase. This way, the uppercase letter is used if that is what is in phrase, and the lowercase letter if that is what is in phrase:

```
// loop through and find matching letters
var foundLetter:Boolean = false;
for(var i:int=0;i<phrase.length;i++) {
    if (phrase.charAt(i).toLowerCase() == charPressed) {
         // match found, change shown phrase
         shown = shown.substr(0,i)+phrase.substr(i,1)+shown.substr(i+1);
         foundLetter = true;
    }
}
```
The foundLetter Boolean is set to false when this search starts, and it is reset to true if any match is found. So, if it remains false, we know the letter wasn't in the phrase, and the hangman image will advance.

But first, we'll update the onscreen text by setting the text field to shown:

```
// update on-screen text
textDisplay.text = shown;
// update hangman
if (!foundLetter) {
    numWrong++;
    character.gotoAndStop(numWrong+1);
}
```

```
}
```
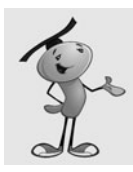

### **NOTE**

When testing in Flash, be sure to choose the menu option Control, Disable Keyboard Shortcuts. Otherwise, your key presses will not go through to the game window.

This short and simple game can be expanded to include the normal game elements we are used to: like a start and gameover screen. This quick game shows that you don't need to invest more than a few hours to create a fun game experience.

Now let's look at a more robust word game, the popular word search.

# **[Word Search](#page-9-1)**

#### **Source Files**

<http://flashgameu.com>

#### **A3GPU209\_WordSearch.zip**

You would think that word searches have been around for a long time. In fact, they have only been here since the 1960s. They are popular on puzzle pages of newspapers, and sold in book collections.

Computer-based word search games can be generated randomly from a list of words or dictionaries. This makes them easier to create; you only need to come up with a list of words.

However, there are many challenging aspects to creating a computer word search game, such as displaying the letters; allowing for horizontal, vertical, and diagonal highlighting; and maintaining a word list.

# **[Development Strategy](#page-9-1)**

Our game will take a list of words and create a 15x15 grid of letters with those words hidden among other random letters. Figure 9.3 shows a complete grid.

### **Figure 9.3**

*The grid at the starting point, with the list of words to the right.*

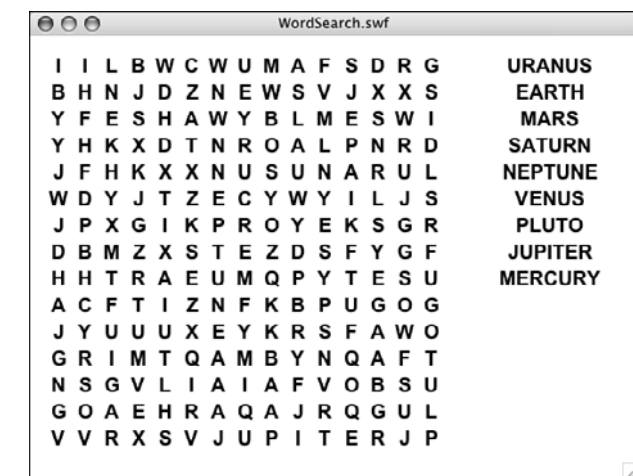

So we'll start with an empty grid and select random words from the list, random positions, and random directions. Then, we'll try to insert the word. If it doesn't fit, or it overlaps letters already placed into the grid, the placement is rejected and another random word, location, and direction are tried.

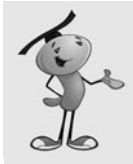

#### **NOTE**

Not all word search puzzles use all eight directions. Some do not have words backward, and others don't use diagonals. It is a matter of skill level. Simpler puzzles are good for young children, but are much too easy for adults.

This loop repeats until either all the words are placed or a preset number of attempts have been performed. This will avoid cases where there is no more space left for a word. So, there is no guarantee that all the words will make it into the puzzle.

Our example uses only nine words, so it is unlikely to happen; but longer word lists will have trouble. Huge word lists will only use a sample of the words available each time, making the game more replayable by the same person.

After the words have been placed, all the unused letter positions are filled with random letters.

Also, a list of the words included are placed on the right side of the screen. As words are found, the ones in this list change color.

The player uses the mouse to click and drag on the grid. We'll be drawing a line under the letters to indicate which ones are selected. But, we'll only be doing this for valid selections. A valid selection would be horizontal, vertical, or at a 45-degree diagonal. Figure 9.4 demonstrates the different directions in which a word can be placed.

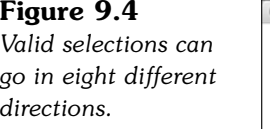

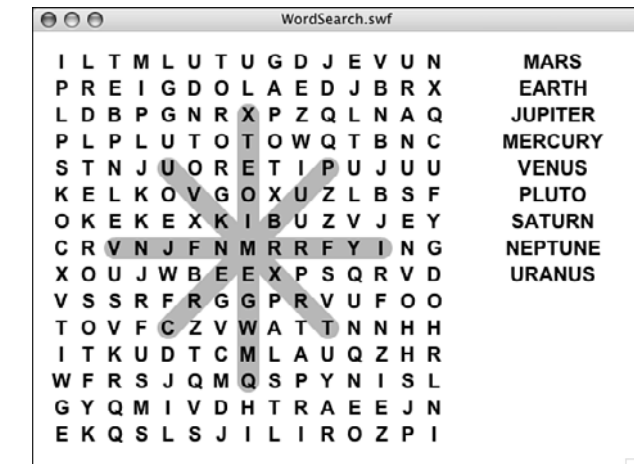

After all the words have been found, the game ends.

## **[Defining the Class](#page-9-1)**

The game frame in the movie is completely blank. Everything will be created with ActionScript. To do this, we need the flash.display, flash.text, flash.geom and flash.events class libraries:

```
package {
    import flash.display.*;
    import flash.text.*;
    import flash.geom.Point;
    import flash.events.*;
```
Several constants will make it easy to adjust the puzzle size, spacing between letters, outline line size, screen offset, and the text format:

```
public class WordSearch extends MovieClip {
    // constants
    static const puzzleSize:uint = 15;
    static const spacing:Number = 24;
    static const outlineSize:Number = 20;
    static const offset: Point = new Point (15.15):
    static const letterFormat:TextFormat = new 
             TextFormat("Arial",18,0x000000,true,false,
             false,null,null,TextFormatAlign.CENTER);
```
To keep track of the words and the grid of letters, we'll be using these three arrays:

// words and grid private var wordList:Array; private var usedWords:Array; private var grid:Array;

The dragMode keeps track of whether the player is currently selecting a sequence of letters. The startPoint and endPoint will define that range of letters. The numFound will keep track of all the words found:

```
// game state
private var dragMode:String;
private var startPoint,endPoint:Point;
private var numFound:int;
```
This game will use several Sprites. The gameSprite holds everything. The others hold a particular type of element:

```
// sprites
private var gameSprite:Sprite;
private var outlineSprite:Sprite;
private var oldOutlineSprite:Sprite;
private var letterSprites:Sprite;
private var wordsSprite:Sprite;
```
# **[Creating the Word Search Grid](#page-9-0)**

The startWordSearch function has a lot of work to do in order to create a puzzle grid for use in the game. It will rely on the placeLetters function to do some of the work.

### **The startWordSearch Function**

To start the game, we'll create an array with the words used in the puzzle. In this example, we'll use the nine planets, ignoring the International Astronomical Union's feelings about Pluto:

```
public function startWordSearch() {
    // word list
    wordList = ("Mercury,Venus,Earth,Mars,Jupiter,Saturn,Uranus,
         Neptune,Pluto").split(",");
```
Next, the Sprites are created. They are in the order in which they should be layered onto the stage. The outlines should be under the letters. Only the gameSprite is added to the stage; all the others are added to the gameSprite:

```
// set up the sprites
gameSprite = new Sprite();
addChild(gameSprite);
oldOutlineSprite = new Sprite();
gameSprite.addChild(oldOutlineSprite);
outlineSprite = new Sprite();
gameSprite.addChild(outlineSprite);
letterSprites = new Sprite();
gameSprite.addChild(letterSprites);
wordsSprite = new Sprite();
gameSprite.addChild(wordsSprite);
```
The letter Sprites will be stored in the array grid. But, we'll first call placeLetters to get a nested array with the characters to be placed in these Sprites.

So, we are essentially dividing up the task of creating the game board into two steps. The first step will create a virtual grid of letters as a nested array. This will take care of adding the words from the word list and filling in the rest with random letters:

```
// array of letters
var letters:Array = placeLetters();
```
Now that we know where the letters will be placed, we need to create the Sprites, one for each letter. First, each letter gets a TextField. Then, this field is added to a new Sprite:

```
// array of sprites
    grid = new Array();
    for(var x:int=0;x<puzzleSize;x++) {
        grid[x] = new Array();
        for(var y:int=0;y<puzzleSize;y++) {
             // create new letter field and sprite
             var newLetter:TextField = new TextField();
             newLetter.defaultTextFormat = letterFormat;
             newLetter.x = x*spacing + offset.x;newLetter.y = y * spacing + offset.y;newLetter.width = spacing;
             newLetter.height = spacing;
             newLetter.text = letters[x][y];newLetter.selectable = false;
             var newLetterSprite:Sprite = new Sprite();
             newLetterSprite.addChild(newLetter);
             letterSprites.addChild(newLetterSprite);
             grid[x][y] = newLetterSprite;
```
In addition to being created and added to letterSprites, each Sprite must get two events attached to it: MOUSE\_DOWN and MOUSE\_OVER. The first starts a selection, and the second allows the selection to be updated as the cursor moves over different letters:

```
// add event listeners
    newLetterSprite.addEventListener(
                 MouseEvent.MOUSE DOWN, clickLetter);
    newLetterSprite.addEventListener(
                 MouseEvent.MOUSE OVER, overLetter);
}
```
When players release the mouse button, we can't be sure that they are over a letter at that moment. So, instead of attaching the MOUSE\_UP event listener to the letters, we'll attach it to the stage:

```
// stage listener
stage.addEventListener(MouseEvent.MOUSE_UP, mouseRelease);
```
The last thing that needs to be created is the list of words to the right. This is just a collection of TextField objects placed in the wordsSprite. One is created for each word in the usedWords array. This array will be created by placeLetters and contain only the words that could fit into the puzzle:

```
// create word list fields and sprites
for(var i:int=0;i<usedWords.length;i++) {
    var newWord:TextField = new TextField();
    newWord.defaultTextFormat = letterFormat;
```
}

```
newWord.x = 400;
newWord.y = i * spacing+offset.y;newWord.width = 140;
newWord.height = spacing;
newWord.text = usedWords[i];newWord.selectable = false;
wordsSprite.addChild(newWord);
```
The game is ready to play, except for the dragMode and numFound variables that need to be set:

```
// set game state
dragMode = "none";
numFound = 0;
```
}

}

### **The placeLetters Function**

The placeLetters function performs some challenging tasks. First, it creates an empty grid of  $15x15$  characters as a nested array. Each spot on the grid is filled with an  $\star$ , which will signify an empty space in the puzzle:

```
// place the words in a grid of letters
public function placeLetters():Array {
    // create empty grid
    var letters:Array = new Array();
    for(var x:int=0;x<puzzleSize;x++) {
        letters[x] = new Array();for(var y:int=0;y<puzzleSize;y++) {
             letters[x][y] = "*";}
    }
```
The next step is to make a copy of the wordList. We want to use a copy, rather than the original, because we'll be removing words as we place them in the grid. We'll also be placing the words we use into a new array, usedWords:

```
// make copy of word list
var wordListCopy:Array = wordList.concat();
usedWords = new Array();
```
Now it is time to add words into the grid. This is done by choosing a random word, random location, and a random direction. Then, an attempt will be made to place the word into the grid, letter by letter. If any conflict arises (for example, the edge of the grid is reached, or an existing letter in the grid doesn't match the letter we want to place there), the attempt is aborted.

We'll keep trying, sometimes fitting a word in, and sometimes failing. We'll do this until the wordListCopy is empty. However, we'll also track the number of times we've tried in repeatTimes, which will start at 1,000 and decrease with every attempt. If repeatTimes reaches zero, we'll stop adding words. At that point, the chances are that every word that will fit into the puzzle is already there. We won't be using the rest of the words in this random build.

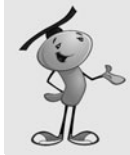

#### **NOTE**

}

We'll be using the technique of labeling the loops so that we can use the continue command to force the program to jump to the start of a loop outside of the current loop. Without these labels, it would be much harder to create the following code.

```
// make 1,000 attempts to add words
var repeatTimes: int = 1000;
repeatLoop:while (wordListCopy.length > 0) {
    if (repeatTimes-- <= 0) break;
    // pick a random word, location, and direction
    var wordNum:int = Math.floor(Math.random()*wordListCopy.length);
    var word:String = wordListCopy[wordNum].toUpperCase();
    x = Math.floor(Math.random()*puzzleSize);
    y = Math.floor(Math.random()*puzzleSize);
    var dx: int = Math.floor(Math.random()*3)-1;
    var dy:int = Math.floor(Math.random() * 3) - 1;if ((dx == 0) & 88 & (dy == 0)) continue repeatLoop;
    // check each spot in grid to see if word fits
    letterLoop:for (var j:int=0;j<word.length;j++) {
         if ((x+dx^*) < 0) || (y+dy^*) < 0 ||(x+dx^*) >= puzzleSize) \begin{pmatrix} 1 \\ 1 \end{pmatrix} (y+dy*j >= puzzleSize))
                                continue repeatLoop;
         var thisLetter:String = letters[x+dx*j][y+dy*j];
         if ((thisLetter != "*") && (thisLetter != word.charAt(j)))
                                continue repeatLoop;
    }
    // insert word into grid
    insertLoop:for (j=0;j<word.length;j++) {
         letters[x+dx*ij][y+dy*ij] = word.charAt(j);}
    // remove word from list
    wordListCopy.splice(wordNum,1);
    usedWords.push(word);
```
Now that we've got real words in the grid, the grid looks something like Figure 9.5, which is a game that leaves out this next step.

**Figure 9.5**  $000$ WordSearch.swf *This grid has \** URANUS **SATURN** N *characters where* \* M E \* \* \* \* \*  $\star$  $\star$   $\star$ **MARS** *the random letters* \* A PPLUTO\* \* \* **PLUTO**  $*$  R  $*$ T  $*$  R **NEPTUNE** *will be placed.*  $M S^*$ **U** \*  $\star$  $\pmb{\star}$  $\pmb{\star}$ E **URANUS** \* V N E  $\star$  $\star$  $\star$  $\star$  $*$  T **VENUS**  $\mathbf R$  $\pmb{\star}$  $\star$  $* E *$ E  $\pmb{\star}$   $\pmb{\star}$  $\pmb{\ast}$  $*$   $\blacksquare$ **JUPITER**  $\pmb{\star}$  $\pmb{\star}$  $\mathbf{N}$  $\star$  $\pmb{\ast}$ P **MERCURY** \* \* U \* E  $\star$   $\star$   $\star$  $\star$   $\star$ N U **EARTH**  $* * s *$ R Δ  $\star$  $\;$   $\;$  $\star$  $R^*$  J  $\star$   $\star$   $\star$  $\star$  $\mathsf R$ **U** \*  $\star$   $\star$  $\star$  $\star$  $\pmb{\star}$  $\star$ т  $\star$   $\star$  $\star$  $\star$  $* A$  $H$  \*  $\star$  $\star$   $\star$   $\star$  $^\star$  $S$ \*\*\*\*  $\star$  $\star$  $\star$  $\star$  $\star$ 

The next loops look at every character in the grid and replaces the \* with a random letter·

```
// fill rest of grid with random letters
for(x=0; x< puzzleSize; x++) {
    for(y=0;y<puzzleSize;y++) {
         if (letters[x][y] == "*") {
             letters[x][y] = String.fromCharCode(
                                      65+Math.floor(Math.random()*26));
         }
         }
}
```
When the placeLetters function is done, it returns its array so that the Sprites can be built from it:

```
return letters;
```
### **[User Interaction](#page-10-0)**

We'll be using listeners to track three different mouse actions: click down, roll over a new Sprite, and release.

### **Mouse Click**

}

When the player clicks down on a letter, the position on the grid is determined and placed into startPoint. Also, dragMode is set to "drag".

The findGridPoint function returns a Point with the position of the letter in the grid. We'll build that function later:

```
// player clicks down on a letter to start
public function clickLetter(event:MouseEvent) {
    var letter:String = event.currentTarget.getChildAt(0).text;
    startPoint = findGridPoint(event.currentTarget);
    dragMode = "drag";
}
```
### **Cursor Drag**

Every time the cursor passes over a letter on the screen, the following overLetter function is called. However, it first checks for dragMode to be equal to "drag". So, the bulk of the function only happens after the player has clicked down on a letter.

The current point is stored in the endPoint. Now that we have both a startPoint and an endPoint, we can check the range to see whether it is valid. We'll assume it isn't, by clearing the outlineSprite graphic layer first. If it is a valid range, however, drawOutline sets the outlineSprite graphic layer with a new line.

So, basically, the outline is removed and redrawn each time the cursor changes letters:

```
// player dragging over letters
public function overLetter(event:MouseEvent) {
    if (dragMode == "drag") {
        endPoint = findGridPoint(event.currentTarget);
        // if valid range, show outline
        outlineSprite.graphics.clear();
        if (isValidRange(startPoint,endPoint)) {
             drawOutline(outlineSprite,startPoint,endPoint,0xFF0000);
        }
    }
}
```
#### **Mouse Release**

When the player releases the mouse over a letter, the dragMode is set to "none", and the outline is cleared. Then, assuming the range is valid, two functions are called to deal with the selection.

The getSelectedWord function takes the range and returns the letters in it. Then, the checkWord function will see whether this word is in the list and take action if it is:

```
// mouse released
public function mouseRelease(event:MouseEvent) {
    if (dragMode == "drag") {
        dragMode = "none";
```

```
outlineSprite.graphics.clear();
    // get word and check it
    if (isValidRange(startPoint,endPoint)) { 
                    var word = getSelectedWord();
         checkWord(word);
    }
}
```
### **Utility Functions**

}

The findGridPoint function takes a letter Sprite and figures out which location it is at. Because the Sprites are created from scratch, they cannot have dynamic variables attached to them. Therefore, we can't store each Sprite's x and y value with it.

Instead, we'll just look through the grid and find the item in the grid that matches the Sprite:

```
// when a letter is clicked, find and return the x and y location
public function findGridPoint(letterSprite:Object):Point {
    // loop through all sprites and find this one
    for(var x:int=0;x<puzzleSize;x++) {
        for(var y:int=0;y<puzzleSize;y++) {
             if (grid[x][y] == letterSprite) {
```

```
return new Point(x,y);
              }
         }
    }
    return null;
}
```
To determine whether two points in the puzzle make up a valid range, we perform three tests. If they are both on the same row or column, the range is valid. The third test looks at the x and y difference. If they are equal, regardless of being positive or negative, the selection is a 45-degree diagonal:

```
// determine if range is in the same row, column, or a 45-degree diagonal
public function isValidRange(p1,p2:Point):Boolean {
    if (p1.x == p2.x) return true;
    if (p1.y == p2.y) return true;
    if (Math.abs(p2.x-p1.x) == Math.abs(p2.y-p1.y)) return true;
    return false;
}
```
Drawing an outline behind the letters should be one of the more challenging aspects of this game. But sometimes you get lucky. Thanks to the rounded ends that are the

default for lines, we can simply draw a line from one location to the other, make it nice and thick, and end up with a great-looking outline.

Note that some compensation is needed to place the ends of the line in the center of the letters. The locations of the letters corresponds to the upper left of the TextField, and thus the Sprite of the letters. So, half the spacing constant is added to compensate:

```
// draw a thick line from one location to another
public function drawOutline(s:Sprite,p1,p2:Point,c:Number) {
    var off:Point = new Point(offset.x+spacing/2, offset.y+spacing/2);
    s.graphics.lineStyle(outlineSize,c);
    s.graphics.moveTo(p1.x*spacing+off.x ,p1.y*spacing+off.y);
    s.graphics.lineTo(p2.x*spacing+off.x ,p2.y*spacing+off.y);
}
```
# **[Dealing with Found Words](#page-10-1)**

}

When players finish a selection, the first thing that happens is a word must be created from the letters in their selection. To do this, we'll determine the dx and dy between the two points, which helps us pick the letters from the grid.

Starting from the startPoint, we'll move one letter at a time. If the dx value is positive, each step means moving over one column to the right. If negative, it means a step to the left. Same for dy and up and down. This will take us in any of the eight possible directions of a valid selection.

The end result is a string of letters, the same letters seen in the selection on screen:

```
// find selected letters based on start and end points
public function getSelectedWord():String {
```

```
// determine dx and dy of selection, and word length
var dx = endPoint.x-startPoint.x;
var dy = endPoint.y-startPoint.y;
var wordLength:Number = Math.max(Math.abs(dx),Math.abs(dy))+1;
// get each character of selection
var word:String = "";
for(var i:int=0;i<wordLength;i++) {
    var x = startPoint.x;
    if (dx < 0) x = i;
    if (dx > 0) x == i;var y = startPoint.y;
    if (dy < 0) y = i;
    if (dy > 0) y == i;
    word += grid[x][y].getChildAt(0).text;
}
return word;
```
After we know the word the user thinks he has found, we can loop through the usedWords array and compare the found letters to the words. We must compare them both forward and backward. We don't want to place the restriction on the players that they must select the first letter first, especially because we'll be showing them some words reverse on the grid.

To reverse a word, a quick way to do it is to use split to convert the string to an array, then reverse to reverse the array, and then join to turn the array back into a string. Both split and join take "", a blank string, as the separator, because we want every character to be its own item in the array:

```
// check word against word list
public function checkWord(word:String) {
    // loop through words
    for(var i:int=0;i<usedWords.length;i++) {
        // compare word
        if (word == usedWords [i].toUpperCase()) {
             foundWord(word);
        }
        // compare word reversed
        var reverseWord:String = word.split("").reverse().join("");
        if (reverseWord == usedWords [i].tolpperCase()) {
             foundWord(reverseWord);
        }
    }
}
```
When a word is found, we want to permanently outline it and remove it from the list on the right.

The drawOutline function can draw the line on any Sprite. So, we'll have it draw the line this time to oldOutlineSprite (using a lighter shade of red).

Then, we'll loop through the TextField objects in wordsSprite and look at the text property of each. If this matches the word, the TextField's color is changed to a light gray.

We'll also increase numFound and call endGame if all the words have been found:

```
// word found, remove from list, make outline permanent
public function foundWord(word:String) {
```
// draw outline in permanent sprite drawOutline(oldOutlineSprite,startPoint,endPoint,0xFF9999);

```
// find text field and set it to gray
    for(var i:int=0;i<wordsSprite.numChildren;i++) {
        if (TextField(wordsSprite.getChildAt(i)).text.toUpperCase() == word) {
             TextField(wordsSprite.getChildAt(i)).textColor = 0xCCCCCC;
        }
    }
    // see if all have been found
    numFound++;
    if (numFound == usedWords.length) {
        endGame();
    }
}
```
The endGame function simply takes the main timeline to "gameover". We don't want to erase the game Sprites yet, but rather have them appear under the Game Over message and Play Again button.

To make these items stand out better, I've placed them on a solid rectangle. Otherwise, they would just blend in with the grid of letters (see Figure 9.6).

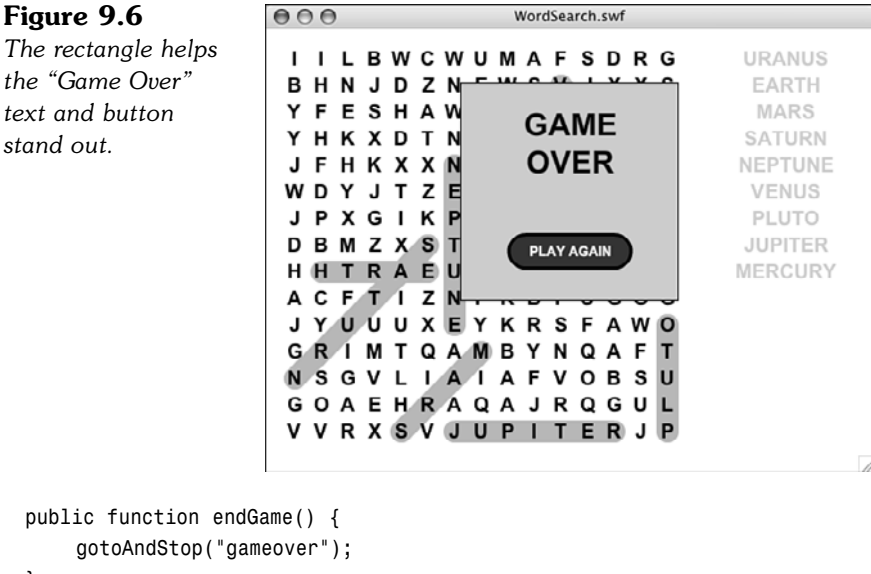

}

The Play Again button will call cleanUp, as well as go to the play frame to restart the game. Because we stored all our Sprites in the single gameSprite Sprite, we can just get rid of that and clear the grid to clean up:

```
public function cleanUp() {
    removeChild(gameSprite);
```

```
gameSprite = null;
grid = null;
```
}

# **[Modifying the Game](#page-10-0)**

Players' interest in this game may be strongly related to their interest in the words. You can create a puzzle for any subject. All it takes is a comma-separated word list.

In fact, you can use the technique from Chapter 2, "ActionScript Game Elements," on including variables in the HTML code of a web page to pass in a short word list. Thus, a single word search game can be used on many pages of your site with a different word list.

You can also easily adjust the dimensions of the puzzle and the size and spacing of the letters. Doing so makes easier puzzles for children.

Another way to get word lists is to import them from external files. We'll look at how to import external data in the next chapter.

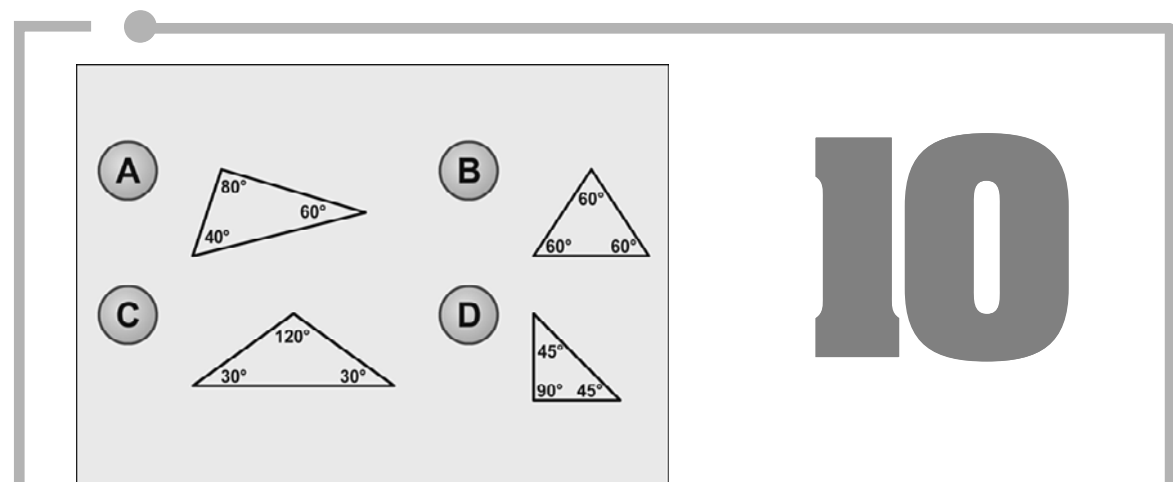

# **[Questions and Answers:](#page-10-1) Trivia and Quiz Games**

Storing and Retrieving Game Data Trivia Quiz Deluxe Trivia Quiz Picture Quiz

Different games can be used for different purposes. However, few games can be used for as diverse purposes as quiz games. You can have a quiz about almost any subject and at any difficulty level. The most difficult part about making quiz games is making them interesting. After all, a few multiple-choice questions is nothing more than a test. And few people like taking tests.

Quiz and trivia games are data driven. They rely on the questions and answers as primary game elements. This text data is best stored in external files and imported into the game dynamically. We'll look at strategies for doing this before starting on the games.

After that, we'll build a quiz game that takes an external text file and uses the questions and answers within for the game data. Then we'll go a step further and use external images in a picture quiz game.

# **[Storing and Retrieving Game Data](#page-10-0)**

#### **Source Files**

<http://flashgameu.com>

#### **A3GPU210\_XMLExamples.zip**

A trivia game needs a list of questions and answers. The best way to bring in this data at the start of a game is by reading in an XML file.

### **[Understanding XML Data](#page-10-0)**

XML stands for eXtensible Markup Language. Its purpose is to have a simple format to be used to exchange information between systems.

If you've never seen an XML file before, but you have worked with HTML, you'll notice a similarity. Less than and greater than symbols are used in XML to enclose key defining words called *tags.* Take a look at this example:

```
<trivia>
    <item category="Entertainment">
         <question>Who is known as the original drummer of 
                        the Beatles?</question>
         <answers>
             <answer>Pete Best</answer>
             <answer>Ringo Starr</answer>
             <answer>Stu Sutcliffe</answer>
             <answer>George Harrison</answer>
         </answers>
         <hint>Was fired before the Beatles hit it big.</hint>
```

```
<fact>Pete stayed until shortly after their first
                  audition for EMI in 1962, but was fired on
                  August 16th of that year, to be replaced by
                  Ringo Starr.</fact>
</item>
```
 $\langle$ /trivia>

This XML file represents a one-item trivia quiz. The data is in a nested format—tags inside of other tags. For instance, the entire document is one *<trivia>* object. Inside of that, is one <item>. In this <item> is one <question>, an <answers> object with four <answer> objects, and a <hint> and <fact> object.

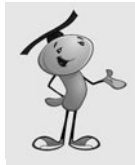

#### **NOTE**

The individual objects in XML documents are also called *nodes.* A node can simply hold some data or it can have several *child* nodes. Some nodes have extra data associated with them, like the item node in the example has category. These are called *attributes.*

You can place an XML document right inside your ActionScript 3.0 code. For instance, the example movie **xmlExample.fla** has this in the frame 1 script:

```
var myXML:XML =
    <trivia>
         <item category="Entertainment">
             <question>Who is known as the original drummer of 
                                  the Beatles?</question>
             <answers>
                  <answer>Pete Best</answer>
                  <answer>Ringo Starr</answer>
                  <answer>Stu Sutcliffe</answer>
                  <answer>George Harrison</answer>
             </answers>
             <hint>Was fired before the Beatles hit it big.</hint>
             <fact>Pete stayed until shortly after their first
                                 audition for EMI in 1962, but was fired on
                                 August 16th of that year, to be replaced by 
                                 Ringo Starr.</fact>
         \langleitem\rangle</trivia>
```
Notice how no quotes or parenthesis were needed around the XML data. It can simply exist within ActionScript 3.0 code (although you can see how this might get unwieldy if the data were longer).

But now that we have some XML data in an XML object, we can play with how to extract information from it.

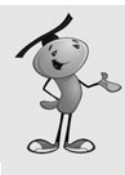

#### **NOTE**

XML data handling was vastly improved with ActionScript 3.0. Previously, you had to use more complex statements to find a specific node in the data. The new XML object in ActionScript 3.0 is different from the XML object in ActionScript 2.0, meaning that you can't directly convert from one to the other. So, beware of old code examples that might be in ActionScript 2.0 format.

To get the question node from the data, we would simply do this: trace(myXML.item.question);

That's pretty straightforward. To get an attribute, you would use the attribute function: trace(myXML.item.attribute("category"));

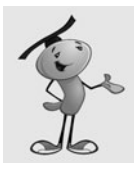

#### **NOTE**

A shortcut to getting the attribute is to use the @ symbol. So, instead of myXML.item.attribute("category"), you can also write myXML.item.@category.

In the case of the <answers> node, we've got four answers. These can be treated like an array and accessed with brackets:

trace(myXML.item.answers.answer[1]);

Getting the number of nodes inside another node, like the <answer> nodes, is a little more obscure. But, it can be done like this:

trace(myXML.item.answers.child("\*").length());

The child function returns a child of a node specified by a string or number. But using "\*" returns all the child nodes. Then, using length() returns the number of child nodes. If you simply try to get the length() of a node, you'll only get 1 as a result because one node is always one node long.

Now that you know how to find your way around XML data, let's start dealing with larger XML documents imported from external files.

# **[Importing External XML Files](#page-10-0)**

When XML is saved as a file, it is similar to a plain-text file. In fact, you can open an XML file with most text editors. The file **trivia1.xml** is a short file with just 10 trivia quiz items in it.

To open and read an external file, we'll use the URLRequest and URLLoader objects. Then, we'll set an event to trigger when the file has been loaded.

The following code sample shows XML loading code from **xmlimport.as**. The constructor function will create a URLRequest with the name of the XML file. Then, the URLLoader will start the download.

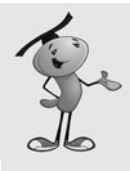

#### **NOTE**

You can pass any valid URL to URLRequest. Using just a filename, as we are here, means that the file should be next to the SWF Flash movie, in the same folder. However, you can specify a subfolder, or even use ../ and other path functions to give it a relative URL. You can also use absolute URLs. This works both on the server, and while testing locally on your machine.

We'll attach a listener to the URLLoader. This listener will call xmlLoaded when the file has been completely downloaded:

```
package {
    import flash.display.*;
    import flash.events.*;
    import flash.net.URLLoader;
    import flash.net.URLRequest;
    public class xmlimport extends MovieClip {
        private var xmldata:XML;
        public function xmlimport() {
             xmldata = new XML();
             var xmlURL:URLRequest = new URLRequest("xmltestdata.xml");
             var xmlLoader: URLLoader = new URLLoader(xmlURL);
             xmlLoader.addEventListener(Event.COMPLETE,xmlLoaded);
        }
```
The xmlLoaded function takes the data loaded from event.target.data and converts it to XML for storage in xmldata. As a test, it will put the second answer of the first question to the Output window:

```
function xmlLoaded(event:Event) {
    xmldata = XML(event.target.data);
    trace(xmldata.item.answers.answer[1]);
    trace("Data loaded.");
}
```

```
}
```
}

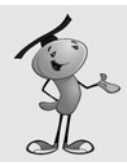

#### **NOTE**

XML objects are like arrays in that they are zero based. So the first answer in the previous example is at position 0, and the second answer is at position 1.

# **[Trapping Load Errors](#page-10-0)**

Errors happen, and it is definitely useful to have some error checking. You can do this by adding another event to URLLoader:

```
xmlLoader.addEventListener(IOErrorEvent.IO_ERROR,xmlLoadError);
```
And then, you can get the error message from the event returned to  $x$ mlLoadError:

```
function xmlLoadError(event:IOErrorEvent) {
    trace(event.text);
}
```
However, I would not tell the end user the error message verbatim. For instance, if you just remove the file and try to run the movie, you get this error, followed by the filename:

Error #2032: Stream Error. URL: file:

Not an error message you want to show a player. Probably "Unable to load game file" is a better option.

Now you know how to retrieve larger XML documents, like the kind you will need to build trivia games.

# **[Trivia Quiz](#page-10-0)**

#### **Source Files**

<http://flashgameu.com>

#### **A3GPU210\_TriviaGame.zip**

Trivia first became a form of entertainment in the 1950s with the advent of television. Quiz shows became popular and, if anything, have grown more popular over the years.

In the 1980s, board games like Trivial Pursuit became popular, allowing people to play trivia games (in addition to watching them). Soon they became available on computers and the Internet.

Trivia games are a good way to address any subject in game form. Have a website about pirates? Make a pirate trivia game. Building a CD-ROM for a conference in Cleveland? Add a trivia game with interesting facts about the city.

Let's build a simple quiz game first, and then go on to make a game with more bells and whistles later.

# **[Designing a Simple Quiz Game](#page-10-1)**

A basic trivia game is just a series of questions. The player reads one question, and then chooses an answer from several selections. Players get a point, or some sort of credit, if they get it right. Then, the game moves on to the next question.

We'll build this game like all of the rest: with three frames, the action taking placing in the middle frame.

The action, in this case, is a series of text and buttons. We'll start off by asking players if they are ready to go. They'll click a button to start (see Figure 10.1).

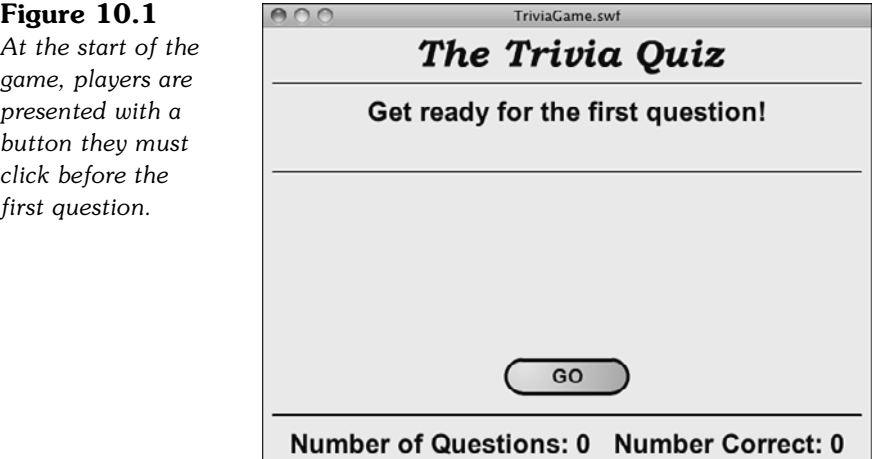

Next, they'll be presented with a question and four answers. The player must choose one answer. If the player gets it right, she will be told "You Got It!" If she is wrong, she will be told "Incorrect."

Either way, players get another button that they must press to advance to the next question.

Check out **TriviaGame.fla** and try playing to get a feel for how it goes. Now, let's build the game.

# **[Setting Up the Movie](#page-10-1)**

The movie file uses only two frames rather than the three we've been using. We'll need one new element in our movie library to make the quiz game. This will be a circle with a letter in it, which will display next to an answer. Figure 10.2 shows the movie clip.

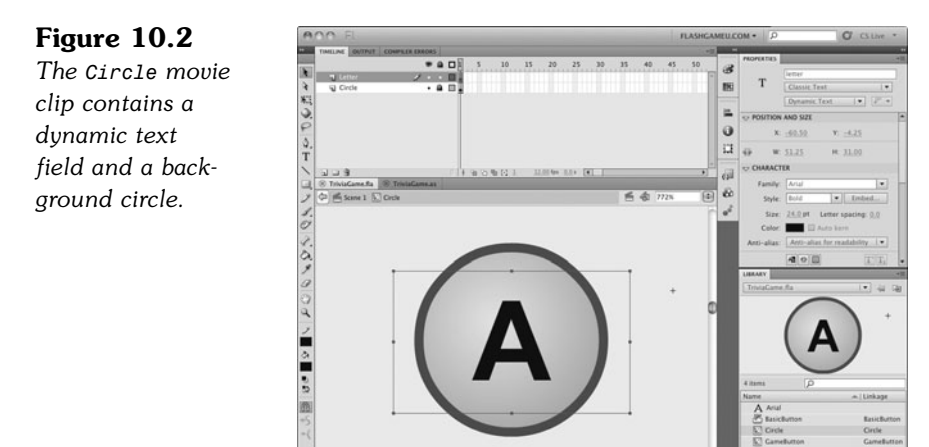

The text field in the Circle movie clip is named letter. We'll be creating four of these, one for each answer, and placing it next to the answer text. The letter in each will be different: *A, B, C,* or *D.*

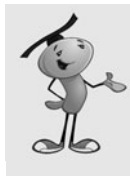

#### **NOTE**

If you look closely at Figure 10.2, you can see the registration point for the movie clip off to the upper right. This will match the 0,0 location of the text field that will go next to it. This way, we can set the Circle and the answer text field to the same location, and they will appear next to each other rather than on top of one another.

The same technique of a background graphic and a text field will be used in the GameButton movie clip. This will allow us to use the same button movie clip for various buttons throughout the game.

The movie also contains some background graphics, notably a title and some horizontal lines (shown previously in Figure 10.1). Also, remember to embed the font we are using. In this case, it is Arial Bold. You can see it in the library in Figure 10.2.

# **[Setting Up the Class](#page-10-0)**

Because this game loads the quiz data from an external file, we need some parts of the flash.net library to use the URLLoader and URLRequest functions:

```
package {
    import flash.display.*;
    import flash.text.*;
    import flash.events.*;
    import flash.net.URLLoader;
    import flash.net.URLRequest;
```
The game will use a variety of variables. We'll be putting the data loaded from the file into dataXML. We've also got several different text formats and some references to dynamic text fields that we'll be creating:

```
public class TriviaGame extends MovieClip {
    // question data
    private var dataXML:XML;
    // text formats
    private var questionFormat:TextFormat;
    private var answerFormat:TextFormat;
    private var scoreFormat:TextFormat;
    // text fields
    private var messageField:TextField;
    private var questionField:TextField;
    private var scoreField:TextField;
```
The plan for sprites is to have one gameSprite that contains everything. Inside of that, we'll have a questionSprite that holds all the elements of a single quiz question: a text field for the question and other sprites for the answers. The answerSprites will contain the text fields and Circle movie clips for each answer, which will be stored in their own sprites. We don't need a class variable to reference those, however, because they will be neatly stored in the answerSprites sprite.

There is also a reference for the GameButton, so that when we create a button, we can use this reference to remove it:

```
// sprites and objects
private var gameSprite:Sprite;
private var questionSprite:Sprite;
private var answerSprites:Sprite;
private var gameButton:GameButton;
```
To keep track of game state, we need questionNum, which tracks the question we are on; numCorrect, which is essentially the player's score; and numQuestionsAsked, which is another aspect of the player's score.

To keep track of the question being asked, we'll put all four answers in random order into the answers array. Before we shuffle them, however, we'll take note of the original first answer, which should be the correct one, in the correctAnswer variable:

```
// game state variables
private var questionNum:int;
private var correctAnswer:String;
private var numQuestionsAsked:int;
private var numCorrect:int;
private var answers:Array;
```
The constructor function will create the gameSprite and then set all three TextFormat objects up:

```
public function startTriviaGame() {
    // create game sprite
    \alphaameSprite = new Sprite():
    addChild(gameSprite);
    // set text formats
    questionFormat = new TextFormat("Arial",24,0x330000,
                 true,false,false,null,null,"center");
    answerFormat = new TextFormat("Arial",18,0x330000,
                true,false,false,null,null,"left");
    scoreFormat = new TextFormat("Arial",18,0x330000,
                true,false,false,null,null,"center");
```
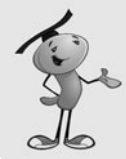

#### **NOTE**

There is no way to duplicate a TextFormat object. If you simply set answerFormat = questionFormat and then make a change to one, it changes them both. So, it is important to make new TextFormat objects for each variable.

However, you can set a temporary variable, like myFont to a value like "Arial", and then use myFont in place of "Arial" in every TextFormat declaration. Then, you can alter the font used in the game with a single change in one place.

When the game starts, the scoreField and messageField are created. Instead of creating a TextField, adding it with addChild, and setting each of its properties for every piece of text we need, we'll make a utility function called createText that does this all for us in one line of code. For instance, the messageField will contain the text "Loading Questions..." using the format questionFormat. It places it in the gameSprite at 0,50 with a width of 550. We'll look at createText later on:

```
// create score field and starting message text
scoreField = createText("",questionFormat,gameSprite,0,360,550);
messageField = createText("Loading Questions...",questionFormat,
            gameSprite,0,50,550);
```
After the game state is set, showGameScore is called to place the score text at the bottom of the screen. We'll look at that later, too.

Then xmlImport is called to retrieve the quiz data:

```
// set up game state and load questions
questionNum = \theta;
numQuestionsAsked = 0;
numCorrect = 0;
```

```
showGameScore();
xmlImport();
```
}

The text Loading Questions… will appear on the screen and remain there until the XML document has been read. While testing, this might be less than a second. After the game is on a server, it should appear for a little longer, depending on the responsiveness of the player's connection.

# **[Loading the Quiz Data](#page-10-1)**

Questions are loaded using functions similar to the example at the beginning of this chapter. No error checking is done, to keep things simple. The file **trivia1.xml** contains 10 items:

```
// start loading of questions
public function xmlImport() {
    var xmlURL:URLRequest = new URLRequest("trivia1.xml");
    var xmlLoader: URLLoader = new URLLoader(xmlURL);
    xmlLoader.addEventListener(Event.COMPLETE, xmlLoaded);
}
```
After the loading is complete, the data is placed in dataXML. Then, the text message, which had been showing Loading Questions…, is removed. It is replaced with a new message: Get ready for the first question!

Another utility function is called to create a GameButton. In this case, the button label GO! is placed inside the button. We'll look at showGameButton a little later in this chapter:

```
// questions loaded
public function xmlLoaded(event:Event) {
    dataXML = XML(event.target.data);
    gameSprite.removeChild(messageField);
    messageField = createText("Get ready for the first 
                  question!",questionFormat,gameSprite,0,60,550);
    showGameButton("GO!");
}
```
The game now waits for the player to click the button.

# **[Message Text and Game Button](#page-10-1)**

Several utility functions are needed in this game to create text fields and buttons. These cut down the amount of code needed quite a bit. We don't have to repeat the same new TextField, addChild, and x and y settings every time we create a text field.

What createText does is take a series of parameters and make a new TextField. It sets the x, y, width, and TextFormat values to the values passed in as parameters. It also sets some constant parameters, such as multiline and wordWrap, which will be the same for everything created in the game.

The alignment of the text in the field will vary between centered and left justified. This is included in the TextFormat. However, we want to set the autoSize property of the field to the appropriate value, so a test is performed, and autoSize is set to either TextFieldAutoSize.LEFT or TextFieldAutoSize.RIGHT.

Finally, the text of the field is set, and the field is added to the sprite passed in as another parameter. The TextField is returned by the function, so we can set a variable to reference it for later removal:

```
// creates a text field
public function createText(text:String, tf:TextFormat,
                 s:Sprite, x,y: Number, width:Number): TextField {
    var tField:TextField = new TextField();
    tField.x = x;tField.y = y;tField.width = width;
    tField.defaultTextFormat = tf;
    tField.selectable = false;
    tField.multiline = true;
    tField.wordWrap = true;
    if (tf.align == "left") {
        tField.autoSize = TextFieldAutoSize.LEFT;
    } else {
        tField.autoSize = TextFieldAutoSize.CENTER;
    }
    tField.text = text;
    s.addChild(tField);
    return tField;
}
```
One field that won't be created, destroyed, and then created again during the game is the scoreField. This field is created once and placed at the bottom of the screen. Then, we'll use showGameScore to update the text in the field:

```
// updates the score
public function showGameScore() {
    scoreField.text = "Number of Questions: "+numQuestionsAsked+
             Number Correct: "+numCorrect;
}
```
In the same way that createText enables us to create different types of text fields with one function, showGameButton allows us to create different buttons. It takes buttonLabel as a parameter and sets the text of the label inside the button to match. Then, it places the button on the screen.

The gameButton variable is already a class property, so it will be available for removeChild later on. We'll add an event listener to this button so that it calls pressGameButton when pressed. This will be used to advance the game:

```
// ask players if they are ready for next question
public function showGameButton(buttonLabel:String) {
    gameButton = new GameButton();
    gameButton.label.text = buttonLabel;
    gameButton.x = 220;gameButton.y = 300;
    gameSprite.addChild(gameButton);
    gameButton.addEventListener(MouseEvent.CLICK,pressedGameButton);
}
```
#### **NOTE**

With top-down programming, you want to test each bit of code as you write it. Unfortunately, the preceding code sample generates an error because pressedGameButton does not yet exist. At this point, I usually create a dummy pressedGameButton function that contains no code. That way I can test the placement of the button first, before needing to program what happens when the player clicks the button.

# **[Moving the Game Forward](#page-10-1)**

When the player clicks a button, the game should move forward one step. Most of the time, this means presenting the new question. However, if there are no more questions, the game ends.

First, we'll remove the previous question. If this is the first question, questionSprite has not yet been created. So, we'll check for the existence of questionSprite and only remove it if it is there:

```
// player is ready
public function pressedGameButton(event:MouseEvent) {
    // clean up question
    if (questionSprite != null) {
        gameSprite.removeChild(questionSprite);
    }
```
Other things must be removed, too. The message and button left over from the pause before or between questions is removed:

```
// remove button and message
gameSprite.removeChild(gameButton);
gameSprite.removeChild(messageField);
```
Now we must determine whether all the questions have been exhausted. If so, jump to the gameover frame at this point. The screen is already blank, from having the previous question, message, and button removed.

If this is not the end, call askQuestion to display the next question:

```
// ask the next question
if (questionNum \geq dataXML.child("*").length()) {
    gotoAndStop("gameover");
} else {
    askQuestion();
}
```
# **[Displaying the Questions and Answers](#page-10-0)**

The askQuestion function takes the next question from the quiz data and displays it. It puts everything it creates into the questionSprite sprite, which makes it easy to dispose of later on. Figure 10.3 shows the screen after a question has been displayed.

#### **Figure 10.3**

}

*The question and four answers are displayed in the questionSprite, which covers most of the middle of the screen.*

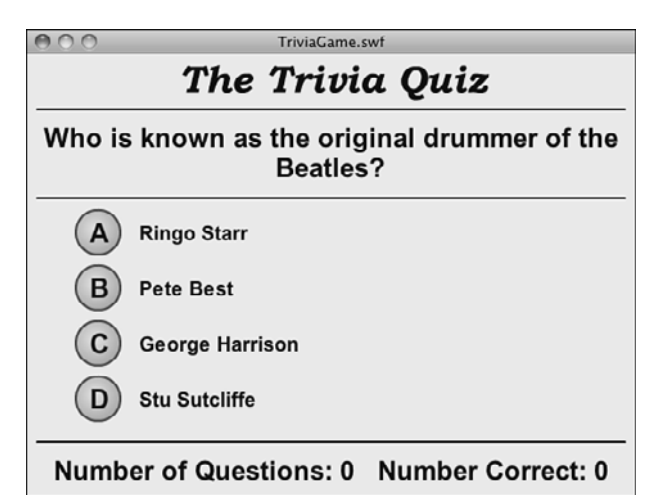

```
// set up the question
public function askQuestion() {
    // prepare new question sprite
    questionSprite = new Sprite();
    gameSprite.addChild(questionSprite);
```
The question itself will appear in a single field near the top of the screen:

```
// create text field for question
var question:String = dataXML.item[questionNum].question;
questionField = createText(question,questionFormat,questionSprite,0,60,550);
```
Before we place the answers, we need to shuffle them. The first answer in the original data is the correct one, so we'll store a copy of it in correctAnswer. Then, we'll call shuffleAnswers to get an array of all the answers, but in a random order:

```
// create sprite for answers, get correct answer, and shuffle all
correctAnswer = dataXML.item[questionNum].answers.answer[0];
answers = shuffleAnswers(dataXML.item[questionNum].answers);
```
The answers are in a subsprite of questionSprite called answerSprites. Both a TextField and a Circle are created for each answer. The Circle objects are all assigned different letters, from *A* to *D.* They are both placed at the same location, but the Circle has been designed to appear to the left of its location, whereas the text will appear to the right.

Both the text and Circle will be bundled together in a single new sprite, and this sprite will get a CLICK listener assigned to it so that it can react like a button:

```
// put each answer into a new sprite with a circle icon
answerSprites = new Sprite();
for(var i:int=0;i<answers.length;i++) {
    var answer:String = answers[i];
    var answerSprite:Sprite = new Sprite();
    var letter:String = String.fromCharCode(65+i); // A-D
    var answerField:TextField = 
                    createText(answer,answerFormat,answerSprite,0,0,450);
    var circle:Circle = new Circle(); // from Library
    circle.letter.text = letter;
    answerSprite.x = 100;
    answerSprite.y = 150 + i*50;
    answerSprite.addChild(circle);
    answerSprite.addEventListener(MouseEvent.CLICK,clickAnswer);
    answerSprite.buttonMode = true;
    answerSprites.addChild(answerSprite);
}
questionSprite.addChild(answerSprites);
```
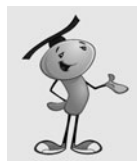

}

#### **NOTE**

To convert from a number to a letter, String.fromCharCode(65+i) is used. It will get character 65 for *A,* character 66 for *B,* and so on.

The shuffleAnswers function takes an XMLList, which is the data type returned by asking for dataXML.item[questionNum].answers. It loops, removing one random item from the list at a time and placing it in an array. It then returns this randomly sorted array of answers:

```
// take all the answers and shuffle them into an array
public function shuffleAnswers(answers:XMLList) {
    var shuffledAnswers:Array = new Array();
    while (answers.child("*").length() > \theta) {
         var r:int = Math.floor(Math.random()*answers.child("*").length());
         shuffledAnswers.push(answers.answer[r]);
         delete answers.answer[r];
    }
    return shuffledAnswers;
}
```
### **[Judging the Answers](#page-10-0)**

All the functions so far have just been setting up the game. Now, finally, the player is presented with the question, as shown previously in Figure 10.3.

When the player clicks any one of the four answers, clickAnswer is called. The first thing this function does is to get the text of the selected answer. The TextField is the first child of the currentTarget, so the value of the text property if grabbed and placed into selectedAnswer.

Then, this is compared with the correctAnswer that we stored when the question was displayed. If the player got it right, numCorrect is incremented. A new text message is displayed in either case:

```
// player selects an answer
public function clickAnswer(event:MouseEvent) {
    // get selected answer text, and compare
    var selectedAnswer = event.currentTarget.getChildAt(0).text;
    if (selectedAnswer == correctAnswer) {
        numCorrect++;
        messageField = createText("You got it!",
                        questionFormat,gameSprite,0,140,550);
    } else {
        messageField = createText("Incorrect! The correct answer was:",
                        questionFormat,gameSprite,0,140,550);
    }
    finishQuestion();
}
```
Then all the answers are examined. The function finishQuestion loops through each sprite. The correct one is moved to a y position that places it in the middle. All event listeners are removed, too. The others are turned invisible. Figure 10.4 shows how the screen looks now.

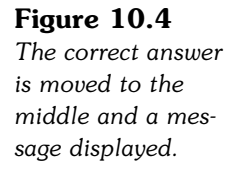

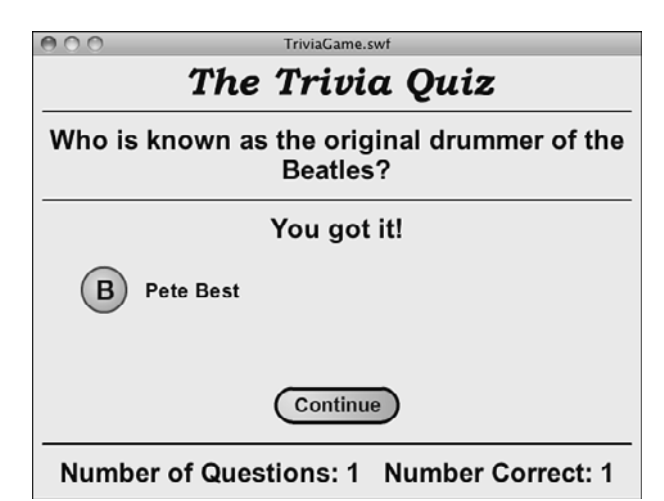

```
public function finishQuestion() {
    // remove all but the correct answer
    for(var i:int=0;i<4;i++) {
        answerSprites.getChildAt(i).removeEventListener(MouseEvent.CLICK,clickAnswer);
        if (answers[i] != correctAnswer) {
             answerSprites.getChildAt(i).visible = false;
        } else {
             answerSprites.getChildAt(i).y = 200;
        }
    }
}
```
The score also needs to be updated, as well as the questionNum pointer. Finally, a new button is created with the label Continue. You can see it in Figure 10.4, too:

```
// next question
questionNum++;
numQuestionsAsked++;
showGameScore();
showGameButton("Continue");
```
The button created by clickAnswer is the link back to the next question. When the player clicks it, pressGameButton is called, which triggers the next question, or the gameover screen.

# **[Ending the Game](#page-10-1)**

}

The gameover frame has a Play Again button that will jump the player back to the game. But first, it needs to call cleanUp to remove the remnants of the game:

```
// clean up sprites
public function cleanUp() {
    removeChild(gameSprite);
    gameSprite = null;
    questionSprite = null;
    answerSprites = null;
    dataXML = null;}
```
Now the game is ready to be started all over again.

This simple quiz game is good enough for special interest websites or products that need something very basic. For a full-featured trivia game, however, we need to add a lot more.

# **[Deluxe Trivia Quiz](#page-10-0)**

#### **Source Files**

<http://flashgameu.com>

#### **A3GPU210\_TriviaGameDeluxe.zip**

To improve upon what we already have, we'll add some features to make the game more exciting, challenging, and fun.

First, the player should have a time limit for answering questions. Most game shows and quizzes do this.

Second, we'll add a hint button to the quiz so that the player can get a little extra help. There are two types of hints, and we'll look at adding them both.

Next, we'll make the game more informative by placing a piece of extra information after every question. This will make the game more educational. The information will expand upon what the player just learned by answering the question.

Finally, we'll revamp the scoring system. This must take into account the time it takes to answer a question and whether the player requested a hint.

As an extra bonus, we'll make the quiz read in a large number of questions, but pick ten at random to use. This way the quiz differs each time it is played.

# **[Adding a Time Limit](#page-10-0)**

To add a time limit to the game, we need a visual representation of the time the player has to answer a question. We can make this a separate movie clip object. This Clock object can be any device for telling time: a clock face, some text, or something else.

For this example, I've set up a 26-frame movie clip. All frames contain 25 circles. Starting with frame 2, one of the circles is filled in with a solid shape. So on the first frame, all 25 circles are empty. On the 26th frame, all are filled. Figure 10.5 shows this Clock movie clip.

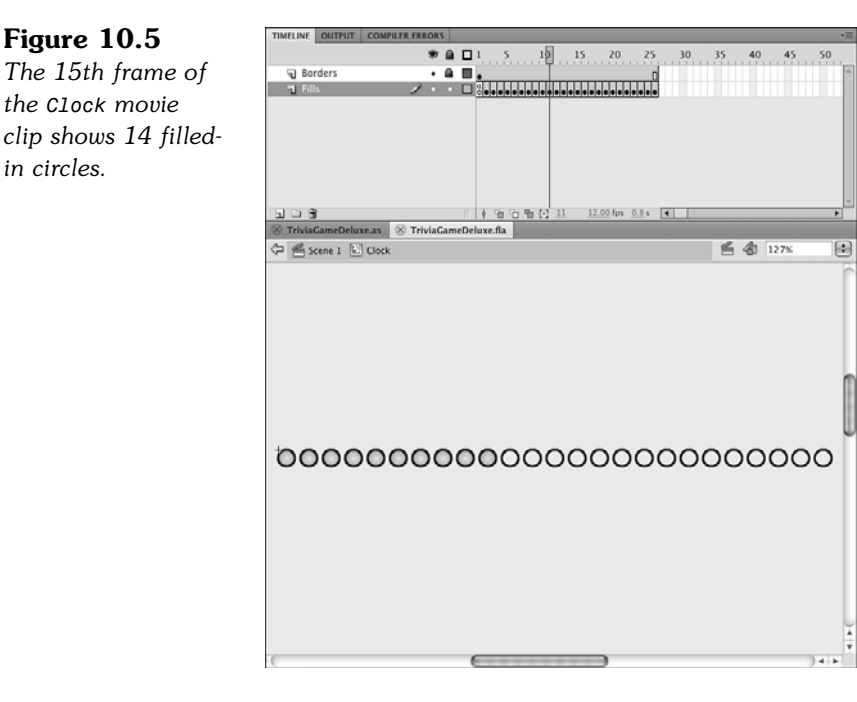

We'll use a Timer to count the seconds. We need to add that to the import statements: import flash.utils.Timer;

Next, we add a Clock to the sprites being used:

private var clock:Clock;

```
And a Timer:
```
**Figure 10.5**

*in circles.*

private var questionTimer: Timer;

In the askQuestion function, we need to add the Clock and start the Timer:

```
// set up a new clock
clock = new Clock();
clock.x = 27;
clock.y = 137.5;questionSprite.addChild(clock);
questionTimer = new Timer(1000,25);
questionTimer.addEventListener(TimerEvent.TIMER,updateClock);
questionTimer.start();
```
The Clock will be positioned just under the question on the screen. In fact, we need to expand the height of the game a bit and move the elements down some to accommodate the Clock and some of the other elements we'll be adding soon. Figure 10.6 shows the new layout.

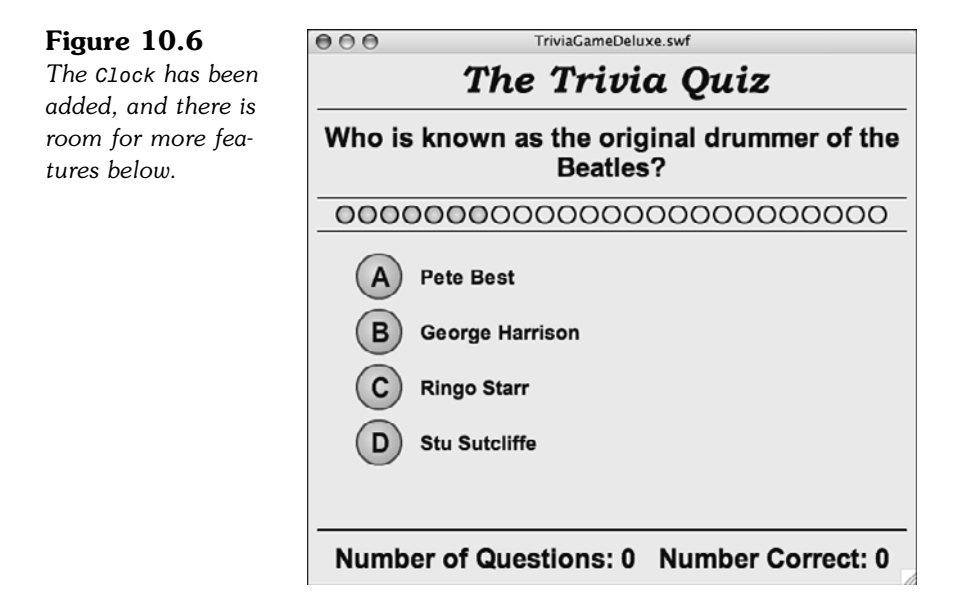

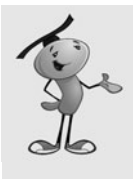

#### **NOTE**

The use of 25 dots as a clock is completely arbitrary. You could make any 26-frame sequence as a movie clip and use that (a stopwatch or a progress bar, for example). You don't even need to use 25 separate elements. You could easily substitute five changes and spread the frames along the timeline.

Every second, the updateClock function is called. The Clock movie clip moves over one more frame. When the time is up, a message is displayed and finishQuestion is called just like it is when the player clicks an answer:

```
// update the clock
public function updateClock(event:TimerEvent) {
    clock.gotoAndStop(event.target.currentCount+1);
    if (event.target.currentCount == event.target.repeatCount) {
        messageField = createText("Out of time! The correct answer was:",
                         questionFormat,gameSprite,0,190,550);
        finishQuestion();
    }
}
```
Now the player has two ways to get a question wrong: clicking a wrong answer or letting the time expire.

# **[Adding Hints](#page-10-1)**

You might have noticed that the XML sample files include both a hint and an extra fact for all questions. We'll finally make use of one of them now.

To add simple hints to the game, we just include a Hint button next to each question. When the player clicks it, the button is replaced with the text hint.

Implementing this requires a few new things. First, we'll add a hintFormat to the class's definitions, along with the text variable definitions:

```
private var hintFormat:TextFormat;
```
Then, we'll set this format in the construction function:

```
hintFormat = new TextFormat("Arial",14,0x330000,true,false,false,null,null,"center");
```
We'll also add a hintButton to the list of class's variables, along with the sprites and objects definitions:

```
private var hintButton:GameButton;
```
In the askQuestion function, we'll create the new Hint button and position it under the last answer, as shown in Figure 10.7:

```
// place the hint button
hintButton = new GameButton();
hintButton.label.text = "Hint";
hintButton.x = 220;
hintButton.y = 390;
gameSprite.addChild(hintButton);
hintButton.addEventListener(MouseEvent.CLICK,pressedHintButton);
```
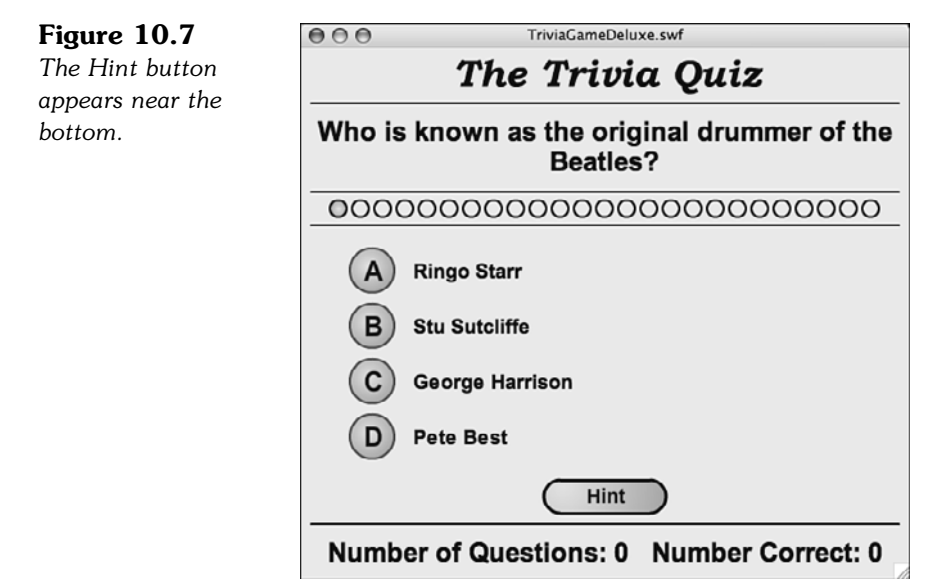

When the player clicks the button, it is removed. In its place will be a new text field, set to the small text format of hintFormat:

```
// player wants a hint
public function pressedHintButton(event:MouseEvent) {
    // remove button
    gameSprite.removeChild(hintButton);
    hintButton = null;
    // show hint
    var hint:String = dataXML.item[questionNum].hint;
    var hintField:TextField = createText(hint,hintFormat,questionSprite,0,390,550);
}
```
We also want to use the removeChild statement inside the finishQuestion function, checking first that the hintButton exists in case it was removed when the player clicked it:

```
//remove hint button
if (hintButton != null) {
    gameSprite.removeChild(hintButton);
}
```
This prevents the player from clicking the button after the question has already been answered.

That's all that we need to do to show the hint. Because the hintField is part of the questionSprite, it gets cleaned up when we remove that sprite when the player has finished. Figure 10.8 shows how the hint appears after the player clicks the button.

#### TriviaGameDeluxe.swf **Figure 10.8**  $AA$ *The hint appears in* The Trivia Ouiz *place of the button.*Who is known as the original drummer of the Beatles? 0000000000000000000000000 **Ringo Starr Stu Sutcliffe** George Harrison **Pete Best** Was fired before the Beatles hit it big. Number of Questions: 0 Number Correct: 0

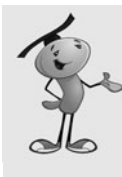

#### **NOTE**

What makes a good hint? Writing hints can be harder than writing the question and the answers. You don't want to give away the answer, but at the same time you want to help the player. Often the best way to go is to give a hint that points to the answer, but in a different context. For instance, if the question is about state capitals and the answer is Carson City, a hint might be "Also the name of a long-time host of the *Tonight Show.*"

# **[Adding a Factoid](#page-10-1)**

Adding an extra fact, sometimes called a *factoid,* to the end of a question is relatively simple. It is similar to the hint functionality, but a factoid will automatically show up when the question has been answered.

No new variables are need for this. In fact, all that is needed is for a text field to be created and populated when the question is finished. This code is added to finishQuestion:

```
// display factoid
var fact:String = dataXML.item[questionNum].fact;
var factField:TextField = createText(fact,hintFormat,questionSprite,0,340,550);
```
Because the new TextField is part of questionSprite, it is disposed of at the same time. We are also using the hintFormat instead of creating a separate format for the factoid. Figure 10.9 shows the result.

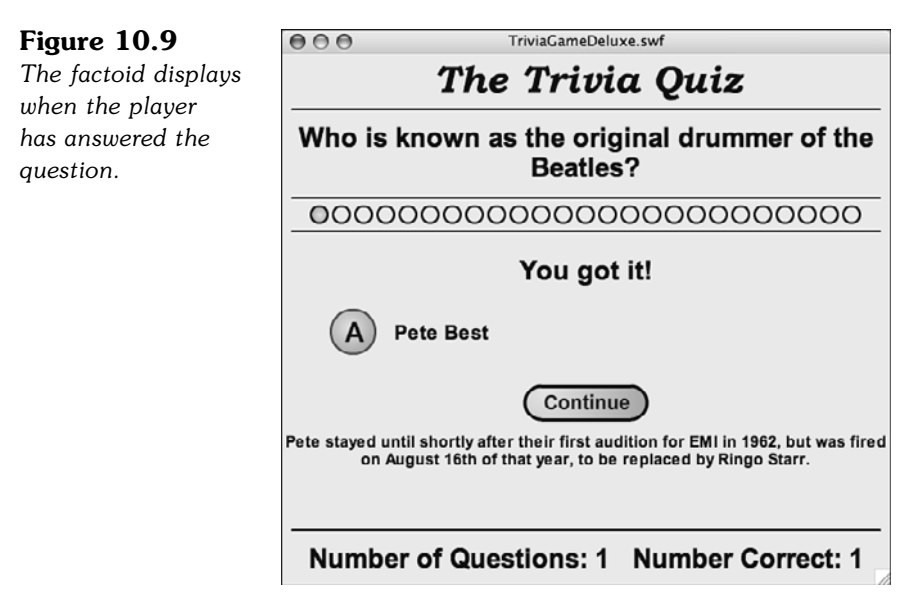

When deciding on the location of the factoid, I took care to make sure the hint and the factoid can coexist. If the player chooses to see the hint, it will remain on screen after the player answers the question, and is displayed right below the factoid.

# **[Adding Complex Scoring](#page-10-0)**

The problem with the hint function, as well as with the clock, is that the player gets very little penalty when using the hint, or letting the time run long.

What makes the game more challenging is to have a score penalty for using the hint. In addition, we can have the total points scored dependent on how fast the player answers a question.

To make these changes, let's introduce two new variables. They can be placed anywhere in the variable definitions, though they fit best along with the existing game state variable definitions. These will keep track of the number of points the current question is worth and the total number of points the player has scored in the game so far:

```
private var questionPoints:int;
private var gameScore:int;
```
In the startTriviaGame function, we'll initialize the gameScore to 0, just before calling showGameScore:

```
gameScore = 0;
```
The showGameScore function will be replaced by a new version. This will show the number of points the question is worth and the player's current score:

```
public function showGameScore() {
    if (questionPoints != 0) {
        scoreField.text = 
               "Potential Points: "+questionPoints+"\t Score: "+gameScore;
    } else {
        scoreField.text = 
               "Potential Points: ---\t Score: "+gameScore;
    }
}
```
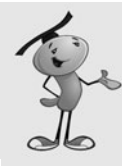

#### **NOTE**

The  $\setminus t$  in the value for scoreField.text represents a tab character. By placing a tab between the two parts of the field, we make it possible for the text to remain in the same general space, even while the length of the numbers change. It is not a perfect solution, but is much simpler than creating two separate fields in this case. You might want to have two separate fields if you need more control over the placement of these numbers.

Figure 10.10 shows the new way the score is displayed at the bottom of the screen.

#### **Figure 10.10** *The number of questions asked and number correct has been replaced with the number of potential points for this question and the player's score.*

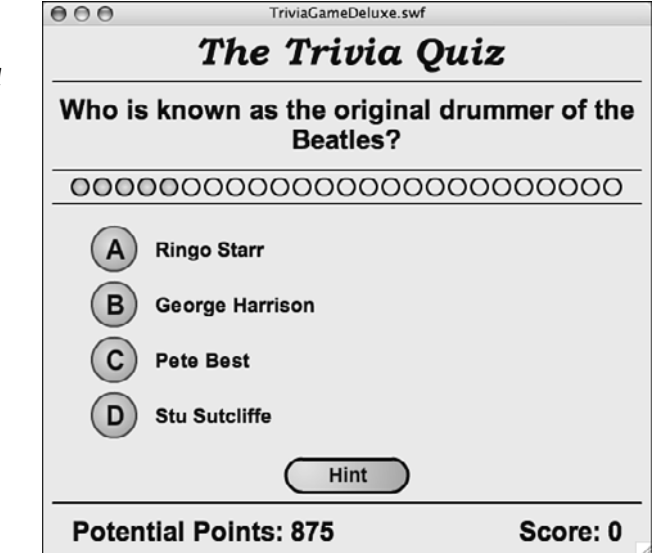

With the showGameScore function now working to update the potential points as well as the total score, we need to call it more often. Every time the questionScore changes, we need to call showGameScore to let the player know the new value.

If the questionScore is 0, we'll display --- rather than 0. This will make it clearer that the potential points don't mean anything between questions.

In askQuestion, we'll set potential score for the question to 1,000:

```
// start question points at max
questionPoints = 1000;
showGameScore();
)
```
Then, for every second that goes by, we'll decrease the score. This happens in the updateClock function. Each time a new circle is filled in, 25 points are removed from the potential score:

```
// reduce points
questionPoints -= 25;
showGameScore();
```
Also, the potential points decrease when player requests a hint. That will cost them 300 points:

```
// penalty
questionPoints -= 300;
showGameScore();
```
Of course, the only way the user gets any points is by guessing the right answer. So, this will be added in the appropriate place in clickAnswer:

```
gameScore += questionPoints;
```
No need to call showGameScore here because it will be called immediately after in the finishQuestion function. In fact, here's where we'll be setting questionPoints to 0, too:

```
questionPoints = 0;
showGameScore();
```
You can also opt to keep the original score text field at the bottom and display the potential points and score in a separate field. Then, players can see all the statistics on how they are doing.

The movies **TriviaGameDeluxe.fla** and **TriviaGameDeluxe.as** leave in the numCorrect and numQuestionsAsked for this purpose, even though they don't use them.

## **[Randomizing the Questions](#page-10-0)**

You may or may not want your trivia quiz game to present the same questions each time someone plays. It depends on how you are using the game.

If you want to present different questions each time, and your game is a web-based game, it is ideal to have a server-based application that creates a random XML document of trivia questions from a large database.

However, if your needs are simpler, but you still want a number of random questions chosen from a relatively small total number of questions, there is a way to do it completely within ActionScript.

After the XML document is read in, this raw data can be processed into a smaller XML document with a set number of random questions.

The new beginning of the xmlLoaded function would look like this:

```
public function xmlLoaded(event:Event) {
    var tempXML:XML = XML(event.target.data);
    dataXML = selectQuestions(tempXML,10);
```
The selectQuestions function takes the complete data set, plus a number of questions to return. This function picks random item nodes from the original XML document and creates a new XML object:

```
// select a number of random questions
public function selectQuestions(allXML:XML, numToChoose:int):XML {
    // create a new XML object to hold the questions
    var chosenXML:XML = <trivia></trivia>;
    // loop until we have enough
```

```
while(chosenXML.child("*").length() < numToChoose) {
    // pick a random question and move it over
    var r:int = Math.floor(Math.random()*allXML.child("*").length());
    chosenXML.appendChild(allXML.item[r].copy());
    // don't use it again
    delete allXML.item[r];
}
// ret
return chosenXML;
```
This random selection and shuffle of questions is very handy for creating a quick solution. However, if you have more than 100 questions, for example, it is important that you don't require the movie to read in such a large XML document each time. I recommend a server-side solution. If you don't have server-side programming experience, you probably want to team up with, or hire someone, who does.

# **[Picture Quiz](#page-10-1)**

}

#### **Source Files**

<http://flashgameu.com>

#### **A3GPU210\_PictureTriviaGame.zip**

Not all question and answer games work well with just text. Sometimes a picture represents an idea better. For instance, if you want to test someone's geometry knowledge, text questions and answers are not always going to be able to convey the idea you want to test.

Converting our simple trivia game engine to something that uses images is actually not that hard. We just need to rearrange the screen a bit, and then allow for the loading of some external image files. The main part of the quiz engine can remain the same.

### **[Better Answer Arrangement](#page-10-1)**

Before we can load images, we need a better arrangement for the answers on the screen. Figure  $10.11$  shows the answers in a  $2x2$  formation, rather than four lines.

This provides a better space for images of approximately 250 pixels wide by 100 pixels high, at most. Probably best to stick with 200 by 80 so that the loaded images don't intrude on the other buttons.

**Figure 10.11** *The answers are now stacked in two columns and two rows.*

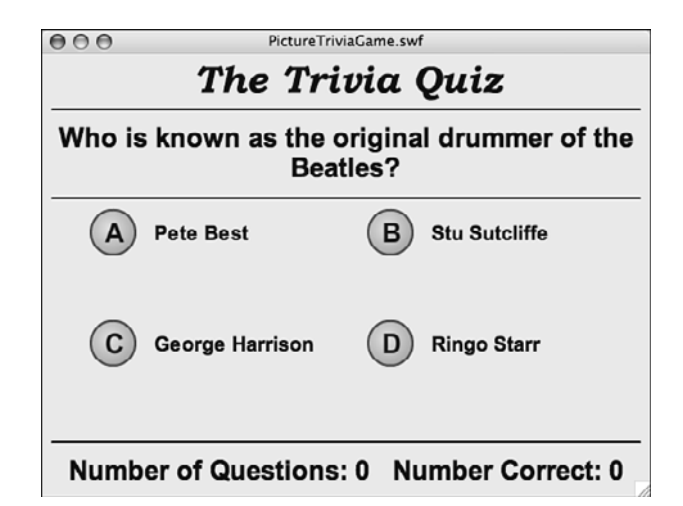

Getting this arrangement is just a matter of a change to the middle of askQuestion. The variables xpos and ypos keep track of the current position and start at 0 and 0. Then, 1 is added to xpos to move over to the right. After that, xpos is set back to 0, and ypos is increased. This places the four answers at positions 0,0, 1,0, 0,1, and 1,1. This corresponds to screen locations 100,150, 350,150, 100,250, and 350,250:

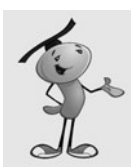

### **NOTE**

We'll be making more changes to this section of code in a bit, so the following code will not match the final **PictureTriviaGame.as** yet, in case you are following along.

```
// put each answer into a new sprite with a circle icon
answerSprites = new Sprite();
var xpos: int = 0;
var ypos: int = 0;
for(var i:int=0;i<answers.length;i++) {
    var answer: String = answers[i];
    var answerSprite: Sprite = new Sprite();
    var letter:String = String.fromCharCode(65+i); // A-D
    var answerField:TextField = createText(answer,answerFormat,answerSprite,0,0,200);
    var circle:Circle = new Circle(); // from Library
    circle.letter.text = letter;
    answerSprite.x = 100+xpos*250;
    answerSprite.y = 150+ypos*100;
    xpos++
    if (xpos > 1) {
        xpos = 0;vpos += 1;
    }
```

```
answerSprite.addChild(circle);
    answerSprite.addEventListener(MouseEvent.CLICK,clickAnswer); // make it a button
    answerSprites.addChild(answerSprite);
}
```
This is already a useful modification because it presents the answers is a more interesting way than just four straight down.

### **[Recognizing Two Types of Answers](#page-10-1)**

The goal here is not to create a quiz that only takes images as answers, but one that allows you to mix up text and images. So, we need to be able to specify in the XML file what type an answer is. We can do this by adding an attribute to the answer in the XML:

```
<item>
    <question type="text">Which one is an equilateral triangle?</question>
    <answers>
         <answer type="file">equilateral.swf</answer>
         <answer type="file">right.swf</answer>
         <answer type="file">isosceles.swf</answer>
         <answer type="file">scalene.swf</answer>
    </answers>
\langleitem\rangle
```
To determine whether an answer should be displayed as text, or an external file loaded, we just look at the type property. Next, we'll modify our code to do this.

## **[Creating Loader Objects](#page-10-1)**

In shuffleAnswers, we build a randomly sorted array of answers from the ones in the XML object. The text of these answers is stored in an array. However, now we need to store both the text and the type of these answers. So, the line where we add a new answer to the array changes to this:

```
shuffledAnswers.push({type: answers.answer[r].@type, value: answers.answer[r]});
```
Now, when we create each answer, we need to determine whether the answer is text or an image. If it is an image, we'll create a Loader object. This is like a movie clip taken from the library, except that you use a URLRequest and the load command to retrieve the movie clip contents from an external file:

```
var answerSprite: Sprite = new Sprite();
if (answers[i].type == "text") {
    var answerField:TextField = 
                createText(answers[i].value,answerFormat,answerSprite,0,0,200);
} else {
    var answerLoader:Loader = new Loader();
    var answerRequest:URLRequest = new URLRequest("triviaimages/"+answers[i].value);
```

```
answerLoader.load(answerRequest);
answerSprite.addChild(answerLoader);
```
The code assumes that all the images are inside a folder named triviaimages.

Loader objects can act autonomously. After you set them into action with the load command, they get the file from the server and appear at their designated position when they are ready. You don't need to track them or do anything when the loading is complete.

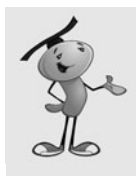

}

### **NOTE**

If you are combining this example with the Clock function of the previous movie, you'll want to do some extra work. Is it fair for the clock to be counting down if some of the answers have not yet appeared? So, you want to listen for the Event.COMPLETE for each Loader and only start the clock after all the answers have displayed.

Figure 10.12 shows the quiz with four external movies loaded into the answers.

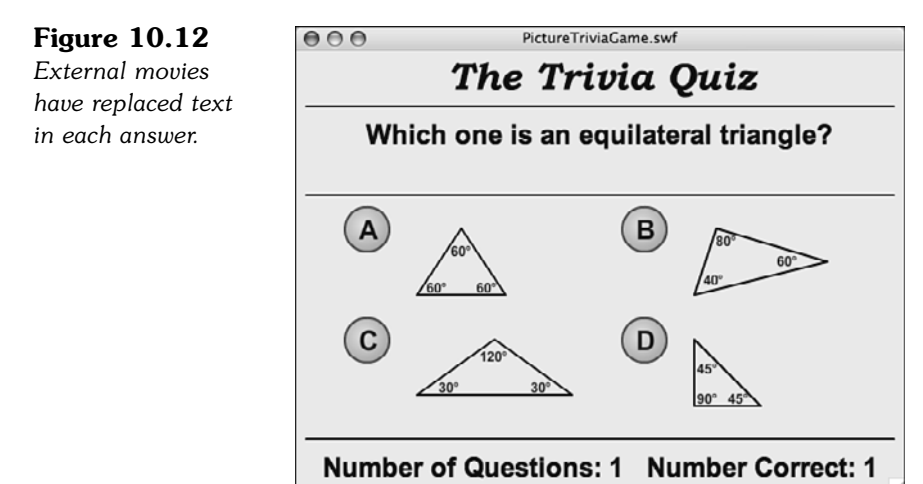

## **[Determining the Right Answer](#page-10-0)**

We previously relied on the text property of the answer field to determine whether the player got the answer right. We can't do that anymore because the Loader object movie clip does not have a text property like a TextField does. So, instead, we'll take advantage of the fact that the second object in the answerSprite is the dynamically created Circle. We can attach an answer property to that and store the answer there:

```
circle.answer = answers[i].value;
```
Then, in the clickAnswer function, we'll look at this new answer property to determine whether the player clicked the right sprite:

var selectedAnswer = event.currentTarget.getChildAt(1).answer;

Note that the Circle is child number 1 in the answerSprite. Previously, we were looking at child number 0, which was the TextField.

Another change that is needed is to properly set the position of the correct answer when the player has made his or her choice. Previously, the answers were all in a single-file column, with the same x value. So when we wanted to center the correct answer, we just set the y value of the correct answerSprite. But now that the answer can be on the left or the right, we want to set the x value, too. Here is the new code for the finishQuestion function:

```
answerSprites.getChildAt(i).x = 100;
answerSprites.getChildAt(i).y = 200;
```
### **[Expanding the Click Area](#page-10-1)**

One last item before we are done with the answers. If the answer is text, players can click either the Circle or the TextField to register their answer. However, with loaded movies as answers, they may not have much to click on. In Figure 10.12, the answers are just some narrow lines that make up a triangle.

So to click the answer, players must either click the Circle or click some part of the graphic. However, they should be able to click any reasonable part of the answer.

A quick way to fix this is to place a solid rectangle inside of each answer sprite. They can be done by just drawing with a solid color, but a 0 setting for the alpha channel to make it invisible:

```
// set a larger click area
answerSprite.graphics.beginFill(0xFFFFFF,0);
answerSprite.graphics.drawRect(-50, 0, 200, 80);
```
Figure 10.13 shows the answer sprites with a graphic behind each one. Instead of an alpha value of 0, I've change the alpha to .5 so that you can see the rectangle.

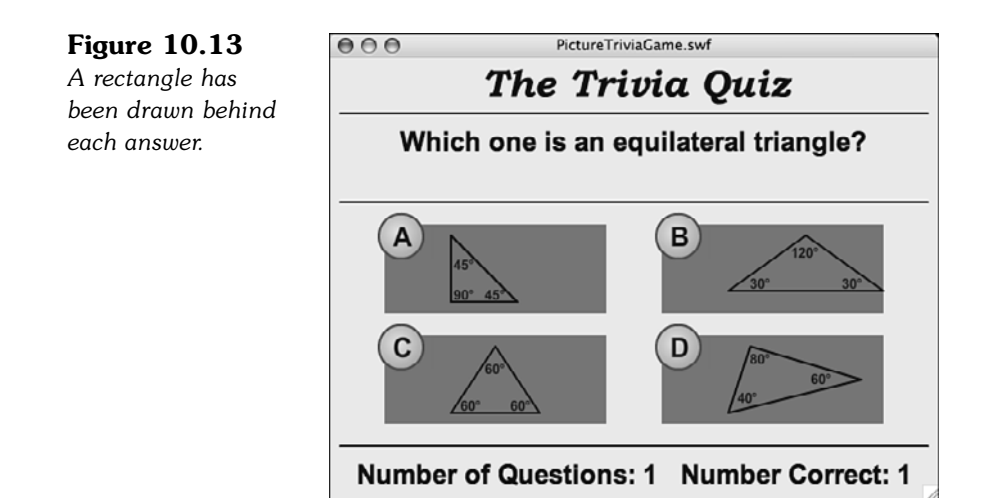

Now players can click in the general area of each answer.

### **[Images for Questions](#page-10-0)**

In addition to using images in the answers, you might want to use images for the question itself. We'll do this in the same way, by using a type attribute in the XML:

```
<item>
    <question type="file">italy.swf</question>
    <answers>
         <answer type="text">Italy</answer>
         <answer type="text">France</answer>
         <answer type="text">Greece</answer>
         <answer type="text">Fenwick</answer>
    </answers>
\langleitem\rangle
```
Adding this to our ActionScript code is easier this time because the question is not an active element. We just need to use a Loader object rather than a TextField. Here is the change to askQuestion:

```
//create text field for question
var question: String = dataXML.item[questionNum].question;
if (dataXML.item[questionNum].question.@type == "text") {
    questionField = createText(question,questionFormat,questionSprite,0,60,550);
} else {
    var questionLoader:Loader = new Loader():
    var questionRequest:URLRequest = new URLRequest("triviaimages/"+question);
    questionLoader.load(questionRequest);
    questionLoader.y = 50;
    questionSprite.addChild(questionLoader);
}
```
Figure 10.14 shows a question that uses an external image as a question and four text answers. You could, of course, have a question and all four answers that are external files.

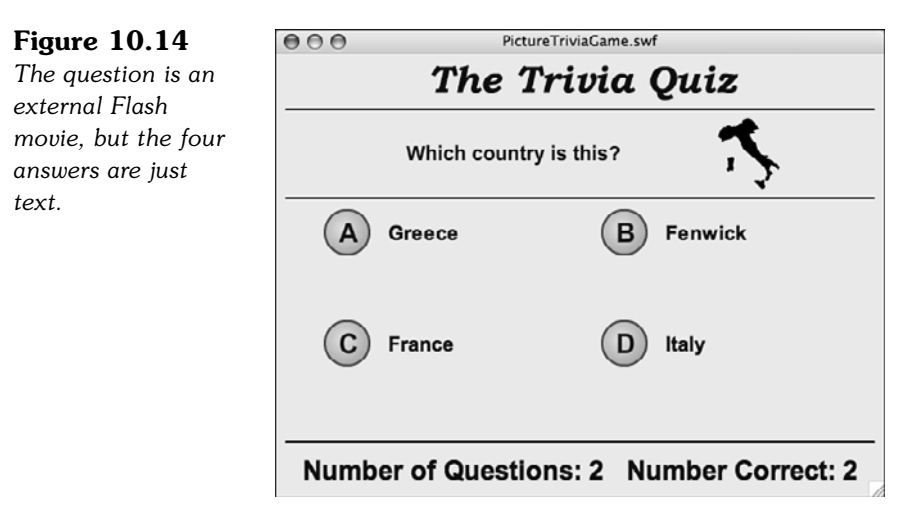

Figure 10.14 also demonstrates how using external files for questions and answers doesn't mean they have to be drawings or pictures. They can also include text. This could come in handy for a math quiz that needs to use complex notation such as fractions, exponentials, or symbols.

## **[Modifying the Game](#page-10-1)**

Trivia games are only as good as the questions and answers in them, no matter how well designed the program and interface are. If you plan on making a game for entertainment, you need to have questions that are engaging and answers that are as well. If you are making a game for educational purposes, you need to make sure the questions and answers are clear and fair.

You can modify this game to have fewer or more answers relatively easy. If you want, you can have just two answers, such as True and False. Rarely are more than four answers seen, although you sometimes see "All of the above" or "None of the above." No special programming is needed for these, except possibly an exception to keep these as the fifth/sixth answer in the list.

Beyond the questions and answers and how they are displayed, one modification is to have a game metaphor. This would be a visual representation of how a player is doing in the game. It can also modify how the game plays.

For instance, the player can have a character that is climbing a rope. For every answer they get right, the character moves up the rope. When the player gets one question

wrong, the character falls down to the bottom. The object is to get to the top by correctly answering a number of questions consecutively.

Game metaphors can be used to tie the game closer to the website or product it's part of. For instance, a wildlife conservation site could have a trivia game with questions about animals.

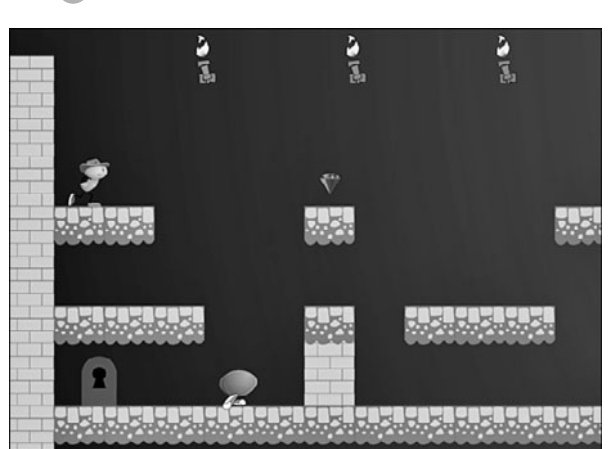

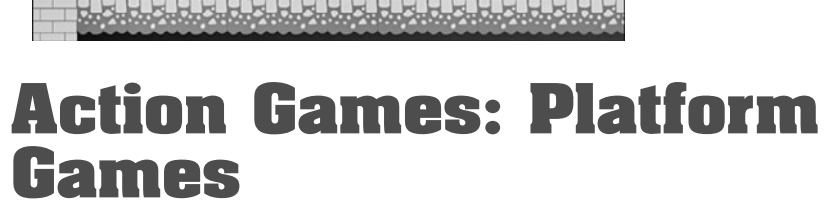

**[11](#page-10-1)**

Designing the Game Building the Class

Modifying the Game

#### **Source Files**

<http://flashgameu.com>

#### **A3GPU211\_PlatformGame.zip**

Side-scrolling games, also called platform games, first appeared in the early 1980s, and soon became the standard way to produce video games until 3D took over in the 1990s.

Side-scrolling platform games allow the player to control a character who is shown in side view. He can move left and right and usually can jump. As he moves off the screen to one side, the background scrolls to reveal more of the play area.

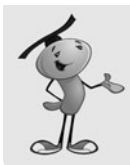

### **NOTE**

Platform games almost always feature a jumping character. The most famous is, of course, Nintendo's Mario. He appeared in dozens of games, from Donkey Kong to numerous adventures on Nintendo's consoles.

In this chapter, we build a fairly simple side-scrolling platform game with a main character that can move left and right and can jump. There are walls, platforms, enemies, and items to collect.

# **[Designing the Game](#page-10-0)**

Before we begin programming, let's think through all the aspects of the game. We need a hero, enemies, items, and a way to build levels.

## **[Level Design](#page-10-0)**

An important aspect of platform games is level design. Like the trivia game in the preceding chapter can't exist without content, a platform game needs content, too. The content in this case is level design.

Someone—the programmer, an artist, or a level designer—needs to build levels. Figure 11.1 shows such a level, in fact the first level for our game.

#### **Figure 11.1**

*Level 1 of our platform game features three enemies, several treasures, a key, and a door.*

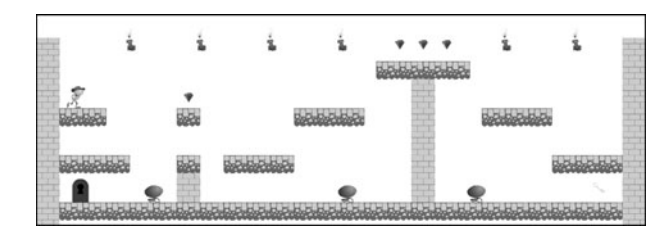

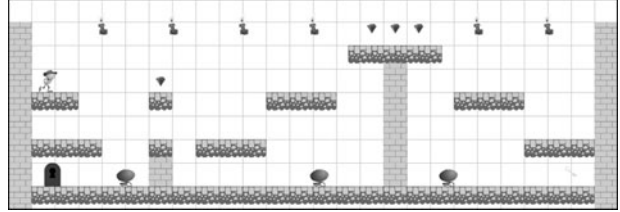

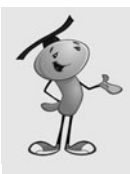

### **NOTE**

An idea not used in this game is to have many different versions of the wall and floor blocks, all stored in different frames of the movie clip. Then, at the start of the game, a random frame is chosen for each block.

The walls and floor don't need to be named anything special. However, the library elements have linkage names in the library, as you can see in Figure 11.3. This is vitally important because our code is looking for Floor and Wall objects.

### **Figure 11.3**

*The library has many game elements with linkage names that are needed so our code can refer to those classes.* 

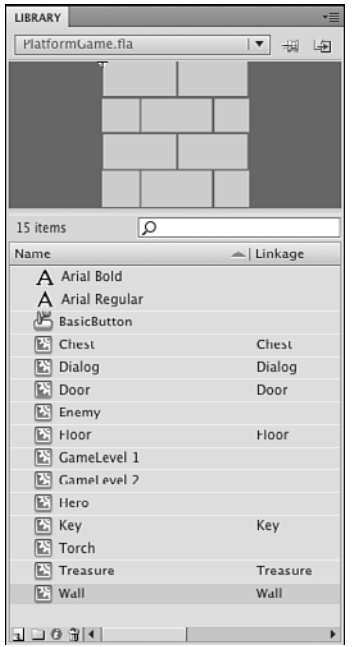

### **The Hero and Enemies**

The hero is seen in Figures 11.1 and 11.2 at the upper left. He has been placed carefully so that he is standing right on a Floor block.

The hero's movie clip has several different animated sections. Take a look at Figure 11.4.

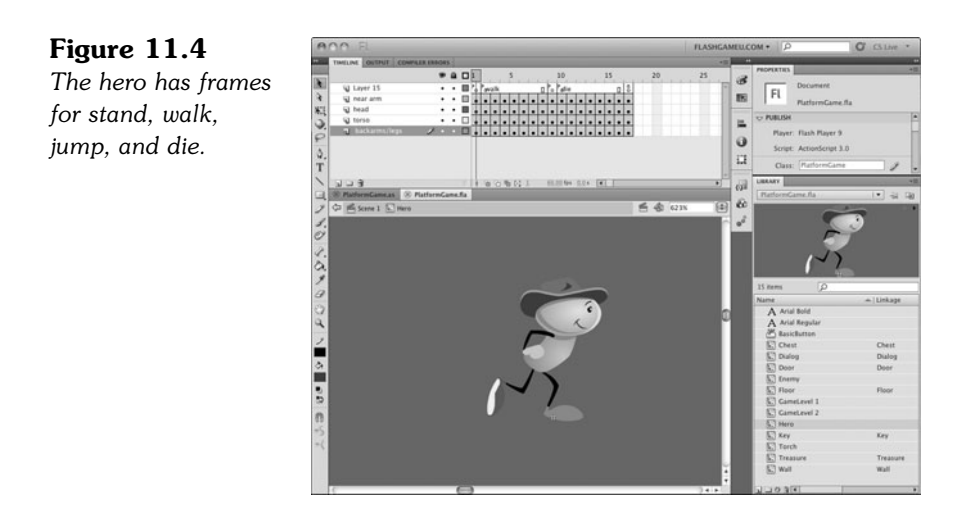

Notice that the registration point for the movie clip rests at the bottom of the character's feet. We matching this with the top of the Floor piece that the character is resting on. Horizontally, the character is centered.

When placing the hero, you want the y position to match the y position of the Floor right underneath him. This way, the hero starts off standing. If you place him above a Floor block, he starts by falling onto the Floor. This is another way to go, as you might envision the character falling into the scene.

The enemy is a similar movie clip, but with just a stand and walk sequence. Figure 11.5 shows him. Note that the registration point for the enemy is also at the bottom of his foot.

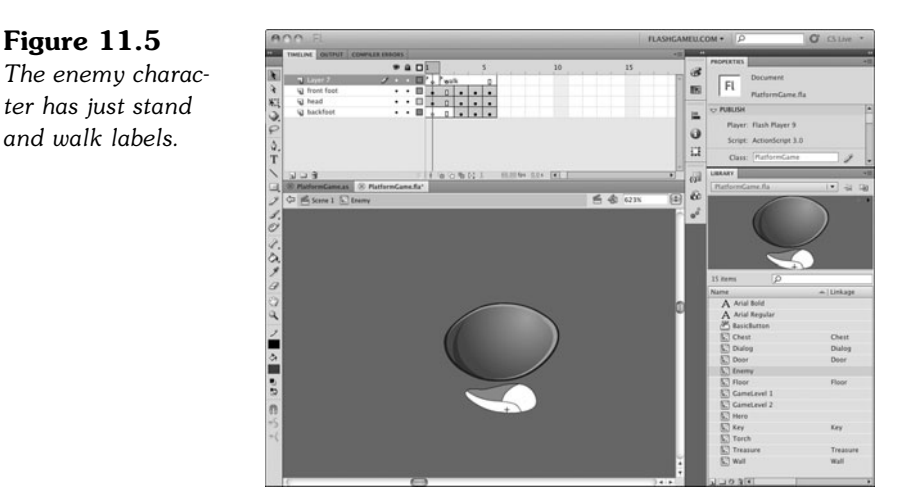

These little guys are designed to be jumped on. In fact, that's how the hero gets rid of them. So, they are short and squat. We don't need a "die" sequence because we remove them from the screen the instant that they are destroyed and use the PointBurst from Chapter 8, "Casual Games: Match Three and Collapsing Blocks," to show a message in their place.

The enemies should also be placed directly matching a Floor piece. If not, they drop down to the next Floor, which works out fine if that is how you want them to start.

The enemies also need to have instance names. The three shown in the Figures 11.1 and 11.2 are named enemy1, enemy2, and enemy3.

Another thing about enemies: They will be programmed to walk back and forth, turning around when they hit walls. So, you should place them in an area with walls on both sides. If they have a drop off to one side, they will fall down that drop off at the first opportunity. They will keep dropping down every time they get the opportunity, until they stabilize going back and forth in an area with walls on either end.

### **Treasures and Items**

In Figures 11.1 and 11.2, you can see various other objects. The ruby-looking items are treasures that can be obtained for points. There is nothing remarkable about the Treasure movie clip, other than the fact that it has many frames to accommodate a looping sparkle animation. This does not affect the game in any way; it is just for visual interest.

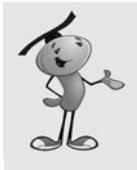

### **NOTE**

If you want more than one type of treasure, the easy way to accomplish it is to place several treasures, one per frame, in that one movie clip. Otherwise, you must create a variety of different objects, such as Diamond, Coin, TheOneTrueRing, and so on. Then, you need to look for each one in the code.

The Key and Door movie clips are similar. The Key has some frames for animation only. The Door, on the other hand, has an "open" sequence starting on frame 2. Figure 11.6 shows this movie clip.

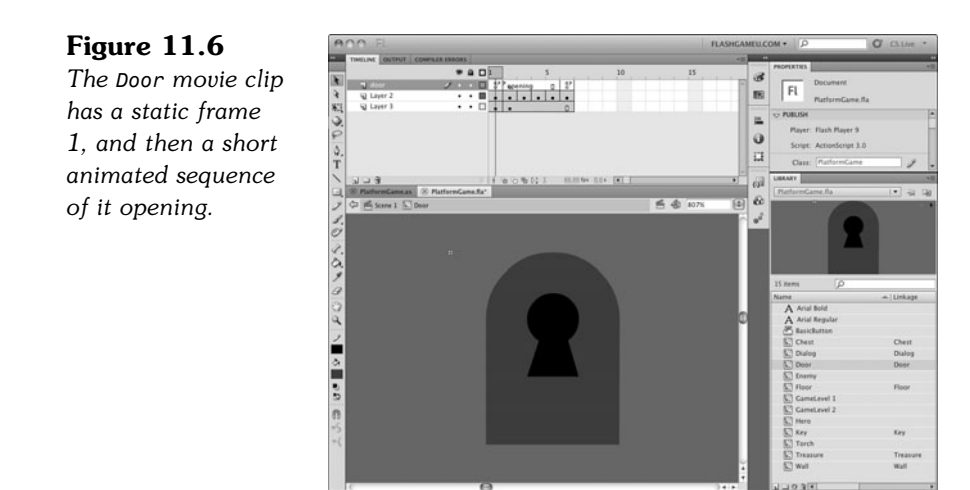

The items don't need to be placed perfectly on the grid. They just need to be put in reach of the hero as he walks by, or in other cases, jumps. It does help visually if the door is resting on the ground, however.

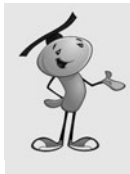

### **NOTE**

Pay attention to the layering of your game elements. This is maintained while the game is being played. For instance, if the hero is *behind* a wall or other object, the wall appears in front of the hero graphic when the hero is close to it.

On the other hand, you can have objects appear in front of the player, like a semitransparent pane of glass or a small piece of furniture.

The Treasure, Key, and Door movie clips are all set up with linkage names as we saw in Figure 11.3. Our code is looking for them by class. The movie clip instances themselves don't need to have any names.

One other item in the game is the Chest. This is a two-frame movie clip of a treasure chest closed, then open. It is the object of the player's quest, and the game ends when the player finds it.

### **Background Art**

The game levels also include a layer in the movie clip with background art. In this case, it is a shaded gradient rectangle. However, there could be more. Anything you add to the background is visible, but not yet active.

So, you can color in the scene however you want. There can be pictures hanging on the walls, animated torches, messages, and signs.

Figures 11.1 and 11.2 show torches hanging up high at the top. These are placed on the same background layer as the gradient. Our game code doesn't even need to acknowledge these because they scroll along with the background.

### **The Dialog Box**

This movie includes a dialog box that we can bring up at any time to convey some information to players and await their input. You can see the dialog box movie clip in Figure 11.7.

#### **Figure 11.7**  $- 40i$ *The Dialog movie* | Fl 15 *clip is used to wait* o *for the player to* ä *click a button* ù *before continuing.* 后金 Message  $\frac{3}{2}$ くひきの  $\overline{\alpha}$ Message **SASSE** OK

The dialog box is displayed when the player dies, the game is over, a level is complete, or the player wins. When any of these events happen, the game halts and a dialog box displays. We include the dialog box as a separate movie clip, complete with a dynamic text field and a button.

### **The Main Timeline**

The main timeline features a "start" frame with instructions. After that, each frame contains one game level movie clip. This makes it easy to jump from level to level, both while the game is playing and while you are creating the levels.

The second frame contains GameLevel1, which has an instance name of simply gamelevel. The third frame contains GameLevel2, which also has an instance name of gamelevel.

When the ActionScript executes, it looks for the movie clip with the instance name gamelevel on the current frame. This enables us to place different game level movie clips on different frames.

On the game level frames, we have three dynamic text fields: one for the level, one for the number of lives remaining, and one for the score. Figure 11.8 shows what the screen looks like after the game begins.

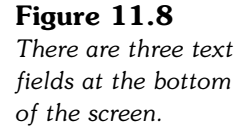

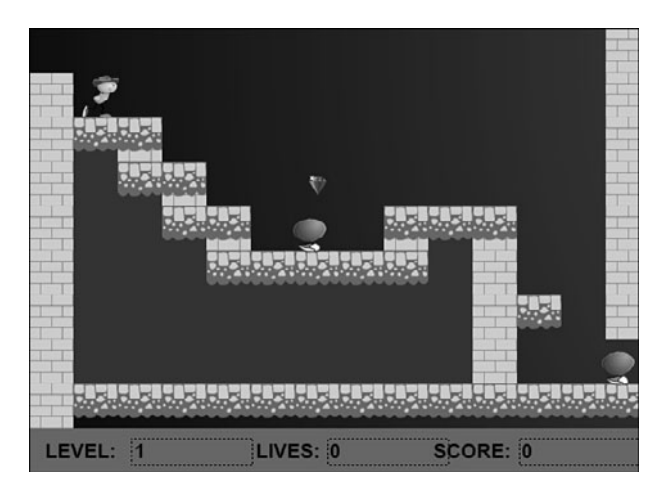

## **[Designing the Class](#page-10-1)**

The class starts by examining the gamelevel movie clip. It loops through each of the children in this movie clip and figures out what it does and how it needs to be represented in the game class.

For instance, if a child is a Wall or Floor, it is added to an array of such objects. Then, when the characters move around, these objects are checked for collisions.

The hero and the enemies are also looked for. It is assumed that the hero has an instance name of hero, and the enemies are named enemy1, enemy2, and so on.

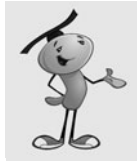

### **NOTE**

To determine what type of object a movie clip is, we use the is operator. This operator compares the object type of a variable against an object type (for instance, (ThisThing is MyObject)).

The largest part of the code, by far, is the part that deals with movement. The hero can move left, right, and he can jump. But, he is also affected by gravity and can fall off of edges. He can collide with walls and be stopped and also collides with floors, which prevent him from falling through them.

The enemies do the same thing, except that their movements are not affected by the arrow keys, but they still follow the same rules as the hero.

Instead of having the hero and the enemies use different movement code, we have them share a single character movement function.

Horizontal scrolling is another movement factor. The hero and enemies move inside the gamelevel movie clip. If the hero's relative position on the stage goes too far to the left

or right, however, we move the entire gamelevel movie clip to make it scroll. The rest of the code can ignore this because nothing actually moves inside the gamelevel.

## **[Planning Which Functions Are Needed](#page-10-0)**

Before we begin programming, let's take a look at all the functions that we use in the class and which ones rely on each other.

**startPlatformGame**—Initializes the score and player lives.

**startGameLevel**—Initializes the level, calling the next three functions:

**createHero**—Creates the hero object, looking at the placement of the hero movie clip instance.

**addEnemies**—Creates the enemy objects, looking at the enemyX movie clips.

**examineLevel**—Looks for walls, floors, and other items in the gamelevel movie clip.

**keyDownFunction**—Notes key presses by the user.

**keyUpFunction**—Notes when the user is done pressing a key.

**gameLoop**—Called every frame to calculate the time passed and then call the next four functions:

**moveEnemies**—Loops through all enemies and moves them.

**moveCharacter**—Moves the character.

**scrollWithHero**—Scrolls the gamelevel movie clip depending on the location of the hero.

**checkCollisions**—Checks to see whether the hero hit any enemies or items. Calls the next three functions:

**enemyDie**—Enemy character is removed.

**heroDie**—Hero loses a life, game possibly over.

**getObject**—Hero gets an item.

**addScore**—Adds points to the score, displays the score.

**showLives**—Shows the number of lives left.

**levelComplete**—Level is done, pause and display dialog.

**gameComplete**—Treasure is found, pause and display dialog.

**clickDialogButton**—Dialog button clicked, perform next action.

**cleanUp**—Removes the gamelist to prepare for the next level.

Now that we know the functions we need to write, let's build the **PlatformGame.as** class.

# **[Building the Class](#page-10-1)**

The package file is not particularly long, especially considering all that this game does. Because of that, we keep everything in one class, even though it can be useful for a larger game to have separate classes for characters, items, and fixed objects.

## **[Class Definition](#page-10-1)**

At the start of the class, we can see our standard import listing, including the flash.utils.getTimer that we need for time-based animation:

```
package {
    import flash.display.*;
    import flash.events.*;
    import flash.text.*;
    import flash.utils.getTimer;
```
We need only a few constants. The first is gravity, and then also the distance to the edges of the screen is needed to start horizontal scrolling.

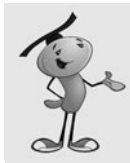

#### **NOTE**

The gravity constant is achieved through trial and error. Knowing that it can be multiplied by the number of milliseconds between steps, I start with a low fraction. Then, I adjust it after the game is complete, until the jump and fall behavior seem right.

```
public class PlatformGame extends MovieClip {
        // movement constants
        static const gravity:Number = .004;
        // edge for scrolling
        static const edgeDistance:Number = 100;
```
When the gamelevel is scanned, all the objects found are placed in one of two arrays. The fixedObjects array holds references to any objects that the player can stand on or be blocked by. The otherObjects array holds items like the Key, Door, Chest, and Treasure:

> // object arrays private var fixedObjects:Array; private var otherObjects:Array;

The hero movie clip is already named "hero" and can be accessed through gamelevel.hero. But the hero object in our class holds that reference, and many other pieces of information about the hero character. Similarly, the enemies array holds a list of objects with information about each enemy:

```
// hero and enemies
private var hero:Object;
private var enemies:Array;
```
A number of variables are needed to keep track of the game state. We use playerObjects as an array to store objects that the player has picked up. The only one in the game is the Key, but we store it in an array anyway to pave the way for more objects to be added.

The gameMode is a string that helps convey to various functions what has happened to the hero. It starts with a value of "start" and then gets changed to "play" when the game is ready to go.

The gameScore and playerLives correspond to the number of points scored and the number of lives remaining for the player.

The lastTime variable holds the millisecond value of the last step of game animation. We use it to drive the time-based animation used by game elements:

```
// game state
private var playerObjects:Array;
private var gameMode:String = "start";
private var gameScore:int;
private var playerLives:int;
private var lastTime:Number = 0;
```
## **[Starting the Game and Level](#page-10-0)**

When the game starts, we need to set some of the game state variables. This is done by calling the startPlatformGame function on the frame that contains the first game level. We have some other variables that need to be reset every level. Those are set when the startGameLevel is called on the next frame:

```
// start game
public function startPlatformGame() {
    playerObjects = new Array();
    gameScore = 0;gameMode = "play";
    playerLives = 3;
}
```
Figure 11.9 shows the game start screen with a button that the player must press to continue.

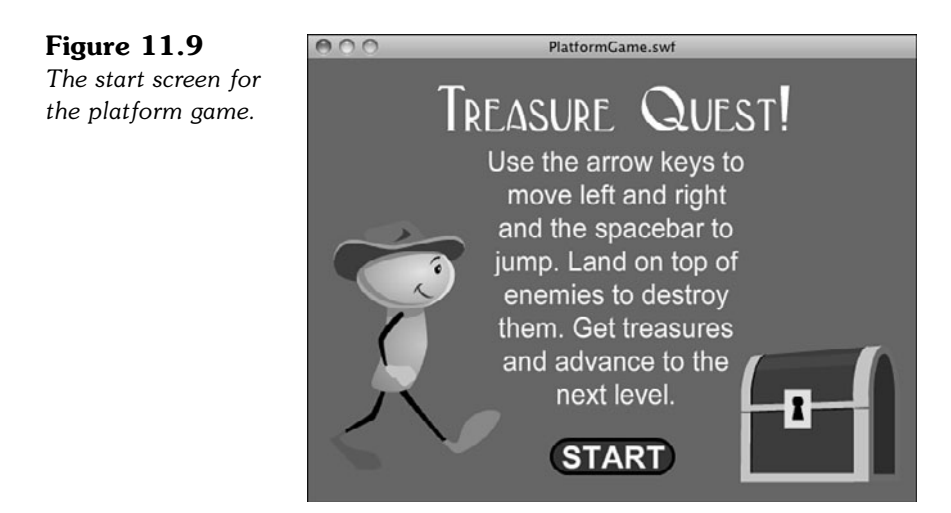

### **The startGameLevel Function**

The startGameLevel function is called on every frame that contains a gamelevel movie clip. It then delegates the tasks of finding and setting the hero, enemies, and game items:

```
// start level
public function startGameLevel() {
    // create characters
    createHero();
    addEnemies();
    // examine level and note all objects
    examineLevel();
```
The startGameLevel function also sets up three event listeners. The first is the main gameLoop function, which executes each frame to push forward the animation. The other two are the keyboard event listeners we need to get player input:

```
// add listeners
this.addEventListener(Event.ENTER_FRAME,gameLoop);
stage.addEventListener(KeyboardEvent.KEY_DOWN,keyDownFunction);
stage.addEventListener(KeyboardEvent.KEY_UP,keyUpFunction);
```
Finally, the gameMode is set to "play", and two functions are called to set up the display of the score and lives. The score display is updated with a call to addScore, which adds a number of points to the score and updates the text field. If we add 0 points, it acts just like a display function:

```
// set game state
gameMode = "play";
addScore(0);
showLives();
```
}

### **The createHero Function**

The hero movie clip is already in the gamelevel movie clip and ready to go. But, we need to set and use many properties, so we create a hero object in the class to store these properties:

```
// creates the hero object and sets all properties
public function createHero() {
    hero = new Object();
```
The first property is a reference to the movie clip that is the visual representation of the hero. Now, we can refer to the hero as hero.mc rather than gamelevel.hero. This fits better when we are using the hero object for all our manipulations of the player's character:

```
hero.mc = gamelevel.hero;
```
Next are two properties that describe the velocity of the hero:

```
hero.dx = 0.0;
hero.dy = 0.0;
```
The hero. inAir property is set to true when the hero is not resting on solid ground:

```
hero.inAir = false;
```
The hero.direction property is either  $-1$  or 1, depending on the direction the hero is facing:

```
hero.direction = 1;
```
The hero.animstate property holds either "stand" or "walk". If it is "walk", we know that the character should be moving along its walk sequence. The frames in this sequence are stored in hero.walkAnimation. In this case, the walk sequence is on frames 2 through 8. To keep track of which step in the animation is currently showing, we use hero.animstep:

```
hero.animstate = "stand";
hero.walkAnimation = new Array(2,3,4,5,6,7,8);
hero.animstep = 0;
```
The hero.jump property is set to true when the player presses the spacebar. Similarly, the hero.moveLeft and hero.moveRight toggles between true and false depending on whether the arrow keys are pressed:

```
hero.jump = false;
hero.moveLeft = false;
hero.moveRight = false;
```
The next few properties are constants used to determine how high the character jumps and how fast the character walks:

hero.jumpSpeed = .8; hero.walkSpeed = .15;

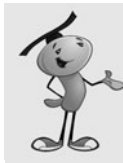

#### **NOTE**

These constants are also determined with trial and error. I start with educated guesses, such as the character should walk about 100 to 200 pixels per second. Then, I adjust as I built the game.

The hero.width and hero.height constants are used when determining collisions. Instead of using the actual width and height of the character, which varies depending on which frame of animation is shown, we use the following constants:

hero.width =  $20.0$ ; hero.height =  $40.0$ ;

When the hero does have a collision, we reset him to his starting position in the level. So, we need to record this location for use at that point:

```
hero.startx = hero.mc.x;
    hero.starty = hero.mc.y;}
```
### **The addEnemies Function**

The enemies are stored in objects that look just like the hero object. With the hero and enemy objects having the same properties, we can feed either one into the moveCharacter function.

The addEnemies function looks for a movie clip named enemy1 and adds it to the enemies array as an object. It then looks for enemy2 and so on.

One of the few differences between enemies and heroes is that enemies don't need the startx and starty properties. Also, the enemy.moveRight property starts off as true, so the enemy starts by walking to the right:

```
// finds all enemies in the level and creates an object for each
public function addEnemies() {
    enemies = new Array();
    var i: int = 1;
    while (true) {
        if (gamelevel["enemy"+i] == null) break;
        var enemy = new Object();
        enemy.mc = gamelevel["enemy"+i];
        enemy.dx = 0.0;
        enemy.dy = 0.0;
        enemy.inAir = false;
        enemy.direction = 1;
        enemy.animstate = "stand"
```

```
enemy.walkAnimation = new Array(2,3,4,5);
         enemy.animstep = 0;
         enemy.jump = false;
         enemy.moveRight = true;
         enemy.moveLeft = false;
         enemy.jumpSpeed = 1.0;
         enemy.walkSpeed = .08;
         enemy.width = 30.0:
         enemy.height = 30.0;
         enemies.push(enemy);
         i++;
    }
}
```
### **The examineLevel Function**

After the hero and all the enemies have been found, the examineLevel function looks at all the children of the gamelevel movie clip:

```
// look at all level children and note walls, floors and items
public function examineLevel() {
    fixedObjects = new Array();
    otherwise = new Array();
    for(var i:int=0;i<this.gamelevel.numChildren;i++) {
        var mc = this.gamelevel.getChildAt(i);
```
If the object is a Floor or Wall, it is added to the fixedObjects array as an object with a reference to the movie clip, but it also has some other information. The locations of all four sides are stored in leftside, rightside, topside, and bottomside. We need quick access to these when determining collisions:

```
// add floors and walls to fixedObjects
if ((mc is Floor) || (mc is Wall)) {
    var floorObject:Object = new Object();
    floorObject.mc = mc;
    floorObject.leftside = mc.x;
    floorObject.rightside = mc.x+mc.width;
    floorObject.topside = mc.y;floorObject.bottomside = mc.y+mc.height;
    fixedObjects.push(floorObject);
```
All other objects are added to the otherObjects array:

}

```
// add treasure, key and door to otherOjects
    } else if ((mc is Treasure) || (mc is Key) ||
                      (mc is Door) || (mc is Chest)) {
        otherObjects.push(mc);
    }
}
```
## **[Keyboard Input](#page-11-0)**

Accepting keyboard input works as it did in previous games, using the arrow keys. However, we directly set the moveLeft, moveRight, and jump properties of the hero. We only allow jump to go to true if the hero isn't already in the air:

```
// note key presses, set hero properties
public function keyDownFunction(event:KeyboardEvent) {
    if (gameMode != "play") return; // don't move until in play mode
    if (event.keyCode == 37) {
        hero.moveLeft = true;
    } else if (event.keyCode == 39) {
        hero.moveRight = true;
    } else if (event.keyCode == 32) {
        if (!hero.inAir) {
             hero.jump = true;
        }
    }
}
```
The keyUpFunction recognizes when the player releases the key and subsequently turns off the moveLeft and moveRight flags:

```
public function keyUpFunction(event:KeyboardEvent) {
    if (event.keyCode == 37) {
        hero.moveLeft = false;
    } else if (event.keyCode == 39) {
        hero.moveRight = false;
    }
}
```
### **[The Main Game Loop](#page-11-0)**

Thanks to the EVENT FRAME listener, the gameLoop function is called once per frame. It determines how many milliseconds have passed since the last time it was called.

If the gameMode is "play", it calls a variety of functions. First, it calls moveCharacter with the hero as the object. It also passes in the timeDiff to moveCharacter.

Next, it calls moveEnemies, which basically loops though the enemies and calls moveCharacter for each enemy.

The checkForCollisions function sees whether any enemies collide with the hero or if the hero gets an item.

Finally, the scrollWithHero keeps the gamelevel movie clip in pace with the hero's position, if needed:

```
public function gameLoop(event:Event) {
    // get time differentce
    if (lastTime == 0) lastTime = getTimer();
    var timeDiff:int = getTimer()-lastTime;
    lastTime += timeDiff;
    // only perform tasks if in play mode
    if (gameMode == "play") {
        moveCharacter(hero,timeDiff);
        moveEnemies(timeDiff);
        checkCollisions();
        scrollWithHero();
    }
}
```
The moveEnemies function checks hitWallRight and hitWallLeft properties of each enemy. These are special properties assigned to a character object when it is processed by moveCharacter. We don't use them with regard to the hero object, but we do for enemies.

When an enemy hits a wall, we reverse its direction:

```
public function moveEnemies(timeDiff:int) {
    for(var i:int=0;i<enemies.length;i++) {
        // move
        moveCharacter(enemies[i],timeDiff);
        // if hit a wall, turn around
        if (enemies[i].hitWallRight) {
             enemies[i].moveLeft = true;
             enemies[i].moveRight = false;
        } else if (enemies[i].hitWallLeft) {
             enemies[i].moveLeft = false;
             enemies[i].moveRight = true;}
    }
}
```
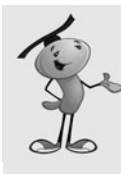

### **NOTE**

It might be desirable for different enemies to have different behaviors. For instance, you could check to see whether the hero is to the left or the right of the enemy and only move in that direction. Or, you could check the distance between the hero and the enemy and only move if the hero is close.

## **[Character Movement](#page-11-0)**

Now it is time to examine the heart of the game: the moveCharacter function. It takes a character object, either the hero or an enemy, and stores it in char. It also takes the number of milliseconds that have elapsed and stores that in timeDiff:

public function moveCharacter(char:Object,timeDiff:Number) {

At the start of the game, the lastTime variable is initialized, and the resulting time difference is 0. A value of 0 does not play well with some of the velocity calculations, so we cut out of the function at this point if timeDiff is 0:

if (timeDiff < 1) return;

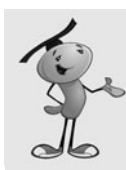

### **NOTE**

If the timeDiff is 0, the verticalChange is 0. If the verticalChange is 0, the new vertical position and the old vertical position is the same, which makes it hard to tell whether the character is resting on the ground or hanging in mid-air.

The first thing we need to do is calculate vertical change due to gravity. Gravity is always acting on us, even when we are standing on the ground. We calculate what the change is to the character's velocity and vertical position, based on the gravity constant and the amount of time that has passed.

To determine the amount of vertical change due to gravity in time based animation, we take the current vertical speed (char.dy) and multiply it by the timeDiff. This includes the up or down speed that the character currently has.

Then, we add the timeDiff times gravity to estimate the distance traveled since the last time vertical speed, dy, was updated.

Then, we change the vertical speed for future use by adding gravity\*timeDiff:

```
// assume character pulled down by gravity
var verticalChange:Number = char.dy*timeDiff + timeDiff*gravity;
if (verticalChange > 15.0) verticalChange = 15.0;
char.dy += timeDiff*gravity;
```
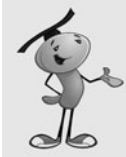

### **NOTE**

Notice that the verticalChange is limited to 15.0. This is what is known as *terminal velocity.* In real life, this happens when wind resistance counteracts the acceleration due to gravity and the object cannot fall any faster. We add this in here because if the character falls from a high distance, he accelerates quite a bit, and the effect doesn't look quite right to the eye.

Before we look at left and right movement, we make some assumptions about what is going to happen. We assume that the animation state is "stand", and the new direction for the character is the same as the current direction. We also assume that there are no horizontal changes in position:

```
// react to changes from key presses
var horizontalChange = 0;
var newAnimState:String = "stand";
var newDirection: int = char.direction;
```
Then, we immediately test that assumption by looking at the char.moveLeft and char.moveRight properties. These can be set in the keyDownFunction if the player has either the left- or right-arrow key pressed.

If the left key is pressed, the horizontalChange is set to negative the char.walkSpeed\*timeDiff. Also, newDirection is set to –1. If the right key is pressed, horizontalChange is set to positive char.walkSpeed\*timeDiff, and the newDirection is set to 1. In either case, newAnimState is set to "walk":

```
if (char.moveLeft) {
    // walk left
    horizontalChange = -char.walkSpeed*timeDiff;
    newAnimState = "walk";
    newDirection = -1;
} else if (char.moveRight) {
    // walk right
    horizontalChange = char.walkSpeed*timeDiff;
    newAnimState = "walk";
    newDirection = 1;
```
}

The next thing we check for is char.jump, which is set to true when the player presses the spacebar. We immediately set that to false so that the action only occurs once per spacebar press.

Then, we change char.dy to a negative value of the char.jumpSpeed constant. This gives the character an upward push, which is the initial force of the jump.

We also set the newAnimState to "jump". Figure 11.10 shows the hero's jump state.

**Figure 11.10** *Whenever the hero is in the air, it appears this way.*

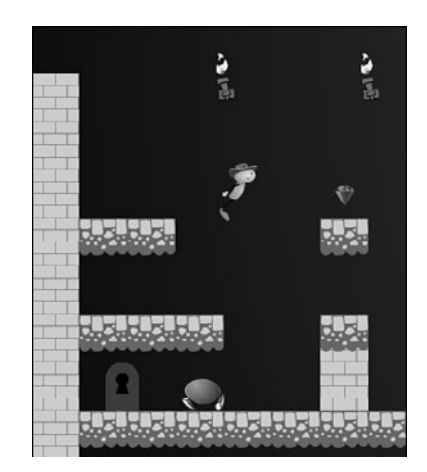

```
if (char.jump) {
    // start jump
    char.jump = false;
    char.dv = -char.jumpSpeed;verticalChange = -char.jumpSpeed:
    newAnimState = "jump";
}
```
Now we are about to look at the fixedObjects in the scene to check for movement collisions. Before we do that, we assume that there is no left or right wall collision and that the character remains in the air:

```
// assume no wall hit, and hanging in air
char.hitWallRight = false;
char.hitWallLeft = false;
char.inAir = true;
```
We calculate the new vertical position of the character, based on the current position and the verticalChange set earlier:

```
// find new vertical position
var newY:Number = char.mc.y + verticalChange;
```
Now, we look at each fixed object and see whether any are right under the character's feet. To do this, we first look to see whether the character is horizontally aligned with the object. If it is too far to the left or right, we don't have to examine the object further.

Figure 11.11 shows an example of this. Rectangle A shows the character in the current position, and rectangle B shows the character in a future position. You can see that the bottom of the character is on top of the floor in A and below the floor in B.

**Figure 11.11** *In one step, the character can pass through the floor if our code did not stop it.*

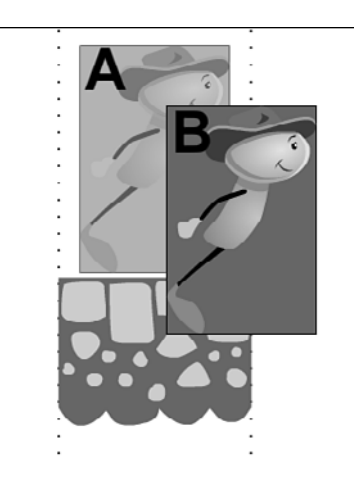

Next, we see whether the character is currently above the object and whether its newY location is below it. This means that the character can normally pass through the object. Remember that the registration point for the characters is at the bottom of their feet, and the registration point for the walls and floors is at the top.

Instead of letting the character pass through the object, we stop it right on the object's top surface. The char.dy property is set to  $0$ , and the char.inAir property to false:

```
// loop through all fixed objects to see if character has landed
for(var i:int=0;i<fixedObjects.length;i++) {
    if ((char.mc.x+char.width/2 > fixedObjects[i].leftside) &&
                    (char.mc.x-char.width/2 < fixedObjects[i].rightside)) {
        if ((char.mc.y <= fixedObjects[i].topside) &&
                               (newY > fixedObjects[i].topside)) {
             newY = fixedObjects[i].topside;
             char.dy = 0;
             char.inAir = false;
             break;
        }
    }
}
```
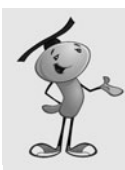

### **NOTE**

While a character is resting on top of a Floor or Wall piece, this vertical test is being performed with each step, and with each step it results in the character remaining on top of the floor piece.

Next, we perform a similar test with the horizontal position. We create a newX variable with the new horizontal location, assuming no collisions:

```
// find new horizontal position
var newX:Number = char.mc.x + horizontalChange;
```
Now, we look at each Wall and Floor object and see whether any match up vertically. If they do, we see whether any are being crossed with the transition from the current position to the new one.

We need to look both to the left and right. If either test is true, the x position is set to match the wall exactly and char.hitWallLeft or char.hitWallRight is set to true:

```
// loop through all objects to see if character has bumped into a wall
for(i=0;i<fixedObjects.length;i++) {
    if ((newY > fixedObjects[i].topside) && 
                     (newY-char.height < fixedObjects[i].bottomside)) {
         if ((char.mc.x-char.width/2 >= fixedObjects[i].rightside) && 
                             (newX\text{-}char.width/2 \leq fixedObject[i].rightside) {
             newX = fixedObjects[i].rightside+char.width/2;
             char.hitWallLeft = true;
             break;
    }
         if ((char.mc.x+char.width/2 <= fixedObjects[i].leftside) && 
                             (newX+char.width/2 >= fixedObjects[i].leftside)) {
             newX = fixedObjects[i].leftside-char.width/2;
             char.hitWallRight = true;
             break;
        }
    }
}
```
Now we know the new position of the character, taking into account horizontal and vertical speed, gravity, and floor and wall collisions. We can set the location of the character:

```
// set position of character
char.mc.x = newX;char.mc.y = newY;
```
The rest of the function deals with the appearance of the character. We check the char.inAir value; if it is true at this point, we need to set the newAnimState to "jump":

```
// set animation state
if (char.inAir) {
    newAnimState = "jump";
}
```
We are done changing the newAnimState. This variable started as "stand". Then, it changed to "walk" if either the left- or right-arrow key was pressed. It could also change to "jump" if the player presses the spacebar or if the character is in the air. Now, we set the animstate to the value of newAnimState:

```
char.animstate = newAnimState;
```
Next, we use the animstate to decide how the character should look. If the character is walking, the animstep is increased by a fraction of the timeDiff, and a check is made to see whether the animstep should loop back around to 0. Then, the frame of the character is set according to the frame specified in walkAnimation:

```
// move along walk cycle
if (char.animstate == "walk") {
    char.animstep += timeDiff/60;
    if (char.animstep > char.walkAnimation.length) {
        char.animstep = 0;
    }
    char.mc.gotoAndStop(char.walkAnimation[Math.floor(char.animstep)]);
```
If the character is not walking, we set the frame to either "stand" or "jump" depending on the value of animstate:

```
// not walking, show stand or jump state
} else {
    char.mc.gotoAndStop(char.animstate);
}
```
The last thing that moveCharacter needs to do is set the orientation of the character. The direction property is –1 for facing left and 1 for facing right. We populate it with the newDirection that was determined previously. Then, we set the scaleX property of the character.

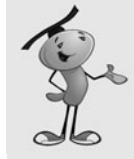

}

### **NOTE**

Setting the scaleX of a sprite or movie clip is a simple way to flip any object. However, if you have shadows or 3D perspective in the object's graphics, you need to draw a separate version to face the other direction; otherwise, the flipped character does not look quite right.

```
// changed directions
if (newDirection != char.direction) {
    char.direction = newDirection;
    char.mc.scaleX = char.direction;
}
```
## **[Scrolling the Game Level](#page-11-1)**

Another function performed every frame is the scrollWithHero. This checks the position of the hero relative to the stage. The stagePosition is calculated by adding the gamelevel.x to the hero.mc.x. Then, we also get the rightEdge and leftEdge based on the edges of the screen, minus the edgeDistance constant. These are the points at which the screen begins to scroll if needed.

If the hero is past the rightEdge, the position of the gamelevel is moved the same distance to the left. However, if the gamelevel is too far to the left, it is restricted from moving so that the right end of the gamelevel is at the right side of the stage.

Likewise, if the hero is far enough to the left, the gamelevel movie clip moves to the right, but only far enough so that the side of gamelevel doesn't move to the right of the left side of the screen:

```
// scroll to the right or left if needed
public function scrollWithHero() {
    var stagePosition:Number = gamelevel.x+hero.mc.x;
    var rightEdge:Number = stage.stageWidth-edgeDistance;
    var leftEdge:Number = edgeDistance;
    if (stagePosition > rightEdge) {
         gamelevel.x -= (stagePosition-rightEdge);
         if (gamelevel.x < -(gamelevel.width-stage.stageWidth)) 
                        gamelevel.x = -(gamelevel.width-state, stage.taqewidth);}
    if (stagePosition < leftEdge) {
         gamelevel.x += (leftEdge-stagePosition);
         if (gamelevel.x > 0) gamelevel.x = 0;
    }
}
```
## **[Checking for Collisions](#page-11-0)**

The checkCollisions function loops through all the enemies and then all the otherObjects. It uses a simple hitTestObject function per object to perform the collision tests.

If the hero and enemy collision occurs while the hero is in the air and traveling downward, the enemy is destroyed by calling enemyDie. However, if that is not the case, heroDie is called:

```
// check collisions with enemies, items
public function checkCollisions() {
    // enemies
    for(var i:int=enemies.length-1;i>=0;i--) {
         if (hero.mc.hitTestObject(enemies[i].mc)) {
              // is the hero jumping down onto the enemy?
              if (hero.inAir & 8 (here, by <math>0</math>)) {
                  enemyDie(i);
              } else {
```

```
heroDie();
    }
}
```
}

}

If the hero collides with an object in the otherObjects list, getObject is called with the number of the item in the list:

```
// items
for(i=otherObjects.length-1;i>=0;i--) {
    if (hero.mc.hitTestObject(otherObjects[i])) {
         getObject(i);
    }
}
```
## **[Enemy and Player Death](#page-11-1)**

When an enemy object is destroyed, it is removed from the gamelevel movie clip and from the enemies list. That's all it takes for it to disappear.

However, we throw in a special effect. By using the PointBurst class from Chapter 8, we can have some text appear at the location where the enemy is removed. In this case, the words Got Em! appear. Figure 11.12 shows the screen right after an enemy is destroyed.

### **Figure 11.12**

*The words Got Em! appear in the space where the enemy was and scale up and fade away quickly.*

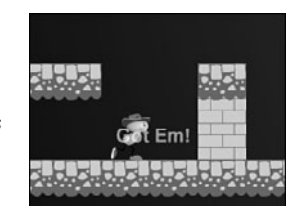

```
// remove enemy
public function enemyDie(enemyNum:int) {
    var pb:PointBurst = new PointBurst(gamelevel,
                 "Got Em!",enemies[enemyNum].mc.x,
                enemies[enemyNum].mc.y-20);
    gamelevel.removeChild(enemies[enemyNum].mc);
    enemies.splice(enemyNum,1);
```

```
}
```
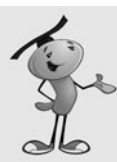

### **NOTE**

To use the PointBurst class, you need to drag a copy of it into the same folder as the **PlatformGame.fla** and **PlatformGame.as**. You also need to add the Arial font to the **PlatformGame.fla** library and set it to Export with ActionScript.

When the player dies as a result of running into an enemy, we get the chance to bring up the dialog box that was created earlier.

To create the dialog, we need to create a new Dialog object and assign it to a temporary variable. Then, we set the x and y position and addChild to put it on the stage.

Next, we check the number of playerLives. If it is at 0, we set the dialog box text to Game Over! and the gameMode to "gameover". However, if there are still lives left, we subtract one and set the message to He Got You! and the gameMode to "dead".

The gameMode plays an important part in what happens when the player presses the button inside the dialog box:

```
// enemy got player
public function heroDie() {
    // show dialog box
    var dialog:Dialog = new Dialog();
    dialog.x = 175;
    dialog.y = 100;
    addChild(dialog);
    if (playerLives == 0) {
         gameMode = "gameover";
         dialog.message.text = "Game Over!";
    } else {
         gameMode = "dead";
         dialog.message.text = "He Got You!";
         playerLives--;
    }
    hero.mc.gotoAndPlay("die");
}
```
The last thing that the heroDie function does is to tell the hero movie clip to play from the frame die. This function begins an animation that shows the player falling down. There is a stop command at the end of the hero timeline so that the movie clip does not loop back around. Figure 11.13 shows the hero dead, and the dialog box displayed.
**Figure 11.13** *The hero is dead, and now the player must press the button to start a new life.*

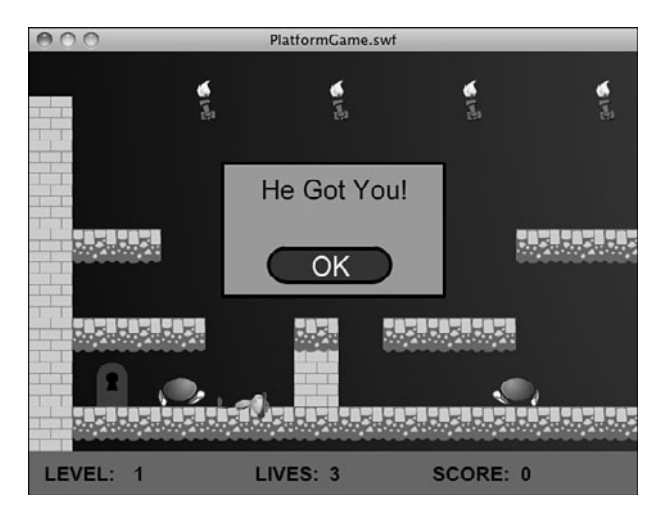

# **[Collecting Points and Objects](#page-11-0)**

When the player collides with an object in the other objects array, he either gets points, an inventory item, or the level ends.

If the object type is Treasure, the player gets 100 points. We use the PointBurst again here to show 100 at the location. Then, we remove the object from gamelevel and from otherObjects. We call the addScore function to add 100 points and update the score:

```
// player collides with objects
public function getObject(objectNum:int) {
    // award points for treasure
    if (otherObjects[objectNum] is Treasure) {
        var pb:PointBurst = new PointBurst(gamelevel,100,
                         otherObjects[objectNum].x,otherObjects[objectNum].y);
        gamelevel.removeChild(otherObjects[objectNum]);
        otherObjects.splice(objectNum,1);
        addScore(100);
```
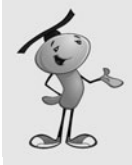

#### **NOTE**

One easy way to have different point values for different Treasures is to use the instance name of the Treasure. As the game stands, that is not being used by anything else. So, you could set one Treasure's name to "100" and another to "200". Then, you could look at otherObjects[objectNum].name to assign a point value.

If the object is a Key, we use PointBurst to display the message Got Key! We add the string "Key" to the playerObjects array, which acts as an inventory. The object is then removed from gamelevel and otherObjects:

```
// got the key, add to inventory
} else if (otherObjects[objectNum] is Key) {
    pb = new PointBurst(gamelevel,"Got Key!",
                   otherObjects[objectNum].x,otherObjects[objectNum].y);
    playerObjects.push("Key");
    gamelevel.removeChild(otherObjects[objectNum]);
    otherObjects.splice(objectNum,1);
```
Another possibility is that the object is a Door. In this case, we check the playerObjects inventory to see whether "Key" is there. If the player has gotten the key, the door opens. We do this by telling the Door to play starting at frame open. Then, we call levelComplete, which displays a dialog box:

```
// hit the door, end level if hero has the key
} else if (otherObjects[objectNum] is Door) {
    if (playerObjects.indexOf("Key") == -1) return;
    if (otherObjects[objectNum].currentFrame == 1) {
        otherObjects[objectNum].gotoAndPlay("open");
        levelComplete();
    }
```
The final possibility is that the player has found the Chest. This signals the end of the second level, and the end of the player's quest. This movie clip also has an open frame, although we use gotoAndStop because there is no animation there. Then, gameComplete is called:

```
// got the chest, game won
} else if (otherObjects[objectNum] is Chest) {
    otherObjects[objectNum].gotoAndStop("open");
    gameComplete();
}
```
# **[Showing Player Status](#page-11-1)**

}

Now it is time to look at some utility functions. These are called at various places in the game when needed. This first one adds a number of points to the gameScore, and then updates the scoreDisplay text field on the stage:

```
// add points to score
public function addScore(numPoints:int) {
    gameScore += numPoints;
    scoreDisplay.text = String(gameScore);
}
```
This next function places the value of playerLives into the text field livesDisplay:

```
// update player lives
public function showLives() {
    livesDisplay.text = String(playerLives);
}
```
# **[Ending the Levels and the Game](#page-11-0)**

The first level ends when the player gets the key and opens the door. The second level ends when the player finds the treasure chest. In either case, a Dialog object is created and placed in the center of the screen.

In the case of opening the door and completing level one, the dialog says Level Complete! and the gameMode is set to "done":

```
// level over, bring up dialog
public function levelComplete() {
    gameMode = "done";
    var dialog:Dialog = new Dialog();
    dialog.x = 175;
    dialog.y = 100;
    addChild(dialog);
    dialog.message.text = "Level Complete!";
}
```
In the case of the end of level two, when the player finds the chest, the message reads You Got the Treasure! and gameMode is "gameover":

```
// game over, bring up dialog
public function gameComplete() {
    gameMode = "gameover";
    var dialog:Dialog = new Dialog();
    dialog.x = 175;
    dialog.y = 100;
    addChild(dialog);
    dialog.message.text = "You Got the Treasure!";
}
```
# **[The Game Dialog Box](#page-11-0)**

The dialog box appears when the player has died, completed a level, or completed the game. When the player presses the button in the dialog box, it calls the clickDialogButton function in the main class. Here is the code from inside the Dialog object:

```
okButton.addEventListener(MouseEvent.CLICK,MovieClip(parent).clickDialogButton);
```
The first thing the clickDialogButton function does is to remove the dialog itself:

```
// dialog button clicked
public function clickDialogButton(event:MouseEvent) {
    removeChild(MovieClip(event.currentTarget.parent));
```
The next thing it does depends on the value of gameMode. If the player is dead, the display of lives is updated, the hero is put back to the position it was in when the level started, and the gameMode is set back to "play" so that play can continue:

```
// new life, restart, or go to next level
if (gameMode == "dead") {
    // reset hero
    showLives();
    hero.mc.x = hero.startx;hero.mc.y = hero.starty;gameMode = "play";
```
If the gameMode is "gameover", which happens if the player dies for the last time or if the player finds the treasure chest, the cleanUp function is called to remove the gamelevel movie clip, and the movie is sent back to the start:

```
\} else if (gameMode == "gameover") {
    cleanUp();
    gotoAndStop("start");
```
The other option is that the gameMode is "done". This means it is time to go to the next level. The cleanUp function is called again, and then the movie is sent to the next frame, where a new version of gamelevel awaits:

```
\} else if (gameMode == "done") {
    cleanUp();
    nextFrame();
}
```
One last thing that must be done is to return the keyboard focus to the stage. The stage loses focus when the button is clicked. We want to make sure that arrow keys and the spacebar are routed back to the stage again:

```
// give stage back the keyboard focus
stage.focus = stage;
```
The cleanUp function that the clickDialogButton function calls removes the gamelevel, the listeners that are applied to the stage, and the ENTER FRAME listener. These are recreated in startLevel if the player is to go on to the next level:

```
// clean up game
public function cleanUp() {
```
}

```
removeChild(gamelevel);
    this.removeEventListener(Event.ENTER_FRAME,gameLoop);
    stage.removeEventListener(KeyboardEvent.KEY_DOWN,keyDownFunction);
    stage.removeEventListener(KeyboardEvent.KEY UP, keyUpFunction);
}
```
# **[Modifying the Game](#page-11-0)**

For this game to become something real and challenging, more levels with more elements need to be added. You can add as many levels as you want.

Right now, the first level ends when the key is in the inventory and the door is found. You probably want to alter the code to add other options, like a door that doesn't need a key or a door that needs more than one.

Another feature that can make the game more interesting can be more ways to die. Right now, you can only die if an enemy touches you while you are not jumping. And, it is pretty easy to kill them off.

What if there are blocks or objects that could kill you, too? For instance, there could be pits of animated lava that you need to jump over perfectly to make it to a goal.

There could also be more animated hazards, like spears that shoot out of the walls. These can be just like enemies, but when they collide with the opposite wall, they "die." Then, you could set a Timer to create a new spear at regular intervals.

The possibilities are literally endless. Although it is easy to make a creative and fun platform game, it is also easy to make a bad one. So, think carefully about your game design and test and tweak your design along the way.

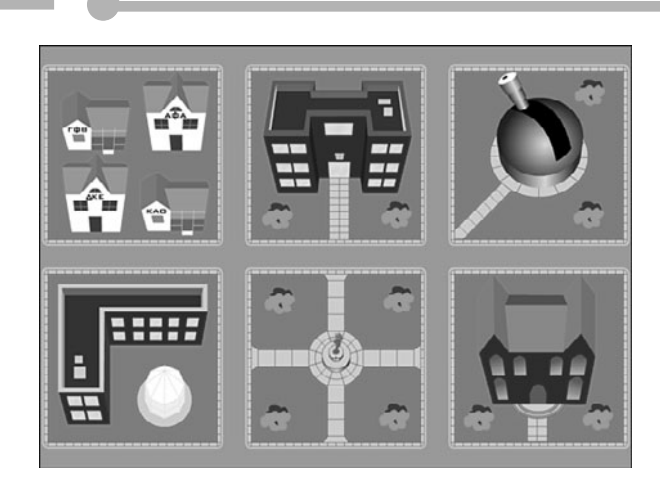

**[12](#page-11-1)**

# **[Game Worlds: Driving and](#page-11-1) Racing Games**

Creating a Top-Down Driving Game Building a Flash Racing Game

In the preceding chapter, you saw how it was possible to create a small world inside an ActionScript game. This type of platform game creates a side view that is usually used for indoor adventures and quests.

Another type of game world can be done with a top-down view. This can fit almost any scenario and theme. There are quite a few top-down games where the player drives a vehicle around a town or other outdoor location.

In this chapter, we look at a top-down driving game and a straightforward racing game. Both types of games have some things in common.

# **[Creating a Top-Down Driving Game](#page-11-0)**

Let's create a simple top-down driving game. This game features a detailed map, a car, objects to collect, and a complex game logic involving a place to deposit the objects collected.

#### **Source Files**

<http://flashgameu.com>

**A3GPU212\_TopDownGame.zip**

# **[Creating a Top-Down World](#page-11-0)**

Our example game for this chapter features a college campus. There is a three-block by three-block area and various buildings coloring in the spaces between the streets. Figure 12.1 shows the campus.

### **Figure 12.1**

*The entire game world is about 2,400 pixels wide and 2,400 high.*

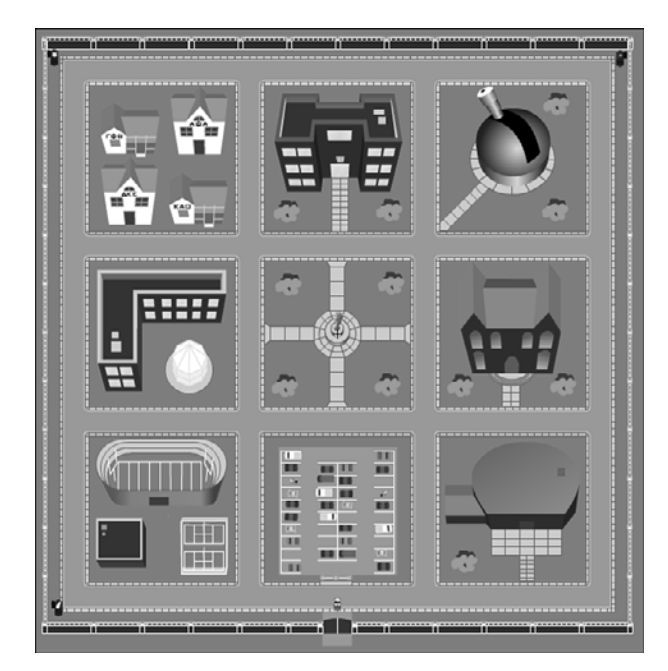

If you look closely at the gate near the bottom of the map, you see a small car. This is the player's car, and she can "drive" around the map using it.

Because the map is so big, the player can't see more than a small section of it at a time. The map is 2,400 pixels square, and the screen is 550x400.

As the player drives, the map repositions itself with the location of the car at the exact center of the stage.

Figure 12.2 shows the screen when the player starts. You can see the gate at the bottom and a bit of the parking lot above it. At the bottom is a semitransparent strip with score elements in it.

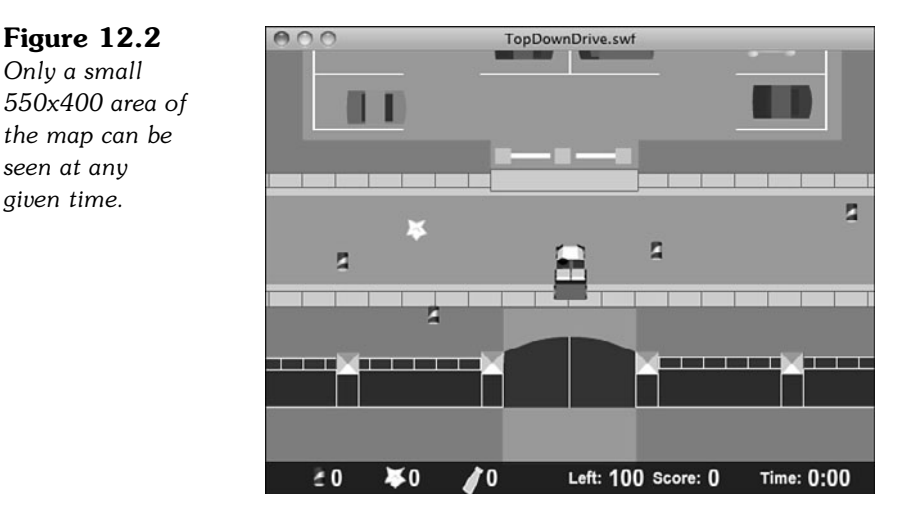

The map is located in a single movie clip named GameMap. Inside it, the nine building groups each has its own movie clip for organizational purposes. The streets are made up of straight pieces and three different types of corners. The outer fence is made up of a few different pieces, too.

All these graphic elements are just for decoration. They aren't actually important to the game code. This is great news for artists because it means they can have free reign on creating an artistic backdrop for the game.

The car can move around the screen anywhere with only a few simple restrictions.

First, the car is restricted to the area inside the fence. This is defined by minimum and maximum x and y values.

Second, the car is restricted from entering the area of certain other movies clips. We call these Blocks. If the car collides with one of these Blocks, it stops at the edge.

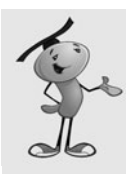

### **NOTE**

The use of the term *block* has three meanings. Most important, it blocks the car from entering an area. But, it also represents city blocks in this map. In addition, it also means rectangular in shape.

The nine Blocks are placed over the nine city blocks in the map. Figure 12.3 shows the locations of these with thick borders.

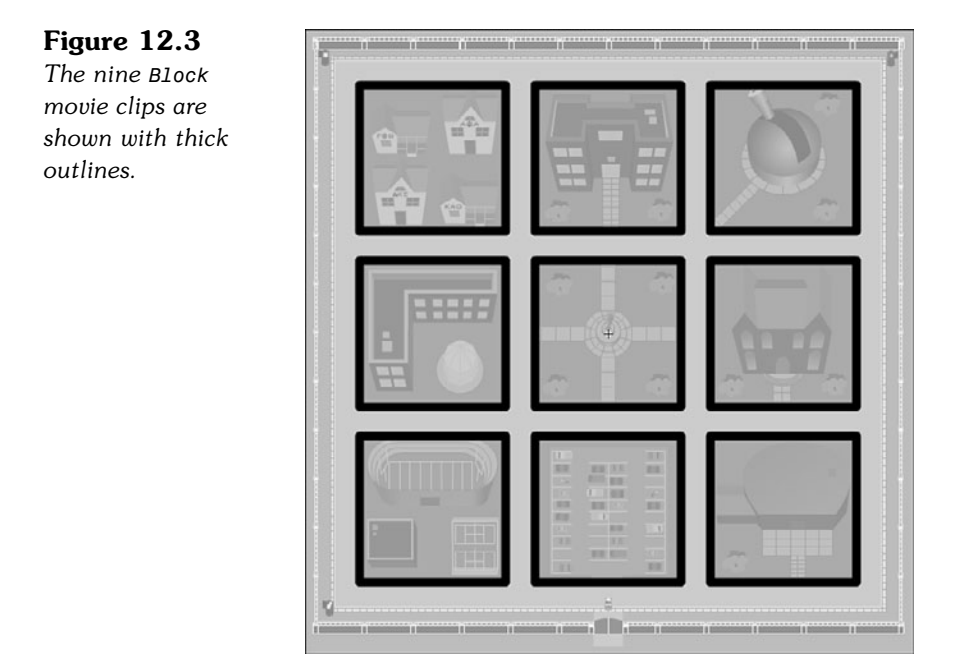

The object of the game is to collect trash around campus and deposit it in recycling bins. There are three recycling dumpsters placed in three of the corners of the campus.

There are three different types of trash, one for each dumpster: cans, paper, and bottles.

Instead of placing the trash items in the map by hand, we have our code do it. It places 100 different pieces of trash randomly on campus. We need to make sure they are not on Blocks; otherwise, the car cannot get to them.

The challenge is to collect all the trash and deposit each type into its own bin. However, the car can only hold ten different pieces of trash at a time. Before players can pick up any more, they must visit a dumpster and deposit some trash.

The game gets challenging as players must decide which pieces of trash to pick up based on which bin they are heading for.

# **[Game Design](#page-11-1)**

It is worth taking a look at all of the game inputs, objects, and mechanisms before we start programming. This helps clarify what we need to do.

## **Car Control**

The car is controlled by the arrow keys. In fact, only three of the four arrow keys are needed. Figure 12.4 shows the car movie clip.

### **Figure 12.4**

*The car movie clip is pointed to the right, so 0 rotation matches the direction that Math.cos and Math.sin represent.*

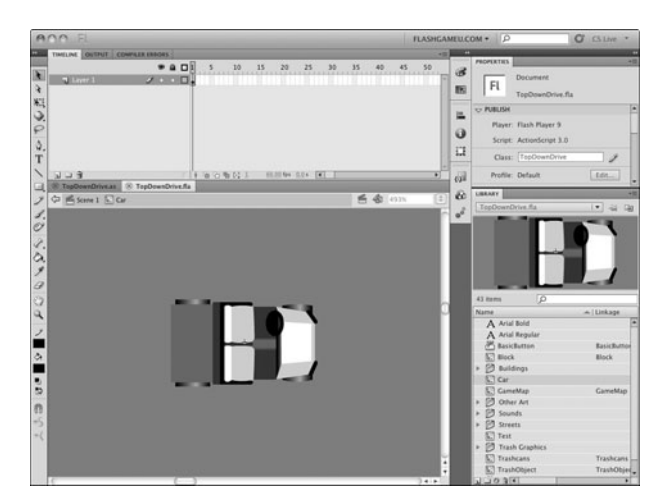

We're not creating a simulation here, so things such as acceleration, braking, and reversing can be ignored so long as the player doesn't need them. In this case, being able to steer left and right and move forward is fine for getting around.

We use the left- and right-arrow keys to directly change the rotation property of the car. Then, we use the Math.cos and Math.sin values of the rotation to determine forward movement. This is similar to how we used arrow keys and trigonometry in the space rocks game from Chapter 7, "Direction and Movement: Air Raid II, Space Rocks, and Balloon Pop."

### **Car Boundaries**

The car is restricted to the streets. To be more precise, the car cannot leave the map, and it cannot run over any of the Block movie clips. The Block movie clip can be seen in Figure 12.5.

#### **Figure 12.5**

*The Block is never seen except by us as we design the level. A thin red border and a semitransparent fill helps us place them.*

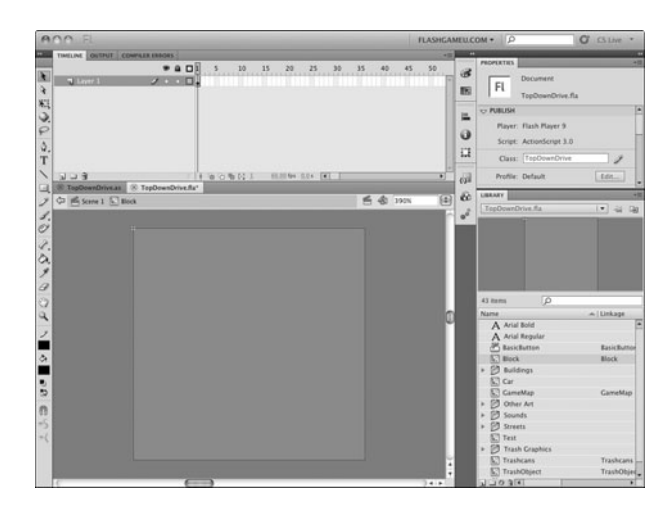

To do this, we compare the rectangle of the car to the Block rectangles. We get a list of them when the game first starts. If the car's rectangle and any one of the Blocks intersect, we push the car back to the point where it is just outside of the Block.

This is similar to how the paddle ball game worked in Chapter 5, "Game Animation: Shooting and Bouncing Games." However, instead of bouncing the car off the Block, we set it perfectly so it is just outside of the Block.

### **Trash**

The trash is actually a single TrashObject movie clip with three frames. We place them randomly on the map, making sure that none are placed on the Blocks.

When one is placed, it is randomly set to frame 1, 2, or 3, representing one of the three types of trash: cans, paper, or bottles. Figure 12.6 shows the TrashObject movie clip.

#### **Figure 12.6** *The TrashObject movie clip has three different frames, each with a different type of trash on them.*

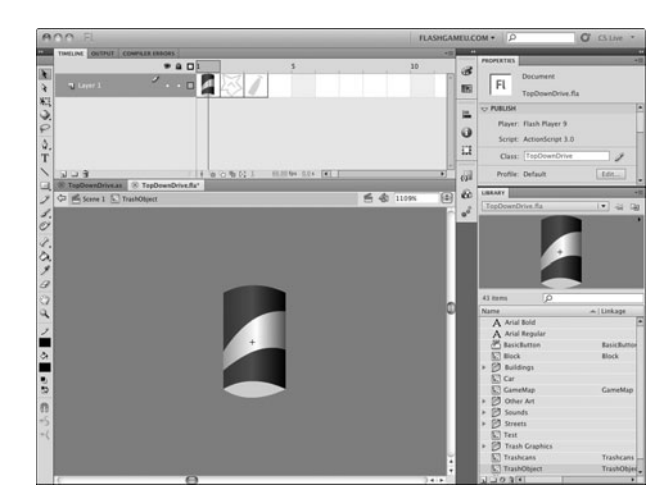

As the car moves around, we look for the distance between each TrashObject and the car to be close enough so that the car picks it up.

We remove these from the screen and keep track of how much of each type of trash the player has. We limit that to 10 items at a time and indicate to the player when they are full.

Then, when the player gets close to a dumpster, we zero out one of the kinds of items in the player's collection. A smart player will fill up on only one type of trash, and then dump all 10 of those items at the proper dumpster.

### **Game Score and Clock**

The score indicators, shown at the bottom of Figure 12.7, are more important in this game than in others we have made so far. The player must pay careful attention to them.

**Figure 12.7**

*The score indicators are at the bottom of the screen with a semitransparent box under them.*

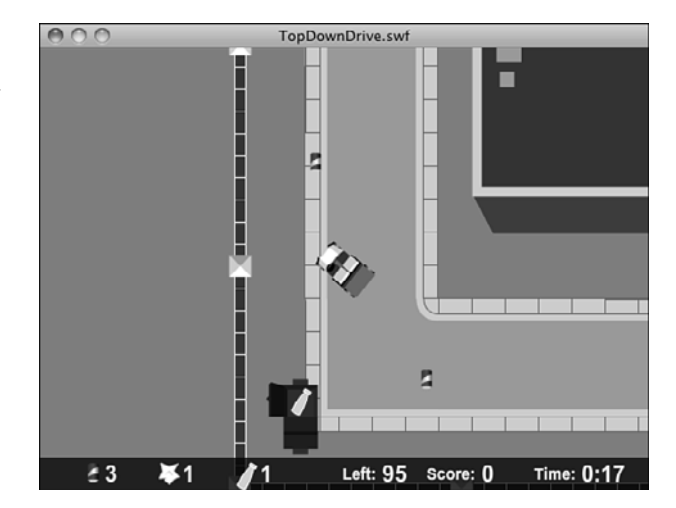

The first three indicators are the number of trash items the player has. Because players can only have 10 items before going to a dumpster, they want to get mostly one type of item. And, they want to pay attention to when they are getting close to full.

We have all three numbers turn red when the car is full of trash. We also use sound to indicate this. There is a pickup sound when the player drives near a piece of trash. If the car is full, however, they get a different sound instead, and the trash remains on the street.

The next two indicators show the number of trash items left to find, the number found, and the time. The time is the key value here. Players always find all 100 pieces of trash, unless they quit early. The time is the score. Playing the game well means finishing in less time.

### **[The Class Definition](#page-11-0)**

The code for this game is fairly simple considering all that the game does. The game starts by examining the world created in the Flash movie, and then checks every frame for player changes and movement.

The package starts off by importing a wide range of class libraries. We need the usual suspects, plus flash.geom.\* for use of the Point and Rectangle objects and flash.media.Sound and flash.media.SoundChannel for sound effects:

```
package {
    import flash.display.*;
    import flash.events.*;
    import flash.text.*;
    import flash.geom.*;
    import flash.utils.getTimer;
    import flash.media.Sound;
    import flash.media.SoundChannel;
```
The game has quite a few constants. The speed and turnSpeed control how the car reacts to the arrow keys. The carSize determines the boundary rectangle of the car from its center point:

public class TopDownDrive extends MovieClip { // constants static const speed:Number = .3; static const turnSpeed:Number = .2; static const carSize:Number = 50;

The mapRect constant defines the boundaries of the map. This is approximately the location of the fence surrounding the campus:

static const mapRect:Rectangle = new Rectangle(-1150,-1150,2300,2300);

The numTrashObjects constant is the number of pieces of trash created at the start of the game. We also have the maxCarry to set the number of pieces of trash that the player can have in the car before they need to empty out at a dumpster:

```
static const numTrashObjects:uint = 100;
static const maxCarry:uint = 10;
```
The next two constants set the distance for trash and trashcan collisions. You might need to adjust this number if you move the trashcans further off the road or change the carSize constant:

```
static const pickupDistance:Number = 30;
static const dropDistance:Number = 40;
```
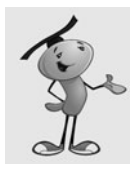

### **NOTE**

You don't want to make pickUpDistance too large because it is important for players to sneak the car past some pieces of trash if they are only collecting trash of one type.

The variables can be divided into three groups. The first group is a series of arrays that keeps track of the game objects.

The blocks array contains all the Block objects that prevents the car from leaving the road. The trashObjects is a list of all the trash items spread randomly around the map. The trashcans array contains the three trashcans that are the drop-off points for the trash:

```
// game objects
private var blocks:Array;
private var trashObjects:Array;
private var trashcans:Array;
```
The next set of variables all deal with the game state. We start with the usual set of arrow-key Boolean variables:

// game variables private var arrowLeft, arrowRight, arrowUp, arrowDown:Boolean;

Next, we've got two time values. The first, lastTime is used to determine the length of time since the last animation step. The gameStartTime is used to determine how long the player has been playing:

private var lastTime:int; private var gameStartTime:int;

The onboard array is a list with one item for each trashcan—so a total of three items. They all start at 0 and contain the number of each kind of trash that the player has in the car:

private var onboard:Array;

The totalTrashObjects variable contains the sum of all three numbers in onboard. We'll use it for quick and easy reference when deciding whether there is enough room in the car for more trash:

private var totalTrashObjects:int;

The score is simply the number of trash objects that have been picked up and delivered to trashcans:

private var score:int;

The lastObject variable is used to determine when to play the "can't get more trash because the car is full" sound. When players have 10 items already collected, and they collide with a piece of trash, we play a negative sound, as opposed to the positive sound they get when they have room for the trash.

Because the trash is not removed from the map, chances are that they will collide with the piece again immediately and continue to do so until the car moves far enough away from the trash.

So, we record a reference to the Trash object in lastObject and save it for later reference. This way we know that a negative sound already played for this object and not to play it again and again while the car is still near it:

private var lastObject:Object;

The last variables are references to the four sounds stored in the movie's library. All these sounds have been set with linkage properties so that they exist as classes available for our ActionScript to access:

```
// sounds
var theHornSound:HornSound = new HornSound();
var theGotOneSound:GotOneSound = new GotOneSound();
var theFullSound: FullSound = new FullSound();
var theDumpSound:DumpSou nd = new DumpSound();
```
# **[The Constructor Function](#page-11-0)**

When the movie reaches frame 2, it calls startTopDownDrive to begin the game.

This function immediately calls findBlocks and placeTrash to set up the map. We look at those functions soon:

```
public function startTopDownDrive() {
    // get blocks
    findBlocks();
    // place trash items
    placeTrash();
```
Because there are only three trashcans and they have been specifically named in the gamesprite, we place them in the trashcans array in one simple line of code.

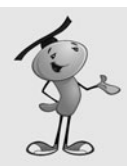

### **NOTE**

The gamesprite is the instance on the stage of the GameMap library element. In the library, it is actually a MovieClip. Because it is only a single frame, however, we call it gamesprite.

```
// set trashcans 
trashcans = new Array(gamesprite.Trashcan1, 
    gamesprite.Trashcan2, gamesprite.Trashcan3);
```
Because the Trash objects are created by our code, and the car exists in the gamesprite before our code runs, the trash is on top of the car. This is apparent after the car is full and the player is racing past other pieces of trash. You see the trash float over the car unless we do something about it. By calling setchildIndex with gamesprite.numChildren-1, we place the car back on top of everything else in the game:

// make sure car is on top gamesprite.setChildIndex(gamesprite.car,gamesprite.numChildren-1);

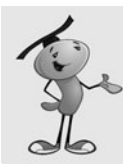

#### **NOTE**

Alternatively, we could have created an empty movie clip in the GameMap movie clip to hold all the trash items. Then, we could have placed it in a timeline layer just below the car, but above the street. This is important if we want to have some items, such as a bridge, remain on top of both the car and the trash.

We need three listeners, one for the ENTER FRAME event, which runs the entire game. The other two are for the key presses:

```
// add listeners
this.addEventListener(Event.ENTER_FRAME,gameLoop);
stage.addEventListener(KeyboardEvent.KEY_DOWN,keyDownFunction);
stage.addEventListener(KeyboardEvent.KEY UP, keyUpFunction);
```
We set up the game state next. The gameStartTime is set to the current time. The onboard array is set to all zeros, as well as the totalTrashObjects and score:

```
// set up game variables
gameStartTime = getTimer();
onboard = new Array(0,0,0);
totalTrashObjects = 0;
score = \theta;
```
We call two utility functions right away to get the game going. The center Map function is what places the gamesprite so that the car is at the center of the screen. If we don't call that now, we get a flash of how the gamesprite appears in the raw timeline before the first ENTER\_FRAME.

A similar idea is behind calling showScore here, so all the score indicators are set to their original values before the player can see them:

```
centerMap();
showScore();
```
Finally, we end by playing a sound using the utility function playSound. I've included a simple horn honk to signal the player that the game has begun:

```
playSound(theHornSound);
}
```
# **[Finding the Blocks](#page-11-0)**

To find all Block objects in the gamesprite, we need to loop through all the children of gamesprite and see which ones are Block types by using the is operator.

If they are, we add them to the blocks array. We also set the visible property of each of the Block objects to false so they don't appear to the player. This way we can clearly see them while developing the movie, but don't need to remember to hide them or set them to a transparent color before finishing the game:

```
// find all Block objects
public function findBlocks() {
    blocks = new Array();
    for(var i=0;i<gamesprite.numChildren;i++) {
        var mc = gamesprite.getChildAt(i);
        if (mc is Block) {
             // add to array and make invisible
             blocks.push(mc);
             mc.visible = false;
        }
    }
}
```
# **[Placing the Trash](#page-11-0)**

To place 100 random pieces of trash, we need to loop 100 times, placing 1 piece of trash each time:

```
// create random Trash objects 
public function placeTrash() {
    transhObjects = new Array();
    for(var i:int=0;i<numTrashObjects;i++) {
```
For each placement, we start a second loop. Then, we try different values for the x and y position of the trash:

```
// loop forever
while (true) {
    // random location
    var x:Number = Math.floor(Math.random()*mapRect.width)+mapRect.x;
    var y:Number = Math.floor(Math.random()*mapRect.height)+mapRect.y;
```
After we have a location, we check it against all the Block objects. If the location is on a Block object, we note it by setting the isOnBlock local variable to true:

```
// check all blocks to see if it is over any
var isOnBlock:Boolean = false;
for(var j:int=0;j<br/>blocks.length;j++) {
    if (blocks[j].hitTestPoint(x+gamesprite.x,y+gamesprite.y)) {
         isOnBlock = true;
         break;
    }
}
```
If the location doesn't intersect with any Block objects, we go ahead and create the new TrashObject object. Then, we set its location. We also need to choose a random type for this piece, by setting the movie clip to frame 1, 2, or 3. Figure 12.8 shows the beginning of a game where three TrashObject movie clips have been placed near the starting point of the car.

#### **Figure 12.8**

*Three TrashObject movie clips have been randomly placed near the car at the start of the game.*

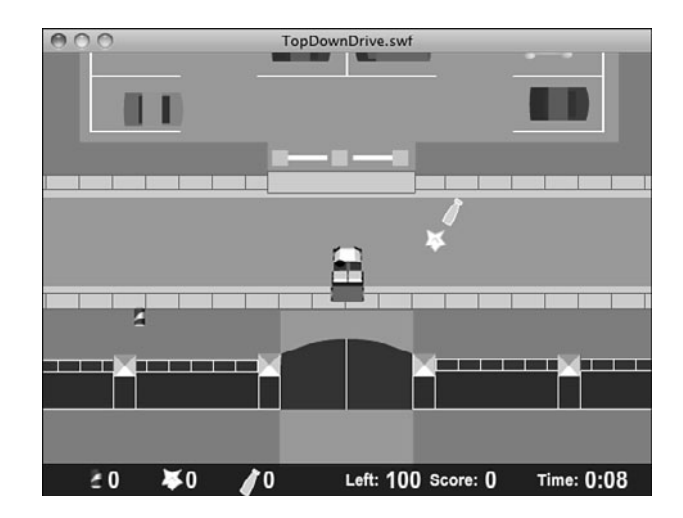

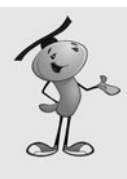

### **NOTE**

The TrashObject movie clip has three frames, each with a different graphic. These are actually movie clips themselves. Their use in TrashObject doesn't need them to be separate movie clips, but we want to use the same graphics for the trashcans to indicate which trashcan can take which type of trash. This way, we only have one version of each graphic in the library.

We add this piece of trash to trashObjects and then break.

This final break exits the while loop and moves on to placing the next piece of trash. However, if the isOnBlock is true, we continue with the while loop by choosing another location to test:

```
// not over any, so use location
         if (!isOnBlock) {
             var newObject:TrashObject = new TrashObject();
             newObject.x = x;newObject.y = y;
             newObject.gotoAndStop(Math.floor(Math.random()*3)+1);
             gamesprite.addChild(newObject);
             trashObjects.push(newObject);
             break;
         }
    }
}
```
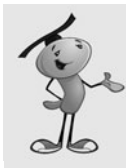

}

### **NOTE**

When testing out a placement function such as placeTrash, it is useful to try it with the number of objects set high. For instance, I tested placeTrash with a numTrashObjects set to 10,000. This littered trash all over the road, but I can see clearly that the trash is only on the road and not in places where I didn't want it.

# **[Keyboard Input](#page-11-0)**

The game includes a set of keyboard input functions similar to the ones we have used in several games up to this point. Four Boolean values are set according to whether the four arrow keys are triggered on the keyboard.

The functions even recognize the down arrow, although this version of the game doesn't use it:

```
// note key presses, set properties
public function keyDownFunction(event:KeyboardEvent) {
    if (event.keyCode == 37) {
        arrowLeft = true;
    } else if (event.keyCode == 39) {
        arrowRight = true;
    } else if (event.keyCode == 38) {
        arrowUp = true;\} else if (event.keyCode == 40) {
        arrowDown = true;
    }
}
public function keyUpFunction(event:KeyboardEvent) {
    if (event.keyCode == 37) {
        arrowLeft = false;
    } else if (event.keyCode == 39) {
        arrowRight = false;
```

```
} else if (event.keyCode == 38) {
        arrowUp = false;
    } else if (event.keyCode == 40) {
        arrowDown = false;
    }
}
```
## **[The Game Loop](#page-11-1)**

The gameLoop function handles car movement. There are actually no other moving objects in the game. The player moves the car, and everything else remains static inside the gamesprite.

This is a time-based animation game, so we calculate the time that has passed since the last frame and move things according to this time value:

```
public function gameLoop(event:Event) {
```

```
// calculate time passed
if (lastTime == 0) lastTime = getTimer();
var timeDiff:int = getTimer()-lastTime;
lastTime += timeDiff;
```
We check the left and right arrow keys and call rotateCar to handle steering. We pass in the timeDiff and the direction of the turn:

```
// rotate left or right
if (arrowLeft) {
    rotateCar(timeDiff,"left");
}
if (arrowRight) {
    rotateCar(timeDiff,"right");
}
```
If the up arrow is pressed, we call moveCar with the timeDiff. Then, we call centerMap to make sure the gamesprite is positioned correctly with the new location of the car.

The checkCollisions function checks to see whether the player has grabbed any trash or has gotten close to a trashcan:

```
// move car
if (arrowUp) {
    moveCar(timeDiff);
    centerMap();
    checkCollisions();
}
```
Remember that the time is the real score in this game. The player is racing the clock. So, we need to update the time for the player to know how she is doing:

```
// update time and check for end of game
showTime();
```
Let's take a look right away at the centerMap function because it is so simple. All it needs to do is to set the location of the gamesprite to negative versions of the location of the car inside the gamesprite. For instance, if the car is at location 1000,600 in gamesprite, setting the location of the gamesprite to –1000,–600 means that the car is at location 0,0 on the stage.

We don't want the car at 0,0, which is the upper-left corner. We want it in the center of the stage, so we add 275,200 to center it.

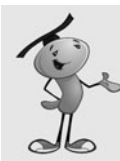

}

### **NOTE**

If you want to change the size of the visible area of the stage, say to 640x480, you also want to change the values here to match the middle of the stage area. So, a 640x480 stage means 320 and 240 as the x and y adjustments place the car at the middle of the screen.

```
public function centerMap() {
    gamesprite.x = -gamesprite.car.x + 275;
    gamesprite.y = -gamesprite.car.y + 200;
}
```
# **[Moving the Car](#page-11-0)**

Steering the car is unrealistic in this game; the car is rotated around its center by a few degrees each frame. In fact, the car can turn without moving forward. Try that in your Toyota.

If you play, however, you hardly notice. The rotation is time based, so it is the product of the timeDiff and the turnSpeed constant. The car should turn at the same rate no matter what the frame rate of the movie:

```
public function rotateCar(timeDiff:Number, direction:String) {
    if (direction == "left") {
        gamesprite.car.rotation -= turnSpeed*timeDiff;
    } else if (direction == "right") {
        gamesprite.car.rotation += turnSpeed*timeDiff;
    }
}
```
Moving the car forward is pretty simple, too, or it can be, if not for the need to detect and deal with collisions between the Block objects and the edges of the map.

We simplify the collision detection by using simple Rectangle objects and the intersects function. So, the first thing we need is the Rectangle of the car.

The car is already a rectangular shape because the car rotates; using the movie clip's exact Rectangle is a problem. Instead, we use a made-up Rectangle based on the center of the car and the carSize. This square area is a good enough approximation of the area of the car that the player doesn't notice.

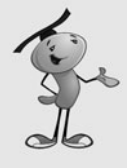

#### **NOTE**

Keeping the car graphic to a relatively square size, where it is about as long as it is wide, is important to maintaining the illusion of accurate collisions. Having a car that is much longer than wide requires us to base our collision distance depending on the rotation of the car relative to the edge it might be colliding with. And, that is much more complex.

```
// move car forward
public function moveCar(timeDiff:Number) {
    // calculate current car area
    var carRect = new Rectangle(gamesprite.car.x-carSize/2, 
        gamesprite.car.y-carSize/2, carSize, carSize);
```
So, now we have the car's present location in carRect. To calculate the new location of the car, we convert the rotation of the car to radians, feed those numbers to Math.cos and Math.sin, and then multiply those values by the speed and timeDiff. This gives us time-based movement using the speed constant. Then, newCarRect holds the new location of the car:

```
// calculate new car area
var newCarRect = carRect.clone();
var carAngle:Number = (gamesprite.car.rotation/360)*(2.0*Math.PI);
var dx:Number = Math.cos(carAngle);
var dy:Number = Math.sin(carAngle);
newCarRect.x += dx*speed*timeDiff;
newCarRect.y += dy*speed*timeDiff;
```
We also need the  $x$  and  $y$  location that matches the new Rectangle. We add the same values to x and y to get this new location:

```
// calculate new location
var newX:Number = gamesprite.car.x + dx*speed*timeDiff;
var newY:Number = gamesprite.car.y + dy*speed*timeDiff;
```
Now, it is time to loop through the blocks and see whether the new location intersects with any of them:

```
// loop through blocks and check collisions
for(var i:int=0;i<br/>blocks.length;i++) {
    // get block rectangle, see if there is a collision
    var blockRect:Rectangle = blocks[i].getRect(gamesprite);
    if (blockRect.intersects(newCarRect)) {
```
If there is a collision, we look at both the horizontal and vertical aspects of the collision separately.

If the car has passed the left side of a Block, we push the car back to the edge of that Block. The same idea is used for the right side of the Block. We don't need to bother to adjust the Rectangle, just the newX and newY position values. These are used to set the new location of the car:

```
// horizontal push-back
if (carRect.right <= blockRect.left) {
    newX += blockRect.left - newCarRect.right;
} else if (carRect.left >= blockRect.right) {
    newX += blockRect.right - newCarRect.left;
}
```
Here is the code that handles the top and bottom sides of the colliding Block:

```
// vertical push-back
    if (carRect.top >= blockRect.bottom) {
         newY += blockRect.bottom-newCarRect.top;
    } else if (carRect.bottom <= blockRect.top) {
        newY += blockRect.top - newCarRect.bottom;
    }
}
```
}

After all the Block objects have been examined for possible collisions, we need to look at the map boundaries. This is the opposite of the Block objects because we want to keep the car *inside* the boundary Rectangle, rather than *outside* of it.

So, we examine each of the four sides and push back the newX or newY values to prevent the car from escaping the map:

```
// check for collisions with sides
if ((newCarRect.right > mapRect.right) && (carRect.right <= mapRect.right)) {
    newX += mapRect.right - newCarRect.right;
}
if ((newCarRect.left < mapRect.left) && (carRect.left >= mapRect.left)) {
    newX += mapRect.left - newCarRect.left;
}
if ((newCarRect.top < mapRect.top) && (carRect.top >= mapRect.top)) {
    newY += mapRect.top-newCarRect.top;
}
if ((newCarRect.bottom > mapRect.bottom) && (carRect.bottom <= mapRect.bottom)) {
    newY += mapRect.bottom - newCarRect.bottom;
}
```
Now that the car is safely inside the map and outside of any Block, we can set the new location of the car:

```
// set new car location
    gamesprite.car.x = newX;
    gamesprite.car.y = newY;
}
```
### **[Checking for Trash and Trashcan Collisions](#page-11-1)**

The checkCollisions function needs to look for two different types of collisions. It starts by looking at all the trashObjects. It uses the Point.distance function to see whether the location of the car and the location of the TrashObject are closer than the pickupDistance constant:

```
public function checkCollisions() {
    // loop through trashcans
    for(var i:int=trashObjects.length-1;i>=0;i--) {
        // see if close enough to get trash objects
        if (Point.distance(new Point(gamesprite.car.x,gamesprite.car.y),
                  new Point(trashObjects[i].x, trashObjects[i].y)) < pickupDistance) {
```
If an item is close enough, we check totalTrashObjects against the maxCarry constant. If there is room, the item is picked up by setting the right slot in onboard according to the currentFrame-1 of the TrashObject movie clip. Then, it is removed from gamesprite and the trashObjects array. We need to update the score and play the GotOneSound:

```
// see if there is room
if (totalTrashObjects < maxCarry) {
    // get trash object
    onboard[trashObjects[i].currentFrame-1]++;
    gamesprite.removeChild(trashObjects[i]);
    trashObjects.splice(i,1);
    showScore();
    playSound(theGotOneSound);
```
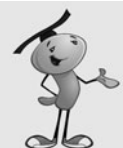

#### **NOTE**

One aspect of our code that can be confusing is the way in which trash item types are referenced. As frames in the TrashObject movie clip, they are frames 1, 2, and 3. But, arrays are 0 based; so, in the onboard array, we store trash types 1, 2, and 3 in array locations 0, 1, and 2. The trashcans are named Trashcan1, Trashcan2, and Trashcan3 and correspond to the frame numbers, not the array slots. As long as you keep this in mind, you can avoid any problems in modifying the code. Having 0-based arrays, but frame numbers that start at 1, is a constant problem for ActionScript developers.

On the other hand, if the player has hit an item, but there is no more room, we play another sound. We play the sound only if the item is not the lastObject. This prevents the sound from playing over and over as the player moves across an object. It plays just once per object hit:

```
} else if (trashObjects[i] != lastObject) {
        playSound(theFullSound);
        lastObject = trashObjects[i];
    }
}
```
}

}

The next set of collisions looks at the three trashcans. We use Point.distance here, too. After a collision is detected, we remove any of that type of trash from the onboard array. We update the score and play a sound to acknowledge the player's achievement:

```
// drop off trash if close to trashcan
for(i=0;i<trashcans.length;i++) {
    // see if close enough
    if (Point.distance(new Point(gamesprite.car.x,gamesprite.car.y),
             new Point(trashcans[i].x, trashcans[i].y)) < dropDistance) {
        // see if player has some of that type of trash
        if (onboard[i] > 0) {
             // drop off
             score += onboard[i];
             onboard[i] = 0;
             showScore();
             playSound(theDumpSound);
```
If the score has risen to the point of the numTrashObjects constant, the last piece of trash has been deposited, and the game is over:

```
// see if all trash has been dropped off
             if (score >= numTrashObjects) {
                  endGame();
                  break;
             }
         }
    }
}
```
# **[The Clock](#page-11-1)**

Updating the clock is pretty simple and similar to what we did in the matching game in Chapter 3, "Basic Game Framework: A Matching Game." We subtract the current time from the start time to get the number of milliseconds. Then, we use the utility function clockTime to convert that to a time format:

```
// update the time shown
public function showTime() {
    var gameTime:int = getTimer()-gameStartTime;
    timeDisplay.text = clockTime(gameTime);
}
```
The clockTime function computes the number of seconds and minutes, and then formats it with leading zeros if needed:

```
// convert to time format
public function clockTime(ms:int):String {
    var seconds: int = Math.floor(ms/1000);
    var minutes: int = Math.floor(seconds/60);
    seconds -= minutes*60;
    var timeString:String = minutes+":"+String(seconds+100).substr(1,2);
    return timeString;
}
```
# **[The Score Indicators](#page-11-1)**

Showing the score in this game is much more complex than just showing a single number. We show the three numbers stored in onboard. At the same time we add these numbers for totalTrashObjects, which are used elsewhere in the game to determine whether there is more room in the car:

```
// update the score text elements
public function showScore() {
    // set each trash number, add up total
    totalTrashObjects = 0;
    for(var i:int=0;i<3;i++) {
        this["onboard"+(i+1)].text = String(onboard[i]);
        totalTrashObjects += onboard[i];
    }
```
We also use totalTrashObjects right now to color all three numbers red or white depending on whether the car is full. This gives us a natural indicator for the players to see whether they have maxed out the car's capacity and need to go to a trashcan:

```
// set color of all three based on whether full
for(i=0; i<3; i++) {
    if (totalTrashObjects >= 10) {
```

```
this["onboard"+(i+1)].textColor = 0xFF0000;
} else {
    this["onboard"+(i+1)].textColor = 0xFFFFFF;
}
```
Then, we show both the score and the number of trash objects still out there for the player to find:

```
// set number left and score
    numLeft.text = String(trashObjects.length);
    scoreDisplay.text = String(score);
}
```
# **[Game End](#page-11-0)**

}

When the game is over, we remove the listeners, but not the gamesprite. That's because we didn't create the gamesprite. It disappears when we use gotoAndStop to go to the next frame. Because the gamesprite is only on the play frame, it is not shown on the gameover frame:

```
// game over, remove listeners
public function endGame() {
    blocks = null;trashObjects = null;
    trashcans = null;
    this.removeEventListener(Event.ENTER_FRAME,gameLoop);
    stage.removeEventListener(KeyboardEvent.KEY_DOWN,keyDownFunction);
    stage.removeEventListener(KeyboardEvent.KEY UP, keyUpFunction);
    gotoAndStop("gameover");
}
```
When the gameover frame has been reached, it calls back to showFinalMessage. We can't call it earlier because the finalMessage text field is only on the gameover frame and cannot be accessed until that frame is visible.

We place the final time in this text field:

```
// show time on final screen
public function showFinalMessage() {
    showTime();
    var finalDisplay:String = "";
    finalDisplay += "Time: "+timeDisplay.text+"\n";
    finalMessage.text = finalDisplay;
}
```
One last function we need is the playSound utility function. It simply serves as a central place for all sound effects to be triggered from:

```
public function playSound(soundObject:Object) {
    var channel: SoundChannel = soundObject.play();
}
```
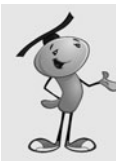

### **NOTE**

An advantage of having a single function where all sound effects are initiated is that you can quickly and easily build in mute and volume functions. If you placed your sound code all over the game, you need to modify each one of those places to add a check for a mute or volume setting.

# **[Modifying the Game](#page-11-1)**

This game can be modified to be almost any free-exploring, item-collecting game. You can change the background elements with no programming at all. The collision areas, the Block objects, can be changed by moving and adding new Block movie clips.

You can even make the game last longer by having more pieces of trash appear as time goes on. You could set a Timer so that a new piece of trash is added every five seconds, for instance. The Timer could do this for a few minutes before it stops.

You could also add negative items—ones that you want to avoid. These can be things such as oil slicks or land mines. A military version of this game could have a hospital vehicle picking up soldiers on a battlefield, but you need to avoid the land mines.

# **[Building a Flash Racing Game](#page-11-1)**

One thing you might be tempted to do while playing the top-down driving game is to race. For instance, you can see how fast you can make it around the campus.

Although the previous game is a good start, we need to add a few more elements to make a racing game.

### **Source Files**

<http://flashgameu.com>

**A3GPU212\_RacingGame.zip**

## **[Racing Game Elements](#page-11-1)**

Even though we are building an "arcade" racing game and not a real racing simulation, we want to make it realistic enough to make it *feel* like a real car. This means that the car shouldn't lurch into full speed the minute the up arrow is pressed, and it shouldn't stop as soon as the up arrow is released.

We add acceleration and deceleration to the game. So, the up arrow adds acceleration to the speed of the car. And then, the speed of the car is used to determine movement for each frame.

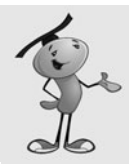

### **NOTE**

The distinction between an arcade game and a simulation is bigger here than in any other kind of game we have looked at. A true simulation takes into account physics, such as the mass of the car, the torque of the engine, and the friction between the tires and the road, not to mention skidding.

Not only is this beyond the scope of a simple Flash game, but it is usually simplified or ignored in many high-budget console games. It is important to not let reality get in the way of fun. Or, let it get in the way of finishing a game on time and on budget.

Likewise, if the down arrow is pressed, there is reverse acceleration. From a standstill, the down arrow produces a negative speed value, and the car moves backward.

Another aspect of a racing game is that the car should follow a specific path. The player shouldn't be able to cut across the track or reverse over the finish line to cross it again in a few seconds.

To keep track of the player's path, we use a simple technique called *waypoints.* Basically, the player needs to get close to and mark off a list of points around the track. Only after the player has hit all these points will he be allowed to cross the finish line.

The best part about waypoints is that players don't even know they are there. We hide the waypoints and quietly mark them off, without bothering the players about this detail. All they know is that they have to race fast and honest.

One last feature of this game that adds a little more of a racing feel is the starting countdown. Instead of the game just starting, there are three seconds where the player cannot move and a large 3, 2, and 1 display.

# **[Making the Track](#page-11-0)**

The collision detection in the top-down driving game is based on rectangular blocks. It is fairly easy to detect collisions against straight horizontal or vertical edges.

However, a racetrack includes curves. Detecting collisions against curves, or even short segments of diagonal walls, is much more difficult.

So, we avoid it altogether in this game.

The track consists of three areas: the road, the sides, and everything else. If the car is on the road, it moves unimpeded. If it is on the side of the road, it still moves, but with a constant nagging deceleration that causes the racer to lose time. If the car is off both the road and the side, the deceleration is severe, and the car needs to turn and limp back on to the road.

Figure 12.9 shows these three areas. The road is in the middle and appears gray in Flash. Just outside of it is the side, a brown area, which appears as a slightly different gray in this black and white figure.

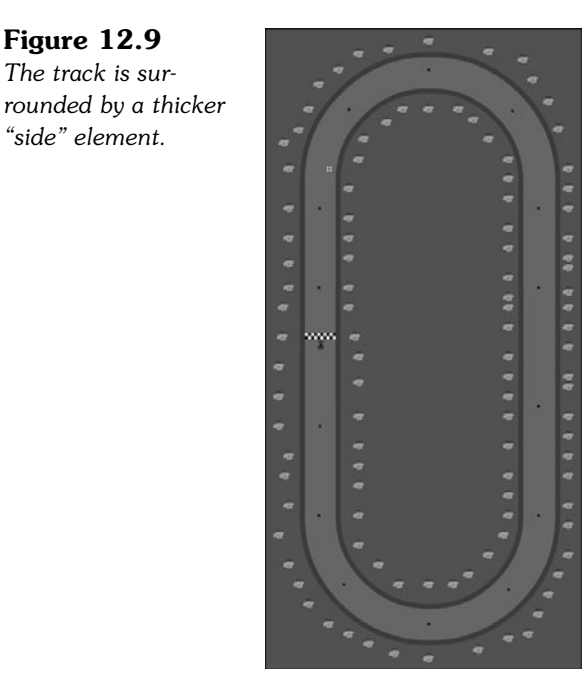

The track also includes some nonactive elements, such as the trees you see scattered around.

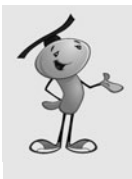

### **NOTE**

**Figure 12.9** *The track is sur-*

*"side" element.*

Although the trees are not referenced in our code and are not even movie clips, just graphics symbols, they do serve an important role. Without these incidental elements, it is sometimes hard for the player to notice the movement of the car and gauge its speed.

The car movie clip is placed on the track in the position where it starts. This happens to be right on the finish line, which is a separate movie clip.

The dots you see around the track are Waypoint objects. You can place only a few around the track, like we have done, or many more if your track includes more twists and turns and you need to prevent the player from cheating and cutting across curves.

All these elements are in the Track movie clip, which is the gamesprite referred to in our code.

# **[Sound Effects](#page-11-0)**

This game uses quite a few sounds effects. Three different driving sounds loop as the player moves the car. Here is a list of all the sounds used in the game:

**DriveSound**—A sound loop that plays while the car is accelerating and is on the road. It sounds like a sports car engine.

**SideSound—A** sound loop that plays while the car is accelerating and on the side of the road. It sounds like tires moving through dirt.

**OffroadSound**—A sound loop that plays while the car is accelerating and off both the road and the side of the road. It sounds like a car moving over gravel.

**BrakestopSound**—A screeching-brake sound to be used when the car crosses the finish line.

**ReadysetSound**—A high beep that sounds during the countdown at the start of the game.

**GoSound**—A low beep that sounds when the countdown reaches zero.

The game could easily have more sounds, such as an idle sound for when the car is not accelerating. Also, the BrakestopSound can be replaced with a crowd cheering sound as an alternative way to end the race.

# **[Constants and Variables](#page-11-0)**

Some parts of this game's code are the same as the top-down driving game. We focus on the new code here.

The constants now include acceleration and deceleration constants. They are pretty small because they are multiplied by the milliseconds that pass by between frames:

public class Racing extends MovieClip {

```
// constants
static const maxSpeed:Number = .3;
static const accel:Number = .0002;
static const decel:Number = .0003;
static const turnSpeed:Number = .18;
```
The game variables include a gameMode, which indicates whether the race has started. We also have a waypoints array, to hold the Point locations of the Waypoint movie clips. The speed variable holds the current rate at which the rate is moving, which changes as the car accelerates and decelerates:

```
// game variables
private var arrowLeft, arrowRight, arrowUp, arrowDown:Boolean;
private var lastTime:int;
private var gameStartTime:int;
```
private var speed:Number; private var gameMode:String; private var waypoints:Array; private var currentSound:Object;

Here are the initial definitions for all the new sounds. Each one is in the library and has been set to export for ActionScript use:

```
// sounds
static const theBrakestopSound:BrakestopSound = new BrakestopSound();
static const theDriveSound:DriveSound = new DriveSound();
static const theGoSound:GoSound = new GoSound();
static const theOffroadSound:OffroadSound = new OffroadSound();
static const theReadysetSound:ReadysetSound = new ReadysetSound();
static const theSideSound:SideSound = new SideSound();
private var driveSoundChannel: SoundChannel;
```
### **[Starting the Game](#page-11-1)**

When this game starts, it doesn't need to look for Blocks. Instead, it needs to find Waypoint objects. The findWaypoints function does that. We look at it next:

```
public function startRacing() {
    // get list of waypoints
    findWaypoints();
```
}

The listeners needed are the same as for the top-down driving game, but the variables that need to be set at the start of the game now include gameMode, and speed. We also set the timeDisplay text field to empty because it is blank for the first 3 seconds of the game, until the race starts:

```
// add listeners
this.addEventListener(Event.ENTER_FRAME,gameLoop);
stage.addEventListener(KeyboardEvent.KEY_DOWN,keyDownFunction);
stage.addEventListener(KeyboardEvent.KEY_UP,keyUpFunction);
// set up game variables
speed = 0;gameMode = "wait";
timeDisplay.text = "";
gameStartTime = getTimer()+3000;
centerMap();
```
Notice that the gameStartTime has 3 seconds added to it. This is because the game starts with a 3-second countdown. The car isn't allowed to move until 3 seconds have passed and the gameTimer() catches up with the gameStartTime.

The findWaypoints function is similar to the findBlocks function in the previous game. However, this time we only need to know the Point location of each waypoint. After we record that, the movie clip itself is irrelevant:

```
// look at all gamesprite children and remember waypoints
public function findWaypoints() {
    waypoints = new Array();
    for(var i=0;i<gamesprite.numChildren;i++) {
        var mc = qamesprite.getChildAt(i);
        if (mc is Waypoint) {
             // add to array and make invisible
             waypoints.push(new Point(mc.x, mc.y));
             mc.visible = false;
        }
    }
}
```
# **[The Main Game Loop](#page-11-0)**

We skip the keyboard listener functions because they are identical to the top-down driving game.

The gameLoop, however, is different. We include much more of the game mechanics right inside the function, instead of delegating it to other functions.

After determining the amount of time that has lapsed since the last time gameLoop ran, we examine the left and right arrows and turn the car:

```
public function gameLoop(event:Event) {
    // calculate time passed
    if (lastTime == \theta) lastTime = getTimer();
    var timeDiff:int = getTimer() - lastTime;lastTime += timeDiff;
    // only move car if in race mode
    if (gameMode == "race") {
         // rotate left or right
         if (arrowLeft) {
             gamesprite.car.rotation -= (speed+.1)*turnSpeed*timeDiff;
         }
         if (arrowRight) {
             gamesprite.car.rotation += (speed+.1)*turnSpeed*timeDiff;
         }
```
Notice three factors impact the amount of the turn: the speed, the turnSpeed constant, and the timeDiff. In addition, the speed is supplemented by .1. This allows the player to turn the car slightly when at a standstill, and slightly more when moving slowly.

Although not accurate to a driving simulation, this does make the game less frustrating to play.

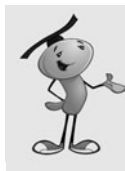

### **NOTE**

By tying the speed to the amount the car turns, we're allowing the car to turn faster when it is moving faster. This makes the steering feel a little more realistic and helps get around the curves.

Also, notice that turning, and the movement to come next, only happens if the gameMode is set to "race." This doesn't occur until the 3-second countdown is over.

The car movement is dependent on the speed. The speed is dependent on the acceleration, which occurs when the player uses the up or down arrows. This next bit of code takes care of these changes and makes sure that the speed doesn't get too out of control by restricting it to maxSpeed:

```
// accelerate car
if (arrowUp) {
    speed += accel*timeDiff;
    if (speed > maxSpeed) speed = maxSpeed;
} else if (arrowDown) {
    speed -= accel*timeDiff;
    if (speed < -maxSpeed) speed = -maxSpeed;
```
However, if neither the up or down arrow is being pressed, the car should slowly come to a halt. We use the decel constant to reduce the speed of the car:

```
// no arrow pressed, so slow down
\} else if (speed > 0) {
    speed -= decel*timeDiff;
    if (speed \leq 0) speed = 0;
\} else if (speed < 0) {
    speed += decel*timeDiff;
    if (speed > 0) speed = 0;
}
```
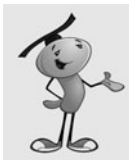

### **NOTE**

You could also easily add a brake to the car. Just include the spacebar along with the four arrow keys when looking at the keyboard. Then, when the spacebar is pressed, you can have a more severe slowdown than the decel constant.

We only need to check the car's movement if there is a speed value. If the car is standing perfectly still, we can skip the next part.

However, if the car is moving, we need to reposition it, check whether it is on the road or not, center the map over the car, check to see whether any new Waypoint objects have been encountered, and check to see whether the car has crossed the finish line:

```
// if moving, then move car and check status
if (speed != 0) {
    moveCar(timeDiff);
    centerMap();
    checkWaypoints();
    checkFinishLine();
}
```
Whether the car moves or not, the clock still needs to be updated:

```
// update time and check for end of game
    showTime();
}
```
# **[Car Movement](#page-11-0)**

}

The car moves depending on the rotation, speed, and timeDiff. The rotation is converted to radians, and then fed into Math.cos and Math.sin. The original position of the car is stored in carPos and the change in position in dx and dy:

```
public function moveCar(timeDiff:Number) {
```

```
// get current position
var carPos:Point = new Point(gamesprite.car.x, gamesprite.car.y);
// calculate change
var carAngle:Number = gamesprite.car.rotation;
var carAngleRadians:Number = (carAngle/360)*(2.0*Math.PI);
var carMove:Number = speed*timeDiff;
var dx:Number = sMath.cos(carAngleRadians)*carMove;
var dy:Number = Math.sin(carAngleRadians)*carMove;
```
While figuring out where the new location of the car should be, we also need to figure out which sound should be playing. If the car is moving, and it is on the road, theDriveSound should be playing. We assume that is the case at this point and adjust the value of newSound as we examine more aspects of the game state:

```
// assume we'll use drive sound
var newSound: Object = theDriveSound;
```
The first test we perform here is to see whether the car is currently on the road. We use hitTestPoint to determine this. The third parameter in hitTestPoint allows us to test a point against the specific shape of the road. We need to add gamesprite.x and

gamesprite.y to the position of the car because hitTestPoint works at the stage level with stage positions, rather than at the gamesprite level with gamesprite positions:

- // see if car is NOT on the road
- if (!gamesprite.road.hitTestPoint(carPos.x+dx+gamesprite.x, carPos.y+dy+gamesprite.y, true)) {

Note the critically important exclamation point in the previous line of code. The ! means *not* and reverses the Boolean value that follows it. Instead of looking to see if the car's location is inside the road, we check to see if it is *not* in the road.

Now that we know the car is not on the road, the next test is to see whether the car is at least on the side of the road:

```
// see if car is on the side
if (gamesprite.side.hitTestPoint(carPos.x+dx+gamesprite.x,
                carPos.y+dy+gamesprite.y, true)) {
```
If the car is on the side of the road, we use theSideSound rather than theDriveSound. We also reduce the speed of the car by a small percentage:

```
// use special sound, reduce speed
newSound = theSideSound;
speed *= 1.0-.001*timeDiff;
```
If the car is neither on the road nor on the side of the road, we use theOffroadSound and reduce the speed by a much larger amount:

```
} else {
    // use special sound, reduce speed
    newSound = theOffroadSound;
    speed * = 1.0 - .005*timeDiff;
}
```
Now, we can set the location of the car:

}

```
// set new position of car
gamesprite.car.x = carPos.x+dx;
gamesprite.car.y = carPos.y+dy;
```
All that is left is to figure out which sound to play. We have newSound set to either theDriveSound, theSideSound, or theOffroadSound. If the player is not accelerating at this moment, however, we want to play no sound at all:

```
// if not moving, forget about drive sound
if (!arrowUp && !arrowDown) {
    newSound = null;
}
```
The newSound variable holds the proper sound. If that sound is already playing, and looping, however, we don't want to do anything except let that sound continue. We only want to take action if a new sound is needed to replace the current sound.

If that is the case, we issue a driveSoundChannel.stop() command to cancel the old sound, and then a new play command with a high number of loops to begin:

```
// if a new sound, switch sound
    if (newSound != currentSound) {
        if (driveSoundChannel != null) {
             driveSoundChannel.stop();
        }
        currentSound = newSound;
        if (currentSound != null) {
             driveSoundChannel = currentSound.play(0,9999);
        }
    }
}
```
In addition to the moveCar function, we also need the centerMap function, which is identical to the one in the top-down driving game in the first part of this chapter. This will keep the car visually centered on the screen.

### **[Checking Progress](#page-11-0)**

To check the player's progress around the track, we look at each of the Waypoint objects and see whether the car is close to them. To do this, we use the Point.distance function. The waypoints array already contains Point objects, but we have to construct one on-the-fly with the location of the car to compare it to.

I've chosen 150 as the distance needed to hit a waypoint. This is far enough so that the car cannot miss a waypoint in the middle of the road, even if it passes the waypoint off to the side. It is critical that you make this distance large enough so that players cannot sneak by a waypoint easily. If they do, they cannot finish the race, and they have no reason why:

```
// see if close enough to waypoint
public function checkWaypoints() {
    for(var i:int=waypoints.length-1;i>=0;i--) {
        if (Point.distance(waypoints[i], 
                         new Point(gamesprite.car.x, gamesprite.car.y)) < 150) {
             waypoints.splice(i,1);
        }
    }
}
```
When a Waypoint is encountered, it is removed from the array. When the array is empty, we know that all Waypoint objects have been passed.

This is precisely what checkFinishLine looks for first. If the waypoints array has any items left in it, the player isn't ready to cross the finish line:

```
// see if crossed finish line
public function checkFinishLine() {
    // only if all waypoints have been hit
    if (waypoints.length > 0) return;
```
On the other hand, if the player has hit all the Waypoint objects, we can assume he is coming up toward the finish line. We check the y value of the car to see whether it has crossed the y value of the finish movie clip. If it has, the player has completed the race:

```
if (gamesprite.car.y < gamesprite.finish.y) {
    endGame();
}
```
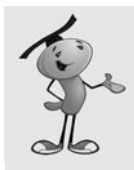

}

#### **NOTE**

If you change the map and reposition the finish line, be careful how you test to see whether the car has crossed finish. For instance, if the car approaches the finish from the left, you need to check to see whether the x value of the car is greater than the x value of the finish.

### **[The Countdown and the Clock](#page-11-1)**

Although the clock in this game is similar to the clock in the top-down driving game, it has a companion clock (in this case, one that counts down the time until the race starts).

If the gameMode is "wait", the race has yet to start. We check the gameTime to see whether it is negative. If it is, the gameTimer() has not yet caught up with the 3-second delay we created when we set the gameStartTime to getTimer()+3000.

Instead of showing the time in the timeDisplay field, we show it in the countdown field. But, we only show it as a rounded number of seconds: 3, 2, and then 1. We also play theReadysetSound every time this number changes. Figure 12.10 shows this countdown clock at the start of the game.

**Figure 12.10**

*the race begins.*

 $000$ Racing.swf *A number in the center of the screen shows the time until*

```
//update the time shown
public function showTime() {
    var gameTime:int = getTimer()-gameStartTime;
    // if in wait mode, show countdown clock
    if (gameMode == "wait") \{if (gameTime \leq 0) {
             // show 3, 2, 1
             var newNum:String = String(Math.abs(Math.floor(gameTime/1000)));
             if (countdown.text != newNum) {
                 countdown.text = newNum;
                 playSound(theReadysetSound);
             }
```
When the gameTime reaches 0, we change the gameMove and remove the number from countdown. We also play theGoSound:

```
} else {
    // count down over, go to race mode
    gameMode = "race";
    countdown.text = "";
    playSound(theGoSound);
}
```
For the rest of the race, we display the time in the timeDisplay field. The clockTime function is the exact same one used earlier in this chapter:

```
// show time
} else {
    timeDisplay.text = clockTime(gameTime);
}
```
}

### **[Game Over](#page-11-1)**

When the game ends, we need to do more cleanup than usual. The driveSoundChannel needs to stop playing any sound. However, we also trigger theBrakeSound at this point.

Then, we remove all the listeners and go to the gameover frame:

```
// game over, remove listeners
public function endGame() {
    driveSoundChannel.stop();
    playSound(theBrakestopSound);
    this.removeEventListener(Event.ENTER_FRAME,gameLoop);
    stage.removeEventListener(KeyboardEvent.KEY_DOWN,keyDownFunction);
    stage.removeEventListener(KeyboardEvent.KEY UP, keyUpFunction);
    gotoAndStop("gameover");
}
```
After we are at the gameover frame, we show the final score just like with the top-down driving game. In this case, however, we want to keep the gamesprite visible. In the main timeline, it exists across both the play and gameover frames, so it stays put when we go to the gameover frame.

The showFinalMessage function is the same as in the previous game, so there is no need to repeat it here. The main timeline also has the same code in the gameover frame.

### **[Modifying the Game](#page-11-1)**

The track in this game is pretty simple—just a standard speedway. But, you could make it much more complex with many twists and turns.

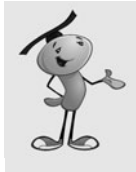

#### **NOTE**

The trick to creating first a road and then a roadside movie clip is to just worry about the road movie clip first. After you have that perfect, make a copy of it and call that side. Then choose the shape inside that movie clip and choose Modify, Shape, Expand Fill. Expand the track about 50 pixels. This creates a copy of the road that is thicker and a perfect match the original road.

You could also put hazards on the road. For instance, oil slicks could slow the car down. These could be done the same way as Waypoint objects, but the car has to get close to them to "hit" them. Then, the speed of the car can be affected.

It also common in this type of game to have a dirt patch in the middle of the road. You could do this by ripping a hole in the road movie clip's shape and letting the side movie clip show through.

Another improvement can be to put the Waypoint objects in a specific order. Right now, the game ends when the player hits all the Waypoint objects and then crosses the finish

line. But, the order in which the Waypoint objects are hit doesn't matter. So, technically, the player could drive around the track the wrong way, hit all the Waypoint objects, and win the minute he hits the last waypoint because he is already above the finish line. This doesn't get the player a better time because it takes a while to turn around.

You could order the Waypoint objects by naming them something like waypoint0, waypoint1, and so on. Then, you can look for each Waypoint by name rather than by type. Then, only look for the car to be near the next Waypoint object, instead of all of them.

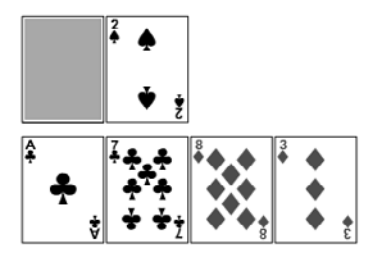

# **Card Games: Higher or [Lower, Video Poker, and](#page-12-0) Blackjack**

Higher or Lower Video Poker Blackjack

**[13](#page-12-0)**

Card games predate computers, but they have taken on a whole new life thanks to computer games. For instance, solitaire games are much easier and more fun when a computer does the dealing and keeps everything organized.

In this chapter, we'll look at three card games, starting off simply with Higher or Lower. Then we look at two casino-style games in Video Poker and Blackjack.

In addition to learning how to represent a deck of cards in Flash, we also cover the concept of timed events. Instead of dealing out sets of cards all at once, we use Timers to deal them as a human would—one at a time.

# **[Higher or Lower](#page-12-1)**

To start with some card handling, we use a very simple single-player card game that goes by many names. Let's call it Higher or Lower.

The basic premise is that cards are dealt one at a time. After the first card, the player must decide whether the next one will be higher or lower than the previous.

You can do this with a regular deck of 52 playing cards. But we'll simply use a deck of 20 cards numbered 1 through 20.

The idea is to see how to make a deck of cards out of a single movie clip and then to present those in a simple game.

#### **Source Files**

<http://flashgameu.com>

**A3GPU213\_HigherOrLower.zip**

#### **[Creating the Deck](#page-12-1)**

So whether you are using 52 cards or 20, you might want to avoid having them all as separate library objects. Instead, make a single movie clip, and have each frame in that movie clip represent a single card in the deck.

This allows you to reuse elements across the cards. For instance, you can reuse the same border throughout all of the cards. One change to the border and it changes for all frame, or cards, of the deck.

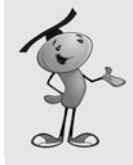

#### **NOTE**

Another advantage of using a single movie clip for the deck of cards is that you can have an artist working on the deck in a separate Flash movie, and programmer developing the game at the same time. In the end, you can copy and paste the artist's finished deck movie clip into your movie. You can even have different decks with different graphic themes that you can swap in and out for game variations.

Then, you can create a card on the screen by creating an instance of the Cards movie clip and then telling it to go to a specific frame to represent the card on that frame.

Figure 13.1 shows the Higher or Lower card deck, in the movie clip Cards. You can see the first card. In the timeline, you can see some of the other cards. They have different numbers in the Card Face layer, but they all share the same Background layer.

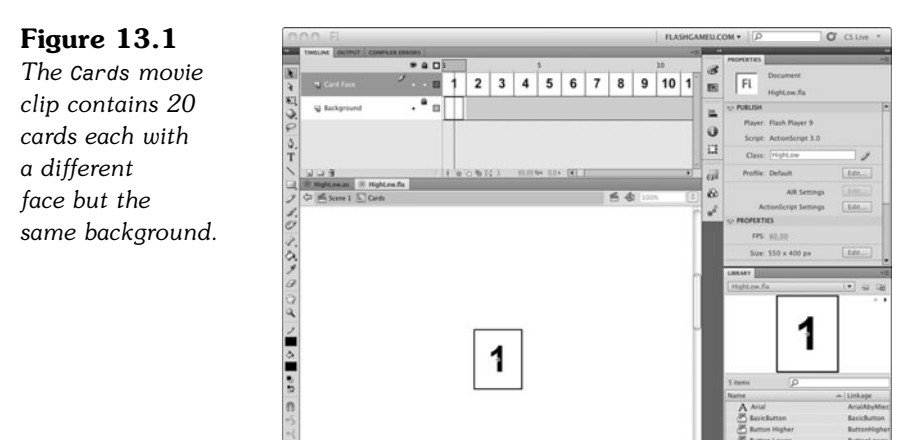

To put a card on the screen, all we need to do is create an instance of Cards, use gotoAndStop to set the card to a specific value, use x and y to set its position, and then use addChild to put it in the display list.

Besides the deck, all we need are three buttons in the library: one to start the game, and a Higher button and Lower button.

The game will also have two gameover frames: one for if the player wins by guessing right five times, the other for if the player guesses wrong during the game. The only difference is the text on the frames.

### **[Setting Up the Class](#page-12-0)**

So, the movie will be **HighLow.fla**, and the movie class **HighLow.as**. The class starts off with the most basic imports, and then we declare some constants. One is for the number of cards in the deck. The other three determine the starting position of the first card and how far apart to space the cards that follow:

```
package {
       import flash.display.*;
        import flash.events.*;
       import flash.text.*;
       public class HighLow extends MovieClip {
               // constants
```

```
static const numCards:uint = 20;
static const cardSpacing:Number = 90;
static const cardX:Number = 50;
static const cardY:Number = 160;
```
We store all the cards in an array as we deal them out. And then each button is referred to by its own variable, so we can easily remove them later on:

> // game objects private var cards:Array; private var buttonHigher:ButtonHigher; private var buttonLower:ButtonLower;

The only card values that matter during game play are the value of the current card showing and the value of the new card dealt. We store those numbers in these variables:

> // value of current and new card private var currentCard:uint; private var newCard:uint;

#### **[Starting the Game](#page-12-1)**

We don't use a constructor function for this game. Instead, we start the game on frame 2 and call startHighLow just as we have done for many of the games in this book.

This function creates the cards array and create the two buttons. It also calls addCard to start the action. One of the things addCard does is to set the value of the variable newCard. Because this isn't a card being requested by the player, we immediately copy that value into currentCard. Then a call to setButtons puts the Higher and Lower buttons directly under the card on the screen:

```
public function startHighLow() {
       cards = new Array();
       // create the two buttons
       buttonHigher = new ButtonHigher();
       buttonLower = new ButtonLower();
       buttonHigher.addEventListener(MouseEvent.CLICK, clickedButtonHigher);
       buttonLower.addEventListener(MouseEvent.CLICK, clickedButtonLower);
       // add the first card
       addCard();
       currentCard = newCard;
       setButtons();
```
}

The addCard function is where a new card is created from the Cards movie clip. A random frame number is chosen, and gotoAndStop is used to set the movie clip. Then the position is set, and addChild makes it visible. The card is also added to the cards array:

```
private function addCard() {
       // choose new card value and create card object
       newCard = Math.floor(Math.random()*numCards+1);
       var card:Cards = new Cards();
       card.gotoAndStop(newCard);
       // place card
       card.x = cardX + cards.length*cardSpacing;
       card.y = cardY;addChild(card);
       // add card to list
       cards.push(card);
}
```
We could just have two buttons on the game play screen, one for Higher and one for Lower, and then just leave them there centered on the screen. But it is nicer to have the two buttons appear to move with each new card dealt. So, the setButton function sets the location of each of the two buttons to just under the newest card:

```
private function setButtons() {
        buttonHigher.x = \text{card}X + (\text{cards.length-1)*cardSpacing};buttonHigher.y = cardY + 75;
        buttonLower.x = cardX + (cards.length-1)*cardSpacing;
        buttonLower.y = cardY + 110;
        addChild(buttonHigher);
        addChild(buttonLower);
}
```
Take a look at Figure 13.2. You can see the first card dealt, and the buttons have moved to be right under it.

**Figure 13.2** *The first card has been dealt, and the buttons appear for the player to make a choice.*

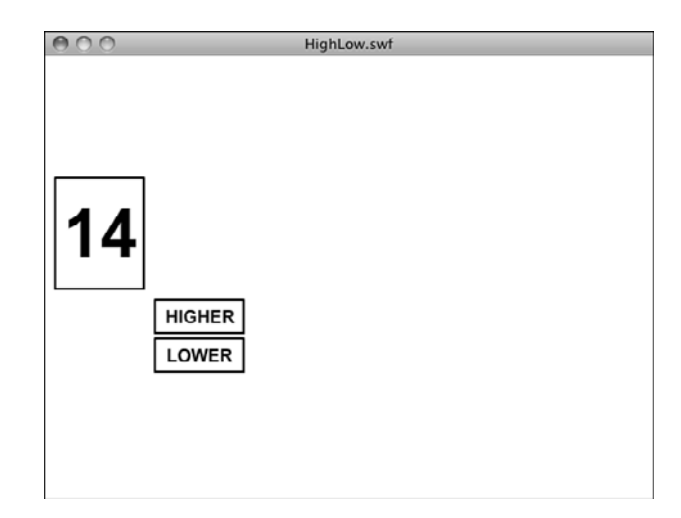

#### **[Responding to Player Moves](#page-12-1)**

Each button has been assigned an event handler and a corresponding function. These next two functions will both add the next card to the game. Then, they will call checkCard with the value of "higher" or "lower":

```
private function clickedButtonHigher(mouseEvent:MouseEvent) {
       addCard();
       checkCard("higher");
}
private function clickedButtonLower(mouseEvent:MouseEvent) {
       addCard();
       checkCard("lower");
}
```
The checkCard function is the heart of the game. The choice is passed in as a string. Then it checks the value of newCard versus the value of currentCard. An assumption is made that the player is correct, so the if statements look for the player to be wrong. If so, then correct is set to false:

```
private function checkCard(choice:String) {
       var correct:Boolean = true;
       if (choice == "higher") {
               // chose higher, see if it is correct
               if (newCard <= currentCard) {
                       correct = false;
               }
```

```
} else if (choice == "lower") {
       // chose lower, see if it is correct
       if (newCard >= currentCard) {
               correct = false;}
}
```
If the player is right, the number of cards is examined. The game goes up to only six cards, so if the player has made it this far, he or she gets to see the gamewon frame, and the buttons are removed from the screen. Otherwise, the buttons are repositioned, and the player must go on to choose again:

```
// correct, so deal next card
if (correct) {
       if (cards.length == 6) {
               // all 6 cards dealt, player wins
               removeButtons();
               gotoAndStop("gamewon");
       } else {
               // set up buttons under next card
               currentCard = newCard;
               setButtons();
       }
```
If the player guesses wrong, the buttons are removed, as well, but this time the player gets to see the gameover frame.

```
} else {
        // got it wrong
        removeButtons();
       gotoAndStop("gameover");
}
```
### **[Cleaning Up](#page-12-0)**

}

The removeButtons function is very simple, but important. We don't want to allow the player to continue to make choices after the game is over:

```
private function removeButtons() {
        removeChild(buttonHigher);
        removeChild(buttonLower);
}
```
Both the gamewon and gameover frame have a button on them to allow the player to try again. When players click it, the cleanUp function is used to get rid of the current set of cards:

```
public function cleanUp() {
       for(var i:int=0;i<cards.length;i++) {
               removeChild(cards[i]);
       }
       cards = new Array();
}
```
That's it for the class. It is worth looking at the one of the scripts on the final frames, however. These set up the button there to restart the game:

```
playAgainButton.addEventListener(MouseEvent.CLICK,clickPlayAgain);
function clickPlayAgain(event:MouseEvent) {
       cleanUp();
       gotoAndStop("play");
}
```
The function clickPlayAgain is used by both the gamewon and gameover frames, but it needs to be present only once. So, it is in the first of the two frames.

#### **[Modifying the Game](#page-12-1)**

I tried to keep this game very simple. But if I were actually going to use this game for a project, the first thing I would do is to eliminate the chance that the same card would appear twice. Right now, the player can start with a 9, and then draw a 9 as the next card. That doesn't mimic the real world very well, where once a card is chosen from a deck, it isn't in the deck anymore.

In the following two games, we create a deck of cards represented by an array. Each element in the array will be a single card in the deck. Then we'll shuffle the array and draw cards one at a time. This way, each card is present in the deck exactly once, as it would be in a real deck of cards.

Even with this simple game, you can still create some interesting flavor by including nice graphics with the cards and a nice screen background. You can sometimes see this game presented on big screens at baseball games, where they use baseball cards with the players' numbers on them. That makes it topical and can help people learn the jersey numbers. That idea could also be used for a web site game to promote a school sports team.

## **[Video Poker](#page-12-1)**

Now let's try a game that uses a real deck of playing cards. You can find this game on dedicated machines in most casinos, and it is popular as a just-for-fun game on websites.

Video Poker is a gambling game. You are given a number of points, or cash, to start they are the same thing in this game. I use a dollar in this game by adding a dollar symbol when showing the score. But you could call one point a penny, or a euro, or anything.

Each time you play, you gamble one dollar. You are given five cards, and if the cards make a decent poker hand, you get more points. If the poker hand value is too low, you score zero points.

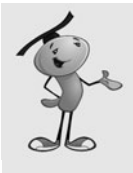

#### **NOTE**

Of course, poker is usually a game played against other people. But that is a very different type of game. In Video Poker, you are basically playing an interesting slot machine. And if the odds are set right, they favor the house. But for a more fun webbased game, you might want to let the player win. You can do that by changing the payouts in the winnings function near the end of the class.

You are given one opportunity to improve your hand by trading in one, several, or none of your cards for new ones. So, there is some strategy involved.

This game includes a few new concepts, including a shuffled deck of cards in an array and regularly timed events.

#### **Source Files**

<http://flashgameu.com>

#### **A3GPU213\_VideoPoker.zip**

### **[Shuffle Up and Deal](#page-12-0)**

Each time a card was dealt in the Higher or Lower game, it was just a random number. You could have had two identical cards picked, for instance. There was no "deck" of cards—each one was just created out of nothing as the game played out.

For card games that use a real deck of playing cards, such as Video Poker and Blackjack, we need to create a deck of cards and shuffle it. We covered this basic technique back in Chapter 2, "ActionScript Game Elements," in the section titled "Shuffling an Array."

Creating the deck consists of just having an array of 52 card names. To keep things simple, let's name the cards with a letter and a number. So c9 is the 9 of clubs, h5 is the 5 of hearts, and so on. The letters c, d, h, and s represent the four suits of clubs, diamonds, hearts, and spades, respectively. The numbers 2 through 10 represent those numeric values. The numbers 1, 11, 12, and 13 represent the ace, jack, queen, and king values.

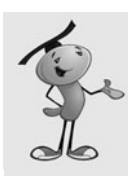

#### **NOTE**

The reason the suit letter is first is that it is always one character. The number can be one character (such as 7) or two characters (such as 10). So, we can easily get the suit by extracting the first character, and the number by extracting all characters after the first.

After an array is created with all 52 card names, we need to shuffle it. This means creating a new array and then picking random cards from the original array at random locations and moving them to the new array. The result is a completely randomly shuffled list of card names.

We can then use pop to take one card name off the top of this deck and deal it out.

### **[Timed Events](#page-12-1)**

At the start of Video Poker, the player is given five cards. It is easy enough to put all five cards on the screen at once. But typically this isn't how it is done. Instead, each card is dealt out with a slight delay between the appearance of each card.

So when it is time to show five cards, instead of putting them all on the screen at once, we deal one at a time. To do this, we use Timer objects to space the cards a fraction of a second apart.

Instead of dealing all five cards with one action, we put five "deal card" events in an array list. Then we start the Timer. Each time the Timer's function is called it will take an event off the top of the events array and perform it.

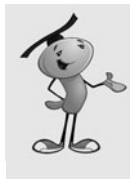

#### **NOTE**

The key to doing timed events is to not allow the player to take an action until all the events have been acted on. We do this here by not giving players the buttons to click until the last event. Alternatively, you could make the buttons available and recognize when a button is pressed and there are still events left. In that case, those events get performed without delay before the player's requested action is performed.

Not only do we use this for the initial deal, but also for the drawing of each replacement card later in the game.

### **[Making the Deck](#page-12-1)**

The deck of cards is single movie clip in the library, as before. This time, each frame is labeled according to the card value: c1, c2, c3, and so on. In addition, there are frames representing a turned-over card and a blank frame as well. Figure 13.3 shows the movie clip with the ace of clubs frame selected, and you can see it is named c1.

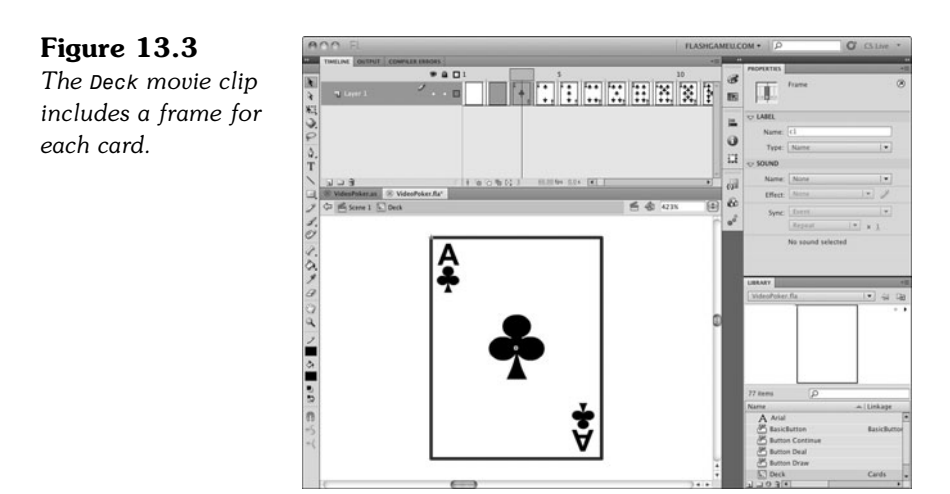

When we need to place a card on the stage, we just create a new instance of Deck, and then use gotoAndStop to set it to the image of the card we need.

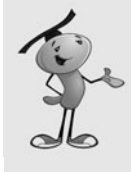

#### **NOTE**

In the Movies library, you can find the movie clip with the cards, plus a whole folder filled with supporting graphics. The example deck is pretty simple. For a real game, you need to have pictures on the face cards. Those pictures are actually pretty specific. For instance, the king of hearts is the "suicide king" and has the sword behind his head (or through it, depending on your perspective). The jacks of spades and hearts are "one-eyed jacks" and have their heads turned to the side, so you can see only one eye. Make sure you or your artist have studied playing card artwork before creating the set of cards you will use.

### **[Game Elements](#page-12-0)**

Besides the deck, we need some buttons for this game. Like the Higher or Lower game, the buttons shown depend on the progress of the game. In Figure 13.4 you can see there are three buttons: Draw, Deal, and Continue. But we never want to have all three buttons present at the same time. Instead, the Deal button is there at the start of the hand. Then it is removed as the five cards are dealt. Then the Draw button appears. When the player clicks that, it disappears while the cards are replaced. Then the Continue button appears by itself at the end.

**Figure 13.4** *The main game frame includes three buttons, but only one will appear at a time.*

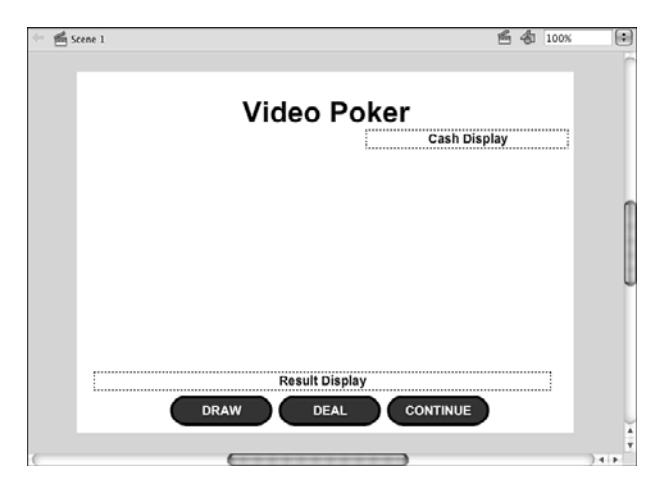

In this example game, the three buttons are next to each other. But because only one of them appears at a time, you can place them at the exact same location if you want.

The event listeners for these three buttons are assigned in the timeline script on the second frame, which also calls the game start function:

```
startVideoPoker();
dealButton.addEventListener(MouseEvent.CLICK, dealCards);
drawButton.addEventListener(MouseEvent.CLICK, drawCards);
continueButton.addEventListener(MouseEvent.CLICK, endTurn);
```
### **[Setting Up the Class](#page-12-1)**

In addition to the standard includes, we need to include Timer functions so that we can place the cards at timed intervals:

```
package {
        import flash.display.*;
        import flash.events.*;
        import flash.text.*;
        import flash.utils.Timer;
```
Then we need some properties of the class to keep track of the amount of cash the player has and how much money will be risked with each hand. In this case, the bet is a variable, but it could also be a constant. However, if you extend the game to allow the player to bet different amounts, it needs to be a variable.

There needs to be an array for the player's hand also. A separate array will keep track of the card object instances so that we can easily remove them later on. The last array keeps track of which cards the player has chosen to have replaced:

```
public class VideoPoker extends MovieClip {
       // constants
       // game objects
       private var cash:int; // running total
       private var bet: int = 1; // bet per deal
       private var deck:Array; // shuffled deck of cards
       private var playerHand:Array; // list of card values in hand
       private var playerCards:Array; // list of card objects
       private var cardsToDraw:Array; // which cards to draw
       // keep track of future events
       private var timedEvents:Timer;
       private var timedEventsList:Array;
```
The last two lines declare a Timer object and an array. We use these when creating the timed events.

The game start function starts by setting the player's cash to 100, and then calls showCash to display that in a text field. This function is called by the timeline script when the movie reaches that frame:

```
public function startVideoPoker() {
       // initial cash
       cash = 100;showCash();
```
Next, it calls createDeck to create a deck of card names in an array and shuffle them. We look at that function next.

```
// start game
createDeck();
```
The timedEventsList is an array of things the game needs to do at regularly spaced intervals in the future. It starts off empty:

```
// set up timed events list
timedEventsList = new Array();
```
There will be three buttons on the screen. But at the start of the game, we don't want all of them there. Which buttons are present depends on the progress of the game. We start by hiding all of them, and then let the different game functions unhide the buttons that are needed:

```
// remove all buttons
removeChild(dealButton);
removeChild(drawButton);
removeChild(continueButton);
```
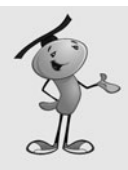

}

}

#### **NOTE**

Remember that removeChild only removes objects from the display list. All other properties, like the positions of the objects, remains set. So we can take objects away with removeChild and then add them back easily, just as they were before, with addChild.

Finally, the game starts with a call to startHand:

```
// start first hand
startHand();
```
#### **[Shuffling the Cards](#page-12-1)**

To create a shuffled deck of cards, we first need to build an ordered deck of cards. The array should be a set of strings starting with c1 and continuing to s13.

So we'll start with an empty array and then loop through the four suit letters. We put each in an array, and then loop from 0 to 3 to get each of the four letters.

Inside that loop, we loop from 1 to 13 to get each of the numbers. Then we'll add a single string consisting of the suit letter and the number to the array:

```
private function createDeck() {
       // create an ordered deck in an array
       // using strings to represent card values
       var suits:Array = ["c","d","h","s"];
       var temp: Array = new Array();
       for(var suit:int=0;suit<4;suit++) {
               for(var num:int=1;num<14;num++) {
                       temp.push(suits[suit]+num);
               }
       }
```
Notice that the array is created in a variable called temp. This is because the variable is temporary and we won't be using it past this function. The real deck of cards will be in the deck variable. That will start off empty. Then, in a loop, we pick a random card from temp and place it in deck. We do this until temp is empty:

```
// pick random cards until deck has been shuffled
deck = new Array();
while (temp.length > 0) {
       var r:int = Math.floor(Math.random()*temp.length);
       deck.push(temp[r]);
       temp.splice(r,1);
}
```
Now we have the deck array filled with all 52 card names in a completely random order.

### **[Timed Events](#page-12-0)**

Before we start the game, let's look at the functions that will handle the timed events.

We start with two functions. The first will tell the game to start looking for timed events and perform them. It just creates a timer, sets an event listener to call playTimedEvents, and then starts it. Note that the number 250 represents 250 milliseconds, or one quarter of a second. That is how far apart the events will be spaced:

```
private function startTimedEvents() {
       timedEvents = new Timer(250);timedEvents.addEventListener(TimerEvent.TIMER, playTimedEvents);
       timedEvents.start();
}
```
Here is the counterpart to stop looking for events. We call this when there are no more events to execute:

```
private function stopTimedEvents() {
       timedEvents.stop();
       timedEvents.removeEventListener(TimerEvent.TIMER, playTimedEvents);
       timedEvents = null;
}
```
When we have an action that needs to be performed in sequence, we push it on to the timedEventsList by calling this next function:

```
private function addTimedEvent(eventString) {
       timedEventsList.push(eventString);
}
```
The function that does all the work is playTimedEvents. It looks through an if statement to see what the string stored at the front of timedEventsList is supposed to do. Then it runs some code accordingly. The shift function is the counterpart to pop, taking an element from the front of an array instead of from the end:

```
// see if there is a new event in the list and do it
private function playTimedEvents(e:TimerEvent) {
       var thisEvent = timedEventsList.shift();
       if (thisEvent == "deal card") {
               dealCard(); // part of initial deal
       \} else if (thisEvent == "end deal") {
               waitForDraw(); // initial deal complete
       \} else if (thisEvent == "draw card") {
               drawCard(); // replace a card
       } else if (thisEvent == "end draw") {
               drawComplete(); // all card replacement complete, all done
       }
}
```
So for timed events, it is a matter of adding a string to the list of events and then making sure there is code in playTimedEvents to handle the event. You also have to remember that no events will be handled until you call startTimedEvents, and that any event that finishes a sequence should call stopTimedEvents when its code is done.

### **[Here's the Deal](#page-12-1)**

When the game starts, the starthand function is called. This doesn't deal the cards; it simply resets the arrays and makes the Deal button visible so that the player can click it. It also places some help text in a text field to prompt the player:

```
private function startHand() {
       // empty player hand
       playerHand = new Array();
       playerCards = new Array();
       cardsToDraw = new Array();
       resultDisplay.text = "Press DEAL to start.";
       addChild(dealButton);
}
```
The dealCards function is the one that deals the initial five cards. It starts by subtracting the bet from the player's cash and updating the display of cash. Then it removes the Deal button so that the player can't click it again. At this point, all three buttons are invisible:

```
private function dealCards(e:MouseEvent) {
       // take bet away from player
       cash - bet;
       showCash();
       // remove the deal button
       removeChild(dealButton);
```
Next, five cards are dealt. Well, they aren't dealt right now. Instead, they are added to the timed events list by sending the string "deal card" to the function addTimedEvent:

```
// add events to deal five cards
for(var i:int=0;i<5;i++) {
       addTimedEvent("deal card");
}
```
In addition to the "deal card" events, we also add an "end deal" event. This is what triggers the game to place the Draw button on the screen so that the player can make a move. Figure 13.5 shows what the screen looks like at this point in the game.

#### **Figure 13.5** *The initial five cards have been dealt, and the user can now decide which cards to replace.*

}

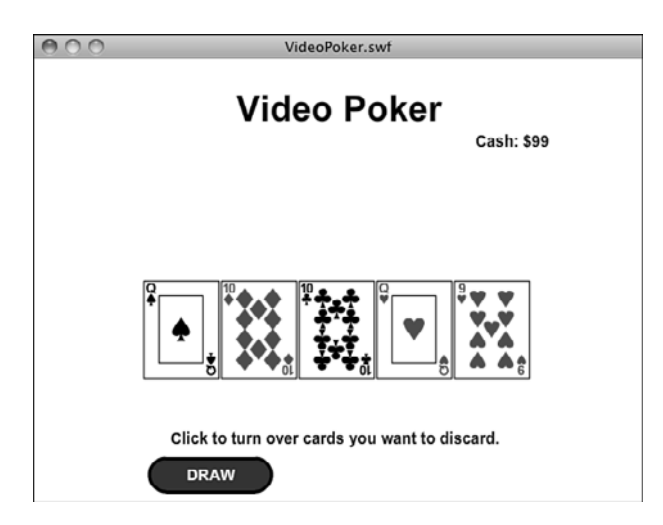

After this last event is added, the game is ready to go. So, the startTimedEvents function is called to get the game processing those six events:

```
// end to signify end of deal
addTimedEvent("end deal");
// start event timer
startTimedEvents();
```
When the event "deal card" is encountered, a call is made to dealCard. This function gets the next card from the deck and then calls showCard with it. It also adds this card to the player's hand:

```
private function dealCard() {
       // get the next card from the deck
       var newCardVal:String = deck.pop();
       // show it and add to hand
       showCard(newCardVal);
       playerHand.push(newCardVal);
}
```
The showCard function is what creates the card object and places it in the right position on the screen, showing the right frame.

It also sets two properties of the card movie clip: the val and pos. The first is the value of the card, such as h11 for jack of hearts. The second is the position of the card in the hand, a number from 0 to 4. The position is obtained from the current length of the playerHand array:

```
private function showCard(cardVal) {
       // get a new card and add it to the screen
       var newCard:Cards = new Cards();
       newCard.gotoAndStop(cardVal);
       newCard.y = 200;
       newCard.x = 70 *blackr Hand.length + 100:
       newCard.val = cardVal; // remember my value
       newCard.pos = playerHand.length; // remember my position
       newCard.addEventListener(MouseEvent.CLICK, clickDrawButton);
       addChild(newCard);
       // add to the array of card objects
       playerCards.push(newCard);
}
```
Another thing that the showCard function does is to set an event listener for the card. This turns the card into a button so the player can click it.

#### **[Drawing Cards](#page-12-1)**

After five "deal card" events are handled in succession, an "end deal" event is handled. This calls the function waitForDraw, which basically puts the Draw button on the screen and updates the help text. It also calls stopTimedEvents since no more events are left to execute in the event array:

```
private function waitForDraw() {
       // show draw button and instructions
       addChild(drawButton);
       resultDisplay.text = "Click to turn over cards you want to discard.";
       // stop the events timer for now
       stopTimedEvents();
```
}

At this point, the game comes to a stop. It is up to the player to perform actions. The player can click any card or click the Draw button. If the player clicks a card, the event listener we put in place calls the clickDrawButton function.

This function places the card in the local variable thisCard. Then it handles two situations. The first is if the card is already showing frame 2, which is the back of the card. This means the card has already been turned over by the player and should be turned back. By turning back, we just mean using gotoAndStop to show the correct card value.

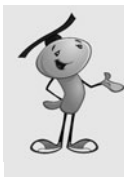

}

#### **NOTE**

Because the back of the card is only used in this game to indicate a card should be replaced, you might want to change the graphic to make that even clearer. Perhaps you'll want to add the text "Draw" or "Draw New" on frame 2 of the cards movie clip. Or, even add text that floats below or above the card.

The other situation, which is the more common one, is that the card is face-up and the player wants to turn it over. In that case, we send the movie clip to frame 2. It still knows its value because we stored that in the val property:

```
private function clickDrawButton(e:MouseEvent) {
       // get card clicked
       var thisCard:MovieClip = MovieClip(e.currentTarget);
       if (thisCard.currentFrame == 2) {
               // if it has been turned over (frame 2) then turn back
               thisCard.gotoAndStop(thisCard.val);
       } else {
               // turn over by going to frame 2
               thisCard.gotoAndStop(2);
       }
```
After the player has turned over any cards he or she wants to exchange, the Draw button moves the game forward. This function removes the Draw button. Then it loops through all the cards and looks for any that have been turned over. It adds those to the array cardsToDraw, which will, in the end, have a list of card positions where a new card is needed. For each of these positions, a "draw card" event is added to the events lists, as well:

```
private function drawCards(e:MouseEvent) {
       // remove draw button
       removeChild(drawButton);
       // loop through all 5 cards
       for(var i=0;i<playerCards.length;i++) {
               if (playerCards[i].currentFrame == 2) {
                       // card is turned over, so add to list and set up event
                       cardsToDraw.push(i);
                       addTimedEvent("draw card");
               }
       }
```
Just as with dealing cards, we have a special event that signifies the end of drawing cards. After we add that, we can call startTimedEvents to kick off the event handling:

```
// add end of all events, add one event to check results
addTimedEvent("end draw");
// start timer again
startTimedEvents();
```
Drawing cards is similar to when they are dealt initially, but we have less to do. The "draw card" event is handled by calling drawCard. This function grabs the card position from the cardsToDraw array. Then it gets a new card value from the deck. It then changes the card that is already there to the new card value by setting the playerHand array in the right spot, and also using gotoAndStop to show the new value:

```
private function drawCard() {
       // which card to replace
       var cardToDraw = cardsToDraw.shift();
       // get a card from the deck
       var newCardVal:String = deck.pop();
       // change the card value to the new one
       playerHand[cardToDraw] = newCardVal;
       playerCards[cardToDraw].gotoAndStop(newCardVal);
}
```
Notice the val property of the card isn't changed. We don't need to use that property anymore because it was for use only while the player was flipping cards over. At this point in the game, only the playerHand array matters.

#### **[Finishing a Hand](#page-12-1)**

}

Once new cards have been drawn, the "end draw" event will trigger a call to drawComplete. This function calls handValue to see what the player has, and then winnings to see what it is worth. We'll get to these functions soon.

Then these values are shown in the help text on the screen, and the winnings, if any, are added to the player's cash. The Continue button is unhidden, and the timed events are turned off because there won't be any more events until the next hand:

```
function endTurn(e:MouseEvent) {
       // remove button
       removeChild(continueButton);
       // remove the old cards
```

```
while(playerCards.length > 0) {
               removeChild(playerCards.pop());
       }
       // reshuffle deck and deal new hand
       createDeck();
       startHand();
}
```
When the player clicks the Continue button, the cards are removed from the screen, and the whole process starts all over again with a call to createDeck to create a new deck of shuffled cards, and then startHand to begin a new deal:

```
function endTurn(e:MouseEvent) {
       // remove button
       removeChild(continueButton);
       // remove the old cards
       while(playerCards.length > 0) {
               removeChild(playerCards.pop());
       }
       // reshuffle deck and deal new hand
       createDeck();
       startHand();
```
The showCash function used many times just places this value in the text field:

```
private function showCash() {
       cashDisplay.text = "Cash: $"+cash;
}
```
}

### **[Calculating Poker Winnings](#page-12-0)**

The function handValue is a large one, and it has one job: to look at an array of five cards and determine what it is worth as a poker hand. For instance, the hand [c5, d8, h6, s7, h4] should return the value Straight.

Up until this point, every piece of code in every game has been shown here in this book. But in this case, I think it is best to leave it out. All it does is take an array and return a string. The calculations inside the function range from simple to complex. You can determine on your own whether it is worth knowing how it works.

You can look in to **VideoPoker.as** and see the function. I've added comments so that you can follow along with what it does well enough. In addition, I've written up a description of how it works for the website [http://flashgameu.com.](http://flashgameu.com)

The winnings function is more straightforward. It just assigns a numeric value to each poker hand string, according to how much cash should be won:

```
function winnings(handVal) {
```

```
if (handVal == "Royal Flush") return 800;
if (handVal == "Straight Flush") return 50;
if (handVal == "Four-Of-A-Kind") return 25;
if (handVal == "Full House") return 8;
if (handVal == "Flush") return 5;
if (handVal == "Straight") return 4;
if (handVal == "Three-Of-A-Kind") return 3;
if (handVal == "Two Pair") return 2;
if (handVal == "High Pair") return 1;
if (handVal == "Low Pair") return 0;
if (handVal == "Nothing") return 0;
```
Note that a low pair returns  $\varnothing$ . A low pair is a pair of cards lower than two jacks. While a high pair pays even money, a low pair is a loss. This is pretty standard in Video Poker games. If any pair paid even money, it would be too easy to break even with each hand.

#### **[Modifying the Game](#page-12-1)**

The game of Video Poker is pretty well established, so there isn't much you would want to do to modify how the basic game play works. But you certainly could polish the game up a bit.

For instance, a Cash Out button could let players leave the game with their imaginary winnings. They could then also restart a game that way with a fresh \$100 in cash.

There should also be a watch kept on the player's cash. If they fall below \$0, the game should end, possibly going to the same screen that a Cash Out button does.

Another option is to allow players to vary their bet. Instead of just \$1 for each deal, they could bet up to \$5. In the next game, we cover that type of functionality.

# **[Blackjack](#page-12-1)**

}

Even more popular then Video Poker is the well-known game of Blackjack. It has many similarities to Video Poker, in that cards are placed on the screen at the start of the game and then the player must make choices to complete the game. In this case, players decide whether to hit or stay, and they may decide multiple times.

We'll use the same deck, shuffling, and timed events functions from the previous game. But we'll add in the ability to change the size of the bet before the cards are dealt.

#### **Source Files**

<http://flashgameu.com>

**A3GPU213\_Blackjack.zip**

### **[Game Elements](#page-12-0)**

The setup of Blackjack is similar to Video Poker, but there are more buttons. The initial screen has a Deal button as before, but there is also an Add to Bet button. The Draw button is replaced by a Hit and a Stay button. There are also text fields for both the player's total cash and this bet, and two more fields to show the total for the player and dealer's hands.

Figure 13.6 shows the buttons. Notice they overlap. The Continue button doesn't appear on the screen at the same time as the others, so it doesn't matter. You could center the Add to Bet and Deal Cards button pair, and the Hit and Stay button pair, as well, because they are never on the screen at the same time.

#### **Figure 13.6**

*The main screen for Blackjack includes several text fields and many buttons.*

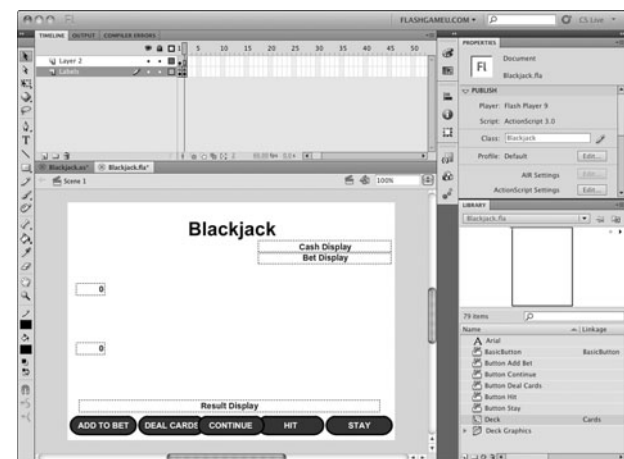

### **[Setting Up the Class](#page-12-0)**

The game uses the same imports as Video Poker and a similar set of game objects. But instead of just the player's hand, we also need to represent the dealer's hand. In addition, we need to keep track of one special card in particular (the first dealer card, which starts face-down and then gets turned over later in the game):

```
public class Blackjack extends MovieClip {
       // game objects
       private var cash:int; // keep track of money
       private var bet:int; // this bet
       private var deck:Array; // starts with all card values
```

```
private var playerHand:Array; // player's card values
private var dealerHand:Array; // dealer's card values
private var dealerCard:Cards; // reference to face-down card
private var cards:Array; // all cards, for clean-up
// timer for future events
private var timedEvents:Timer;
private var timedEventsList:Array;
```
The function that kicks off the game looks almost identical to the Video Poker version. The only difference is there are more buttons to hide. This function is called by the timeline script when the movie reaches the second frame:

public function startBlackjack() {

```
// initial cash
cash = 100;
showCash();
cards = new Array();
// start game
createDeck();
// set up timed events list
timedEventsList = new Array();
// remove all buttons
removeChild(addBetButton);
removeChild(dealButton);
removeChild(hitButton);
removeChild(stayButton);
removeChild(continueButton);
// start first hand
startHand();
```
}

The createDeck function is actually a little different in Blackjack. Instead of a single deck of 52 cards, we use an array that holds six decks of cards. We do this by just looping six times to create six ordered decks. Then we shuffle the whole thing. It is common in casino Blackjack to use six or more decks:

```
private function createDeck() {
       // create six ordered decks in an array
       // using strings to represent card values
       var suits:Array = ["c","d","s","h"];
       var temp = new Array();
```

```
for (var i:int=0;i<6;i++) {
       for(var suit:int=0;suit<4;suit++) {
               for(var num:int=1;num<14;num++) {
                       temp.push(suits[suit]+num);
               }
       }
}
// pick random cards until deck has been shuffled
deck = new Array();
while (temp.length > 0) {
       var r:int = Math.floor(Math.random()*temp.length);
       deck.push(temp[r]);
       temp.splice(r,1);
}
```
### **[Starting the Game](#page-12-0)**

}

The startHand function sets up the arrays and cleans out the two fields that display the hand values. It sets the starting bet at \$5. Then it puts the Add to Bet and Deal buttons on the screen:

```
private function startHand() {
       // empty player and dealer hands
       playerHand = new Array();
       deaderHand = new Array();
       playerValueDisplay.text = "";
       dealerValueDisplay.text = "";
       // start off each hand with smallest bet and deal card hidden
       bet = 5;
       showBet();
       // show buttons
       addChild(addBetButton);
       addChild(dealButton);
       resultDisplay.text = "Add to your bet if you wish then press Deal Cards.";
}
```
When the player clicks the Add to Bet button, it calls the add ToBet function, which adds \$5 to the current bet, but limits it to \$25:

```
private function addToBet(e:MouseEvent) {
       bet += 5;if (bet > 25) bet = 25: // limit bet
       showBet();
}
```
Then the player clicks Deal to start the game. The event listeners for both of these buttons, as well as the rest of the buttons, are assigned in the timeline script.

#### **[Timed Events](#page-12-1)**

The startTimedEvents, stopTimedEvents, and addTimedEvent functions are the same as in Video Poker. One small exception is that I made the time delay 1,000 milliseconds rather than 250.

But the playTimedEvents function has to be different because Blackjack has a whole different set of events that occur. These are deal card to dealer, deal card to player, end deal, show dealer card, and dealer move. We address all of these as we look at the functions they call: dealCard, waitForHitOrStay, showDealerCard, and dealerMove:

```
private function playTimedEvents(e:TimerEvent) {
       var thisEvent = timedEventsList.shift();
       if (thisEvent == "deal card to dealer") {
               dealCard("dealer");
       } else if (thisEvent == "deal card to player") {
               dealCard("player");
               showPlayerHandValue();
       \} else if (thisEvent == "end deal") {
               if (!checkForBlackjack()) {
                       waitForHitOrStay();
               }
       } else if (thisEvent == "show dealer card") {
               showDealerCard();
       } else if (thisEvent == "dealer move") {
               dealerMove();
       }
}
```
When the player clicks the Deal button, the dealCards function pumps the events list full of things that needs to happen:

private function dealCards(e:MouseEvent) {

```
// take bet away from player
cash - bet;
showCash();
// add events to deal first cards
addTimedEvent("deal card to dealer");
addTimedEvent("deal card to player");
addTimedEvent("deal card to dealer");
addTimedEvent("deal card to player");
addTimedEvent("end deal");
startTimedEvents();
```

```
// switch buttons
        removeChild(addBetButton);
        removeChild(dealButton);
}
```
The Add to Bet and Deal buttons are removed from the screen at this point, and no buttons are visible because no user action is needed until the deal is done.

### **[Dealing Cards](#page-12-0)**

We could have two functions that deal cards: one to the player's hand, and one to the dealer's hand. Instead, let's do it as one function. A parameter passed in specifies which hand to deal the card to. An if statement looks at that parameter and executes the appropriate code.

The code consists of adding that new card to the proper array and then calling showCard to place the card on the screen. The parameter of "player" or "dealer" is added to this call so that showCard knows where to put the card:

```
private function dealCard(toWho) {
       // get the next card from the deck
       var newCardVal:String = deck.pop();
       if (toWho == "player") \{// if it goes to the player, then show it and update hand value
               playerHand.push(newCardVal);
               showCard(newCardVal,"player");
       } else {
               // if it goes to the dealer, then show it, but only update hand value 
                  later
               dealerHand.push(newCardVal);
               showCard(newCardVal,"dealer");
       }
}
```
The showCard function looks more complex than it is. It merely creates a new card movie clip and then positions it on the screen depending on whether it is a player card or a dealer card. The movie clip is sent to the frame that depicts the card, unless it is the dealer's first card. In that case, the movie clip goes to frame "back" to hide the value of this card:

```
private function showCard(cardVal, whichHand) {
       // get a new card
       var newCard:Cards = new Cards();
       newCard.gotoAndStop(cardVal);
```

```
// set the position of the new card
if (whichHand == "dealer") {
       newCard.y = 100;
       if (dealerHand.length == 1) {
               // show back for first dealer card
               newCard.gotoAndStop("back");
               dealerCard = newCard;
       }
       var whichCard:int = dealerHand.length;
} else if (whichHand == "player") {
       newCard.y = 200;whichCard = playerHand.length;
}
newCard.x = 70*whichCard;
// add the card
addChild(newCard);
cards.push(newCard);
```
### **[Hit or Stay](#page-12-1)**

}

Once the "end deal" event comes down, the game halts with a call to waitForHitOrStay. This function puts those two buttons on the screen and stops the event handler:

```
private function waitForHitOrStay() {
       addChild(hitButton);
        addChild(stayButton);
        timedEvents.stop();
}
```
The two buttons already have event listeners assigned to them via the timeline script. Those listeners will result in the following two functions getting called when the player clicks those buttons.

The first is hit. This calls dealCard to give the player an extra card. Then it calls showPlayerHandValue to put the numeric value of the hand in the text field:

```
private function hit(e:MouseEvent=null) {
       dealCard("player");
       showPlayerHandValue();
       // if player gets 21 or more, go to dealer
       if (handValue(playerHand) >= 21) stay();
}
```
Finally, hit uses the handValue function to check to see whether the player either busts or has hit 21. Either way, the player shouldn't be allowed to request any more cards. So the function stay is called automatically—the same function that is called when the player presses the Stay button. So it is as if the ActionScript code is pressing the Stay button for the player automatically.

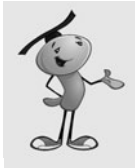

#### **NOTE**

Notice the e:MouseEvent=null in the parameter space for the functions hit and stay? When you specify a default value, like null, for a parameter, that parameter becomes optional. Without it, the call from hit to stay would give you an error because stay would require one parameter. So we need it here in stay, and also put it in hit for consistency.

```
private function stay(e:MouseEvent=null) {
       removeChild(hitButton);
       removeChild(stayButton);
       addTimedEvent("show dealer card");
       addTimedEvent("dealer move");
       startTimedEvents();
}
```
In addition to moving the game along by removing the Hit and Stay buttons, the stay function adds two new events to the events list and starts the timed events up again.

At this point, the game may look like Figure 13.7, where the player has hit several times but the dealer still has only two cards and the first is face-down.

#### **Figure 13.7**

*The player is done, so it is time for the dealer to flip over his first card and then get any additional cards.*

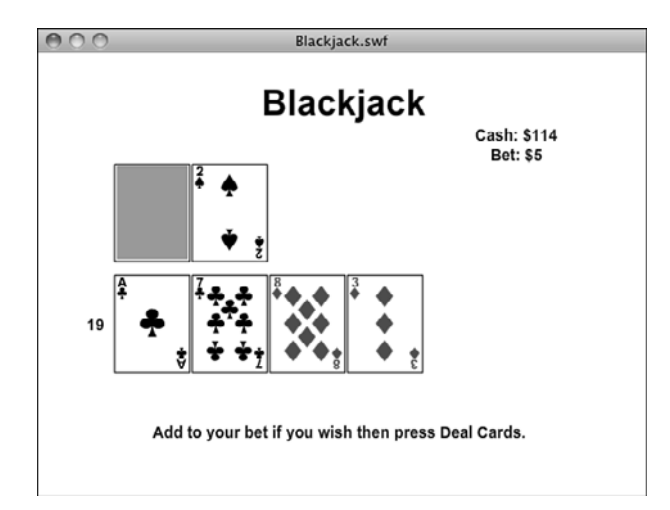

#### **[The Dealer's Moves](#page-12-1)**

So, the first thing the dealer does is a one-time move triggered by "show dealer card" and executed by the showDealerCard function. It simply reveals the first dealer card, which had been hidden until this point.

Remember we stored a reference to the dealer's first card in dealerCard? We now use that to set the proper frame for that card:

```
private function showDealerCard() {
       dealerCard.gotoAndStop(dealerHand[0]);
       showDealerHandValue();
}
```
After this initial move, the next event is "dealer move." This is where the dealer decides whether to hit or stay. The logic for this follows the way most casinos handle most Blackjack games. The dealer hits on anything 16 or lower. In that case, the dealer gets another card, and the total value is updated. Then another "dealer move" event is planned:

```
private function dealerMove() {
       if (handValue(dealerHand) < 17) {
               // dealer still doesn't have 17, so must continue to draw
               dealCard("dealer");
               showDealerHandValue();
               addTimedEvent("dealer move");
```
Otherwise, if the dealer is at 17 or higher, the game is over, and the only thing left to do is call a function named decideWinner to see who won:

```
} else {
        // dealer is done
        decideWinner();
        stopTimedEvents();
        showCash();
        addChild(continueButton);
}
```
}

At the point the dealer is finished, the Continue button is also made visible so that the player can move on to the next hand.

### **[Calculating Blackjack Hands](#page-12-1)**

Before we go any further, let's look at the critical function handValue. This is the function that takes the hand array and figures out what it is worth. This is a lot more straightforward than with Video Poker.

Basically, we want to loop through the hand and take the numeric value of each card and add it to the total. The only difference is that if an ace appears, it could be worth 1 or 11. It is worth 11 only if that makes the total value 21 or less. Otherwise, it is worth a 1.

So, we loop through the hand and add all the values, counting each ace as a 1. Then, at the end, if an ace is present, we add 10 to the total only if the current total is 11 or less:

```
private function handValue(hand) {
       var total: int = 0;
       var ace:Boolean = false;
       for(var i:int=0;i<hand.length;i++) {
               // add value of card
               var val:int = parseInt(hand[i].substr(1,2));
               1/ jack, queen, and king = 10
               if (val > 10) val = 10;
               total += val;
               // remember if an ace is found
               if (val == 1) ace = true;
       }
       // ace can = 11 if it doesn't bust player
       if ((ace) && (total <= 11)) total += 10;return total;
}
```
In addition to the value of a hand, there is one special case hand. That is if the hand is 21 with exactly two cards. This is a "blackjack" and is scored differently. The player gets 2.5 times the initial bet rather than 2 times the bet:

private function checkForBlackjack():Boolean {

}

```
// if player has blackjack
if ((\text{playerHand.length} == 2) & % (handValue(\text{playerHand}) == 21)) {
        // award 150 percent winnings
        cash += bet*2.5;
        resultDisplay.text = "Blackjack!";
        stopTimedEvents();
        showCash();
        addChild(continueButton);
        return true;
} else {
        return false;
}
```
Next we have the decideWinner function. This one looks at the various situations at the end of the game and gives the player any cash he or she wins on the outcome.

The function starts by getting the values of each hand:

```
private function decideWinner() {
       var playerValue: int = handValue(playerHand):
       var dealerValue: int = handValue(dealerHand);
```
The first case is if the player busts (that is, has more than 21). In that case, the player loses:

```
if (playerValue > 21) {
       resultDisplay.text = "You Busted!";
```
The next case is if the dealer busts. If the player didn't bust, but the dealer does, the player wins two times his or her original bet:

```
} else if (dealerValue > 21) {
       cash += bet*2;
       resultDisplay.text = "Dealer Busts. You Win!";
```
If neither the dealer nor the player busted, and the dealer has a higher value than the player, the player loses:

> } else if (dealerValue > playerValue) { resultDisplay.text = "You Lose!";

If the dealer and player have the same value, the game is a draw, and the player gets his or her original bet back:

```
} else if (dealerValue == playerValue) {
       cash += bet;
       resultDisplay.text = "Tie!";
```
The only remaining outcome is that the dealer has a lower value than the player. In this case, the player wins and gets his or her bet back plus that much in winnings:

```
} else if (dealerValue < playerValue) {
       cash += bet*2;
       resultDisplay.text = "You Win!";
}
```
### **[Other Game Functions](#page-12-0)**

}

When the player clicks the Continue button, the entire process starts over again. One interesting thing that is done in Blackjack is that the deck is not reshuffled each hand. Instead, the same deck is used with the previous cards set aside. This is usually done until the stack of cards, called the shoe, is near depletion. In this case, we create a new array only when the shoe reaches 26 cards or fewer. Otherwise, we keep pulling new cards from the same array:

```
function newDeal(e:MouseEvent) {
       removeChild(continueButton);
        resetCards();
       // if deck has less than 26 cards, reshuffle
        if (deck.length < 26) {
               createDeck();
        } else {
               startHand();
        }
}
```
The next four functions are simply used to place information into fields on the screen:

```
private function showPlayerHandValue() {
       playerValueDisplay.text = handValue(playerHand);
}
private function showDealerHandValue() {
       dealerValueDisplay.text = handValue(dealerHand);
}
private function showCash() {
       cashDisplay.text = "Cash: $"+cash;
}
private function showBet() {
       betDisplay.text = "Bet: $"+bet;
}
```
And, finally, here is the resetCards function that uses the cards array to clear the screen of all cards so that a new round can start:

```
function resetCards() {
       while(cards.length > 0) {
               removeChild(cards.pop());
        }
}
```
# **[Modifying the Game](#page-12-1)**

If you play Blackjack, you probably recognize that two things are missing from this game: the ability to double-down and the ability to split. Doubling-down is fairly easy to add because it is like a hit to get a third card, but you double your initial bet at the same time, and you cannot take another card after doubling-down.

But splitting is much more complex. This move allows you to split a hand that has two matching cards, like two 10s, into two separate hands. So right there you can see the problem: Where on the screen do you put the two hands? And, how do you represent the two hands in the internal workings of the game. You would need to have an array of hands, not just a single hand.

But what if the split results in another hand that can be split? Then you could have three or more hands. Dealing with that on the screen and in the code can be a hassle and is beyond the scope of this book. But if you have been following along with each lesson, and believe that you are ready for a big challenge, then by all means go ahead and try to add these two features.

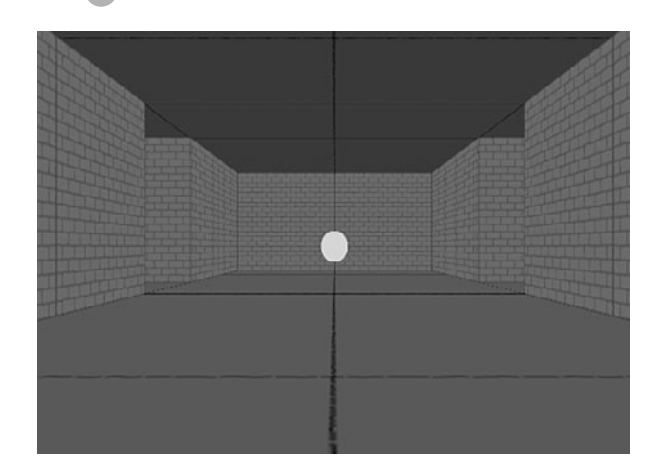

**[14](#page-12-1)**

# **3D Games: Target Practice, [Racing Game, and Dungeon](#page-12-1) Adventure**

Flash 3D Basics Target Practice 3D Racing Game 3D Dungeon Adventure Three-dimensional (3D) graphics have been the holy grail of game developers on every platform. First PC gaming moved to 3D, then console gaming, and now web-based games.

Flash CS5 does have the ability to move your games into the third dimension, but only in a very limited sense. Even so, you can improve your games with a touch of 3D.

PC and console games use a combination of hardware and software drivers to create 3D environments. This is very different from what you can do in Flash. You can't use models, for instance. You can't use cameras, lighting, advanced textures, shadows, or just about any big feature of a real 3D graphics engine.

What you can do is to place your 2D display objects onto a 3D stage. You can place a movie clip farther back into the screen by setting its depth as well as its horizontal and vertical position. You can also rotate objects along three axes, making them fall back or forward, or turn to the side.

That doesn't sound like much, but it is actually a lot of additional functionality that we can explore for making games. We start by looking at some basics and then go on to create basic engines for racing and adventure games.

# **[Flash 3D Basics](#page-12-0)**

#### **Source Files**

<http://flashgameu.com>

#### **A3GPU214\_Demos.zip**

Let's look at the basic ActionScript 3.0 properties you need to know to work with 3D.

### **[Setting 3D Positions](#page-12-0)**

Before this chapter, we've used x and y to position a display object on the screen. To start using 3D, all we need is to add z.

For instance, here is a bit of code that creates an instance of a sprite from the library and places it at 100, 200:

```
var square1: Square = new Square();
square1.x = 100;
square1.y = 200;
addChild(square1);
```
Now, what if we also set the z property of the sprite?

square1. $z = 100$ ;

This puts the square "back" 100 pixels into the screen. The result is that it basically gets smaller, as it gets further from the viewer.

Figure 14.1 shows three different squares at 0, 100, and 200 z. Not only do the squares get smaller, but they also move toward the center of the screen as the result of the view being in perspective.

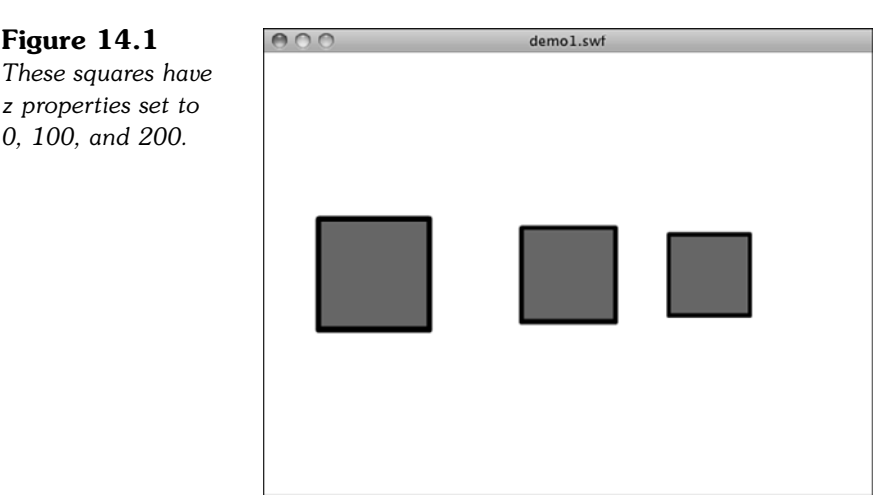

So, you can push objects back in the screen by setting z values. Think of x as the horizontal position of an object, y as the vertical position, and z as the depth of the object.

# **[Rotating Objects](#page-12-1)**

**Figure 14.1**

*z properties set to 0, 100, and 200.*

You can also rotate objects around three axes. Previously we've only done rotation with the rotation property. This spins it around center in 2D space. It is the equivalent of rotating around the z-axis. Imagine sticking a pin in the center of a piece of paper stuck to a wall. Then you can spin the paper around the pin. The pin is the z-axis, and the rotation of the paper is around that z-axis.

With 3D, we can also rotate around the x- and y-axes. For instance, this code will create an object and spin it around the x-axis by –30 degrees. It will appear to "fall back" into the screen:

```
var square2: Square = new Square();
square2.x = 275;
square2.y = 200;
square2.rotationX = -30:
addChild(square2);
```
Figure 14.2 shows three squares. The first has no rotationX value set. The second has a rotationX of  $-30$ , and the third has a rotationX of  $-60$ .

**Figure 14.2**  $000$ demo2.swf *Three squares with x-axis rotations of 0, –30, and –60.*

So what if you rotate the object –90 degrees? Then it is lying flat. Because these objects are right in the center of the screen, at a  $y$  of 200 out of 400, the flat object is invisible—like looking at the edge of a piece of paper.

But, if you move that flat object down, below the eye line, you can see it again. Figure 14.3 shows three squares, all set to –90 degree rotation on their x-axes. But each is a little more below the eye line of 200 pixels.

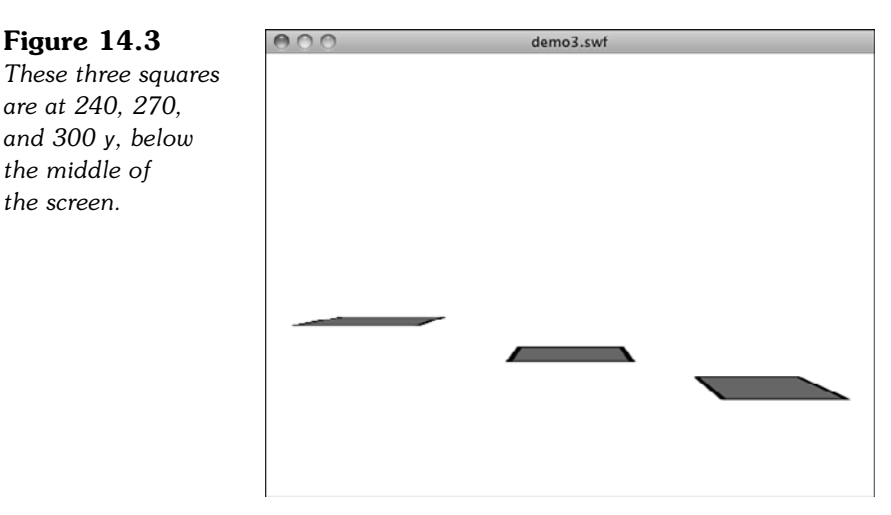

Rotating a sprite along the x-axis by 90 degrees and lowering it below the eye line is a great way to create a "ground" object for use in your 3D games. In that case, the sprite should be fairly large so that it covers plenty of area and an "edge of the world" isn't visible.

So what if we were to rotate the objects along the y-axis? Then they would appear to turn to the left or right. And you can combine rotations along all three axes to make even more complex transformations of the objects.

Getting your mind around 3D object rotation can be a little tough. In the sample file **demo4.fla**, I've put three squares, and each rotates 1 degree along one axis for each frame. Testing this movie in Flash is a great way to observe 3D rotation and understand it.

Figure 14.4 shows this movie after running for a short time. You can see the first square has rotated slightly along its x-axis, the second along the y-axis, and the third has spun around the z-axis.

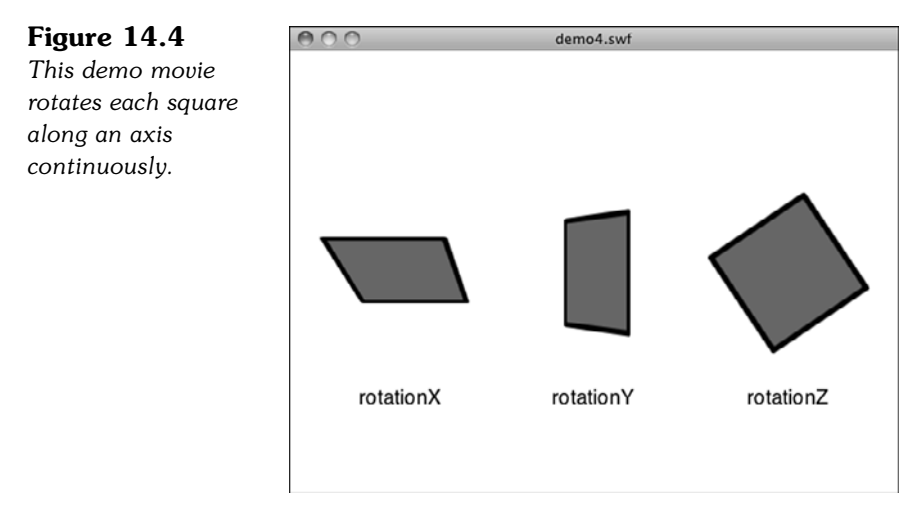

So there are the basics of working with 3D in ActionScript 3.0. That's all we need to build a simple game.

# **[Target Practice](#page-12-1)**

### **Source Files**

<http://flashgameu.com>

### **A3GPU214\_TargetPractice.zip**

Because we are already familiar with the idea of shooting a ball in games like Air Raid and Balloon Pop, let's take it into the 3D space with a very simple Target Practice game.

# **[Game Elements](#page-12-1)**

The idea is to create a 3D game space and perform a simple game action.

Take a look at Figure 14.5 to see where we are going. The game features a background, a target, a cannonball (flying in the air), and a cannon made from a series of rings. If you look closely, you can also see a cannonball shadow.

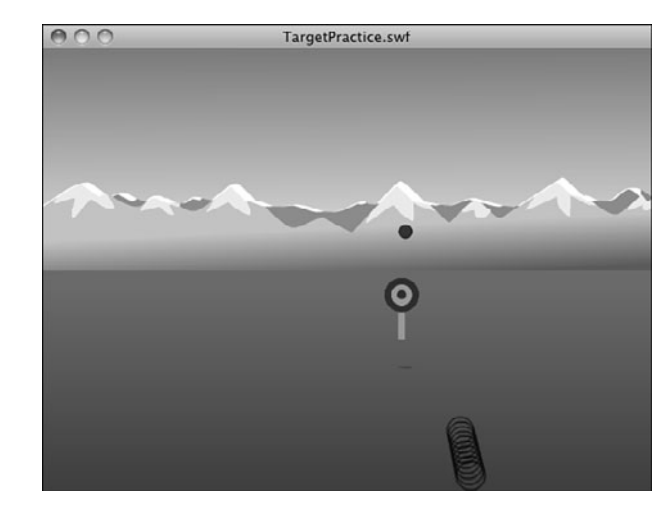

**Figure 14.5** *The cannonball is in mid-flight toward the target.*

You might be surprised to read that the background is no 3D at all. It is just a 2D graphic, similar to the one used in the Air Raid game. It serves as the background to the entire game, but does not interact with the player in any way.

The target is placed at the ground level, which we've set as a y of 350 for this game. Then it is positioned horizontally by setting x, and placed back into the scene by setting z.

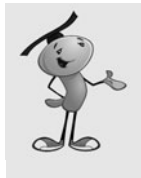

### **NOTE**

Why 350 for the ground and –100 for the front of the scene? Just because they seem to work well for our needs here. There's nothing magic about them. For some games 400, or even more, may be the "ground" and you may not need to place anything up front at all. I came to these numbers through simple experimentation to see what looked good.

The cannonball starts at a z value of  $-100$ , and then flies back into the scene with an increasing z value. At the same time it flies up with a decreasing y value, until gravity starts to bring it down with an increasing y value. It stops when it hits a y value of 350—when it hits the ground.

So what about those rings? The cannon is made up of a series of 10 circles. Because we can't use 3D models in Flash, we have to improvise. To show a 3D cannon would be impossible—or at least very difficult. So we leave the cannon out and show the rings instead. Each exists as a 2D sprite in the 3D space in the same direction in which the cannonball will fire.

The way the game works is this: The target is placed randomly. The player can move the cannon to the left or right with the arrow keys. He or she can also change the elevation of the cannon angle with the up and down keys. Then the spacebar fires a cannonball at the elevation of the cannon with the starting position of the cannon. When it lands, if the cannonball is close enough to the target, the target is relocated.

# **[Setting Up the Class](#page-12-1)**

Believe it or not, no special imports are needed for 3D. It is built in to the flash. display class library:

```
package {
       import flash.display.*;
       import flash.events.*;
```
We need to keep track of the ball, its shadow (more on that later), the target in the field, and the cannon rings:

```
public class TargetPractice extends MovieClip {
       // movie clips
       private var ball:Ball;
       private var ballShadow: BallShadow;
       private var target:Target;
       private var cannonRings:Array;
```
We store the position and angle of the cannon in these two properties. Note that the position is the same as the x property of the cannon. The y property is fixed (it is on the ground) and the z property is also fixed for the purposes of this game—you can't move the cannon closer or farther than the target:

> // cannon position and angle private var cannonPosition:Number; private var cannonAngle:Number;

When the cannon fires a cannonball, it is launched with a vertical thrust (up) and forward thrust, depending on the angle of elevation of the cannon. We store those in dy and dz:

> // ball vector private var dy,dz:Number;

# **[Starting the Game](#page-13-0)**

In an effort to keep this example as short as possible, it has no start or gameover frames. The game simply starts as soon as the movie launches. I keep all the examples in this chapter focused on the action so that you can study the 3D aspects of ActionScript 3.0.

The constructor function creates the target, ball, and shadow. Then it rotates the shadow –90 degrees and puts it vertically at 350 so that it is lying flat on the ground as shadows do:

```
public function TargetPractice() {
       // set up all movie clips
       target = new Target();
       ball = new Ball();
       ballShadow = new BallShadow();
       ballShadow.rotationX = -90; // rotate shadow to lie down on surface
       ballShadow.y = 350; // shadow on the ground
       addChild(ballShadow);
       addChild(target);
       addChild(ball);
```
The cannon rings is stored in an array of sprites taken from the library and placed on the screen:

```
// create 10 rings to show cannon direction
cannonRinas = new Array():
for(var i=0;i<10;i++) {
       var cannonRing:CannonRing = new CannonRing();
       cannonRings.push(cannonRing);
       addChild(cannonRing);
}
```
Before we can position the rings on the screen, we need to set the cannon angle and position. Because we'll be repositioning the cannon often, that code is in the function drawCannon:

```
// set initial cannon position and angle
cannonAngle = -30;
cannonPosition = 275;
drawCannon();
```
Another function we'll use over and over again is setUpTarget. This places the target at a random spot:

> // set up first target setUpTarget();

Finally, we need to listen for key presses. To keep the game simple, we use key-down events. These are handy for simple games because you can hold down a key for repeated events:

```
// accept keyboard input
stage.addEventListener(KeyboardEvent.KEY_DOWN,keyPressedUp);
```
}

# **[Drawing the Cannon and Target](#page-13-0)**

Drawing the cannon is a matter of placing the 10 rings. But in addition to that, we'll also place the ball and shadow at the base of the cannon, so they are ready to go.

The base is at the horizontal location indicated by cannonPosition. This can be changed by the user by pressing left and right. The cannon is on the ground, which is 350. Then the z value of –100 is used to put the cannon right up at the front of the 3D space:

```
public function drawCannon() {
       // place ball
       ball.x = cannonPosition;
       ball.y = 350;ball.z = -100;
       // place shadow
       ballShadow.x = cannonPosition;
       ballShadow.y = 350;ballShadow.z = -100;
```
Each ring is positioned at the same horizontal value. But the vertical and depth value are determined by using Math.sin and Math.cos to turn the angle of elevation into coordinates. You first learned about them in Chapter 7, "Direction and Movement: Air Raid II, Space Rocks, and Balloon Pop," in the section titled "Using Math to Rotate and Move Objects." In this case, we set y and z rather than x and z. Each ring gets farther from the cannon's base by a multiple of 5: 0, 5, 10, 15, and so on:

```
// draw cannon rings
for(var i=0;i<cannonRings.length;i++) {
       cannonRings[i].x = cannonPosition;cannonRings[i].y = 350 + 5* i * Math. sin(cannonAngle * (Math.PI/180));
        cannonRings[i].z = -100+ 5*i*Math.cos(cannonAngle*(Math.PI/180));
}
```
}

### **NOTE**

Because the 3D rotation properties are measured in degrees (0 to 360), we use them in our cannon Angle property. But the math functions require radians  $(0 \text{ to } 2^*P)$ . To convert degrees to radians, just multiply them by Math.PI/180.

Drawing the target is much easier. We don't even need to rotate the target, just place it in the scene. The y value is 350 so that the target is on the ground. The other two values are randomly chosen each time so that the target appears somewhere in the scene toward the middle:

```
private function setUpTarget() {
        target.x = Math.random() * 400 - 200 + 275;target.v = 350;
        target.z = Math.random() * 1200 + 600;}
```
### **[Moving the Cannon](#page-13-1)**

When players move the cannon, they are just changing the cannonPosition property and then calling drawCannon to redraw the circles. Same for changing the cameraAngle:

```
public function keyPressedUp(event:KeyboardEvent) {
       if (event.keyCode == 37) {
               cannonPosition -= 5;
               drawCannon();
       } else if (event.keyCode == 39) {
               cannonPosition += 5;
               drawCannon();
        \} else if (event.keyCode == 38) {
               cannonAngle -= 1;
               drawCannon();
        \} else if (event.keyCode == 40) {
               cannonAngle += 1;
               drawCannon();
       } else if (event.keyCode == 32) {
               fireBall();
       }
}
```
If the player presses the spacebar, the fireBall function is called. You can probably guess what that function does.

### **[Firing the Cannonball](#page-13-1)**

We've already seen the use of Math.sin and Math.cos to translate the angle of elevation to something we can use to move the ball step by step. Here, we do it again and put the values in dy and dz. We multiply these values by 15 to give the ball some thrust, moving it roughly 15 pixels through 3D space per frame. Then we start listening for ENTER FRAME events and using them to move the ball each step:

```
private function fireBall() {
       var f:Number = 15.0; // initial force of blast
       // calculate initial vector based on force and angle
       dy = f*Math.sin(cannonAngle*(Math.PI/180));
       dz = f*Math.cos(cannonAngle*(Math.PI/180));
```

```
// move ball each frame
       addEventListener(Event.ENTER FRAME, moveBall);
}
```
Add that is left is the move Ball function. This advanced the  $y$  and z properties of the ball by dy and dz. It also increases dy by .1. This simulates gravity.

The shadow of the ball is already at the correct x, and the y is always 350 because the shadow is on the ground. The only thing that is needed is to set the z property of the shadow to make it travel along the ground under the cannonball.

Then it checks to see whether the y property of the ball has exceeded 350. If so, it has hit the ground:

```
private function moveBall(e:Event) {
       // ball movement
       ball.v += dy;ball.z += dz;// move shadow along with ball
       ballShadow.z += dz;
       // change vector to account for gravity
       dy += .1;// see if the ball hit the ground
       if (ball.y > 350) {
               removeEventListener(Event.ENTER_FRAME, moveBall);
               var dist:Number = Math.sqrt(Math.pow(ball.x-
               target.x,2)+Math.pow(ball.z-target.z,2));
               if (dist < 50) {
                       setUpTarget();
               }
       }
}
```
If the ball has hit the ground, the distance is calculated using the basic distance formula: the square root of the sum of the two squares. This gives you the distance, in pixels, from the point on the ground where the ball hit to the target location.

If that is less than 50, we just call setUpTarget again to move the target to a new location.

# **[Modifying the Game](#page-13-0)**

So, where do you go from here? Target Practice is just a start. To make this a real game, you need to come up with some goals. Perhaps the player gets 25 cannonballs and needs to hit as many targets as possible.

Also, more information would make this game better. For instance, when the cannonball lands, and you calculate the distance, why not display that to users in a text field? That way they can see how close they came and adjust.

You can also enable players to adjust the force of the shot. Right now it is hard-coded at 15. But perhaps you can just the player adjust it in .1 increments and assign the A and Z keys increasing and decreasing the force.

More graphics would be nice, too. You could have the target explode on impact, for instance. Then, it can turn into a crater. You can start with 10 targets rather than 1 and then play the game until all 10 are craters!

# **[3D Racing Game](#page-13-1)**

#### **Source Files**

<http://flashgameu.com>

#### **A3GPU214\_Racing3D.zip**

Our first example showed a few objects moving deeper into the screen. In this next example, we change the view of the user as they move around in a scene.

Actually you can't do that in Flash because there is no "camera" to move around. So we need to do the opposite, and move the scene instead of moving the viewpoint.

A simple example is to take the racing game from Chapter 12, "Game Worlds: Driving and Racing Games," and tilt it back into the screen. Just setting the rotationX value of the game sprite would lay the ground back like a falling domino and give us some depth. But we can then return some height to the scene by planting vertical trees along the track and using a vertical drawing of a car, such as in Figure 14.6.

### **Figure 14.6**

*The racetrack lies at a 90-degree angle, while trees and the car stand straight up.*

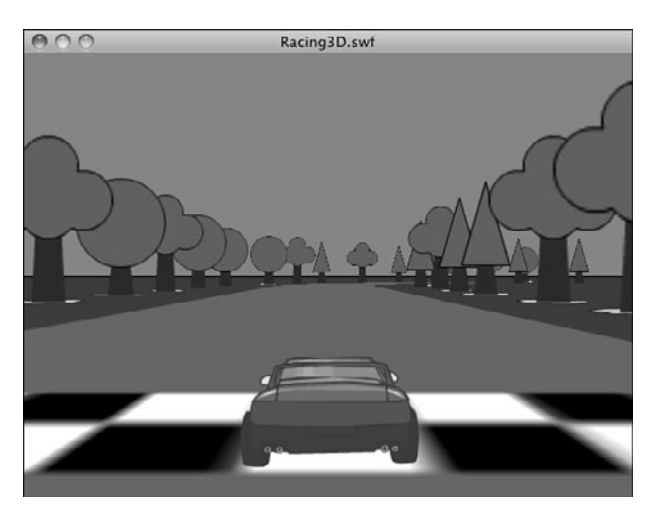

So when the car moves we'll have to reposition everything in the game world so that the view appears to be right behind the car at all times. If the car moves forward, the entire world must move backward the same amount. If the car moves left, the entire world must move right.

# **[Game Elements](#page-13-0)**

To focus on the 3D aspects of Flash games, we keep this example short and to the point, as well. There will be no start and end screen, just one frame. The main game element is the Ground movie clip, shown in Figure 14.7.

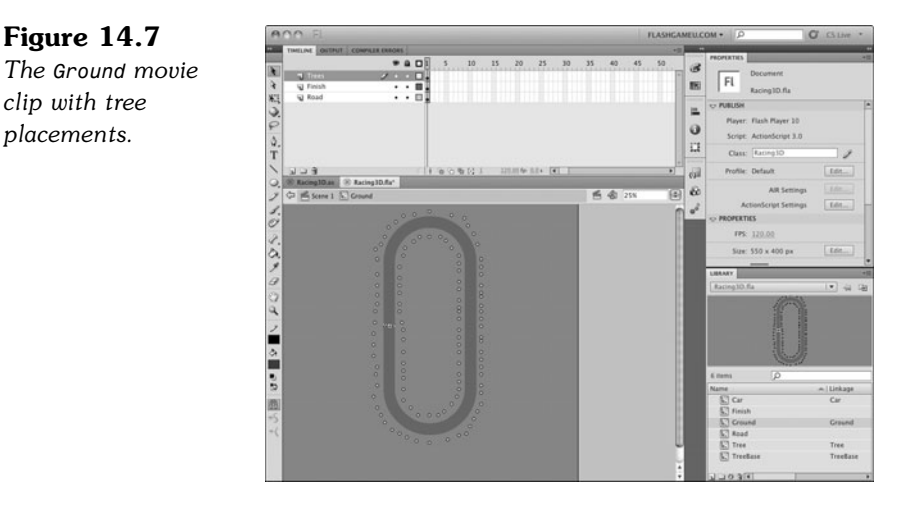

The track in the middle of the Ground movie clip is a copy of the Road library symbol. We use it the same way we did in Chapter 12 to determine whether the car is on or off the road.

In addition, you can see all the dots in Figure 14.7. These are copies of the simple TreeBase movie clip, which are placeholders for trees.

# **[Setting Up the Movie](#page-13-0)**

After the basic imports, we set up a pair of sprites. The first holds everything and we call it the viewSprite. But it actually only holds one thing, the worldSprite, which in turn holds the road, trees, and car:

```
package {
       import flash.display.MovieClip;
        import flash.display.Sprite;
       import flash.events.*;
       public class Racing3D extends MovieClip {
               private var viewSprite:Sprite; // everything
               private var worldSprite:Sprite; // ground, trees, car
```
The reason for this is that we need to move worldSprite so the car is already right in front on the screen. So worldSprite moves when the car moves. Meanwhile, viewSprite stays in the same location, centered on the screen.

Next, we've got references to objects so we can use them in our program:

```
// references to objects
private var car:Car;
private var ground:Ground;
private var worldObjects:Array; // trees and car
```
We need the same keyboard Booleans that we've used in many other games, and then the direction and speed of the car:

```
// keyboard input
private var leftArrow, rightArrow, upArrow, downArrow: Boolean;
// car direction and speed
private var dir:Number;
private var speed:Number;
```
The constructor functions (or game start functions depending on how you build the game) for 3D games are usually bigger than what we are used to. This is because they need to set up a lot of the details of the 3D world.

This constructor function starts by setting up the viewSprite. This sprite is centered on the screen at 275, 350—just a little down toward the bottom so that we can look down slightly at the ground:

```
public function Racing3D() {
       // create the world and center it
       viewSprite = new Sprite();
       viewSprite.x = 275;
       viewSprite.y = 350;
       addChild(viewSprite);
```
Next, we add the worldSprite. This one is tilted back 90 degrees so that the ground lays flat. It makes the y-axis for the worldSprite align with front to back, and lets us lay the ground straight down on it:

```
// add an inner sprite to hold everything, lay it down
worldSpring = new Sprite();
worldSprite.rotationX = -90;
viewSprite.addChild(worldSprite);
```
The ground needs to cover a lot of area. So even though the Library symbol is big, we make it even bigger by scaling up 20 times:

```
// add the game map as the ground to the terrain, scale up by 10x
ground = new Ground();
ground.scaleX = 20;
ground.scaleY = 20;
worldSprite.addChild(ground);
```
So now we have the viewSprite on the screen, the worldSprite inside of that, tilted back, and the Ground symbol inside of that. Therefore, the screen would show a flat plane extending back into it if we were to stop now.

But on that plane, in the Ground movie clip is a set of TreeBase movie clips. These little circles tell the game where trees should go. So, we loop through all the children of the Ground, and look for movie clip instances there that are of the type TreeBase. When we find one, we create a new Tree movie clip and add it to the worldSprite at the exact location of the TreeBase.

The only difference is that we stand the tree up vertically by rotating it 90 degrees: At 0 degrees, the default, the trees is laying flat on the ground. At 90 degrees, we've raised the trees up so they are perpendicular to the ground and appear to rise out of it.

```
// create trees where tree bases are located
worldObjects = new Array();
for(var i:int=0;i<ground.numChildren;i++) { // loop through children
       if (ground.getChildAt(i) is TreeBase) { // found a tree base
               var tree: Tree = new Tree();
               tree.gotoAndStop(Math.ceil(Math.random()*3)); // random tree
               tree.x = ground.getChildAt(i).x*20; // set location
               tree.y = ground.getChildAt(i).y*20;tree.scaleX = 10; // make tree the proper size
               tree.scaleY = 10;
               tree.rotationX = 90; // stand tree up
               worldSprite.addChild(tree);
               worldObjects.push(tree); // remember tree
       }
}
```
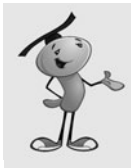

### **NOTE**

Notice that the tree movie clip is told to go to frame 1, 2, or 3 randomly. In this sample movie, there are three tree variations, one on each frame. You could easily add more to give some variety. They don't even need to be trees. You could use rocks, bushes, traffic cones, road signs, and so on.

Note that we've got this array worldObjects that we are also adding each tree to. This array has the tree and the car, and we use it for something special later on.

Next we have to add the car. This is just a rear-end view of a car that stands up right at the 0,0 location in the worldSprite:

```
// add car
car = new Car();
car.rotationX = 90; // stand up
worldSprite.addChild(car);
worldObjects.push(car);
```
The direction of the car, in degrees, is stored in dir, and the speed in speed. We set those to starting values here:

```
// initial direction and speed
dir = 90.0:
speed = 0.0;
```
Next we call zsort, which is a special function that we discuss at the end of this section:

// z-index sort zSort();

Then the constructor function ends with some familiar lines. These set up the keyboard listeners, and a listener that will call a function each frame. The latter function is the main routine for the game:

```
// respond to key events
stage.addEventListener(KeyboardEvent.KEY_DOWN,keyPressedDown);
stage.addEventListener(KeyboardEvent.KEY UP, keyPressedUp);
// advance game
addEventListener(Event.ENTER FRAME, moveGame);
```
}

# **[User Control](#page-13-1)**

For completeness, I include the two key event handlers, which are the same ones used in Chapter 12:

```
// set arrow variables to true
public function keyPressedDown(event:KeyboardEvent) {
       if (event.keyCode == 37) {
               leftArrow = true;
       \} else if (event.keyCode == 39) {
               rightArrow = true;
       } else if (event.keyCode == 38) {
               upArrow = true;
       } else if (event.keyCode == 40) {
               downArrow = true;
       }
}
// set arrow variables to false
```

```
public function keyPressedUp(event:KeyboardEvent) {
       if (event.keyCode == 37) {
               leftArrow = false;
       } else if (event.keyCode == 39) {
               rightArrow = false;
       } else if (event.keyCode == 38) {
               upArrow = false;
       \} else if (event.keyCode == 40) {
               downArrow = false;
       }
}
```
Now that the four Boolean values are set, the main function examines each frame and sees what, if anything, it should do.

The first check is on the left and right keys. If either is held down, a value of .3 is placed in turn. This is used to determine whether the car turns left or right, naturally:

```
// main game function
public function moveGame(e) {
```

```
// see if turning left or right
var turn:Number = 0;
if (leftArrow) {
       turn = .3;
} else if (rightArrow) {
       turn = -.3;
}
```
The up and down arrows do it a little differently. The up arrow increases the speed by .1 each frame. It is an "accelerator" after all, not a speed on/off switch. Limits are placed on the maximum speed.

In addition, if the accelerator (up arrow) is not pressed, the speed decreases by a small amount each frame:

```
// if up arrow pressed, then accelerate, otherwise decelerate
if (upArrow) {
       speed += .1;if (speed > 5) speed = 5; // limit
} else {
       speed - .05:
       if (speed < 0) speed = 0; // limit
}
```
Another way that speed will decrease is if the car runs off the road. As in Chapter 12, we use a hitTestPoint test to see whether the car is over the Road movie clip. If it isn't, we decrease the speed by 5% per frame:

```
// if not on the road, then slow down
if (!ground.road.hitTestPoint(275,350,true)) {
       speed * = .95;
}
```
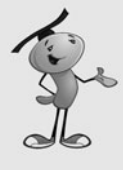

#### **NOTE**

So how does hitTestPoint work in 3D space? Well, no different than in 2D space. In fact, it really is working in 2D space. To determine whether an object is at a point on the screen, it is looking at the 2D projection—the final result of all of the drawing—of everything on the screen just like our eyes are. So by asking about point 275,350, we are asking whether the road is visible under that point on the screen. That works just fine for this game.

So we only need to move and turn the car if there is some value for speed. We call those two functions here. Through trial and error, I've figured out that a multiplier of –10 works well to make the movement realistic.

For turning, we want more speed to equal more of a turn. So we multiply turn by speed (limited to a maximum of 2.0) to get the amount to turn. This isn't necessarily a realistic physics simulation, so some liberty is allowed. It is a game, after all:

```
// if moving, then move and turn
if (speed != 0) {
       movePlayer(-speed*10);
       turnPlayer(Math.min(2.0,speed)*turn);
       zSort();
}
```
### **[Player Movement](#page-13-1)**

}

Moving the player is a matter of moving the world (in the opposite direction, in fact).

So the following two changes are the opposites of each other. First the world is moved. Then the car is moved. This keeps the car in the exact same spot on the screen, because the two moves cancel themselves out as far as the car is concerned. Note that the car moves in the x and y directions while the world moves in x and z. This is because the world has been rotated 90 degrees:

```
private function movePlayer(d) {
       // move player by moving terrain in opposite direction
       worldSprite.x += d*Math.cos(dir*2.0*Math.PI/360);
       worldSprite.z += d*Math.sin(dir*2.0*Math.PI/360);
```

```
// move car opposite of terrain to keep in place
        car.x \leftarrow d*Math.cos(dir*2.0*Math.PI/360);
        car.y += d*Math.sin(dir*2.0*Math.PI/360);
}
```
Turning is a little simpler. All that is needed is to change dir, and then set the rotationY of the viewSprite based on dir:

```
private function turnPlayer(d) {
       // change direction
       dir += d;// rotate world to change view
       viewSprite.rotationY = dir-90;
```
At the end of turnPlayer, we do something clever. Remember those trees? Well, they are as flat as pancakes, being 2D. So, sometimes the player views them straight on, and sometimes from the side. In this case, they look like cardboard cutouts of trees.

So here is what we do: We rotate the trees along with the view. This keeps the trees always facing us. No matter which way the car turns, the trees always look the same. And because trees are roundish in real life, the illusion is pretty good:

```
// rotate all trees and car to face the eye
for(var i:int=0;i<worldObjects.length;i++) {
       worldObjects[i].rotationZ -= d;
}
```
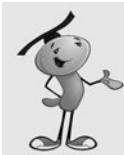

}

### **NOTE**

This technique of using 2D graphics in a 3D world, and then turning the graphics to always face the user, was common in 1990s 3D games. It allows the use of very pretty graphics in 3D games without using massive models that take up processor power.

It works best when the objects are ones that look similar from all directions, like trees or columns. It also works in situations when living creatures, like monsters, will most likely turn to face the player anyway. In some cases, multiple 2D images can be supplied representing the object from different angles, like every 45 degrees. When done well, it is hard to tell this 2D sprite from a 3D model.

# **[Z-Index Sorting](#page-13-0)**

So that's the game, except for one nasty problem. Flash displays objects according to the order in the display list. First item is at the back, next item in front of that, and so on.

This holds true even for objects that are shown in 3D. So even if one tree is closer to us than another, they are drawn in the order in which they appear in the display list.

But we of course want trees at the back to be drawn first, and then trees closest to us drawn in front of them. To force Flash to do this, we need to reorder the display list.

The zsort function is called in the constructor function, and then also right after we move and turn the car each time. It starts off by examining each object in worldObjects and uses getRelativeMatrix3D to compute the distance between the object and the front of the screen. It stores list in an array of distances and index values. So if the first object is 100 pixels away, it is  $\{z:100, n:0\}$ . If the second object is 50 pixels away, it is  $\{z:50, n:1\}$  (and so on).

Then it uses sort0n to sort the list by the "z" values, in descending order. The result being a list of objects sorted by their distance.

Finally, it uses addChild to remove and repopulate the display list for worldSprite one by one, in the proper order:

```
// sort all objects so the closest ones are highest in the display list
private function zSort() {
       var objectDist:Array = new Array();
       for(var i:int=0;i<worldObjects.length;i++) {
               var z:Number = 
               worldObjects[i].transform.getRelativeMatrix3D(root).position.z;
               objectDist.push({z:z,n:i});
       }
       objectDist.sortOn( "z", Array.NUMERIC | Array.DESCENDING );
       for(i=0;i<objectDist.length;i++) {
               worldSprite.addChild(worldObjects[objectDist[i].n]);
       }
}
```
Still a little confused by what zSort does? Just run the example with the two calls to zSort commented out. Race around the track and observe the trees.

### **[Modifying the Game](#page-13-1)**

This example was kept simple to highlight the 3D aspects. But to make this into a real game, revisit the racing game in Chapter 12 and reincorporate some of the aspects from that game. Most notably, you want to add the waypoint system there so laps around the track can be observed.

Then, of course, you want to add indicators for speed and time. You can then add start and end frames to polish the game and have a real game ending when the player completes a lap (or three).

Another improvement you can make is to work on the car graphic. Right now it is just a static image. But what if the tires look different when the left or right arrow is pressed to show the car is turning?

# **[3D Dungeon Adventure](#page-13-0)**

### **Source Files**

<http://flashgameu.com>

### **A3GPU214\_Dungeon3D.zip**

We now move on to a game example that epitomizes what people think of when they think of 3D games. This first-person game puts walls up in front of players and enables them to run around inside small, enclosed spaces.

This is how 3D gaming got its start, with first-person shooters like Doom and Marathon. We don't add the shooting here, but we take on the first-person perspective display and movement.

Figure 14.8 shows the basic idea. There are walls on both sides, a floor, and a ceiling. The player isn't there. It is a first-person view, so you are seeing out of the character's eyes.

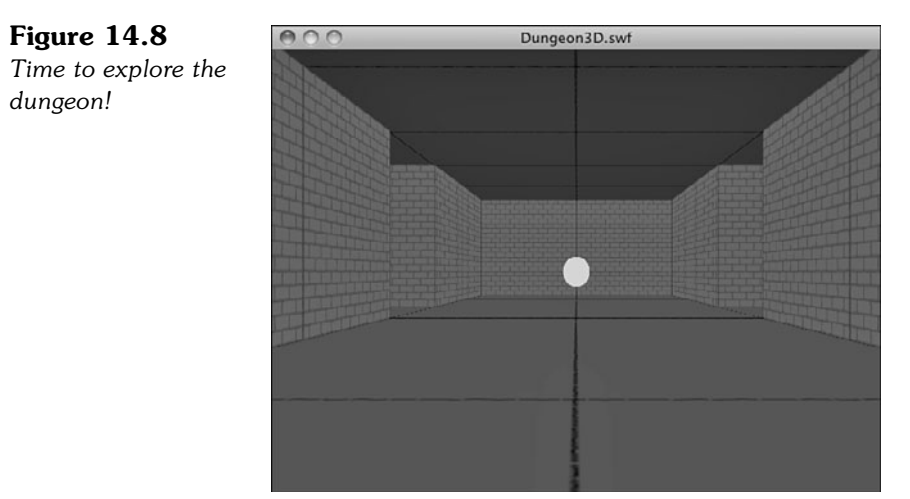

There are two challenges to this game. The first is to place the walls. The second is to check for collisions so that as players walk around they can't simply walk through those walls.

# **[Game Elements](#page-13-0)**

It is interesting to note that after 14 chapters of game examples, this last example is really only pulling elements from previous games. You've got a lot of building blocks at this point, and it is just a matter of bringing together different elements to make new games.

The 3D Dungeon game takes many things from the previous 3D Racing game, and many from the Top-Down Driving game in Chapter 12. We use the collision detection method from Chapter 12 to prevent players from passing through walls.

Figure 14.9 shows the Map movie clip from the game. Each gray square is like one of the blocks in the Top-Down Driving game. We use it to block the layer from passing that way. In addition, we use them to determine where to place wall, just as we used TreeBase in the 3D Racing game to place trees.

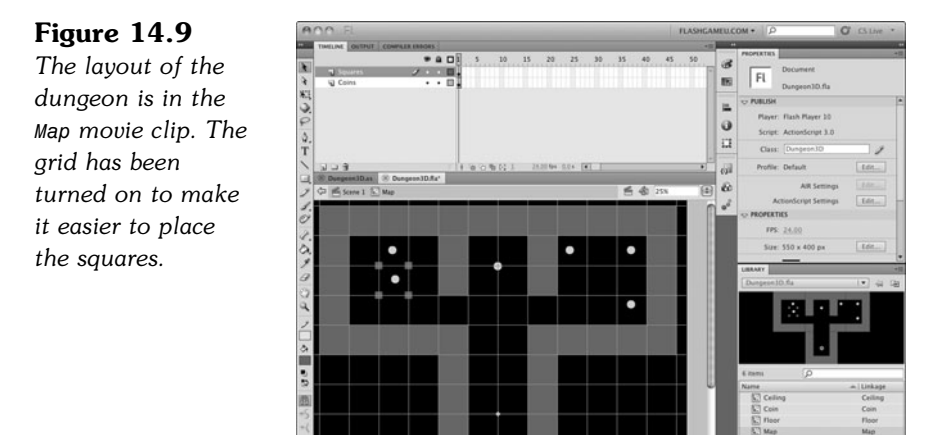

This sort of arrangement makes it easy to build and reconfigure the map. Just drag and drop more Square movie clips to build more walls. Move the ones already there to change things.

You'll also notice the round objects on the map. These are coins that appear in the game. As we loop through the objects in the Map movie clip, we can detect those and place a coin in that spot. Actually, we just move the coin from the map into our 3D scene.

The rest of the library is filled with supporting graphics: walls, floor tiles, ceiling tiles, and the coins.

# **[Setting Up the Game](#page-13-1)**

Like the Top-Down Driving game, we use Rectangle objects to determine collisions. So we need access to the ActionScript 3.0 geometry library:

```
package {
       import flash.display.*;
       import flash.events.*;
        import flash.geom.*;
```
As in the 3D Racing game, we use a viewSprite and a worldSprite:

```
public class Dungeon3D extends MovieClip {
       public var viewSprite:Sprite; // everything
       public var worldSprite:Sprite; // walls, ceiling, floor, coins
```
To store and conveniently access objects, we use the following variables. The map and squares variables are used to place the walls, and then for collision detection. The worldObjects array is used whenever we need to access walls and coins for display list sorting and coin collection:

> // references to objects public var map:Map; // mc to use for wall and coin positions public var squares:Array; // blocks on map public var worldObjects:Array; // walls and coins

Because the view in this 3D game is first person, there is no character or car or other object that represents the player. But it is handy to know the player's location on the map. For that we use the variable charPos:

private var charPos:Point; // player location

As in the 3D Racing game and many others, we use Booleans for the arrow keys, and also direction and speed variables. We set their initial values here:

> // keyboard input private var leftArrow, rightArrow, upArrow, downArrow: Boolean; // car direction and speed private var dir:Number = 90; private var speed:Number = 0;

### **[Constructing the Dungeon](#page-13-0)**

This 3D world is a little more complex than in the previous game. We must examine the map and place a lot of walls. But first, let's create the viewSprite. Experimentation has shown the following position creates a good-looking view of as the player walks around the dungeon. Then we create a worldSprite to hold all the objects:

```
public function Dungeon3D() {
```

```
// create the world and center it
viewSprite = new Sprite();
viewSprite.x = 275;
viewSprite.y = 250;
viewSprite.z = -500;
addChild(viewSprite);
// add an inner sprite to hold everything, lay it down
worldSprite = new Sprite();
```

```
viewSprite.addChild(worldSprite);
worldSprite.rotationX = -90;
```
Before we look at the map and place walls, let's put floor and ceiling tiles in place. We loop over only the space we need and place a grid of 200x200 tiles above and below the dungeon:

```
// cover above with ceiling tiles
       for(var i:int=-5;i<5;i++) {
       for(var j:int=-6;j<1;j++) {
               var ceiling: Ceiling = new Ceiling();
               ceiling.x = i*200;
               ceiling.y = j*200;
               ceiling.z = -200; // above
               worldSprite.addChild(ceiling);
       }
}
// cover below with floor tiles
       for(i=-5;i<5;i++) {
       for(i=-6;i<1;i++) {
               var floor:Floor = new Floor();
               floor.x = i*200;
               floor.y = j*200;
               floor.z = 0; // below
               worldSprite.addChild(floor);
       }
}
```
Now it is time to examine the map and add walls. We create a new instance of the Map movie clip from the library. But we never add that to any display list. This movie clip is for reference only and won't be seen:

```
// get the game map
map = new Map();
```
The following code loops through all the children on the map and acts on ones that are of type Square or Coin. We store both of these objects in worldObjects, and the Square objects are also stored in the squares array. Both arrays come in handy later on:

```
// look for squares in map, and put four walls in each spot
// also move coins up and rotate them
worldObjects = new Array();
squares = new Array();
```
As we loop through the children on the map, we store each one in the temporary variable object:

```
for(i=0;i<map.numChildren-1;i++) {
       var object = map.getChildAt(i);
```
So if the object is a square, we build four walls around the square. Effectively, we are raising the square into a cube. Adding a wall requires several steps, so we farm those out to a function called addWall. This function takes a position, a wall length, and a rotation and turns this data into a new element in the 3D world. We examine it shortly. But note that the function also adds each wall to worldObjects.

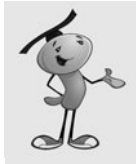

### **NOTE**

}

This method of building a 3D world from a 2D sprite is by no means the only way to do it. You could create the world completely in code, adding each object by creating instances and placing them. You could come up with a list of objects and positions and store them in text or XML and then read them in and re-create the scene. You could also represent each wall and other objects completely in 2D and set vertical positions and rotations according to their instance names. There are lots of ways to do it, so once you understand this example, go ahead and begin to come up with your own.

In addition, all the squares are placed in a squares array that we use for collision detection:

```
if (object is Square) {
                       // add four walls, one for each edge of square
                       addWall(object.x+object.width/2, object.y, object.width, 0);
                       addWall(object.x, object.y+object.height/2, object.height, 90);
                       addWall(object.x+object.width, object.y+object.height/2,
object.height, 90);
                       addWall(object.x+object.width/2, object.y+object.height,
object.width, 0);
                       // remember squares for collision detection
                       squares.push(object);
```
If the object is a coin, we take that as an indication that there should be a coin at that location. In fact, we won't create a coin, but steal the one from the map and place it in worldSprite. At the same time, we elevate it to a z of -50 and rotate it so that it stands up. It gets added to worldObjects like the walls:

```
} else if (object is Coin) {
       object.z = -50; // move up
       object.rotationX = -90; // turn to face player
       worldSprite.addChild(object);
       worldObjects.push(object); // add to array fo zSort
}
```
I've mentioned charPos and how we use it. Here we set it to a starting position. Then we call zSort to sort the display list in order of distance from the front, just as we did in the previous game:

```
// keep track of virtual position of character
charPos = new Point(0, 0);// arrange all walls and coins for distance
zSort();
```
At the end of the constructor function, we have the setup of the three listeners (two for the keyboard input and one for the main game function):

```
// respond to key events
stage.addEventListener(KeyboardEvent.KEY_DOWN,keyPressedDown);
stage.addEventListener(KeyboardEvent.KEY_UP,keyPressedUp);
// advance game
addEventListener(Event.ENTER_FRAME, moveGame);
```
Here is the addWall function. A new wall is created from the Wall class. It is set in position, width equal to the length assigned, and rotates to stand up and rotate into position:

```
public function addWall(x, y, len, rotation) {
       var wall:Wall = new Wall();
       wall.x = x;
       wall.y = y;
       wall.z = -wall.height/2;wall.width = len;
       wall.rotationX = 90;
       wall.rotationZ = rotation;
       worldSprite.addChild(wall);
       worldObjects.push(wall);
}
```
### **[Main Game Function](#page-13-1)**

}

Because the two keyboard event listener functions are identical to the ones in the previous game, let's skip over them. In addition, the turnPlayer function is the same as in 3D Racing, except the last three lines that turned all the trees to face the front aren't used here.

So that brings us to the moveGame function. Because the turning in a game like this is independent of the speed of movement, we set turn to a higher value when the left or right arrow key is pressed. We can also go ahead and perform the turn without checking the forward movement:

```
public function moveGame(e) {
       // see if turning left or right
       var turn:Number = 0;
       if (leftArrow) {
               turn = 10;
       } else if (rightArrow) {
               turn = -10;
       }
       // turn
       if (turn != 0) {
               turnPlayer(turn);
       }
```
Movement works in the same way as turning. We look at the movePlayer function later:

```
// if up arrow pressed, then accelerate, otherwise decelerate
speed = \mathbf{0};
if (upArrow) {
        speed = 10;
} else if (downArrow) {
        speed = -10;
}
// move
if (speed != 0) {
       movePlayer(speed);
}
```
We only need to re-sort the display list if some movement has occurred:

```
// re-sort objects
if ((speed != 0) \frac{11}{1} (turn != 0)) {
         zSort();
}
```
And last, we call checkCoins, which checks whether the player has collided with any coins.:

```
// see if any coins hit
checkCoins();
```
### **[Player Movement](#page-13-0)**

}

This next function is similar to the moveCar function from the Top-Down Driving game in Chapter 12.

The basic idea is to create a rectangle that represents the space the player uses and then to duplicate that rectangle and adjust it to represent the space that the player occupies if the move is allowed.

Then with these two rectangles, look at all the squares and determine whether there are any collisions between the player and the squares. If so, the player needs to be pushed back to avoid the collision:

```
public function movePlayer(d) {
       // calculate current player area
       // make a rectangle to approximate space used by player
       var charSize:Number = 50; // approximate player size
       var charRect:Rectangle = new Rectangle(charPos.x-charSize/2, 
       charPos.y-charSize/2, charSize, charSize);
       // get new rectangle for future position of player
       var newCharRect:Rectangle = charRect.clone();
       var charAngle:Number = (-dir/360) * (2.0 * Math.PI);var dx:Number = d*Math.cos(charAngle);
       var dy:Number = d*Math.sin(charAngle);
       newCharRect.x += dx;
       newCharRect.y += dy;
       // calculate new location
       var newX:Number = charPos.x + dx;
       var newY: Number = charPos.y + dy;
       // loop through squares and check collisions
       for(var i:int=0;i<squares.length;i++) {
               // get block rectangle, see if there is a collision
               var blockRect:Rectangle = squares[i].getRect(map);
               if (blockRect.intersects(newCharRect)) {
                       // horizontal push-back
                       if (charPos.x <= blockRect.left) {
                               newX += blockRect.left - newCharRect.right;
                       } else if (charPos.x >= blockRect.right) {
                               newX += blockRect.right - newCharRect.left;
                       }
                       // vertical push-back
                       if (charPos.y >= blockRect.bottom) {
                               newY += blockRect.bottom - newCharRect.top;
```

```
} else if (charPos.y <= blockRect.top) {
                       newY += blockRect.top - newCharRect.bottom;
               }
       }
}
// move character position
charPos.y = newY;charPos.x = newX;// move terrain to show proper view
worldSpring.x = -newX;worldSprite.z = newY;
```
So, this is exactly the same mechanic we used in Chapter 12. Review the text there for a refresher if you are not quite sure how it works to avoid collisions.

# **[Collecting Coins](#page-13-0)**

}

Coins are just small circles from the map that we have taken out of the map and moved into our 3D world. They hover there in the air and spin around, as you have no doubt already seen when trying the demo movie.

The following function loops through all the worldObjects and looks for any that are of type Coin. Then it spins them by increasing their rotationZ each time.

In addition, the distance formula is used to see how close the character is to the coin. If close enough (50 in this case), the coin is removed from both the display list and the worldObjects array:

```
private function checkCoins() {
       // look at all objects
       for(var i:int=worldObjects.length-1;i>=0;i--) {
               // only look at coins
               if (worldObjects[i] is Coin) {
                       // spin it!
                       worldObjects[i].rotationZ += 10;
                       // check distance from character
                       var dist:Number = Math.sqrt
                       (Math.pow(charPos.x-worldObjects[i].x,2)+Math.pow
                       (charPos.y-worldObjects[i].y,2));
                       // if close enough, remove coin
```

```
if (dist < 50) {
                                worldSprite.removeChild(worldObjects[i]);
                                worldObjects.splice(i,1);
                        }
                }
       }
}
```
One last function is zSort. Because this is identical to the zSort function in the 3D Racing game, there's no need to reproduce it here.

# **[Game Limitations](#page-13-1)**

What we've created here is a small 3D game engine. You can easily modify the map to create all sorts of layouts. You can also add and remove coins.

But there are limitations in this simple system. One is that we are relying on the simple z-index sorting method to put objects in front of or behind other objects. The reason this seems to work is that all the walls are simple small squares laid out on a nice grid. If we start to put walls too close to each other, the z-index sorting won't always get things right.

In addition, if we try to have larger objects, or objects that pass through other objects, they can't be shown properly because part of one object would be closer than part of another object—but one must be drawn first, and then other after it.

So, keep the objects nicely spaced and small and this will work fine.

Also, we have to recognize that all of this 3D takes some processor power. Start to add even more walls and things may slow down.

The game does little optimization. In fact, there is a lot of waste. Is there a need to draw all four walls of all squares? No. Many of the walls are never seen. So perhaps in addition to the squares acting as collision-detection objects, we should have lines for each and every wall. This way there is one wall per line, and we only draw the walls we need.

The same goes for ceiling and floor tiles. Perhaps new layers of the map movie clip can contain objects that represent the ceiling and floor and they are only in spaces where one is needed.

Both of these techniques cut back on the number of objects being drawn and tracked in the game.

# **[Extending the Game](#page-13-1)**

There are so many places you could go from here. Your first stop might be to create some sort of challenge. Perhaps some of the coins could be keys. And some of the

walls could be doors. Get the key first, and then go near the door to open it (make it disappear).

Of course, a lot of people will want to add monsters to this sort of game. That can get complex very quickly. Or, they could be done simply like a combination of coins and squares. You "kill" the monster by picking up a dagger item and then running into a stationary monster, wasting the dagger on it. The monster and dagger in your inventory then disappear, as does the square under the monster that was blocking your path.

You could also fire bullets (or arrows) at monsters, checking for collisions as the bullets move and then collide with the monsters. There are lots of ways to do it.

Simpler additions may be to provide a variety of wall graphics instead of just one. For instance, a wall could be a control panel; this could be a dungeon on Mars in the 22nd century. The controls could even blink and change if you make the wall sprite a movie clip with several frames.

And if the walls are sprites, they can have buttons on them. So you could walk up to a wall and then use the mouse to click buttons. You could even put little mini-games in these walls, although this might really tax the processor. Imagine walking up to a wall and then playing the sliding puzzle from Chapter 6, "Picture Puzzles: Sliding and Jigsaw," to unlock the door!

With this 3D Dungeon game, we can see how far we have come. We started with a matching game in Chapter 3, "Basic Game Framework: A Matching Game," a turnbased puzzle game using mouse clicks as input and memory as the skill being tested. We ended by taking many of the skills we have learned along the way and applied them to simple 3D games.

This demonstrates the wide variety of games that can be created with Flash. And, if you have been learning from each chapter in this book, it also shows the wide variety of games that you can now build.

The next step is up to you. Modify the games you've created with this book or start making your own games from your own design. Either way, come see what is new at <http://flashgameu.com>if you want to learn more.

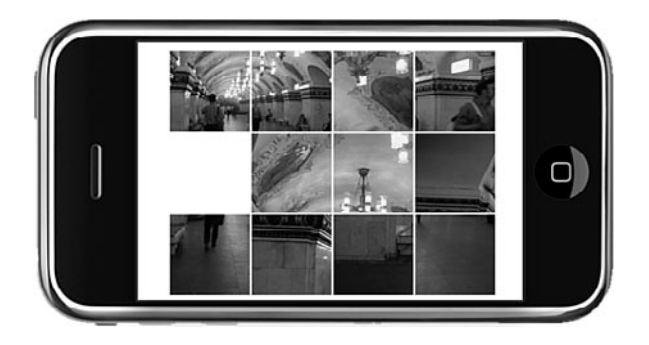

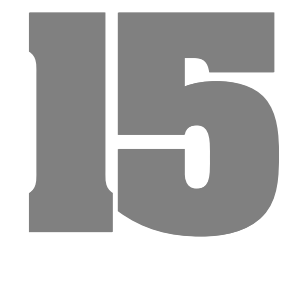

# **[Building Games for the](#page-13-0) iPhone**

Getting Started with iOS Development Design and Programming Considerations Sliding Puzzle Adaptation Marble Maze Game Optimizing for iOS Devices Beyond the iPhone
<span id="page-540-0"></span>One of the benefits of building games in Flash is that people can play them in almost any web browser, at least on Macs and PCs. But more and more people are accessing their web content from mobile phones, like the iPhone. As you probably know, the iPhone's web browser does not support Flash.

But that doesn't mean you can't build Flash games for the iPhone. With the new Packager for iPhone technology in Flash CS5, you can make apps for iOS, the system that runs on the iPhone, iPod Touch, and iPad. You can even sell these apps in the Apple App Store.

# **[Getting Started with iOS Development](#page-13-0)**

Building games for iOS is actually relatively easy. Getting them in the hands of players is a little more difficult. Because the only legitimate way to distribute your games is through the Apple App Store, you must jump through a lot of hoops before you can have others playing your game.

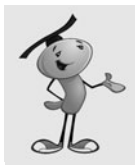

#### **NOTE**

When CS5 was first released, Apple decided to not allow developers to use it and other tools like it to make iPhone apps. But in September 2010, they reversed this decision.

Many iPhone app development books spend a whole chapter or more discussing the administrative tasks you need to perform. Not only is this information available online at Apple's developer site, but it also changes too often to make printing it on paper a good idea.

I cover the basics and let you find the most recent information online with some quick links.

### **[What You Need](#page-13-0)**

Some of these things you need simply to test your game on an iOS device. You don't need some of the other things until you are ready to submit your game to the App Store:

#### **An Apple iPhone developer account**—Go to

<http://developer.apple.com/iphone/>and purchase an annual subscription. You cannot submit apps to Apple's store, nor can you even test your apps on an iOS device, without a developer account.

**An iOS device**—Although it is technically possible to develop, test, and submit an app to the store without ever testing on an actual iPhone, iPod Touch, or iPad, it isn't a good idea. You really need to see how your app performs on the real thing.

<span id="page-541-0"></span>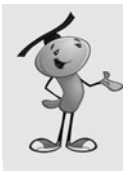

If you don't have an iPhone and don't plan on getting one, the iPod Touch is probably your best bet for iOS development. As far as games and Flash development are concerned, it is almost the same as the iPhone. Another option is the iPad, which lets you display iPhone apps in a small window or pixel-doubled. You can then test both iPhone and iPad apps.

**A digital signature**—This certificate is something you create yourself using another piece of software on your Mac or Windows computer. See the section "Getting Started Building AIR Applications for the iPhone" at [http://help.adobe.com/en\\_US/as3/iphone/](http://help.adobe.com/en_US/as3/iphone/) and read over all the subsections.

**A provisioning profile**—This is a file you obtain from your Apple developer account. You must register the app in Apple's system and then get the file back from that process. See that same Adobe link to read more about it.

**A distribution profile**—Another file you need from the Apple developer site, but instead of being used for testing on your iPhone, this one is needed when it is time to make a version to submit to the store.

**Icons**—You need to develop a set of icons to include in your Publishing Settings when creating an iPhone app. You need png files at 29x29, 57x57, and 512x512. If you are making an iPad app, you need 48x48 and 72x72 as well.

**Splash screen image**—While the app is loading on the device, this image is displayed.

**A Mac**—As of the time of this writing, you can develop your game on Windows, test it on Windows, transfer it to your iPhone on Windows, and do almost everything you need to submit your app to the store on Windows. But to upload your app file to the store, you need to run a program that works only on Macs.

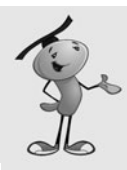

#### **NOTE**

Typically, the issue of needing a Mac to upload to the App Store isn't a problem. Most apps are developed in XCode, Apple's own development environment that runs only on Macs. Flash is one of the few ways you can develop an iPhone app on Windows. So, for the vast majority of app developers, the need-a-Mac-to-upload problem isn't even something they notice.

Now, all of this is subject to change. That's especially true for what you are required to send to and get from the Apple developer website.

<span id="page-542-0"></span>If you check iPhone developer forums all over the Internet, you can see there is a lot of pain associated with figuring out signature certificates and provisioning profiles. You have to read over the information at Apple's site carefully, and sometimes it takes several tries to get the right files in the right places.

The iPhone app development pages at Adobe's site is pretty much required reading if you hope to successfully build iPhone apps. In addition, the forums at Adobe's site are uniquely geared toward Flash developers creating iPhone apps and you'll find help and camaraderie there:

Adobe's Packager for iPhone Documentation: [http://help.adobe.com/en\\_US/as3/iphone/](http://help.adobe.com/en_US/as3/iphone/)

Packager for iPhone Forum: <http://forums.adobe.com/community/labs/packagerforiphone>

Also, make sure you have the latest version of Packager for iPhone. The version that comes installed with CS5 might not be the most recent. You can find it here:

<http://labs.adobe.com/technologies/packagerforiphone/>

### **[Publishing for iOS](#page-13-0)**

Creating an iPhone app is a matter of telling Flash that you want to publish a .ipa (iPhone App) instead of a .swf. You do this in the Publish settings.

Take a quick look again at the section "Publishing Your Game" in Chapter 1, "Using Flash and ActionScript 3.0." In Figure 1.17, you can see the Player setting set to Flash Player 10. This means that your Flash movie publishes as a .swf file that can be uploaded to the Web and played in the Flash player.

To create an iOS app, you need to change that Player setting to iPhone OS. After you do, the button directly to the right of that item changes to show Settings, and you can click it.

### **General Settings**

Figure 15.1 shows the first of three tabs in the iPhone OS Settings dialog box. In here, you can specify the filename, the name of the app, and the version number. The filename isn't very important, but the app name is what players see under the icon on their iPhone.

<span id="page-543-0"></span>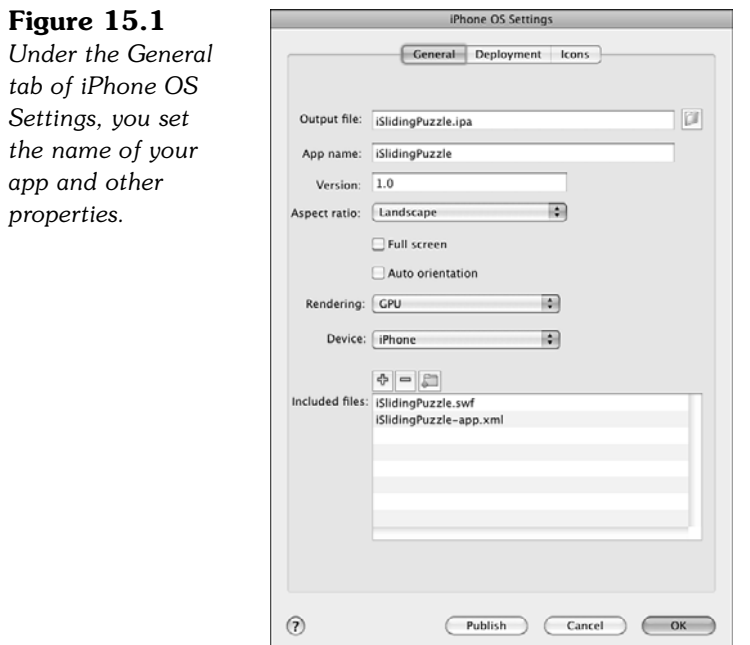

You now need to set the starting aspect ratio for your app to Landscape or Portrait and decide whether you want your app to fill the screen or leave room for the status bar.

If you check Auto Orientation, your app enables itself to rotate when the user turns their device. You would have to code your game to handle such changes—not a trivial task.

Next, you want to set Rendering to GPU, which means your app uses the iPhone's graphics chips. The other option is CPU (central processing unit), which doesn't use the graphics chips. If you choose to use graphics processing unit (GPU), you have to work harder to optimize your game to take advantage of hardware acceleration. See the "Optimizing for iOS Devices " section, later in this chapter.

For Device, select iPhone, iPad, or iPhone and iPad. The first two set the screen size appropriately, whereas the last option enables you to scale properly for the iPad.

The Included Files section lets you bundle other files, like supporting graphics of XML files, with your game.

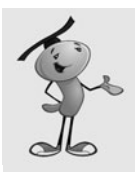

#### **NOTE**

Want a loading screen for your game? Include it in the Included Files section as **Default.png**. This image displays immediately when your app is launched and stays on the screen until it is loaded and ready to run.

### <span id="page-544-0"></span>**Deployment Settings**

The next tab is Deployment, as shown in Figure 15.2. This is where you enter your developer certificate and provisioning profile. You actually have to export your certificate as a .p12 file. Read up on the current way to do this at [http://help.adobe.com/](http://help.adobe.com/en_US/as3/iphone/) [en\\_US/as3/iphone/](http://help.adobe.com/en_US/as3/iphone/) and then search for ".p12".

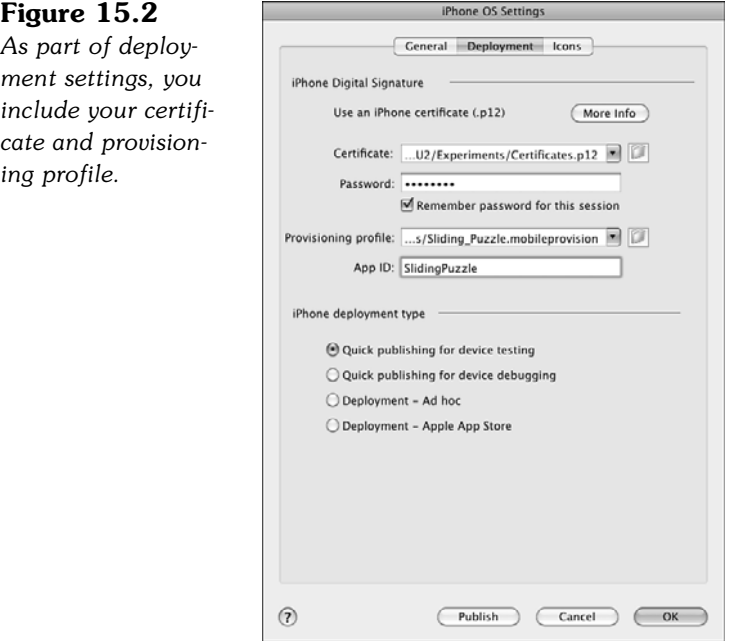

Each certificate has a password associated with it. You need to enter it here each time you run Flash.

The App ID must match the ID used when you created your provisioning profile. This is where a lot of the headaches begin. When you first try to publish an iOS game, something will probably be not quite right. Either your certificate wasn't built correctly, your profile doesn't match the ID, or something else. If you get it all right the first time, you are in the minority.

The deployment type setting is something you change depending on the stage of development. Start with the Quick Publishing for Device Testing, which is what we use in the rest of this chapter. When you get further along, you want to choose one of the two deployment settings to complete your game and send it to Apple.

<span id="page-545-0"></span>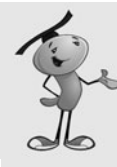

There is a reason why Flash, and XCode for that matter, has device testing and deployment modes. The first creates a quick bloated file that could, theoretically, work in the iPhone simulator that comes with XCode. It runs on the Mac's processor and the iPhone's processor. The second is an optimized file that is built specifically for the iPhone's processor.

There is no way to test your game using the iPhone simulator, and we don't really need to because we can test using Flash's own simulator. But it still takes much less time to build a device-testing version of your movie than a deployment one. So stick with that setting for now, but you'll switch to deployment at the end to test your game in its final stages on your iOS device.

#### **Icons**

The last iPhone OS Settings tab takes you to a list of icons. You can specify each icon by selecting it in the list and then searching for it on your drive.

Figure 15.3 shows this list selection system complete with a preview window so you can make sure you got the right file.

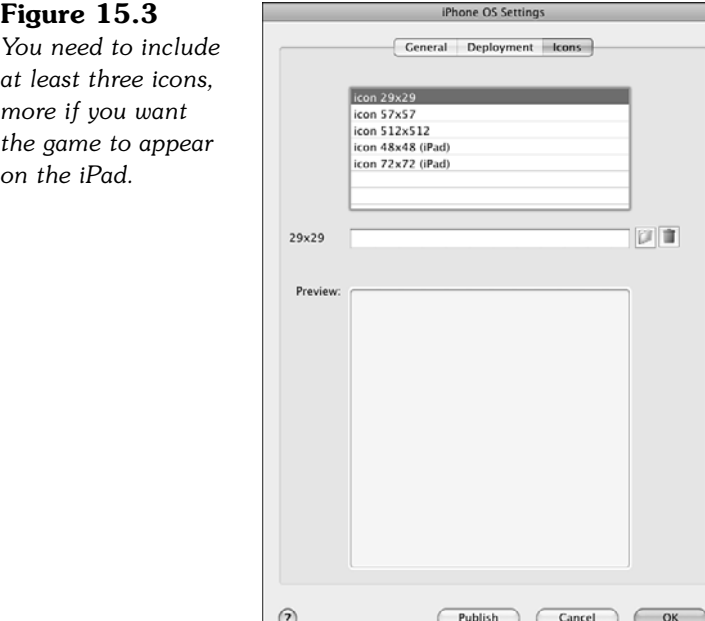

These icons are bitmaps, usually PNG files. You can use Flash to create them if you have no other tools like Fireworks or Photoshop. Just create a 512x512 Flash movie and then build your icon. Then, export it as an image in each of the sizes. You need the 512x512 for the Apple App Store when you finally submit your app.

<span id="page-546-0"></span>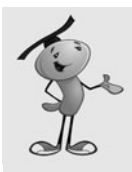

When making icons you don't need to worry about the curved corners or bubble highlight that you normally see on iOS app icons. Apple and the iOS add these automatically. So just create a flat, square, good-looking icon.

### **[The iOS Game-Building Process](#page-13-0)**

You can divide the iOS game-building process into several stages.

### **Develop the Game**

This part remains the same as web-based game development. The only differences are that you have to think about the target platform while developing.

Obviously, the game you are working on should be built for the iPhone (or iPad) screen and use touch input, not mouse or keyboard input. But the basics of the library, your ActionScript 3.0 class, movie clips, game functions, and so on are the same.

You still test using the same Control, Test Movie menu item, and you still want to make a well-built game that is fun to play.

### **Test Using iOS Publishing**

When you get closer to finishing the game, you want to start testing using the Control, Test, In AIR Debug Launcher (Mobile) setting. This becomes available only when you select iPhone OS as your Player publishing setting.

This test environment more closely simulates the playback of your game on the iPhone. It also enables you to simulate rotation with options in a Device menu.

### **Test on Your iPhone**

The next step is to begin testing on your iOS device. This is where things slow down a bit. To test on your iPhone, you must publish the movie, which produces an .ipa file. Then, you must sync your iPhone with iTunes on your computer and drag and drop your .ipa file into iTunes; then, sync that app over to your iPhone.

This all takes quite a bit more time than Command+Return for testing. It takes at least a minute for the .ipa to publish. Then, you must move the file over through iTunes to your iPhone.

As before, see the Adobe site for up-to-date information on this whole process, as it might change.

<span id="page-547-0"></span>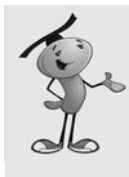

One frustrating element is trying to get your iPhone to update the app from the previous version to a new one you are testing. Usually, you need to use iTunes and delete the app off the iPhone first. Then, replace the old app with the new one in iTunes and sync again.

Now, for the game to even run on your iPhone, you have to let it know about your provisioning profile. This is where having XCode on your Mac can come in handy, so I recommend downloading and installing it even if you don't plan on using the development environment. You can check your iPhone for provisioning profiles and easily add the one for your game.

When you are near the end of a project, you want to switch from the Quick Publishing for Device Testing mode in your publishing settings to the Deployment - Apple App Store mode. It takes longer to compile the .ipa file, but you might uncover some issues in your app before you submit it.

### **Send to Apple**

If you've managed to get your certificate right, and your provisioning profile right, and you've been able to test your app and confirm it works well on your iTunes, then you are ready to submit to the store.

But more frustration is ahead, believe me. You have to get a new provisioning profile, one for distribution. You get it from the Apple site, in basically the same place. Then, you need to upload your app to Apple, complete with more copies of your icons, screen samples, and the final app, compressed into a .zip.

I don't go into detail about this process because it is a good idea to review what Adobe has at their site and also what Apple has at their site. Also, try to keep up-to-date by connecting with other developers in Adobe's forums.

So, let's forget all about the administrative side of things and get back to ActionScript 3.0 coding.

# **[Design and Programming Considerations](#page-13-1)**

Before we launch into our first game, let's look at some specific design and programming aspects that you need to be aware of. These are areas where iPhone game development differs from web-based game development.

### **[Screen Size](#page-13-1)**

Fortunately, the default screen size for Flash, 550x400, isn't too far away from the default screen size for the iPhone. In horizontal mode, the iPhone's screen is 480x320. In vertical mode, it is the opposite: 320x480.

<span id="page-548-0"></span>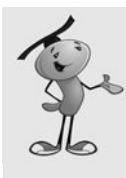

The iPhone 4 and 2010 iPod Touch, and most likely all future iOS devices, have a special "retina display" that is actually 640x960. But, it behaves like a 320x480 screen, just with 4 small pixels inside of each one. For game-development purposes, you can treat it as a 320x480 screen.

The iPad, on the other hand, has a much larger screen. It is 768x1024 or 1024x768, depending on which way you are holding it.

So, the basic idea is that you need to resize your games, or start developing them from the beginning, in one of these screen sizes depending on your target.

Normally, you can set a game to run at portrait or landscape orientation and turn off Auto Orientation in the publishing settings. Then, you know what size your movie needs to be, and you can set the movie to exactly that size.

If you prefer for your game to adjust somehow to changing orientations, look in most Adobe Packager for iPhone documents for some special Stage object events and properties that deal with the screen.

### **[No Web Page](#page-13-0)**

You're not on the Web anymore. Your Flash movie is now playing all on its own, as a standalone application might on a Mac or PC. Even more extreme than that, because iOS devices only display one app at a time, your app is the only content visible to the user. So, if you've been relying on text on a web page or links to bring up how-to-play documents or information, you've got to bring that all into your movie. It must be selfcontained, in other words.

### **[Touch](#page-13-0)**

Stop thinking click and start thinking tap. But, they are basically the same thing, right? Well, they can be. For instance, the MouseEvent.MOUSE DOWN, MouseEvent.MOUSE UP, and MouseEvent.CLICK still work on the iPhone.

You can also use new events like TouchEvent. TOUCH TAP to specifically react to taps. The advantage over the mouse events is that you can get stageX and stageY properties of the events to tell you exactly where the touch occurred.

So, you have a whole set of touch events, and each of them returns a position. For instance, there are TOUCH\_BEGIN, TOUCH\_END, and TOUCH\_MOVE events. You can track the progress of a finger "drawing" over the screen.

In addition, some gestures generate events in Flash. For instance, GestureEvent. GESTURE\_TWO\_FINGER\_TAP fires when the user taps with two fingers. You can find more listed in the documentation if you want to explore them.

<span id="page-549-0"></span>For the games we create here, we don't need more than the standard click or tap.

One thing to be aware of is what is missing. Without a mouse, there is no cursor. Without a cursor, there is no cursor position. When the player isn't tapping, there is no focus point for action. This rules out some games where an object might follow the cursor instead of react to clicks.

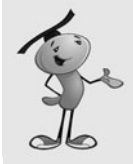

#### **NOTE**

Of course, you also have no keyboard. Yes, a keyboard appears if you have a text field and ask the user to type something. But, in our games, the keyboard is used for direct control over the game, such as with the arrow keys or spacebar. You need to replace these sorts of controls with onscreen buttons or use the accelerometers to translate tilting into direction.

### **[Processor Speed](#page-13-1)**

Although the iPhone is an incredible device, it still isn't a computer. The tiny processor in it is optimized for power consumption much more than your desktop or laptop. So, you might find that your games don't run as fast on the iPhone. We cover ways you can optimize your ActionScript 3.0 code in the "Optimizing for iOS Devices" section, later in this chapter.

### **[Accelerometers](#page-13-1)**

With the lack of a cursor, smaller screen size, and slower processor, the iPhone isn't sounding like much of a game device. But wait, I've saved the best for last!

The *accelerometers* are a collection of motion-detection sensors in all iOS devices. They detect acceleration, not position, which is a factor that most developers overlook.

How does your iPhone know when it is horizontal rather than vertical? Well, don't forget that one form of acceleration is gravity. An iPhone that is vertical experiences gravity in that direction. An iPhone that is horizontal experiences it in the other direction. No matter how slowly you turn your iPhone, it still should know its orientation.

After you understand that accelerometers are measuring gravity's effect on the device, you can start to understand the numbers that come back from the Accelerometer class. Or, you could just make guesses and test and refine your games to work like you want them to—that is probably how many developers work.

The Accelerometer class sends periodic AccelerometerEvent.UPDATE events that you can catch and use. You then get accelerationX, accelerationY, and accelerationZ values from each event.

Here is the code you can add to start monitoring the accelerometers. It checks to make sure they are supported, and then creates a new object. It then starts sending events to a function.

```
if (Accelerometer.isSupporte(d){
       accelerometer = new Accelerometer();
       accelerometer.addEventListener(AccelerometerEvent.UPDATE,
accelerometerHandler);
}
```
That function can then extract the data from all three directions:

```
private function accelerometerHandler((e){
       var aX = e.accelerationX;
       var aY = e.accelerationY;
       var aZ = e.accelerationZ;
}
```
The values are in the range of -1 to 1. For instance, if you tilt your iPhone to one side, you might get an accelerationX value increasing from 0 to 1. If you tilt it to the other side, the value moves down to -1. That would measure the acceleration due to gravity along the x-axis.

One challenge of using accelerometers is how to test your game without building entire .ipa files and syncing with an iPhone. One method is to provide alternate keyboard controls for the game that work only if Accelerometer.isSupported is false.

Another method uses the Device Central feature of Flash CS5. As of this writing, iPhone OS is not supported in Device Central, which is made to enable you to test Flash movies on various platforms. But, you can still use it to test your game.

Change your Publish settings from iPhone OS back to Flash Player 10. Then, choose Control, Test Movie, In Device Central. On the right are several panels, one of which is an accelerometer simulator. You can see it in Figure 15.4.

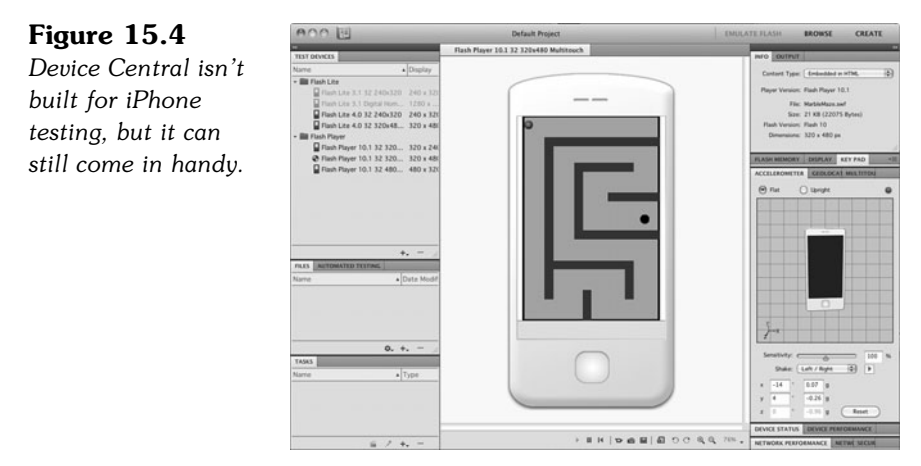

<span id="page-551-0"></span>Next let's build two simple iPhone games. The first shows how easy it is to adapt one of the games from earlier in this book to the iPhone. The second uses the accelerometers to create a game that uses unique capabilities of the iPhone and mobile devices.

# **[Sliding Puzzle Adaptation](#page-13-1)**

Many of the games in this book can be adapted to the iPhone easily. As an example, let's take the Sliding Puzzle game from Chapter 6, "Picture Puzzles: Sliding and Jigsaw."

To get this game working on the iPhone, we barely need to change a thing. All we need to do is adjust the screen size and make sure to include the external image.

### **[Adjusting the Screen Size](#page-13-1)**

The game has three frames. The first and last are laid out in the timeline. We must adjust those after we've changed the screen size.

Let's make this game work primarily in horizontal mode because our sample image is wider than tall. We want a document size of 480x320, which is slightly smaller than our 550x400 original size.

You can choose Modify, Document or click the Edit button next to the Size property in the Properties Inspector with the stage selected. Figure 15.5 shows the movie as 480x320, with the size defined on the right.

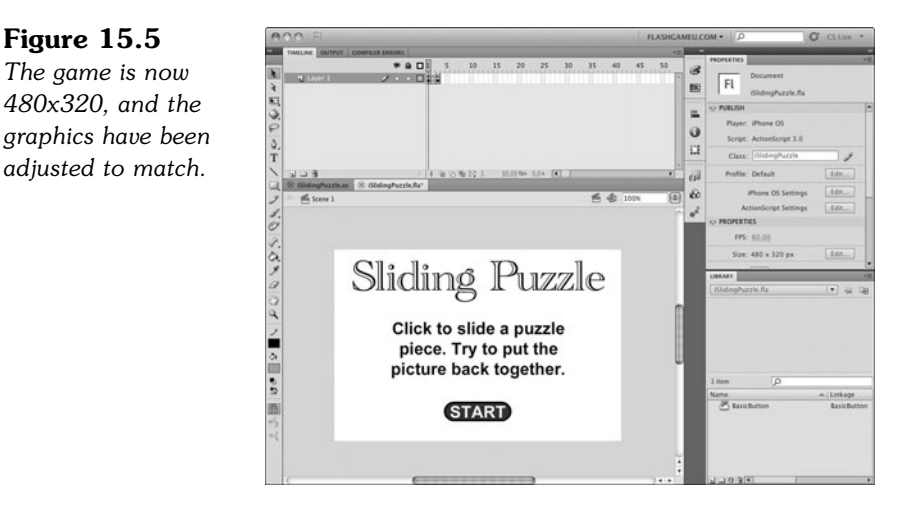

In Figure 15.5, you can also see that the text and button on the start screen have been repositioned to the center of the new document size. You need to do the same for the text and button on the gameover frame.

We also have to adjust our code. Fortunately, the image itself is small enough to fit in the new document size, but it must be recentered. Remember how we put the horizontal and vertical offsets in constants at the start of the class? Well, that comes in handy now because we can just change these constants to reposition the puzzle so that it is centered on the screen:

```
static const horizOffset:Number = 40;
static const vertOffset:Number = 10;
```
Those are the only two lines of code that need to be changed in **SlidingPuzzle.as** to make **iSlidingPuzzle.as**. The image is 400x300, so an offset of 40,10 will perfectly center it in the screen.

### **[Changing Publishing Settings](#page-13-0)**

So, then, it is a matter of changing your publishing settings so the movie publishes as an iPhone app rather than a .swf.

The section "Publishing for iOS," earlier in this chapter, covered the basics of that. You want the app name to be something short so it fits under the icon on the screen. iSlidingPuzzle just barely makes it.

Then, you want to set the aspect ratio to Landscape, Full Screen. Setting auto rotation to On is optional, as are a lot of the other settings. When you get the game running on your iPhone for the first time, you can try some of them out.

### **[Including the Image](#page-13-0)**

The image for the sliding puzzle is **slidingimage.jpg** and is stored along with the .swf on the server in a web-based game. As an iPhone game, we need to include all the external files in the iPhone app bundle.

We can do this with the iPhone OS Settings that we looked at earlier. By selecting File, Publish Settings, and then clicking the Settings button next to Player: iPhone OS, we can get to the same dialog as in Figure 15.1. You can also get there by choosing File, iPhone OS Settings after you have set your movie to publish to iPhone OS.

Figure 15.6 shows that we've added **slidingimage.jpg** to the list of included files. We've done this by clicking the  $+$  button that you can see in the figure and selecting the file to add it to the list.

<span id="page-553-0"></span>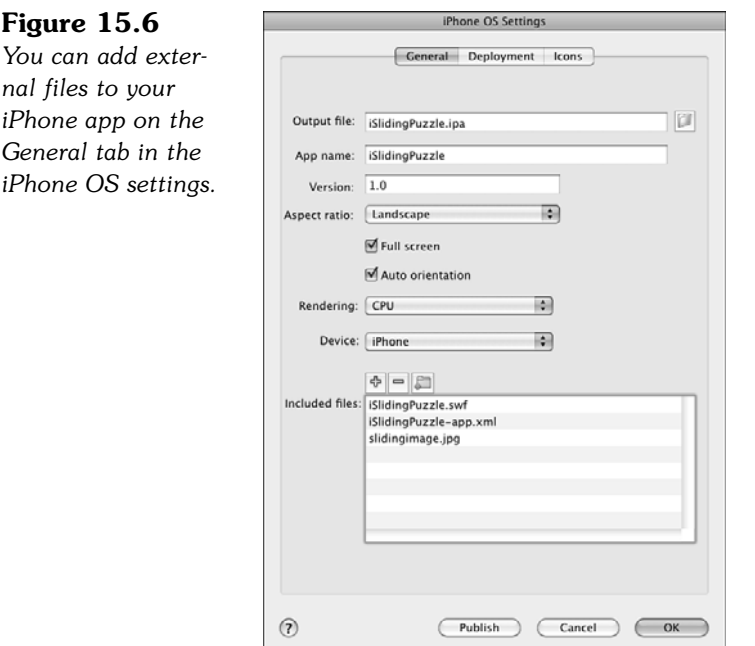

### **[Publishing](#page-13-1)**

At this point, try publishing. Instead of getting your normal test window, you should see a program named adl run, and your movie shows up there. If the orientation is wrong, use options in the Device menu to rotate it.

Assuming it tests okay, you can publish. This takes considerably longer. On my Mac Pro, it took 30 seconds. The result is an .ipa file.

Take this file and drag and drop it into iTunes and sync your iOS device. If all worked well, you should see it running on the iPhone, as in Figure 15.7. You may need to drag the file to the library on the left side of iTunes.

**Figure 15.7** *The Sliding Puzzle game is now working on the iPhone!*

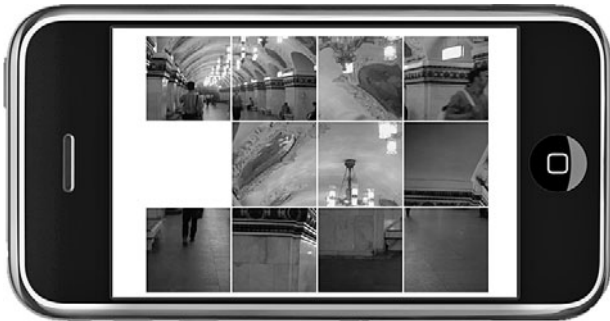

# <span id="page-554-0"></span>**[Marble Maze Game](#page-13-0)**

Next, let's build a game from scratch (well, not completely from scratch). We'll use the same collision detection concept from the top-down driving game in Chapter 12, "Game Worlds: Driving and Racing Games." But, instead of a car on streets, we have a marble that rolls around on the screen. And instead of using the arrow keys to control the marble, we use the iPhone's accelerometers!

Figure 15.8 shows the game. There is a single marble that starts at the upper right. The screen is filled with walls that get in the way. At the center is a hole for the marble to fit into.

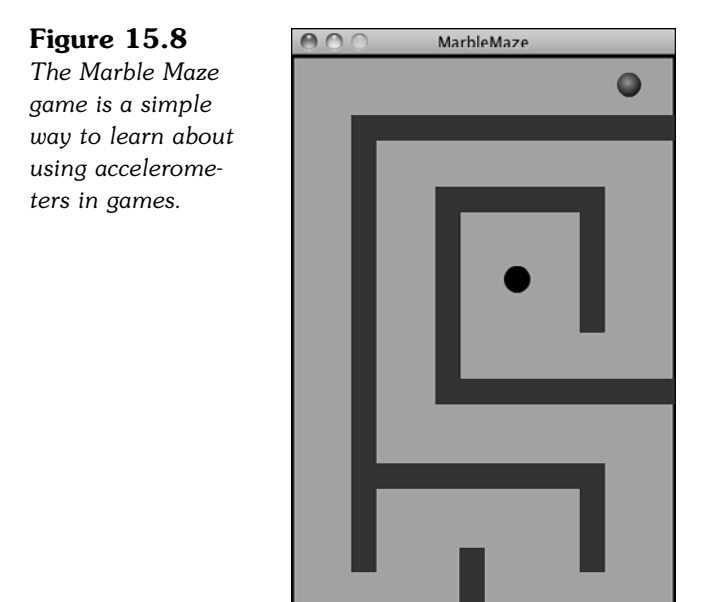

The idea is to roll the ball by tilting the device. The player is pretending that the ball is really there, and that by tilting the device, the ball will roll downhill. The goal is to guide the ball to the hole in the middle of the screen.

### **[Setting Up the Class](#page-13-0)**

The movie is set up in our typical three-frame fashion: start, play, and gameover. The library has the fonts and the button needed for the first and third frames. It also has a Marble and Hole movie clip, a Block movie clip, and the GameMap movie clip. These last two are used the same way as the top-down driving game to define the area where the marble can roll around. Review that example from Chapter 12 right now if you think you need to.

<span id="page-555-0"></span>In addition to imports you recognize from previous games, we also need the flash. sensors.Accelerometer class definition:

```
package {
        import flash.display.*;
        import flash.events.*;
        import flash.text.*;
        import flash.geom.*;
        import flash.utils.getTimer;
        import flash.sensors.Accelerometer;
```
The constants in this game define the top speed of the marble and the size of the marble, for collision-detection purposes. The holeDist is the distance from the center of the hole to the center of the marble that is required for the game to end. The map boundaries are also noted in a Rectangle object:

```
public class MarbleMaze extends MovieClip {
       // constants
       static const speed:Number = .3;
       static const marbleSize:Number = 20;
       static const holeDist:Number = 5;
       static const mapRect:Rectangle = new Rectangle(2,2,316,476);
```
The block locations are stored in the blocks array:

// game objects private var blocks:Array;

We need a variable to hold the Accelerometer object, just as we might use a variable to hold a Timer object in another game:

```
// accelerometer object
private var accelerometer:Object;
```
The only other variables are a pair of properties to hold the velocity of the marble, and a lastTime variable so we can use time-based animation:

```
// game variables
private var dx,dy:Number;
private var lastTime:int;
```
### **[Starting the Game](#page-13-1)**

When the game advances to the play frame, it calls startMarbleMaze in the timeline. This function starts by looking for all the blocks in the GameMap and recording them for collision detection later on:

```
public function startMarbleMaze() {
       // get blocks
       findBlocks();
```
The starting velocity of the marble is set to 0, although it doesn't remain so for long:

```
// set starting movement
dx = 0.0;
dy = 0.0;
```
For each frame that passes, we advance the marble and check to see if it has hit the hole:

```
// add listeners
this.addEventListener(Event.ENTER_FRAME,gameLoop);
```
Now, it is time to set up the Accelerometer object so that we get events from it. If the accelerometer is not available, we set up some keyboard events. This way we can at least move the marble while testing the game on our Mac or PC.

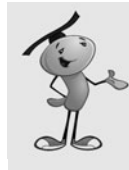

#### **NOTE**

To see whether the movie is playing on a device that has accelerometers, use Accelerometer.isSupported. It returns true only if there are accelerometers. You might want to develop games that work on both the Mac/PC and the iPhone. In that case, using this check before trying to set up accelerometer events is important.

```
// set up accelerometer or simulate with arrow keys
       if (Accelerometer.isSupporte(d){
               accelerometer = new Accelerometer();
               accelerometer.addEventListener(AccelerometerEvent.UPDATE,
accelerometerHandler);
       } else {
               stage.addEventListener(KeyboardEvent.KEY_DOWN, keyDownFunction);
               stage.addEventListener(KeyboardEvent.KEY_UP, keyUpFunction);
               stage.focus = stage;
       }
}
```
The findBlocks function loops through all the objects in gamesprite, which is an instance of GameMap that should be placed on frame 2, the play frame, of the movie. It puts them in the blocks array:

```
public function findBlocks() {
       blocks = new Array();for(var i=0;i<gamesprite.numChildren;i++) {
               var mc = gamesprite.getChildAt(i);
```

```
if (mc is Block) {
                        blocks.push(mc);
                }
        }
}
```
### **[Game Play](#page-14-0)**

After the game starts, there are regular events sent to accelerometerHandler from the device. We get the values in two directions and store them directly in the dx and dy variables:

```
private function accelerometerHandler((e){
       dx = -e.accelerationX;
       dy = e.accelerationY;
}
```
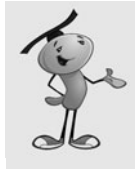

#### **NOTE**

Trial and error have shown that we need to reverse the value of accelerationX to make the game work as you would expect, with a tilt to the left making the ball move to the left. You will find yourself using trial and error often to get the input from the accelerometers to match how you envision your game reacting to the tilt of the device.

Now if we are testing on the computer and have no accelerometers, these keyboard functions set the dx and dy values directly. They aren't fine-tuned for real game play, but they help you test the game:

```
public function keyDownFunction(event:KeyboardEvent) {
       if (event.keyCode == 37) {
               dx = -.5;
       } else if (event.keyCode == 39) {
               dx = .5;} else if (event.keyCode == 38) {
               dv = -.5;
       } else if (event.keyCode == 40) {
               dy = .5;
       }
}
public function keyUpFunction(event:KeyboardEvent) {
       if (event.keyCode == 37) {
               dx = 0;
       } else if (event.keyCode == 39) {
               dx = 0;
       } else if (event.keyCode == 38) {
               dv = 0:
```

```
} else if (event.keyCode == 40) {
               dy = 0;
       }
}
```
The main function of the game performs the time-based movement and also checks for a collision with the hole:

```
public function gameLoop(event:Event) {
       // calculate time passed
       if (lastTime == 0) lastTime = qetTimer();
       var timeDiff:int = getTimer()-lastTime;
       lastTime += timeDiff;
       // move the marble
       moveMarble(timeDiff);
       // check to see if it is in the hole
       if (Point.distance(new Point(gamesprite.marble.x,gamesprite.marble.y), new
Point(gamesprite.hole.x, gamesprite.hole.y)) < holeDist) {
                endGame();
       }
}
```
### **[Collision Detection](#page-14-1)**

The code that prevents the marble from passing through walls is pretty much the same as in Chapter 12. The rectangles from each wall are examined and measured against the marble's rectangle. If they overlap, the marble is pushed back the appropriate amount:

```
public function moveMarble(timeDiff:Number) {
       // calculate current marble area
       var marbleRect = new Rectangle(gamesprite.marble.x-marbleSize/2,
gamesprite.marble.y-marbleSize/2, marbleSize, marbleSize);
       // calculate new marble area
       var newMarbleRect = marbleRect.clone();
       newMarbleRect.x += dx*speed*timeDiff;
       newMarbleRect.y += dy*speed*timeDiff;
       // calculate new location
       var newX:Number = gamesprite.marble.x + dx*speed*timeDiff;
       var newY:Number = gamesprite.marble.y + dy*speed*timeDiff;
       // loop through blocks and check collisions
       for(var i:int=0;i<br/>blocks.length;i++) {
```

```
// get block rectangle, see if there is a collision
       var blockRect:Rectangle = blocks[i].getRect(gamesprite);
       if (blockRect.intersects(newMarbleRect)) {
               // horizontal push-back
               if (marbleRect.right <= blockRect.left) {
                       newX += blockRect.left - newMarbleRect.right;
                       dx = 0;
               } else if (marbleRect.left >= blockRect.right) {
                       newX += blockRect.right - newMarbleRect.left;
                       dx = 0:
               }
               // vertical push-back
               if (marbleRect.top >= blockRect.bottom) {
                       newY += blockRect.bottom - newMarbleRect.top;
                       dv = 0:
               } else if (marbleRect.bottom <= blockRect.top) {
                       newY += blockRect.top - newMarbleRect.bottom;
                       dv = 0;
               }
       }
}
```
We've also got to check with the sides of the GameMap. An alternative is to just place Block objects around the outside of the play area:

```
// check for collisions with sidees
       if ((newMarbleRect.right > mapRect.right) && (marbleRect.right <=
mapRect.right)) {
               newX += mapRect.right - newMarbleRect.right;
               dx = 0;
       }
       if ((newMarbleRect.left < mapRect.left) && (marbleRect.left >= mapRect.left))
{
               newX += mapRect.left - newMarbleRect.left;
               dx = 0;}
       if ((newMarbleRect.top < mapRect.top) && (marbleRect.top >= mapRect.top)) {
               newY += mapRect.top-newMarbleRect.top;
               dv = 0;
       }
       if ((newMarbleRect.bottom > mapRect.bottom) && (marbleRect.bottom <=
               mapRect.bottom)) {
               newY += mapRect.bottom - newMarbleRect.bottom;
               dy = 0;
       }
```

```
// set new marble location
gamesprite.marble.x = newX;
qamesprite.marble.y = newY;
```
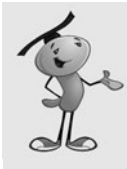

}

#### **NOTE**

One thing not addressed in this game is bouncing. Technically, if a marble rolls toward a wall and then hits it, it bounces. Because the game board would be tilted against the bounce, it is unlikely the bounce will amount to much or even be noticeable to the player.

### **[Game Over](#page-14-1)**

When the marble goes in the hole, the game jumps to the last frame after a quick cleanup. What is cleaned depends on whether we used the accelerometers or the keyboard:

```
public function endGame() {
       blocks = null;this.removeEventListener(Event.ENTER_FRAME,gameLoop);
       if (Accelerometer.isSupporte(d){
               accelerometer.removeEventListener(AccelerometerEvent.UPDATE,
accelerometerHandler);
               accelerometer = null;
       } else {
               stage.removeEventListener(KeyboardEvent.KEY_DOWN,keyDownFunction);
               stage.removeEventListener(KeyboardEvent.KEY UP, keyUpFunction);
        }
       gotoAndStop("gameover");
}
```
### **[Modifying the Game](#page-14-1)**

Games not unlike this one were interesting enough in the first few months of the iPhone App Store to get some downloads. But, you will certainly want to add more functionality to make it interesting to the player.

Multiple levels are a must. That can be done with different GameMap movie clips, or perhaps a series of frames in GameMap. Each level can get more complex.

In addition, there can be more than just walls and a hole in a level. Perhaps there are multiple holes, each with a different point value. Or, maybe some holes mean the level ends in failure instead of success.

You could also include various objects in the game to be collected instead of holes. Perhaps a timer measures how fast the player can roll the marble around to collect all <span id="page-561-0"></span>the items. The maze wall themselves can be objects that you cannot touch. That makes the game more challenging, but your programming actually easier.

# **[Optimizing for iOS Devices](#page-14-0)**

Packager for iPhone has prompted developers to push the envelope for Flash games. The Apple App Store is a new distribution channel and revenue source for developers. It isn't one dominated by Flash, however, because most apps are built in Objective C, the native language used by Apple's XCode environment. These apps can use real 3D technology and access the iPhone's processor more directly than you can as a Flash developer.

As a result, many Flash developers are now looking for ways to optimize their games to squeeze out more speed. There are many ways to do this. Let's take a look at a few.

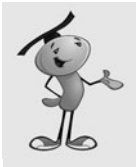

#### **NOTE**

These optimization strategies can be used by all Flash developers, not just those making iPhone games. If you are trying to push the limits of Flash on the Web, you should know how to use each one of these techniques.

### **[Use the GPU and Bitmap Caching](#page-14-0)**

Today, all computers have a dedicated GPU—a set of chips that handles putting graphics on the screen separate from the CPU that handles everything else. Until recently, Flash used the CPU to draw all graphics and simply passed the finished product to the GPU.

Now, you can tell Flash to use the GPU and render graphics on the screen much faster. For iPhone apps, this means you can send some graphics to the screen directly, bypassing bottlenecks in the CPU. The speed increase can be dramatic in certain situations.

The key to utilizing the GPU is the cacheAsBitmap property of a display object. Each time Flash draws an object on the screen, it renders the vector graphic as a bitmap image, and then adds it to the other graphics on the screen. Bitmap caching forces this bitmap image to stay in memory. The next time the item is drawn, Flash uses this image instead of making a new one.

Obviously, this doesn't work for movie clips that are animating or changing in some way. These movie clips must remain the same. Only their position on the screen can change.

You have two ways to turn on bitmap caching. The first is to set the property in the Properties Inspector. It is under Display when you have a movie clip selected on the stage, as shown in Figure 15.9. Of course, this works only if the movie clip is in the timeline.

<span id="page-562-0"></span>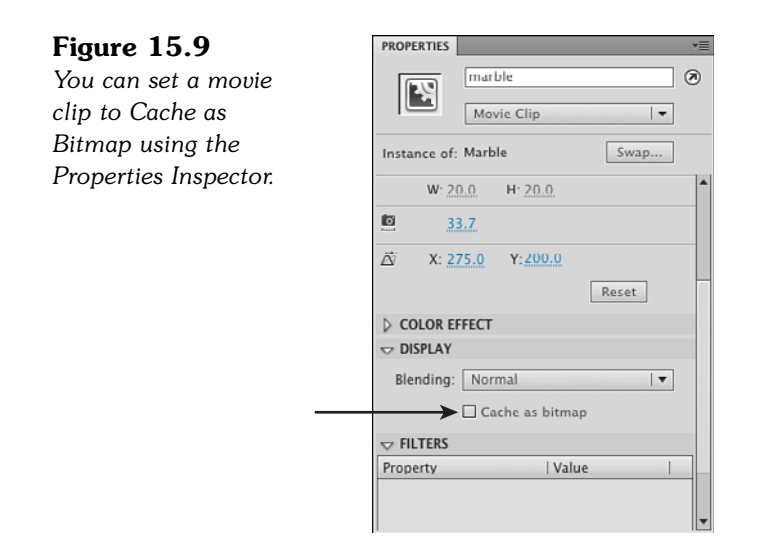

If, on the other hand, you are creating the sprite using ActionScript 3.0, you need to set the cacheAsBitmap property in your code, like this:

```
var mySprite:MyLibraryObject = new MyLibraryObject();
mySprite.cacheAsBitmap = true;
addChild(mySprite);
```
I use a sprite in this example because you rarely want to use this technique on a movie clip. Remember that sprites are movie clips with only one frame, or that sit stopped on a specific frame. If the object is a movie clip and it is animating, caching it does not work because the image needs to be updated constantly.

A more powerful variation of bitmap caching is cacheAsBitmapMatrix. This works even when the object is rotated or scaled. To activate this higher level of bitmap caching, you must do it in your code. Here is an example:

```
var mySprite:MyLibraryObject = new MyLibraryObject();
mySprite.cacheAsBitmapMatrix = new Matrix();
mySprite.cacheAsBitmap = true;
addChild(mySprite);
```
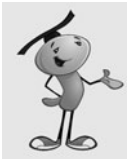

#### **NOTE**

The cacheAsBitmapMatrix property is only used on iOS devices and some other devices. It is not used on Macs or PCs. So, you don't see any performance improvement while testing or on the Web.

When publishing for iOS, make sure you have Rendering set to GPU on the General tab in the iPhone OS Settings to take advantage of bitmap caching.

<span id="page-563-0"></span>Basically, the property tells cacheAsBitmap to store the bitmap at a certain size and orientation. By using a fresh new Matrix object, you are simply storing the object as is.

### **[Object Pooling](#page-14-0)**

Another technique for improving performance is *pooling*. This is when you create a pool of display objects and reuse them.

For example, suppose you have a spaceship that fires missiles. The player can fire a whole volley of missiles at targets. Sometimes there can be a dozen or more on the screen. They appear, move, and then disappear quickly during the game.

Instead of creating a new object for each missile, adding it to the display list with addChild, and then removing it with removeChild, you want to reuse the objects.

At the start of the game or level, create a set of these objects and store them in an array. Put them on the screen, but perhaps just out of the visible area. When you need one, just change its position to place it where you need it. When you are done, move it back out of view again.

This saves a lot of effort. Instead of creating a new object all the time and disposing of it later, Flash just keeps reusing objects. It works especially well in conjunction with cacheAsBitmap.

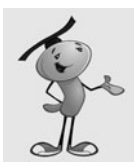

#### **NOTE**

If your background is a solid color, favor setting the stage color over putting a solid rectangle on the bottom layer. Doing so means one less display object, and Flash draws a background color faster than a solid background object.

### **[Simplifying Events](#page-14-0)**

Most of the games in this book use a single large class applied to the movie itself. Remember the Air Raid game in Chapter 4, "Brain Games: Memory and Deduction?" In that game, the bullets and airplanes each had their own class. And inside that class, they each listened for an ENTER FRAME event and had a function that handled it.

Say there were four planes on the screen and seven bullets; that would have been 11 total event listeners, each triggering an event each frame.

But, most of our games are more optimized than that. There can be just one event listener for the entire movie. Then, that function can handle all the things needed to be moved or changed in that frame event.

This is a much more optimal way of handling things. Limit yourself to a single ENTER FRAME event handler instead of one for each object.

<span id="page-564-0"></span>In addition, using ENTER FRAME events is better than using a timer. We do this in most games, as well. An ENTER FRAME event triggers a function that then moves objects according to time-based animation.

But, some programmers use timers, which fire off at regular intervals. You can even up with one or more, or even non-timer events between frames. It depends on the intervals and how busy the Flash engine is doing other tasks.

### **[Minimizing Screen Redrawing](#page-14-1)**

Whenever you move or change something on the screen in Flash, the engine must redraw that area. And by *area*, I mean a rectangular area.

Sometimes it is easy to make a small change to a large graphic that causes a large rectangular area to change—and then have that change repeat with each frame, slowing the game down dramatically.

You can test your game in a mode where you can clearly see which parts of the screen are redrawn at which times. You can trigger this mode one of two ways.

The first works only when you are publishing your movie for the Flash player. In that case, after the movie is running, you can choose View, Show Redraw Regions. Then, you see red outlines around the redraw regions like in Figure 15.10.

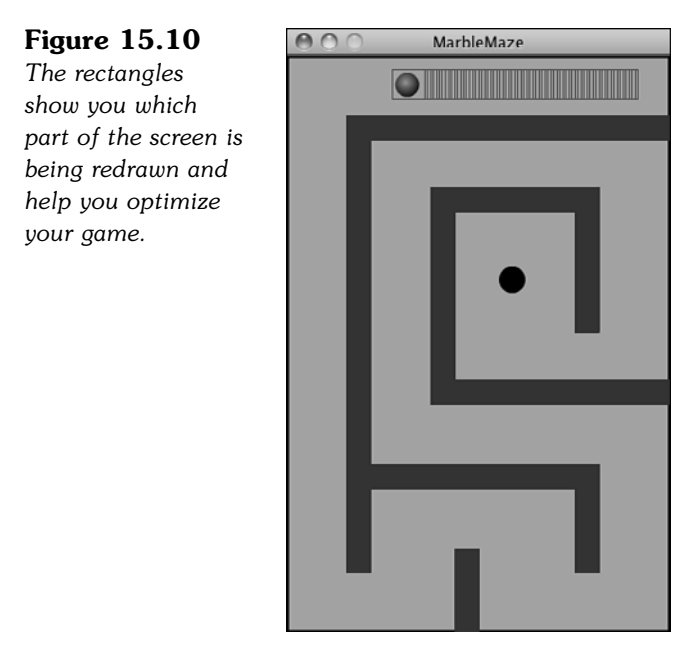

You can also trigger testing in your ActionScript 3.0 code. Just use this line: flash.profiler.showRedrawRegions(true);

<span id="page-565-0"></span>There are many advantages to doing this in code. The first is that you can see the rectangles even when testing a movie set to publish as iPhone OS. The second is that you can turn it on and then off again at certain points in the game.

### **[More Optimization Techniques](#page-14-0)**

There are many other ways to get your iPhone games running faster.

### **StageQuality Setting**

The way Flash gets its smooth vector graphics look is to throw a lot of processor power at rendering graphics. It actually draws the entire screen at four times the resolution you see. Instead of 1 pixel, it draws 16 pixels. Then, it shrinks it down to 25 percent of the size to display it. The result is the smooth anti-aliased look for all vector graphics.

It is also processor intensive. You can speed up your game dramatically by telling Flash to render everything at 2x instead of 4x. In other words, 4 pixels for each 1 pixel, and then shrunk 50 percent. All you need is this line of code at the start of your game.

stage.quality = StageQuality.MEDIUM

You can use LOW instead of MEDIUM, but that renders all graphics at actual size and you will notice a significant decrease in quality.

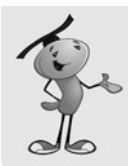

#### **NOTE**

You can also set the opaqueBackground property of any display object to a color like 0x000000 to tell Flash to render it as a non-alpha-transparent image with a solid color background. This can be used on background images or graphics that are solid rectangle-like bars that go along the top or bottom of your game. This speeds up the drawing of this object.

### **Stop Event Propagation**

Events are usually sent to more than one place. For instance, when you click a movie clip, that clip gets the event, but so does anything under it, including the stage.

If you have a lot going on in your movie, a single tap on the touch screen could send events to all sorts of different objects, none of which have any listener set to react to them.

To stop events from continuing on after you intercept them in your movie clips, you can use the Event.stopPropagation() function. Just put it at the start of your listener functions, like this:

```
function clickSomething((e){
       e.stopPropagation();
```
### <span id="page-566-0"></span>**Use Bitmaps**

When reading about bitmap caching earlier in this chapter, you might have wondered what happens when you don't use vector graphics, but instead import bitmaps.

The sprites would perform much better than their vector counterparts, because they are already in a form ready to be displayed on the screen.

The downside is that rotating or scaling them forces Flash to re-render them anyway. For things such as a large background graphic or a small "bullet" that is used over and over again, you might want to test out using a bitmap version.

The obvious disadvantage to bitmaps is that they don't scale well. If your game is played on a future version of the iPhone with a larger screen, it might not look as good.

### **Watch Variable Typing**

You can skip declaring your variable types and your game still works:

```
var myVar = 7;
```
This means that the variables will be an "object" and much more complex because they must be ready to handle anything: integers, strings, arrays, and so on. Each time the variable is accessed, it takes Flash some time to interpret the value stored there.

By typing a variable, you simplify it and speed up access:

var myVar: $int = 7$ ;

Now this might not seem like a big deal. How often do you access that one variable anyway? Well, in a game that is constantly checking object properties, it can be easy to check a variable hundreds or thousands of times per second. Using the simplest type, such as an int instead of Number, helps speed up this part of your code.

### **Minimize Text Updates**

Every time you change the text in a text field, Flash must do a lot of work to re-render the image. So, avoid changes as much as you can.

For instance, instead of updating a text field with the game time each and every frame, update it only when the number of seconds change.

### **Optimize and Smooth Movie Clips**

You should also take a close look at your vector graphics. Are they more complex than they need to be?

This could be especially true if the artist working on your game isn't concerned with the number of curves in his artwork. Chances are he is more worried about it looking good than optimizing.

<span id="page-567-0"></span>Go into some of these movie clips and select the shapes. You can use Modify, Shape, Optimize and Modify, Shape, Advanced Smooth to reduce the number of points and curves. Sometimes you find graphics that use thousands of curves when they look just fine with only hundreds. This simplification greatly improves performance as Flash works to render all these curves over and over again.

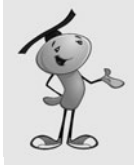

#### **CAUTION**

Avoid filters as well. Using object filters like drop shadow, bevels, and so on, decreases performance. Try to build any graphic effect right into the graphic itself, if necessary at all.

### **Optimize Audio**

Make sure your audio elements aren't too big and are compressed a decent amount. A 256Kbps MP3 might sound good, but it takes twice as long to load into memory as a 128Kbps one. Change the audio settings in Publish Settings and test out different levels to find a good balance. Also, try to use AAC compression, as it performs better.

# **[Beyond the iPhone](#page-14-0)**

Adobe isn't stopping at iOS devices. You can also use Flash to create apps for Android OS devices, as well.

As of this writing, this capability isn't directly available in CS5, but it is promised in a future update. You can check out the status of Air for Android here:

#### <http://www.adobe.com/products/air/>

The capability to publish for Android is a part of Adobe Integrated Runtime (AIR). This is the same technology that enables you to build desktop applications for the Mac and PC. Basically, AIR acts as a sophisticated Flash player built in to the operating system.

Apple's development restrictions make it necessary for there to be a special Packager for iPhone export option that creates a standalone .ipa file that works just like any other iPhone app created by one of the many other methods.

But the publish for Air for Android option is more similar to the plain publish as AIR setting. It produces a file that relies on AIR being installed in the end user's system.

Although AIR is on Macs, PCs, and Android devices right now, it is possible that we can see AIR running on even more mobile devices in the future. When it does, there will be more ways to distribute the games we have already built in Flash.

*This page intentionally left blank* 

# **[Index](#page-14-0)**

#### **&&, [22](#page-46-0)**

**3D Dungeon Adventure, [503](#page-527-0)** collecting coins, [511-](#page-535-0)[512](#page-536-0) dungeon construction, [505-](#page-529-0)[508](#page-532-0) extending, [512,](#page-536-0) [514](#page-538-0) game elements, [503-](#page-527-0)[504](#page-528-0) limitations, [512](#page-536-0) main game function, [508-](#page-532-0)[509](#page-533-0) movie setup, [504-](#page-528-0)[505](#page-529-0) player movement, [509,](#page-533-0) [511](#page-535-0) **3D games, [484](#page-508-0)** Dungeon Adventure, [503](#page-527-0) collecting coins, [511-](#page-535-0)[512](#page-536-0) dungeon construction, [505-](#page-529-0)[508](#page-532-0) extending, [512,](#page-536-0) [514](#page-538-0) game elements, [503-](#page-527-0)[504](#page-528-0) limitations, [512](#page-536-0) main game function, [508-](#page-532-0)[509](#page-533-0) movie setup, [504-](#page-528-0)[505](#page-529-0) player movement, [509](#page-533-0), [511](#page-535-0) Racing Game, [494-](#page-518-0)[495](#page-519-0) game elements, [495](#page-519-0) modifying, [502](#page-526-0) movie setup, [495-](#page-519-0)[498](#page-522-0) player movement, [500-](#page-524-0)[501](#page-525-0) user controls, [498-](#page-522-0)[500](#page-524-0) z-index sorting, [501-](#page-525-0)[502](#page-526-0)

rotating objects, [485-](#page-509-0)[487](#page-511-0) setting positions, [484-](#page-508-0)[485](#page-509-0) Target Practice, [487](#page-511-0) class setup, [489](#page-513-0) drawing cannon, [491](#page-515-1) drawing targets, [491](#page-515-0) firing cannonball, [492-](#page-516-0)[493](#page-517-0) game elements, [487-](#page-511-0)[489](#page-513-0) modifying, [493-](#page-517-0)[494](#page-518-0) moving cannon, [492](#page-516-1) starting, [489-](#page-513-0)[490](#page-514-0) **3D Racing Game, [494-](#page-518-0)[495](#page-519-0)** game elements, [495](#page-519-0) modifying, [502](#page-526-0)

movie setup, [495-](#page-519-0)[498](#page-522-0) player movement, [500-](#page-524-0)[501](#page-525-0) user controls, [498-](#page-522-0)[500](#page-524-0) z-index sorting, [501-](#page-525-0)[502](#page-526-0)

# **A**

**acceleration** calculating, [243](#page-267-0) **accelerometerHandler function, [533](#page-557-0) accelerometers** iOS development, [525-](#page-549-0)[527](#page-551-0) **action puzzle games, [274](#page-298-0) ActionScript 1.0, [2](#page-26-0) ActionScript 2.0, [2](#page-26-0) ActionScript 3.0, [2](#page-26-0)** Flash Player code interpreter, [2](#page-26-0)

**ActionScript 3.0**  Hello World program, [3](#page-27-0) classes, [8-](#page-32-0)[10](#page-34-0) editing, [13-](#page-37-0)[16](#page-40-0) screen output, [6-](#page-30-0)[7](#page-31-0) trace function, [3-](#page-27-0)[6](#page-30-0) writing, [13-](#page-37-0)[16](#page-40-0) origins, [2](#page-26-0) **Add a New Item to the Script drop-down menu, [14](#page-38-0) addBlock function, [305](#page-329-0) addCard function, [453](#page-477-0) addChild function, [220](#page-244-0) addEnemies function, [390,](#page-414-0) [395](#page-419-0) addEventListener function, [38](#page-62-0) addNewPieces function, [297](#page-321-0) addPiece function, [287](#page-311-0) addScore function, [390](#page-414-0) addWall function, [508](#page-532-0) Adobe Integrated Runtime (AIR), [543](#page-567-0) affectAbove function, [296](#page-320-0) AIR (Adobe Integrated Runtime), [543](#page-567-0) Air Raid, [152](#page-176-0), [157,](#page-181-0) [233](#page-257-0)** airplanes, [159-](#page-183-0)[162](#page-186-0) class declaration, [159](#page-183-0) collision detection, [171-](#page-195-0)[172](#page-196-0) constructor function, [159-](#page-183-0)[160](#page-184-0) creating, [170-](#page-194-0)[171](#page-195-0) moving, [160](#page-184-0) removing, [161-](#page-185-0)[162](#page-186-0) testing, [162](#page-186-0) variables, [159](#page-183-0) altering, [237-](#page-261-0)[238](#page-262-0) anti-aircraft gun bullets, [166-](#page-190-0)[168](#page-192-0) moving, [162-](#page-186-0)[165](#page-189-0) rotating, [233-](#page-257-0)[235](#page-259-0) bullets moving, [235-](#page-259-0)[236](#page-260-0)

class declaration, [168-](#page-192-0)[170](#page-194-0) ending game, [173-](#page-197-0)[175](#page-199-0) functions, [173-](#page-197-0)[174](#page-198-0) game class, [168-](#page-192-0)[175](#page-199-0) keyboard input handling, [172](#page-196-0) modifying, [175](#page-199-0) movie setup, [158](#page-182-0) **airplanes** Air Raid, [159-](#page-183-0)[162](#page-186-0) class declaration, [159](#page-183-0) constructor function, [159-](#page-183-0)[160](#page-184-0) creating, [170-](#page-194-0)[171](#page-195-0) moving, [160](#page-184-0) removing, [161-](#page-185-0)[162](#page-186-0) testing, [162](#page-186-0) variables, [159](#page-183-0) **angles** calculating from location, [229-](#page-253-0)[232](#page-256-0) **animateBall function, [57-](#page-81-0)[58](#page-82-0) AnimatedObject class, [154](#page-178-0) animation** Air Raid, [157](#page-181-0) airplanes, [159-](#page-183-0)[162,](#page-186-0) [170-](#page-194-0)[171](#page-195-0) anti-aircraft gun, [162-](#page-186-0)[168](#page-192-0) class declaration, [168-](#page-192-0)[170](#page-194-0) collision detection, [171-](#page-195-0)[172](#page-196-0) ending game, [173-](#page-197-0)[175](#page-199-0) functions, [173-](#page-197-0)[174](#page-198-0) game class, [168-](#page-192-0)[175](#page-199-0) keyboard input, [172](#page-196-0) modifying, [175](#page-199-0) movie setup, [158](#page-182-0) collision detection, [63-](#page-87-0)[64](#page-88-0) creating, [54-](#page-78-0)[59](#page-83-0) custom cursors, [68-](#page-92-0)[69](#page-93-0) gravity, [58](#page-82-0) keyframes, [5](#page-29-0)

loading screen, [71-](#page-95-0)[72](#page-96-0) matching games card flips, [109-](#page-133-0)[111](#page-135-0) card-viewing time, [111](#page-135-0), [113](#page-137-0) modifying, [114-](#page-138-0)[115](#page-139-0) sound effects, [113-](#page-137-0)[114](#page-138-0) Newton's Nightmare piece movement, [291-](#page-315-0)[292](#page-316-0) Paddle Ball, [176-](#page-200-0)[178](#page-202-0) class definition, [179-](#page-203-0)[180](#page-204-0) collision detection, [183-](#page-207-0)[189](#page-213-0) ending game, [189-](#page-213-0)[190](#page-214-0) modifying, [190](#page-214-0) movie setup, [176](#page-200-0) new ball, [182-](#page-206-0)[183](#page-207-0) starting, [180-](#page-204-0)[182](#page-206-0) physics-based animation, [58-](#page-82-0)[59](#page-83-0) point bursts, [278-](#page-302-0)[279](#page-303-0) slide sliding puzzle pieces, [207-](#page-231-0)[208](#page-232-0) sounds playing, [69-](#page-93-0)[71](#page-95-0) sprites dragging, [62-](#page-86-0)[63](#page-87-0) movement, [54-](#page-78-0)[56](#page-80-0) moving, [59-](#page-83-0)[61](#page-85-0) TextFly, [326](#page-350-0)[-329](#page-353-0) time-based animation, [57,](#page-81-0) [152-](#page-176-0)[154](#page-178-0) coding, [154-](#page-178-0)[157](#page-181-0) timers, [56-](#page-80-0)[57](#page-81-0) **answers** Picture Trivia Game arranging, [373-](#page-397-0)[375](#page-399-0) determining correct, [376-](#page-400-0)[377](#page-401-0) recognition, [375](#page-399-0) Trivia Game displaying, [360-](#page-384-0)[361](#page-385-0) judging, [362-](#page-386-0)[363](#page-387-0)

**anti-aircraft gun** Air Raid bullets, [166-](#page-190-0)[168](#page-192-0) moving, [162-](#page-186-0)[165](#page-189-0) rotating, [233-](#page-257-0)[235](#page-259-0) **Apple development** accelerometers, [525-](#page-549-0)[527](#page-551-0) iOS publishing for, [518-](#page-542-0)[522](#page-546-0) keyboard, [525](#page-549-0) Marble Maze, [530](#page-554-0) class setup, [530-](#page-554-0)[531](#page-555-0) collision detection, [534-](#page-558-0)[536](#page-560-0) ending, [536](#page-560-0) game play, [533-](#page-557-0)[534](#page-558-0) modifying, [536-](#page-560-0)[537](#page-561-0) starting, [531-](#page-555-0)[532](#page-556-0) processor speed, [525](#page-549-0) screen size, [523-](#page-547-0)[524](#page-548-0) sliding puzzle adaptation, [527-](#page-551-0)[529](#page-553-0) touch events, [524-](#page-548-0)[525](#page-549-0) **Apple iPhone development, [516-](#page-540-0)[518](#page-542-0) Apply Block Comment command, [15](#page-39-0) Apply Line Comment command, [15](#page-39-0) arcade games** simulation, [436](#page-460-0) **arrangement functions** creating, [181](#page-205-0) **arrays, [21](#page-45-0), [118-](#page-142-0)[120](#page-144-0)** copying, [130](#page-154-0) data objects, [121](#page-145-0) looping backward through, [171](#page-195-0) strings converting between, [321](#page-345-0) suffling, [73-](#page-97-0)[74](#page-98-0) versus XML objects, [351](#page-375-0) **askQuestion function, [367](#page-391-0) assigning cards** matching game, [88-](#page-112-0)[90](#page-114-0)

**Asteroids, [239](#page-263-0)** rock speed, [240](#page-264-0) **attributes** obtaining shortcut, [350](#page-374-0) XML files, [349](#page-373-0) **Auto Format command, [14](#page-38-0)**

# **B**

**background art, platform games, [387-](#page-411-0)[388](#page-412-0) Balloon Pop, [262](#page-286-0)** class setting up, [264](#page-288-0) designing, [262-](#page-286-0)[263](#page-287-0) ending levels and game, [270-](#page-294-0)[271](#page-295-0) game elements, [262-](#page-286-0)[263](#page-287-0) game events, [266-](#page-290-0)[268](#page-292-0) game levels, [265-](#page-289-0)[266](#page-290-0) graphics setting up, [264](#page-288-0) modifying, [272](#page-296-0) player controls, [268-](#page-292-0)[269](#page-293-0) popping balloons, [270](#page-294-0) starting, [265](#page-289-0) timeline scripts, [271-](#page-295-0)[272](#page-296-0) **balloonDone function, [270](#page-294-0) balloons** Balloon Pop popping, [270](#page-294-0) **basic classes** creating, [83-](#page-107-0)[86](#page-110-0) **Bejeweled, [283](#page-307-0) bitmap caching** iOS devices, [537-](#page-561-0)[539](#page-563-0) **bitmap image** jigsaw puzzle game cutting into pieces, [212-](#page-236-0)[215](#page-239-0) dragging pieces, [215-](#page-239-0)[220](#page-244-0) loading, [211-](#page-235-0)[212](#page-236-0)

**bitmap images, [192](#page-216-0)** breaking into pieces, [194-](#page-218-0)[196](#page-220-0) loading, [192-](#page-216-0)[193](#page-217-0) sliding puzzle game cutting into pieces, [200-](#page-224-0)[202](#page-226-0) loading, [200](#page-224-0) **Blackjack, [470](#page-494-0)** calculating hands, [478-](#page-502-0)[480](#page-504-0) class setup, [471-](#page-495-0)[472](#page-496-0) dealing cards, [475](#page-499-0) functions, [480-](#page-504-0)[481](#page-505-0) game elements, [471](#page-495-0) modifying, [481-](#page-505-0)[482](#page-506-0) player interaction, [476-](#page-500-0)[478](#page-502-0) starting, [473-](#page-497-0)[474](#page-498-0) timed events, [474-](#page-498-0)[475](#page-499-0) **blocks, [416](#page-440-0)** top-down driving game, [424](#page-448-0) **BrakestopSound effect, [438](#page-462-0) break command, [22](#page-46-0) breaking** bitmap images, [194-](#page-218-0)[196](#page-220-0) **Breakout, [176](#page-200-0) breakpoints** setting, [24-](#page-48-0)[25](#page-49-0) **bugs** code, [23-](#page-47-0)[24](#page-48-0) **building strings, [321](#page-345-0) bullets** Air Raid, [166-](#page-190-0)[168](#page-192-0) **Bulls and Cows, [134](#page-158-0) buttons** creating, [38-](#page-62-0)[41](#page-65-0) game button trivia game, [357-](#page-381-0)[359](#page-383-0) Play Again, [100-](#page-124-0)[101](#page-125-0)

# **C**

**cacheAsBitmapMatrix property, [538](#page-562-0) calculating hands** Blackjack, [478-](#page-502-0)[480](#page-504-0)

**cannonballs** firing Target Practice, [492-](#page-516-0)[493](#page-517-0) **cannons** drawing Target Practice, [491](#page-515-0) moving Target Practice, [492](#page-516-0) **Capabilities object, [75](#page-99-0) car boundaries** top-down driving game, [417-](#page-441-0)[418](#page-442-0) **car control** top-down driving game, [417](#page-441-0) **car movement** racing game, [442-](#page-466-0)[444](#page-468-0) **card flips** animating, [109-](#page-133-0)[111](#page-135-0) **card games, [450](#page-474-0)** Blackjack, [470](#page-494-0) calculating hands, [478-](#page-502-0)[480](#page-504-0) class setup, [471-](#page-495-0)[472](#page-496-0) dealing cards, [475](#page-499-0) functions, [480-](#page-504-0)[481](#page-505-0) game elements, [471](#page-495-0) modifying, [481-](#page-505-0)[482](#page-506-0) player interaction, [476-](#page-500-0)[478](#page-502-0) starting, [473-](#page-497-0)[474](#page-498-0) timed events, [474-](#page-498-0)[475](#page-499-0) Higher or Lower, [450](#page-474-0) class setup, [451-](#page-475-0)[452](#page-476-0) cleanup, [455-](#page-479-0)[456](#page-480-0) deck creation, [450-](#page-474-0)[451](#page-475-0) modifying, [456](#page-480-0) player move responses, [454-](#page-478-0)[455](#page-479-0) starting, [452-](#page-476-0)[454](#page-478-0) Video Poker, [456](#page-480-0)[-457](#page-481-0) calculating poker winnings, [469-](#page-493-0)[470](#page-494-0) class setup, [460-](#page-484-0)[462](#page-486-0) creating deck, [458-](#page-482-0)[459](#page-483-0) dealing deck, [457-](#page-481-0)[458,](#page-482-0) [464-](#page-488-0)[466](#page-490-0)

drawing cards, [466-](#page-490-0)[468](#page-492-0) finishing hands, [468-](#page-492-0)[469](#page-493-0) game elements, [459-](#page-483-0)[460](#page-484-0) modifying, [470](#page-494-0) shuffling deck, [457-](#page-481-0)[458,](#page-482-0) [462](#page-486-0) time event, [458](#page-482-0) timed events, [463-](#page-487-0)[464](#page-488-0) **card-viewing times** matching games limiting, [111](#page-135-0), [113](#page-137-0) **cards** dealing Blackjack, [475](#page-499-0) matching games shuffling and assigning, [88-](#page-112-0)[90](#page-114-0) VideoPoker drawing, [466-](#page-490-0)[468](#page-492-0) **cars** driving Math.cos and Math.sin function, [226-](#page-250-0)[229](#page-253-0) top-down driving game movement, [428-](#page-452-0)[431](#page-455-0) **case sensitivity** function/variable names, [31](#page-55-0) **casual games, [274](#page-298-0)** Collapsing Blocks, [302-](#page-326-0)[303](#page-327-0) checking for empty columns, [312-](#page-336-0)[314](#page-338-0) ending game, [314-](#page-338-0)[315](#page-339-0) falling blocks, [311-](#page-335-0)[312](#page-336-0) modifying, [315](#page-339-0) recursion, [306-](#page-330-0)[308](#page-332-0) recursive block removal, [308-](#page-332-0)[311](#page-335-0) setting up class, [304](#page-328-0) setting up graphics, [303](#page-327-0) starting, [304-](#page-328-0)[306](#page-330-0) Newton's Nightmare, [282](#page-306-0) animating piece movement, [291-](#page-315-0)[292](#page-316-0) ending game, [300-](#page-324-0)[301](#page-325-0) finding matches, [293-](#page-317-0)[297](#page-321-0)

finding possible moves, [297-](#page-321-0)[300](#page-324-0) game functionality, [283-](#page-307-0)[284](#page-308-0) MatchThree class, [284-](#page-308-0)[285](#page-309-0) modifying, [301](#page-325-0) movie setup, [284-](#page-308-0)[285](#page-309-0) player interaction, [288-](#page-312-0)[291](#page-315-0) score keeping, [300-](#page-324-0)[301](#page-325-0) setting up game variables, [285-](#page-309-0)[286](#page-310-0) setting up grid, [285-](#page-309-0)[288](#page-312-0) **centerMap function, [428](#page-452-0) character movement** side-scrolling platform games, [399-](#page-423-0)[404](#page-428-0) **charAt function, [322](#page-346-0) charCodeAt function, [322](#page-346-0) Check Syntax command, [14](#page-38-0) checkCard function, [454](#page-478-0) checkCoins function, [509](#page-533-0) checkCollision function, [63](#page-87-0) checkCollisions function, [259](#page-283-0), [390](#page-414-0), [431](#page-455-0) checkForHits function, [171](#page-195-0) class files** objects, [16](#page-40-0) **classes** Air Raid game class, [168-](#page-192-0)[175](#page-199-0) AnimatedObject, [154](#page-178-0) basic classes creating, [83-](#page-107-0)[86](#page-110-0) Blackjack setting up, [471-](#page-495-0)[472](#page-496-0) CollapsingBlocks setting up, [304](#page-328-0) creating, [8-](#page-32-0)[10](#page-34-0) currentButton, [141](#page-165-0) declaring, [159](#page-183-0) defining, [137-](#page-161-0)[139](#page-163-0) document class setting, [30](#page-54-0) DoneButton, [141](#page-165-0)

Flash Classes folder, [281](#page-305-0) Hangman, [330-](#page-354-0)[333](#page-357-0) **HigherLow** setting up, [451-](#page-475-0)[452](#page-476-0) library classes, [9](#page-33-0) locations, [280-](#page-304-0)[281](#page-305-0) MarbleMaze, [530-](#page-554-0)[531](#page-555-0) MatchThree, [284-](#page-308-0)[285](#page-309-0) memory games defining, [124-](#page-148-0)[126](#page-150-0) naming, [31](#page-55-0) Paddle Ball defining, [179-](#page-203-0)[180](#page-204-0) platform games building, [391-](#page-415-0)[392](#page-416-0) designing, [389-](#page-413-0)[390](#page-414-0) PointBurst, [274-](#page-298-0)[275](#page-299-0) definition, [276](#page-300-0) developing, [275-](#page-299-0)[282](#page-306-0) Space Rocks setting up, [242-](#page-266-0)[244](#page-268-0) Target Practice setting up, [489](#page-513-0) top-down driving game, [420-](#page-444-0)[422](#page-446-0) TriviaGame, [354](#page-378-0)[-357](#page-381-0) versus objects, [8](#page-32-0) VideoPoker setting up, [460-](#page-484-0)[462](#page-486-0) **cleanUp function, [390](#page-414-0) click area** Picture Trivia Game expanding, [377-](#page-401-0)[378](#page-402-0) **clickAnswer function, [377](#page-401-0) clickCard function, [96](#page-120-0) clickDialogButton function, [390](#page-414-0) clickMascot function, [38](#page-62-0) clickPlayAgain function, [456](#page-480-0) clickPuzzlePiece function, [205](#page-229-0) clicks** sliding puzzle pieces reacting to, [205-](#page-229-0)[206](#page-230-0)

**clock** racing game checking, [445-](#page-469-0)[446](#page-470-0) **Clock function, [376](#page-400-0) clocks** displaying, [74-](#page-98-0)[75](#page-99-0) matching games adding, [104-](#page-128-0)[106](#page-130-0) top-down driving game, [419,](#page-443-0) [433](#page-457-0) **clockTime function, [433](#page-457-0) code** bugs, [23-](#page-47-0)[24](#page-48-0) collapsing, [15](#page-39-0) comments, [17-](#page-41-0)[18](#page-42-0) constants, [86-](#page-110-0)[88](#page-112-0) debugging, [24](#page-48-0) breakpoints, [24-](#page-48-0)[25](#page-49-0) stepping through code, [26](#page-50-0) editing, [13-](#page-37-0)[16](#page-40-0) random numbers, [72-](#page-96-0)[73](#page-97-0) repetitive functions, [19](#page-43-0) runtime issues, [32-](#page-56-0)[33](#page-57-0) specific numbers, [86](#page-110-0) testing, [24,](#page-48-0) [33-](#page-57-0)[34](#page-58-0) testing in small pieces, [19-](#page-43-0)[20](#page-44-0) writing, [13-](#page-37-0)[16](#page-40-0) **code interpreters** Flash Player, [2](#page-26-0) **coding** hard coding, [86](#page-110-0) time-based animation, [154-](#page-178-0)[157](#page-181-0) **Collapse Between Braces button, [15](#page-39-0) Collapse Selection command, [15](#page-39-0) Collapsing Blocks, [302-](#page-326-0)[303](#page-327-0)** class setting up, [304](#page-328-0) empty columns checking for, [312](#page-336-0)[-314](#page-338-0) ending game, [314-](#page-338-0)[315](#page-339-0)

falling blocks, [311-](#page-335-0)[312](#page-336-0) graphics setting up, [303](#page-327-0) modifying, [315](#page-339-0) recursion, [306-](#page-330-0)[308](#page-332-0) recursive block removal, [308-](#page-332-0)[311](#page-335-0) starting, [304-](#page-328-0)[306](#page-330-0) **collapsing code, [15](#page-39-0) collecting coins** Dungeon Adventure, [511-](#page-535-0)[512](#page-536-0) **collision detection, [63-](#page-87-0)[64](#page-88-0)** Air Raid, [171-](#page-195-0)[172](#page-196-0) Marble Maze, [534-](#page-558-0)[536](#page-560-0) Paddle Ball, [183-](#page-207-0)[189](#page-213-0) top-down driving game, [431-](#page-455-0)[432](#page-456-0) **collisions** side-scrolling platform games checking, [405-](#page-429-0)[406](#page-430-0) Space Rock checking for, [259](#page-283-0)[-261](#page-285-0) **columns** Collapsing Blocks checking for, [312](#page-336-0)[-314](#page-338-0) **commands** Apply Block Comment, [15](#page-39-0) Apply Line Comment, [15](#page-39-0) Auto Format, [14](#page-38-0) break, [22](#page-46-0) Check Syntax, [14](#page-38-0) Collapse Between Braces, [15](#page-39-0) Collapse Selection, [15](#page-39-0) Compress Movie, [28](#page-52-0) continue, [22](#page-46-0) Disable Keyboard Shortcuts, [51](#page-75-0) Expand All, [15](#page-39-0) Find, [14](#page-38-0) Protect from Import, [28](#page-52-0) Publish Settings, [30](#page-54-0) Remove Comment, [15](#page-39-0)

setChildIndex, [49](#page-73-0) Show Code Hint, [15](#page-39-0) Show/Hide Toolbox, [15](#page-39-0) Simulate Download, [33](#page-57-0) sortOn, [216](#page-240-0) **comments, [17-](#page-41-0)[18](#page-42-0) comparing strings, [319-](#page-343-0)[321](#page-345-0) Compress Movie command, [28](#page-52-0) concat function, [130](#page-154-0), [322](#page-346-0) conditional statements, [21-](#page-45-0)[22](#page-46-0) configuration** game logic, [92-](#page-116-0)[95](#page-119-0) **connected pieces** jigsaw puzzle finding, [219](#page-243-0) **constants, [86-](#page-110-0)[88](#page-112-0)** racing game, [438-](#page-462-0)[439](#page-463-0) **constructor function, [159-](#page-183-0)[160](#page-184-0)** top-down driving game, [422-](#page-446-0)[424](#page-448-0) **continue command, [22](#page-46-0) controls** Ballooon Pop, [268-](#page-292-0)[269](#page-293-0) **converting between arrays and strings, [321](#page-345-0) copying arrays, [130](#page-154-0) correct answer** Picture Trivia Game determining, [376-](#page-400-0)[377](#page-401-0) **createDeck function, [472](#page-496-0) createHero function, [390,](#page-414-0) [394-](#page-418-0)[395](#page-419-0) createPegRow function, [139-](#page-163-0)[140](#page-164-0) currentButton class, [141](#page-165-0) currentLoc, [201](#page-225-0) cursor drag** Word Search, [341](#page-365-0) **cursors** custom, [68-](#page-92-0)[69](#page-93-0) **custom cursors, [68-](#page-92-0)[69](#page-93-0)**

**cutting bitmap image** jigsaw puzzle game, [212-](#page-236-0)[215](#page-239-0) sliding puzzle game, [200-](#page-224-0)[202](#page-226-0)

# **D**

**data objects, [118,](#page-142-0) [120](#page-144-0)** arrays of, [121](#page-145-0) **dealCards function, [464](#page-488-0) dealing cards** Blackjack, [475](#page-499-0) **dealing deck** Video Poker, [457](#page-481-0)[-458](#page-482-0), [464-](#page-488-0)[466](#page-490-0) **deaths** heroes and enemies, [406-](#page-430-0)[408](#page-432-0) **Debug Options drop-down menu, [15](#page-39-0) debugging code, [24](#page-48-0)** setting breakpoints, [24-](#page-48-0)[25](#page-49-0) stepping through code, [26](#page-50-0) **deck** dealing Blackjack, [475](#page-499-0) Video Poker creating, [458-](#page-482-0)[459](#page-483-0) shuffling, [462](#page-486-0) shuffling and dealing, [457-](#page-481-0)[458](#page-482-0) VideoPoker dealing, [464-](#page-488-0)[466](#page-490-0) **decks** Higher or Lower creating, [450-](#page-474-0)[451](#page-475-0) **deconstruction** strings, [318-](#page-342-0)[319](#page-343-0) **deduction game, [134-](#page-158-0)[135](#page-159-0)** class defining, [137-](#page-161-0)[139](#page-163-0) game elements clearing, [147-](#page-171-0)[148](#page-172-0) modifying, [148-](#page-172-0)[149](#page-173-0) movie setting up, [135-](#page-159-0)[137](#page-161-0)

player guesses checking, [141-](#page-165-0)[142](#page-166-0) player moves ending, [145-](#page-169-0)[147](#page-171-0) evaluating, [142-](#page-166-0)[144](#page-168-0) row of pegs creating, [139-](#page-163-0)[140](#page-164-0) starting, [139-](#page-163-0)[141](#page-165-0) text field adding, [140-](#page-164-0)[141](#page-165-0) **defining classes, [124-](#page-148-0)[126,](#page-150-0) [137-](#page-161-0)[139](#page-163-0) degrees, [225](#page-249-0) Deployment tab (iPhone OS Settings), [520-](#page-544-0)[521](#page-545-0) depth** sprites setting, [49](#page-73-0) **descriptive variables, [18](#page-42-0) designing** Balloon Pop, [262-](#page-286-0)[263](#page-287-0) side-scrolling platform games, [382](#page-406-0) background art, [387-](#page-411-0)[388](#page-412-0) building class, [391-](#page-415-0)[392](#page-416-0) class, [389-](#page-413-0)[390](#page-414-0) dialog boxes, [388](#page-412-0) functions, [390](#page-414-0) game pieces, [383-](#page-407-0)[387](#page-411-0) levels, [382-](#page-406-0)[389](#page-413-0) main timeline, [388-](#page-412-0)[389](#page-413-0) Space Rocks, [239-](#page-263-0)[241](#page-265-0) top-down driving game, [417-](#page-441-0)[419](#page-443-0) **designing** trivia games, [353](#page-377-0) **Device Central, [526](#page-550-0) devices (iOS)** bitmap caching, [537-](#page-561-0)[539](#page-563-0) event propogation, [541](#page-565-0) GPU caching, [537-](#page-561-0)[539](#page-563-0) object pooling, [539](#page-563-0) optimizing, [537-](#page-561-0)[543](#page-567-0) screen redrawing minimizing, [540-](#page-564-0)[541](#page-565-0) simplifying events, [539-](#page-563-0)[540](#page-564-0)

text updates minimizing, [542](#page-566-0) variable typing, [542](#page-566-0) **dialog boxes** iPhone OS Settings, [518-](#page-542-0)[519](#page-543-0) Deployment tab, [520-](#page-544-0)[521](#page-545-0) General tab, [519](#page-543-0) platform games, [388](#page-412-0) side-scrolling platform games, [410-](#page-434-0)[411](#page-435-0) **dialogs** Find and Replace, [14](#page-38-0) Font Embedding, [280](#page-304-0) Publish Settings, [30-](#page-54-0)[31](#page-55-0) Sound Properties, [69-](#page-93-0)[70](#page-94-0) **Diamond Mine, [283](#page-307-0) dictionaries, [121](#page-145-0) digital signatures (Apple), [517](#page-541-0) Disable Keyboard Shortcuts command, [51](#page-75-0) disabling** keyboard shortcuts, [33](#page-57-0) **display lists, [11](#page-35-0)** Flash CS5, [10-](#page-34-0)[11](#page-35-0) **display objects, [6](#page-30-0)** Flash CS5, [10-](#page-34-0)[11](#page-35-0) **displaying** questions and answers trivia game, [360-](#page-384-0)[361](#page-385-0) **displaying clocks, [74-](#page-98-0)[75](#page-99-0) distribution profiles (Apple), [517](#page-541-0) do loop, [22](#page-46-0) document class** setting, [30](#page-54-0) **document window, [13-](#page-37-0)[16](#page-40-0) DoneButton class, [141](#page-165-0) Donkey Kong, [382](#page-406-0) doors, platform games, [383](#page-407-0) dragging** puzzle pieces jigsaw puzzle game, [215-](#page-239-0)[220](#page-244-0)

**drawComplete function, [468](#page-492-0) drawing cards** Video Poker, [466](#page-490-0)[-468](#page-492-0) **drawing linked text, [45-](#page-69-0)[47](#page-71-0) drawing shapes, [41-](#page-65-0)[43](#page-67-0) drawing text, [43-](#page-67-0)[45](#page-69-0) drawOutline function, [344](#page-368-0) DriveSound effect, [438](#page-462-0) driving cars** Math.cos and Math.sin, [226-](#page-250-0)[229](#page-253-0) **driving game, [414](#page-438-0)** blocks, [424](#page-448-0) car control, [417-](#page-441-0)[418](#page-442-0) car movement, [428-](#page-452-0)[432](#page-456-0) class definition, [420-](#page-444-0)[422](#page-446-0) clock, [433](#page-457-0) clocks, [419](#page-443-0) constructor function, [422-](#page-446-0)[424](#page-448-0) designing, [417-](#page-441-0)[419](#page-443-0) ending, [434-](#page-458-0)[435](#page-459-0) game loops, [427-](#page-451-0)[428](#page-452-0) keyboard input, [426](#page-450-0) modifying, [435](#page-459-0) placing trash, [424-](#page-448-0)[426](#page-450-0) score indicators, [433-](#page-457-0)[434](#page-458-0) scoring, [419](#page-443-0) trash, [418-](#page-442-0)[419,](#page-443-0) [431-](#page-455-0)[432](#page-456-0) **Dungeon Adventure (3D), [503](#page-527-0)** collecting coins, [511-](#page-535-0)[512](#page-536-0) dungeon construction, [505-](#page-529-0)[508](#page-532-0) extending, [512](#page-536-0), [514](#page-538-0) game elements, [503-](#page-527-0)[504](#page-528-0) limitations, [512](#page-536-0) main game function, [508-](#page-532-0)[509](#page-533-0) movie setup, [504-](#page-528-0)[505](#page-529-0) player movement, [509](#page-533-0), [511](#page-535-0)

## **E**

**editing** code, [13-](#page-37-0)[16](#page-40-0) **else if statement, [22](#page-46-0) else statement, [22](#page-46-0) empty columns** CollapsingBlocks checking for, [312](#page-336-0)[-314](#page-338-0) **encapsulation** matching games, [97](#page-121-0)[-101](#page-125-0) **endGame function, [271](#page-295-0), [301](#page-325-0), [345](#page-369-0) ending** deduction game, [145-](#page-169-0)[147](#page-171-0) Space Rock, [261](#page-285-0) **ending game** Paddle Ball, [189-](#page-213-0)[190](#page-214-0) sliding puzzle game animating, [208](#page-232-0) **ending levels** Balloon Pop popping, [270-](#page-294-0)[271](#page-295-0) **endLevel function, [271](#page-295-0) enemies** side-scrolling platform games death, [406-](#page-430-0)[408](#page-432-0) **enemies, platform games, [383-](#page-407-0)[386](#page-410-0) enemyDie function, [390](#page-414-0) errors** load errors trapping, [352](#page-376-0) **event propagation** iOS devices stopping, [541](#page-565-0) **Event.stopPropagation() function, [541](#page-565-0) events** Ballooon Pop, [266-](#page-290-0)[268](#page-292-0) iOS devices symplifying, [539-](#page-563-0)[540](#page-564-0) timed events Blackjack, [474-](#page-498-0)[475](#page-499-0) Video Poker, [463](#page-487-0)[-464](#page-488-0)
touch events iOS development, [524-](#page-548-0)[525](#page-549-0) Video Poker timed, [458](#page-482-0) **examineLevel function, [390,](#page-414-0) [396](#page-420-0) Expand All command, [15](#page-39-0) expressions** regular expressions, [320](#page-344-0) **external data** accessing, [64-](#page-88-0)[67](#page-91-0) **external text files** loading data from, [66-](#page-90-0)[67](#page-91-0) **external variables, [64-](#page-88-0)[66](#page-90-0) external XML files** importing, [350-](#page-374-0)[351](#page-375-0)

# **F**

**factoids** Trivia Game Deluxe adding, [369-](#page-393-0)[370](#page-394-0) **falling blocks** CollapsingBlocks, [311-](#page-335-0)[312](#page-336-0) **files** XML files, [348-](#page-372-0)[350](#page-374-0) attributes, [349](#page-373-0) importing, [350-](#page-374-0)[351](#page-375-0) nodes, [349](#page-373-0) tags, [348](#page-372-0) **Find and Replace dialog, [14](#page-38-0) Find command, [14](#page-38-0) findAndRemoveMatches function, [293-](#page-317-0)[294](#page-318-0), [308](#page-332-0) findGridPoint function, [342-](#page-366-0)[343](#page-367-0) findWaypoints function, [439-](#page-463-0)[440](#page-464-0) finishQuestion function, [372,](#page-396-0) [377](#page-401-0) fireBullet function, [168,](#page-192-0) [238](#page-262-0)**

**fireCannon function, [269](#page-262-0) Flash** 3D, [484](#page-508-0) rotating objects, [485-](#page-509-0)[487](#page-511-0) setting positions, [484-](#page-508-0)[485](#page-509-0) publishing games, [28](#page-52-0) **Flash 11, [3](#page-27-0) Flash 4, [2](#page-26-0) Flash 5, [2](#page-26-0) Flash 7, [2](#page-26-0) Flash Classes folder, [281](#page-305-0) Flash CS5, [10](#page-34-0)** display lists, [10-](#page-34-0)[11](#page-35-0) display objects, [10-](#page-34-0)[11](#page-35-0) library, [11-](#page-35-0)[12](#page-36-0) stage, [11](#page-35-0) timelines, [12-](#page-36-0)[13](#page-37-0) **Flash CS5 Professional, [3](#page-27-0) Flash movie** matching game setting up, [82-](#page-106-0)[83](#page-107-0) **Flash MX 2004, [2](#page-26-0) Flash Player** code interpreters, [2](#page-26-0) **Flash racing game, [435-](#page-459-0)[436](#page-460-0)** car movement, [442-](#page-466-0)[444](#page-468-0) clock, [445-](#page-469-0)[446](#page-470-0) constants, [438-](#page-462-0)[439](#page-463-0) ending, [447](#page-471-0) main game loop, [440-](#page-464-0)[442](#page-466-0) modifying, [447-](#page-471-0)[448](#page-472-0) player progress, [444-](#page-468-0)[445](#page-469-0) sound effects, [438](#page-462-0) starting, [439](#page-463-0) track creating, [436-](#page-460-0)[437](#page-461-0) variables, [438-](#page-462-0)[439](#page-463-0) **floors, platform games, [383-](#page-407-0)[384](#page-408-0) Font Embedding dialog, [280](#page-304-0) fonts, [326](#page-350-0)** movies adding to, [279-](#page-303-0)[280](#page-304-0)

**for statement, [22](#page-46-0) Formats setting, [27](#page-51-0) found words** Word Search dealing with, [343-](#page-367-0)[345](#page-369-0) **frame rates** testing, [33](#page-57-0) **fromCharCode function, [322](#page-346-0) functionality** Newton's Nightmare, [283-](#page-307-0)[284](#page-308-0) **functions** accelerometerHandler, [533](#page-557-0) addBlock, [305](#page-329-0) addCard, [453](#page-477-0) addChild, [220](#page-244-0) addEnemies, [390,](#page-414-0) [395](#page-419-0) addEventListener, [38](#page-62-0) addNewPieces, [297](#page-321-0) addPiece, [287](#page-311-0) addScore, [390](#page-414-0) addWall, [508](#page-532-0) affectAbove, [296](#page-320-0) animateBall, [57-](#page-81-0)[58](#page-82-0) arrangement functions creating, [181](#page-205-0) askQuestion, [367](#page-391-0) balloonDone, [270](#page-294-0) Blackjack, [480-](#page-504-0)[481](#page-505-0) centerMap, [428](#page-452-0) charAt, [322](#page-346-0) charCodeAt, [322](#page-346-0) checkCard, [454](#page-478-0) checkCoins, [509](#page-533-0) checkCollision, [63](#page-87-0) checkCollisions, [259](#page-283-0), [390](#page-414-0), [431](#page-455-0) checkForHits, [171](#page-195-0) cleanUp, [390](#page-414-0) clickAnswer, [377](#page-401-0) clickCard, [96](#page-120-0) clickDialogButton, [390](#page-414-0) clickMascot, [38](#page-62-0) clickPlayAgain, [456](#page-480-0) clickPuzzlePiece, [205](#page-229-0)

Clock, [376](#page-400-0) clockTime, [433](#page-457-0) concat, [130](#page-154-0), [322](#page-346-0) constructor[, 159](#page-183-0)[-160](#page-184-0) constructor function top-down driving game, [422-](#page-446-0)[424](#page-448-0) createDeck, [472](#page-496-0) createHero, [390](#page-414-0), [394-](#page-418-0)[395](#page-419-0) createPegRow, [139-](#page-163-0)[140](#page-164-0) creating, [23](#page-47-0) dealCards, [464](#page-488-0) drawComplete, [468](#page-492-0) drawOutline, [344](#page-368-0) endGame, [189](#page-213-0), [271](#page-295-0), [301,](#page-325-0) [345](#page-369-0) endLevel, [271](#page-295-0) enemyDie, [390](#page-414-0) Event.stopPropagation(), [541](#page-565-0) examineLevel, [390,](#page-414-0) [396](#page-420-0) findAndRemoveMatches, [293-](#page-317-0)[294,](#page-318-0) [308](#page-332-0) findGridPoint, [342-](#page-366-0)[343](#page-367-0) findWaypoints, [439-](#page-463-0)[440](#page-464-0) finishQuestion, [372](#page-396-0), [377](#page-401-0) fireBullet, [168](#page-192-0), [238](#page-262-0) fireCannon, [269](#page-262-0) fromCharCode, [322](#page-346-0) gameComplete, [390](#page-414-0) gameEvents, [266](#page-290-0) gameLoop, [390,](#page-414-0) [397](#page-421-0), [427-](#page-451-0)[428,](#page-452-0) [440](#page-464-0) gameTimer(), [439](#page-463-0) getMatchHoriz, [295-](#page-319-0)[296](#page-320-0) getMatchVert[, 295-](#page-319-0)[296](#page-320-0) getObject, [390](#page-414-0) getTimer(), [57,](#page-81-0) [74](#page-98-0), [104](#page-128-0) handValue, [469](#page-493-0), [477](#page-501-0) heroDie, [390](#page-414-0) hitTestObject[, 64](#page-88-0) indexOf, [322](#page-346-0) join, [322](#page-346-0) keyDownFunction, [390](#page-414-0) keyUpFunction, [390,](#page-414-0) [397](#page-421-0) lastIndexOf, [322](#page-346-0)

length(), [350](#page-374-0) levelComplete, [390](#page-414-0) lightOff, [131](#page-155-0) loadBitmap, [200](#page-224-0) lookForMatches, [287,](#page-311-0) [293-](#page-317-0)[295](#page-319-0) lookForPossibles, [287](#page-311-0) makeBricks, [181](#page-205-0) makePuzzlePieces, [200](#page-224-0) makeSwap, [290](#page-314-0) match, [322](#page-346-0) matchPattern, [299](#page-323-0) matchType, [300](#page-324-0) Math.atan, [230](#page-254-0) Math.atan2, [229-](#page-253-0)[232](#page-256-0) Math.cos, [224-](#page-248-0)[229,](#page-253-0) [233-](#page-257-0)[236](#page-260-0) Math.random(), [170](#page-194-0) Math.sin, [224-](#page-248-0)[229](#page-253-0), [233-](#page-257-0)[236](#page-260-0) moveBullet, [167](#page-191-0) moveCharacter[, 390](#page-414-0), [399](#page-423-0) moveEnemies, [390](#page-414-0) moveForward, [228](#page-252-0) moveGame, [508](#page-532-0) moveGameObjects, [259](#page-283-0) moveMissiles, [259](#page-283-0) movePiece, [205](#page-229-0) movePieceInDirection, [206](#page-230-0) movePieces, [291](#page-315-0) movePlane, [160](#page-184-0) moveRocks, [259](#page-283-0) moveShip, [259](#page-283-0) naming, [18](#page-42-0), [31](#page-55-0) newBall, [182-](#page-206-0)[183](#page-207-0) newMissile, [257](#page-281-0) newPlane, [170](#page-194-0) newRockWave, [256](#page-280-0) newShip, [248](#page-272-0) pickUpDistance, [421](#page-445-0) placeLetters, [338-](#page-362-0)[340](#page-364-0) platform games, [390](#page-414-0) playSound, [434](#page-458-0) PointBurst, [277-](#page-301-0)[278](#page-302-0) removeAllShieldIcons, [252](#page-276-0) removeBullet, [167](#page-191-0)

removeButtons, [455](#page-479-0) removeChild, [462](#page-486-0) repetitive code, [19](#page-43-0) replace, [322](#page-346-0) returning values, [132](#page-156-0) scrollWithHero, [390](#page-414-0) search, [322](#page-346-0) selectQuestions, [372](#page-396-0) setButton, [453](#page-477-0) setNextPlane, [170](#page-194-0) setUpGrid, [288](#page-312-0) showCard, [465,](#page-489-0) [475](#page-499-0) showCash, [469](#page-493-0) showDealerCard, [478](#page-502-0) showGameScore, [173,](#page-197-0) [370-](#page-394-0)[371](#page-395-0) showLives, [390](#page-414-0) showPlayerHandValue[, 476](#page-500-0) shuffleAnswers, [361](#page-385-0) shuffleRandom, [205](#page-229-0) slice, [322](#page-346-0) split, [322](#page-346-0) startGameLevel, [390](#page-414-0), [393](#page-417-0) startHand, [464,](#page-488-0) [473](#page-497-0) startLevel, [265](#page-289-0) startPlatformGame, [390](#page-414-0) startShield, [253](#page-277-0) startSlide, [206](#page-230-0) startTriviaGame, [370](#page-394-0) startWordSearch, [336-](#page-360-0)[338](#page-362-0) string, [322](#page-346-0) substr, [322](#page-346-0) substring, [322](#page-346-0) Timer, [460](#page-484-0) toLowerCase, [322](#page-346-0) toUpperCase, [322](#page-346-0) trace, [3-](#page-27-0)[6](#page-30-0) updateClock, [366](#page-390-0), [371](#page-395-0) utility functions, [342-](#page-366-0)[343](#page-367-0) validMove, [203](#page-227-0) versus methods, [23](#page-47-0) verticalChange, [399](#page-423-0) waitForHitOrStay, [476](#page-500-0) xmlLoaded, [351](#page-375-0) zSort, [502](#page-526-0)

# **G**

**game button** Trivia Game, [357-](#page-381-0)[359](#page-383-0) **game class** Air Raid, [168-](#page-192-0)[175](#page-199-0) **game elements** deduction game clearing, [147-](#page-171-0)[148](#page-172-0) **game events** Balloon Pop, [266-](#page-290-0)[268](#page-292-0) **game functionality** Newton's Nightmare, [283-](#page-307-0)[284](#page-308-0) **game levels** Ballooon Pop preparing, [265-](#page-289-0)[266](#page-290-0) **game logic** matching games setting up, [92-](#page-116-0)[95](#page-119-0) states, [92-](#page-116-0)[93](#page-117-0) **game loops** top-down driving game, [427-](#page-451-0)[428](#page-452-0) **game over state** matching games setting up, [95-](#page-119-0)[97](#page-121-0) **game pieces** matching games basic class creation, [83-](#page-107-0)[86](#page-110-0) constants, [86-](#page-110-0)[88](#page-112-0) creating, [80-](#page-104-0)[81](#page-105-0) setting up Flash movie, [82-](#page-106-0)[83](#page-107-0) Newton's Nightmare adding, [287-](#page-311-0)[288](#page-312-0) platform games, [383](#page-407-0) enemies, [384-](#page-408-0)[386](#page-410-0) floors, [383-](#page-407-0)[384](#page-408-0) heroes, [384-](#page-408-0)[386](#page-410-0) treeasures, [386-](#page-410-0)[387](#page-411-0) walls, [383-](#page-407-0)[384](#page-408-0)

#### **game programming strategies, [16](#page-40-0)**

comments, [17-](#page-41-0)[18](#page-42-0) descriptive variables, [18](#page-42-0) naming variables and functions, [18](#page-42-0) single-class method, [16](#page-40-0) smallest-step approach, [16-](#page-40-0)[17](#page-41-0) testing code in small pieces, [19-](#page-43-0)[20](#page-44-0) turning repetitive code into functions, [19](#page-43-0) **game theft, [76-](#page-100-0)[77](#page-101-0) game-people process** iOS, [522-](#page-546-0)[523](#page-547-0) **gameComplete function, [390](#page-414-0) gameEvents function, [266](#page-290-0) gameLoop function, [390,](#page-414-0) [397](#page-421-0), [427-](#page-451-0)[428](#page-452-0), [440](#page-464-0) gameover screen** matching games, [107-](#page-131-0)[108](#page-132-0) **games** 3D Dungeon Adventure, [503](#page-527-0) collecting coins, [511-](#page-535-0)[512](#page-536-0) dungeon construction, [505-](#page-529-0)[508](#page-532-0) extending, [512](#page-536-0), [514](#page-538-0) game elements, [503-](#page-527-0)[504](#page-528-0) limitations, [512](#page-536-0) main game function, [508-](#page-532-0)[509](#page-533-0) movie setup, [504-](#page-528-0)[505](#page-529-0) player movement, [509,](#page-533-0) [511](#page-535-0) 3D games, [484](#page-508-0) 3D Racing Game, [494-](#page-518-0)[495](#page-519-0) game elements, [495](#page-519-0) modifying, [502](#page-526-0) movie setup, [495-](#page-519-0)[498](#page-522-0) player movement, [500-](#page-524-0)[501](#page-525-0) user controls, [498-](#page-522-0)[500](#page-524-0) z-index sorting, [501-](#page-525-0)[502](#page-526-0)

Air Raid, [152](#page-176-0), [157](#page-181-0), [170](#page-194-0), [233](#page-257-0) airplanes, [159-](#page-183-0)[162](#page-186-0) altering, [237-](#page-261-0)[238](#page-262-0) class declaration, [168-](#page-192-0)[170](#page-194-0) collision detection, [171-](#page-195-0)[172](#page-196-0) creating airplanes, [170-](#page-194-0)[171](#page-195-0) ending game, [173-](#page-197-0)[175](#page-199-0) functions, [173-](#page-197-0)[174](#page-198-0) game class, [168-](#page-192-0)[175](#page-199-0) keyboard input, [172](#page-196-0) modifying, [175](#page-199-0) movie setup, [158](#page-182-0) moving anti-aircraft gun, [162-](#page-186-0)[168](#page-192-0) moving bullets, [235-](#page-259-0)[236](#page-260-0) rotating anti-aircraft gun, [233-](#page-257-0)[235](#page-259-0) animation time-based animation, [152-](#page-176-0)[157](#page-181-0) Balloon Pop, [262](#page-286-0) designing, [262-](#page-286-0)[263](#page-287-0) ending levels and games, [270-](#page-294-0)[271](#page-295-0) game elements, [262-](#page-286-0)[263](#page-287-0) game events, [266-](#page-290-0)[268](#page-292-0) levels, [265-](#page-289-0)[266](#page-290-0) modifying, [272](#page-296-0) player controls, [268-](#page-292-0)[269](#page-293-0) popping balloons, [270](#page-294-0) setting up classes, [264](#page-288-0) setting up graphics, [264](#page-288-0) starting, [265](#page-289-0) timeline scripts, [271-](#page-295-0)[272](#page-296-0) Blackjack, [470](#page-494-0) calculating hands, [478-](#page-502-0)[480](#page-504-0) class setup, [471-](#page-495-0)[472](#page-496-0) dealing cards, [475](#page-499-0) functions, [480-](#page-504-0)[481](#page-505-0) game elements, [471](#page-495-0)

modifying, [481-](#page-505-0)[482](#page-506-0) player interaction, [476-](#page-500-0)[478](#page-502-0) starting, [473-](#page-497-0)[474](#page-498-0) timed events, [474-](#page-498-0)[475](#page-499-0) card games, [450](#page-474-0) casual games, [274](#page-298-0) Collapsing Blocks, [302-](#page-326-0)[303](#page-327-0) checking for empty columns, [312-](#page-336-0)[314](#page-338-0) ending game, [314-](#page-338-0)[315](#page-339-0) falling blocks, [311-](#page-335-0)[312](#page-336-0) modifying, [315](#page-339-0) recursion, [306-](#page-330-0)[308](#page-332-0) recursive block removal, [308-](#page-332-0)[311](#page-335-0) setting up class, [304](#page-328-0) setting up graphics, [303](#page-327-0) starting, [304-](#page-328-0)[306](#page-330-0) deduction game, [134-](#page-158-0)[135](#page-159-0) adding text field, [140-](#page-164-0)[141](#page-165-0) checking player guesses, [141-](#page-165-0)[142](#page-166-0) clearing game elements, [147-](#page-171-0)[148](#page-172-0) creating row of pegs, [139-](#page-163-0)[140](#page-164-0) defining class, [137-](#page-161-0)[139](#page-163-0) ending game, [145-](#page-169-0)[147](#page-171-0) evaluating player moves, [142-](#page-166-0)[144](#page-168-0) modifying, [148-](#page-172-0)[149](#page-173-0) setting up movie, [135-](#page-159-0)[137](#page-161-0) starting, [139-](#page-163-0)[141](#page-165-0) Hangman, [329-](#page-353-0)[330](#page-354-0) class, [330-](#page-354-0)[333](#page-357-0) Higher or Lower[, 450](#page-474-0) class setup, [451-](#page-475-0)[452](#page-476-0) cleanup, [455-](#page-479-0)[456](#page-480-0) deck creation, [450-](#page-474-0)[451](#page-475-0) modifying, [456](#page-480-0) player move responses, [454-](#page-478-0)[455](#page-479-0) starting, [452-](#page-476-0)[454](#page-478-0) jigsaw puzzle game,

[209-](#page-233-0)[210](#page-234-0) class setup, [210-](#page-234-0)[211](#page-235-0) connected pieces, [21](#page-234-0)[9](#page-235-0) cutting bitmap image, [212-](#page-236-0)[214](#page-238-0) determining clicked piece, [215](#page-239-0) dragging puzzle pieces, [215-](#page-239-0)[220](#page-244-0) ending game, [220-](#page-244-0)[221](#page-245-0) finding linked pieces, [216-](#page-240-0)[219](#page-243-0) loading bitmap image, [211-](#page-235-0)[212](#page-236-0) modifying, [221](#page-245-0) moving pieces, [219](#page-243-0) source image dimensions, [215](#page-239-0) Marble Maze, [530](#page-554-0) class setup, [530-](#page-554-0)[531](#page-555-0) collision detection, [534-](#page-558-0)[536](#page-560-0) ending, [536](#page-560-0) game play, [533-](#page-557-0)[534](#page-558-0) modifying, [536-](#page-560-0)[537](#page-561-0) starting, [531-](#page-555-0)[532](#page-556-0) matching games, [80,](#page-104-0) [98,](#page-122-0) [109](#page-133-0) adding clocks, [104-](#page-128-0)[106](#page-130-0) adding mouse listeners, [90-](#page-114-0)[91](#page-115-0) card flips animating, [109-](#page-133-0)[111](#page-135-0) constants, [86-](#page-110-0)[88](#page-112-0) creating basic class, [83-](#page-107-0)[86](#page-110-0) creating game pieces, [80-](#page-104-0) [81](#page-105-0) displaying score, [107-](#page-131-0)[108](#page-132-0) displaying time, [106-](#page-130-0)[108](#page-132-0) encapsulating, [97-](#page-121-0)[101](#page-125-0) game logic, [92-](#page-116-0)[95](#page-119-0) game over state, [95-](#page-119-0)[97](#page-121-0)

gameover screen, [107-](#page-131-0)[108](#page-132-0) interactive elements, [80-](#page-104-0)[90](#page-114-0) introduction screen, [99](#page-123-0)[-100](#page-124-0) limiting card-viewing time, [111,](#page-135-0) [113](#page-137-0) modifying, [114-](#page-138-0)[115](#page-139-0) movie clips, [98-](#page-122-0)[99](#page-123-0) Play Again button, [100-](#page-124-0)[101](#page-125-0) scoring, [101-](#page-125-0)[104](#page-128-0) setting up Flash movie, [82-](#page-106-0)[83](#page-107-0) shuffling and assigning cards, [88-](#page-112-0)[90](#page-114-0) sound effects, [113-](#page-137-0)[114](#page-138-0) memory games, [121-](#page-145-0)[122](#page-146-0) adding lighting, [128-](#page-152-0)[129](#page-153-0) class definition, [124-](#page-148-0)[126](#page-150-0) loading sounds, [127-](#page-151-0)[128](#page-152-0) modifying, [133-](#page-157-0)[134](#page-158-0) player input, [131-](#page-155-0)[133](#page-157-0) playing sequence, [129](#page-153-0) preparing movies, [122-](#page-146-0)[123](#page-147-0) programming, [123-](#page-147-0)[124](#page-148-0) setting text, [126-](#page-150-0)[127](#page-151-0) toggling lights, [130-](#page-154-0)[131](#page-155-0) Newton's Nightmare, [282](#page-306-0) adding game pieces, [287-](#page-311-0)[288](#page-312-0) animating piece movement, [291-](#page-315-0)[292](#page-316-0) ending, [300-](#page-324-0)[301](#page-325-0) finding matches, [293-](#page-317-0)[297](#page-321-0) finding possible moves, [297-](#page-321-0)[300](#page-324-0) game functionality, [283-](#page-307-0)[284](#page-308-0) MatchThree class, [284-](#page-308-0)[285](#page-309-0) modifying, [301](#page-325-0)

movie setup, [284-](#page-308-0)[285](#page-309-0) player interaction, [288-](#page-312-0)[291](#page-315-0) score keeping, [300-](#page-324-0)[301](#page-325-0) setting up game variables, [285-](#page-309-0)[286](#page-310-0) setting up grid, [285-](#page-309-0)[288](#page-312-0) Paddle Ball, [176-](#page-200-0)[178](#page-202-0) class definition, [179-](#page-203-0)[180](#page-204-0) collision detection, [183-](#page-207-0)[189](#page-213-0) ending game, [189-](#page-213-0)[190](#page-214-0) modifying, [190](#page-214-0) movie setup, [176](#page-200-0) new ball, [182-](#page-206-0)[183](#page-207-0) starting, [180-](#page-204-0)[182](#page-206-0) Picture Trivia Game, [373](#page-397-0) answer arrangement, [373-](#page-397-0)[375](#page-399-0) answer recognition, [375](#page-399-0) determining correct answer, [376](#page-400-0)[-377](#page-401-0) expanding click area, [377-](#page-401-0)[378](#page-402-0) loader objects, [375-](#page-399-0)[376](#page-400-0) modifying, [379-](#page-403-0)[380](#page-404-0) question images, [378-](#page-402-0)[379](#page-403-0) publishing, [27](#page-51-0) Flash, [28](#page-52-0) Formats setting, [27](#page-51-0) HTML settings, [29-](#page-53-0)[30](#page-54-0) puzzle games, [274](#page-298-0) quiz games, [348](#page-372-0) racing games, [435-](#page-459-0)[436](#page-460-0) car movement, [442-](#page-466-0)[444](#page-468-0) clock, [445-](#page-469-0)[446](#page-470-0) constants, [438-](#page-462-0)[439](#page-463-0) ending, [447](#page-471-0) main game loop, [440-](#page-464-0)[442](#page-466-0) modifying, [447-](#page-471-0)[448](#page-472-0) player progress, [444-](#page-468-0)[445](#page-469-0) sound effects, [438](#page-462-0) starting, [439](#page-463-0)

track creation, [436-](#page-460-0)[437](#page-461-0) variables, [438-](#page-462-0)[439](#page-463-0) side-scrolling platform games, [382](#page-406-0) building class, [391-](#page-415-0)[392](#page-416-0) character movement, [399-](#page-423-0)[404](#page-428-0) checking collisions, [405-](#page-429-0)[406](#page-430-0) collecting points, [408-](#page-432-0)[409](#page-433-0) designing, [382-](#page-406-0)[390](#page-414-0) dialog boxes, [410-](#page-434-0)[411](#page-435-0) ending, [410](#page-434-0) enemy death, [406-](#page-430-0)[408](#page-432-0) functions, [390](#page-414-0) hero death, [406-](#page-430-0)[408](#page-432-0) keyboard input, [397](#page-421-0) levels, [392-](#page-416-0)[396](#page-420-0) main game loop, [397-](#page-421-0)[398](#page-422-0) modifying, [412](#page-436-0) objects, [408-](#page-432-0)[409](#page-433-0) player status, [409-](#page-433-0)[410](#page-434-0) scrolling levels, [404-](#page-428-0)[405](#page-429-0) sliding puzzle game, [196-](#page-220-0)[197](#page-221-0) animating slide, [207-](#page-231-0)[208](#page-232-0) class definition, [197-](#page-221-0)[199](#page-223-0) cleanup, [208](#page-232-0) cutting bitmap into pieces, [200-](#page-224-0)[202](#page-226-0) ending game, [208](#page-232-0) iOS development, [527-](#page-551-0)[529](#page-553-0) loading image, [200](#page-224-0) modifying, [209](#page-233-0) movie setup, [197](#page-221-0) reacting to player clicks, [205-](#page-229-0)[206](#page-230-0) shuffling pieces, [202-](#page-226-0)[205](#page-229-0) Space Rocks, [239](#page-263-0) checking for collisions, [259-](#page-283-0)[261](#page-285-0) crating ship, [248-](#page-272-0)[250](#page-274-0)

creating rocks, [254](#page-278-0) creating waves of rocks, [255-](#page-279-0)[256](#page-280-0) designing, [239-](#page-263-0)[241](#page-265-0) ending game, [261](#page-285-0) game elements, [239-](#page-263-0)[241](#page-265-0) handling keyboard input, [250-](#page-274-0)[251](#page-275-0) missiles, [257-](#page-281-0)[259](#page-283-0) modifying, [261-](#page-285-0)[262](#page-286-0) moving game objects, [259](#page-283-0) moving rocks, [256](#page-280-0) rock collisions, [257](#page-281-0) score display objects, [245-](#page-269-0)[248](#page-272-0) setting up class, [242-](#page-266-0)[244](#page-268-0) setting up graphics, [241-](#page-265-0)[242](#page-266-0) ship collision, [252](#page-276-0) ship movement, [248,](#page-272-0) [251-](#page-275-0)[252](#page-276-0) ship shields, [253-](#page-277-0)[254](#page-278-0) starting, [244-](#page-268-0)[245](#page-269-0) status display objects, [245-](#page-269-0)[248](#page-272-0) Target Practice, [487](#page-511-0) class setup, [489](#page-513-0) drawing cannon, [491](#page-515-1) drawing targets, [491](#page-515-0) firing cannonball, [492-](#page-516-0)[493](#page-517-0) game elements, [487-](#page-511-0)[489](#page-513-0) modifying, [493-](#page-517-0)[494](#page-518-0) moving cannon, [492](#page-516-1) starting, [489-](#page-513-0)[490](#page-514-0) top-down driving game, [414](#page-438-0) blocks, [424](#page-448-0) car boundaries, [417-](#page-441-0)[418](#page-442-0) car control, [417](#page-441-0) car movement, [428-](#page-452-0)[431](#page-455-0) class definition, [420-](#page-444-0)[422](#page-446-0) clock, [433](#page-457-0) clocks, [419](#page-443-0) collision detection,

[431-](#page-455-0)[432](#page-456-0) constructor function, [422-](#page-446-0)[424](#page-448-0) designing, [417-](#page-441-0)[419](#page-443-0) ending, [434-](#page-458-0)[435](#page-459-0) game loops, [427-](#page-451-0)[428](#page-452-0) keyboard input, [426](#page-450-0) modifying, [435](#page-459-0) score indicators, [433-](#page-457-0)[434](#page-458-0) scoring, [419](#page-443-0) trash, [418-](#page-442-0)[419,](#page-443-0) [424-](#page-448-0)[426,](#page-450-0) [431-](#page-455-0)[432](#page-456-0) Trivia Game, [352](#page-376-0) class setup, [354-](#page-378-0)[357](#page-381-0) designing, [353](#page-377-0) displaying questions and answers, [360-](#page-384-0)[361](#page-385-0) ending, [363-](#page-387-0)[364](#page-388-0) game button, [357-](#page-381-0)[359](#page-383-0) judging answers, [362-](#page-386-0)[363](#page-387-0) loading quiz data, [357](#page-381-0) message text, [357-](#page-381-0)[359](#page-383-0) movie setup, [353-](#page-377-0)[354](#page-378-0) moving game forward, [359-](#page-383-0)[360](#page-384-0) Trivia Game Deluxe, [364](#page-388-0) adding hints, [367-](#page-391-0)[368](#page-392-0) adding time limit, [364-](#page-388-0)[366](#page-390-0) factoids, [369-](#page-393-0)[370](#page-394-0) randomizing questions, [372-](#page-396-0)[373](#page-397-0) scoring, [370-](#page-394-0)[372](#page-396-0) trivia games, [348](#page-372-0) Video Poker, [456](#page-480-0)[-457](#page-481-0) calculating poker winnings, [469-](#page-493-0)[470](#page-494-0) class setup, [460-](#page-484-0)[462](#page-486-0) creating deck, [458-](#page-482-0)[459](#page-483-0) dealing deck, [457-](#page-481-0)[458,](#page-482-0) [464-](#page-488-0)[466](#page-490-0) drawing cards, [466-](#page-490-0)[468](#page-492-0) finishing hands, [468-](#page-492-0)[469](#page-493-0)

game elements, [459-](#page-483-0)[460](#page-484-0) modifying, [470](#page-494-0) shuffling deck, [457-](#page-481-0)[458,](#page-482-0) [462](#page-486-0) time event, [458](#page-482-0) timed events, [463-](#page-487-0)[464](#page-488-0) word games, [318](#page-342-0) Word Search, [333](#page-357-0) class definition, [335](#page-359-0) development strategy, [333-](#page-357-0)[334](#page-358-0) found words, [343-](#page-367-0)[345](#page-369-0) grid creation, [336-](#page-360-0)[340](#page-364-0) modifying, [346](#page-370-0) user interaction, [340-](#page-364-0)[343](#page-367-0) **gameTimer() function, [439](#page-463-0) General tab (iPhone OS Settings), [519](#page-543-0) getMatchHoriz function, [295-](#page-319-0)[296](#page-320-0) getMatchVert function, [295-](#page-319-0)[296](#page-320-0) getObject function, [390](#page-414-0) getTimer() function, [74](#page-98-0), [104](#page-128-0) getTimer() system function, [57](#page-81-0) GIF file format** support, [192](#page-216-0) **GoSound effect, [438](#page-462-0) gotoAndStop statement, [142](#page-166-0) GPU caching** iOS devices, [537-](#page-561-0)[539](#page-563-0) **graphics** Collapsing Blocks setting up, [303](#page-327-0) questions Picture Trivia Game, [378-](#page-402-0)[379](#page-403-0) Space Rocks setting up, [241-](#page-265-0)[242](#page-266-0) **gravity, [58](#page-82-0) grid**

match three game setting up, [285-](#page-309-0)[288](#page-312-0) **grids** Word Search creating, [336-](#page-360-0)[340](#page-364-0) **guesses** deduction game checking, [141-](#page-165-0)[142](#page-166-0)

# **H**

**handling keyboard input** Space Rock, [250-](#page-274-0)[251](#page-275-0) **handling strings, [318-](#page-342-0)[322](#page-346-0) hands** Blackjack calculating, [478-](#page-502-0)[480](#page-504-0) VideoPoker finishing, [468-](#page-492-0)[469](#page-493-0) **handValue function, [469](#page-493-0), [477](#page-501-0) Hangman, [329-](#page-353-0)[330](#page-354-0)** class, [330-](#page-354-0)[333](#page-357-0) **hard coding, [86](#page-110-0) Hello World program, [3](#page-27-0)** classes, [8](#page-32-0)[-10](#page-34-0) editing, [13-](#page-37-0)[16](#page-40-0) origins, [3](#page-27-0) screen output, [6-](#page-30-0)[7](#page-31-0) trace function, [3-](#page-27-0)[6](#page-30-0) writing, [13-](#page-37-0)[16](#page-40-0) **heroDie function, [390](#page-414-0) heroes** side-scrolling platform games death, [406-](#page-430-0)[408](#page-432-0) **heroes, platform games, [383-](#page-407-0)[386](#page-410-0) Higher or Lower, [450](#page-474-0)** class, setting up, [451-](#page-475-0)[452](#page-476-0) cleanup, [455-](#page-479-0)[456](#page-480-0) deck, creating, [450-](#page-474-0)[451](#page-475-0) modifying, [456](#page-480-0) player move responses, [454-](#page-478-0)[455](#page-479-0) starting, [452-](#page-476-0)[454](#page-478-0)

**hints** Trivia Game Deluxe adding, [367-](#page-391-0)[368](#page-392-0) writing, [369](#page-393-0) **hitTestObject function, [64](#page-88-0) hitting** Blackjack, [476-](#page-500-0)[478](#page-502-0) **homeLoc, [201](#page-225-0) HTML settings, [29-](#page-53-0)[30](#page-54-0)** publishing games, [29-](#page-53-0)[30](#page-54-0)

# **I**

**if statement, [21](#page-45-0) images** bitmap images breaking into pieces, [194-](#page-218-0)[196](#page-220-0) loading, [192-](#page-216-0)[193](#page-217-0) questions Picture Trivia Game, [378-](#page-402-0)[379](#page-403-0) **importing** external XML files, [350-](#page-374-0)[351](#page-375-0) **indexOf function, [322](#page-346-0) input** keyboard accepting, [51-](#page-75-0)[52](#page-76-0) platform games, [397](#page-421-0) mouse accepting, [50-](#page-74-0)[51](#page-75-0) text accepting, [52-](#page-76-0)[54](#page-78-0) **interactive elements** games placing, [80-](#page-104-0)[90](#page-114-0) **introduction screen** matching games adding, [99-](#page-123-0)[100](#page-124-0) **iOS** game-building process, [522-](#page-546-0) [523](#page-547-0) publishing for, [518-](#page-542-0)[522](#page-546-0) **iOS development, [516,](#page-540-0) [523](#page-547-0)** accelerometers, [525-](#page-549-0)[527](#page-551-0) keyboard, [525](#page-549-0)

Marble Maze, [530](#page-554-0) class setup, [530-](#page-554-0)[531](#page-555-0) collision detection, [534-](#page-558-0)[536](#page-560-0) ending, [536](#page-560-0) game play, [533-](#page-557-0)[534](#page-558-0) modifying, [536-](#page-560-0)[537](#page-561-0) starting, [531-](#page-555-0)[532](#page-556-0) processor speed, [525](#page-549-0) requirements, [516-](#page-540-0)[518](#page-542-0) screen size, [523-](#page-547-0)[524](#page-548-0) sliding puzzle adaptation, [527-](#page-551-0)[529](#page-553-0) touch events, [524-](#page-548-0)[525](#page-549-0)

#### **iOS devices**

bitmap caching, [537-](#page-561-0)[539](#page-563-0) event propagation stopping, [541](#page-565-0) GPU caching, [537-](#page-561-0)[539](#page-563-0) object pooling, [539](#page-563-0) optimizing, [537-](#page-561-0)[543](#page-567-0) screen redrawing minimizing, [540-](#page-564-0)[541](#page-565-0) simplifying events, [539-](#page-563-0)[540](#page-564-0) text updates minimizing, [542](#page-566-0) variable typing, [542](#page-566-0) **iPhone OS Settings dialog box, [518-](#page-542-0)[519](#page-543-0)** Deployment tab, [520-](#page-544-0)[521](#page-545-0) General tab, [519](#page-543-0) **is operator, [389](#page-413-0) isBuffering property, [71](#page-95-0)**

## **J**

**jigsaw puzzle game, [209-](#page-233-0)[210](#page-234-0)** bitmap image cutting, [212-](#page-236-0)[214](#page-238-0) dimensions, [215](#page-239-0) loading, [211-](#page-235-0)[212](#page-236-0) class setting up, [210-](#page-234-0)[211](#page-235-0) connected pieces determining, [219](#page-243-0)

ending game, [220-](#page-244-0)[221](#page-245-0) linked pieces finding, [216-](#page-240-0)[219](#page-243-0) modifying, [221](#page-245-0) pieces moving, [219](#page-243-0) puzzle pieces determining clicked, [215](#page-239-0) dragging, [215-](#page-239-0)[220](#page-244-0) **jigsaw puzzles, [192](#page-216-0), [209](#page-233-0) Jobs, Steve, [176](#page-200-0) join function, [322](#page-346-0) JPG file format** support, [192](#page-216-0)

# **K**

**keyboard** iOS, [525](#page-549-0) player input accepting, [51-](#page-75-0)[52](#page-76-0) text input accepting, [52-](#page-76-0)[54](#page-78-0) **keyboard input** Air Raid handling, [172](#page-196-0) side-scrolling platform games, [397](#page-421-0) Space Rock handling, [250-](#page-274-0)[251](#page-275-0) top-down driving game, [426](#page-450-0) **keyboard shortcuts** disabling, [33](#page-57-0) **keyDownFunction function, [390](#page-414-0) keyframes, [5](#page-29-0) keys** object rotation, [234](#page-258-0) **keys, platform games, [383](#page-407-0) keyUpFunction function, [390](#page-414-0), [397](#page-421-0)**

# **L**

**lastIndexOf function, [322](#page-346-0) lastObject variable, [422](#page-446-0)**

**length() function, [350](#page-374-0) letters** converting numbers to, [361](#page-385-0) **levelComplete function, [390](#page-414-0) levels** Balloon Pop preparing, [265-](#page-289-0)[266](#page-290-0) Ballooon Pop ending, [270-](#page-294-0)[271](#page-295-0) platform games, [382-](#page-406-0)[389](#page-413-0) starting, [392-](#page-416-0)[396](#page-420-0) side-scrolling platform games ending, [410](#page-434-0) scrolling, [404-](#page-428-0)[405](#page-429-0) **libraries** Movies, [459](#page-483-0) **library (Flash), [11-](#page-35-0)[12](#page-36-0) library classes, [9](#page-33-0)** locations, [280-](#page-304-0)[281](#page-305-0) **Library panel, [12](#page-36-0) lighting** memory games adding, [128-](#page-152-0)[129](#page-153-0) toggling, [130-](#page-154-0)[131](#page-155-0) **lightOff function, [131](#page-155-0) limitations** 3D Dungeon Adventure, [512](#page-536-0) **linked pieces** jigsaw puzzle finding, [216-](#page-240-0)[219](#page-243-0) **listeners, [38](#page-62-0) load errors** trapping, [352](#page-376-0) **loadBitmap function, [200](#page-224-0) Loader object, [192-](#page-216-0)[193](#page-217-0) loader objects** Picture Trivia Game creating, [375-](#page-399-0)[376](#page-400-0) **loading** bitmap image jigsaw puzzle game, [211-](#page-235-0)[212](#page-236-0) bitmap images, [192-](#page-216-0)[193](#page-217-0)

data from external text file, [66-](#page-90-0)[67](#page-91-0) quiz data trivia game, [357](#page-381-0) **loading screen, [71-](#page-95-0)[72](#page-96-0) loading sounds** memory games, [127-](#page-151-0)[128](#page-152-0) **local data** saving, [67](#page-91-0) **locations** angles calculating from, [229-](#page-253-0)[232](#page-256-0) classes, [280-](#page-304-0)[281](#page-305-0) **lookForMatches function, [287](#page-311-0), [293-](#page-317-0)[295](#page-319-0) lookForPossibles function, [287](#page-311-0) looping** arrays, [171](#page-195-0) **loops, [22](#page-46-0)** do, [22](#page-46-0) main game loop racing game, [440-](#page-464-0)[442](#page-466-0) platform games main game loop, [397-](#page-421-0)[398](#page-422-0) top-down driving game, [427-](#page-451-0)[428](#page-452-0) while, [22](#page-46-0)

#### **M**

**main game loop** racing game, [440-](#page-464-0)[442](#page-466-0) side-scrolling platform games, [397-](#page-421-0)[398](#page-422-0) **main timeline** platform games, [388-](#page-412-0)[389](#page-413-0) **makeBricks function, [181](#page-205-0) makePuzzlePieces function, [200](#page-224-0) makeSwap function, [290](#page-314-0) Marble Maze, [530](#page-554-0)** class setup, [530-](#page-554-0)[531](#page-555-0) collision detection, [534-](#page-558-0)[536](#page-560-0)

ending, [536](#page-560-0) game play, [533-](#page-557-0)[534](#page-558-0) modifying, [536-](#page-560-0)[537](#page-561-0) starting, [531-](#page-555-0)[532](#page-556-0) **Mastermind, [134](#page-158-0) match function, [322](#page-346-0) Match Three, [282](#page-306-0)** game play, [282](#page-306-0) **matches** Newton's Nightmare finding, [293-](#page-317-0)[297](#page-321-0) **matching games, [80-](#page-104-0)[90](#page-114-0), [109](#page-133-0)** adding clocks, [104-](#page-128-0)[106](#page-130-0) adding scoring, [101-](#page-125-0)[104](#page-128-0) adding sound effects, [113-](#page-137-0)[114](#page-138-0) basic classes creating, [83-](#page-107-0)[86](#page-110-0) card flips animating, [109-](#page-133-0)[111](#page-135-0) card-viewing times limiting, [111](#page-135-0), [113](#page-137-0) cards shuffling and assigning, [88-](#page-112-0)[90](#page-114-0) constants, [86-](#page-110-0)[88](#page-112-0) displaying score, [107-](#page-131-0)[108](#page-132-0) displaying time, [106-](#page-130-0)[108](#page-132-0) encapsulating, [97](#page-121-0)-[101](#page-125-0) Flash movie setting up, [82-](#page-106-0)[83](#page-107-0) game logic setting up, [92-](#page-116-0)[95](#page-119-0) game over state, [95-](#page-119-0)[97](#page-121-0) game pieces creating, [80-](#page-104-0)[81](#page-105-0) gameover screen, [107-](#page-131-0)[108](#page-132-0) introduction screen adding, [99](#page-123-0)[-100](#page-124-0) modifying, [114-](#page-138-0)[115](#page-139-0) mouse listeners adding, [90-](#page-114-0)[91](#page-115-0) movie clips creating, [98-](#page-122-0)[99](#page-123-0) Play Again button adding, [100-](#page-124-0)[101](#page-125-0)

**matchPattern function, [299](#page-323-0) MatchThree class, [284-](#page-308-0)[285](#page-309-0) matchType function, [300](#page-324-0) Math.atan function, [230](#page-254-0) Math.atan2 function** calculating angle from location, [229-](#page-253-0)[232](#page-256-0) **Math.cos function, [224-](#page-248-0)[226](#page-250-0)** driving cars, [226-](#page-250-0)[229](#page-253-0) objects moving, [235-](#page-259-0)[236,](#page-260-0) [248](#page-272-0) rotating, [233-](#page-257-0)[235](#page-259-0) **Math.random() function, [170](#page-194-0) Math.sin function, [224-](#page-248-0)[226](#page-250-0)** driving cars, [226-](#page-250-0)[229](#page-253-0) objects moving, [235-](#page-259-0)[236](#page-260-0) rotating, [233-](#page-257-0)[235](#page-259-0) **memory games, [121-](#page-145-0)[122](#page-146-0)** class definition, [124-](#page-148-0)[126](#page-150-0) lighting adding, [128-](#page-152-0)[129](#page-153-0) toggling, [130-](#page-154-0)[131](#page-155-0) modifying, [133-](#page-157-0)[134](#page-158-0) player input accepting, [131-](#page-155-0)[133](#page-157-0) playing sequence, [129](#page-153-0) preparing movie, [122-](#page-146-0)[123](#page-147-0) programming, [123-](#page-147-0)[124](#page-148-0) sounds loading, [127-](#page-151-0)[128](#page-152-0) text setting, [126-](#page-150-0)[127](#page-151-0) **message text** Trivia Game, [357-](#page-381-0)[359](#page-383-0) **methods** game pieces creating, [80-](#page-104-0)[81](#page-105-0) single-class methods, [16](#page-40-0) versus functions, [23](#page-47-0) **missiles** Space Rock, [257-](#page-281-0)[259](#page-283-0)

**mouse** player input accepting, [50-](#page-74-0)[51](#page-75-0) **mouse clicks** Word Search, [340](#page-364-0) **mouse listeners** matching games adding to, [90-](#page-114-0)[91](#page-115-0) **mouse release** Word Search, [341](#page-365-0) **moveBullet function, [167](#page-191-0) moveCharacter function, [390](#page-414-0), [399](#page-423-0) moveEnemies function, [390](#page-414-0) moveForward function, [228](#page-252-0) moveGame function, [508](#page-532-0) moveGameObjects function, [259](#page-283-0) movement, [224](#page-248-0)** Math.atan2 function, [229-](#page-253-0)[232](#page-256-0) Math.sin function, [224-](#page-248-0)[229](#page-253-0) **moveMissiles function, [259](#page-283-0) movePiece function, [205](#page-229-0) movePieceInDirection function, [206](#page-230-0) movePieces function, [291](#page-315-0) movePlane function, [160](#page-184-0) moveRocks function, [259](#page-283-0) moves** Newton's Nightmare finding, [297-](#page-321-0)[300](#page-324-0) **moveShip function, [259](#page-283-0) movie clip** creating, [36-](#page-60-0)[38](#page-62-0) **movie clips, [10](#page-34-0)** matching games creating, [98-](#page-122-0)[99](#page-123-0) **movies** fonts adding to, [279-](#page-303-0)[280](#page-304-0) memory games preparing, [122-](#page-146-0)[123](#page-147-0) point bursts, [279-](#page-303-0)[282](#page-306-0)

protecting, [28](#page-52-0) testing, [33](#page-57-0) **Movies library, [459](#page-483-0) moving** objects Space Rock, [259](#page-283-0) **moving pieces** jigsaw puzzle, [219](#page-243-0) **multiple-symbol method** game piece creation, [81](#page-105-0) **myLocalData object, [67](#page-91-0)**

## **N**

**naming** classes, [31](#page-55-0) functions, [18,](#page-42-0) [31](#page-55-0) variables, [18,](#page-42-0) [31](#page-55-0) **naval torpedo games, [158](#page-182-0) newBall function** Paddle Ball, [182-](#page-206-0)[183](#page-207-0) **newMissile function, [257](#page-281-0) newPlane function, [170](#page-194-0) newRockWave function, [256](#page-280-0) newShip function, [248](#page-272-0) Newton's Nightmare, [282](#page-306-0)** ending game, [300-](#page-324-0)[301](#page-325-0) game functionality, [283-](#page-307-0)[284](#page-308-0) game pieces adding, [287-](#page-311-0)[288](#page-312-0) game variables setting up, [285-](#page-309-0)[286](#page-310-0) grid setting up, [285-](#page-309-0)[288](#page-312-0) matches finding, [293-](#page-317-0)[297](#page-321-0) MatchThree class, [284-](#page-308-0)[285](#page-309-0) modifying, [301](#page-325-0) movie setup, [284-](#page-308-0)[285](#page-309-0) piece movement animating, [291-](#page-315-0)[292](#page-316-0) player interaction, [288-](#page-312-0)[291](#page-315-0) possible moves finding, [297-](#page-321-0)[300](#page-324-0) score keeping, [300-](#page-324-0)[301](#page-325-0)

**nodes** XML files, [349](#page-373-0) **numbers** code, [86](#page-110-0) converting to letters, [361](#page-385-0) random numbers, [72-](#page-96-0)[73](#page-97-0) **numChildren property, [95](#page-119-0)**

# **O**

**object pooling** iOS devices, [539](#page-563-0) **objects** 3D rotating, [485-](#page-509-0)[487](#page-511-0) Capabilities, [75](#page-99-0) class files, [16](#page-40-0) data objects, [120](#page-144-0) arrays of, [121](#page-145-0) display lists, [10-](#page-34-0)[11](#page-35-0) display objects, [6,](#page-30-0) [10-](#page-34-0)[11](#page-35-0) Loader, [192](#page-216-0)[-193](#page-217-0) loader objects creating, [375-](#page-399-0)[376](#page-400-0) movement Math.atan2 function, [229-](#page-253-0)[232](#page-256-0) Math.cos function, [224-](#page-248-0)[226](#page-250-0) Math.sin function, [24](#page-48-0)[-229](#page-253-0) moving, [248](#page-272-0), [251-](#page-275-0)[252](#page-276-0) Math.cos and Math.sin function, [235-](#page-259-0)[236](#page-260-0) Space Rock, [259](#page-283-0) rotating Math.cos and Math.sin function, [233-](#page-257-0)[235](#page-259-0) side-scrolling platform games collecting, [408-](#page-432-0)[409](#page-433-0) TextField, [7](#page-31-0) creating, [324-](#page-348-0)[325](#page-349-0) TextFormat, [44](#page-68-0), [356](#page-380-0) creating, [323-](#page-347-0)[324](#page-348-0) properties, [323](#page-347-0)

URLLoader[, 350-](#page-374-0)[351](#page-375-0), [354](#page-378-0) URLRequest, [350-](#page-374-0)[351,](#page-375-0) [354](#page-378-0) versus classes, [8](#page-32-0) visual objects buttons, [38-](#page-62-0)[41](#page-65-0) creating, [36](#page-60-0) drawing shapes, [41-](#page-65-0)[43](#page-67-0) drawing text, [43-](#page-67-0)[45](#page-69-0) linked text, [45-](#page-69-0)[47](#page-71-0) movie clip objects, [36-](#page-60-0)[38](#page-62-0) sprite depth, [49](#page-73-0) sprite groups, [47-](#page-71-0)[49](#page-73-0) **OffroadSound effect, [438](#page-462-0) operators** is, [389](#page-413-0) **Output panel, [6](#page-30-0)**

### **P**

**Packager for iPhone Documentation (Adobe), [518](#page-542-0) Packager for iPhone Forum, [518](#page-542-0) Paddle Ball, [176-](#page-200-0)[178](#page-202-0)** class definition, [179-](#page-203-0)[180](#page-204-0) collision detection, [183-](#page-207-0)[189](#page-213-0) ending game, [189-](#page-213-0)[190](#page-214-0) modifying, [190](#page-214-0) **Paddle Ball (***continued***)** movie setup, [176](#page-200-0) new ball starting, [182-](#page-206-0)[183](#page-207-0) starting, [180-](#page-204-0)[182](#page-206-0) **Periscope, [157](#page-181-0) physics-based animation, [58-](#page-82-0)[59](#page-83-0) pickUpDistance function, [421](#page-445-0) Picture Trivia Game, [373](#page-397-0)** answer arrangement, [373-](#page-397-0)[375](#page-399-0) answer recognition, [375](#page-399-0) answers, determining correct, [376-](#page-400-0)[377](#page-401-0)

expanding click area, [377-](#page-401-0)[378](#page-402-0) loader objects, creating, [375-](#page-399-0)[376](#page-400-0) modifying, [379-](#page-403-0)[380](#page-404-0) questions, images, [378-](#page-402-0)[379](#page-403-0) **piece movement** Newton's Nightmare animating, [291-](#page-315-0)[292](#page-316-0) **pieces** Newton's Nightmare adding, [287-](#page-311-0)[288](#page-312-0) sliding puzzle game shuffling, [202-](#page-226-0)[205](#page-229-0) **pixels per millisecond, gravity, [58](#page-82-0) placeLetters function, [338-](#page-362-0)[340](#page-364-0) platform games, [382](#page-406-0)** background art, [387-](#page-411-0)[388](#page-412-0) character movement, [399-](#page-423-0)[404](#page-428-0) classes building, [391-](#page-415-0)[392](#page-416-0) collecting points, [408-](#page-432-0)[409](#page-433-0) collisions checking, [405-](#page-429-0)[406](#page-430-0) designing, [382](#page-406-0) class, [389-](#page-413-0)[390](#page-414-0) levels, [382-](#page-406-0)[389](#page-413-0) dialog boxes, [388,](#page-412-0) [410-](#page-434-0)[411](#page-435-0) ending, [410](#page-434-0) enemies death, [406-](#page-430-0)[408](#page-432-0) functions, [390](#page-414-0) game pieces, [383](#page-407-0) enemies, [384-](#page-408-0)[386](#page-410-0) floors, [383-](#page-407-0)[384](#page-408-0) heroes, [384-](#page-408-0)[386](#page-410-0) treasures, [386-](#page-410-0)[387](#page-411-0) walls, [383-](#page-407-0)[384](#page-408-0) heroes death, [406-](#page-430-0)[408](#page-432-0) keyboard input, [397](#page-421-0) levels scrolling, [404-](#page-428-0)[405](#page-429-0) starting, [392-](#page-416-0)[396](#page-420-0)

main game loop, [397-](#page-421-0)[398](#page-422-0) main timeline, [388-](#page-412-0)[389](#page-413-0) modifying, [412](#page-436-0) objects collecting, [408-](#page-432-0)[409](#page-433-0) player status, [409-](#page-433-0)[410](#page-434-0) starting, [392-](#page-416-0)[396](#page-420-0) **Play Again button** matching games adding, [100-](#page-124-0)[101](#page-125-0) **player clicks** sliding puzzle game reacting to, [205-](#page-229-0)[206](#page-230-0) **player controls** Balloon Pop, [268-](#page-292-0)[269](#page-293-0) **player guesses** deduction game checking, [141-](#page-165-0)[142](#page-166-0) **player input** keyboard accepting, [51-](#page-75-0)[52](#page-76-0) memory games accepting, [131-](#page-155-0)[133](#page-157-0) mouse accepting, [50-](#page-74-0)[51](#page-75-0) text accepting, [52-](#page-76-0)[54](#page-78-0) **player interaction** Blackjack, [476-](#page-500-0)[478](#page-502-0) Newton's Nightmare, [288-](#page-312-0)[291](#page-315-0) **player movement** 3D Racing Game, [500-](#page-524-0)[501](#page-525-0) Dungeon Adventure, [509,](#page-533-0) [511](#page-535-0) **player moves** deduction game evaluating, [142-](#page-166-0)[144](#page-168-0) **HigherLow** responding to, [454-](#page-478-0)[455](#page-479-0) **player progress** racing game checking, [444-](#page-468-0)[445](#page-469-0) **player status** side-scrolling platform games collecting, [409-](#page-433-0)[410](#page-434-0)

**playing** sounds, [69-](#page-93-0)[71](#page-95-0) **playing sequences** memory games, [129](#page-153-0) **playSound function, [434](#page-458-0) PNG file format** support, [192](#page-216-0) **point bursts, [274-](#page-298-0)[275](#page-299-0)** animating, [278-](#page-302-0)[279](#page-303-0) class definition, [276](#page-300-0) creating, [281-](#page-305-0)[282](#page-306-0) developing, [275-](#page-299-0)[282](#page-306-0) movies, [279-](#page-303-0)[282](#page-306-0) PointBurst function, [277-](#page-301-0)[278](#page-302-0) **PointBurst function, [277-](#page-301-0)[278](#page-302-0) points** side-scrolling platform games collecting, [408-](#page-432-0)[409](#page-433-0) **poker.** *See* **Video Poker, [457](#page-481-0) pooling** iOS devices, [539](#page-563-0) **popping balloons** Ballooon Pop, [270](#page-294-0) **positions** 3D, [484-](#page-508-0)[485](#page-509-0) **possible moves** Newton's Nightmare finding, [297-](#page-321-0)[300](#page-324-0) **processes** recursion, [219](#page-243-0) **processor speed** iOS development, [525](#page-549-0) **programming** memory games, [123-](#page-147-0)[124](#page-148-0) *see also* iOS development, [525](#page-549-0) top-down, [293](#page-317-0) top-down programming, [359](#page-383-0) user interaction, [59-](#page-83-0)[64](#page-88-0) collision detection, [63-](#page-87-0)[64](#page-88-0) dragging sprites, [62-](#page-86-0)[63](#page-87-0) moving sprites, [59-](#page-83-0)[61](#page-85-0)

**programs** Hello World program, [3](#page-27-0) classes, [8](#page-32-0)[-10](#page-34-0) editing, [13-](#page-37-0)[16](#page-40-0) screen output, [6-](#page-30-0)[7](#page-31-0) trace function, [3-](#page-27-0)[6](#page-30-0) writing, [13-](#page-37-0)[16](#page-40-0) **progress** racing game checking, [444-](#page-468-0)[445](#page-469-0) **properties** cacheAsBitmapMatrix, [538](#page-562-0) isBuffering, [71](#page-95-0) numChildren, [95](#page-119-0) rotation, [224](#page-248-0) scaleX, [110](#page-134-0) TextField objects[, 325](#page-349-0) TextFormat object, [323](#page-347-0) **Properties panel, [13](#page-37-0) Property Inspector, [87](#page-111-0) Protect from Import command, [28](#page-52-0) provisioning profiles (Apple), [517](#page-541-0) Publish Settings command, [30](#page-54-0) Publish Settings dialog, [30-](#page-54-0)[31](#page-55-0) publishing** iOS, [518-](#page-542-0)[522](#page-546-0) **publishing games, [27](#page-51-0)** Flash, [28](#page-52-0) Formats setting, [27](#page-51-0) HTML settings, [29-](#page-53-0)[30](#page-54-0) **puzzle games, [274](#page-298-0)**

# **Q**

**questions** Trivia Game displaying, [360-](#page-384-0)[361](#page-385-0) ending, [363-](#page-387-0)[364](#page-388-0) factoids, [369-](#page-393-0)[370](#page-394-0) judging answers, [362-](#page-386-0)[363](#page-387-0)

Trivia Game Deluxe randomizing, [372](#page-396-0)[-373](#page-397-0) **quiz data** Trivia Game game button, [357-](#page-381-0)[359](#page-383-0) loading into, [357](#page-381-0) message text, [357-](#page-381-0)[359](#page-383-0) moving game forward, [359-](#page-383-0)[360](#page-384-0) **quiz games, [348](#page-372-0)** Picture Trivia Game, [373](#page-397-0) answer arrangement, [373-](#page-397-0)[375](#page-399-0) answer recognition, [375](#page-399-0) determining correct answer, [376](#page-400-0)[-377](#page-401-0) expanding click area, [377-](#page-401-0)[378](#page-402-0) loader objects, [375](#page-399-0)-[376](#page-400-0) modifying, [379-](#page-403-0)[380](#page-404-0) question images, [378-](#page-402-0)[379](#page-403-0) Trivia Game, [352](#page-376-0) class setup, [354](#page-378-0)-[357](#page-381-0) designing, [353](#page-377-0) displaying questions and answers, [360-](#page-384-0)[361](#page-385-0) ending, [363-](#page-387-0)[364](#page-388-0) game button, [357-](#page-381-0)[359](#page-383-0) judging answers, [362-](#page-386-0)[363](#page-387-0) loading quiz data, [357](#page-381-0) message text, [357-](#page-381-0)[359](#page-383-0) movie setup, [353-](#page-377-0)[354](#page-378-0) moving game forward, [359-](#page-383-0)[360](#page-384-0) Trivia Game Deluxe, [364](#page-388-0) adding hints, [367-](#page-391-0)[368](#page-392-0) adding time limit, [364-](#page-388-0)[366](#page-390-0) factoids, [369](#page-393-0)-[370](#page-394-0) randomizing questions, [372-](#page-396-0)[373](#page-397-0) scoring, [370](#page-394-0)[-372](#page-396-0)

# **R**

#### **racing game, [435-](#page-459-0)[436](#page-460-0)**

car movement, [442](#page-466-0)[-444](#page-468-0) clock, [445](#page-469-0)[-446](#page-470-0) constants, [438-](#page-462-0)[439](#page-463-0) ending, [447](#page-471-0) main game loop, [440](#page-464-0)[-442](#page-466-0) modifying, [447-](#page-471-0)[448](#page-472-0) player progress, [444](#page-468-0)[-445](#page-469-0) sound effects, [438](#page-462-0) starting, [439](#page-463-0) track creating, [436-](#page-460-0)[437](#page-461-0) variables, [438-](#page-462-0)[439](#page-463-0) **Racing Game (3D), [494-](#page-518-0)[495](#page-519-0)** game elements, [495](#page-519-0) modifying, [502](#page-526-0) movie setup, [495-](#page-519-0)[498](#page-522-0) player movement, [500](#page-524-0)[-501](#page-525-0) user controls, [498](#page-522-0)[-500](#page-524-0) z-index sorting, [501](#page-525-0)[-502](#page-526-0) **radians, [225](#page-249-0) random numbers** creating, [72](#page-96-0)-[73](#page-97-0) **randomizing arrays, [73-](#page-97-0)[74](#page-98-0) randomizing questions** Trivia Game, [372](#page-396-0)[-373](#page-397-0) **raw radians, [225](#page-249-0) ReadysetSound effect, [438](#page-462-0) recursion, [219](#page-243-0), [306](#page-330-0)** CollapsingBlocks, [306-](#page-330-0)[308](#page-332-0) **recursive block removal** CollapsingBlocks, [308-](#page-332-0)[311](#page-335-0) **regular expressions, [320](#page-344-0) Remove Comment command, [15](#page-39-0) removeAllShieldIcons function, [252](#page-276-0) removeBullet function, [167](#page-191-0) removeButtons function, [455](#page-479-0) removeChild function, [462](#page-486-0) replace function, [322](#page-346-0)**

developing, [275](#page-299-0)[-282](#page-306-0) **rocks** Space Rock collisions, [257](#page-281-0) creating, [254](#page-278-0) moving, [256](#page-280-0) waves, [255-](#page-279-0)[256](#page-280-0) **rotating** 3D objects, [485](#page-509-0)-[487](#page-511-0) objects Math.cos and Math.sin functions, [233-](#page-257-0)[235](#page-259-0) **rotation, [224](#page-248-0)** Math.atan2 function, [229-](#page-253-0)[232](#page-256-0) Math.cos function, [224](#page-248-0)[-229](#page-253-0) **rotation property, [224](#page-248-0) row of pegs** deduction game creating, [139](#page-163-0)[-140](#page-164-0) **runtime issues, [32](#page-56-0)[-33](#page-57-0)**

**reusable classes**

point bursts, [274](#page-298-0)-[275](#page-299-0)

# **S**

**saving** local data, [67](#page-91-0) **scaleX property, [110](#page-134-0)** sprites setting, [404](#page-428-0) **score** matching games displaying, [107-](#page-131-0)[108](#page-132-0) **score display objects** Space Rocks, [245-](#page-269-0)[248](#page-272-0) **score keeping** Newton's Nightmare, [300-](#page-324-0)[301](#page-325-0) **scoreField.text, [370](#page-394-0) scoring** matching games adding, [101](#page-125-0)[-104](#page-128-0) top-down driving game, [419](#page-443-0), [433-](#page-457-0)[434](#page-458-0) Trivia Game Deluxe, [370-](#page-394-0)[372](#page-396-0)

**screen edges** pixels, [252](#page-276-0) **screen output** creating, [6-](#page-30-0)[7](#page-31-0) **screen redrawing** iOS devices symplifying, [540](#page-564-0)-[541](#page-565-0) **screen size** iOS development, [523-](#page-547-0)[524](#page-548-0) **script window** tools, [14-](#page-38-0)[16](#page-40-0) **scrolling levels** platform games, [404](#page-428-0)-[405](#page-429-0) **scrollWithHero function, [390](#page-414-0) Sea Devil, [157](#page-181-0) Sea Raider, [157](#page-181-0) Sea Wolf, [157](#page-181-0) search function, [322](#page-346-0) searching strings, [319-](#page-343-0)[321](#page-345-0) security** game theft, [76-](#page-100-0)[77](#page-101-0) **selectQuestions function, [372](#page-396-0) sequences** memory games playing, [129](#page-153-0) **servers** code, testing from, [33](#page-57-0) **setButton function, [453](#page-477-0) setChildIndex command, [49](#page-73-0) setNextPlane function, [170](#page-194-0) setting** document setting, [30](#page-54-0) **setting text** memory games, [126](#page-150-0)[-127](#page-151-0) **setUpGrid function, [288](#page-312-0) shapes** drawing, [41-](#page-65-0)[43](#page-67-0) **shields** ship Space Rock, [253-](#page-277-0)[254](#page-278-0)

**ship** Space Rock collisions, [252](#page-276-0) creating, [248](#page-272-0)[-250](#page-274-0) movement, [251-](#page-275-0)[252](#page-276-0) shields, [253](#page-277-0)-[254](#page-278-0) **Show Code Hint command, [15](#page-39-0) Show/Hide Toolbox button, [15](#page-39-0) showCard function, [465](#page-489-0), [475](#page-499-0) showCash function, [469](#page-493-0) showDealerCard function, [478](#page-502-0) showGameScore function, [173](#page-197-0), [370-](#page-394-0)[371](#page-395-0) showLives function, [390](#page-414-0) showPlayerHandValue function, [476](#page-500-0) shuffleAnswers function, [361](#page-385-0) shuffleRandom function, [205](#page-229-0) shuffling** sliding puzzle pieces, [202-](#page-226-0)[205](#page-229-0) **shuffling arrays, [73](#page-97-0)[-74](#page-98-0) shuffling cards** matching game, [88](#page-112-0)-[90](#page-114-0) **shuffling deck** Video Poker, [457](#page-481-0)[-458](#page-482-0) VideoPoker, [462](#page-486-0) **side-scrolling platform games, [382](#page-406-0)** background art, [387](#page-411-0)-[388](#page-412-0) building class, [391](#page-415-0)[-392](#page-416-0) character movement, [399-](#page-423-0)[404](#page-428-0) collecting points, [408-](#page-432-0)[409](#page-433-0) collisions checking, [405-](#page-429-0)[406](#page-430-0) designing, [382](#page-406-0) class, [389](#page-413-0)[-390](#page-414-0) game pieces, [383-](#page-407-0)[387](#page-411-0) levels, [382](#page-406-0)-[389](#page-413-0) dialog boxes, [388](#page-412-0), [410-](#page-434-0)[411](#page-435-0)

ending, [410](#page-434-0) enemies death, [406](#page-430-0)-[408](#page-432-0) functions, [390](#page-414-0) heroes death, [406](#page-430-0)-[408](#page-432-0) keyboard input, [397](#page-421-0) levels scrolling, [404-](#page-428-0)[405](#page-429-0) starting, [392](#page-416-0)[-396](#page-420-0) main game loop, [397-](#page-421-0)[398](#page-422-0) main timeline, [388-](#page-412-0)[389](#page-413-0) modifying, [412](#page-436-0) objects collecting, [408](#page-432-0)-[409](#page-433-0) player status, [409](#page-433-0)[-410](#page-434-0) starting, [392](#page-416-0)[-396](#page-420-0) **SideSound effect, [438](#page-462-0) SimpleButton, [40](#page-64-0) Simulate Download command, [33](#page-57-0) single-class methods, [16](#page-40-0) single-symbol method** game piece creation, [81](#page-105-0) **slice function, [322](#page-346-0) slides** sliding puzzle game animating, [207](#page-231-0)-[208](#page-232-0) **sliding puzzle game, [196-](#page-220-0)[197](#page-221-0)** bitmap cutting into pieces, [200](#page-224-0)-[202](#page-226-0) class definition, [197-](#page-221-0)[199](#page-223-0) cleanup, [208](#page-232-0) ending game, [208](#page-232-0) iOS development, [527](#page-551-0)[-529](#page-553-0) loading image, [200](#page-224-0) modifying, [209](#page-233-0) movie setup, [197](#page-221-0) pieces shuffling, [202](#page-226-0)[-205](#page-229-0) player clicks reacting to, [205](#page-229-0)[-206](#page-230-0) slide animating, [207](#page-231-0)-[208](#page-232-0)

**sortOn command, [216](#page-240-0) sound effects** matching games adding, [113-](#page-137-0)[114](#page-138-0) racing game, [438](#page-462-0) **Sound Properties dialog, [69-](#page-93-0)[70](#page-94-0) sounds** memory games loading, [127-](#page-151-0)[128](#page-152-0) playing, [69-](#page-93-0)[71](#page-95-0) **Space Rocks, [239](#page-263-0)** class setting up, [242-](#page-266-0)[244](#page-268-0) collisions checking for, [259](#page-283-0)[-261](#page-285-0) designing, [239-](#page-263-0)[241](#page-265-0) ending game, [261](#page-285-0) game elements, [239-](#page-263-0)[241](#page-265-0) game objects moving, [259](#page-283-0) graphics setting up, [241-](#page-265-0)[242](#page-266-0) keyboard input handling, [250-](#page-274-0)[251](#page-275-0) missiles, [257-](#page-281-0)[259](#page-283-0) modifying, [261-](#page-285-0)[262](#page-286-0) rocks collisions, [257](#page-281-0) creating, [254](#page-278-0) moving, [256](#page-280-0) waves, [255-](#page-279-0)[256](#page-280-0) score display objects, [245-](#page-269-0)[248](#page-272-0) ship collision, [252](#page-276-0) creating, [248-](#page-272-0)[250](#page-274-0) movement, [251-](#page-275-0)[252](#page-276-0) shields, [253-](#page-277-0)[254](#page-278-0) ship movement, [248](#page-272-0) starting, [244-](#page-268-0)[245](#page-269-0) status display objects, [245-](#page-269-0)[248](#page-272-0) **speed** calculating, [243](#page-267-0) **split function, [322](#page-346-0)**

**sprite groups** creating, [47-](#page-71-0)[49](#page-73-0) **sprites, [10](#page-34-0)** dragging, [62-](#page-86-0)[63](#page-87-0) movement, [54-](#page-78-0)[56](#page-80-0) moving, [59-](#page-83-0)[61](#page-85-0) scaleX property setting, [404](#page-428-0) setting depth, [49](#page-73-0) **stage, [11](#page-35-0) startGameLevel function, [390](#page-414-0), [393](#page-417-0) startHand function, [464](#page-488-0), [473](#page-497-0) starting** Balloon Pop, [265](#page-289-0) CollapsingBlocks, [304-](#page-328-0)[306](#page-330-0) deduction game, [139-](#page-163-0)[141](#page-165-0) HigherLow, [452-](#page-476-0)[454](#page-478-0) Paddle Ball, [180-](#page-204-0)[182](#page-206-0) racing game, [439](#page-463-0) side-scrolling platform games, [392-](#page-416-0)[396](#page-420-0) Space Rocks, [244-](#page-268-0)[245](#page-269-0) **startLevel function, [265](#page-289-0) startPlatformGame function, [390](#page-414-0) startShield function, [253](#page-277-0) startSlide function, [206](#page-230-0) startTriviaGame function, [370](#page-394-0) startWordSearch function, [336-](#page-360-0)[338](#page-362-0) statements** conditional, [21-](#page-45-0)[22](#page-46-0) else, [22](#page-46-0) else if, [22](#page-46-0) for, [22](#page-46-0) gotoAndStop, [142](#page-166-0) if, [21](#page-45-0) ||, [22](#page-46-0) **states** game logic, [92-](#page-116-0)[93](#page-117-0) game over state matching games, [95-](#page-119-0)[97](#page-121-0)

**status display objects** Space Rocks, [245-](#page-269-0)[248](#page-272-0) **staying** Blackjack, [476-](#page-500-0)[478](#page-502-0) **stepping through code, [26](#page-50-0) string function, [322](#page-346-0) String functions, [322](#page-346-0) strings** arrays converting between, [321](#page-345-0) building, [321](#page-345-0) comparing, [319-](#page-343-0)[321](#page-345-0) deconstruction, [318-](#page-342-0)[319](#page-343-0) handling, [318-](#page-342-0)[322](#page-346-0) modifying, [321](#page-345-0) searching, [319-](#page-343-0)[321](#page-345-0) String functions, [322](#page-346-0) **substr function, [322](#page-346-0) substring function, [322](#page-346-0) system data, [75-](#page-99-0)[76](#page-100-0) T tags (XML), [348](#page-372-0) Target Practice, [487](#page-511-0)**

class setup, [489](#page-513-0) drawing cannon, [491](#page-515-2) drawing targets, [491](#page-515-0) firing cannonball, [492-](#page-516-0)[493](#page-517-0) game elements, [487-](#page-511-0)[489](#page-513-0) modifying, [493-](#page-517-0)[494](#page-518-0) moving cannon, [492](#page-516-2) starting, [489-](#page-513-0)[490](#page-514-0)

**targets** drawing Target Practice, [491](#page-515-0) **terminal velocity, [399](#page-423-0) testing** code, [33-](#page-57-0)[34](#page-58-0) in small pieces, [19-](#page-43-0)[20](#page-44-0) frame rates, [33](#page-57-0) **testing code** methods, [24](#page-48-0)

**text** drawing, [43-](#page-67-0)[45](#page-69-0) linked text drawing, [45-](#page-69-0)[47](#page-71-0) memory games setting, [126-](#page-150-0)[127](#page-151-0) **text fields, [6](#page-30-0)** deduction game adding, [140-](#page-164-0)[141](#page-165-0) **text input** accepting, [52-](#page-76-0)[54](#page-78-0) **text updates** iOS devices minimizing, [542](#page-566-0) **TextField object, [7](#page-31-0) TextField objects** creating, [324-](#page-348-0)[325](#page-349-0) **TextFly, [326-](#page-350-0)[329](#page-353-0) TextFormat object, [44](#page-68-0), [356](#page-380-0)** creating, [323-](#page-347-0)[324](#page-348-0) properties, [323](#page-347-0) **time** matching games displaying, [106-](#page-130-0)[108](#page-132-0) **time events** Video Poker, [458](#page-482-0) **time limit** Trivia Game Deluxe adding, [364-](#page-388-0)[366](#page-390-0) **time-based animation, [57](#page-81-0), [152-](#page-176-0)[154](#page-178-0)** coding, [154-](#page-178-0)[157](#page-181-0) **timed events** Blackjack, [474-](#page-498-0)[475](#page-499-0) VideoPoker, [463](#page-487-0)[-464](#page-488-0) **timeline script** Balloon Pop, [271-](#page-295-0)[272](#page-296-0) **timelines (Flash), [12-](#page-36-0)[13](#page-37-0) Timer function, [460](#page-484-0) timers** animation, [56-](#page-80-0)[57](#page-81-0) **toggling** lighting memory games, [130-](#page-154-0)[131](#page-155-0)

**toLowerCase function, [322](#page-346-0) top-down driving game, [414](#page-438-0)** blocks, [424](#page-448-0) car boundaries, [417-](#page-441-0)[418](#page-442-0) car control, [417](#page-441-0) car movement, [428-](#page-452-0)[431](#page-455-0) class definition, [420-](#page-444-0)[422](#page-446-0) clock, [433](#page-457-0) clocks, [419](#page-443-0) collision detection, [431-](#page-455-0)[432](#page-456-0) constructor function, [422-](#page-446-0)[424](#page-448-0) designing, [417-](#page-441-0)[419](#page-443-0) ending, [434-](#page-458-0)[435](#page-459-0) game loops, [427-](#page-451-0)[428](#page-452-0) keyboard input, [426](#page-450-0) modifying, [435](#page-459-0) placing trash, [424-](#page-448-0)[426](#page-450-0) score indicators, [433-](#page-457-0)[434](#page-458-0) scoring, [419](#page-443-0) trash, [418-](#page-442-0)[419,](#page-443-0) [431-](#page-455-0)[432](#page-456-0) **top-down programming, [293](#page-317-0), [359](#page-383-0) top-down worlds** creating, [414-](#page-438-0)[416](#page-440-0) **totalTrashObjects variable, [421](#page-445-0) touch events** iOS development, [524-](#page-548-0)[525](#page-549-0) **toUpperCase function, [322](#page-346-0) trace function, [3-](#page-27-0)[6](#page-30-0) track** racing game creating, [436-](#page-460-0)[437](#page-461-0) **trapping** load errors, [352](#page-376-0) **trash** top-down driving game, [418-](#page-442-0)[419,](#page-443-0) [431-](#page-455-0)[432](#page-456-0) placing, [424-](#page-448-0)[426](#page-450-0) **treasures, platform games, [383](#page-407-0), [386-](#page-410-0)[387](#page-411-0)**

**Trivia Game, [352](#page-376-0)** class setting up, [354-](#page-378-0)[357](#page-381-0) designing, [353](#page-377-0) displaying questions and answers, [360-](#page-384-0)[361](#page-385-0) ending game, [363-](#page-387-0)[364](#page-388-0) game button, [357-](#page-381-0)[359](#page-383-0) judging answers, [362-](#page-386-0)[363](#page-387-0) message text, [357-](#page-381-0)[359](#page-383-0) modifying, [379-](#page-403-0)[380](#page-404-0) movie setup, [353-](#page-377-0)[354](#page-378-0) moving game forward, [359-](#page-383-0)[360](#page-384-0) quiz data loading, [357](#page-381-0) **Trivia Game Deluxe, [364](#page-388-0)** factoids, [369-](#page-393-0)[370](#page-394-0) hints, adding, [367-](#page-391-0)[368](#page-392-0) modifying, [379-](#page-403-0)[380](#page-404-0) randomizing questions, [372-](#page-396-0)[373](#page-397-0) scoring, [370-](#page-394-0)[372](#page-396-0) time limit, adding, [364-](#page-388-0)[366](#page-390-0) **trivia games, [348](#page-372-0) Trivial Pursuit, [352](#page-376-0) U**

**updateClock function, [366](#page-390-0), [371](#page-395-0) URLLoader object, [350-](#page-374-0)[351,](#page-375-0) [354](#page-378-0) URLRequest object, [350-](#page-374-0)[351,](#page-375-0) [354](#page-378-0) user controls** 3D Racing Game, [498-](#page-522-0)[500](#page-524-0) **user interaction** collision detection, [63-](#page-87-0)[64](#page-88-0) dragging sprites, [62-](#page-86-0)[63](#page-87-0) moving sprites, [59-](#page-83-0)[61](#page-85-0) programming, [59-](#page-83-0)[64](#page-88-0) **utility functions** Word Search, [342-](#page-366-0)[343](#page-367-0)

## **V**

**validMove function, [203](#page-227-0) values** functions returning, [132](#page-156-0) **variable typing** iOS devices, [542](#page-566-0) **variables, [20](#page-44-0)** Air Raid, [159](#page-183-0) creating, [20-](#page-44-0)[21](#page-45-0) descriptive variables, [18](#page-42-0) external, [64-](#page-88-0)[66](#page-90-0) lastObject, [422](#page-446-0) match three game setting up, [285-](#page-309-0)[286](#page-310-0) naming, [18](#page-42-0), [31](#page-55-0) racing game, [438-](#page-462-0)[439](#page-463-0) totalTrashObjects, [421](#page-445-0) **velocity** calculating, [180](#page-204-0) terminal velocity, [399](#page-423-0) **verticalChange function, [399](#page-423-0) Video Poker, [456](#page-480-0)[-457](#page-481-0)** calculating poker winnings, [469-](#page-493-0)[470](#page-494-0) class setup, [460-](#page-484-0)[462](#page-486-0) creating deck, [458-](#page-482-0)[459](#page-483-0) dealing deck, [457-](#page-481-0)[458,](#page-482-0) [464-](#page-488-0)[466](#page-490-0) drawing cards, [466-](#page-490-0)[468](#page-492-0) finishing hands, [468-](#page-492-0)[469](#page-493-0) game elements, [459-](#page-483-0)[460](#page-484-0) modifying, [470](#page-494-0) shuffling deck, [457-](#page-481-0)[458,](#page-482-0) [462](#page-486-0) timed events, [458,](#page-482-0) [463-](#page-487-0)[464](#page-488-0) **visual objects** buttons creating, [38-](#page-62-0)[41](#page-65-0) creating, [36](#page-60-0) drawing shapes, [41-](#page-65-0)[43](#page-67-0) drawing text, [43-](#page-67-0)[45](#page-69-0)

linked text creating, [45-](#page-69-0)[47](#page-71-0) movie clip objects, [36-](#page-60-0)[38](#page-62-0) sprite depth, setting, [49](#page-73-0) sprite groups creating, [47-](#page-71-0)[49](#page-73-0)

## **W**

**waitForHitOrStay function, [476](#page-500-0) walls, platform games, [383-](#page-407-0)[384](#page-408-0) while loops, [22](#page-46-0) winnings** VideoPoker calculating, [469-](#page-493-0)[470](#page-494-0) **word games, [318](#page-342-0)** Hangman, [329-](#page-353-0)[330](#page-354-0) class, [330-](#page-354-0)[333](#page-357-0) Word Search, [333](#page-357-0) class definition, [335](#page-359-0) development strategy, [333-](#page-357-0)[334](#page-358-0) grid creation, [336-](#page-360-0)[340](#page-364-0) user interaction, [340-](#page-364-0)[343](#page-367-0) **Word Search, [333](#page-357-0)** class definition, [335](#page-359-0) development strategy, [333-](#page-357-0)[334](#page-358-0) found words dealing with, [343-](#page-367-0)[345](#page-369-0) grid creation, [336-](#page-360-0)[340](#page-364-0) modifying, [346](#page-370-0) user interaction, [340-](#page-364-0)[343](#page-367-0) cursor drag, [341](#page-365-0) mouse click, [340](#page-364-0) mouse release, [341](#page-365-0) utility functions, [342-](#page-366-0)[343](#page-367-0) **Wozniak, Steve, [176](#page-200-0) writing** code, [13-](#page-37-0)[16](#page-40-0)

#### **X**

**XCode, [517](#page-541-0) XML data** Trivia Game loading, [357](#page-381-0) **XML data handling, [350](#page-374-0) XML files, [348-](#page-372-0)[350](#page-374-0)** external XML files attributes, [349](#page-373-0) importing, [350-](#page-374-0)[351](#page-375-0) nodes, [349](#page-373-0) tags, [348](#page-372-0) **XML objects** versus arrays, [351](#page-375-0) **xmlLoaded function, [351](#page-375-0)**

#### **Z**

**z-index sorting** 3D Racing Game, [501-](#page-525-0)[502](#page-526-0) **zSort function, [502](#page-526-0) || statement, [22](#page-46-0)**